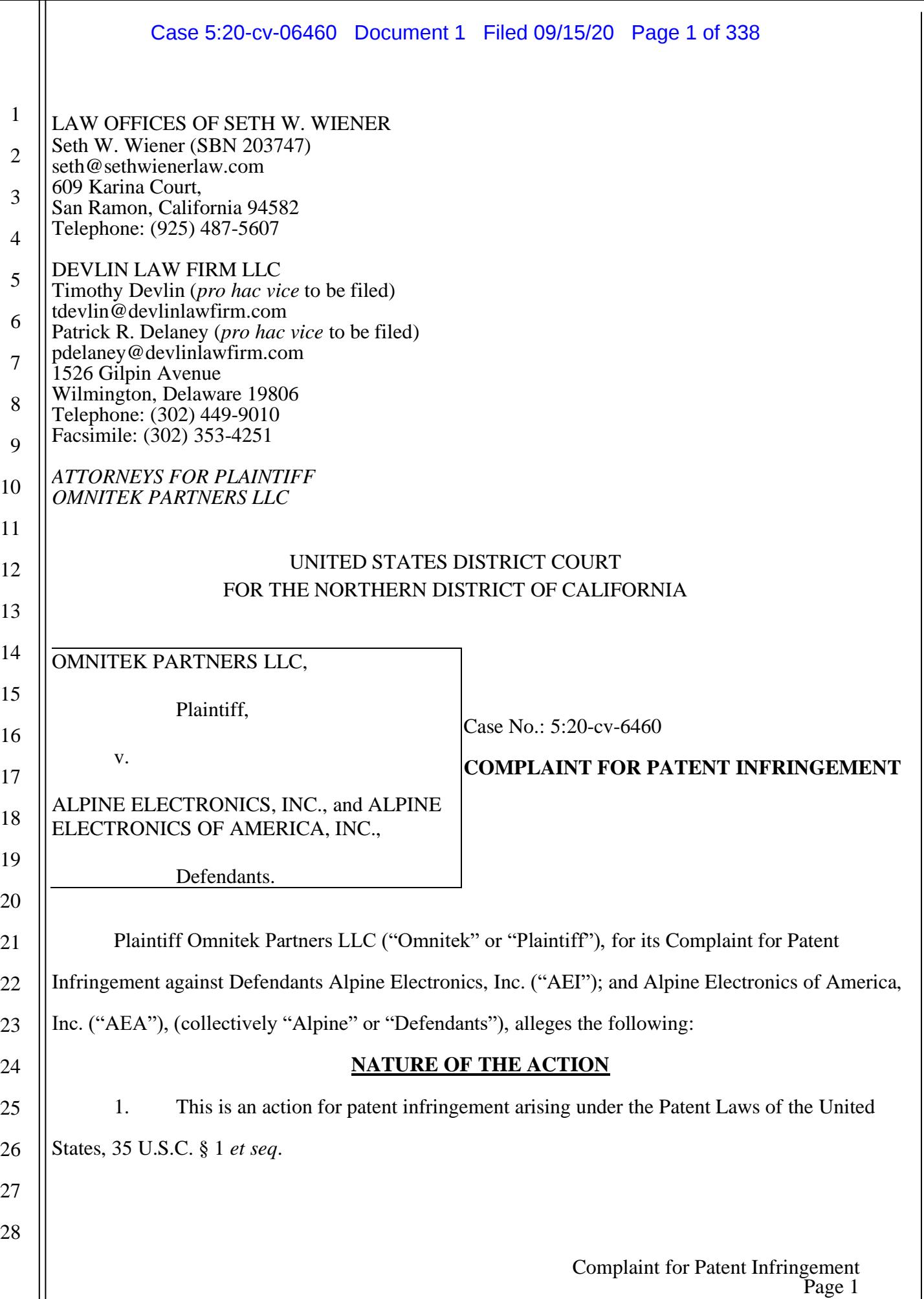

# Case 5:20-cv-06460 Document 1 Filed 09/15/20 Page 2 of 338

1

# **THE PARTIES**

2. Plaintiff Omnitek is a Limited Liability Company organized under the laws of the State of New Jersey with a place of business at 85 Air Park Drive, Unit 3, Ronkonkoma, New York, 11779. 3. Omnitek is the current assignee of United States Patent Nos. 8,645,057 ("the '057 patent) (Exhibit A), and 8,224,569 ("the '569 patent") (Exhibit B) (collectively "the patents in suit.").

4. On or around October 14, 2005, Omnitek acquired 100% ownership of all right, title and interest in the patents in suit, including the right to bring patent enforcement actions for damages. The assignment to Omnitek of ownership of both the '057 patent and the '569 patent was recorded with the United States Patent & Trademark Office ("USPTO") on or around October 21, 2005 by virtue of the assignment of the original parent application referencing all subsequent related applications and recorded at Reel 017101, Frame 0819 of the USPTO assignment records.

5. Defendant Alpine Electronics, Inc. ("AEI") is a foreign corporation having its principal place of business at 1-1-8 Nishi-Gotanda, Shinagawa-ku, Tokyo 141, Japan. AEI produces and sells navigation systems and related technologies worldwide, including in the United States.

6. Defendant Alpine Electronics of America, Inc. ("AEA") is a corporation organized and existing under the laws of the state of California having its principal place of business at 1500 Atlantic Boulevard, Auburn Hills, Michigan, 48326, USA. AEA is a subsidiary of Alpine Electronics, Inc. (AEI). As explained in more detail below, AEA is a resident of California and manufactures, supplies, sells and offers to sell consumer mobile electronics and products throughout the United States, including in this District.

7. AEA is a subsidiary of AEI. Upon information and belief, the Defendants (AEI and AEA) act in concert regarding the allegations set forth in this Complaint and, therefore, the conducts described herein are fairly attributable to either or both entities. More specifically, Defendants work collectively in the designing, manufacturing, importing, distributing, selling and offering to sell of the Accused Instrumentalities described in more detail below and in the attached claim charts (Exhibits A-1 and B-1).

# **JURISDICTION AND VENUE**

8. This Court has subject matter jurisdiction under 28 U.S.C. §§ 1331 and 1338(a). 9. Venue with respect to Defendant AEI is proper in this District under 28 U.S.C. § 1391(c)(3) because Defendant AEI is not a resident of the United States, and also under 28 U.S.C. § 1391(b)(2) because AEI, imports, sells and offers to sell products and services throughout the United States, including in this District, and introduces products and services into the stream of commerce and effectuates these sales knowing that the products and services would be sold in this District and elsewhere in the United States.

10. This Court has personal jurisdiction over AEI. AEI is amenable to service of summons for this action. Defendant AEI has sought protection and benefit from the laws of the State of California by maintaining the facilities of one or more of its United States affiliates (Defendant AEA) in this District, *e.g.*, at 2211 Lincoln Avenue, San Jose, California 95125, and/or by placing infringing products into the stream of commerce through an established distribution channel with the awareness and/or intent that they will be purchased by consumers in this District.

11. AEI – directly or through intermediaries (including distributors, retailers, and others), subsidiaries, alter egos, and/or agents – ships, distributes, offers for sale, and/or sells its products in the United States and this District. AEI has purposefully and voluntarily placed one or more of its infringing products into the stream of commerce with the awareness and/or intent that they will be purchased by consumers in this District. AEI knowingly and purposefully ships infringing products into and within this District through an established distribution channel. These infringing products have been and continue to be purchased by consumers in this District. Upon information and belief, through those activities, AEI has committed the tort of patent infringement in this District.

12. On information and belief, Defendant AEI is subject to this Court's general and specific personal jurisdiction because AEI has sufficient minimum contacts within California and this District, because Defendant AEI purposefully availed itself of the privileges of conducting business in California and in this District, because Defendant AEI regularly conducts and solicits business within California and within this District, and because Plaintiff's causes of action arise directly from Defendant AEI's business contacts and other activities in California and this District. Having

purposefully availed itself of the privilege of conducting business within this District, Defendant AEI should reasonably and fairly anticipate being brought into court here.

13. Venue with respect to Defendant AEA is proper in this District under 28 U.S.C. § 1400(b) because, upon information and belief, Defendant AEA is a resident of California and also because Defendant AEA maintains a regular and established place of business in this District, at 2211 Lincoln Avenue, San Jose, California 95125 and has committed infringing acts in this District through its sales of the Accused Instrumentalities in this District, and also under 28 U.S.C. § 1391(b)(2) because AEA both sells and offers to sell products and services throughout the United States, including in this District, and introduces products and services into the stream of commerce and effectuates these sales knowing that the products and services would be sold in this District and elsewhere in the United States. In addition, on information and belief, Defendant AEA is a wholly owned subsidiary of Defendant AEI, a closely related co-defendant in this action over which this Court has venue under 28 U.S.C. § 1391(c)(3) and 28 U.S.C. § 1391(b)(2) as noted above.

14. This Court has personal jurisdiction over AEA. AEA has conducted and regularly conducts business within the United States and this District. AEA has purposefully availed itself of the privileges of conducting business in the United States, and more specifically in California and this District. AEA has sought protection and benefit from the laws of California placing infringing products into the stream of commerce through an established distribution channel with the awareness and/or intent that they will be purchased by consumers in this District.

15. AEA – directly or through intermediaries (including distributors, retailers, and others), subsidiaries, alter egos, and/or agents – ships, distributes, offers for sale, and/or sells its products in the United States and this District. AEA has purposefully and voluntarily placed one or more of its infringing products into the stream of commerce with the awareness and/or intent that they will be purchased by consumers in this District. AEA knowingly and purposefully ships infringing products into and within this District through an established distribution channel. These infringing products have been and continue to be purchased by consumers in this District. Upon information and belief, through those activities, AEA has committed the tort of patent infringement in this District.

16. On information and belief, Defendant AEA is subject to this Court's general and specific personal jurisdiction because AEA has sufficient minimum contacts within California and this District, because Defendant AEA purposefully availed itself of the privileges of conducting business in California and in this District, because Defendant AEA regularly conducts and solicits business within California and within this District, and because Plaintiff's causes of action arise directly from Defendant AEA's business contacts and other activities in California and this District. Having purposefully availed itself of the privilege of conducting business within this District, Defendant AEA should reasonably and fairly anticipate being brought into court here.

# **INTRADISTRICT ASSIGNMENT**

17. For purposes of intradistrict assignment under Civil Local Rules 3-2 (c) and 3-5(b), this Intellectual Property Action will be assigned on a district-wide basis.

# **BACKGROUND**

# **The Inventions**

18. Plaintiff Omnitek is the owner by assignment of a portfolio of patents, including the two patents described in detail in the counts below (collectively, the "Asserted Patents"). The two patents relate to technology for providing driving directions, including permitting variations as to preferences in the routing provided such as, but not limited to, generating intermediate addresses in the routing provided. A true and correct copy of the '057 patent is attached as Exhibit A; the '569 patent is attached as Exhibit B.

19. Omnitek is the rightful owner of the Asserted Patents and holds the entire right, title, and interest in the Asserted Patents, including the right to assert all causes of action arising under said patents and the right to any remedies for infringement of them.

# **Technological Innovations**

20. The patented inventions disclosed in the '057 and '569 patents provide many advantages over the prior art, such as in allowing users to select addresses or locations to be used for guidance and to generate customized routes between these addresses or locations based on a user's preferences. For example, the inventions allow users to generate driving instructions from a named road to an ending address or location, while also detailing that the generated route not include a

specified type of road, such as an interstate. ('057 patent at 2:61-3:5, '569 patent at 3:32-43.)

21. Another advantage of the patented inventions is that a user of the patented inventions may customize the generated directions to suit the user's needs for a planned trip. For example, the patented inventions allow a user to input an instruction to start from a specific nearby road, rather than including instructions from the user's current location to the specific nearby road. ('057 patent at 3- 6:26, '569 patent at 3:44-64.)

22. Yet another advantage of the patented inventions is that the user may select starting and ending addresses or locations on a map without any associated text entry. For example, the patented inventions allow a user to click on a starting address or location on a map to indicate the directions should be generated starting from that first clicked location, and then clicking on an ending address or location on the map to indicate the directions generated should conclude at that second clicked location. (See '057 patent at 1-62:67, '569 patent at 2:32-37.)

23. Because of at least the above described significant advantages that can be achieved using the patented inventions, Omnitek believes that the '057 and '569 patents present commercial value for companies like Alpine.

24. The patented inventions disclosed in the '057 and '569 patents resolve technical problems related to computerized navigation technologies, particularly problems related to the lack of customization options available to suit the needs or preferences of a user. As the '057 and '569 patents explain, it was known in the art how one may typically obtain driving directions from software or at an Internet website. ('057 patent at 1:23-26, and '569 patent at 1:19-22.) Typically, a user would enter a starting address and an ending address into a navigation service which would then interpret these addresses to generate driving directions to be displayed to the user. ('057 patent at 1:26-28, and '569 patent at 1:22-24.) In order to generate these directions, these prior services used a system to determine the best routes for the user. ('057 patent at 1:28-30, and '569 patent at 1:24-26.) This system may include a weighting system that assigned certain weights to different types of roads, including small roads, secondary roads, highways, or interstates. ('057 patent at 1:30-34, and '569 patent at 1:26-30.) Depending on the distance between the provided addresses, the services may have generated directions and routes including travel by way of highways. ('057 patent at 1:34-36, and '569

patent at 1:30-32.)

25. Although these prior services were useful in providing those types of directions, the services did not allow a user to customize the directions generated to suit certain of the user's needs or preferences. ('057 patent at 1:36-38, and '569 patent at 1:32-34.) As such, there existed a need for a system or method to allow the user to enter very specific instructions for starting and ending addresses, including the setting of user preferences.

26. The invention described in the '057 and '569 patents offers an improved method for electronically generating driving directions. ('057 patent at 1:44-45, and '569 patent at 1:40-41.) The patented invention improved upon earlier services and methods of the prior art by indicating one or more preferences for the directions or routes to be generated. (See '057 patent at 2:61-3-58, '569 patent at 3:32-4:29.) In particular, the patented invention allows a user to set preferences, including a preference to use no roads of a particular type, ('057 patent at 3:3-5, and '569 patent at 3:41-43,) or a preference to start the driving directions from a particular road ('057 patent at 3:27-33, and '569 patent at 3:65-4:4.)

27. Another limitation in the prior art was the reliance on the requirement of text input in describing the starting and ending addresses. The patented inventions overcome this limitation by allowing the user to select or indicate starting and ending locations by selecting these locations on a map using any of a plurality of gestures, including clicking and dragging. (See '057 patent at 1-62:67, '569 patent at 2:32-37.)

28. The claims of the '057 and '569 patents do not merely recite the performance of some business practice known from the pre-Internet world along with the requirement to perform it on the Internet. Instead, the claims of the '057 and '569 patents recite one or more inventive concepts that are rooted in computerized navigation technologies, and overcome problems specifically arising in the realm of these technologies.

29. The claims of the '057 and '569 patents recite inventions that are not merely the routine or conventional use of computerized navigation technology. Instead, the inventions make it possible to interact the navigation in a way that allows a user to customize the generated route according to a user's preferences. The claims of the '057 and '569 patents thus specify how navigation input, output,

and system devices are manipulated to yield a customized navigation experience based on the entries of the user.

30. The technology claimed in the '057 and '569 patents does not preempt all ways of using interactive navigation technology, nor preempt the use of any well-known navigation technology, nor preempt any other well-known or prior art technology.

31. The claims of the '057 and '569 patents are not directed to any "method of organizing human activity," "fundamental economic practice long prevalent in our system of commerce," nor are any of the claims "a building block of the modern economy."

32. The claims of the '057 and '569 patents are directed toward a solution rooted in computer technology and uses technology, unique to computers and networks, to overcome a problem specifically arising in the realm of computerized navigation technologies.

33. The claims of the '057 and '569 patents are not directed at a mere mathematical relationship or formula.

34. The claims of the '057 and '569 patents cannot be performed by a human, in the human mind, or by pen and paper.

35. Accordingly, each claim of the '057 and '569 patents recites a combination of elements sufficient to ensure that the claims, in practice, amount to significantly more than a patent-ineligible concept.

# **COUNT I - INFRINGEMENT OF U.S. PATENT NO. 8,465,057**

36. The allegations set forth in the foregoing paragraphs 1 through 35 are incorporated herein by reference into this Claim for Relief.

37. On February 4, 2014, the United States Patent and Trademark Office duly and legally issued the '057 patent. The '057 patent is titled "Software Based Driving Directions." The application leading to the '057 patent was filed on March 19, 2013. A true and correct copy of the '057 patent is attached hereto as Exhibit A.

38. Upon information and belief, Alpine directly infringes and continues to directly infringe at least claim 10 of the '057 patent, in the United States, under 35 U.S.C. § 271(a), literally or under the doctrine of equivalents, by, among other things, making, using, selling, offering to sell, importing

# Case 5:20-cv-06460 Document 1 Filed 09/15/20 Page 9 of 338

and/or providing and/or causing to be used technologies for practicing a method for electronically generating driving directions through the Alpine Navigation System ("Alpine Navigation") technology incorporated into the vehicles as vehicle specific devices designed, manufactured, sold and distributed by certain third party car manufacturers, (see https://www.alpine-usa.com/products/vehiclespecific/jeep, last accessed and downloaded September 15, 2020,) or sold to car owners as "aftermarket" devices along with related systems and software for access and use of such methods (the "Accused Instrumentalities") as in claim 10 of the '057 patent. (See Omnitek's Claim Chart for Alpine with respect to claim 10 of the '057 patent, Ex. A-1 at 1-10.) Alpine's Navigation system is an integrated multimedia navigation and telematics system for automobiles. (See https://www.alpineusa.com/products/vehicle-specific/jeep and see also http://support.alpine-

usa.com/products/documents/UM\_X409-WRA-JL\_Nav.pdf, last accessed and downloaded September 15, 2020.)

39. On information and belief, Alpine Electronics, Inc. (AEI, comprising AEA) is a forprofit organization with annual revenues of approximately \$1.5 billion (USD) worldwide, while Alpine Electronics of America, Inc. (AEA) has annual revenues of approximately \$131 million (USD) in the United States. Moreover, Defendants, their employees and/or agents make, use, sell, offer to sell, import, and/or provide and/or cause to be used the Accused Instrumentalities for Defendants' partners and customers, leading to direct or indirect revenues and profit. On information and belief, without the availability of infringing tools such as the Accused Instrumentalities, Defendants would be at a disadvantage in the marketplace and would generate less revenue and profit overall.

40. In particular, claim 10 of the '057 patent generally recites a method for electronically generating driving directions from a starting location to an ending location, the method comprising: indicating the ending location; indicating one or more preferences for the directions; and generating driving directions based on the indicated starting address, ending address, and one or more preferences; wherein at least one of the one or more preferences comprises an indication to generate driving directions that include a named road or highway. (Ex. A-1 at 5-10.)

41. Use of the Accused Instrumentalities by Defendants' partners, customers, and/or end users infringes claim 10 of the '057 patent through a combination of features which collectively

Complaint for Patent Infringement Page 9

1

practice each limitation of claim 10. (Ex. A-1 at 5-10.)

42. Alpine provides a method for electronically generating driving directions from a starting location to an ending location. (Ex. A-1 at 5.) When in use, the Alpine Navigation system provides navigation functions by electronically generating driving directions in their navigation products (Ex. A-1 at 5; see also https://www.alpine-usa.com/products/vehicle-specific/jeep, last accessed and downloaded September 15, 2020.)

43. The Alpine method also includes indicating the ending location. Once the Alpine Navigation system is activated, the user then selects an ending address by, in one example, performing a search for an ending address and confirming this ending address as the "Destination." (Ex. A-1 at 6; see also http://support.alpine-usa.com/products/documents/UM\_X409-WRA-JL\_Nav.pdf, Alpine Navigation System User Manual, p.42, last accessed and downloaded September 15, 2020.)

44. The Alpine method also includes indicating one or more preferences for the directions. (Ex. A-1 at 7.) For example, the Alpine system allows a user to revise the route by selecting other options (see Ex. A-1 at 7; and see also http://support.alpine-usa.com/products/documents/UM\_X409- WRA-JL\_Nav.pdf, Alpine Navigation System User Manual, p.42, last accessed and downloaded September 15, 2020.) including adding further intermediate destinations by "insert Waypoint" as one or more preferences for the directions. *Id.*

45. The Alpine method also provides generating driving directions based on the indicated starting address, ending address, and one or more preferences. For example, once the ending destination is set, the Alpine Navigation system uses "Route preferences" "settings" to "determine how routes are calculated", thus generating driving directions based on the indicated starting address, ending address, and one or more preferences. (see Ex. A-1 at 8; and see also http://support.alpineusa.com/products/documents/UM\_X409-WRA-JL\_Nav.pdf, Alpine Navigation System User Manual, p.43, last accessed and downloaded September 15, 2020.)

46. The method provided by Alpine also provides wherein at least one of the one or more preferences comprises an indication to generate driving directions that include a named road or highway. (Ex. A-1 at 9.) For example, the Alpine Navigation system allows the user to navigate to an intersection" as a waypoint, the preferences comprising an indication to generate driving directions that

# Case 5:20-cv-06460 Document 1 Filed 09/15/20 Page 11 of 338

include a named road. (see Ex. A-1 at 9; and see also http://support.alpine-

usa.com/products/documents/UM\_X409-WRA-JL\_Nav.pdf, Alpine Navigation System User Manual, p.42, last accessed and downloaded September 15, 2020.)

47. Use of the Accused Instrumentalities by Defendants' partners, customers, and/or end users infringes claim 10 of the '057 patent through a combination of features which collectively practice each limitation of claim 10. (See Ex. A-1 at 1-10.)

48. On information and belief, these Accused Instrumentalities are used marketed, provided to, and/or used by or for each of Defendants' partners, clients, customers, and end users across the country and in this District.

49. Defendants were made aware of the '057 patent and its infringement thereof at least as early as the filing of this Complaint.

50. Upon information and belief, since at least the time Defendants received notice, Defendants have induced and continue to induce others to infringe at least one claim of the '057 patent under 35 U.S.C. § 271(b) by, among other things, and with specific intent or conscious blindness, actively aiding and abetting others to infringe, including but not limited to each of Defendants' partners, clients, customers, and end users, whose use of the Accused Instrumentalities constitutes direct infringement of at least one claim of the '057 patent.

51. In particular, Alpine's actions that aid and abet others to infringe include advertising and/or providing support services to partners contracted by Alpine or providing instruction materials, training, and services regarding the Accused Instrumentalities which actively induce a user of the Alpine Navigation system to infringe the Asserted Claims. For example, Alpine provides potential users with detailed instruction materials on how to operate the Alpine Navigation system in a way that infringes at least one claim of the '057 patent. (see Ex. A-1 at 1-10; and see also http://support.alpineusa.com/products/documents/UM\_X409-WRA-JL\_Nav.pdf, Alpine Navigation System User Manual, last accessed and downloaded September 15, 2020.) As shown in Paragraphs 42-47 above and in the attached claim chart for claim 10 of the '057 patent, the Alpine Navigation System User Manual provides users of the Alpine Navigation system a detailed instruction set as to each feature of claim 10 of the '057 patent such that by following the instructions in the Alpine Navigation System User

# Case 5:20-cv-06460 Document 1 Filed 09/15/20 Page 12 of 338

Manual the user is thus induced to infringe the claim.

52. In addition, on information and belief, Alpine encourages its employees, contract workers, customers, and other third parties to use the Accused Instrumentalities. *Id.*

53. Additionally, on information and belief, Alpine promotes the Accused Instrumentalities through advertising (Source: https://www.alpine-usa.com/products/vehicle-specific/jeep, last accessed and downloaded September 15, 2020.)

54. Alpine further provides technical support to help users of the Accused Instrumentalities address technical concerns. (Sources: https://www.alpine-usa.com/support; https://www.alpineusa.com/support/owners-manual; https://kb.alpine-usa.com/, all last accessed and downloaded September 15, 2020.)

55. Upon information and belief, Alpine has engaged in such actions with specific intent to cause infringement or with conscious blindness to the resulting infringement because Alpine has had actual knowledge of the '057 patent and that its acts were inducing the infringement of the '057 patent since at least the date Alpine received notice by this Complaint that such activities infringed the '057 patent.

56. Upon information and belief, Defendants are liable as contributory infringers of the '057 patent under 35 U.S.C. § 271(c) by offering to sell, selling and importing into the United States computerized navigation technologies, including firmware, software and/or code with instructions for following the methods of the Asserted Claims in operating the Alpine Navigation system in third party cars or as OEM devices, that are especially made or adapted for use in an infringement of the '057 patent. For example, Alpine provides proprietary software for presenting a user interface and for operating the Alpine Navigation system in a way that infringes at least one claim of the '057 patent. (see Ex. A-1 at 1-10; and see also http://support.alpine-usa.com/products/documents/UM\_X409-WRA-JL\_Nav.pdf, Alpine Navigation System User Manual, last accessed and downloaded September 15, 2020.) As the Alpine Navigation System User Manual illustrates, these Accused Instrumentalities are a material component for use in practicing the '057 patent and are specifically made and are not a staple article of commerce suitable for substantial non-infringing use.

Complaint for Patent Infringement 57. Alpine was made aware of the '057 patent and its infringement thereof at least as early as the filing of this Complaint. Despite Plaintiff's notice to Alpine by this Complaint regarding the '057 patent, the Defendants continue to infringe the '057 patent.

58. Plaintiff Omnitek has been harmed by Alpine's infringing activities with respect to the '057 patent.

59. Omnitek reserves the right to modify its infringement theories as discovery progresses in this case. It shall not be estopped for purposes of its infringement contentions or its claim constructions by the claim charts it provides with this Complaint. Omnitek intends the claim chart for the '057 patent (Exhibit A-1) to satisfy the notice requirements of Rule  $8(a)(2)$  of the Federal Rule of Civil Procedure. The claim chart is not Omnitek's preliminary or final infringement contentions or preliminary or final claim construction positions.

# **COUNT II - INFRINGEMENT OF U.S. PATENT NO. 8,224,569**

60. The allegations set forth in the foregoing paragraphs 1 through 35 are incorporated herein by reference into this Claim for Relief.

61. On July 17, 2012, the United States Patent and Trademark Office duly and legally issued the '569 patent. The '569 patent is titled "Software Based Driving Directions." The application leading to the '569 patent was filed on December 22, 2009. A true and correct copy of the '569 patent is attached hereto as Exhibit B.

62. Upon information and belief, Alpine directly infringes and continues to directly infringe at least claim 2 of the '569 patent, in the United States, under 35 U.S.C. § 271(a), literally or under the doctrine of equivalents, by, among other things, making, using, selling, offering to sell, importing and/or providing and/or causing to be used a method for electronically generating driving directions without text entry through the Alpine Navigation System ("Alpine Navigation") technology incorporated into the vehicles as vehicle specific devices designed, manufactured, sold and distributed by certain third party car manufacturers, (see https://www.alpine-usa.com/products/vehiclespecific/jeep, last accessed and downloaded September 15, 2020,) or sold to car owners as "aftermarket" devices along with related systems and software for access and use of such methods (the "Accused Instrumentalities") as in claim 10 of the '057 patent. (See Omnitek's Claim Chart for Alpine with respect to claim 2 of the '569 patent, Ex. B-1 at 1-10.) Alpine's Navigation system is an

# Case 5:20-cv-06460 Document 1 Filed 09/15/20 Page 14 of 338

integrated multimedia navigation and telematics system for automobiles. (See https://www.alpineusa.com/products/vehicle-specific/jeep and see also http://support.alpine-

usa.com/products/documents/UM\_X409-WRA-JL\_Nav.pdf, last accessed and downloaded September 15, 2020.)

63. On information and belief, Alpine Electronics, Inc. (AEI, comprising AEA) is a forprofit organization with annual revenues of approximately \$1.5 billion (USD) worldwide, while Alpine Electronics of America, Inc. (AEA) has annual revenues of approximately \$131 million (USD) in the United States. Moreover, Defendants, their employees and/or agents make, use, sell, offer to sell, import, and/or provide and/or cause to be used the Accused Instrumentalities for Defendants' partners and customers, leading to direct or indirect revenues and profit. On information and belief, without the availability of infringing tools such as the Accused Instrumentalities, Defendants would be at a disadvantage in the marketplace and would generate less revenue and profit overall

64. In particular, claim 2 of the '569 patent generally recites a method for electronically generating driving directions without text entry, the method comprising indicating a starting address or starting location on a map without text entry; indicating an ending address or ending location on a map without text entry; generating driving directions based on the indicated starting address or starting location and ending address or ending location; and indicating an intermediate address or location on the map where the generating generates driving directions from the starting address or location to the intermediate address and location and from the intermediate address or location to the ending address or location, wherein the intermediate address is indicated on a different map as one of the starting and ending address. (Ex. B-1 at 5-12.)

65. Use of the Accused Instrumentalities by Defendants' partners, customers, and/or end users infringes claim 2 of the '569 patent through a combination of features which collectively practice each limitation of claim 2. (Ex. B-1 at 5-12.)

66. Alpine provides a method for electronically generating driving directions without text entry that comprises both indicating a starting address or starting location and an ending address or ending location on a map without the use of text entry. (Ex. B-1 at 5-12.) Through the Alpine system, a user may indicate its own address as the starting address by selecting a "Current GPS position" and

# Case 5:20-cv-06460 Document 1 Filed 09/15/20 Page 15 of 338

"Set Starting Point" thus indicating a starting address or location on a map without text entry. (Ex. B-1 at 7 see also http://support.alpine-usa.com/products/documents/UM\_X409-WRA-JL\_Nav.pdf at 47, last accessed and downloaded September 15, 2020.) Once a starting address has been selected, the user may then select an ending address by, for example, selecting a destination from a list indicating an ending address without text entry. (Ex. B-1 at 8; see also http://support.alpineusa.com/products/documents/UM\_X409-WRA-JL\_Nav.pdf at 39, last accessed and downloaded September 15, 2020.)

67. The Alpine method also includes generating driving directions based on the indicated starting address or location and ending address or ending location. For example, after the destination is entered in the Alpine Navigation System, the route is calculated, and the map appears showing the entire route. (Ex. B-1 at 9; see also http://support.alpine-usa.com/products/documents/UM\_X409- WRA-JL\_Nav.pdf at 39, last accessed and downloaded September 15, 2020.)

68. The Alpine method also provides indicating an intermediate address or location on the map where the generating generates driving directions from the starting address or location to the intermediate address and location and from the intermediate address or location to the ending address or location. (Ex. B-1 at 10-11.) For example, the Alpine Navigation System recalculates the route every time a new destination is added or changed in the itinerary, thus the intermediate address is indicated on a different map as one of the starting and ending address. (See *Id*.; see also http://support.alpine-usa.com/products/documents/UM\_X409-WRA-JL\_Nav.pdf at 48, all last accessed and downloaded September 15, 2020.)

69. The method provided by Alpine also provides cases wherein the intermediate address is indicated on a different map as one of the starting and ending address. (Ex. B-1 at 12.) Once received, the Alpine Navigation system generates and determines driving directions from the starting address, to the intermediate address, and then from that intermediate address to the ending address, with the maps being displayed on different maps, sequentially. (See *Id*.; see also http://support.alpineusa.com/products/documents/UM\_X409-WRA-JL\_Nav.pdf at 48, last accessed and downloaded September 15, 2020.)

Complaint for Patent Infringement Page 15 70. Use of the Accused Instrumentalities by Defendants' partners, customers, and/or end users infringes claim 2 of the '569 patent through a combination of features which collectively practice each limitation of claim 2. (See, Ex. B-1 at 1-12).

71. On information and belief, these Accused Instrumentalities are used marketed, provided to, and/or used by or for each of Defendants' partners, clients, customers, and end users across the country and in this District.

72. Defendants were made aware of the '569 patent and its infringement thereof at least as early the filing of this Complaint.

73. Upon information and belief, since at least the time Defendants received notice, Defendants have induced and continue to induce others to infringe at least one claim of the '569 patent under 35 U.S.C. § 271(b) by, among other things, and with specific intent or conscious blindness, actively aiding and abetting others to infringe, including but not limited to each of Defendants' partners, clients, customers, and end users, whose use of the Accused Instrumentalities constitutes direct infringement of at least one claim of the '569 patent.

74. In particular, Alpine's actions that aid and abet others to infringe include advertising and/or providing support services to partners contracted by Alpine or providing instruction materials, training, and services regarding the Accused Instrumentalities which actively induce a user of the Alpine Navigation system to infringe the Asserted Claims. For example, Alpine provides potential users with detailed instruction materials on how to operate the Alpine Navigation system in a way that infringes at least one claim of the '569 patent. (see Ex. B-1 at 1-12; and see also http://support.alpineusa.com/products/documents/UM\_X409-WRA-JL\_Nav.pdf, Alpine Navigation System User Manual, last accessed and downloaded September 15, 2020.) As shown in Paragraphs 64-69 above and in the attached claim chart for claim 2 of the '569 patent, the Alpine Navigation System User Manual provides users of the Alpine Navigation system a detailed instruction set as to each feature of claim 2 of the '569 patent such that by following the instructions in the Alpine Navigation System User Manual the user is thus induced to infringe the claim.

75. In addition, on information and belief, Alpine encourages its employees, contract workers, customers, and other third parties to use the Accused Instrumentalities. *Id.*

76. Additionally, on information and belief, Alpine promotes the Accused Instrumentalities

through advertising (Source: https://www.alpine-usa.com/products/vehicle-specific/jeep, last accessed and downloaded September 15, 2020.)

77. Alpine further provides technical support to help users of the Accused Instrumentalities address technical concerns. (Sources: https://www.alpine-usa.com/support; https://www.alpineusa.com/support/owners-manual; https://kb.alpine-usa.com/, all last accessed and downloaded September 15, 2020.)

78. Upon information and belief, Alpine has engaged in such actions with specific intent to cause infringement or with conscious blindness to the resulting infringement because Alpine has had actual knowledge of the '569 patent and that its acts were inducing the infringement of the '569 patent since at least the date Alpine received notice by this Complaint that such activities infringed the '569 patent.

79. Upon information and belief, Defendants are liable as contributory infringers of the '569 patent under 35 U.S.C. § 271(c) by offering to sell, selling and importing into the United States computerized navigation technologies, including firmware, software and/or code with instructions for following the methods of the Asserted Claims in operating the Alpine Navigation system in third party cars or as OEM devices, that are especially made or adapted for use in an infringement of the '569 patent. For example, Alpine provides proprietary software for presenting a user interface and for operating the Alpine Navigation system in a way that infringes at least one claim of the '569 patent. (see Ex. B-1 at 1-12; and see also http://support.alpine-usa.com/products/documents/UM\_X409-WRA-JL\_Nav.pdf, Alpine Navigation System User Manual, last accessed and downloaded September 15, 2020.) As the Alpine Navigation System User Manual illustrates, these Accused Instrumentalities are a material component for use in practicing the '569 patent and are specifically made and are not a staple article of commerce suitable for substantial non-infringing use.

80. Alpine was made aware of the '569 patent and its infringement thereof at least as early as the filing of this Complaint. Despite Plaintiff's notice to Alpine by this Complaint regarding the '569 patent, the Defendants continue to infringe the '569 patent.

81. Plaintiff Omnitek has been harmed by Alpine's infringing activities with respect to the '569 patent.

Complaint for Patent Infringement 1 2 3 4 5 6 7 8 9 10 11 12 13 14 15 16 17 18 19 20 21 22 23 24 25 26 27 28 82. Omnitek reserves the right to modify its infringement theories as discovery progresses in this case. It shall not be estopped for purposes of its infringement contentions or its claim constructions by the claim charts it provides with this Complaint. Omnitek intends the claim chart for the '569 patent (Exhibit B-1) to satisfy the notice requirements of Rule  $8(a)(2)$  of the Federal Rule of Civil Procedure. The claim chart is not Omnitek's preliminary or final infringement contentions or preliminary or final claim construction positions. **JURY DEMAND** 83. Pursuant to Rule 38 of the Federal Rules of Civil Procedure, and Rule 3-6 of the Civil Local Rules, Plaintiff demands a trial by jury on all issues triable as such. **PRAYER FOR RELIEF** 84. WHEREFORE, Plaintiff Omnitek demands judgment for itself and against the Defendants as follows: A. An adjudication that the Defendants have infringed the patents-in-suit; B. An award of damages to be paid by Defendants adequate to compensate Plaintiff for the Defendants' past infringement of the patents-in-suit, and any continuing or future infringement through the date such judgment is entered, including interest, costs, expenses and an accounting of all infringing acts including, but not limited to, those acts not presented at trial; C. A declaration that this case is exceptional under 35 U.S.C. § 285, and an award of Plaintiff's reasonable attorneys' fees; and D. An award to Plaintiff of such further relief at law or in equity as the Court deems just and proper.

Ш

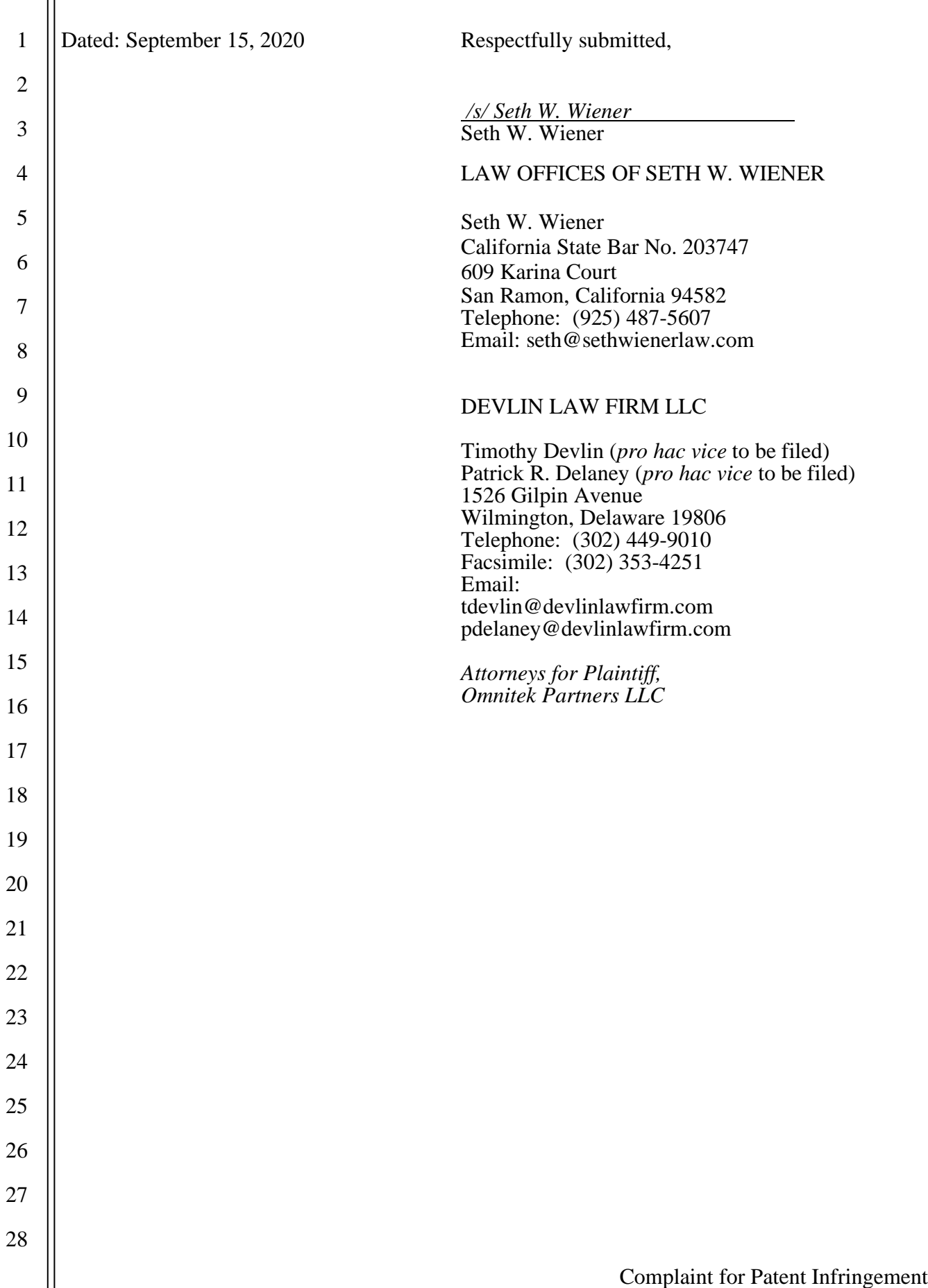

Case 5:20-cv-06460 Document 1 Filed 09/15/20 Page 20 of 338

# **EXHIBIT A**

USOO8645057B2

# (12) United States Patent

# Spinelli

#### (54) SOFTWARE BASED DRIVING DIRECTIONS

- (71) Applicant: Thomas Spinelli, Northport, NY (US)
- (72) Inventor: Thomas Spinelli, Northport, NY (US)
- (73) Assignee: Omnitek Partners, LLC, Ronkonkoma, NY (US)
- (\*) Notice: Subject to any disclaimer, the term of this patent is extended or adjusted under 35 U.S.C. 154(b) by 0 days.

This patent is subject to a terminal disclaimer.

- (21) Appl. No.: 13/847,142
- (22) Filed: Mar 19, 2013

#### (65) Prior Publication Data

US 2013/0218468 A1 Aug. 22, 2013

#### Related U.S. Application Data

- $(63)$ Continuation of application No. 13/550,516, filed on Jul. 16, 2012, which is a continuation of application No. 12/645,461, filed on Dec. 22, 2009, now Pat. No. 8.224,569, which is a continuation of application No. 1 1/250,715, filed on Oct. 14, 2005, now Pat. No. 7,640,100.
- $(51)$  Int. Cl. G01C 21/34 (2006.01) U.S. Cl.
- (52) USPC ....................... 701/410; 701/412: 340/995.23

#### US 8,645,057 B2 (10) Patent No.:

#### \*Feb. 4, 2014 (45) Date of Patent:

(58) Field of Classification Search USPC ......................... 701/410, 412, 428,431,432: 340/988-990, 995.1-995.23 See application file for complete search history.

#### (56) References Cited

#### U.S. PATENT DOCUMENTS

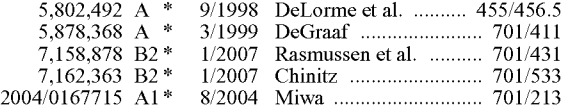

\* cited by examiner

Primary Examiner — Richard Camby

#### (57) ABSTRACT

A method for electronically generating driving directions. The method including: indicating a starting address; indicat ing an ending address; indicating one or more preferences for the directions; and generating driving directions based on the indicated starting address, ending address, and one or more preferences; wherein at least one of the one or more prefer ences comprises one or more of an indication to use no roads of a certain type in the generated driving directions; an indi cation to generate driving directions that start from a nearest highway; an indication to generate driving directions that start from a named road or highway and/or an indication to generate driving directions that include a named road or high way.

#### 10 Claims, 2 Drawing Sheets

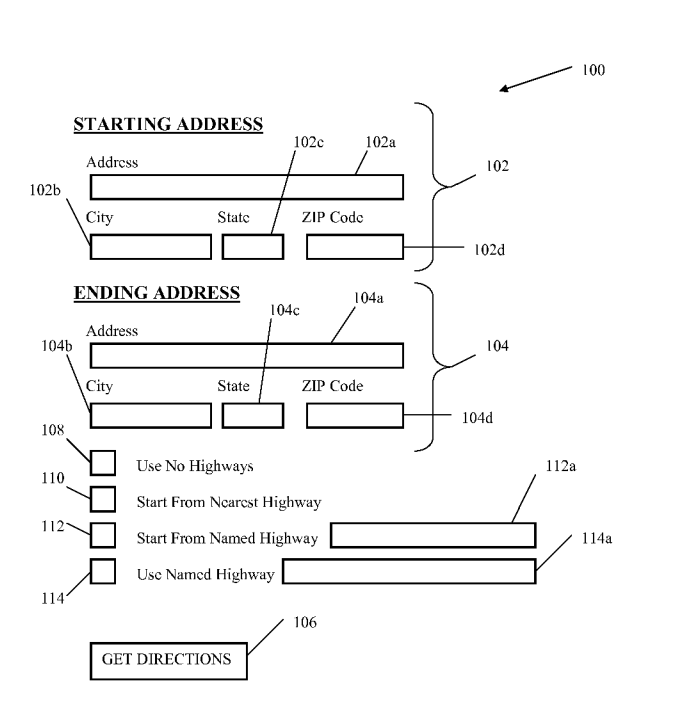

Case 5:20-cv-06460 Document

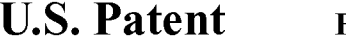

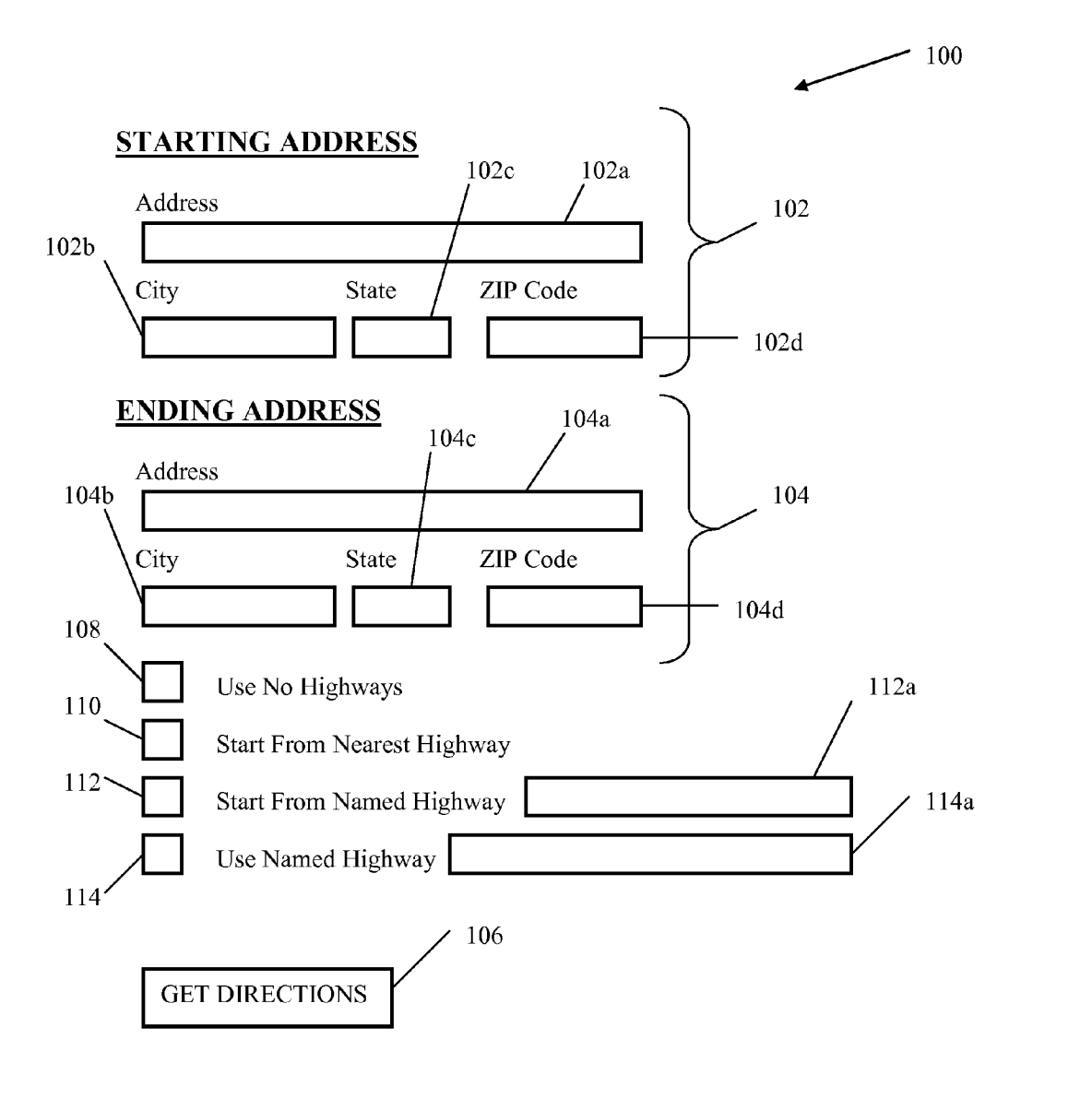

FIGURE 1

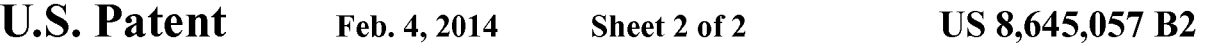

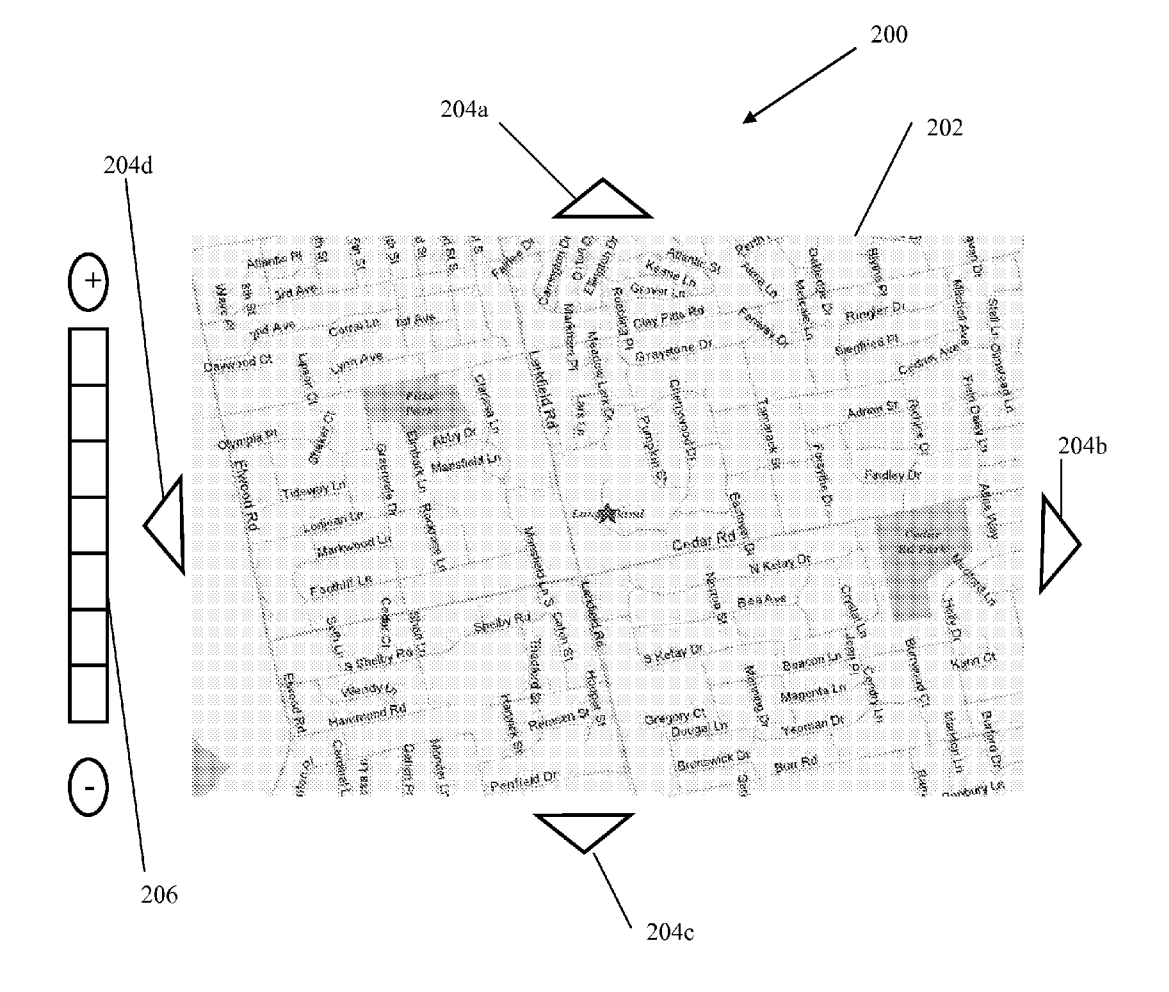

FIGURE 2

#### US 8,645,057 B2

15

40

#### SOFTWARE BASED DRIVING DIRECTIONS

#### CROSS-REFERENCE TO RELATED APPLICATIONS

This application is a continuation application of U.S. appli cation Ser. No. 13/550,516 filed on Jul. 16, 2012, which is a continuation application of U.S. application Ser. No. 12/645, 461 filed on Dec. 22, 2009 and issuing as U.S. Pat. No. tion of U.S. application Ser. No. 11/250,715 filed on Oct. 14, 2005 and issuing as U.S. Pat. No. 7,640,100 on Dec. 29, 2009, the entire contents of each of which are incorporated herein by reference.

#### BACKGROUND OF THE INVENTION

1. Field of the Invention

The present invention relates generally to software for driving directions and, more particularly, to methods for pro- 20 viding driving directions over an Internet web site.

2. Prior Art

Obtaining driving directions from software or at an Internet web site are well known in the art. Examples of web sites which offer such services are Mapquest, Mapblaster, Yahoo 25 and Rand McNally. Generally, a user enters a starting address and an ending address and software or other algorithm generates driving directions and displays the same to the user. When generating such directions, the software or algorithm uses a system to determine what routes are best, Such as a 30 weighting system which assigns certain weights to different types of roads, such as Small roads, secondary roads, and parkways/highways/expressways (collectively referred to herein as highways). Depending on the distance between the starting and ending address, the software or algorithm may 35 generate directions with or without highway travel.

Although such directions are very useful, a user cannot customize the directions to suit his/her particular needs and needs to enter very specific instructions for starting and end ing addresses.

#### SUMMARY OF THE INVENTION

Accordingly, a method for electronically generating driv ing directions without text entry is provided. The method 45 comprising: indicating a starting address or starting location on a map without text entry; indicating an ending address or ending location on a map without text entry; and generating driving directions based on the indicated starting address or starting location and ending address or ending location.

The starting address can be indicated on a first map and the ending address can be indicated on the first map.

The method can further comprise indicating an intermedi ate address or location on the map where the generating generates driving directions from the starting address or loca- 55 tion to the intermediate address and location and from the intermediate address or location to the ending address or location. The intermediate address can be indicated on the same map as one of the starting and ending address. The intermediate address can be indicated on a different map as 60 one of the starting and ending address.

The indicating can comprise clicking on the starting address or location on the map and clicking on the ending

address or location on the map.<br>The indicating can comprise clicking on the starting 65 address or location on the map and dragging to the ending address or location on the map.

#### BRIEF DESCRIPTION OF THE DRAWINGS

These and other features, aspects, and advantages of the apparatus of the present invention will become better under stood with regard to the following description, appended claims, and accompanying drawings where:

FIG. 1 illustrates a user-interface for driving directions according to a first embodiment.

10 according to a second embodiment. FIG. 2 illustrates a user-interface for driving directions

#### DETAILED DESCRIPTION OF THE PREFERRED EMBODIMENT

Although the present invention is applicable to numerous types of software and web-based services, it is particularly useful in the environment of the Internet. Therefore, without limiting the applicability of the present invention to the Inter net, it will be described in such environment. Those skilled in the art will appreciate that the methods of the present inven tion can be carried out by any stand-alone software, for use on PC's, cell phones, PDA's and the like in which directions are obtained from a database map or on web-based systems such as an Internet or a local intranet.

Referring now to FIG. 1, a user interface is shown therein for use with software or algorithm (collectively referred to as software) for generating driving directions, the user interface being generally referred to by reference numeral 100. The user interface 100 can be displayed on any type of display, such as a television, PC or laptop monitor, cell-phone display, PDA display and the like. The user-interface 100 can also be displayed in a window or as a web page.

50 the generated driving directions. The user-interface has a portion 102 for entering a starting address and a portion 104 for entering an ending address. Such portions 102, 104 can have text boxes corresponding to an address  $102a$ ,  $104a$ , city  $102b$ ,  $104b$ , state  $102c$ ,  $104c$ , and ZIP code 102d, 104d. The user interface can also have a button 106 or other means for instructing the software to input the entered starting and ending address and to generate driv ing instructions based thereon. Algorithms for generating driving directions based on a starting and ending address are well known in the art. The user-interface may have other options which are not shown in FIG. 1. Such as entering the starting or ending addresses from a list of saved addresses or recently used addresses, entering a landmark, Such as an airport as the starting or ending address, entering a latitude/ longitude as the starting and/or ending address and requesting either the fastest route or the shortest route. The user-interface may also allow the user to select displaying a map along with

The driving directions generated generally include step by-step directions for getting from the starting address to the ending address, including any highways if the distance or other variable associated with the trip merits the same. Other considerations may also be used for determining whether highways are part of the generated directions, such as proximity to either the starting or ending address. However, the user has no input into whether highways are part of the gen erated directions or which highways are part of the generated directions.

Therefore, the user interface can include an instruction, such as a check box 108 for instructing the software or algorithm to not use any highways in the generation of the directions. For example, the user may not like to drive on highways because they area new driver, or they do not like to drive fast, or because the highways are crowded or closed due to an accident or construction. Therefore, the user can obtain driv

#### US 8,645,057 B2

ing directions without any highways where the software or algorithm would otherwise indicate one or more highways. Similarly, the user can indicate that no other types of roads be used in generating the driving directions, such as no second ary roads, or rural roads, or interstates.

The user-interface can also include an instruction, such as a check box 110 for instructing the software or algorithm to provide directions that start from the highway nearest to the starting address. For example, users often need directions from their home or work starting address and know how to get 10 to the nearest highway. Therefore, the directions from the starting address to the nearest highway is often not necessary.

The user-interface can also include an instruction, such as a check box 112 for instructing the software or algorithm to provide directions that start from a named highway (or other 15 named road) that is entered in a corresponding text box  $112a$ . Similarly, the user-interface can also include an instruction, such as a check box 114 for instructing the software or algorithm to provide directions that use a named highway (or other named road) that is entered in a corresponding text box 20 114a. For example, users may prefer one highway or road over another even though it may not provide the fastest or shortest route to the ending address, possibly because the user has to run an errand or make a stop at a location that is not along the fastest or shortest route between the starting and 25 ending locations.

Those skilled in the art will appreciate that the check boxes 108-114 can be replaced with other means well known in the software/programming arts, such as a touch screen, voice clicking on a particular highway on a map provided on the user-interface to indicate that the directions should begin or end at such road, or highlighting an area on a map for generating directions, or after generation of full directions, clicking on a particular step to indicate that the directions should be 35 re-generated and any prior or Subsequent steps are to be eliminated or highlighting, checking, or otherwise indicating a selected number of steps and regenerating the directions to only include such steps. commands or other clicking type commands, such as by 30

Of course, one or more of such features may be provided 40 with the user interface, and one or more of the features, where not inconsistent, can be used simultaneously.

The user may also want driving instructions that includes less then all of the steps that is otherwise generated by the Software or algorithm, either at the beginning, middle and/or 45 end of the generated directions. In Such a situation, the user can instruct the software or algorithm to provide directions that does not include the full generated direction steps by any indication means known in the art, such as by clicking on a particular highway or road on a map provided on the user- 50 interface to indicate that the directions should begin or end at such road. Also, after generation of full directions between the starting and ending addresses, clicking on a particular step in a display of the full directions to indicate that the directions should be re-generated and any prior or Subsequent steps are 55 to be eliminated. Furthermore, the user can highlight, check, or otherwise indicate a selected number of steps and regen

Referring now to FIG. 2, a user interface is shown therein for use with software for generating driving directions, the 60 user interface being generally referred to by reference numeral 200. The user interface 200 can be displayed on any type of display, Such as a television, PC or laptop monitor, cell-phone display, PDA display and the like. The user-inter face 200 can also be displayed in a window or as a web page. 65

FIG. 2 illustrates a user interface 200 having a map 202 displayed thereon. The map 202 generally displays indicia 4

such as roads, railroads, parks, airports, stadiums and other landmarks. The indicia generally have names displayed, such as road names, town names, highway names and exit names, railroad names and stops, park and lake names and the like. The user-interface 200 can also include means for traversing the map 202, such as directional buttons  $204a-d$  and zoom bar 206 for zooming in or out. The map 202 can be generated by entering an address, by simply entering a town, city, or state name, by entering a zip code and the like.

Directions from a starting location to an ending location can then be generated by software by indicating the starting address/location and ending address/location on the map. which can include any of the landmarks discussed above. An intermediate address/location between the starting and end ing addresses/locations can also be indicated. Such indication can be a first click at the starting address/location and a subsequent click on an ending address/location, which serves to input Such starting and ending addresses/locations to the software or algorithm for generation of the directions. The second click can also be at the intermediate address/location and a third click can be at the ending address/location. Such indication can also be a click at the starting address/location and a drag to an ending address/location, which serves to input such starting and ending addresses/locations to the software or algorithm for generation of the directions. If an inter mediate address/location is indicated, the generated direc tions will be from the starting address/location to the intermediate address/location and then to the ending address/ location.

Thus, depending on the detail shown on the map (the degree to which it is Zoomed in or out), the directions can be from a very specific starting and/or ending address/location or from a general starting and/or ending address/location. For example, if a user only needs general directions to a particular area, he/she can use the map to get directions to a particular street, town, Zip code, park, lake, stadium etc. instead of to a very specific address (especially where a location, such as a lake does not generally have an address). Although FIG. 2 shows a single map, the starting, ending, and/or intermediate addresses/locations can be on different maps. Such different maps can be displayed simultaneously, such as in different windows on the same display or can be displayed sequentially.

While there has been shown and described what is consid ered to be preferred embodiments of the invention, it will, of course, be understood that various modifications and changes in form or detail could readily be made without departing from the spirit of the invention. It is therefore intended that the invention be not limited to the exact forms described and illustrated, but should be constructed to cover all modifica tions that may fall within the scope of the appended claims. What is claimed is:

1. A method for electronically generating driving directions, the method comprising:

indicating a starting address;

indicating an ending address;

indicating one or more preferences for the directions; and generating driving directions based on the indicated start ing address, ending address, and one or more prefer ences,

wherein at least one of the one or more preferences com prises an indication to use no roads of a certain type in the generated driving directions.

2. The method of claim 1, wherein the roads of a certain type are highways.

3. A method for electronically generating driving directions, the method comprising:

#### US 8,645,057 B2

35

indicating a starting address;

indicating an ending address:

indicating one or more preferences for the directions; and

- generating driving directions based on the indicated start ing address, ending address, and one or more preferences;
- wherein at least one of the one or more preferences com prises an indication to generate driving directions that start from a nearest highway.
- start from a nearest highway.<br>4. A method for electronically generating driving direc- <sup>10</sup>

tions, the method comprising: indicating a starting address;

indicating an ending address:

indicating one or more preferences for the directions; and

- generating driving directions based on the indicated start-15 ing address, ending address, and one or more prefer ences;
- wherein at least one of the one or more preferences com prises an indication to generate driving directions that 20

5. A method for electronically generating driving directions, the method comprising:

indicating a starting address;

indicating an ending address:

indicating one or more preferences for the directions; and 25 generating driving directions based on the indicated start ing address, ending address, and one or more prefer

ences;<br>wherein at least one of the one or more preferences comwherein at least one of the one or more preferences com prises an indication to generate driving directions that  $\frac{30}{20}$  method comprising:<br>indicating the ending location;

include a named road or highway.<br>6. A method for electronically generating driving directions from a starting location to an ending location, the

indicating the ending location;

indicating one or more preferences for the directions; and

generating driving directions based on the indicated start ing address, ending address, and one or more preferences: 6

wherein at least one of the one or more preferences com prises an indication to use no roads of a certain type in the generated driving directions.

7. The method of claim 1, wherein the roads of a certain type are highways.

8. A method for electronically generating driving direc tions from a starting location to an ending location, the

indicating the ending location;

- indicating one or more preferences for the directions; and generating driving directions based on the indicated start ing address, ending address, and one or more prefer ences:
- wherein at least one of the one or more preferences com prises an indication to generate driving directions that start from a nearest highway.

9. A method for electronically generating driving directions from a starting location to an ending location, the

indicating the ending location;

indicating one or more preferences for the directions; and generating driving directions based on the indicated start

- ing address, ending address, and one or more prefer ences: wherein at least one of the one or more preferences com
- prises an indication to generate driving directions that

10. A method for electronically generating driving directions from a starting location to an ending location, the

- indicating one or more preferences for the directions; and generating driving directions based on the indicated start ing address, ending address, and one or more prefer ences:
- wherein at least one of the one or more preferences com prises an indication to generate driving directions that include a named road or highway.<br> $\begin{array}{ccc} * & * & * \end{array}$

Case 5:20-cv-06460 Document 1 Filed 09/15/20 Page 27 of 338

# **EXHIBIT A-1**

# Case 5:20-cv-06460 Document 1 Filed 09/15/20 Page 28 of 338

OMNITEK PARTNERS LLC'S FIRST INFRINGEMENT ANALYSIS U.S. Patent No. 8,645,057 – Defendants Alpine Electronics Inc. and Alpine Electronics of America, Inc. Claim 10

Omnitek Partners LLC ("Omnitek") provides evidence of infringement of claim 10 of U.S. Patent No. 8,645,057 (hereinafter "the '057 patent") by Alpine Electronics, Inc. and Alpine Electronics of America, Inc. (collectively "Alpine"). In support, Omnitek provides the following claim charts:

"Accused Instrumentalities" as used herein refers to at least the following products and services: Alpine Vehicle Specific Navigation Systems such as X308U, X208U, INE-W987HD, INE-W970HD, I209-WRA, X409-WRA-JL, X409-WRA-JK (*See* [https://www.alpine](https://www.alpine-usa.com/products/vehicle-specific)[usa.com/products/vehicle-specific\)](https://www.alpine-usa.com/products/vehicle-specific), available through various distributors. The Alpine Navigation Systems were introduced in 2008 (*See* https://en.wikipedia.org/wiki/Alpine\_Electronics#Alpine's\_Navigation\_devices). Therefore, the infringement has been occurring since at least 2016. These claim charts demonstrate Alpines' infringement, and provide notice of such infringement, by comparing each element of the asserted claims to corresponding components, aspects, and/or features of the Accused Instrumentalities. These claim charts are not intended to constitute an expert report on infringement. These claim charts include information provided by way of example, and not by way of limitation.

The analysis set forth below is based only upon information from publicly available resources regarding the Infringing Instrumentalities, as Alpine has not yet provided any non-public information. An analysis of Alpine's (or other third parties') technical documentation, and/or software source code, may assist in fully identify all infringing features and functionality. Accordingly, Omnitek reserves the right to supplement this infringement analysis once such information is made available to Omnitek. Furthermore, Omnitek reserves the right to revise this infringement analysis, as appropriate, upon issuance of a court order construing any terms recited in the asserted claims.

Unless otherwise noted, Omnitek contends that Alpine directly infringes the '057 patent in violation of 35 U.S.C. § 271(a) by selling, offering to sell, making, using, and/or importing the Infringing Instrumentalities. The following exemplary analysis demonstrates that infringement. Unless otherwise noted, Omnitek further contends that the evidence below supports a finding of indirect infringement under 35 U.S.C. §§ 271(b) and/or (c), in conjunction with other evidence of liability under one or more of those subsections. Alpine makes, uses, sells, imports, or offers for sale in the United States, or has made, used, sold, imported, or offered for sale in the past, without authority, or induces others to make, use, sell, import, or offer for sale in the United States, or has induced others to make, use, sell, import, or offer for sale in the past, without authority products, equipment, or services that infringe claim 10 of the '057 patent, including without limitation, the Accused Instrumentalities.

Unless otherwise noted, Omnitek believes and contends that each element of each claim asserted herein is literally met through Alpine's provision of the Infringing Instrumentalities. However, to the extent that Alpine attempts to allege that any asserted claim element is not literally met, Omnitek believes and contends that such elements are met under the doctrine of equivalents. More specifically, in its investigation and analysis of the Infringing Instrumentalities, Omnitek did not identify any substantial differences between the elements of the patent claims and the

# Case 5:20-cv-06460 Document 1 Filed 09/15/20 Page 29 of 338

OMNITEK PARTNERS LLC'S FIRST INFRINGEMENT ANALYSIS U.S. Patent No. 8,645,057 – Defendants Alpine Electronics Inc. and Alpine Electronics of America, Inc. Claim 10

corresponding features of the Infringing Instrumentalities, as set forth herein. In each instance, the identified feature of the Infringing Instrumentalities performs at least substantially the same function in substantially the same way to achieve substantially the same result as the corresponding claim element.

To the extent the chart of an asserted claim relies on evidence about certain specifically identified Accused Instrumentalities, Omnitek asserts that, on information and belief, any similarly functioning instrumentalities also infringes the charted claim. Omnitek reserves the right to amend this infringement analysis based on other products made, used, sold, imported, or offered for sale by Alpine. Omnitek also reserves the right to amend this infringement analysis by citing other claims of the '057 patent, not listed in the claim chart, that are infringed by the Accused Instrumentalities. Omnitek further reserves the right to amend this infringement analysis by adding, subtracting, or otherwise modifying content in the "Accused Instrumentalities" column of each chart.

2

# Case 5:20-cv-06460 Document 1 Filed 09/15/20 Page 30 of 338

OMNITEK PARTNERS LLC'S FIRST INFRINGEMENT ANALYSIS U.S. Patent No. 8,645,057 – Defendants Alpine Electronics Inc. and Alpine Electronics of America, Inc. Claim 10

# **Alpine Electronics Inc. and Alpine Electronics of America, Inc. - Alpine Navigation Systems**

**Alpine Electronics, Inc.** is a Japanese consumer electronics subsidiary of the Japanese electronics component manufacturer Alps Electric, specializing in car audio and navigation systems. Alpine's engineering headquarters are in Iwaki, Fukushima Prefecture, Japan. Alpine also has manufacturing facilities in Brazil, Hungary, Mexico, China, and Thailand.

In 2006, 76% of Alpine's revenues came from OEM sales. Honda have offered unbranded audio systems manufactured by Alpine, and companies such as Dodge and Jaguar Cars have offered co-branded Alpine audio systems in their vehicles.

Established in 1967 as Alps-Motorola — a joint venture between Alps Electric and U.S.-based Motorola — it became Alpine Electronics, Inc. in 1978 when Alps bought out Motorola's share of the company. Alpine Electronics, Inc. offers a wide range of items, including in-car multimedia, amplifiers, speakers, subwoofers and signal processing equipment.

Source: [https://en.wikipedia.org/wiki/Alpine\\_Electronics](https://en.wikipedia.org/wiki/Alpine_Electronics)

**Alpine Electronics of America, Inc.**, a U.S. subsidiary of Alpine Electronics, Inc., strives to answer the demands of consumers and automakers for high-quality, competitively priced products. Alpine Electronics, Inc. is a wholly owned subsidiary of ALPS ALPINE CO., LTD., one of the world's premier manufacturers of electronic components for computer, communications and car electronic equipment.

Alpine continues to develop in-vehicle navigation aftermarket and OEM devices. In 2004, Alpine introduced the NVE-N872A in 2005. The DVDbased NVE-N872A was Alpine's fourth generation satellite-linked navigation system, based on an Alpine in-vehicle navigation platform, which won J.D. Power awards four times in six years. In 2006, Alpine introduced their first portable navigation device, the PMD-B100. In 2008, Alpine introduced the PND-K3, an all-in-one portable navigation plus Bluetooth hands-free system. In 2009, Alpine introduced the PND-K3msn with information like traffic and weather updates.

3

Source:<https://www.alpine-usa.com/company>

# Case 5:20-cv-06460 Document 1 Filed 09/15/20 Page 31 of 338

OMNITEK PARTNERS LLC'S FIRST INFRINGEMENT ANALYSIS U.S. Patent No. 8,645,057 – Defendants Alpine Electronics Inc. and Alpine Electronics of America, Inc. Claim 10

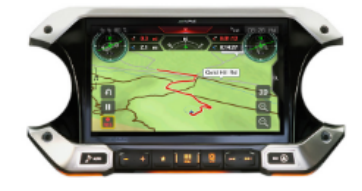

X409-WRA-JL 9-Inch Weather-**Resistant Navigation** System with Off-Road Mode for the New 2018-Up Jeep® Wrangler and 2020 Jeep® Gladiator

# **JEEP**

 $\sqrt[4]{2}$ 

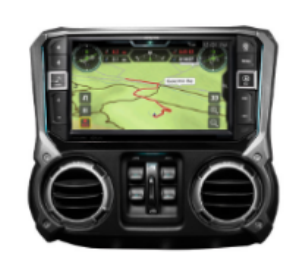

X409-WRA-JK 9-Inch Weather-**Resistant Mech-Less Navigation System** with Off-Road Mode for the 2011-2018 Jeep® Wrangler

4

Source: <https://www.alpine-usa.com/products/vehicle-specific/jeep>

# Case 5:20-cv-06460 Document 1 Filed 09/15/20 Page 32 of 338

OMNITEK PARTNERS LLC'S FIRST INFRINGEMENT ANALYSIS U.S. Patent No. 8,645,057 – Defendants Alpine Electronics Inc. and Alpine Electronics of America, Inc. Claim 10

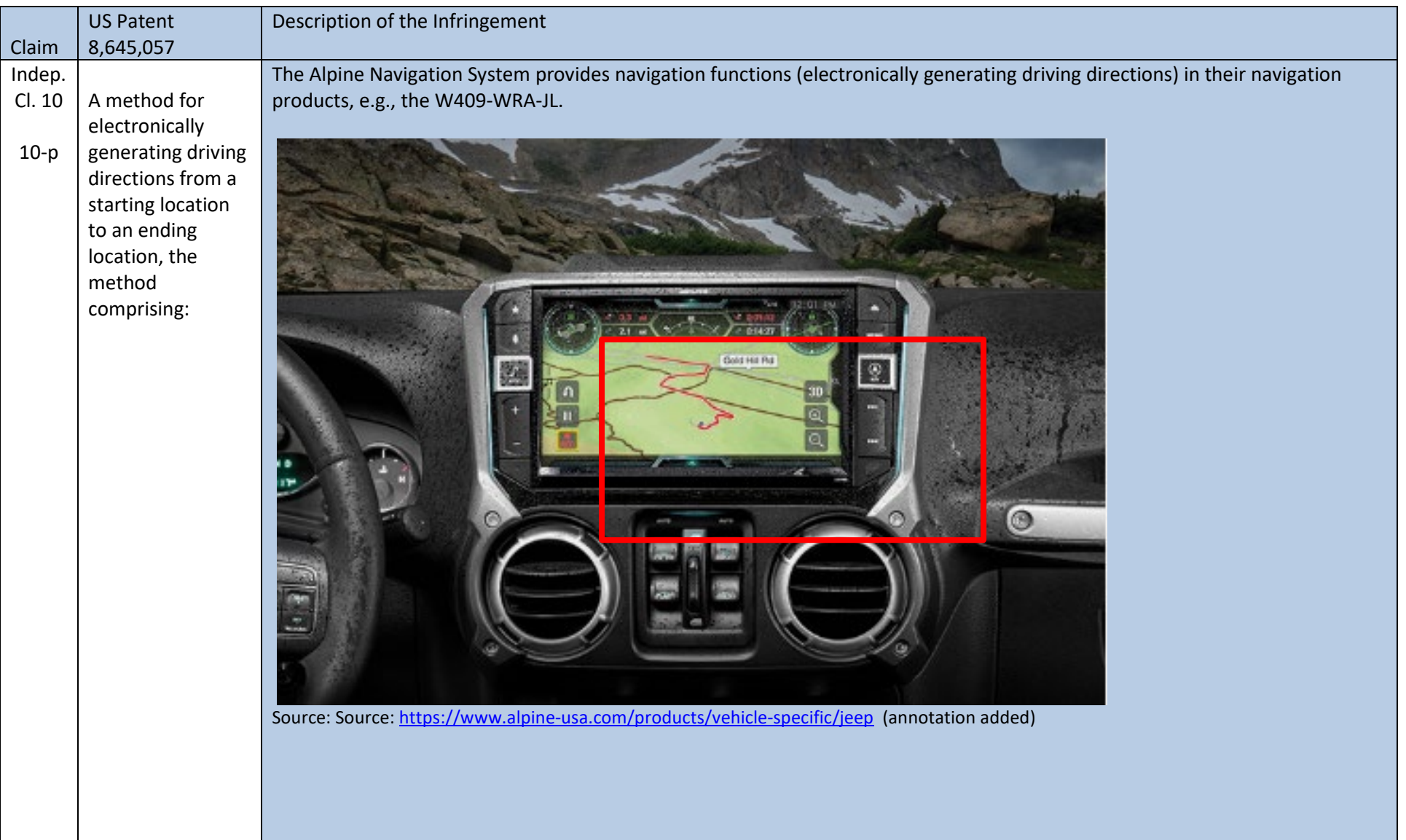

5

# Case 5:20-cv-06460 Document 1 Filed 09/15/20 Page 33 of 338

OMNITEK PARTNERS LLC'S FIRST INFRINGEMENT ANALYSIS U.S. Patent No. 8,645,057 – Defendants Alpine Electronics Inc. and Alpine Electronics of America, Inc. Claim 10

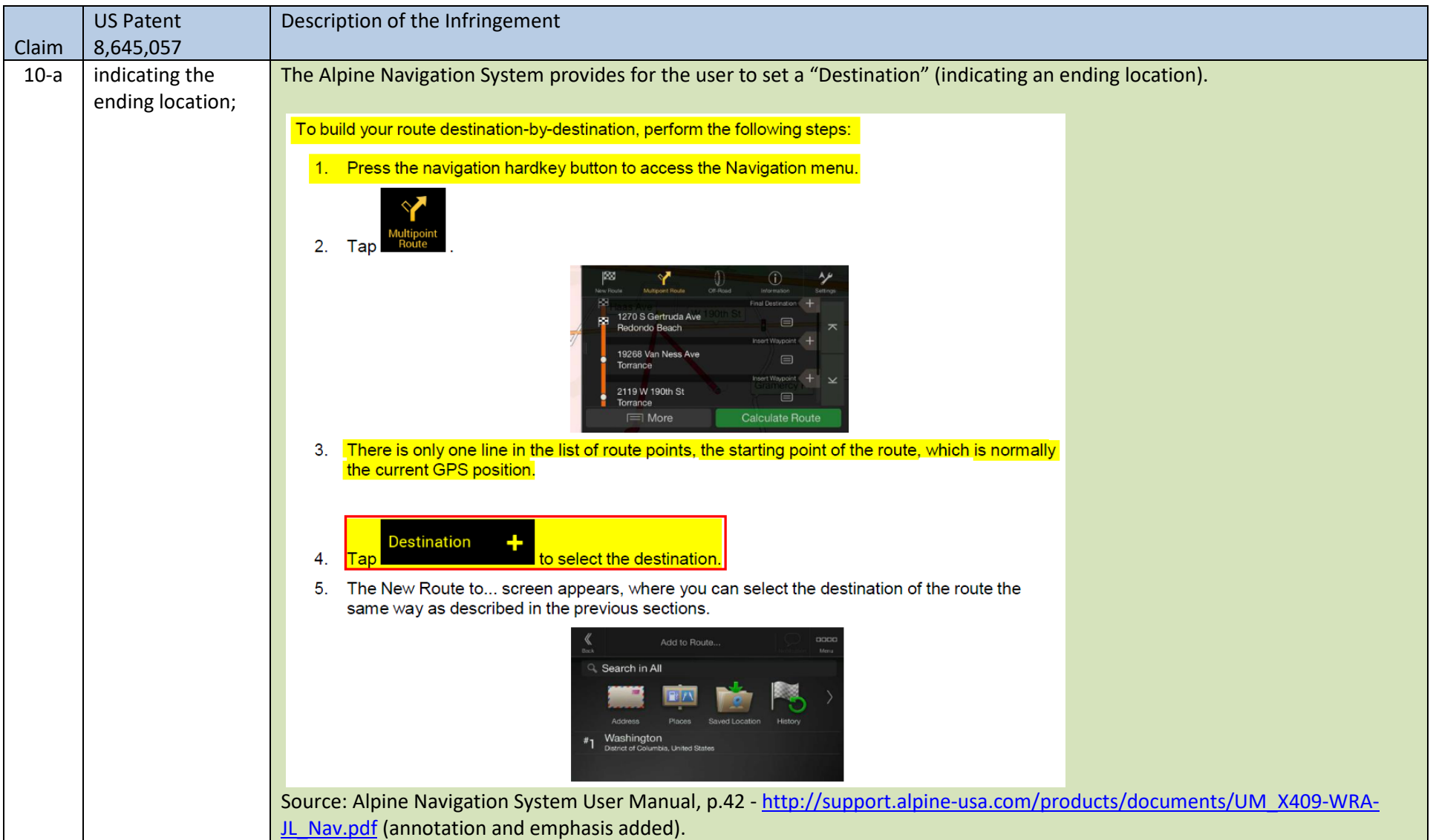

# Case 5:20-cv-06460 Document 1 Filed 09/15/20 Page 34 of 338

OMNITEK PARTNERS LLC'S FIRST INFRINGEMENT ANALYSIS U.S. Patent No. 8,645,057 – Defendants Alpine Electronics Inc. and Alpine Electronics of America, Inc. Claim 10

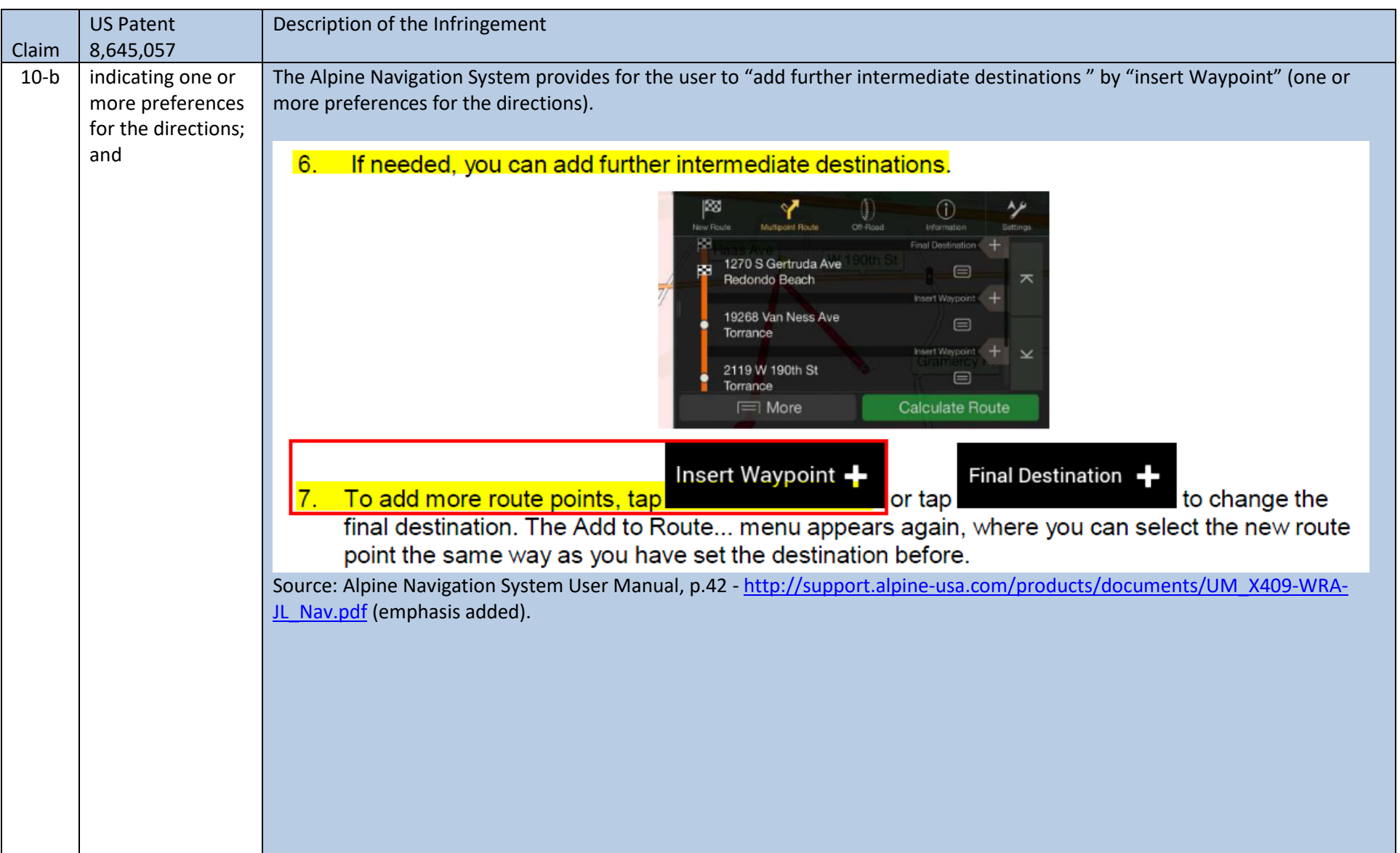

# Case 5:20-cv-06460 Document 1 Filed 09/15/20 Page 35 of 338

# OMNITEK PARTNERS LLC'S FIRST INFRINGEMENT ANALYSIS U.S. Patent No. 8,645,057 – Defendants Alpine Electronics Inc. and Alpine Electronics of America, Inc. Claim 10

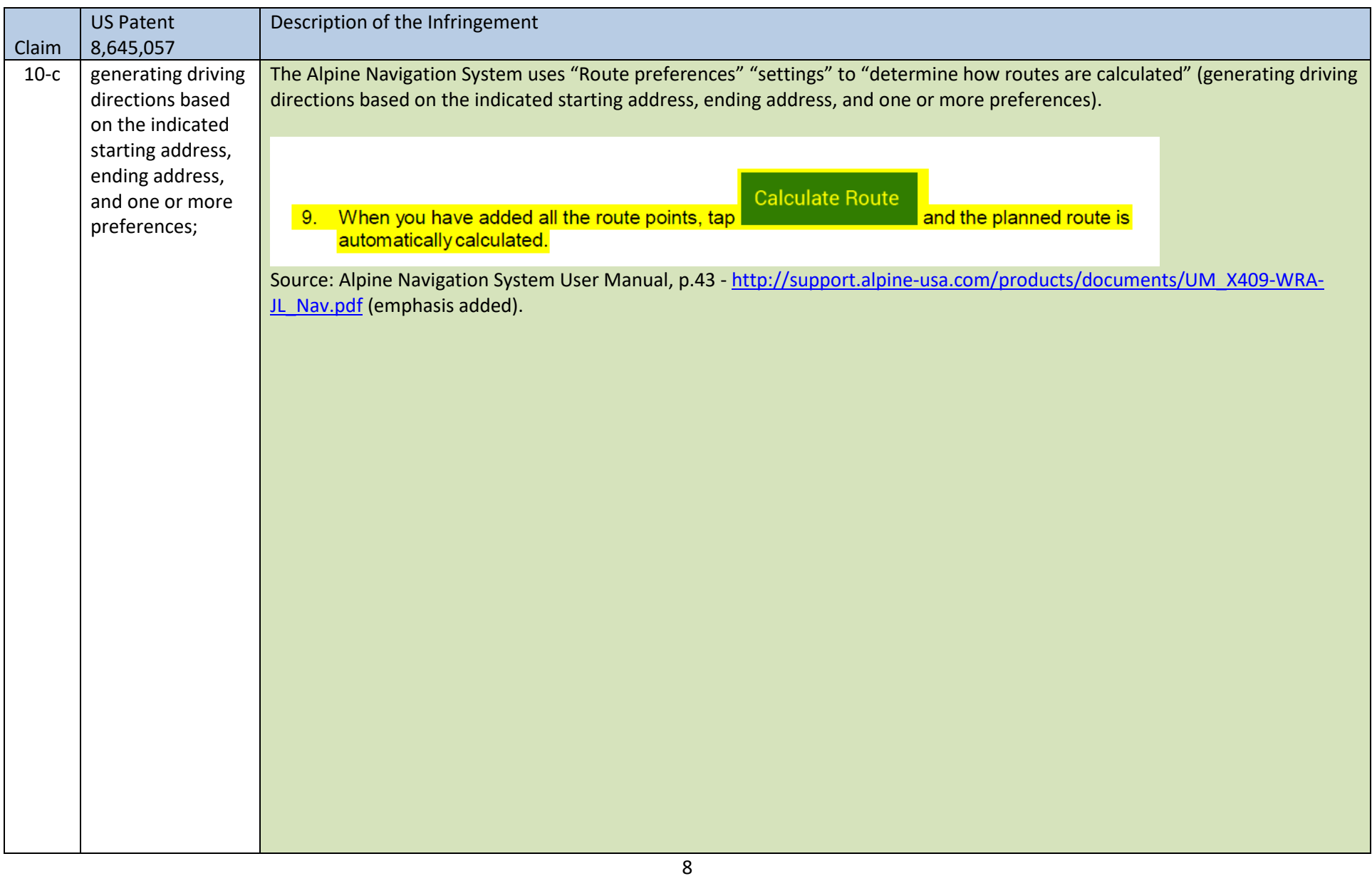

# Case 5:20-cv-06460 Document 1 Filed 09/15/20 Page 36 of 338

# OMNITEK PARTNERS LLC'S FIRST INFRINGEMENT ANALYSIS

U.S. Patent No. 8,645,057 – Defendants Alpine Electronics Inc. and Alpine Electronics of America, Inc.

Claim 10

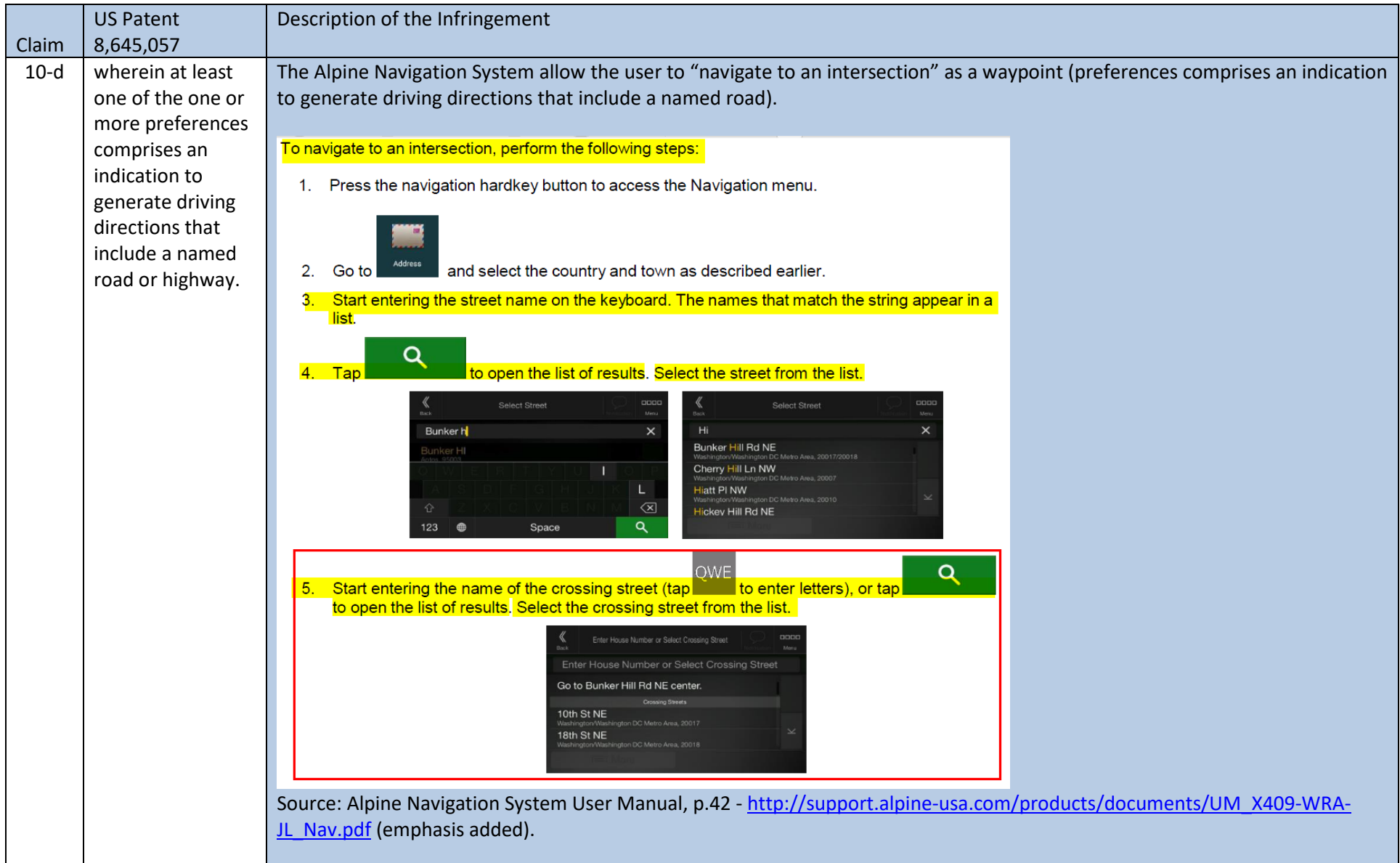
### Case 5:20-cv-06460 Document 1 Filed 09/15/20 Page 37 of 338

#### OMNITEK PARTNERS LLC'S FIRST INFRINGEMENT ANALYSIS U.S. Patent No. 8,645,057 – Defendants Alpine Electronics Inc. and Alpine Electronics of America, Inc. Claim 10

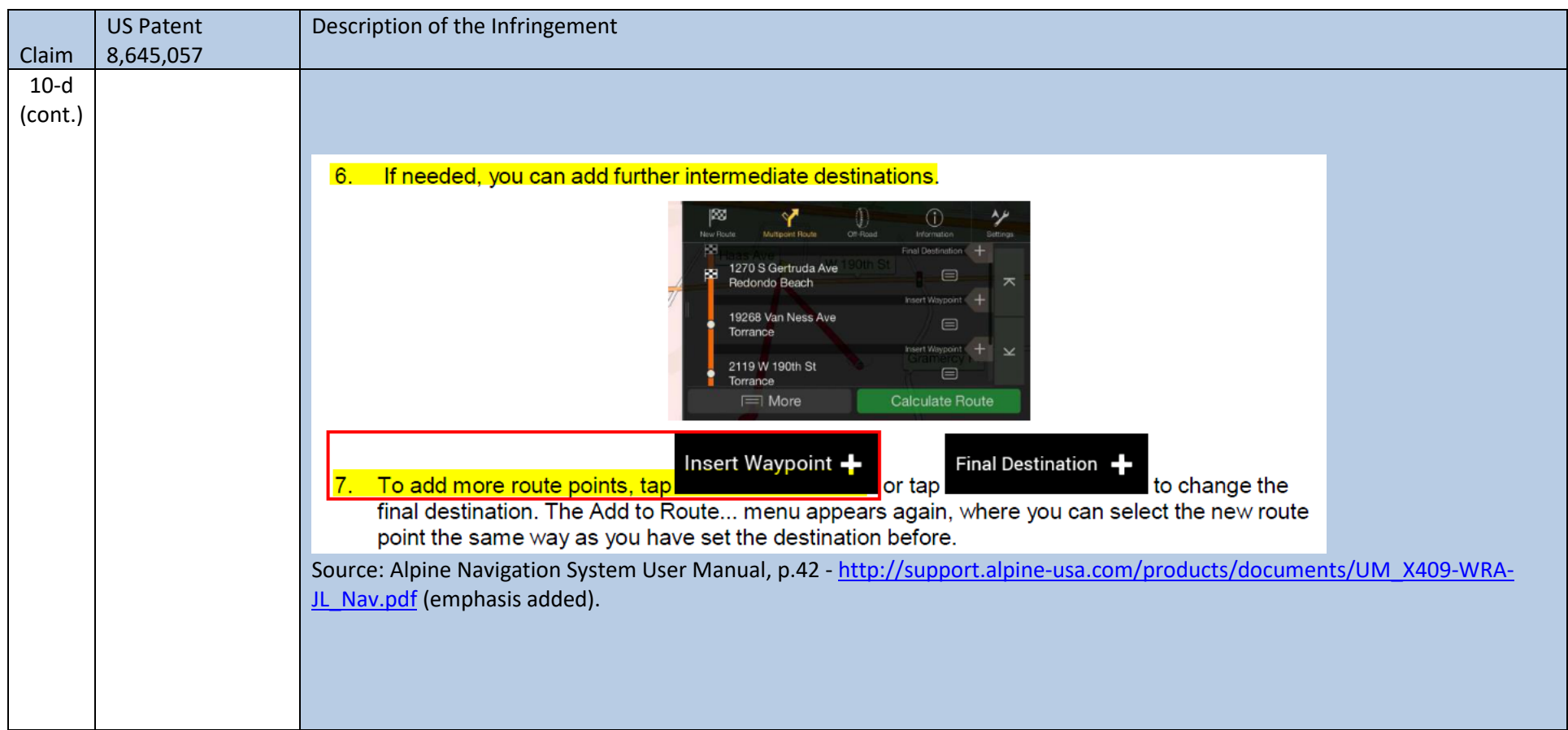

**Caveat:** The notes and/or cited excerpts utilized herein are set forth for illustrative purposes only and are not meant to be limiting in any manner. For example, the notes and/or cited excerpts, may or may not be supplemented or substituted with different excerpt(s) of the relevant reference(s), as appropriate. Further, to the extent any error(s) and/or omission(s) exist herein, all rights are reserved to correct the same.

10

Case 5:20-cv-06460 Document 1 Filed 09/15/20 Page 38 of 338

## **EXHIBIT B**

US008224569B2

## (12) United States Patent

#### Spinelli

#### (54) SOFTWARE BASED DRIVING DIRECTIONS

- (75) Inventor: Thomas Spinelli, Northport, NY (US)
- (73) Assignee: Omnitek Partners LLC, Ronkonkoma, NY (US)
- (\*) Notice: Subject to any disclaimer, the term of this patent is extended or adjusted under 35 U.S.C. 154(b) by 0 days.

This patent is subject to a terminal disclaimer.

Case 5:20-cv-06460 Document

- (21) Appl. No.: 12/645,461
- (22) Filed: Dec. 22, 2009

#### (65) Prior Publication Data

US 2010/0100312 A1 Apr. 22, 2010

#### Related U.S. Application Data

- (63) Continuation of application No. 1 1/250,715, filed on Oct. 14, 2005, now Pat. No. 7,640,100.
- $(51)$  Int. Cl. G01C 21/30 (2006.01)
- (52) U.S. Cl. ......................... 701/410; 701/412: 701/428
- (58) Field of Classification Search .......... 701/202-213, 701/410, 412, 428,431,432: 340/988–990 See application file for complete search history.

#### US 8,224,569 B2 \*Jul. 17, 2012 (10) Patent No.: (45) Date of Patent:

#### (56) References Cited

#### U.S. PATENT DOCUMENTS

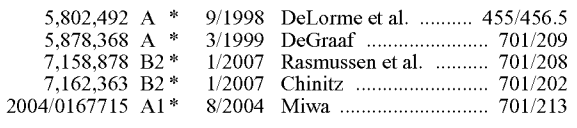

\* cited by examiner

Primary Examiner — Richard M. Camby

#### (57) ABSTRACT

A method for electronically generating driving directions including: indicating a starting address; indicating an ending address; indicating one or more preferences for the directions to include less than all steps that would otherwise be gener ated if not for the one or more preferences; and generating driving directions based on the indicated starting address, ending address, and one or more preferences. Also provided is a method for electronically generating driving directions including: indicating a starting address; indicating an ending address; instructing the use of less than all steps that would ating driving directions based on the indicated starting address, ending address, and instruction. Also provided is a method for electronically generating driving directions by indicating addresses or locations on a map.

#### 4 Claims, 2 Drawing Sheets

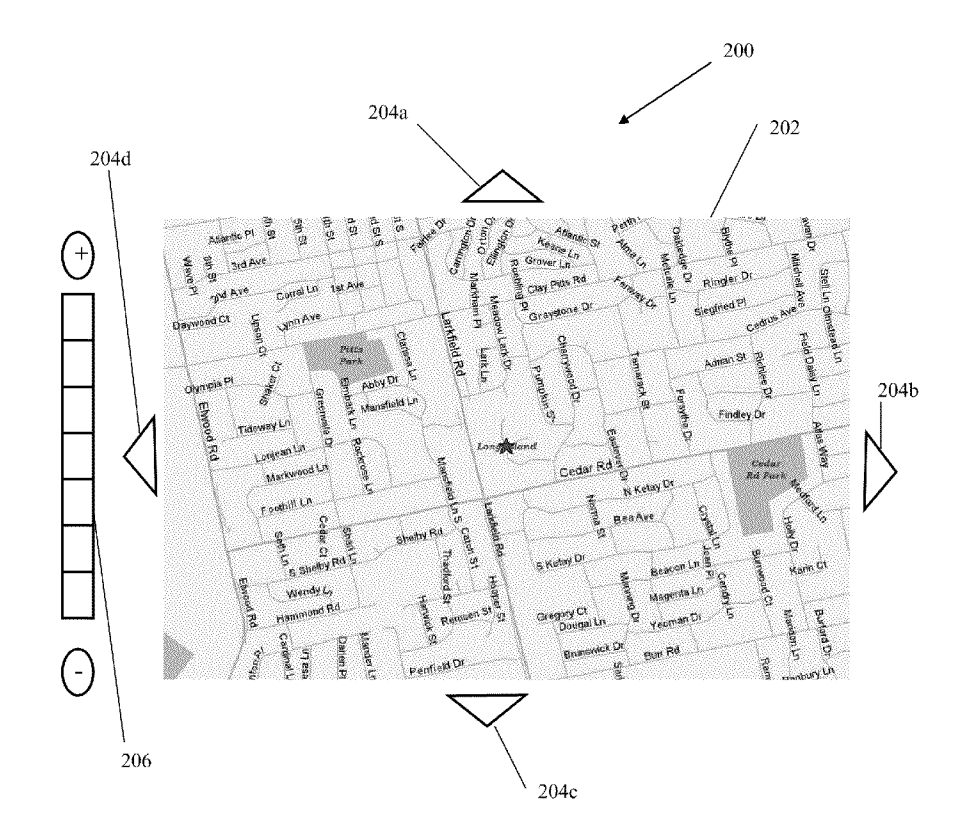

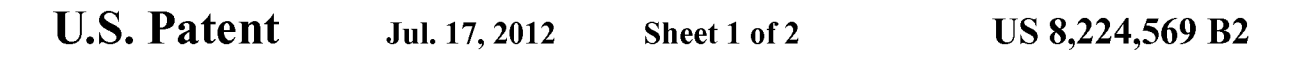

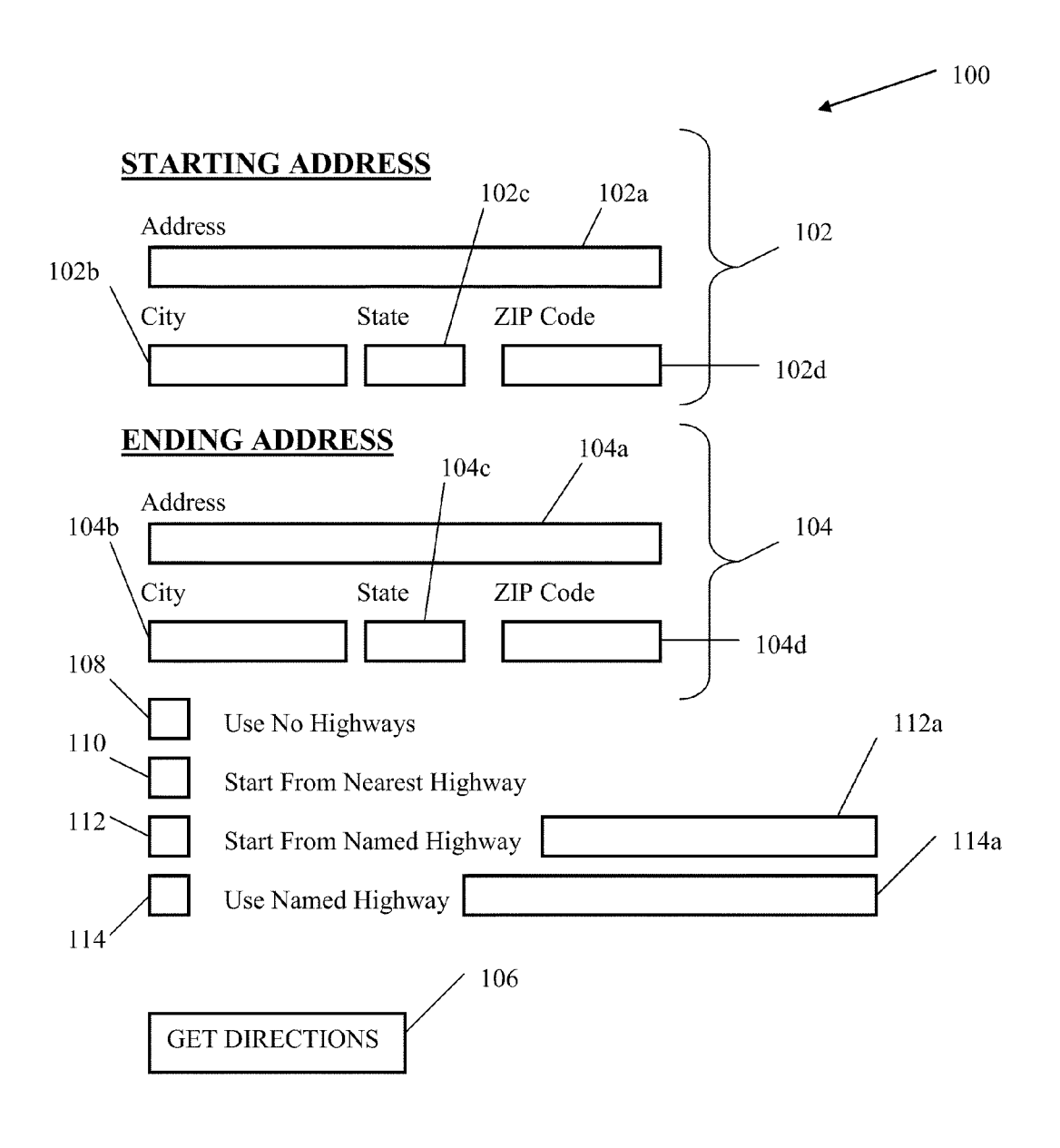

FIGURE 1

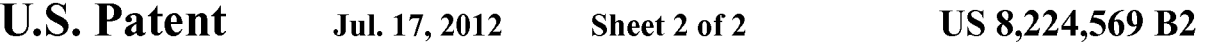

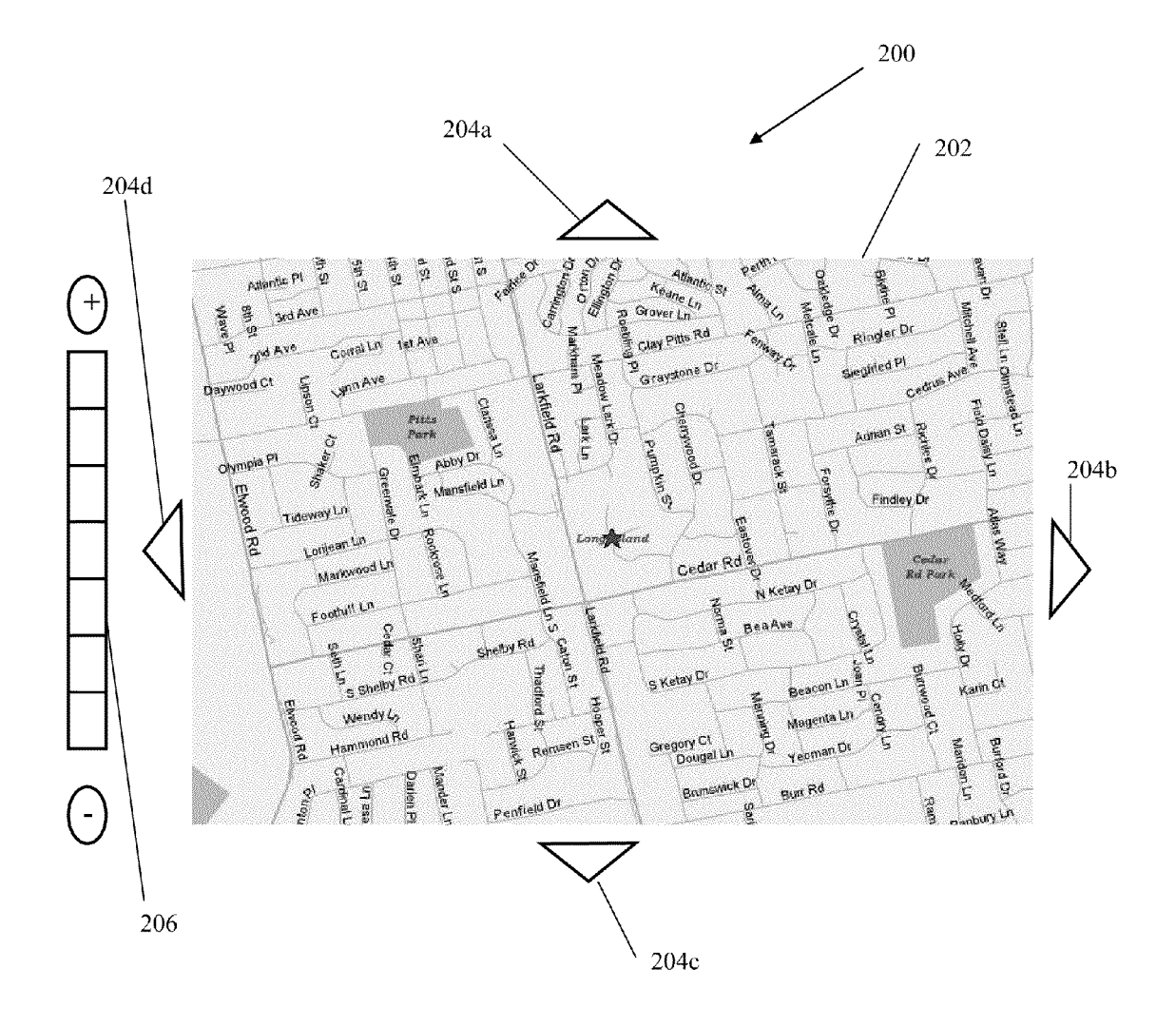

FIGURE 2

#### US 8,224,569 B2

10

15

50

55

#### SOFTWARE BASED DRIVING DIRECTIONS

#### CROSS-REFERENCE TO RELATED APPLICATIONS

This application is a continuation application of U.S. appli cation Ser. No.  $11/250$ ,  $715$  filed on Oct. 14, 2005 and issuing as U.S. Pat. No. 7,640,100 on Dec. 29, 2009, the entire con tents of which is incorporated herein by reference.

#### BACKGROUND OF THE INVENTION

#### 1. Field of the Invention

The present invention relates generally to software for driving directions and, more particularly, to methods for pro viding driving directions over an Internet web site.

2. Prior Art

Obtaining driving directions from software or at an Internet web site are well known in the art. Examples of web sites  $_{20}$ which offer such services are Mapquest, Mapblaster, Yahoo and Rand McNally. Generally, a user enters a starting address and an ending address and software or other algorithm generates driving directions and displays the same to the user. When generating such directions, the software or algorithm 25 uses a system to determine what routes are best, such as a weighting system which assigns certain weights to different types of roads, such as small roads, secondary roads, and parkways/highways/expressways (collectively referred to herein as highways). Depending on the distance between the 30 starting and ending address, the software or algorithm may generate directions with or without highway travel.

Although such directions are very useful, a user cannot customize the directions to Suit his/her particular needs and needs to enter very specific instructions for starting and end- 35 ing addresses.

#### SUMMARY OF THE INVENTION

Accordingly, a method is provided for electronically gen- 40 erating driving directions. The method comprising: indicat ing a starting address; indicating an ending address; indicat ing one or more preferences for the directions to include less than all steps that would otherwise be generated if not for the one or more preferences; and generating driving directions 45 based on the indicated Starting address, ending address, and one or more preferences.

The one or more preferences can comprise an indication to use no roads of a certain type in the generated driving direc tions. The roads of a certain type can be highways.

The one or more preferences can comprise an indication to generate driving directions that start from a nearest highway.

The one or more preferences can comprise an indication to generate driving directions that start from a named road or highway.

The one or more preferences can comprise an indication to generate driving directions that include a named road or high way.

Also provided is a method for electronically generating driving directions. The method comprising: indicating a start 60 ing address; indicating an ending address; instructing the use of less than all steps that would otherwise be generated if not for the instruction; and generating driving directions based on the indicated starting address, ending address, and instruction. 65

The instructing can comprise indicating a beginning or ending road by clicking on a map.

2

The method can further comprise generating full driving directions from the indicated starting and ending addresses and the instructing comprises indicating a step in the gener ated full directions to eliminate prior or Subsequent steps from the driving directions based on the indicated starting address, ending address, and instruction.

The method can further comprise generating full driving directions from the indicated starting and ending addresses and the instructing comprises indicating one or more selected steps in the generated full directions to include in the driving directions based on the indicated starting address, ending address, and instruction.

Still yet provided is a method for electronically generating driving directions. The method comprising: indicating a start ing address or location on a map; indicating an ending address or location on a map; and generating driving directions based on the indicated starting address or location and ending address or location.

The starting address can be indicated on a first map and the ending address is indicated on the first map.

The starting address can be indicated on a first map and the ending address is indicated on a second map.

The method can further comprise indicating an intermedi ate address or location on the map where the generating generates driving directions from the starting address or loca tion to the intermediate address and location and from the intermediate address or location to the ending address or location. The intermediate address can be indicated on the same map as one of the starting and ending address. The intermediate address can be indicated on a different map as one of the starting and ending address.

The indicating can comprise clicking on the starting address or location on the map and clicking on the ending

The indicating can comprise clicking on the starting address or location on the map and dragging to the ending address or location on the map.

#### BRIEF DESCRIPTION OF THE DRAWINGS

These and other features, aspects, and advantages of the apparatus of the present invention will become better under stood with regard to the following description, appended claims, and accompanying drawings where:

FIG. 1 illustrates a user-interface for driving directions according to a first embodiment.

FIG. 2 illustrates a user-interface for driving directions according to a second embodiment.

#### DETAILED DESCRIPTION OF THE PREFERRED EMBODIMENT

Although the present invention is applicable to numerous types of software and web-based services, it is particularly useful in the environment of the Internet. Therefore, without limiting the applicability of the present invention to the Inter net, it will be described in such environment. Those skilled in the art will appreciate that the methods of the present inven tion can be carried out by any stand-alone software, for use on PC's, cell phones, PDA's and the like in which directions are obtained from a database map or on web-based systems such as an Internet or a local intranet.

Referring now to FIG. 1, a user interface is shown therein for use with software or algorithm (collectively referred to as software) for generating driving directions, the user interface being generally referred to by reference numeral 100. The user interface 100 can be displayed on any type of display,

#### US 8,224,569 B2

such as a television, PC or laptop monitor, cell-phone display, PDA display and the like. The user-interface 100 can also be displayed in a window or as a web page.

The user-interface has a portion 102 for entering a starting address and a portion 104 for entering an ending address. Such portions 102, 104 can have text boxes corresponding to an address  $102a$ ,  $104a$ , city  $102b$ ,  $104b$ , state  $102c$ ,  $104c$ , and ZIP code 102d, 104d. The user interface can also have a button 106 or other means for instructing the software to input the entered starting and ending address and to generate driving instructions based thereon. Algorithms for generating driving directions based on a starting and ending address are well known in the art. The user-interface may have other options which are not shown in FIG. 1. Such as entering the starting or ending addresses from a list of saved addresses or 15 recently used addresses, entering a landmark, Such as an airport as the starting or ending address, entering a latitude/ longitude as the starting and/or ending address and requesting either the fastest route or the shortest route. The user-interface may also allow the user to select displaying a map along with the generated driving directions. 10

The driving directions generated generally include step by-step directions for getting from the starting address to the ending address, including any highways if the distance or other variable associated with the trip merits the same. Other 25 considerations may also be used for determining whether highways are part of the generated directions, such as proximity to either the starting or ending address. However, the user has no input into whether highways are part of the gen erated directions or which highways are part of the generated 30 directions.

Therefore, the user interface can include an instruction, such as a check box 108 for instructing the software or algorithm to not use any highways in the generation of the directions. For example, the user may not like to drive on highways 35 because they are a new driver, or they do not like to drive fast, or because the highways are crowded or closed due to an accident or construction. Therefore, the user can obtain driv ing directions without any highways where the software or algorithm would otherwise indicate one or more highways. 40 Similarly, the user can indicate that no other types of roads be used in generating the driving directions, such as no second ary roads, or rural roads, or interstates.

The user-interface can also include an instruction, Such as a check box 110 for instructing the software or algorithm to 45 provide directions that start from the highway nearest to the starting address. For example, users often need directions from their home or work starting address and know how to get to the nearest highway. Therefore, the directions from the starting address to the nearest highway is often not necessary. 50

The user-interface can also include an instruction, such as a check box 112 for instructing the software or algorithm to provide directions that start from a named highway (or other named road) that is entered in a corresponding text box  $112a$ . Similarly, the user-interface can also include an instruction, 55 such as a check box 114 for instructing the software or algorithm to provide directions that use a named highway (or other named road) that is entered in a corresponding textbox 114a. For example, users may prefer one highway or road over another even though it may not provide the fastest or 60 shortest route to the ending address, possibly because the user has to run an errand or make a stop at a location that is not along the fastest or shortest route between the starting and ending locations.

Those skilled in the art will appreciate that the check boxes 65 108-114 can be replaced with other means well known in the software/programming arts, such as a touch screen, voice

4

commands or other clicking type commands, such as by clicking on a particular highway on a map provided on the user-interface to indicate that the directions should begin or ating directions, or after generation of full directions, clicking on a particular step to indicate that the directions should be re-generated and any prior or Subsequent steps are to be eliminated or highlighting, checking, or otherwise indicating a selected number of steps and regenerating the directions to only include such steps.

Of course, one or more of such features may be provided with the user interface, and one or more of the features, where not inconsistent, can be used simultaneously.

The user may also want driving instructions that includes less then all of the steps that is otherwise generated by the software or algorithm, either at the beginning, middle and/or end of the generated directions. In Such a situation, the user can instruct the software or algorithm to provide directions that does not include the full generated direction steps by any indication means known in the art, such as by clicking on a particular highway or road on a map provided on the user interface to indicate that the directions should begin or end at such road. Also, after generation of full directions between the starting and ending addresses, clicking on a particular step in a display of the full directions to indicate that the directions should be re-generated and any prior or subsequent steps are to be eliminated. Furthermore, the user can highlight, check, or otherwise indicate a selected number of steps and regen

Referring now to FIG. 2, a user interface is shown therein for use with software for generating driving directions, the user interface being generally referred to by reference numeral 200. The user interface 200 can be displayed on any type of display, Such as a television, PC or laptop monitor, cell-phone display, PDA display and the like. The user-inter face 200 can also be displayed in a window or as a web page.

FIG. 2 illustrates a user interface 200 having a map 202 displayed thereon. The map 202 generally displays indicia such as roads, railroads, parks, airports, stadiums and other landmarks. The indicia generally have names displayed, such as road names, town names, highway names and exit names, railroad names and stops, park and lake names and the like. The user-interface 200 can also include means for traversing the map 202, such as directional buttons  $204a-d$  and zoom bar 206 for zooming in or out. The map 202 can be generated by entering an address, by simply entering a town, city, or state name, by entering a zip code and the like.

Directions from a starting location to an ending location can then be generated by software by indicating the starting address/location and ending address/location on the map. which can include any of the landmarks discussed above. An intermediate address/location between the starting and end ing addresses/locations can also be indicated. Such indication can be a first click at the starting address/location and a subsequent click on an ending address/location, which serves to input such starting and ending addresses/locations to the software or algorithm for generation of the directions. The second click can also be at the intermediate address/location and a third click can be at the ending address/location. Such indication can also be a click at the starting address/location and a drag to an ending address/location, which serves to input such starting and ending addresses/locations to the software or algorithm for generation of the directions. If an inter mediate address/location is indicated, the generated direc tions will be from the starting address/location to the intermediate address/location and then to the ending address/ location.

#### US 8,224,569 B2

Thus, depending on the detail shown on the map (the degree to which it is Zoomed in or out), the directions can be from a very specific starting and/or ending address/location or from a general starting and/or ending address/location. For example, if a user only needs general directions to a particular area, he/she can use the map to get directions to a particular street, town, Zip code, park, lake, stadium etc. instead of to a very specific address (especially where a location, such as a lake does not generally have an address). Although FIG. 2 shows a single map, the starting, ending, and/or intermediate 10 addresses/locations can be on different maps. Such different maps can be displayed simultaneously, Such as in different windows on the same display or can be displayed sequentially.

While there has been shown and described what is consid- 15 ered to be preferred embodiments of the invention, it will, of in form or detail could readily be made without departing from the spirit of the invention. It is therefore intended that the invention be not limited to the exact forms described and 20 illustrated, but should be constructed to cover all modifica tions that may fall within the scope of the appended claims.

What is claimed is:

1. A method for electronically generating driving direc tions without text entry, the method comprising: 25

- indicating a starting address or starting location on a map without text entry; indicating an ending address or ending location on a map
- without text entry; and
- generating driving directions based on the indicated start- 30 ing address or starting location and ending address or ending location;
- wherein the starting address is indicated on a first map and the ending address is indicated on a second map.

2. A method for electronically generating driving directions without text entry, the method comprising:

indicating a starting address or starting location on a map

- without text entry;<br>indicating an ending address or ending location on a map<br>without text entry;
- generating driving directions based on the indicated starting address or starting location and ending address or ending location; and<br>indicating an intermediate address or location on the map
- where the generating generates driving directions from the starting address or location to the intermediate address and location and from the intermediate address or location to the ending address or location;
- wherein the intermediate address is indicated on a different map as one of the starting and ending address.

3. The method of claim 1, wherein the indicating comprises clicking on the starting address or location on the map and clicking on the ending address or location on the map.

- 4. A method for electronically generating driving directions without text entry, the method comprising:
	- indicating a starting address or starting location on a map without text entry;
	- indicating an ending address or ending location on a map without text entry; and
	- generating driving directions based on the indicated start ing address or starting location and ending address or ending location;
	- wherein the indicating comprises clicking on the starting address or location on the map and dragging to the ending address or location on the map.

Case 5:20-cv-06460 Document 1 Filed 09/15/20 Page 45 of 338

## **EXHIBIT B-1**

#### Case 5:20-cv-06460 Document 1 Filed 09/15/20 Page 46 of 338

OMNITEK PARTNERS LLC'S FIRST INFRINGEMENT ANALYSIS U.S. Patent No. 8,224,569 – Defendants Alpine Electronics Inc. and Alpine Electronics of America, Inc. Claim 2

Omnitek Partners LLC ("Omnitek") provides evidence of infringement of claim 2 of U.S. Patent 8,224,569 (hereinafter "the '569 patent") by Alpine Electronics, Inc. and Alpine Electronics of America, Inc. (collectively "Alpine"). In support, Omnitek provides the following claim charts:

"Accused Instrumentalities" as used herein refers to at least the following products and services: Alpine Vehicle Specific Navigation Systems such as X308U, X208U, INE-W987HD, INE-W970HD, I209-WRA, X409-WRA-JL, X409-WRA-JK (*See* [https://www.alpine](https://www.alpine-usa.com/products/vehicle-specific)[usa.com/products/vehicle-specific\)](https://www.alpine-usa.com/products/vehicle-specific), available through various distributors. The Alpine Navigation Systems were introduced in 2008 (*See* https://en.wikipedia.org/wiki/Alpine\_Electronics#Alpine's\_Navigation\_devices). Therefore, the infringement has been occurring since at least 2016. These claim charts demonstrate Alpines' infringement, and provide notice of such infringement, by comparing each element of the asserted claims to corresponding components, aspects, and/or features of the Accused Instrumentalities. These claim charts are not intended to constitute an expert report on infringement. These claim charts include information provided by way of example, and not by way of limitation.

The analysis set forth below is based only upon information from publicly available resources regarding the Infringing Instrumentalities, as Alpine has not yet provided any non-public information. An analysis of Alpines' (or other third parties') technical documentation, and/or software source code, may assist in fully identifying all infringing features and functionality. Accordingly, Omnitek reserves the right to supplement this infringement analysis once such information is made available to Omnitek. Furthermore, Omnitek reserves the right to revise this infringement analysis, as appropriate, upon issuance of a court order construing any terms recited in the asserted claims.

Unless otherwise noted, Omnitek contends that Alpine directly infringes the '569 patent in violation of 35 U.S.C. § 271(a) by selling, offering to sell, making, using, and/or importing the Infringing Instrumentalities. The following exemplary analysis demonstrates that infringement. Unless otherwise noted, Omnitek further contends that the evidence below supports a finding of indirect infringement under 35 U.S.C. §§ 271(b) and/or (c), in conjunction with other evidence of liability under one or more of those subsections. Alpine makes, uses, sells, imports, or offers for sale in the United States, or has made, used, sold, imported, or offered for sale in the past, without authority, or induces others to make, use, sell, import, or offer for sale in the United States, or has induced others to make, use, sell, import, or offer for sale in the past, without authority products, equipment, or services that infringe claim 2 of the '569 patent, including without limitation, the Accused Instrumentalities.

Unless otherwise noted, Omnitek believes and contends that each element of each claim asserted herein is literally met through Alpine's provision of the Infringing Instrumentalities. However, to the extent that Alpine attempts to allege that any asserted claim element is not literally met, Omnitek believes and contends that such elements are met under the doctrine of equivalents. More specifically, in its investigation and analysis of the Infringing Instrumentalities, Omnitek did not identify any substantial differences between the elements of the patent claims and the corresponding features of the Infringing Instrumentalities, as set forth herein. In each instance, the identified feature of the Infringing

1

#### Case 5:20-cv-06460 Document 1 Filed 09/15/20 Page 47 of 338

OMNITEK PARTNERS LLC'S FIRST INFRINGEMENT ANALYSIS U.S. Patent No. 8,224,569 – Defendants Alpine Electronics Inc. and Alpine Electronics of America, Inc. Claim 2

Instrumentalities performs at least substantially the same function in substantially the same way to achieve substantially the same result as the corresponding claim element.

To the extent the chart of an asserted claim relies on evidence about certain specifically identified Accused Instrumentalities, Omnitek asserts that, on information and belief, any similarly functioning instrumentalities also infringes the charted claim. Omnitek reserves the right to amend this infringement analysis based on other products made, used, sold, imported, or offered for sale by Alpine. Omnitek also reserves the right to amend this infringement analysis by citing other claims of the '569 patent, not listed in the claim chart, that are infringed by the Accused Instrumentalities. Omnitek further reserves the right to amend this infringement analysis by adding, subtracting, or otherwise modifying content in the "Accused Instrumentalities" column of each chart.

2

### Case 5:20-cv-06460 Document 1 Filed 09/15/20 Page 48 of 338

OMNITEK PARTNERS LLC'S FIRST INFRINGEMENT ANALYSIS U.S. Patent No. 8,224,569 – Defendants Alpine Electronics Inc. and Alpine Electronics of America, Inc. Claim 2

## **Alpine Electronics Inc. and Alpine Electronics of America, Inc. - Alpine Navigation Systems**

**Alpine Electronics, Inc.** is a Japanese consumer electronics subsidiary of the Japanese electronics component manufacturer Alps Electric, specializing in car audio and navigation systems. Alpine's engineering headquarters are in Iwaki, Fukushima Prefecture, Japan. Alpine also has manufacturing facilities in Brazil, Hungary, Mexico, China, and Thailand.

In 2006, 76% of Alpine's revenues came from OEM sales. Honda have offered unbranded audio systems manufactured by Alpine, and companies such as Dodge and Jaguar Cars have offered co-branded Alpine audio systems in their vehicles.

Established in 1967 as Alps-Motorola — a joint venture between Alps Electric and U.S.-based Motorola — it became Alpine Electronics, Inc. in 1978 when Alps bought out Motorola's share of the company. Alpine Electronics, Inc. offers a wide range of items, including in-car multimedia, amplifiers, speakers, subwoofers and signal processing equipment.

Source: [https://en.wikipedia.org/wiki/Alpine\\_Electronics](https://en.wikipedia.org/wiki/Alpine_Electronics)

**Alpine Electronics of America, Inc.**, a U.S. subsidiary of Alpine Electronics, Inc. strives to answer the demands of consumers and automakers for high-quality, competitively priced products. Alpine Electronics, Inc. is a wholly owned subsidiary of ALPS ALPINE CO., LTD., one of the world's premier manufacturers of electronic components for computer, communications and car electronic equipment.

Alpine continues to develop in-vehicle navigation aftermarket and OEM devices. In 2004, Alpine introduced the NVE-N872A in 2005. The DVDbased NVE-N872A was Alpine's fourth generation satellite-linked navigation system, based on an Alpine in-vehicle navigation platform, which won J.D. Power awards four times in six years. In 2006, Alpine introduced their first portable navigation device, the PMD-B100. In 2008, Alpine introduced the PND-K3, an all-in-one portable navigation plus Bluetooth hands-free system. In 2009, Alpine introduced the PND-K3msn with information like traffic and weather updates.

3

Source:<https://www.alpine-usa.com/company>

#### Case 5:20-cv-06460 Document 1 Filed 09/15/20 Page 49 of 338

OMNITEK PARTNERS LLC'S FIRST INFRINGEMENT ANALYSIS U.S. Patent No. 8,224,569 – Defendants Alpine Electronics Inc. and Alpine Electronics of America, Inc. Claim 2

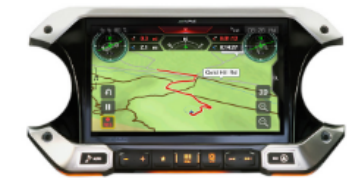

X409-WRA-JL 9-Inch Weather-**Resistant Navigation** System with Off-Road Mode for the New 2018-Up Jeep® Wrangler and 2020 Jeep® Gladiator

# **JEEP**

 $\sqrt[4]{2}$ 

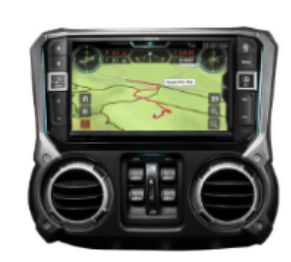

X409-WRA-JK 9-Inch Weather-**Resistant Mech-Less Navigation System** with Off-Road Mode for the 2011-2018 Jeep® Wrangler

4

Source: <https://www.alpine-usa.com/products/vehicle-specific/jeep>

## Case 5:20-cv-06460 Document 1 Filed 09/15/20 Page 50 of 338

OMNITEK PARTNERS LLC'S FIRST INFRINGEMENT ANALYSIS U.S. Patent No. 8,224,569 – Defendants Alpine Electronics Inc. and Alpine Electronics of America, Inc. Claim 2

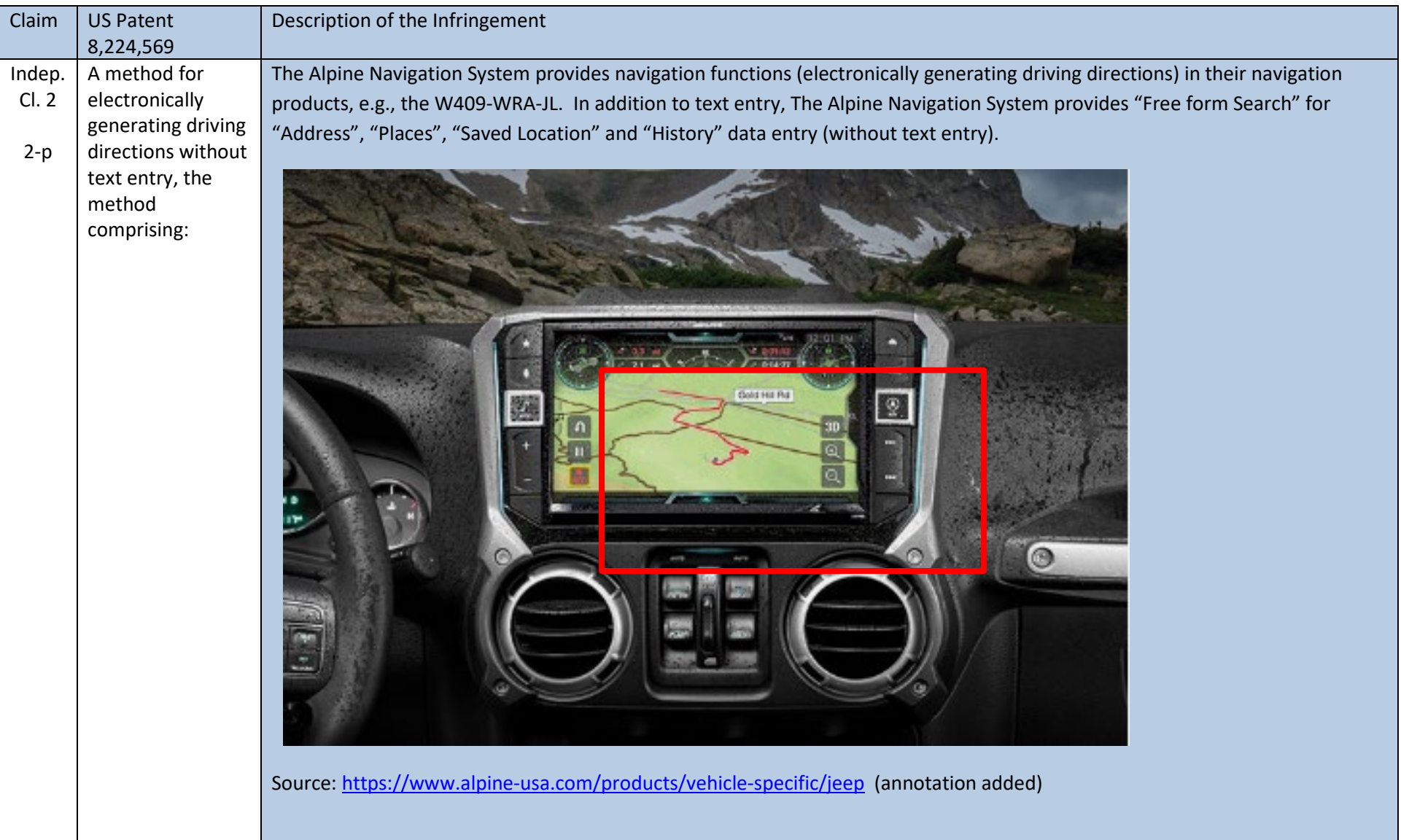

5

## Case 5:20-cv-06460 Document 1 Filed 09/15/20 Page 51 of 338

#### OMNITEK PARTNERS LLC'S FIRST INFRINGEMENT ANALYSIS U.S. Patent No. 8,224,569 – Defendants Alpine Electronics Inc. and Alpine Electronics of America, Inc. Claim 2

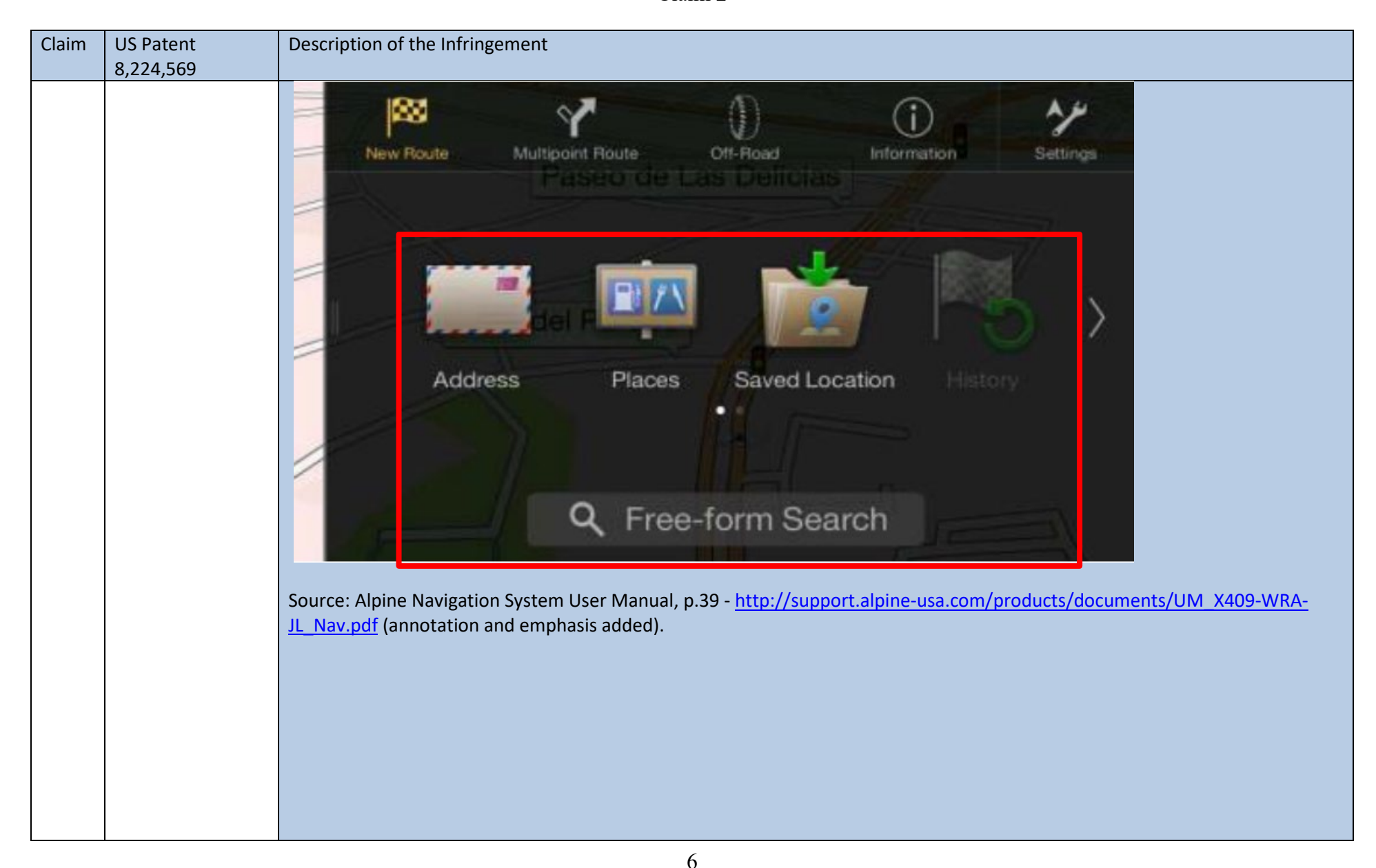

## Case 5:20-cv-06460 Document 1 Filed 09/15/20 Page 52 of 338

#### OMNITEK PARTNERS LLC'S FIRST INFRINGEMENT ANALYSIS

U.S. Patent No. 8,224,569 – Defendants Alpine Electronics Inc. and Alpine Electronics of America, Inc.

Claim 2

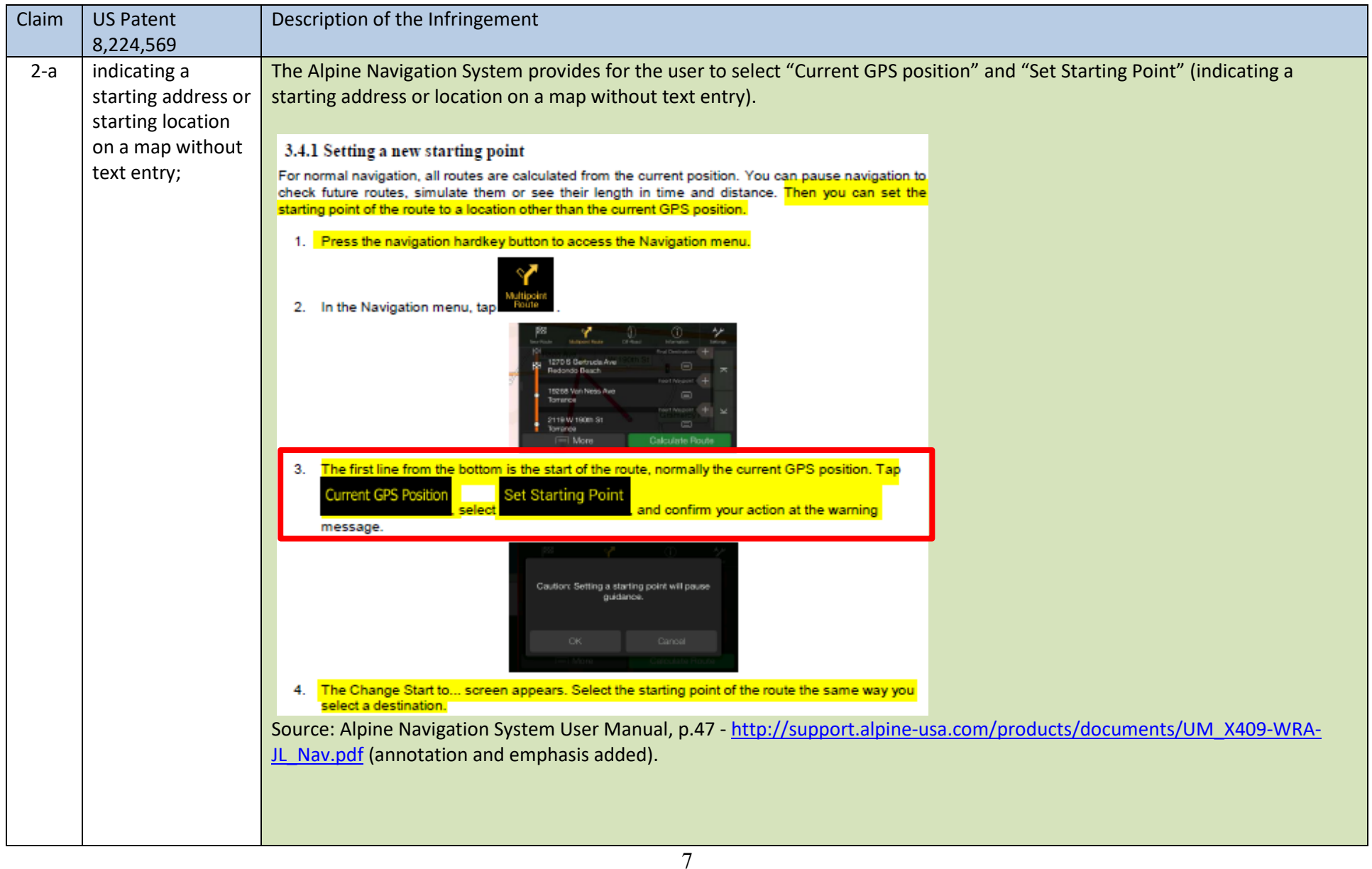

## Case 5:20-cv-06460 Document 1 Filed 09/15/20 Page 53 of 338

#### OMNITEK PARTNERS LLC'S FIRST INFRINGEMENT ANALYSIS

U.S. Patent No. 8,224,569 – Defendants Alpine Electronics Inc. and Alpine Electronics of America, Inc.

Claim 2

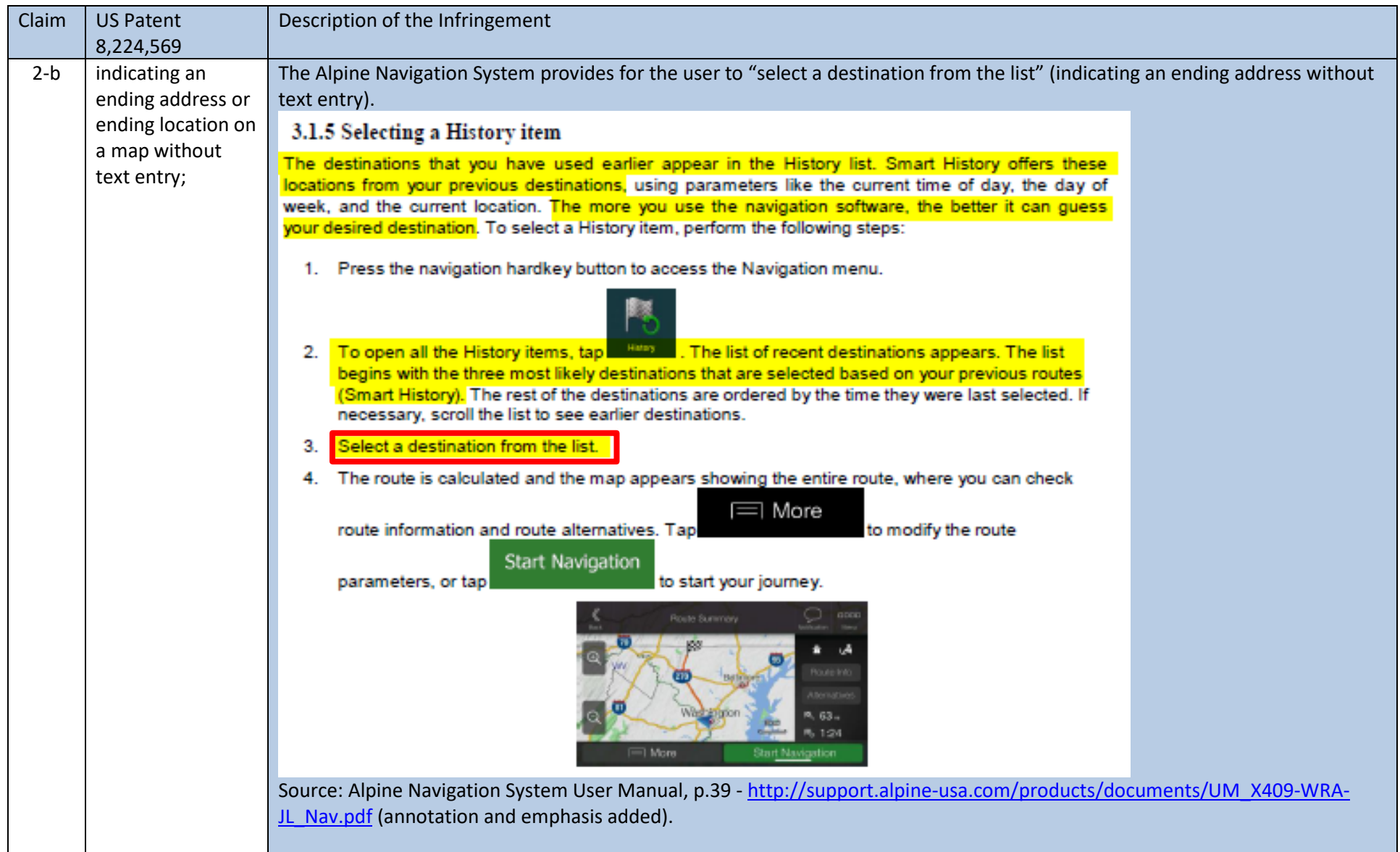

8

## Case 5:20-cv-06460 Document 1 Filed 09/15/20 Page 54 of 338

#### OMNITEK PARTNERS LLC'S FIRST INFRINGEMENT ANALYSIS

U.S. Patent No. 8,224,569 – Defendants Alpine Electronics Inc. and Alpine Electronics of America, Inc.

Claim 2

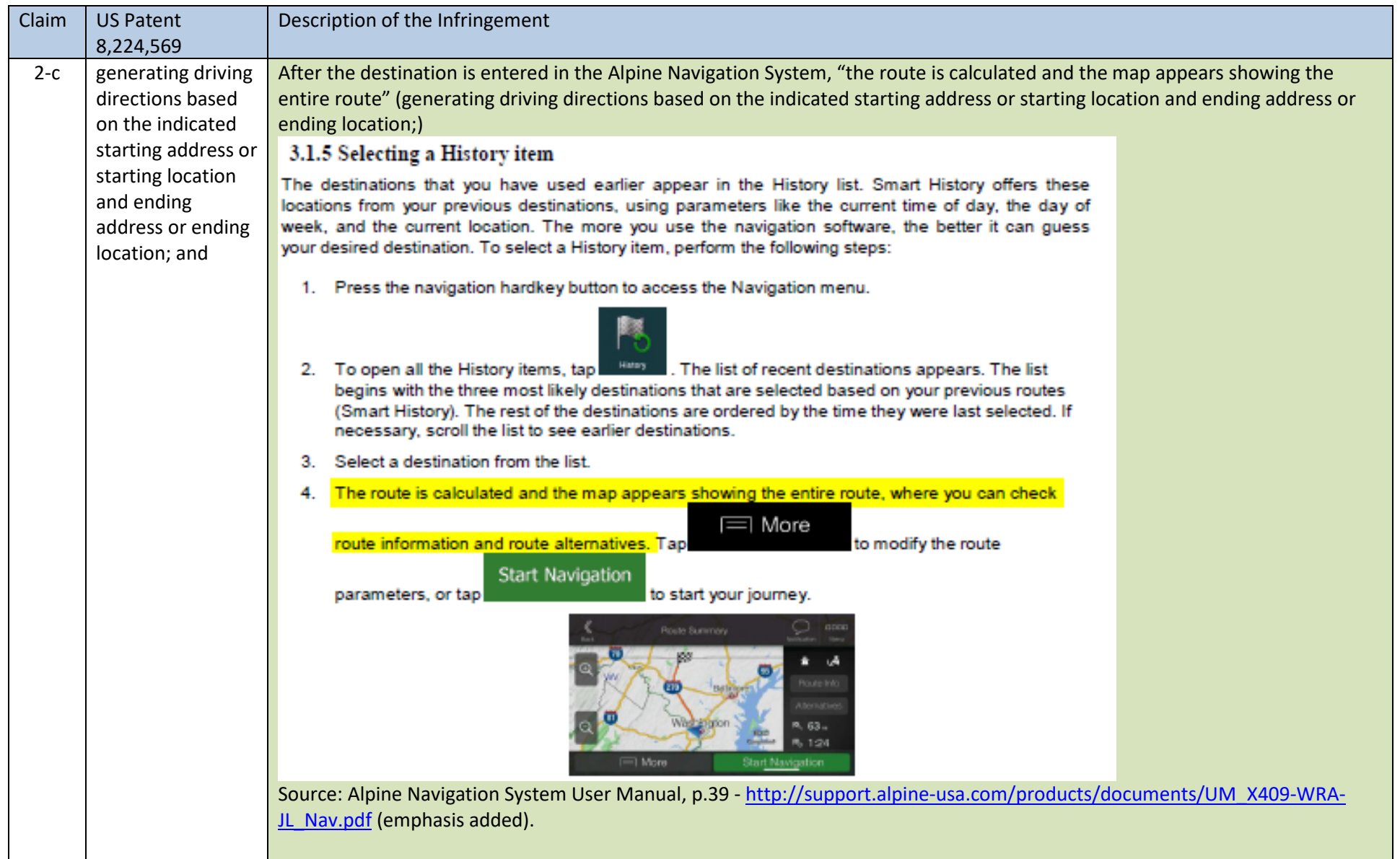

9

## Case 5:20-cv-06460 Document 1 Filed 09/15/20 Page 55 of 338

OMNITEK PARTNERS LLC'S FIRST INFRINGEMENT ANALYSIS U.S. Patent No. 8,224,569 – Defendants Alpine Electronics Inc. and Alpine Electronics of America, Inc. Claim 2

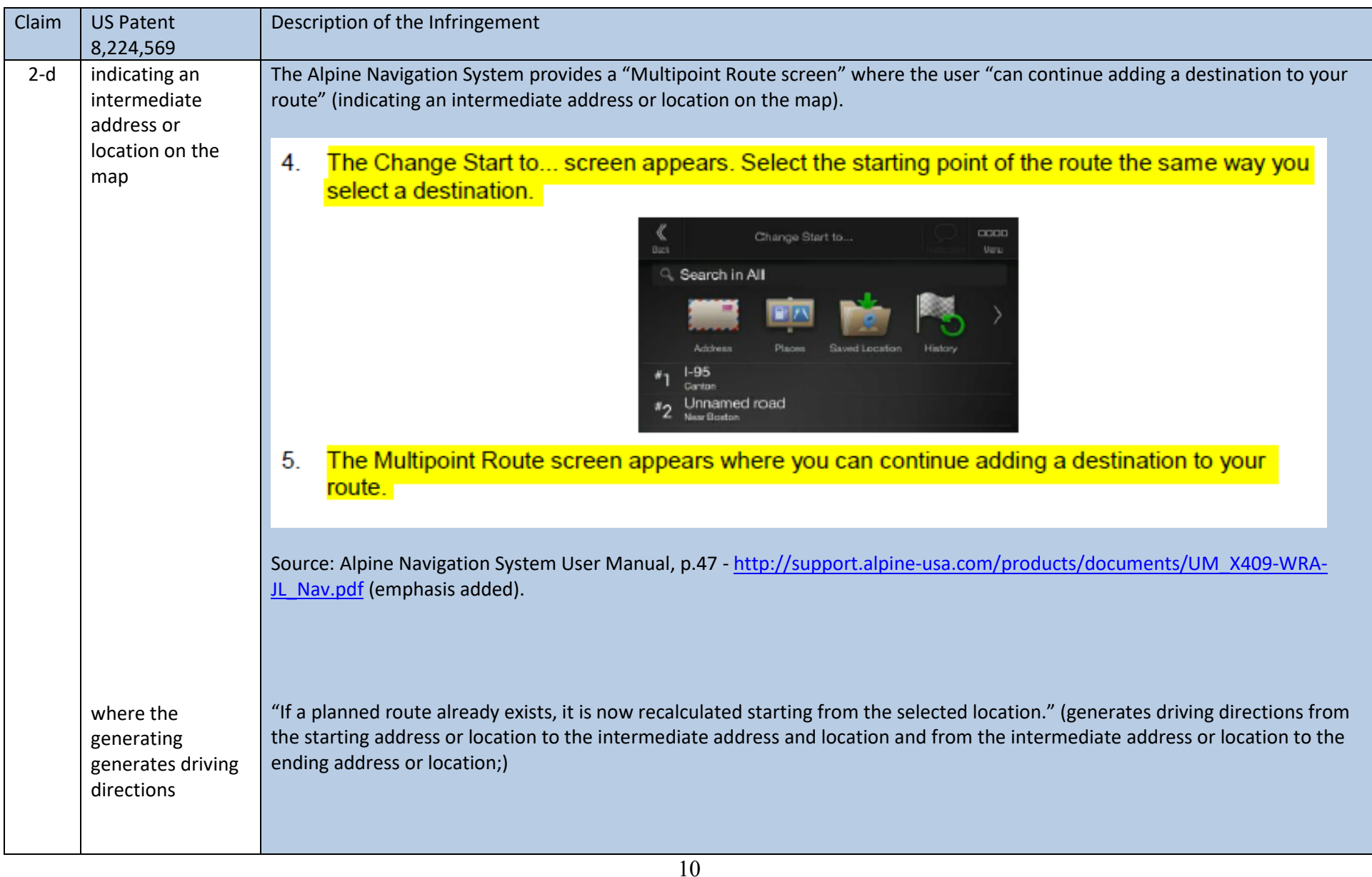

## Case 5:20-cv-06460 Document 1 Filed 09/15/20 Page 56 of 338

OMNITEK PARTNERS LLC'S FIRST INFRINGEMENT ANALYSIS

U.S. Patent No. 8,224,569 – Defendants Alpine Electronics Inc. and Alpine Electronics of America, Inc.

Claim 2

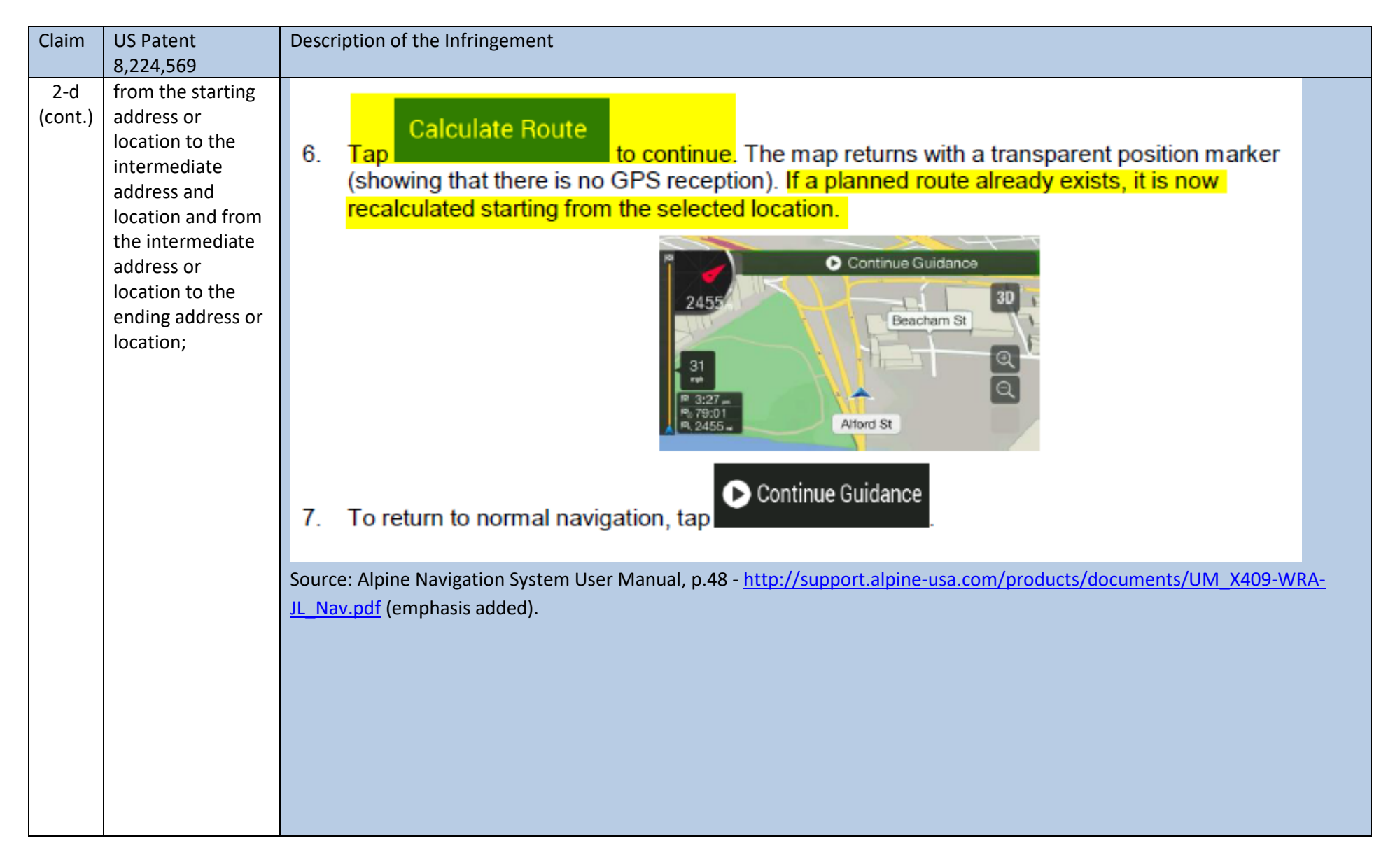

11

## Case 5:20-cv-06460 Document 1 Filed 09/15/20 Page 57 of 338

OMNITEK PARTNERS LLC'S FIRST INFRINGEMENT ANALYSIS U.S. Patent No. 8,224,569 – Defendants Alpine Electronics Inc. and Alpine Electronics of America, Inc.

Claim 2

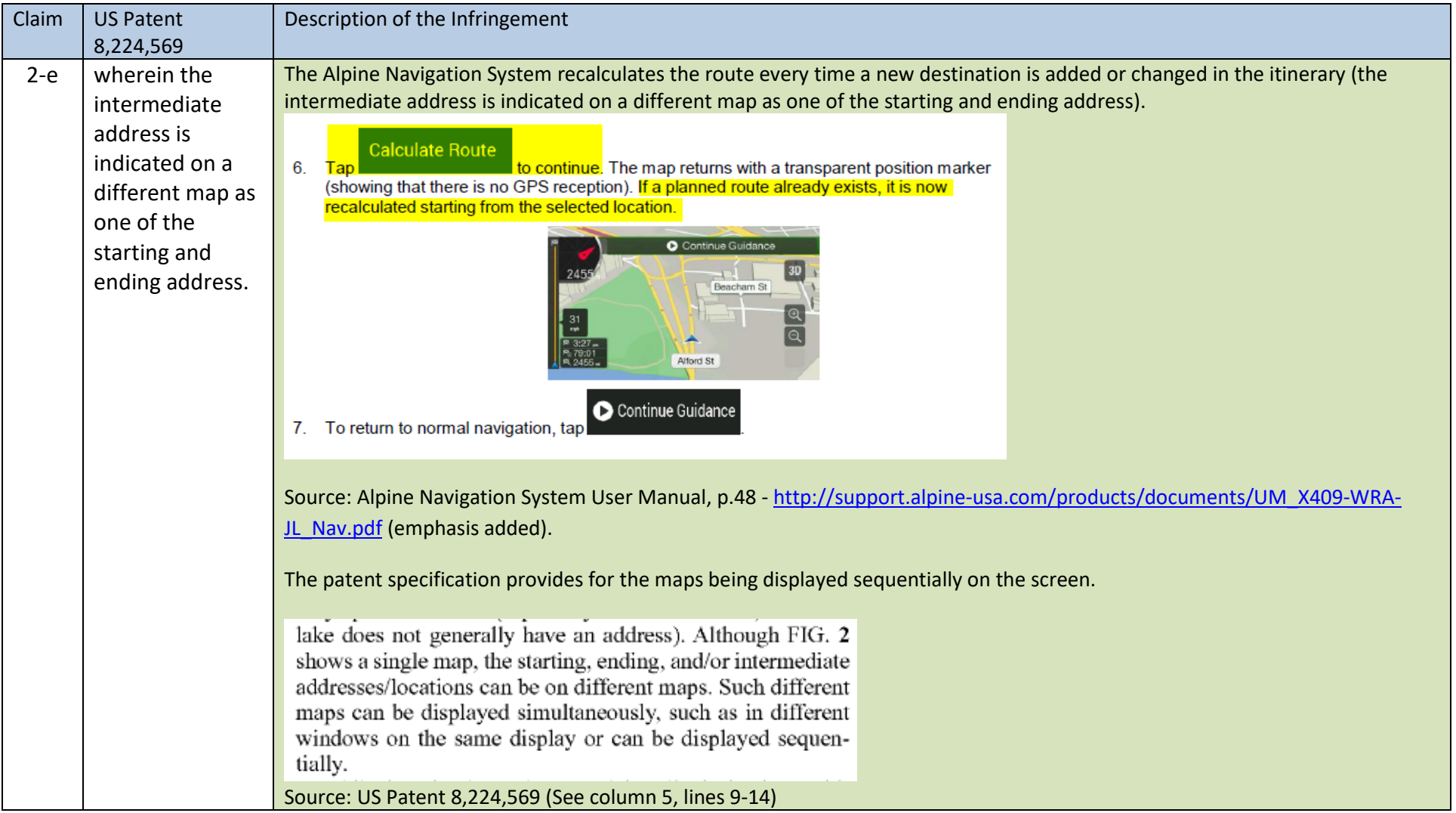

Caveat: The notes and/or cited excerpts utilized herein are set forth for illustrative purposes only and are not meant to be limiting in any manner. For example, the notes and/or cited excerpts, may or may not be supplemented or substituted with different excerpt(s) of the relevant reference(s), as appropriate. Further, to the extent any error(s) and/or omission(s) exist herein, all rights are reserved to correct the same.

12

Case 5:20-cv-06460 Document 1 Filed 09/15/20 Page 58 of 338

## **EXHIBIT C**

## User Manual

## Alpine Navigation System

Navigation software for the Alpine Navigation System

English January 2019, Ver. 3.0

## **Table of contents**

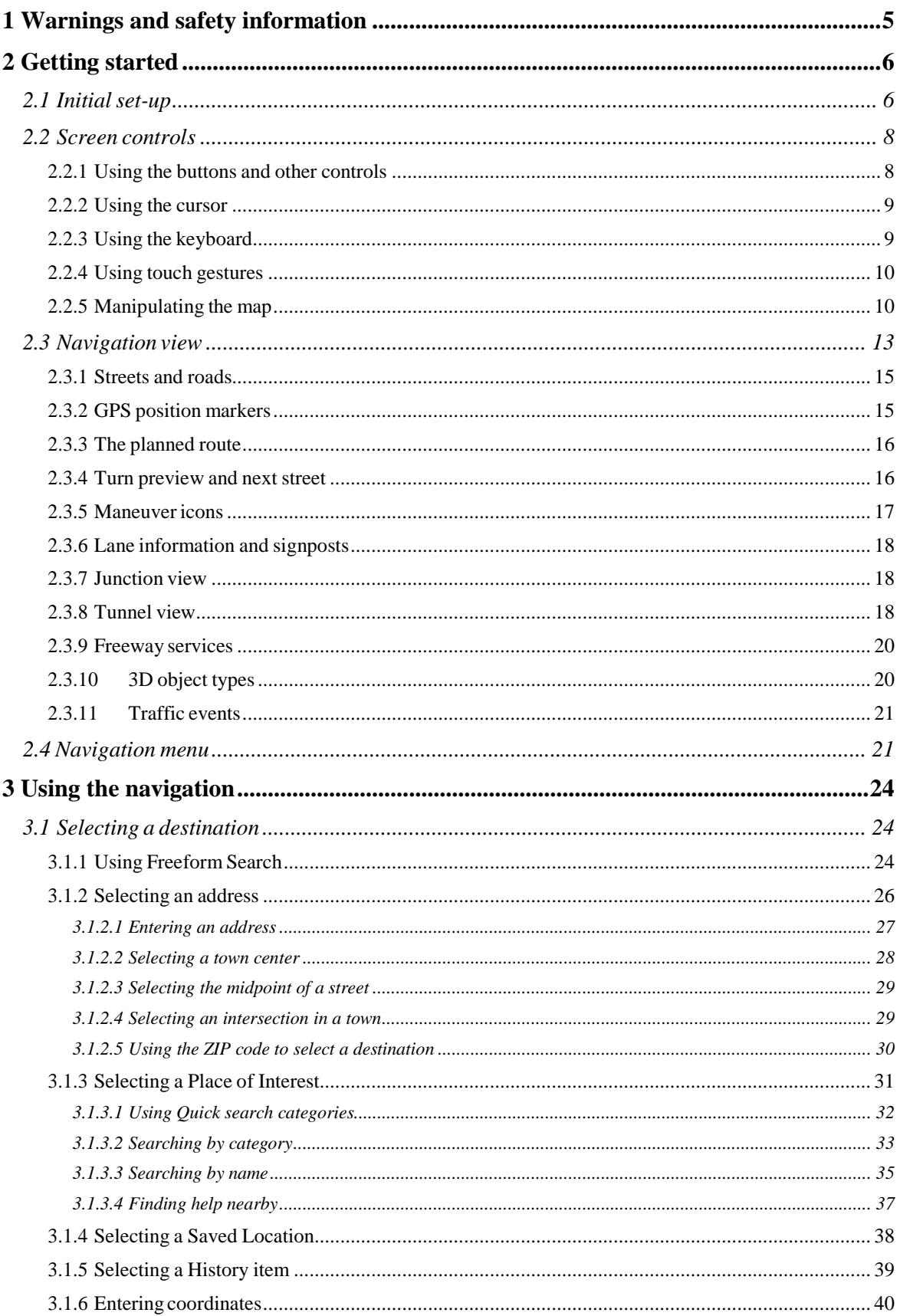

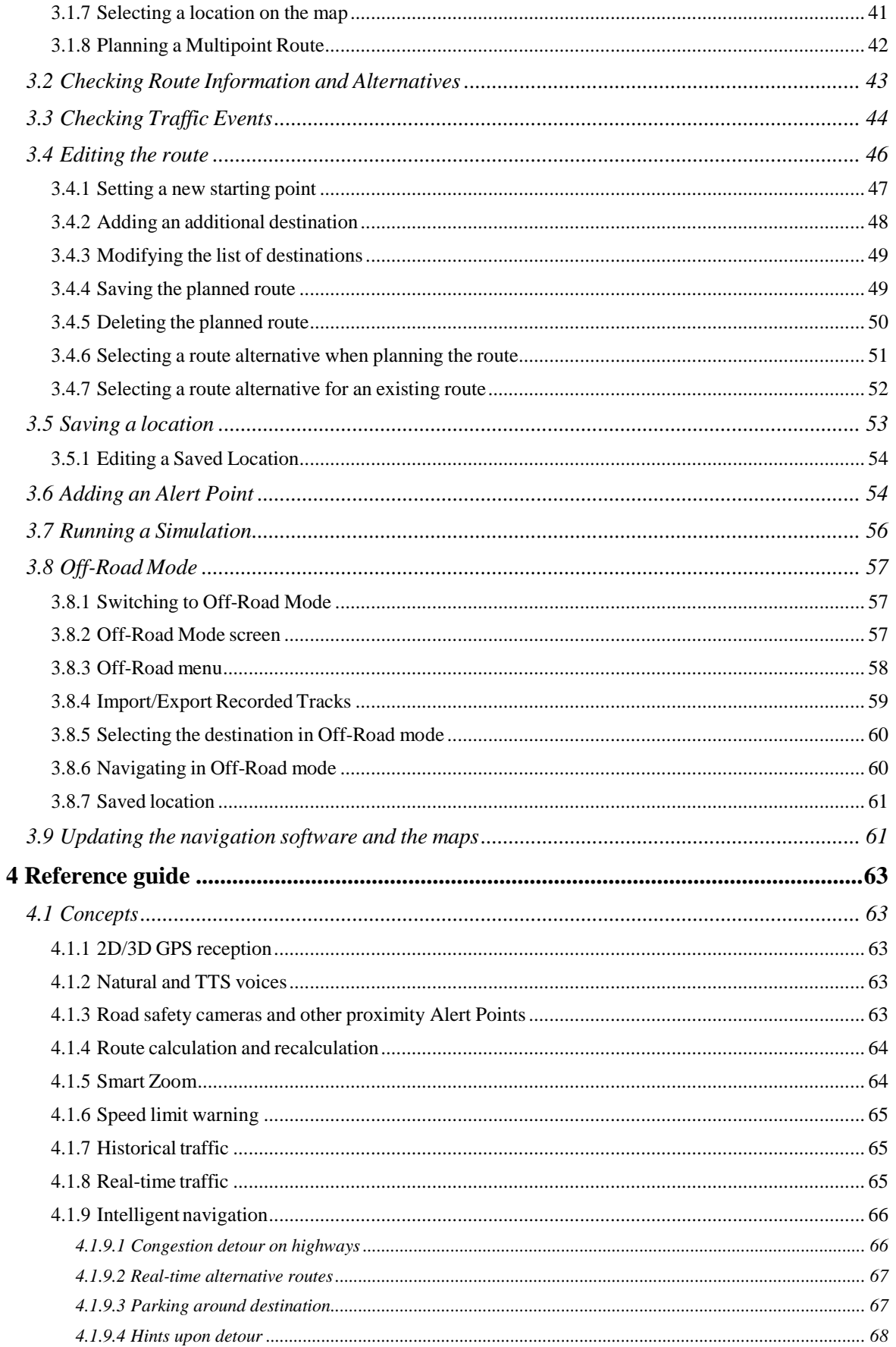

## Case 5:20-cv-06460 Document 1 Filed 09/15/20 Page 62 of 338

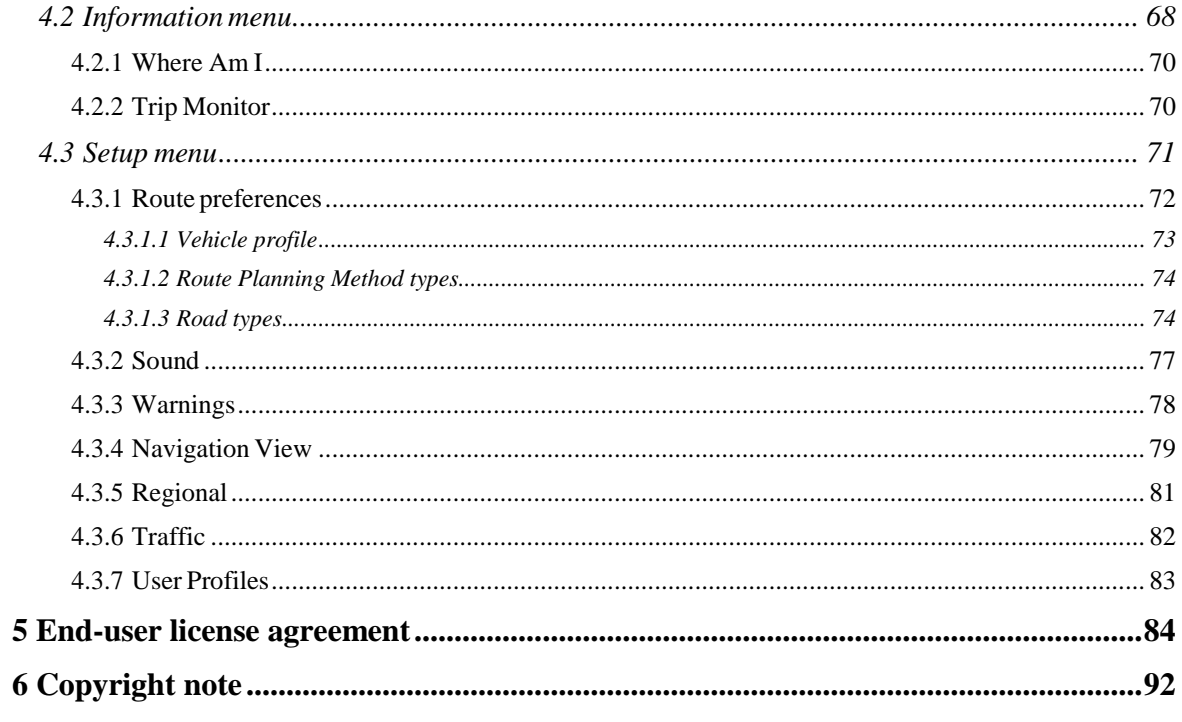

## <span id="page-62-0"></span>**1 Warnings and safety information**

The navigation system helps you find your way to your destination with the built-in GPS receiver. Alpine Navigation System does not transmit your GPS position; others cannot track you.

It is important to look at the display only when it is safe to do so. If you are the driver of the vehicle, we recommend that you plan and review your route before you start your journey. Plan the route before your departure and stop if you need to change the route.

You must follow the traffic rules. If you deviate from the planned route, Alpine Navigation System changes the instructions accordingly.

For more information, see the end-user license agreement (page 85).

## <span id="page-63-0"></span>**2 Getting started**

Alpine Navigation System is optimized for in-car use. You can use it easily by tapping the screen buttons and the map with your fingertips.

#### **Easy map updates**

Update your maps regularly as road networks are continuously evolving all over the world. About 15% of the roads are changed each year, new ones are built, directions are altered, new speed limits are set, and many other changes are made.

It is easy to keep the navigation system up-to-date. Go to alpine.naviextras.com to find map updates and extra content for your navigation system. Use the Toolbox application with your product connected, and download the new map data.

To update your navigation software and its maps, you need a PC with Internet access and a USB storage device. For instructions, see:Page 61

#### **Latest Map Guarantee**

When you start using the product, you have 30 days to download the latest available map free of charge.

### <span id="page-63-1"></span>**2.1 Initial set-up**

When using the navigation software for the first time, an initial set-up process starts automatically.

**Select** 1. Select your preferred language, then tap **the selection of the confirm your selection.** Later you can change it in Regional settings (page 81).

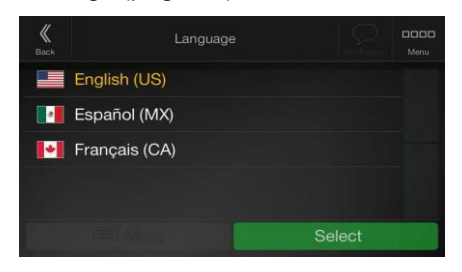

2. Read the end-user license agreement, and tap **if you agree with the terms** of use.

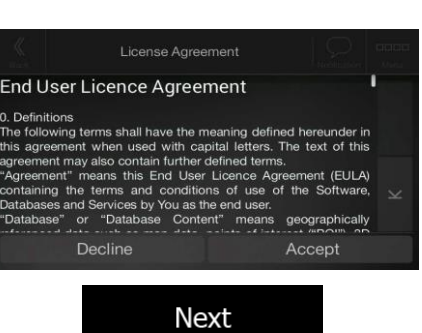

Accept

- 3. The Configuration Wizard starts. Tap **the continue.** to continue.
- 4. Select the language and speaker used for voice guidance messages. Later you can change it

**Next** 

in Regional settings (page 75). Tap the continue of the continue.

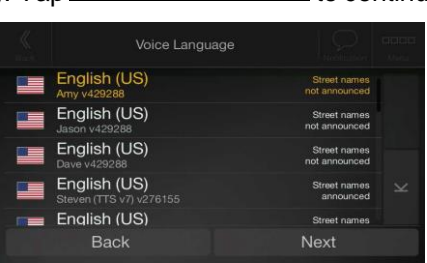

5. If needed, modify the time format and unit settings. Later you can change them in Regional

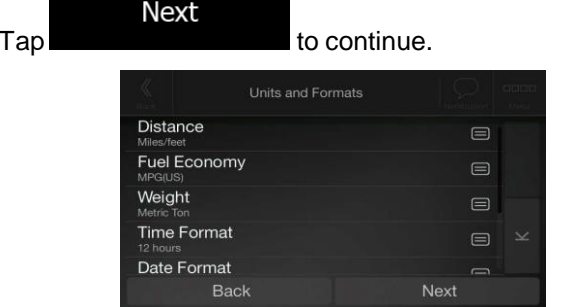

6. If needed, modify the default route planning options. Later you can change them in Route

Preferences (page 72). Tap

settings (page 81).

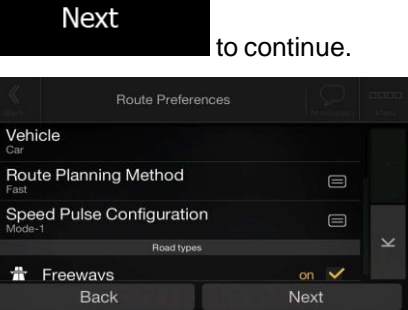

7. The initial set-up is now complete, tap

Finish Configuration Wizard completed. outing the term of the completed the initial setup. You can run this<br>You have completed the initial setup. You can run this<br>Iguration Wizard any time or change other options in the **Back** 

8. A warning appears to draw your attention to the hazards of operating, entering data into or obtaining data from the Alpine Navigation System during driving or transportsation. After

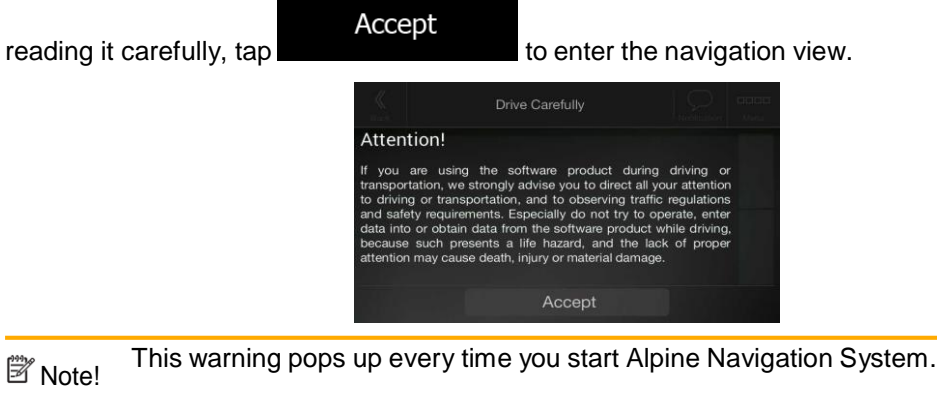

## <span id="page-65-0"></span>**2.2 Screen controls**

The following sections describe the functionality and use of buttons, sliders, and other screen controls in Alpine Navigation System.

#### <span id="page-65-1"></span>**2.2.1 Using the buttons and other controls**

To operate Alpine Navigation System, tap the buttons on the touch screen.

The Navigation menu may contain several menu items on one or more pages.

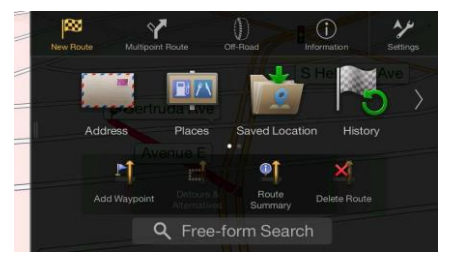

You need to confirm selections or changes only if the application needs to be restarted, if it needs to perform a major reconfiguration, or if you are about to lose some of your data or settings. Otherwise, Alpine Navigation System saves your selections and applies the new settings without confirmation as soon as you use the controls.

### <span id="page-66-0"></span>**2.2.2 Using the cursor**

You can select a map location by tapping the map during navigation.

When a map location is selected, the cursor  $\left(\begin{array}{c} \bullet \end{array}\right)$  appears at the selected point on the map.

The location of the cursor can be used as the destination of the route or a new Alert Point. You can also search for Places around it or add this location to your saved locations.

You can also select some of the objects on the map. If you tap the map at the icon of a Place or traffic event, the object is selected, and you can get information about this object or use it as a route point.

## <span id="page-66-1"></span>**2.2.3 Using the keyboard**

You can type with your fingertips on the screen keyboards and you can switch between various keyboard layouts, for example English, Greek or numerical. Only those keyboard buttons are active that can be used to type a name that is available on the map. The other keys are grayed out.

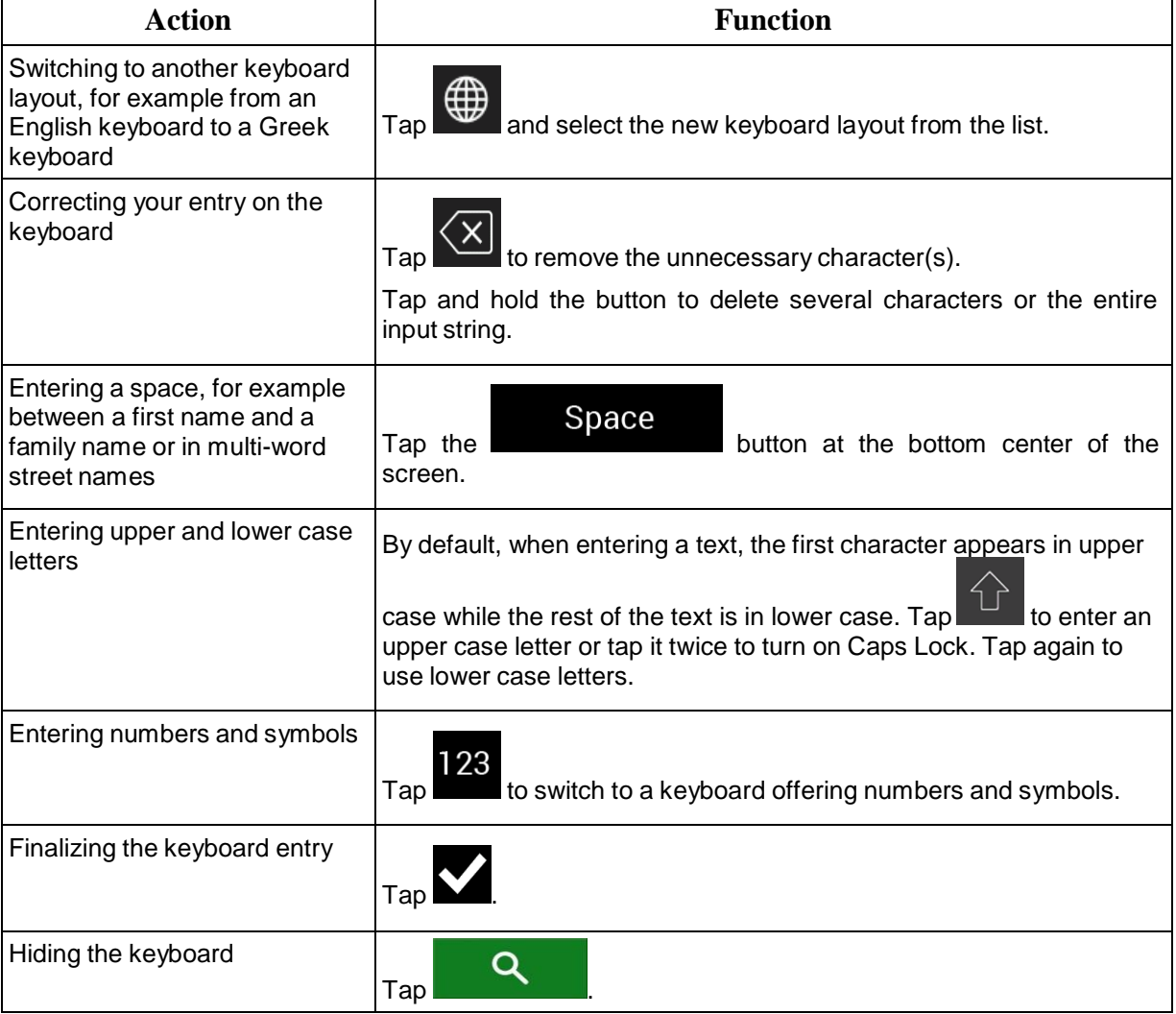

## <span id="page-67-0"></span>**2.2.4 Using touch gestures**

You usually need to tap the screen only once. However, some useful features can be accessed with other gestures. See the table below.

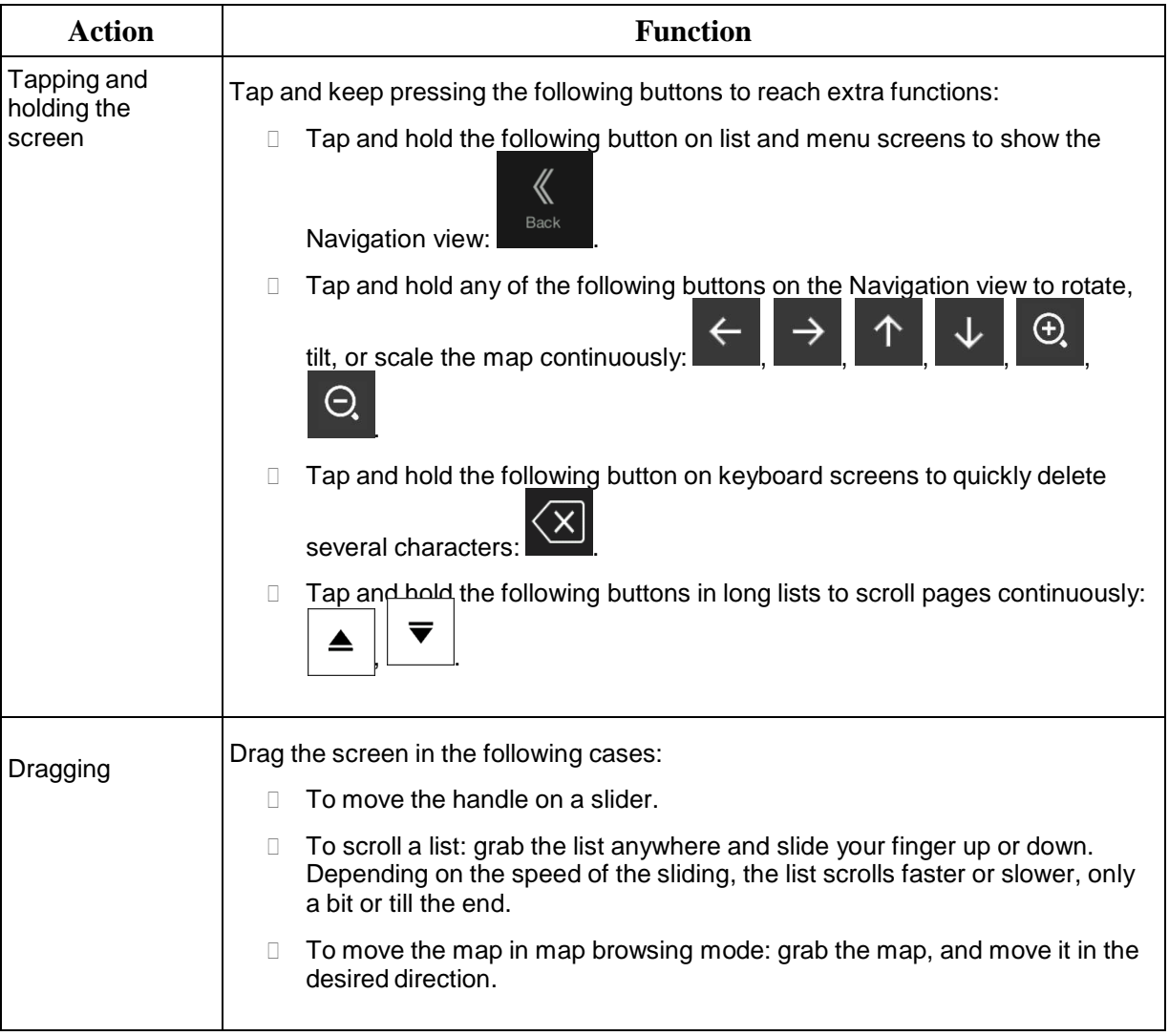

## <span id="page-67-1"></span>**2.2.5 Manipulating the map**

If you tap the map anywhere during navigation, the map stops following the current position (the blue arrow is not locked in a fix position on the screen anymore) and control buttons appear to help you modify the map view.

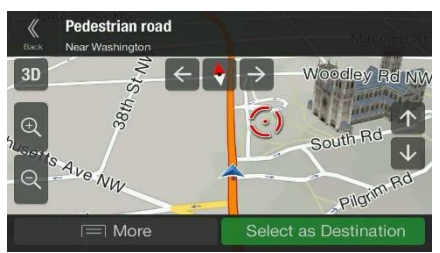

You can perform the following actions on the map:

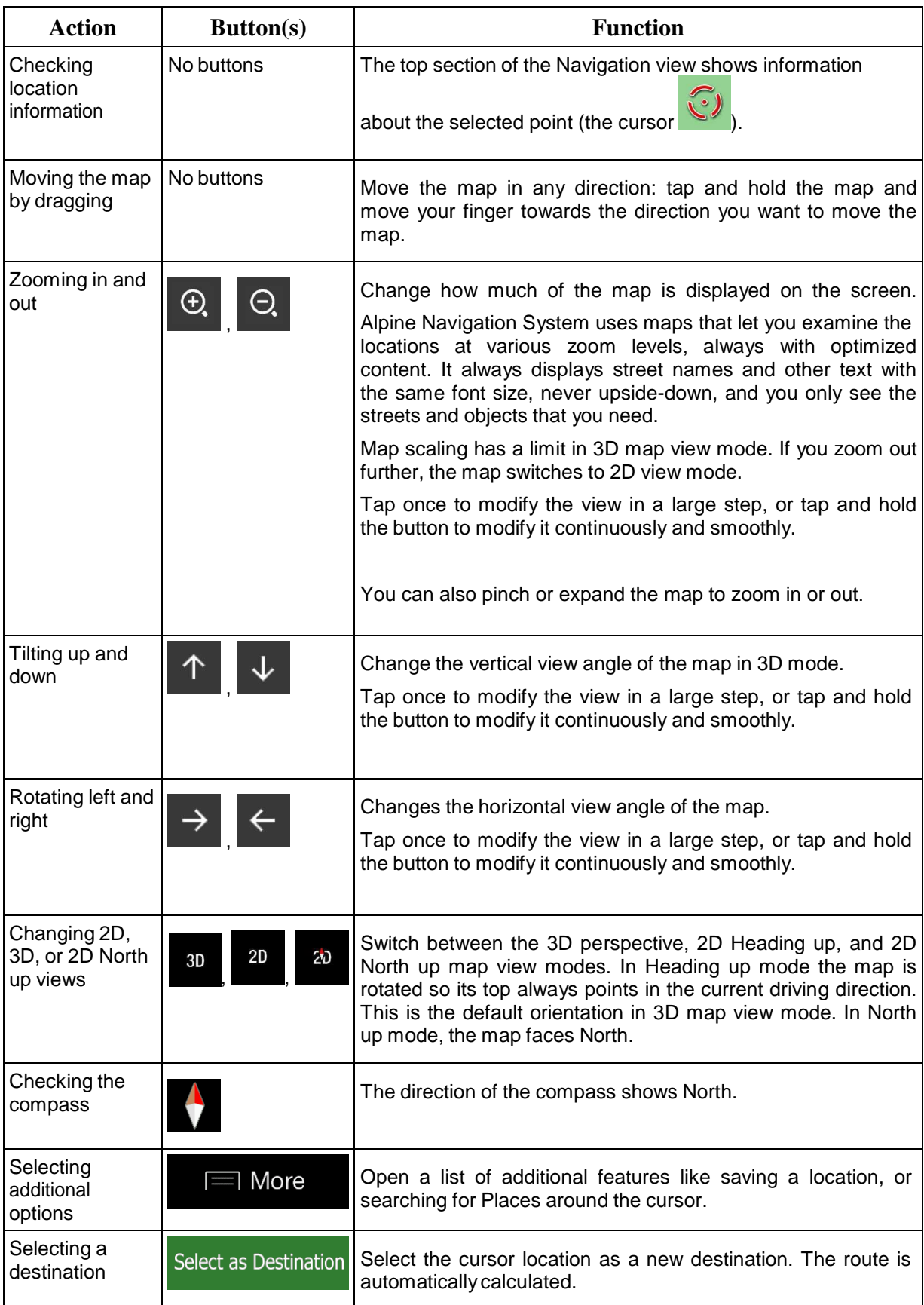

#### <span id="page-70-0"></span>**2.3 Navigation view**

The navigation view is the main screen of Alpine Navigation System that shows the planned route on a map. Alpine Navigation System works with digital maps which are not simply the computerized versions of traditional paper maps. Similarly to paper road maps, the 2D mode of digital maps shows you streets and roads. Elevation is also illustrated in color.

The navigation view displays the following screen buttons, data fields, and route information on the map during navigation:

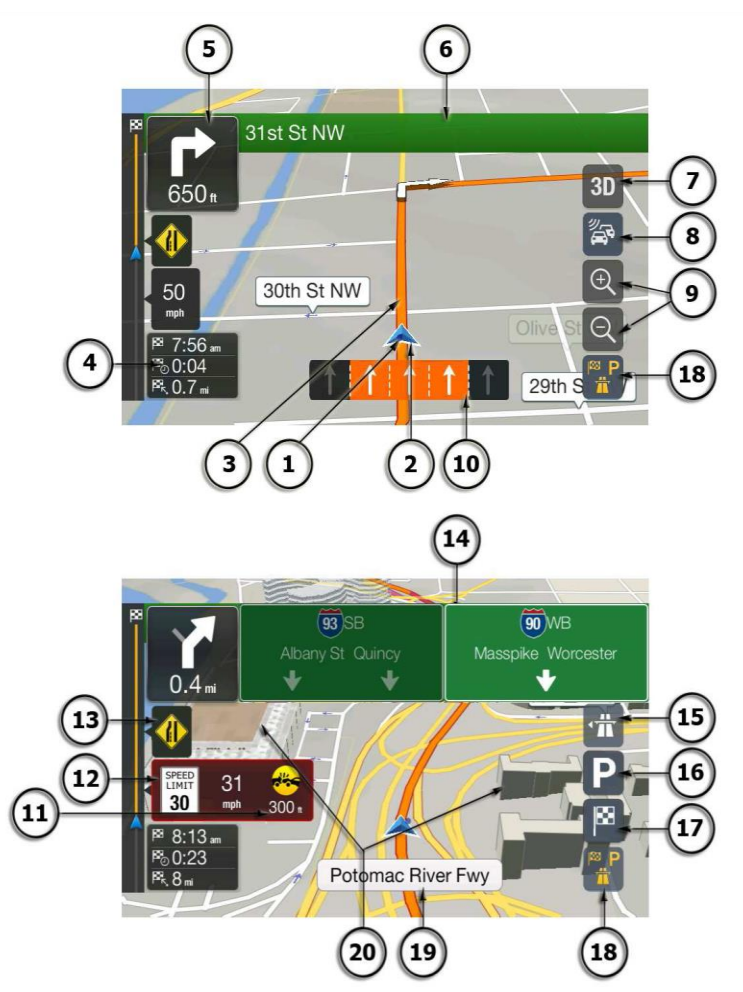

Note! Some buttons, fields, or icons may not be available in your product version.

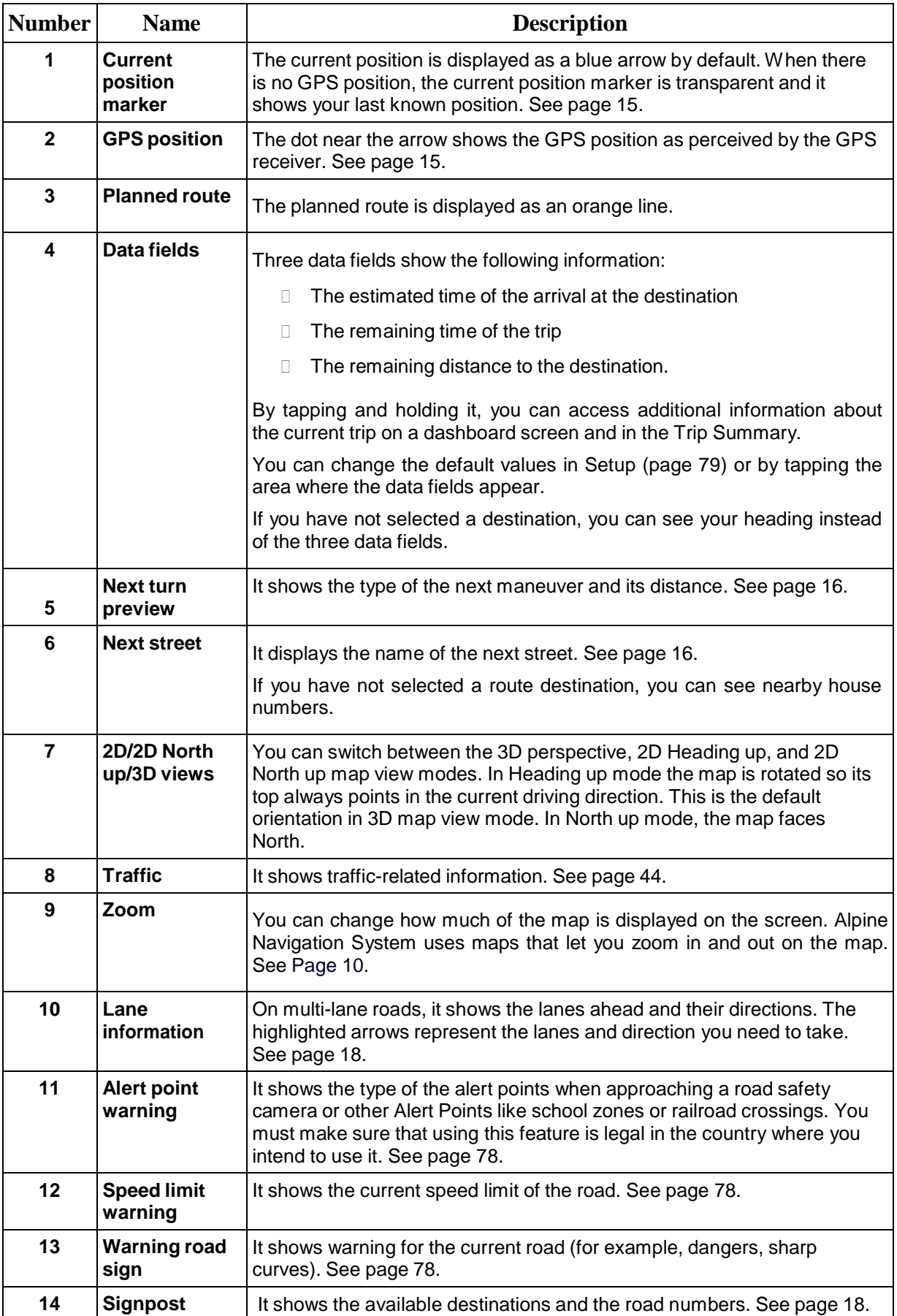
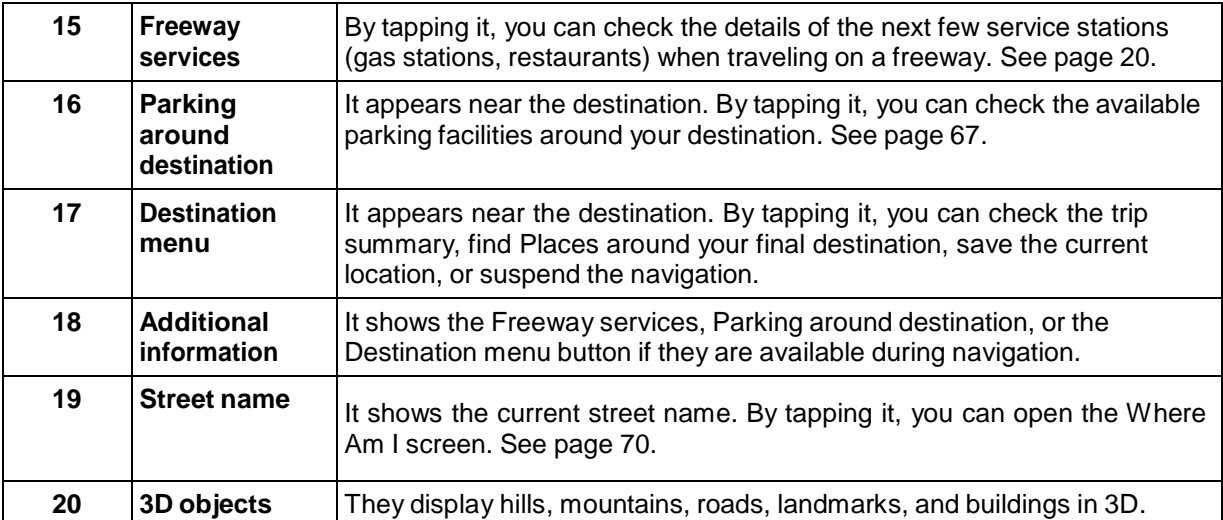

By pressing the navigation hardkey button, you can open the Navigation menu, where you can reach other parts of Alpine Navigation System.

If you are approaching a freeway exit or a complex intersection and the needed information exists, the map is replaced with a 3D view of the junction. See page 18.

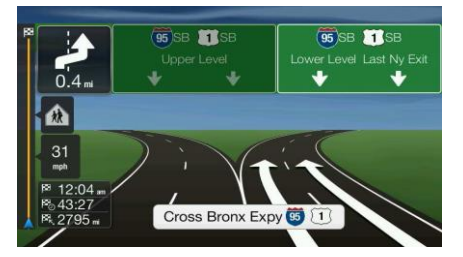

When entering a tunnel, the map is replaced with a generic tunnel image. See page 18.

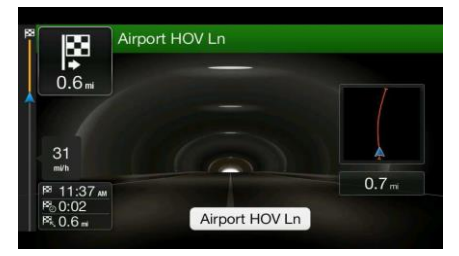

#### **2.3.1 Streets and roads**

Alpine Navigation System shows the streets similarly to paper road maps. Their width and colors correspond to their importance; you can easily tell a freeway from a small street.

## **2.3.2 GPS position markers**

When your GPS position is available, Alpine Navigation System marks your current position. By default, this marker is a blue arrow. The dot near the arrow shows the GPS position as perceived by the GPS receiver.

When on-road navigation is selected, the current position marker may not show your exact GPS position and heading. If roads are near, it is aligned to the nearest road to eliminate GPS position errors, and the direction of the icon is aligned to the direction of the road.

If you select Off-Road navigation, the current position marker is at your exact GPS position. The direction of the icon shows your current heading.

# **2.3.3 The planned route**

The planned route is the currently navigated route. Whenever the destination is set, the route is active until you delete it, reach your destination or suspend navigation. Alpine Navigation System displays the route in the following ways:

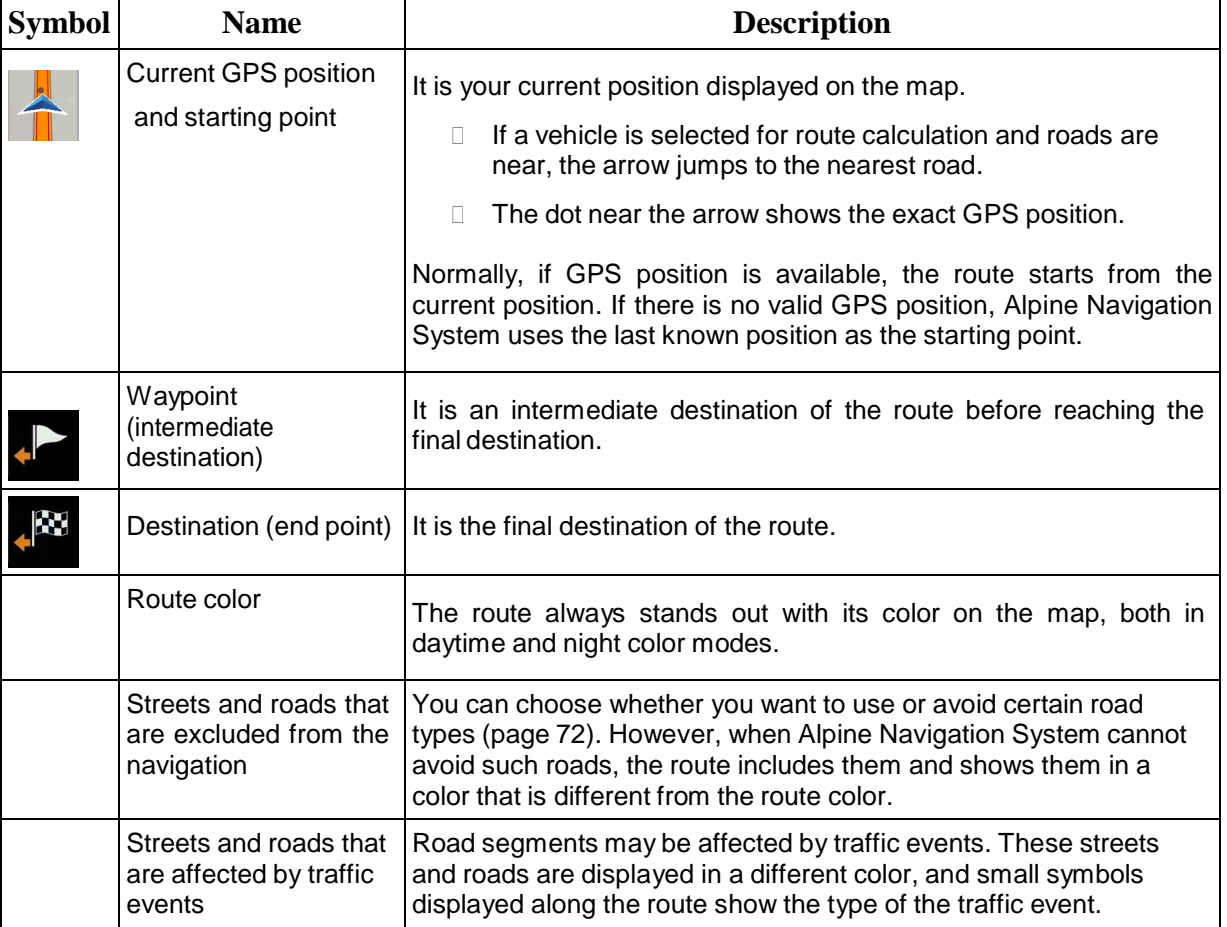

## **2.3.4 Turn preview and next street**

When navigating a route, the top section of the Navigation view shows information about the next route event (maneuver) and the next street or the next town.

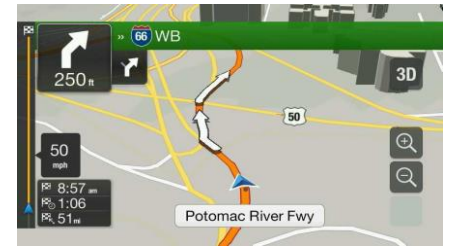

There is a field in the top left corner displaying the next maneuver. Both the type of the maneuver (turn, traffic circle, exiting freeway, and so on) and its distance from the current position are displayed.

A smaller icon shows the type of the second next maneuver if it is near the first one. Otherwise, only the next maneuver is displayed.

# **2.3.5 Maneuver icons**

During navigation the next maneuver is displayed in the top left corner. Most of the maneuver icons are intuitive. The following table lists some of the frequently shown route events:

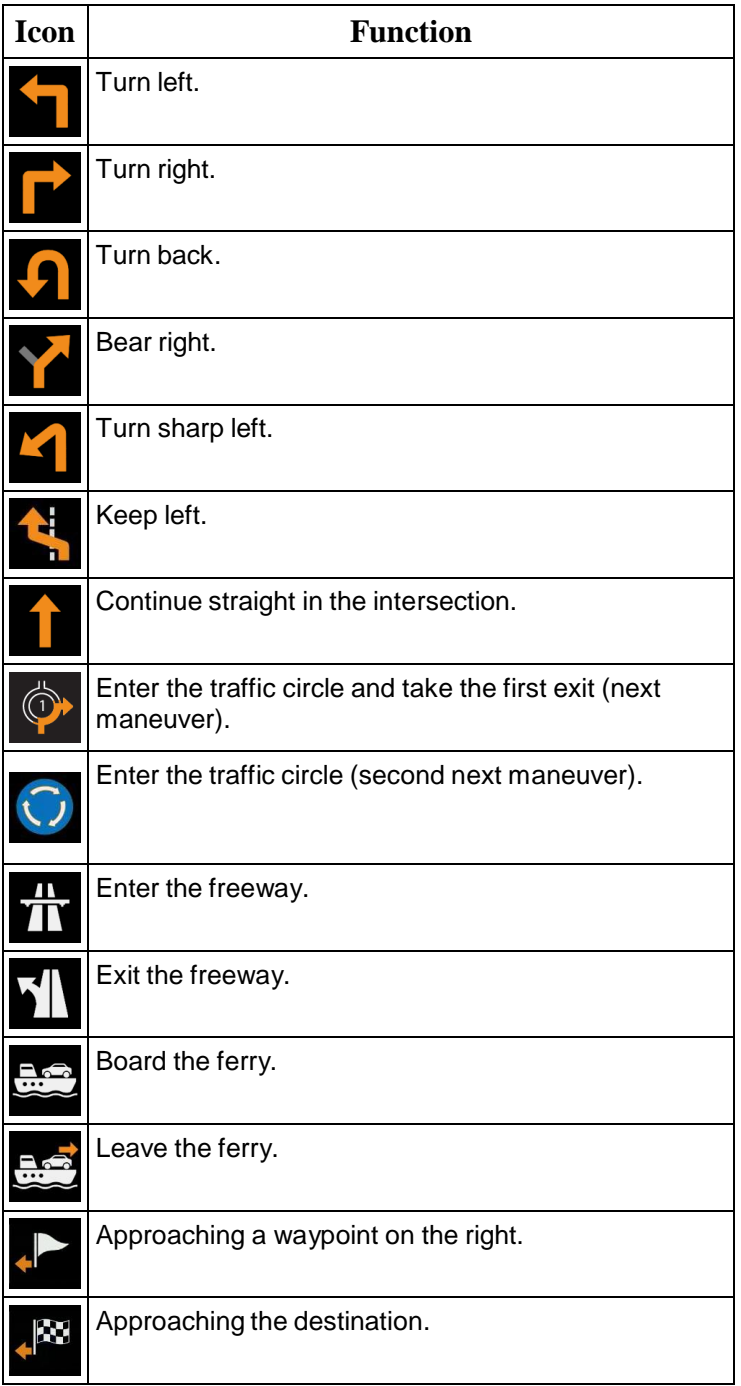

## **2.3.6 Lane information and signposts**

When navigating on multi-lane roads, it is important to take the appropriate lane in order to follow the planned route. If lane information is available in the map data, Alpine Navigation System displays the lanes and their directions using small arrows at the bottom of the map. Highlighted arrows represent the lanes and the direction you need to take.

Where additional information is available, arrows are replaced by signposts. Signposts are displayed at the top of the map. The color and style of the signposts are similar to the real ones you can see above roads or by roadsides. They show the available destinations and the road numbers.

All signposts look similar when cruising (when there is no planned route). During navigation only the signpost that points to the lane(s) to be taken is highlighted; all the others are darker.

If you want to hide the currently displayed signposts, tap any of them and the normal Navigation view returns until new signpost information is received.

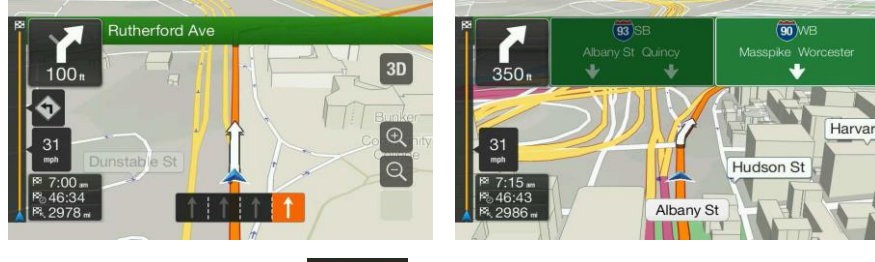

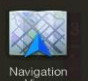

You can modify the signpost settings in **WEBONE 1989**. See page 79.

## **2.3.7 Junction view**

If you are approaching a freeway exit or a complex intersection and the needed information exists, the map is replaced with a 3D view of the junction. The lanes you need to take are displayed with arrows. At the top of the screen, road signs show you additional information.

If you want to hide the currently displayed junction and return to the Navigation view, tap the picture.

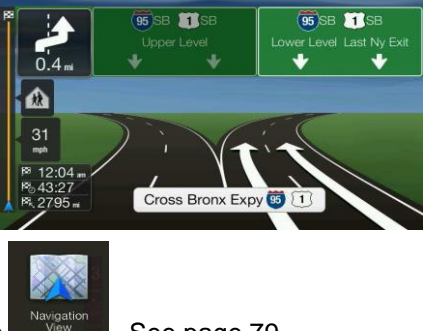

Junction view can be turned off in **WEBOON** . See page 79.

## **2.3.8 Tunnel view**

When entering a tunnel, the map is replaced with a generic tunnel image so that surface roads and buildings cannot distract you.

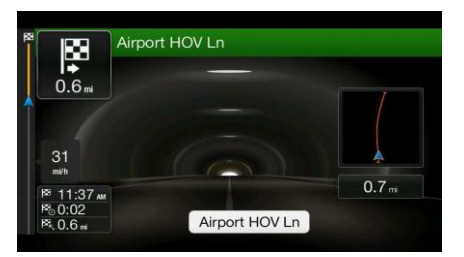

The top-down overview of the tunnel displayed in a separate window helps you orient yourself. The remaining distance in the tunnel is also displayed.

After leaving the tunnel, the original map view returns.

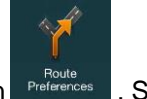

Tunnel view can be turned off in **Preferences** . See page 79.

#### **2.3.9 Freeway services**

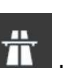

When you are driving on a freeway, the **button appears at the top right corner of the Navigation** view. Tap it to open a panel with the details of the next few service stations (gas stations, restaurants).

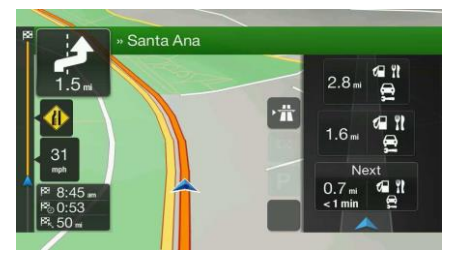

Tap any of them to display the exit area on the map. You can now easily add this service station as a waypoint to your route if necessary.

If you want to display other types of Places at the next few service stations, you can change the icons

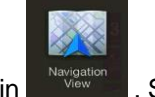

in **Web 1.** See page 79.

# **2.3.10 3D object types**

Alpine Navigation System supports the following 3D object types:

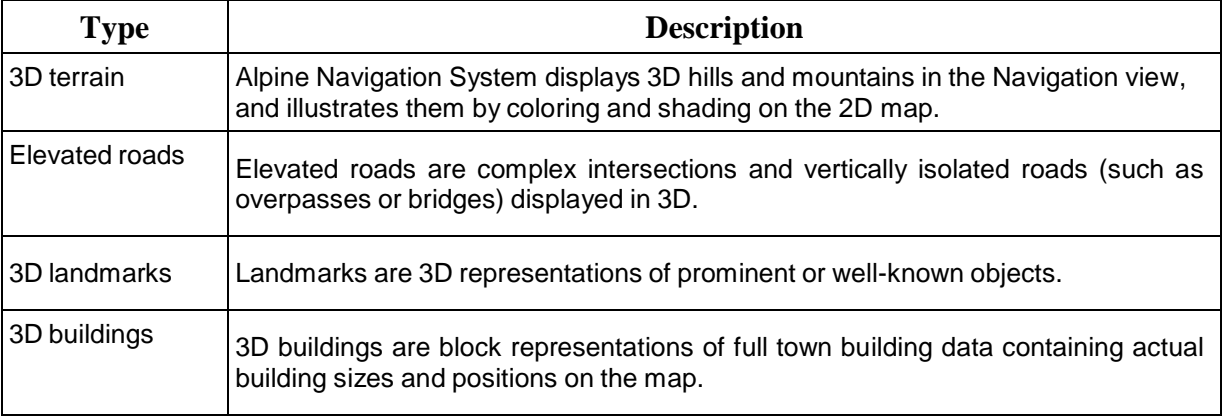

# **2.3.11 Traffic events**

Road segments affected by traffic events are displayed in a different color on the map.

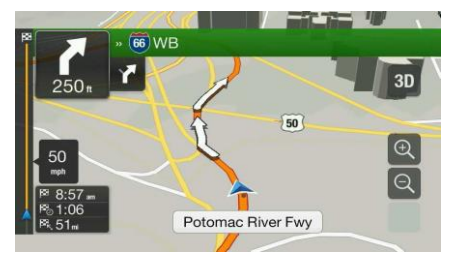

The following icons may appear at the top right corner of the screen:

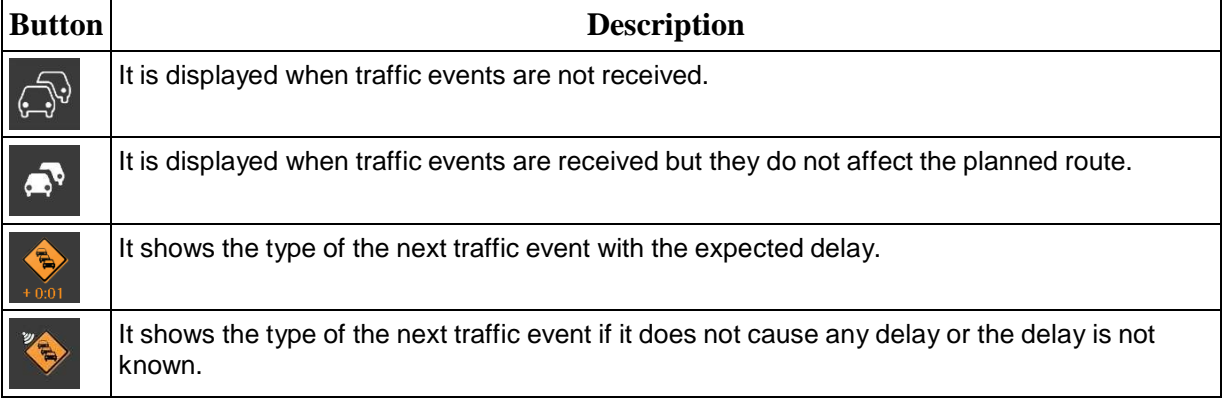

For more information, see page 44.

# **2.4 Navigation menu**

Press the navigation hardkey button to open the Navigation menu.

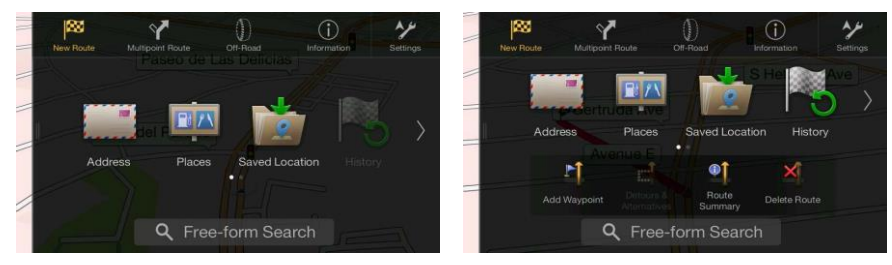

You can see the following menu options when you are navigating without a planned route:

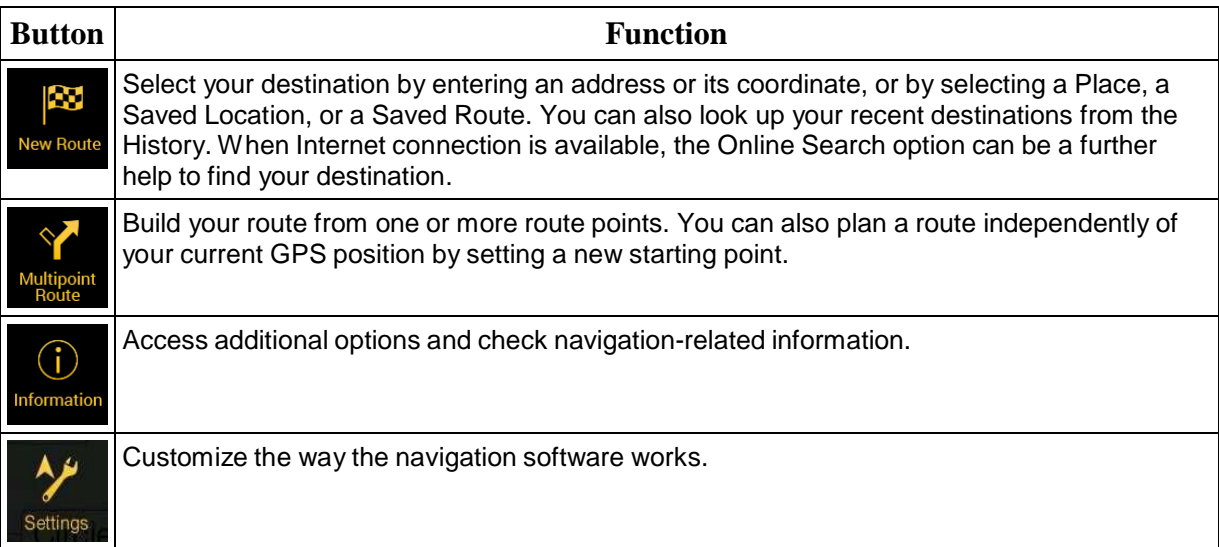

With a planned route, the following menu options are also available:

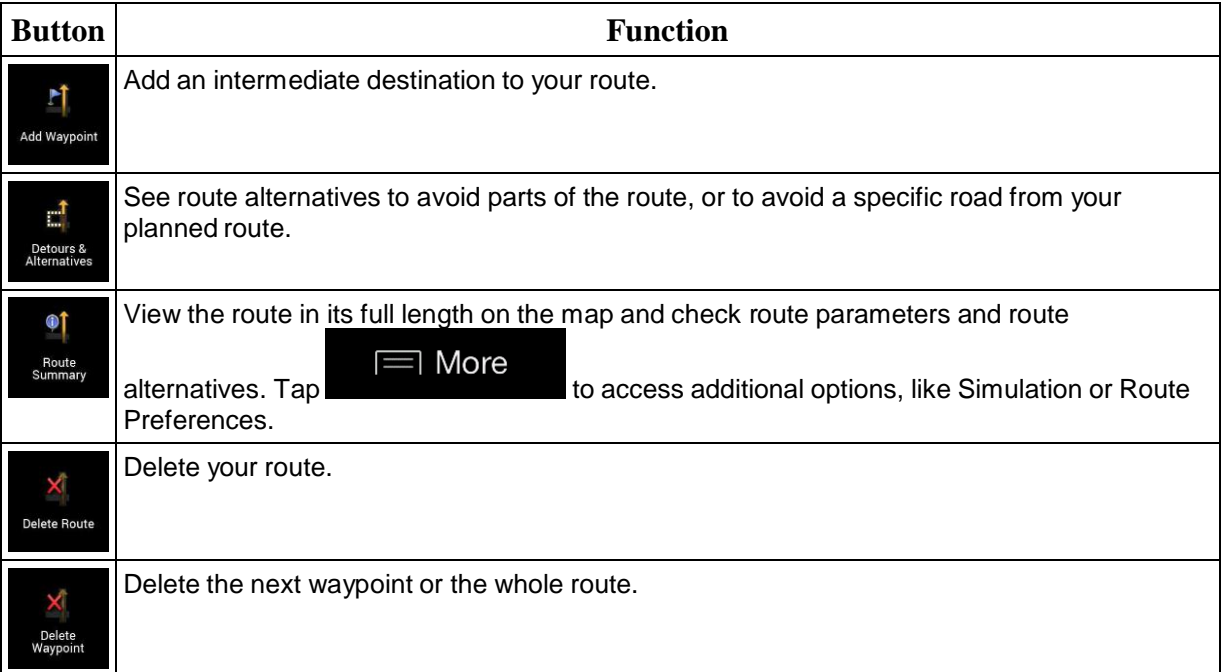

The following options are also available on many of the menu screens:

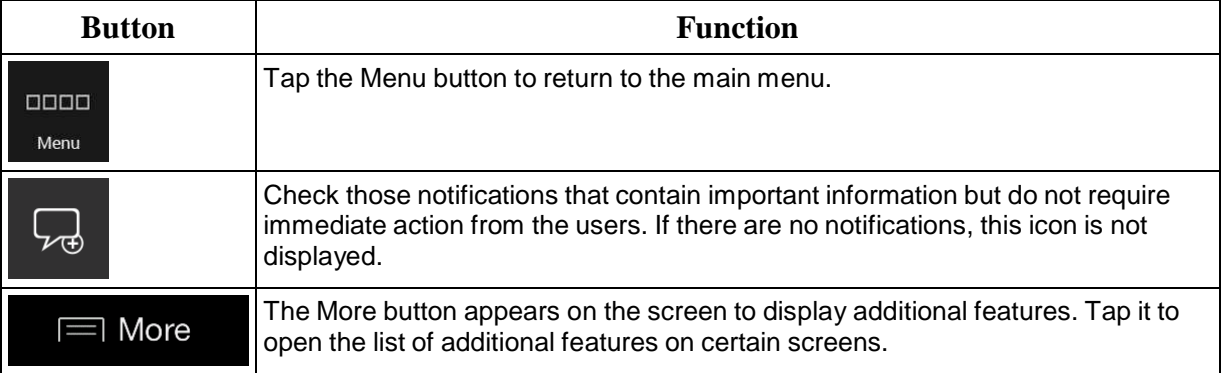

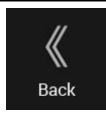

Tap the Back button to return to the previous screen. You can also press and hold this button to quickly return to the Navigation view from any other screen.

# **3 Using the navigation**

By default, Alpine Navigation System calculates routes using the road network of the maps provided with the product.

You can select the destination and start navigating to it right away (normal navigation) if you need a route for immediate navigation.

You can also plan a route independently of your current GPS position even without GPS reception. To achieve this, you need to set a new starting point in the Multipoint Route menu. It also suspends guidance so that the route is not recalculated when a new position is received. See Page 47.

You can plan routes with multiple destinations by selecting a first and a second destination and adding it to your route. You can add as many destinations to your route as you like. See Page 42.

You can also use Alpine Navigation System for Off-Road navigation. See page 57.

The following sections describe how to select a destination, view and modify the route or use navigation-related features with the help of the touch screen.

# **3.1 Selecting a destination**

You can choose your destination by selecting one of the following options:

- Using Freeform Search to search among different destination types at once, see page 24
- Entering a full address or a part of an address, for example a street name without a house number, see page 26
- Selecting a Place as your destination, see page 31
- Selecting a Saved Location as your destination, see page 38
- Selecting a location from the History of previously used destinations, see page 39
- Entering the coordinate of the destination, see page 40
- Selecting a location on the map, see page 41
- Planning a multipoint route, see page 42.

## **3.1.1 Using Freeform Search**

There are several ways to select your destination. You can initiate a separate search for addresses, Places, Saved Locations, or recent destinations, but the fastest way to search for any of these is to use Freeform Search.

Perform the following steps to use Freeform Search:

1. Press the navigation hardkey button to access the Navigation menu.

**Q** Search in All

2.  $\text{Tab}$   $\overline{\phantom{a}}$  . You can see the input field at the top of the screen. Right next to it you can see the search area, the town around which the search is carried out. The default search area is the area where you are located. For a local search, skip the next step.

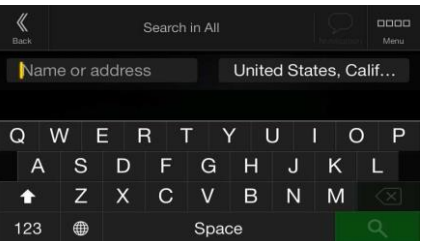

3. (optional) To search in a different area, tap the input field with the search area, and start entering the name of the new search area on the keyboard.

You only need to enter a few letters to get a result. The most likely result appears below the input field as you enter new letters.

- a. If the new search area is in a different country or state, start entering the country/state and the town.
- $\Omega$ b. Tap  $\sum_{n=1}^{\infty}$  to see the whole list of the matching results.
- 4. With the proper search area displayed, start entering the name, address, or category of the destination you are looking for.

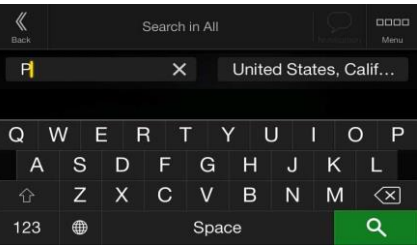

5. Tap to switch to the result screen. You can see all the results in the list, regardless of their type. Addresses, Places, Place categories, Saved Locations, and recent destinations are mixed in one list. You can immediately select the result you want to use as your destination or narrow the list of results for only one type (for example, Places).

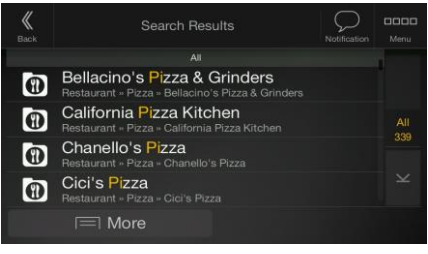

6. If necessary, tap on the right side of the list and then tap the related button to narrow the list of search results by type (the number on the related icon shows the number of the matching results):

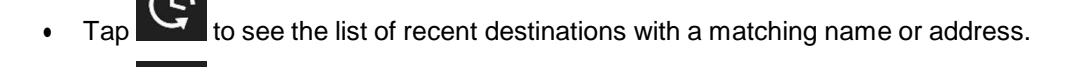

to see the list of your saved locations with a matching name.

- to see the list of matching addresses.
- Tap to see the list of matching Place category names. Scroll the list and select one of the categories. You get the list of Places in that category ordered by their distance from your current position.
- Tap to see the list of matching Places ordered by their distance from your current location.
- (optional) If your product contains Places from different data providers, you can further narrow the list by showing the results from one provider only. Look for the provider logos. Tap one of them to see Places from that provider.
- Tap the Online Providers button to start the new search using the Online Search facility. Wait for the results and select an item from the list.

To search for an intersection in the Freeform search, enter the names of the streets connected by the '&' sign. You do not need to use spaces before and after the separator character. For example you can find the intersection of Collins Street and Douglas

 $\equiv$  More

- $\hat{X}$  Tip! Avenue by entering strings, like "Collins St & Douglas Ave", "Collins & Douglas", "Col&Doug", etc. The more precise the input string is, the fewer false results are expected. If you enter "Collins St&", you get all the intersections of Collins Street and you can select the appropriate one from the result list.
- 7. The route is calculated and the map appears showing the entire route, where you can check

route information and route alternatives. Tap **the contract of the route** to modify the route

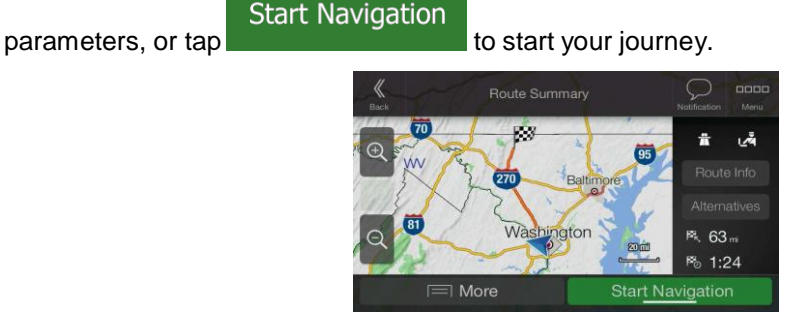

**3.1.2 Selecting an address**

If you know at least a part of the address, this is the quickest way to select your destination. Using the same screen, you can find an address by entering the following information:

- The exact address, including the house number, see page 27
- The center of a town, see page 28
- The midpoint of a street, see page 29
- An intersection, see page 29
- Any of the above, starting the search with the ZIP code, see page 30.

#### **3.1.2.1 Entering an address**

To enter an address as the destination, perform the following steps:

1. Press the navigation hardkey button to access the Navigation menu.

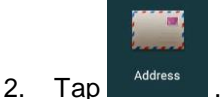

3. Select the country by performing the following steps:

.

a. By default, the Alpine Navigation System proposes the country where you are or in case there is no valid GPS position, the country of the last known position. If needed, tap

Country/State

- b. Start entering the first few letters of the country. The names that match the string appear in a list.
- c. To open the list,  $tan \nvert \nvert \nvert \nvert \nvert$  and select the country.
- 1. Select a new town or ZIP code by performing the following steps:

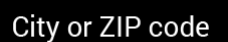

a. Tap city or ZIP code and start entering the first few letters of the town or the first few numbers of the ZIP code. The names that match the string appear in a list.

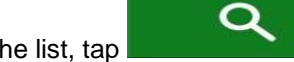

b. To open the list, tap  $\Box$   $\Box$   $\Box$   $\Box$   $\Box$  and select the town or ZIP code.

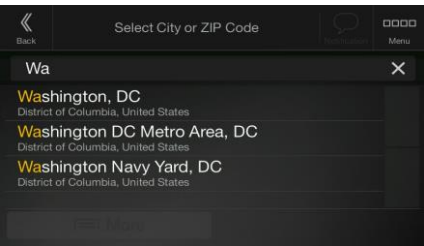

- 2. Enter the street name and the house number or crossing street by performing the following steps:
	- a. Start entering the street name on the keyboard. The names that match the string appear in a list.
	- Q b. Tap  $\sum_{i=1}^{\infty}$  to open the list of results. Select the street from the list.
	- QWE c. Enter the house number or crossing street on the keyboard. (To enter letters, tap .)
	- d. Tap the selected address to finish the address search.

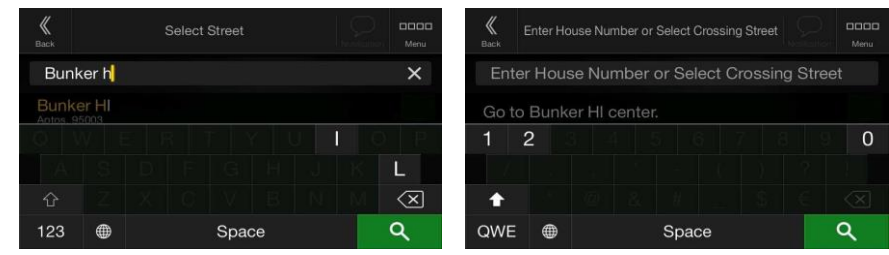

3. The route is calculated and the map appears showing the entire route, where you can check

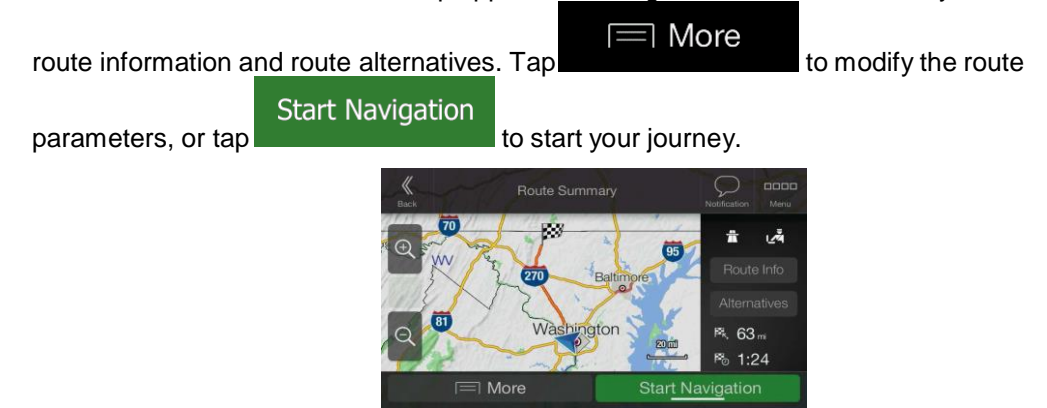

#### **3.1.2.2 Selecting a town center**

The town center is not the geometric center of the town but an arbitrary point the map creators have chosen. In towns and villages, it is usually the most important intersection and in larger towns, it is one of the important intersections.

1. Press the navigation hardkey button to access the Navigation menu.

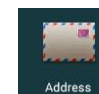

- 2. Go to  $\begin{array}{|c|c|c|c|c|}\n\hline\n\text{Address} & \text{and modify the country as described earlier (page 27), if necessary.}\n\hline\n\end{array}$
- 3. Select a new town or ZIP code by performing the following steps:

City or ZIP code

- a. Tap **and the start entering the first few letters of the town or the first** few numbers of the ZIP code. The names that match the string appear in a list.
- Q

b. To open the list,  $tan \sim$  , and select the town or ZIP code.

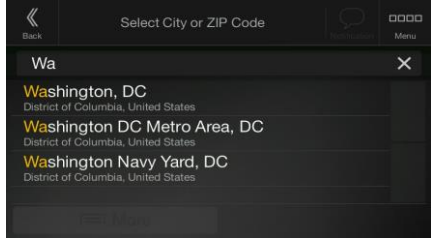

#### **3.1.2.3 Selecting the midpoint of a street**

To navigate to the midpoint of a street without entering the house number, perform the following steps:

1. Press the navigation hardkey button to access the Navigation menu.

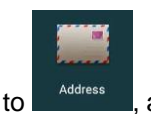

2. Go to  $\mathbb{L}^{\text{Address}}$ , and select the street name field.

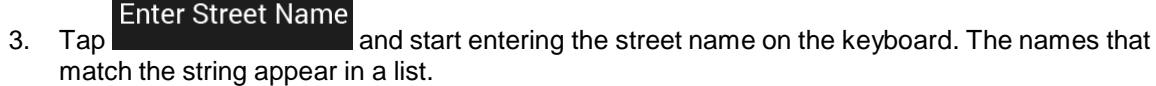

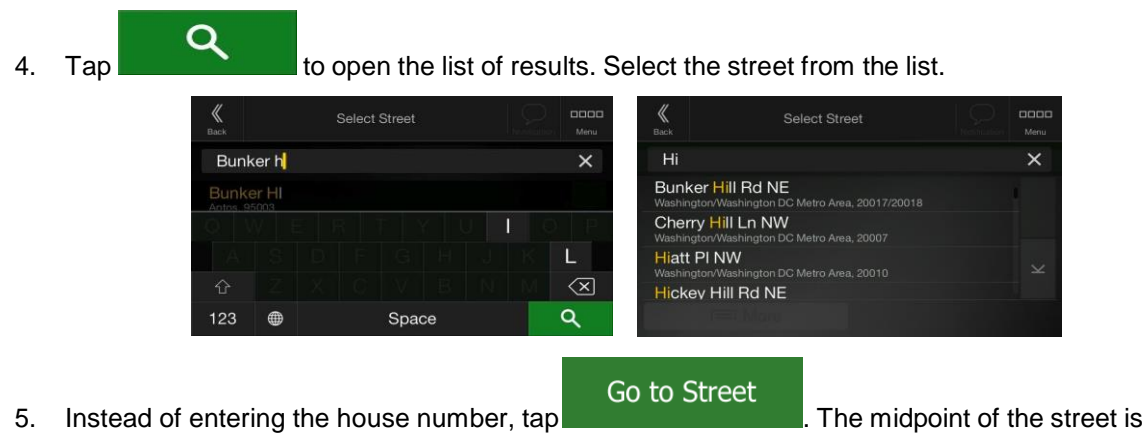

selected as the destination.

# **3.1.2.4 Selecting an intersection in a town**

To navigate to an intersection, perform the following steps:

1. Press the navigation hardkey button to access the Navigation menu.

# Case 5:20-cv-06460 Document 1 Filed 09/15/20 Page 88 of 338

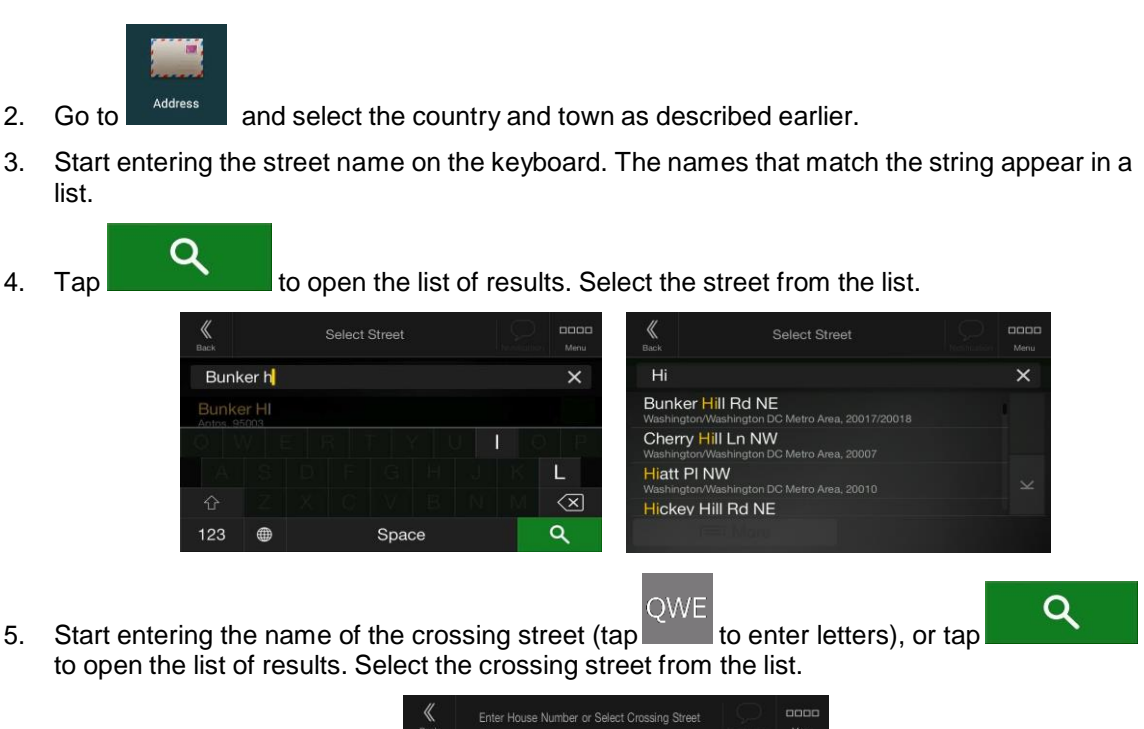

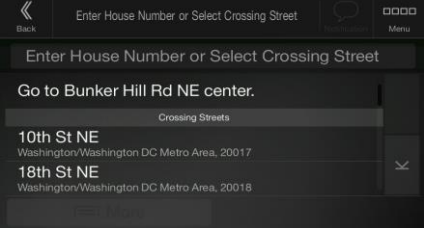

#### **3.1.2.5 Using the ZIP code to select a destination**

You can also select any kind of destination by entering the ZIP code instead of the city name. To select the ZIP code, perform the following steps:

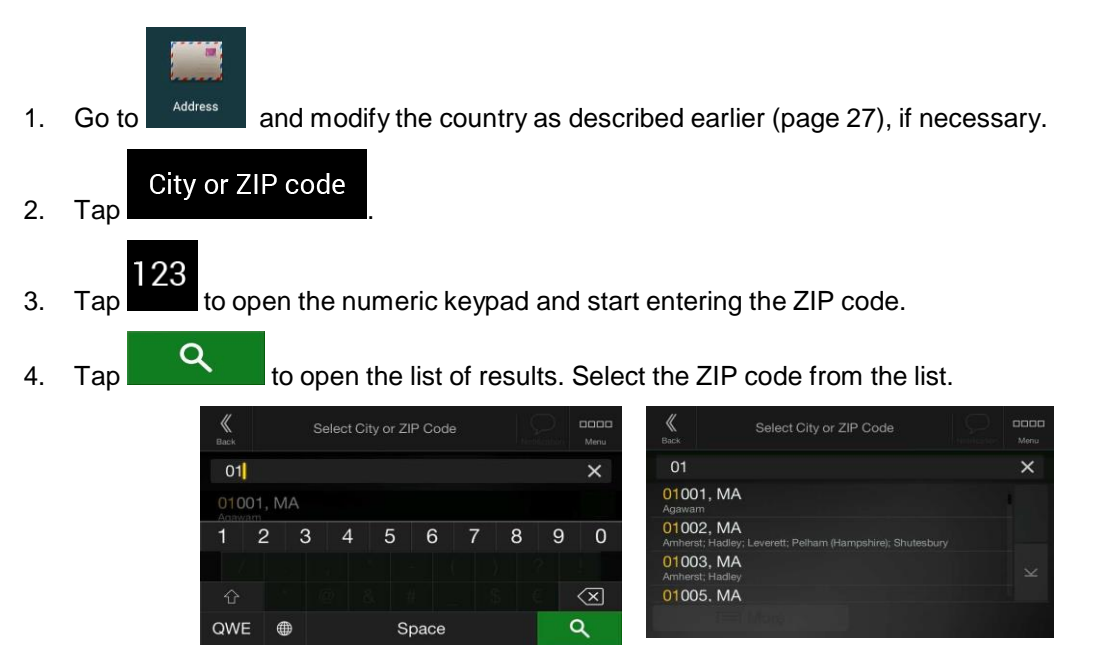

5. Continue the search as described previously (page 27).

#### **3.1.3 Selecting a Place of Interest**

You can search for Places of Interest (Places) in the **menu.** menu.

Using the same screen, you can find a Place by selecting one of the following options:

• Finding frequently searched types of Places with the Quick search categories, see page 32

 $PI/1$ 

- Searching for a Place by its name, see page 35
- Searching for a Place by its category, see page 33

In case of emergency, you can also find help nearby, see page 37

#### **3.1.3.1 Using Quick search categories**

The Quick search feature helps you quickly find the most frequently selected types of Places. Perform the following steps:

1. Press the navigation hardkey button to access the Navigation menu.

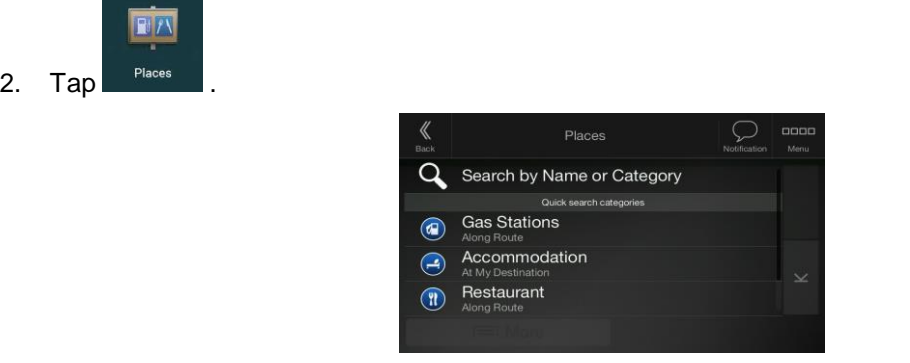

The following Quick search categories appear:

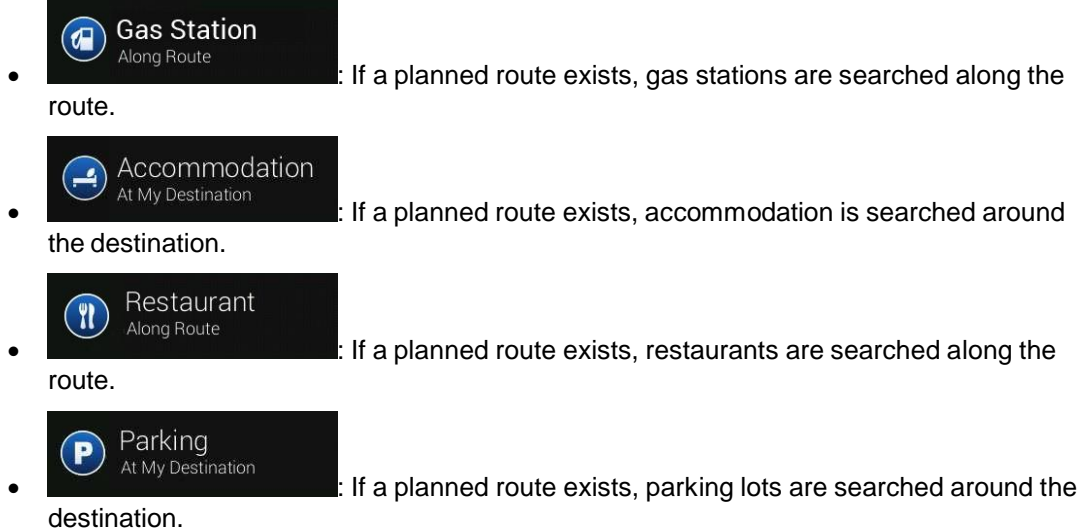

If there is no planned route (destination is not selected), the search is carried out around the current position. If the current position is not available either (no GPS signal), places are searched around the last known position.

3. Tap any of the quick search buttons to get an instant list of Places.

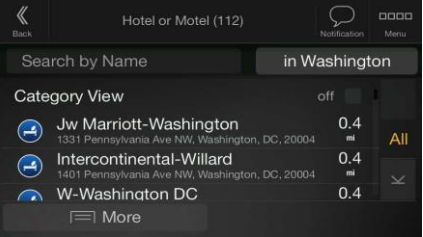

4. The Places in the list can be ordered by their distance from the current or last known position, from the destination, or by the length of the necessary detour. If you need to reorder the list,

। More O tap **the little of the list of results by providers, tap** and then the provider logo on the right side of the screen.

# Case 5:20-cv-06460 Document 1 Filed 09/15/20 Page 91 of 338

- Q Search By Name 5. (optional) If needed,  $\tan \frac{1}{2}$  to further filter the list of results.
- 6. Browse the list and tap one of the list items.
- 7. The route is calculated and the map appears showing the entire route, where you can check

route information and route alternatives. Tap the state of the modify the route

**Start Navigation** parameters, or tap to start your journey.

 $\equiv$  More

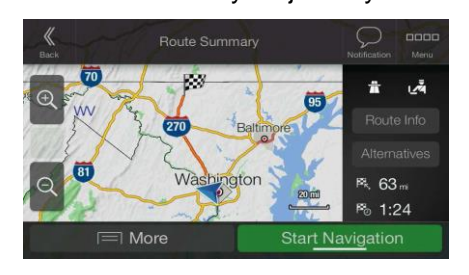

# **3.1.3.2 Searching by category**

To search for Places by their categories and subcategories, perform the following steps:

1. Press the navigation hardkey button to access the Navigation menu.

2. 
$$
Tap
$$

\n2.  $Tap$ 

\n2.  $Tap$ 

\n2.  $Tap$ 

\n2.  $Tap$ 

\n2.  $Tap$ 

\n2.  $Tap$ 

\n3.  $Tap$ 

\n4.  $Tap$ 

\n5.  $Tap$ 

\n6.  $Tap$ 

\n7.  $Tap$ 

\n8.  $Tap$ 

\n9.  $Tap$ 

\n1.  $Tap$ 

\n1.  $Tap$ 

\n2.  $Tap$ 

\n3.  $Tap$ 

\n4.  $Tap$ 

\n5.  $Tap$ 

\n6.  $Tap$ 

\n7.  $Tap$ 

\n8.  $Tap$ 

\n9.  $Tap$ 

\n1.  $Tap$ 

\n1.  $Tap$ 

\n2.  $Tap$ 

\n3.  $Tap$ 

\n4.  $Tap$ 

\n5.  $Tap$ 

\n6.  $Tap$ 

\n7.  $Tap$ 

\n8.  $Tap$ 

\n9.  $Tap$ 

\n1.  $Tap$ 

\n1.  $Tap$ 

\n2.  $Tap$ 

\n3.  $Tap$ 

\n4.  $Tap$ 

\n5.  $Tap$ 

\n6.  $Tap$ 

\n7.  $Tap$ 

\n8. <math display="inline</p>

3. Select the area around which you would like to search for the Place by tapping

#### Around Here

. By default, the search area is around the current position (or if it is not available, around the last known position). In this case, the following result list is ordered by the distance from this position.

## Along Route

• Tap to search along the planned route, and not around a given point. This is useful when you search for a later stopover that results in a minimal detour only, such as searching for upcoming gas stations or restaurants. (The result list is ordered by the length of the necessary detour.)

# Around Destination

Tap **the search for a place around the destination of the planned** route. (The result list is ordered by the distance from the destination.)

- In a City Tap **the search for a place within a selected town.** (The result list is ordered by the distance from the center of the selected town.) Select Search Center Around Here Along Route **Around Destination** 4. (optional) If you have selected **and in a City and Sectember 1.** select the town to search in. Search Address <City or<br>Postcode> City / ZIP Code Enter Street Name United States, Country / State District of Columbia
- 5. Select one of the main Place categories (for example, Accommodation), then browse the subcategories (for example, Hotel or Motel) to find your destination.
	- Places Search by Name or Category ∩ **Gas Stations** Accommodation  $\bigcirc$ Restaurant  $\binom{r}{r}$
- 6. You can turn the Category View off at any level to list all Places around the selected location or along the route.

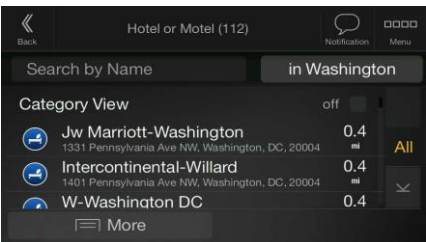

- 7. (optional) The Places in the list can be ordered by the following criteria:
	- Name
	- Their distance from the current or last known position
	- Their distance from the selected town
	- Their distance from the destination
	- The length of the necessary detour.

 $\equiv$  More

Tap **Tap** to reorder the list.

To filter the list of results by providers, tap  $\Box$  and then the provider logo on the right side of the screen.

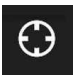

- 8. Browse the list and tap one of the list items. A full screen map appears with the selected point in the middle.
- 9. The process continues the same way as in case of any other search for Places. See page 32.

#### **3.1.3.3 Searching by name**

To search for a Place by name, browse the various Place categories, or use the mixture of the two search types, perform the following steps:

1. Press the navigation hardkey button to access the Navigation menu.

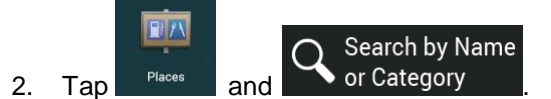

3. Select the area around which you would like to search for the Place. By default, the search area is around the current position (or if it is not available, around the last known position). In

this case, the result list is ordered by the distance from this position. Tap

Around Here

# to select one of the following search areas:

In a City **Tap to search for a place within a selected town. (The result list is** ordered by the distance from the center of the selected town.)

# **Around Destination**

Tap **to search for a place around the destination of the planned** route. (The result list is ordered by the distance from the destination.)

## Along Route

Tap **the search along the planned route, and not around a given** position. This is useful when you search for a later stopover that results in a minimal detour only, such as searching for upcoming gas stations or restaurants. (The result list is ordered by the length of the necessary detour.)

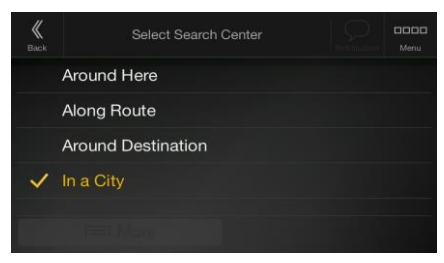

4. (optional) If you have selected **and in a City** select the town to search in. «  $\circlearrowright$ <City or City / ZIP Code Postcode> Enter Street Name United States,<br>District of Columbia Country / State

You can search for the name of a Place in all categories by performing the following steps:

- Search by Name  $1.$  Tap  $\bullet$  or Category  $\bullet$ . Using the keyboard, start entering the name of the Place or browse in the categories.  $\overline{a}$ Search by Name or Category **Gas Stations**  $\bigcirc$ Accommodation  $\circledR$ Restaurant  $\sqrt{r}$
- $\alpha$ 2. After entering a few letters,  $\tan \mathbb{R}$  to open the list of Places or Place categories with names containing the entered character sequence.
	- Search by Name or Category (392) in Washington Search by Name **Category View**  $350$ John A Merrgan Iwyr  $\circ$ Washington Monument Entrance East 350  $\bigcirc$ Washington Monument 500  $\equiv$  More
- 3. Browse the list, if necessary, and tap the desired list item. A full screen map appears with the selected point in the middle. The process continues the same way as in case of any other Places search. See page 32.

# **3.1.3.4 Finding help nearby**

To quickly search for nearby assistance, perform the following steps:

1. Press the navigation hardkey button to access the Navigation menu.

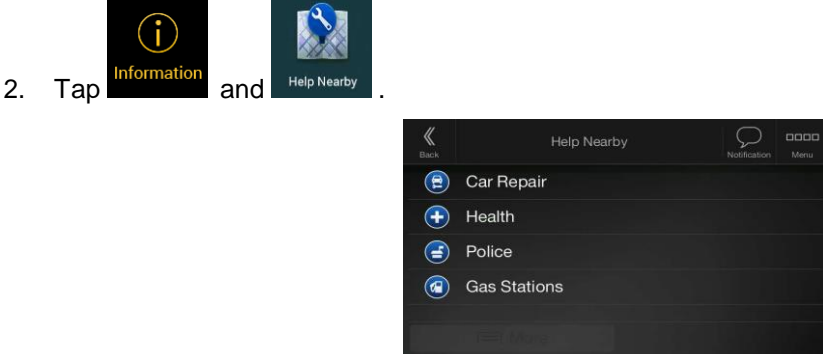

Places in the following pre-set search categories can be searched for around the current position (or around the last known position if the current position is not available):

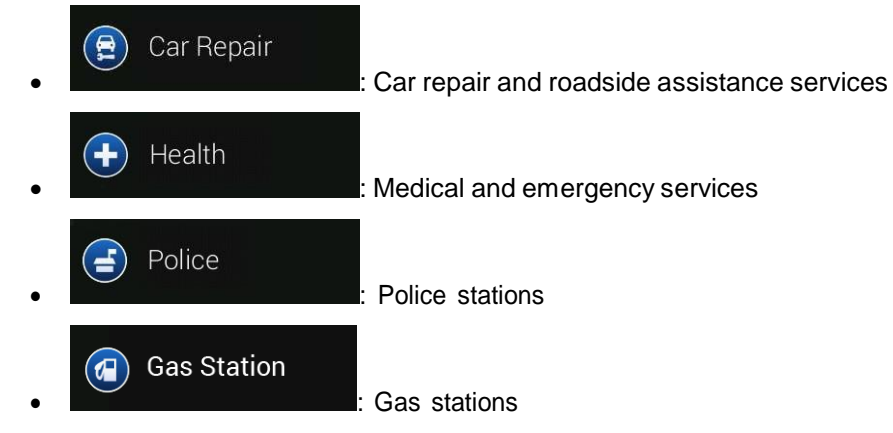

3. Tap any of the quick search buttons to get an instant list of those types of Places.

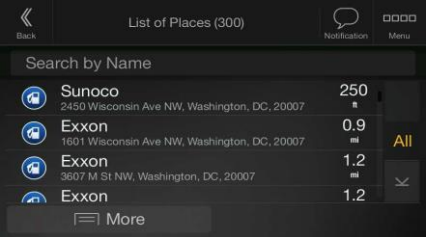

- 4. (optional) The Places in the list can be ordered by the following criteria:
	- By their distance from the current or last known position
	- By name.

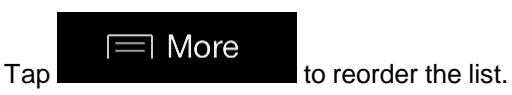

- 5. Browse the list and tap one of the list items. A full screen map appears with the selected point in the middle.
- 6. The process continues the same way as in case of any other Places search. See page 32.

# **3.1.4 Selecting a Saved Location**

To select a location that you have already saved (page 53), perform the following steps:

1. Press the navigation hardkey button to access the Navigation menu.

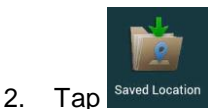

3. The list of Saved Locations is displayed. It contains two pre-set categories: Home and Work.

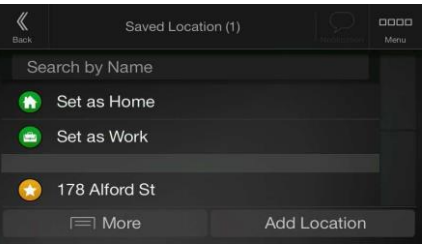

- 4. Tap the location that you want to set as your destination. If necessary, browse the list to see more results.
- ╕ More 5. (optional) If needed, tap to enable the editing option so that you can rename the Saved Locations or delete any of them.
- 6. The route is calculated and the map appears showing the entire route, where you can check

tor

 $63m$  $1:24$ ß, itior

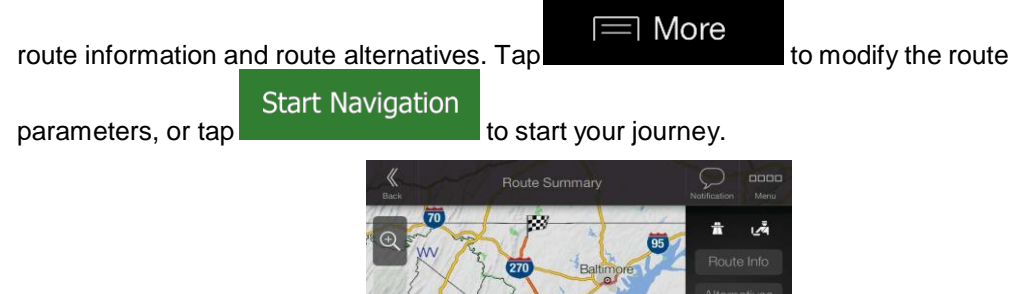

## **3.1.5 Selecting a History item**

The destinations that you have used earlier appear in the History list. Smart History offers these locations from your previous destinations, using parameters like the current time of day, the day of week, and the current location. The more you use the navigation software, the better it can guess your desired destination. To select a History item, perform the following steps:

1. Press the navigation hardkey button to access the Navigation menu.

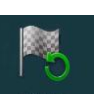

- 2. To open all the History items, tap  $\Box$  History  $\Box$ . The list of recent destinations appears. The list begins with the three most likely destinations that are selected based on your previous routes (Smart History). The rest of the destinations are ordered by the time they were last selected. If necessary, scroll the list to see earlier destinations.
- 3. Select a destination from the list.
- 4. The route is calculated and the map appears showing the entire route, where you can check

∃ More route information and route alternatives. Tap to modify the route **Start Navigation** parameters, or tap to start your journey. Route Sumn

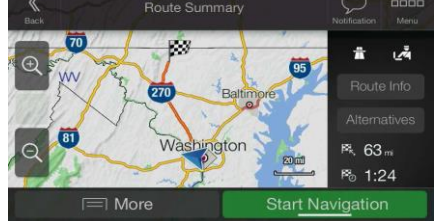

Three of the Smart History Items are displayed in the History screen for easy access. You can select one of them as your destination.

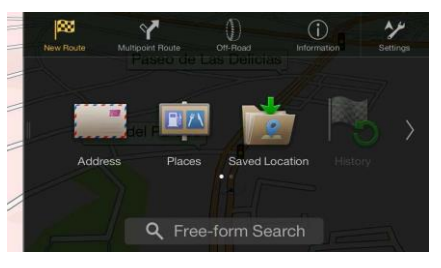

# **3.1.6 Entering coordinates**

To select a destination by entering its coordinates, perform the following steps:

1. Press the navigation hardkey button to access the Navigation menu.

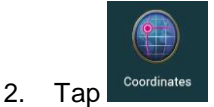

3. You can enter the latitude and longitude values in any of the following formats: decimal degrees, degrees and decimal minutes, or degrees, minutes and decimal seconds. Tap

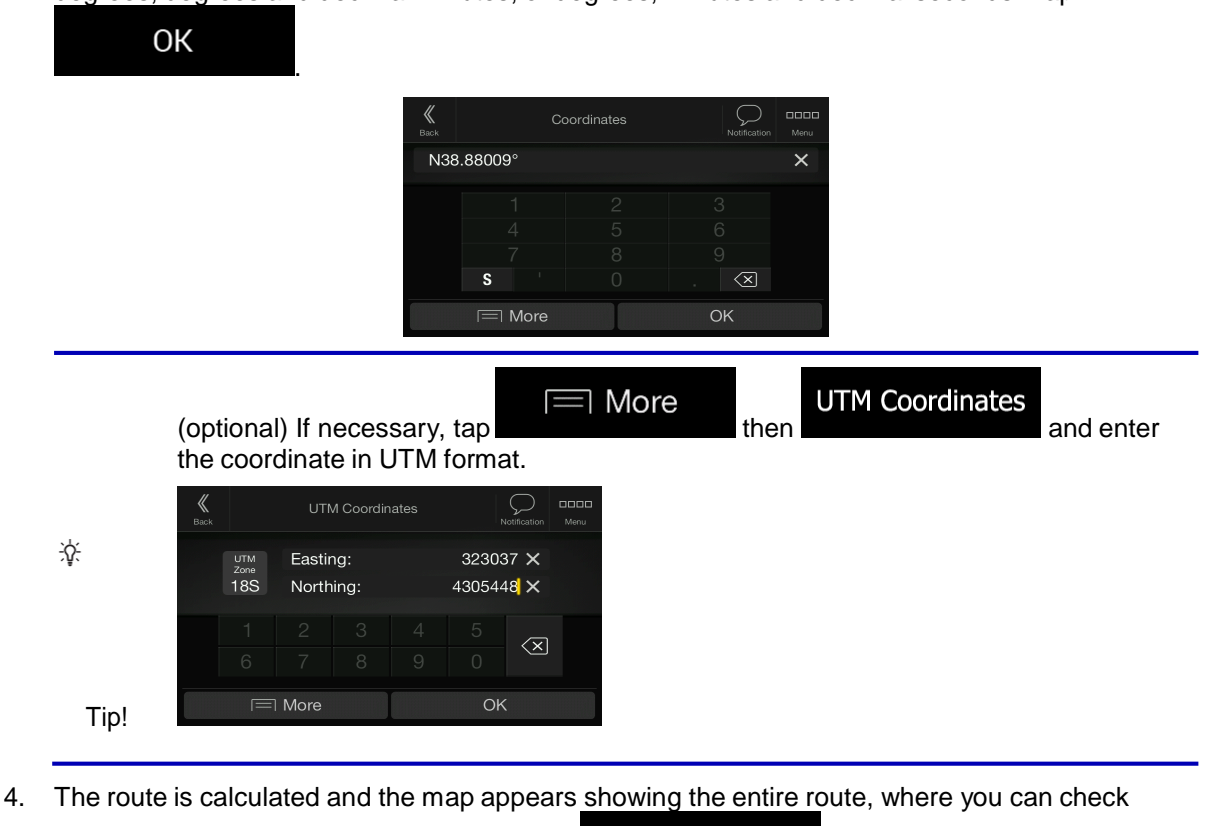

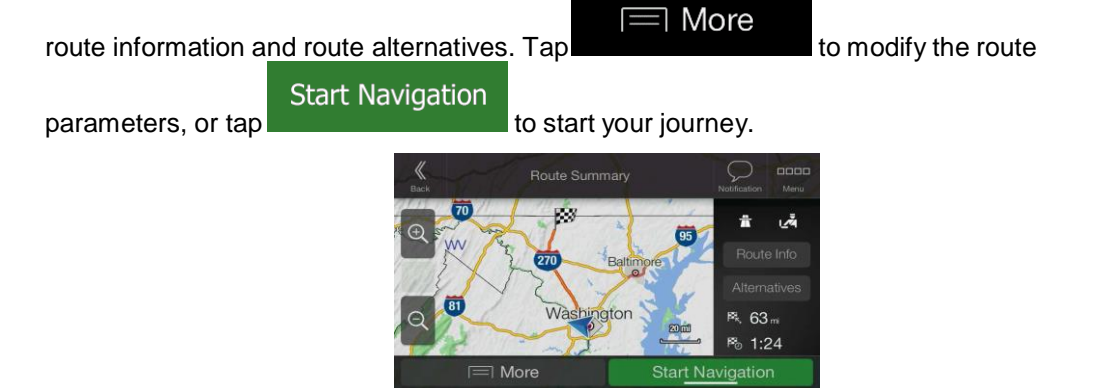

# **3.1.7 Selecting a location on the map**

To select a map location, perform the following steps:

1. Locate your destination on the map. Move and scale the map as necessary.

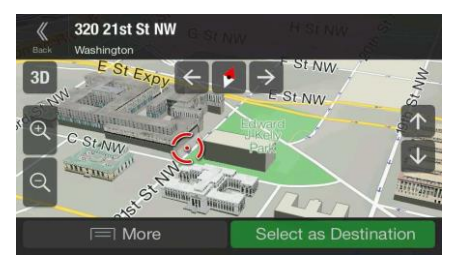

- 2. Tap the location that you want to select as your destination. The cursor  $($ there.
- ] More 3. (optional) If needed, tap **the selection of the Places near the selected point or to** save this location.

Select as Waypoint

 $\frac{1}{2}$  Tip! If you already have a planned route, tap  $\Box$  More and to add the selected location to your route.

Select as Destination

4. Tap **the cursor as the destination.** 

 $\equiv$  More

5. The route is calculated and the map appears showing the entire route, where you can check

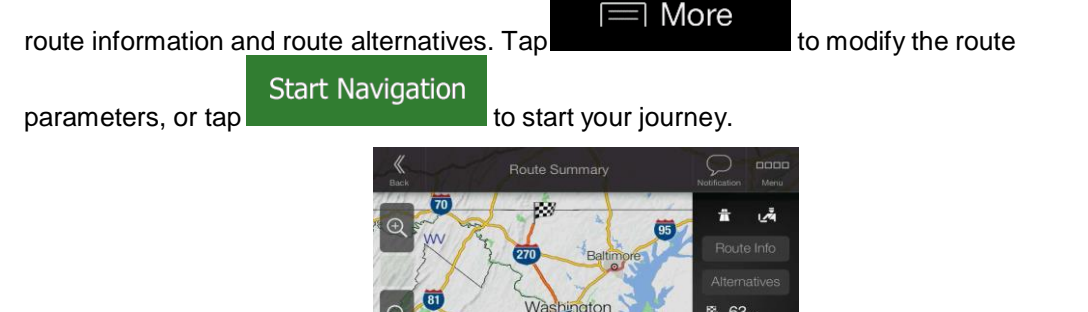

Po 1:24

**Start Navigation** 

# **3.1.8 Planning a Multipoint Route**

To build your route destination-by-destination, perform the following steps:

1. Press the navigation hardkey button to access the Navigation menu.

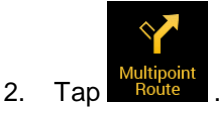

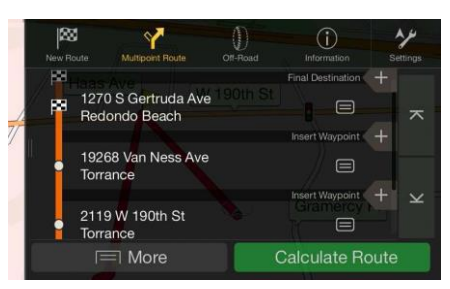

3. There is only one line in the list of route points, the starting point of the route, which is normally the current GPS position.

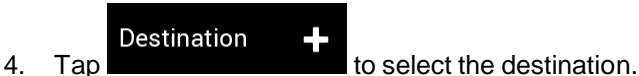

5. The New Route to... screen appears, where you can select the destination of the route the same way as described in the previous sections.

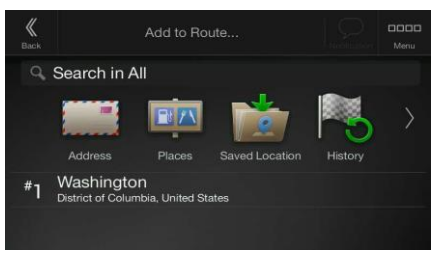

6. If needed, you can add further intermediate destinations.

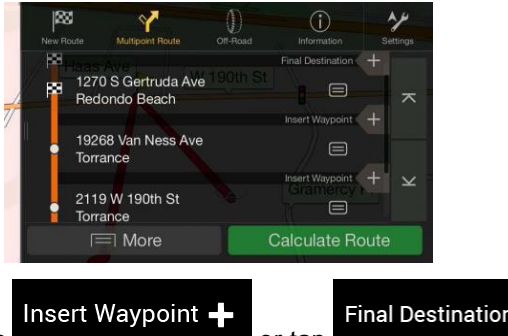

7. To add more route points,  $\mathsf{tap}$  **to change the set of the set of the to change the** final destination. The Add to Route... menu appears again, where you can select the new route point the same way as you have set the destination before.

## $\equiv$  More

8. (optional) Tap to optimize the whole route or the order of waypoints. You can also delete all the destinations.

**Calculate Route** 9. When you have added all the route points,  $\tan \theta$  and the planned route is automatically calculated.

**3.2 Checking Route Information and Alternatives**

To get a map overview of the planned route and check different parameters of the planned route, perform the following steps:

1. Press the navigation hardkey button to access the Navigation menu.

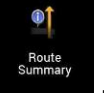

- <sup>Foute</sup><br>2. In the Navigation menu, tap summary
- 3. The planned route is displayed in its full length on the map with the following additional information:
	- The total length of route
	- The total time of route.

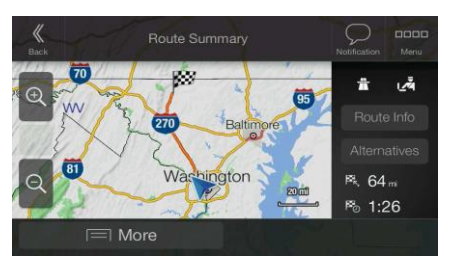

4. You have the following options on this screen:

Route Info • Tap  $\blacksquare$  to receive detailed information about the route. Route Informatio ounu<br>Litr  $1.8<sub>1</sub>$ **f** George Washington M...  $H64$ Ħ  $1.1<sub>n</sub>$  $\frac{1}{10}$   $\frac{1-66}{66}$   $\frac{66}{101}$   $\frac{1}{101}$   $\frac{1}{101}$  Theod.  $H$  0.4 $m$ All

If you tap **on the right side of the screen, you can narrow the route** information, for example to show only freeway sections or toll roads.

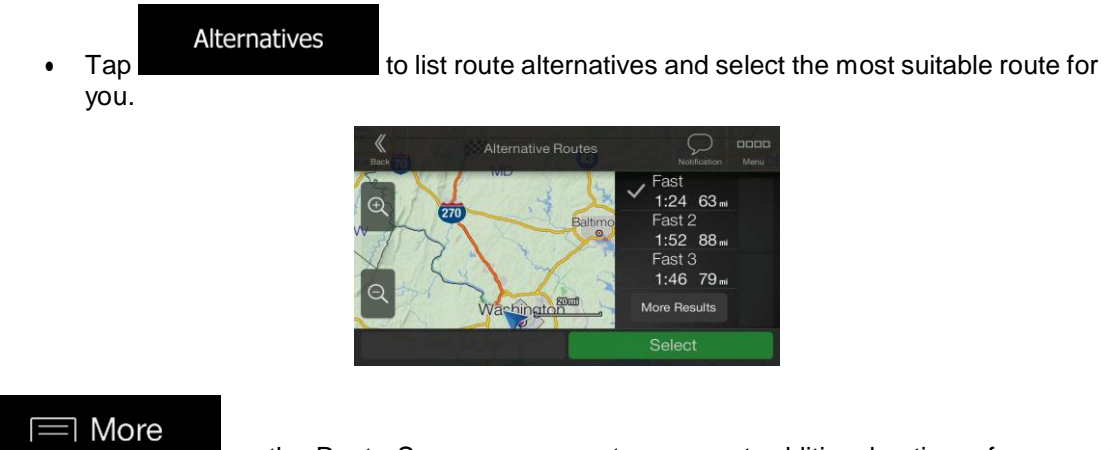

Tap **the Route Summary screen to carry out additional actions**, for example edit your route preferences or display the itinerary.

# **3.3 Checking Traffic Events**

Offline statistical traffic information (historical speed information or traffic patterns) can be taken into account in the route calculation based on the time of day and the day of week if suitable data can be found on the device. In addition, real-time traffic information can help you avoid current traffic events like temporary road closures or traffic jams caused by an accident. Both functions are subject to data availability.

For information on traffic icons, see page 21.

Road segments affected by traffic events are displayed in a different color on the map, and small symbols above the road show the nature of the event.

To check the traffic summary, perform the following steps:

1. On the Navigation view, tap the traffic icon in the corner (for example,  $\frac{1}{2}$  and  $\frac{1}{2}$ ) to open the Traffic Summary screen.

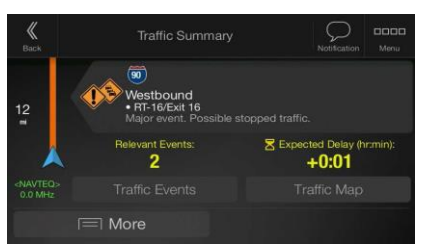

2. If there is at least one significant event on the planned route, a description is displayed about

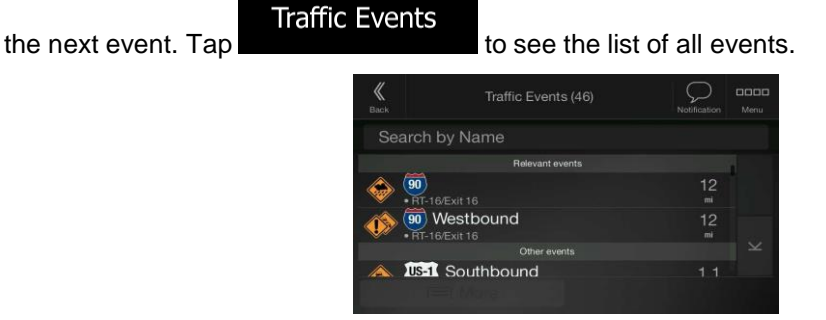

3. Tap any of the list items to see its details and to display the affected road segment in its full length on the map.

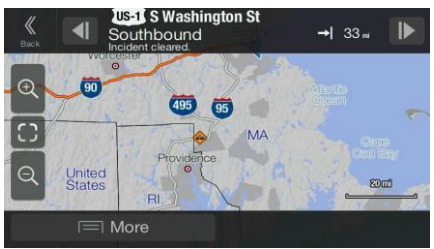

To display real-time traffic information on the map, perform the following steps:

1. On the Navigation view, tap the traffic icon (for example,  $\frac{1}{2}$  and  $\frac{1}{2}$ ) to open the Traffic summary

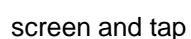

**Traffic Map** 

2. Tap to display real-time traffic information on the map. A 2D map is displayed with road segments colored by the impact on the traffic flow.

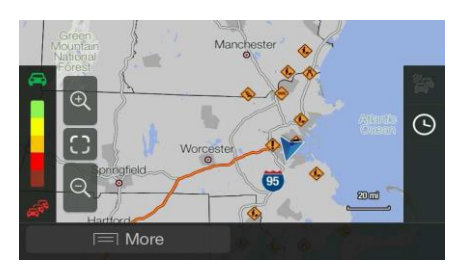

Tap to display historical traffic information. A 2D map is displayed with road segments colored by the likely density of the traffic in the given period. The information relevant for the current period is shown when you open the screen. If necessary, you can browse the map for a better view of certain road segments. Modify the day of week and the time of day to see the desired period.

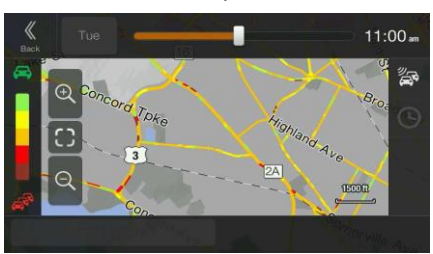

# **3.4 Editing the route**

When navigation has already started, there are several ways to modify the planned route. You have the following options:

- Setting a new starting point, see page 47
- Adding an additional destination, see page 48
- Modifying the list of destinations, see page 49
- Saving the planned route, see page 49
- Deleting the planned route, see page 50
- Selecting a route alternative when planning the route, see page 51
- Selecting a route alternative for an existing route, see page 52
- Pausing guidance, see page 1.

## **3.4.1 Setting a new starting point**

For normal navigation, all routes are calculated from the current position. You can pause navigation to check future routes, simulate them or see their length in time and distance. Then you can set the starting point of the route to a location other than the current GPS position.

1. Press the navigation hardkey button to access the Navigation menu.

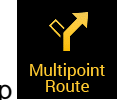

2. In the Navigation menu, tap

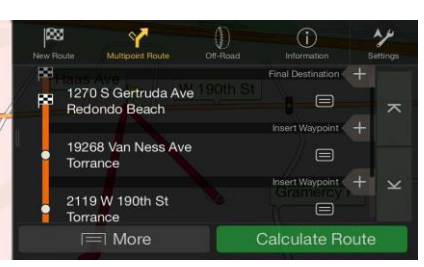

3. The first line from the bottom is the start of the route, normally the current GPS position. Tap

**Set Starting Point** 

message.

**Current GPS Position** 

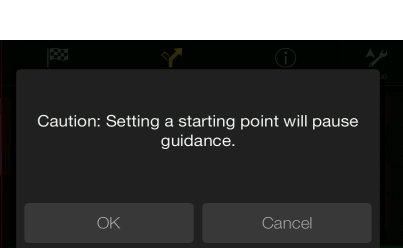

select **the contract of the select**  $\blacksquare$ , and confirm your action at the warning

4. The Change Start to... screen appears. Select the starting point of the route the same way you select a destination.

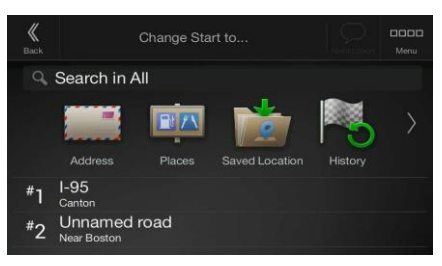

5. The Multipoint Route screen appears where you can continue adding a destination to your route.

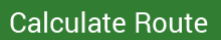

6. Tap **the continue.** The map returns with a transparent position marker (showing that there is no GPS reception). If a planned route already exists, it is now recalculated starting from the selected location.

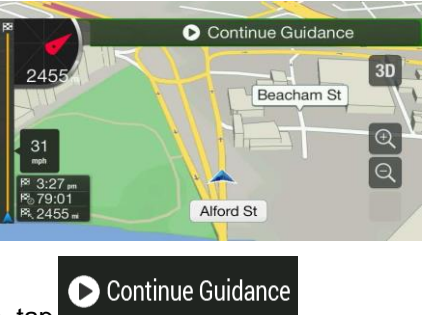

7. To return to normal navigation, tap

# **3.4.2 Adding an additional destination**

If you already have a planned route and you select a new destination as described in the above sections, the route to the previous destination is deleted and a new route is calculated.

To add a new intermediate destination to the planned route, perform one of the following actions:

• Tap the map anywhere to browse it. After selecting the location on the map, tap

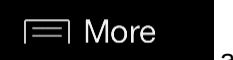

Select as Waypoint

and **the selected location to your route as an** intermediate destination. The other destinations of the route remain intact.

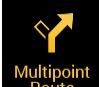

Press the navigation hardkey button and tap **Route .** Add a destination to your route as described on page 42.

# **3.4.3 Modifying the list of destinations**

To edit your route, perform the following steps:

- 1. Press the navigation hardkey button to access the Navigation menu.
- 2. In the Navigation menu, tap

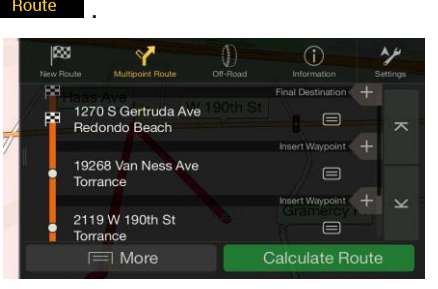

You have the following options on this screen:

- 1 More **Tap to delete all the destinations, or optimize the waypoints or the** route.
- Tap the name of the intermediate destination to move it up or down in the list, to save the location, or to delete it from the list.
- If you have a route with at least one intermediate destination, you can delete the

waypoint from the list by tapping on it or by going to the Navigation menu. Tap in the Navigation menu, then confirm the deletion.

Delet<br>Waypo

# **3.4.4 Saving the planned route**

To save the planned route, perform the following steps:

1. Select a destination as described earlier.

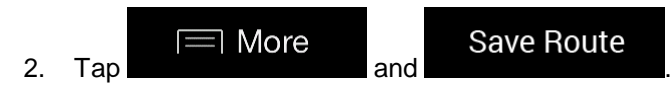

3. Type in a name and tap

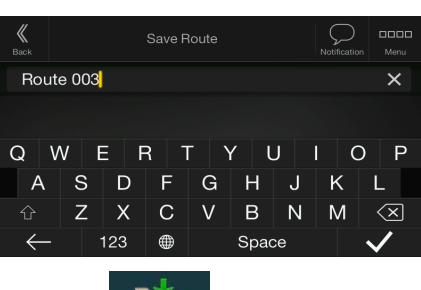

4. The route is saved and it is available in saved Routes in the Navigation menu.

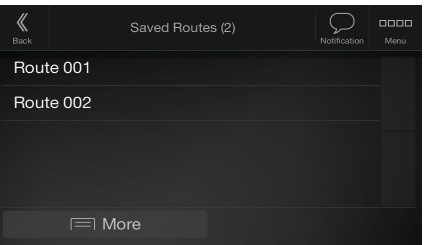

By selecting a previously saved route, Alpine Navigation System recalculates the route using the saved destination and/or the waypoints.

## **3.4.5 Deleting the planned route**

You have the following two options to delete the navigated route:

• If you already have a planned route and you select a new destination as described in the above sections, the route to the previous destination is automatically deleted and a new route is calculated.

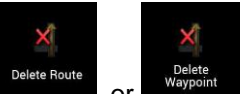

In the Navigation menu, tap  $\overline{p}_{\text{left}}^{\text{left}}$  or  $\overline{p}_{\text{subpoint}}^{\text{left}}$ . If there are no waypoints, the planned route is deleted after a confirmation. If you have waypoints, you can choose to delete the whole route, or only the next waypoint.
### **3.4.6 Selecting a route alternative when planning the route**

To select from different route alternatives or change the route planning method after you have selected a new destination, perform the following steps:

1. Select a destination as explained earlier, and go to the route confirmation screen.

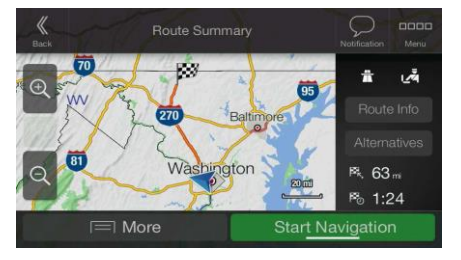

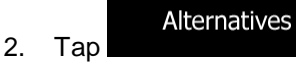

3. You can see the basic details of route alternatives. Tap any of them to see it on the map.

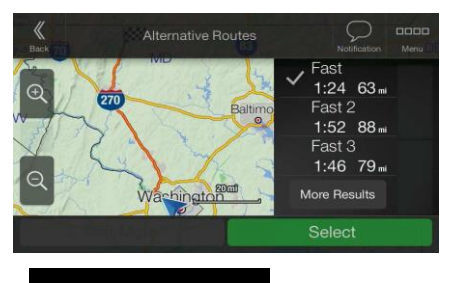

More Results

4. To view more suggestions, tap **and scroll down** for other alternative routes with different route planning methods.

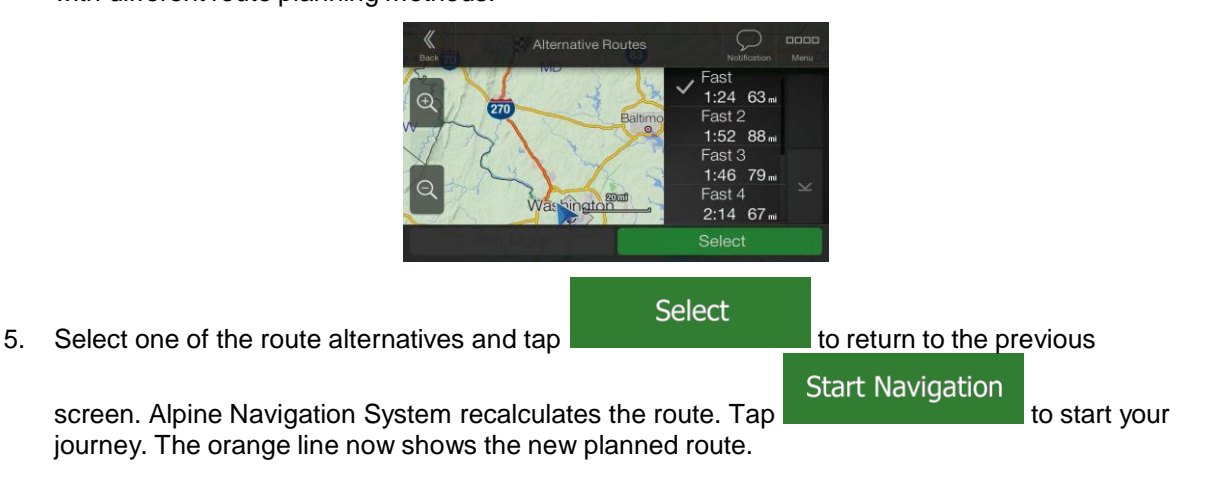

## **3.4.7 Selecting a route alternative for an existing route**

To recalculate the planned route with a different route planning method and to compare different route alternatives, perform the following steps:

- 1. Press the navigation hardkey button to access the Navigation menu.
- 2. You can access the list of route alternatives from the Navigation menu in one of the following ways:

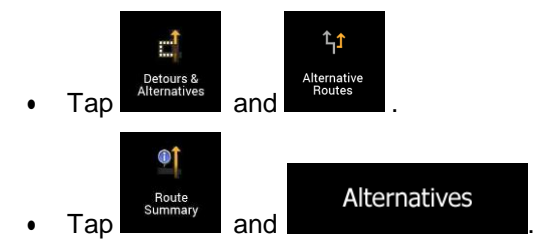

3. You can see the basic details of a few route alternatives. Tap any of them to see it on the map.

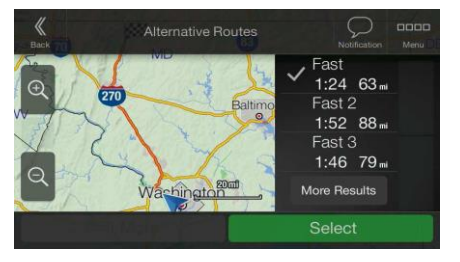

If there are suitable alternatives calculated with the route planning method that is selected in Route preferences (page 72), they are shown on top of the list. Routes with other route planning methods are shown at the bottom of the list.

More Results 4. If there are more than a few suggestions, you can tap **and series and scroll down for** routes.

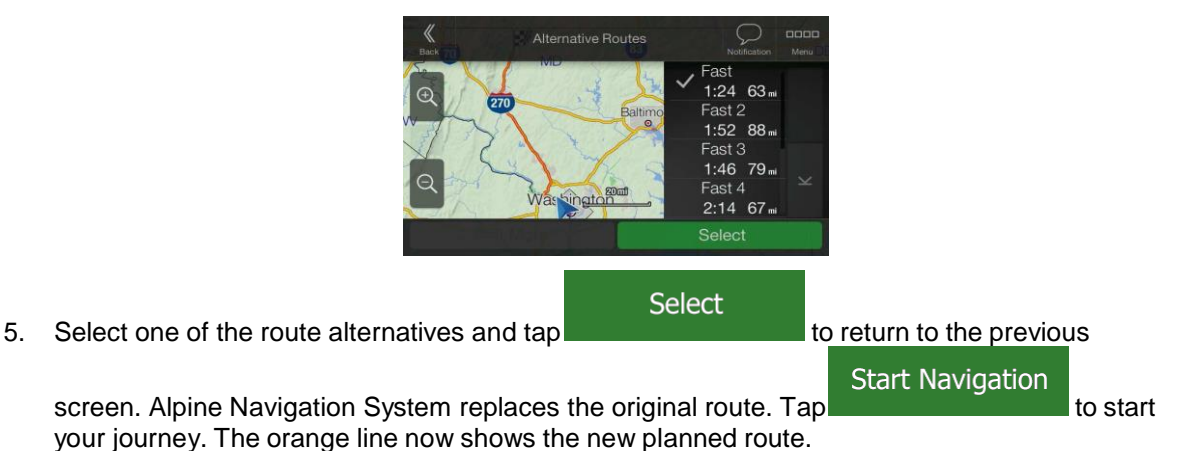

# **3.5 Saving a location**

To add any location to the saved locations (the list of frequently used destinations), perform the following steps:

- 1. Select a destination as described before. It can be an address, a Place, any location on the map, a previously used destination from History, and so on.
- 2. When the map appears with the route, tap

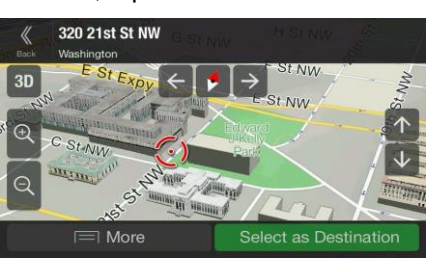

More

#### Save Location 3. Tap

4. (optional) Using the keyboard, you can change the name offered for the Saved Location.

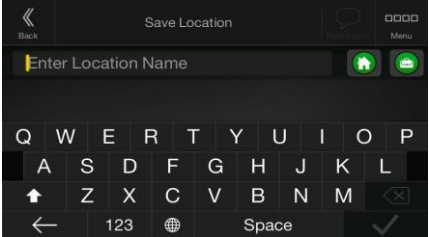

 $5.$  Tap  $\bullet$  to save the location.

To add your home and work address to the saved locations, perform the following steps:

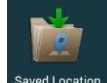

1. Press the navigation hardkey button, and tap Saved Location on the Navigation view.

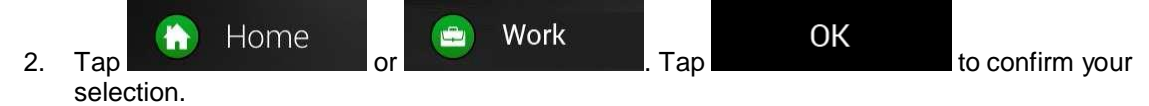

3. You can search for the address as described on page 24.

Planning a route to one of the saved locations is described on page 38.

## **3.5.1 Editing a Saved Location**

To edit a location that you have already added as a Saved Location, perform the following steps:

- 1. Press the navigation hardkey button, and tap
- 2. The list of Saved Locations is displayed.

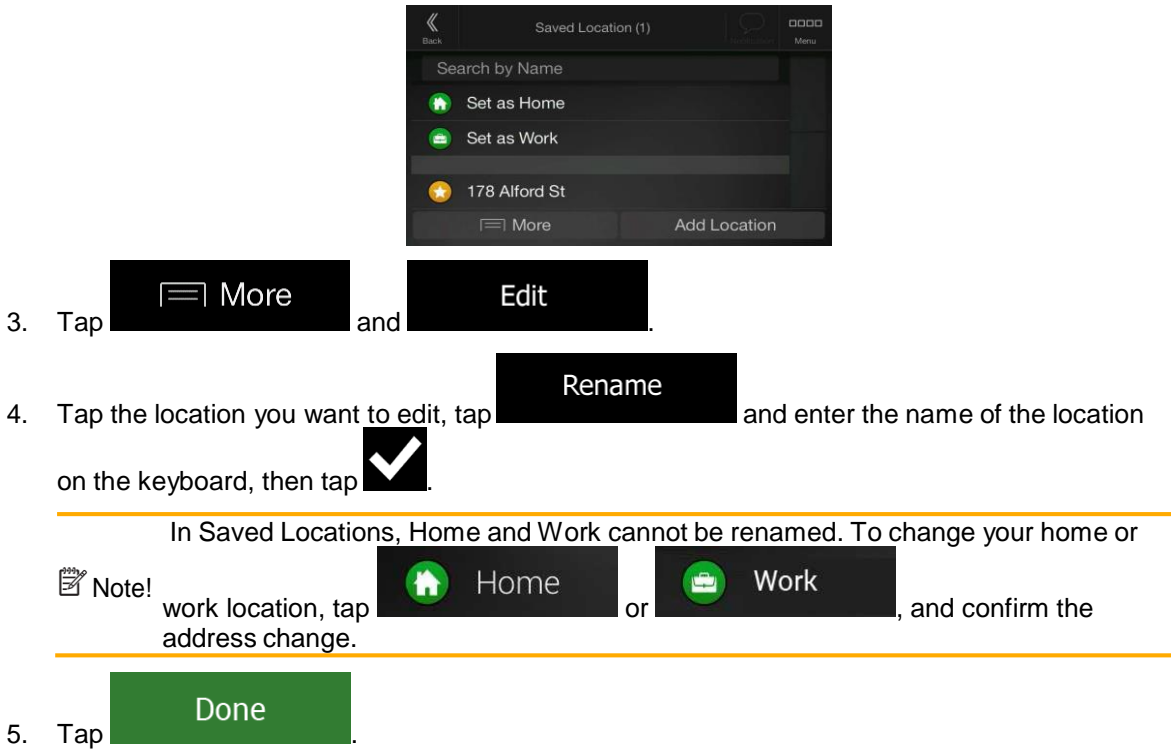

Adding a location to the list of Saved Locations is described on page 53.

# **3.6 Adding an Alert Point**

You can save any map location as an Alert Point, for example a speed camera or a school zone.

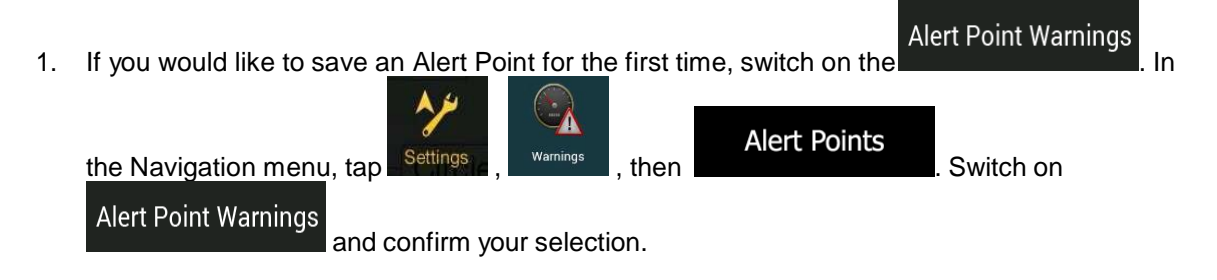

The warning for road safety cameras is disabled when you are in a country where road safety camera warning is prohibited. However, you must make sure that using this Note! feature is legal in the country where you intend to use it.

1. Return to the Navigation view, and select the Alert Point. The red cursor  $($ there.

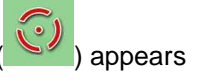

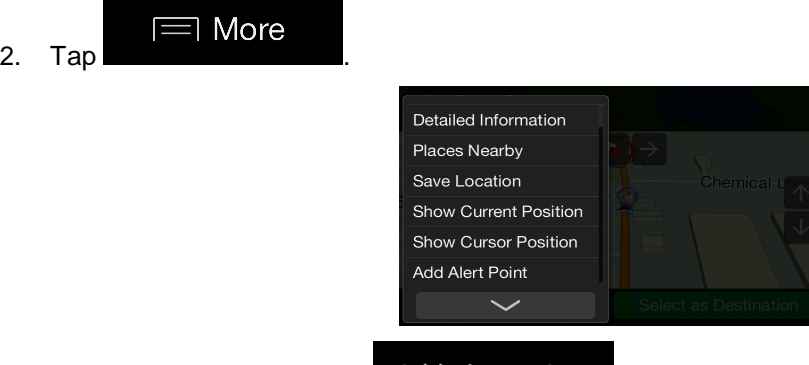

**2.** Scroll down the list and tap **.** Add alert points

4. Select the type of the Alert Point, the direction from which you expect the alert, and (if applicable) the speed limit for this Alert Point.

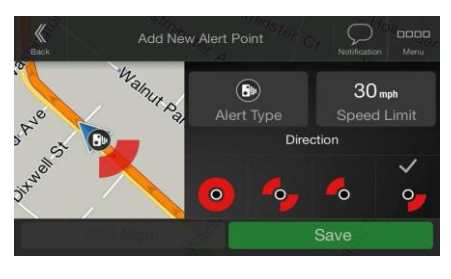

Save

5. Tap **the same is a structure of the location as a new Alert Point.** 

## **3.7 Running a Simulation**

To run a simulated navigation that demonstrates the planned route, perform the following steps:

1. Press the navigation hardkey button to access the Navigation menu.

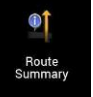

2. In the Navigation menu, tap

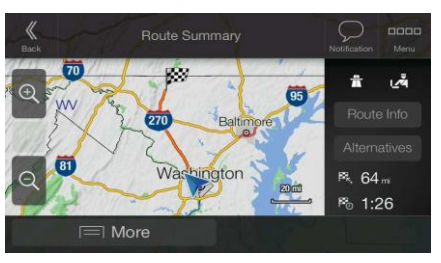

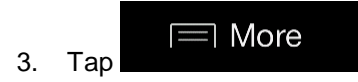

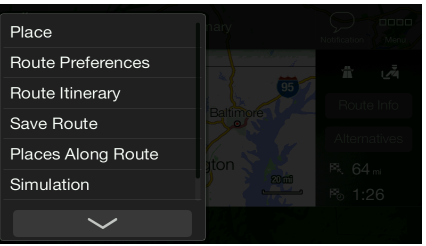

Simulation

4. Tap **. The simulation starts from the starting point of the route and leads** you through the whole planned route using a realistic speed.

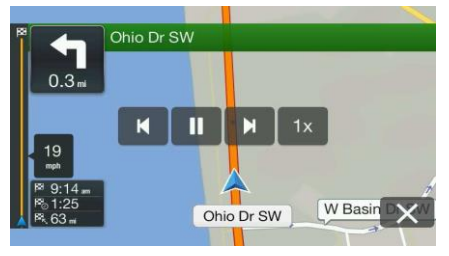

(optional) You have the following controls during the simulation (the control buttons disappear after a few seconds but you can open them again if you tap the map):

- Jump to the next route event (maneuver).
	- Pause the simulation.
- Jump to the previous route event (maneuver).
- $1x$ Tap to increase the speed of the simulation to 4, 8 or 16 times faster. Tap again to return to normal speed.

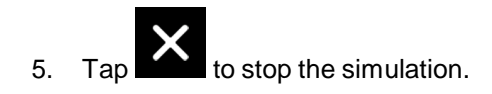

# **3.8 Off-Road Mode**

When first started, Alpine Navigation System calculates routes using the map road network provided with the product. If you want to disregard roads during navigation, you can switch to Off-Road mode, for example when driving in a desert.

## **3.8.1 Switching to Off-Road Mode**

To switch to Off-Road navigation, perform the following steps:

- 1. Press then release the menu hard key
- 2. Press then release the Off-Road mode button

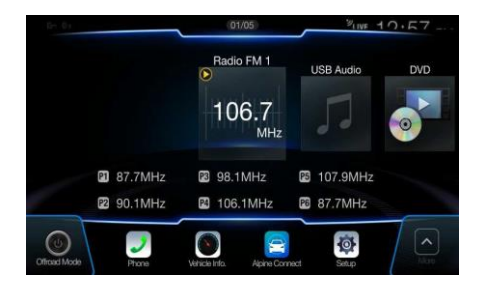

Most of the procedures described for On-Road navigation also apply to Off-Road navigation. However, there are some features not available in the Off-Road navigation mode. For example:

- You cannot open the itinerary as you have no maneuvers just route points and straight lines between them.
- There are no route alternatives and route planning method. Vehicle settings are disabled

## **3.8.2 Off-Road Mode screen**

You can record, backtrack, save and import your favorite ride.

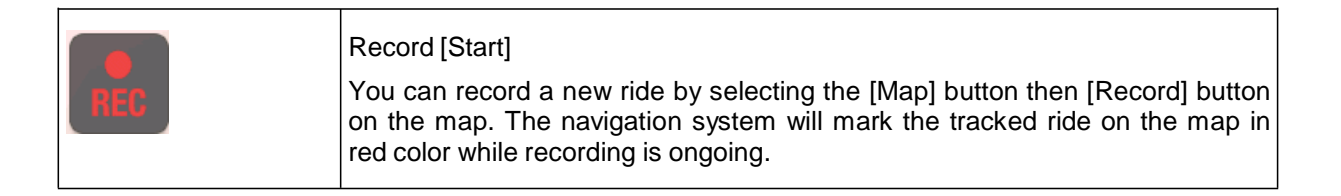

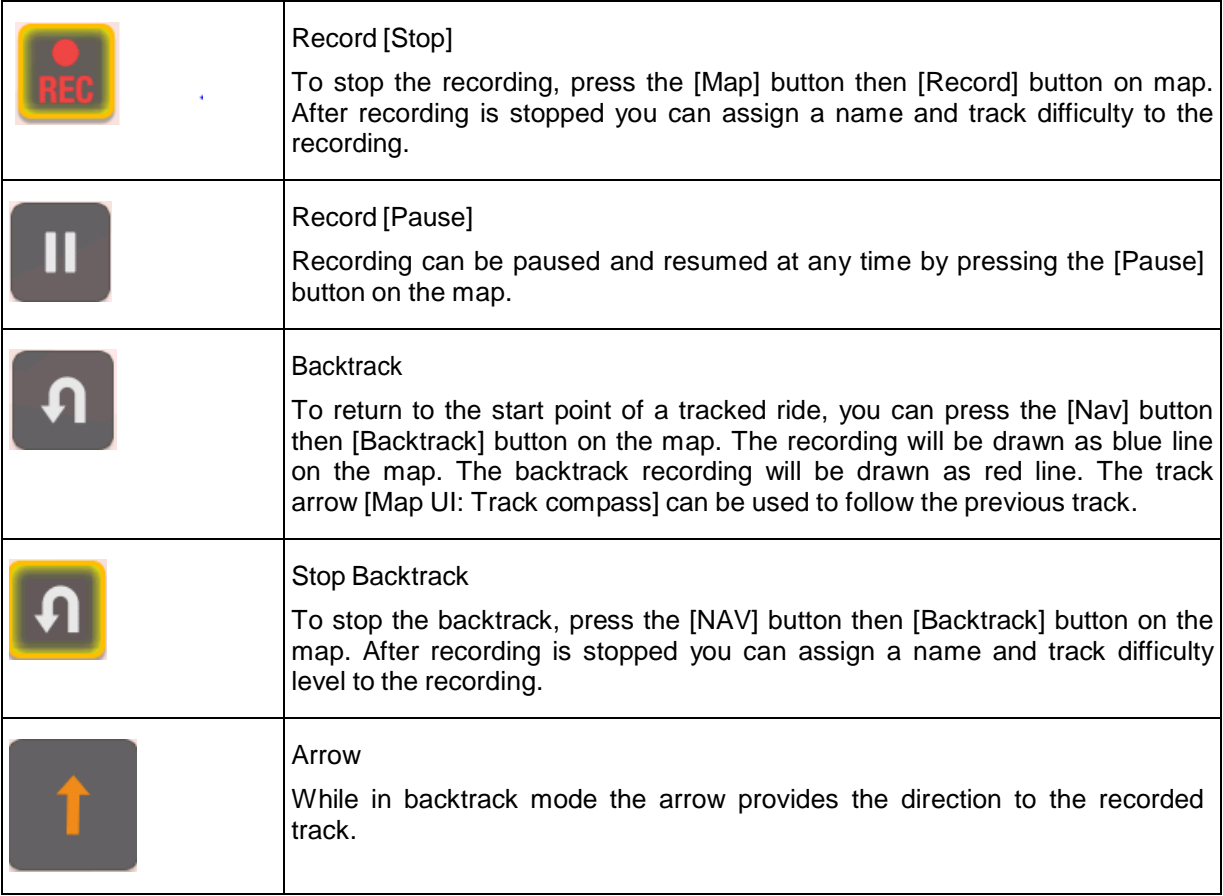

By tapping on the Trip Data Details screen, you can make the track data visible on map, export track logs, and check the elevation and speed profiles.

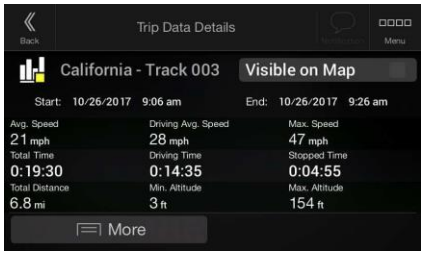

## **3.8.3 Off-Road menu**

You can access all Off-Road related POI from the navigation Off-Road menu

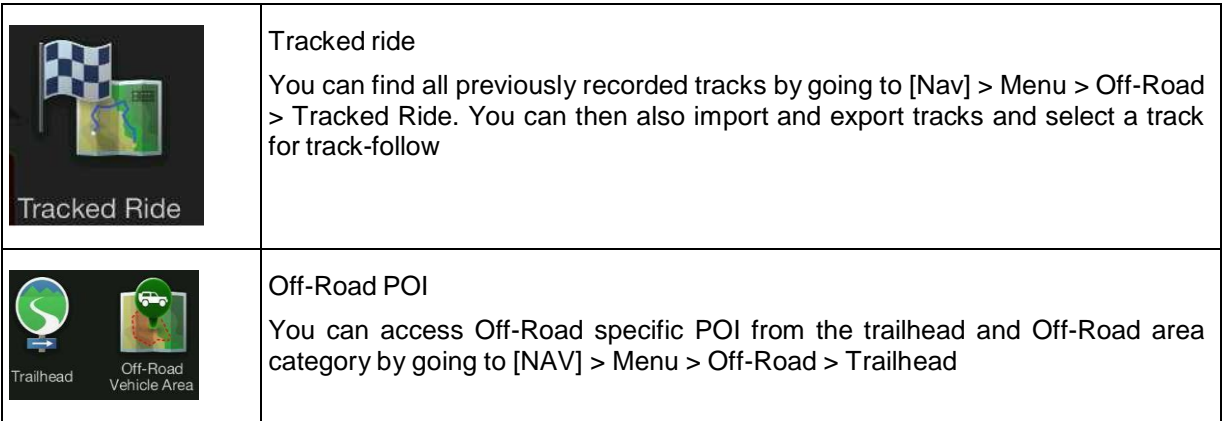

## **3.8.4 Import/Export Recorded Tracks**

Recorded tracks can be exported to a USB flash drive. The track files will be stored in a folder named exported tracks on the USB storage device.

Also recorded tracks from other users can be imported. The track files must be stored in a folder named tracks on an USB storage device.

All tracked rides can be accessed from the tracked ride option. The nav system shows the overview of the tracked ride. For tracked ride the following options are possible.

To select a previously recorded track, go to the Off-Road tab in the main menu and select the tracked ride option. You can then either export all tracks from this screen or only export one specific track from the more menu.

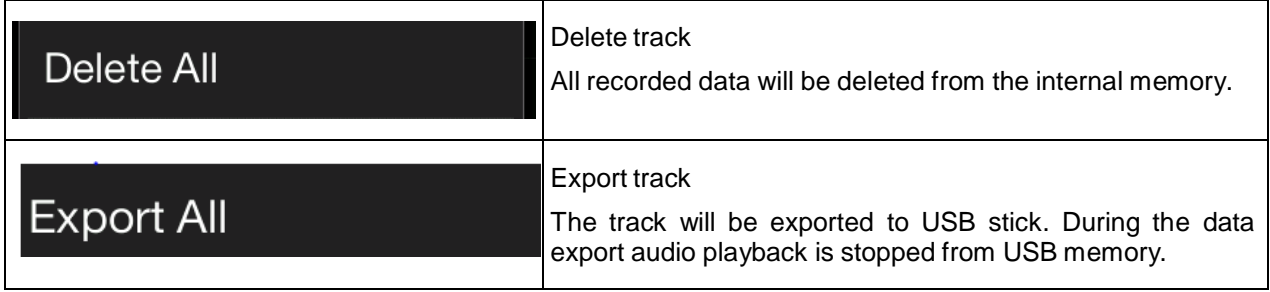

You can stop the track-follow function by selecting the direction icon on the map.

## **3.8.5 Selecting the destination in Off-Road mode**

You can select a destination (waypoint or final destination). The key difference between Off-Road mode and On-Road mode is that in Off-Road mode the vehicle position and the destination are linked by a straight line disregarding the road network and traffic regulations.

To select a start or end point of a previously recorded track go the Off-Road tab in the main menu, select the tracked ride option and then choose your track. In the more menu you can find the options to set start of end of the recorded track as destination. The track-follow arrow will guide you along the recorded track.

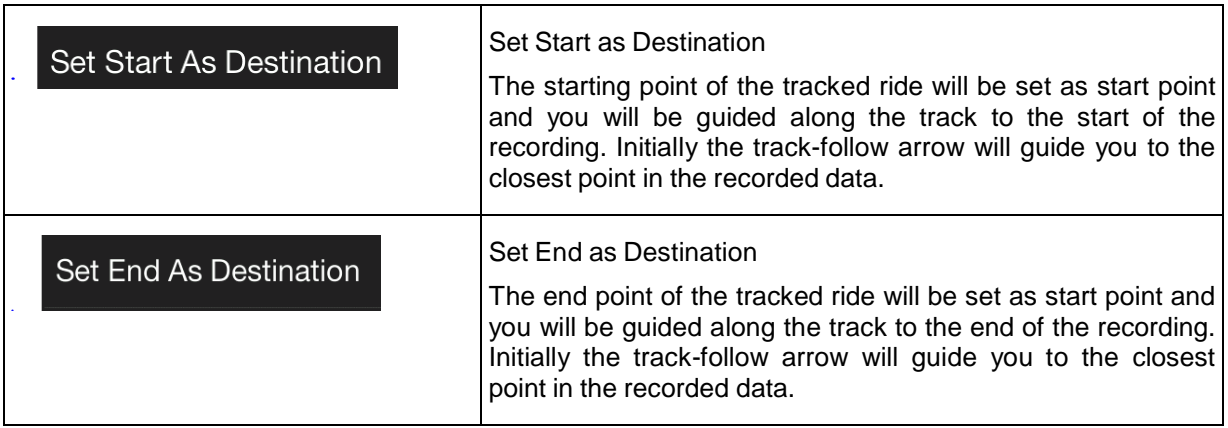

## **3.8.6 Navigating in Off-Road mode**

The real difference between On-Road and Off-Road mode is the navigation itself. When you are on the Navigation view with an Off-Road route:

- Your position and heading is not aligned to the nearest road.
- There is no turn-by-turn navigation, just a recommended direction.

You can see an orange line drawn between your current position and the next destination to reach.

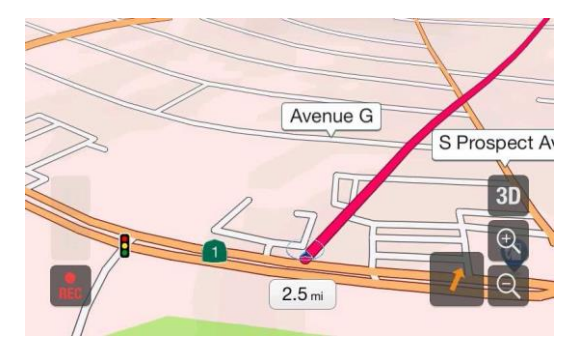

When you reach the final destination, the guidance ends.

The track-follow pointer guides the user along the track. If the car moves away from the track the pointer will guide the user back to the selected tracked ride.

### **3.8.7 Saved location**

Saved locations can be also exported and imported to USB stick. When you reach the final destination, the navigation ends.

## **3.9 Updating the navigation software and the maps**

To update your navigation software and its maps, you need the following:

- A PC equipped with the following:
	- Microsoft Windows® operating system (Windows XP Service Pack 2 or later)
	- Internet connection
	- USB port
- An empty USB storage device with a capacity of at least 2 GB

To update your navigation software and its maps, perform the following steps:

- 1. Download and install the Toolbox PC tool on your PC.
	- a. Go to the alpine.naviextras.com website. If you do not have a user account yet, create one.
	- b. Click **Download PC tool** on the right side of the page to access the download page.
	- c. Follow the instructions on the site to download and install the Toolbox PC tool on your PC.
- 2. Collect navigation device information on a USB storage device.

Do not switch off your navigation system during the following process.

 $\triangle$  Caution! Do not remove the USB storage device until the preparation process is completed.

- a. Start the navigation system while your vehicle is parked.
- b. Insert the empty USB storage device into the USB port of your navigation system.

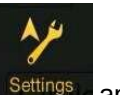

c. Press the navigation hardkey button, and in the Navigation Menu, tap Settings and

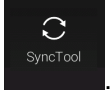

- d. Tap **Yes** on the confirmation screen. The collection of device information starts, and a progress bar shows the status of the process.
- e. Wait until you receive the following message: *Device information has been stored successfully on the USB storage media*. Remove the USB storage device from your navigation system.
- 3. Download updates with the Toolbox PC tool.
	- a. Connect the same USB storage device to your PC.
	- b. Start the Toolbox PC tool on your PC and sign in with your Naviextras user name and password.
	- c. Use the Toolbox PC tool to download updates and to purchase additional extras at your convenience. For instructions on using the Toolbox, see the Toolbox How-to Guides at alpine.naviextras.com/shop/portal/support.
	- d. Once the download is complete, remove the USB storage device from the PC.
- 4. Perform the update on your navigation system.

Caution! Do not switch off your navigation system during the following process. Do not remove the USB storage device until the preparation process is completed.

- a. Start the navigation system while your vehicle is parked, and go to any navigationrelated screen.
- b. Insert the USB storage device that now contains the updates into the USB port of your navigation system.
- c. Tap **Yes** on the confirmation screen. The software update starts, and a progress bar shows the status of the process.
- d. Wait until you receive the following message: *The software update has been successfully completed*. Remove the USB storage device from your navigation system.

The navigation system will start using the updated maps next time you start the car.

If you switch off the navigation system or remove the USB storage device during the update **Note!** process, it will continue the update on next launch.

# **4 Reference guide**

The following sections describe the different concepts and menu screens of Alpine Navigation System.

## **4.1 Concepts**

The following sections describe and explain navigation-related concepts.

## **4.1.1 2D/3D GPS reception**

The GPS receiver uses satellite signals to calculate its (your) position and needs at least four signals to give a three-dimensional position, including elevation. Because the satellites are moving and because objects can block the signals, your GPS device might not receive four signals. If three satellites are available, the receiver can calculate the horizontal GPS position but the accuracy is lower and the GPS device does not give you elevation data; only 2D reception is possible.

Several factors have an impact on the deviation between your real position and the one given by the GPS device. For example, signal delay in the ionosphere or reflecting objects near the GPS device have a different and varying impact on how accurately the GPS device can calculate your position.

## **4.1.2 Natural and TTS voices**

Natural voices are the traditional type of voice instructions. Every phrase that occurs in voice guidance messages is recorded in a studio with a real person. The advantage of pre-recorded voice is that it sounds really natural, but the range of instructions that can be given this way is limited. Location-specific information such as street names cannot be announced.

TTS technology provides a machine-generated way to give voice instructions. The advantage of TTS is that it can announce street names, traffic events, route summary, and traffic rules.

## **4.1.3 Road safety cameras and other proximity Alert Points**

There is a special proximity warning for road safety cameras (like speed or red light cameras) and other proximity Alert Points (like schools or railroad crossings). These Alert Points are not part of Alpine Navigation System. You can download Alert points from alpine.naviextras.com or you can upload points in a specific text file if needed.

There is a proximity warning for special locations such as schools or railroad crossings. You can add your own Alert Points. See page 54.

The application can warn you when you approach road safety cameras like speed cameras or dangerous areas like school zones or railroad crossings. You can set up the different alert types individually in the Warnings settings, see page 78.

The following warning types are available:

• Audio warning: beeps are played (if the voice guidance language that you selected is a natural voice) or the type of the alert can be announced (TTS voice) while you are approaching one of these points, and an extra alert warns you if you exceed the given speed limit while approaching.

• Visual warning: the type of the Alert Point, its distance and the related speed limit appear on the Navigation view while you are approaching one of these locations.

For some of the Alert Points, either the enforced or expected speed limit is available. For these points, the audio alert can be different if you are below or above the given speed limit.

- Only when speeding: The audio alert is only played when you exceed the given speed limit.
- When approaching: The audio alert is always played when approaching one of these Alert Points. In order to draw your attention, the alert is different when you exceed the speed limit.

Note! road safety camera warnings are prohibited. Make sure that using this feature is legal in the The warning for road safety cameras is usually disabled when you are in a country where country where you intend to operate. Use it on your own responsibility.

#### **4.1.4 Route calculation and recalculation**

A route is a sequence of route events, that is, maneuvers (for example, turns and traffic circles) to reach the destination. The route contains one starting point and one or more destinations. The starting point is the current (or last known) position by default. If you need to see a future route, the starting point can be replaced with any other given point. See page 47.

Once the destination has been selected, Alpine Navigation System calculates the route based on your preferences. These preferences are the route planning method, the vehicle type, and the road types used or avoided when calculating the route. For detailed information on all the preferences, see Route preferences settings, page 72.

Real-time traffic events are also taken into account, which sometimes greatly modify the route. See page 65.

Alpine Navigation System automatically recalculates the route if you deviate from the proposed itinerary.

If traffic services are enabled, Alpine Navigation System considers real-time dynamic traffic information in route calculation and may also recalculate the route if the traffic situation changes during navigation.

Intelligent data (captured historical speed information based on probe data) is used for optimal routing depending on the day of the week and time of day. Route segments where traffic flow is typically slow at the given time of day and day of the week are avoided if a suitable alternative can be found. When calculating the optimal route, the data relevant for the time of the estimated arrival of the vehicle at the given route point is taken into account. As a result, Alpine Navigation System may suggest a different route during the weekday rush hours, especially in major cities with frequent traffic jams. See page 65.

## **4.1.5 Smart Zoom**

Smart Zoom provides the following features:

- **While following a route:** When approaching a turn, it zooms in and raises the view angle to let you easily recognize your next maneuver. If the next turn is at a distance, it zooms out and lowers the view angle to be flat so you can see the road in front of you.
- **While driving without a planned route:** Smart Zoom zooms in if you drive slowly and zooms out when you drive at a high speed.

## **4.1.6 Speed limit warning**

Maps may contain information about the speed limits of the road segments. Alpine Navigation System is able to warn you if you exceed the current limit. This information may not be available for your region, or may not be fully correct for all roads on the map.

The maximum speed set in the vehicle profile (page 73) is also used for this warning. Alpine Navigation System alerts you if you exceed the pre-set value even if the legal speed limit is higher.

Speed warning can be fine-tuned in Warnings. See page 78.

You can also set the relative speed tolerance above which the application initiates the warning.

The following warning types are available:

- Audio warning: You receive a verbal warning when you exceed the speed limit with the given percentage.
- Visual warning: The current speed limit is shown on the map when you exceed it (for example  $\sqrt{s_{\text{PEED}}}$ ) LIMIT
	- 50 ).

You can also choose to see the speed limit sign on the map all the time.

## **4.1.7 Historical traffic**

If statistical traffic information is stored with the map data, Alpine Navigation System can take them into account when planning a route. In normal cases, these statistics help you avoid usual traffic jams on the given day of week in the given hour but in some cases like on public vacations that fall on normal weekdays, they can be misleading. You can enable or disable this feature in Traffic settings. See page 83.

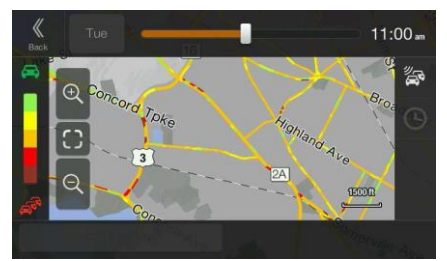

## **4.1.8 Real-time traffic**

Real-time traffic information can provide you with the current status of the traffic. Route calculation can avoid road blocks or unexpected traffic jams caused by an accident.

The following data sources are available:

• Traffic Message Channel (TMC):

TMC is a specific application of the FM Radio Data System (RDS) used for broadcasting realtime traffic and weather information.

If public Traffic data is broadcast at your location, Alpine Navigation System automatically searches the FM radio stations for TMC data, and the decoded information is immediately used in route planning.

■ Note! TMC is not a global service. It may not be available in your country or region. Ask your local dealer for coverage details.

The application automatically takes account of the traffic events received. You do not need to set anything in Alpine Navigation System.

When Alpine Navigation System receives traffic information that may affect your route, it warns you that it is recalculating the route. The navigation continues with a new optimal route considering the most up-to-date traffic conditions.

For information on traffic icons, see page 21.

To fine-tune this service, you have the following options in Traffic settings (page 83):

- Set the minimum amount of time that you think is worth saving at the cost of a detour.
- Instruct Alpine Navigation System to have you confirm the new planned route before it takes effect.

If there are traffic events on the planned route that the application has not bypassed, the

<sup>■</sup>Note!

icon opens the list of significant traffic events to let you quickly check them.

#### **4.1.9 Intelligent navigation**

With the help of intelligent navigation, the planned route can adapt to traffic and other changes during navigation. The following sections describe these features.

#### **4.1.9.1 Congestion detour on highways**

Alpine Navigation System may offer a detour when you slow down on a highway due to a traffic jam. The Potential congestion detour window appears and shows the length and duration of the detour.

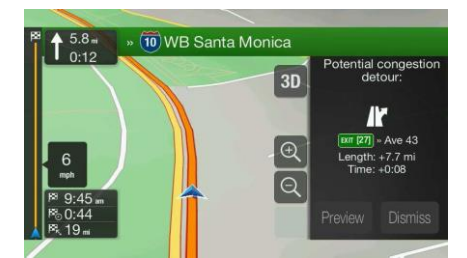

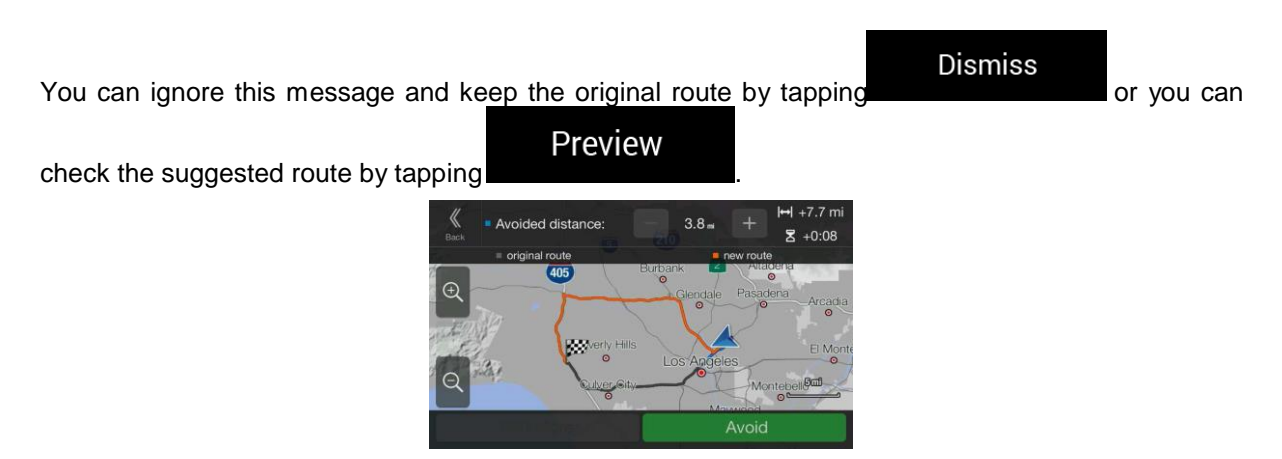

By tapping the plus/minus signs, you can increase or decrease the distance to avoid on the highway.

Avoid

You can accept the recommended detour by tapping

#### **4.1.9.2 Real-time alternative routes**

Alpine Navigation System may offer an alternative route on normal roads in case of a traffic jam. The possible alternative route window appears and shows the length and duration of the detour.

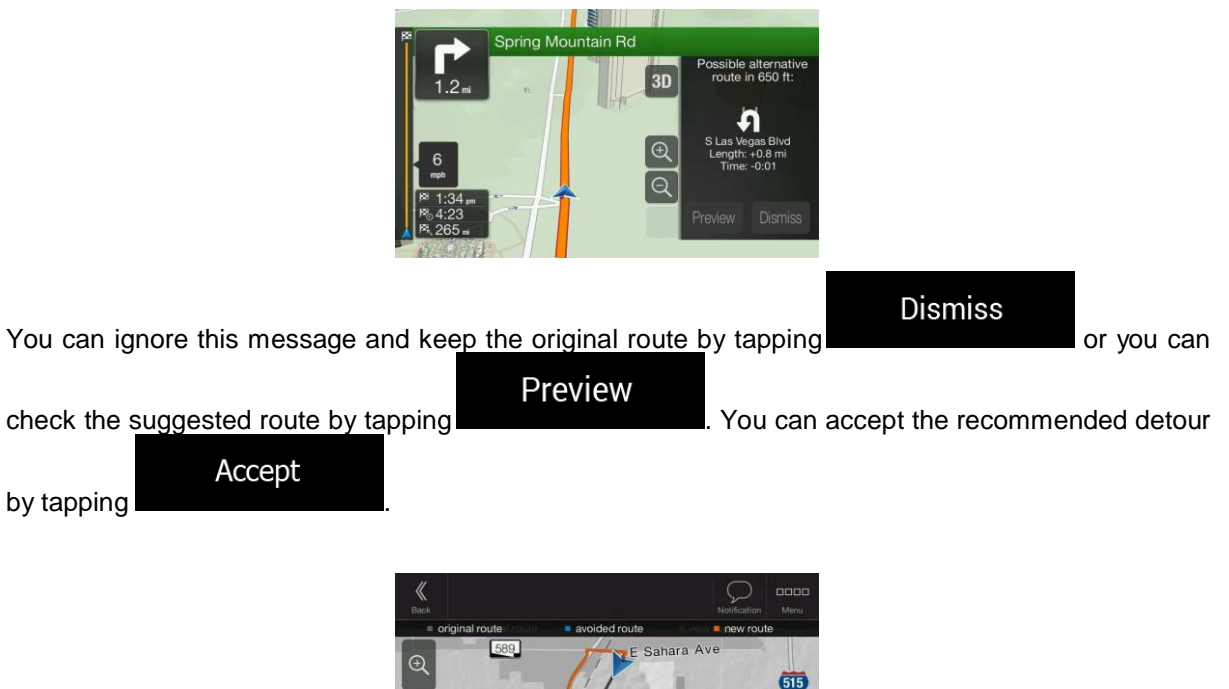

#### **4.1.9.3 Parking around destination**

If you leave the planned route by exiting a freeway, Alpine Navigation System tries to guess the

P reason for making a detour. By tapping  $\Box$ , you can open a top-down map with the recommended parking Places around the destination. By tapping the arrows on the sides, you can switch between the recommended parking facilities.

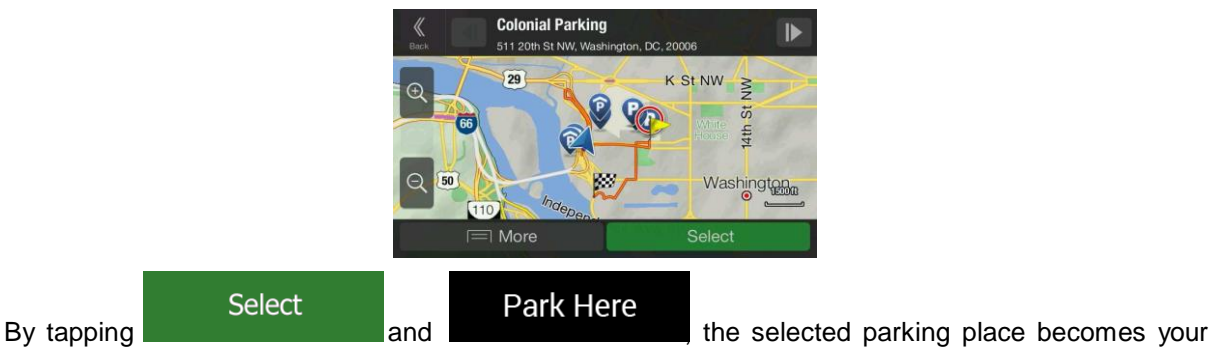

destination.

If the online parking service is enabled and it is available at your current position, you can receive real-time data on the occupancy of some parking facilities. If the online parking service is not available, Alpine Navigation System is searching for parking places in the Places of Interest.

## **4.1.9.4 Hints upon detour**

If you leave the planned route by exiting a freeway, Alpine Navigation System tries to guess the reason for making a detour. The Reason for detour window appears and shows available gas stations, restaurants or other Places around the current position. Also, if there are avoidable parts of the original route ahead (like a tunnel, a toll road or a ferry), you can find them in the list, in case you want to bypass them.

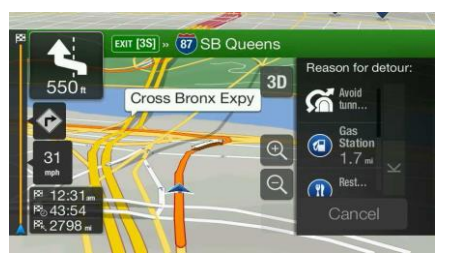

By tapping one of the Places, Alpine Navigation System creates a waypoint and navigates you to the

Cancel

selected place. You can ignore them by tapping

# **4.2 Information menu**

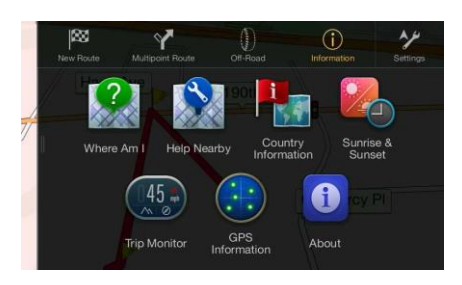

The Information menu provides various additional functions. It can be found in the Navigation menu. You need an Internet connection via your cell phone to access online services, like parking and weather information.

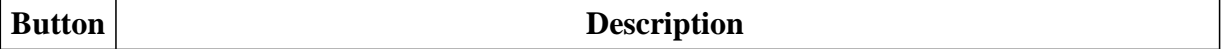

# Case 5:20-cv-06460 Document 1 Filed 09/15/20 Page 127 of 338

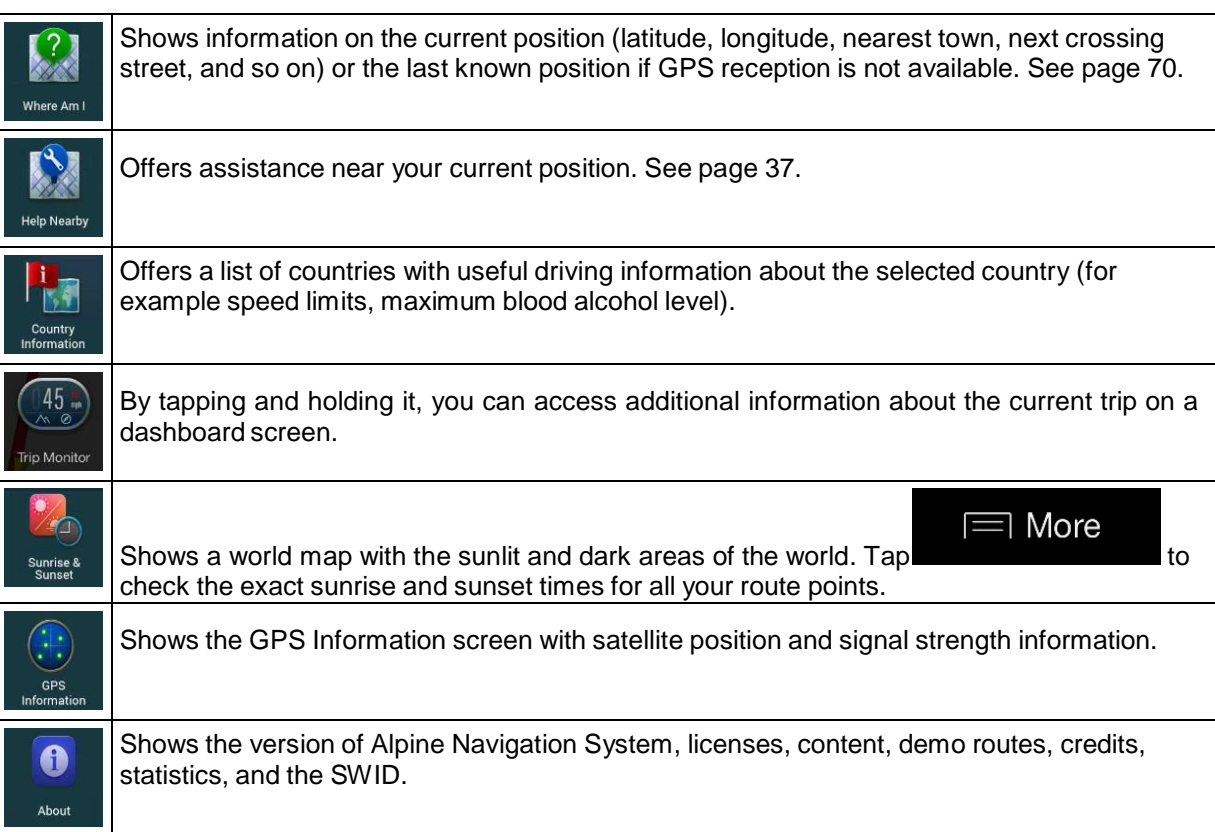

## **4.2.1 Where Am I**

This screen contains information about the current position (or about the last known position if GPS reception is not available). You can access it the following two ways:

By going to the Navigation menu and tapping Information and

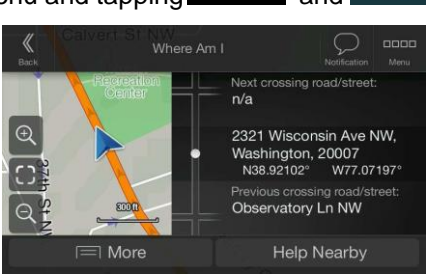

 $(i)$ 

• By tapping the current street name if it is displayed below the current position marker on the map.

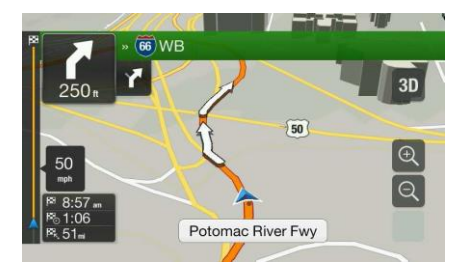

The following information is shown on the Where Am I screen:

- Address details (when available) of the current position
- Latitude and Longitude (coordinate of the current position in WGS84 format)
- The nearest town
- Next crossing road/street
- Previous crossing road/street.

You can also perform some actions on this screen.

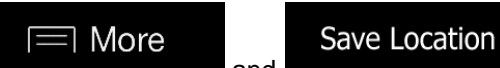

Tap **and the current position to the Saved** to add the current position to the Saved

Locations and to check the country information.

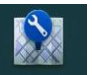

You can also search for assistance near your current position. Tap Help Nearby to open a new screen for quick search and select a category. For detailed information, see page 37.

## **4.2.2 Trip Monitor**

Trip Monitor logs information about your route.

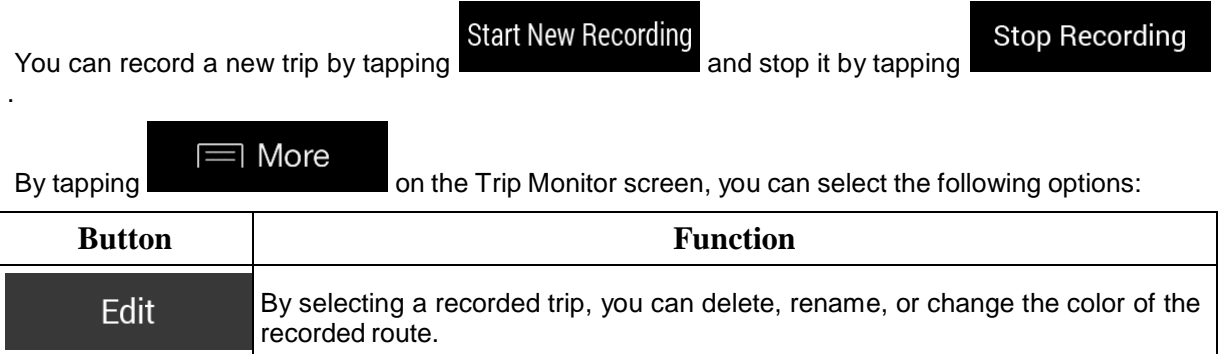

By tapping your recorded trip on the Trip Monitor screen, you can check information such as time, speed, altitude and distance.

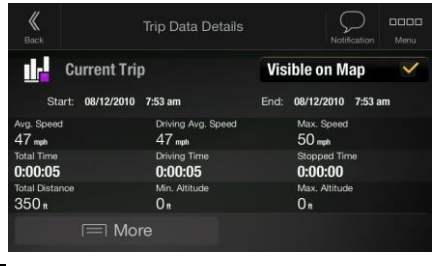

By tapping **EXECUTE:** On the Trip Data Details screen, you can view the trip on the map, export track logs, and check the elevation and speed profiles.

# **4.3 Setup menu**

You can configure the navigation settings, and modify the behavior of Alpine Navigation System, by

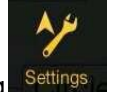

pressing the navigation hardkey button, and tapping Settings

Tap the arrows to view the content of other pages.

 $\equiv$  More

The Setup menu provides the following options:

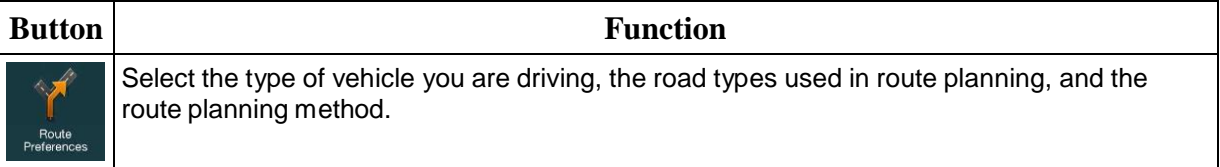

# Case 5:20-cv-06460 Document 1 Filed 09/15/20 Page 130 of 338

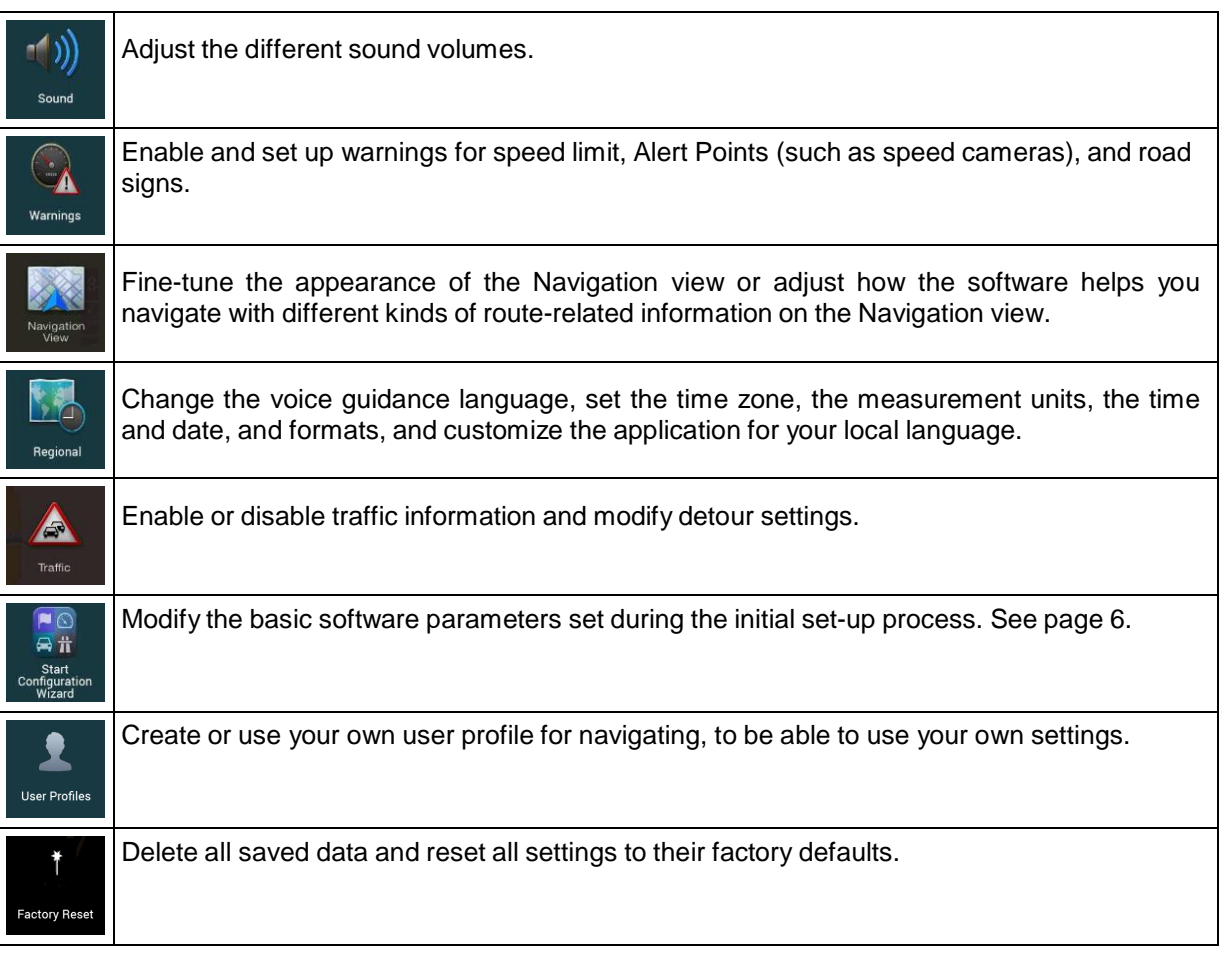

# **4.3.1 Route preferences**

The following settings determine how routes are calculated:

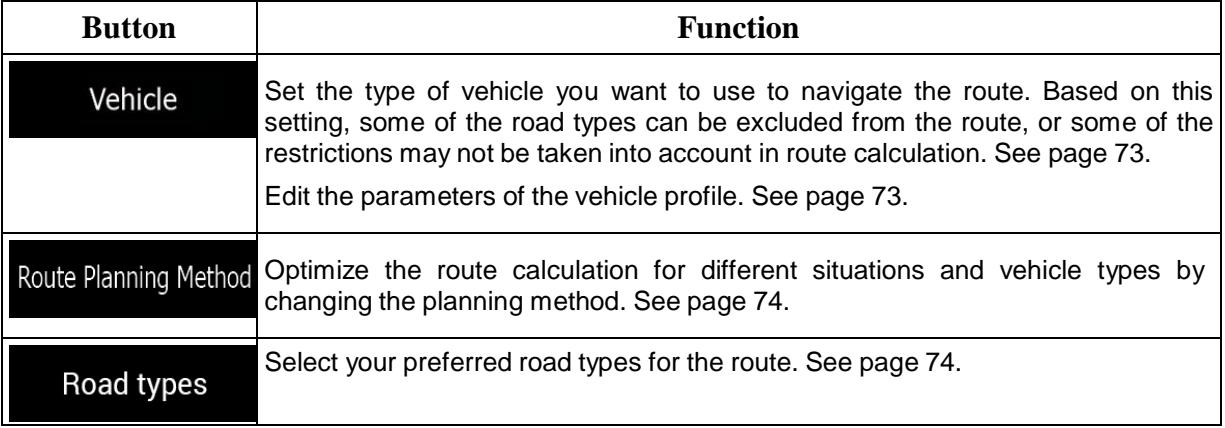

## **4.3.1.1 Vehicle profile**

You can select the following vehicle types:

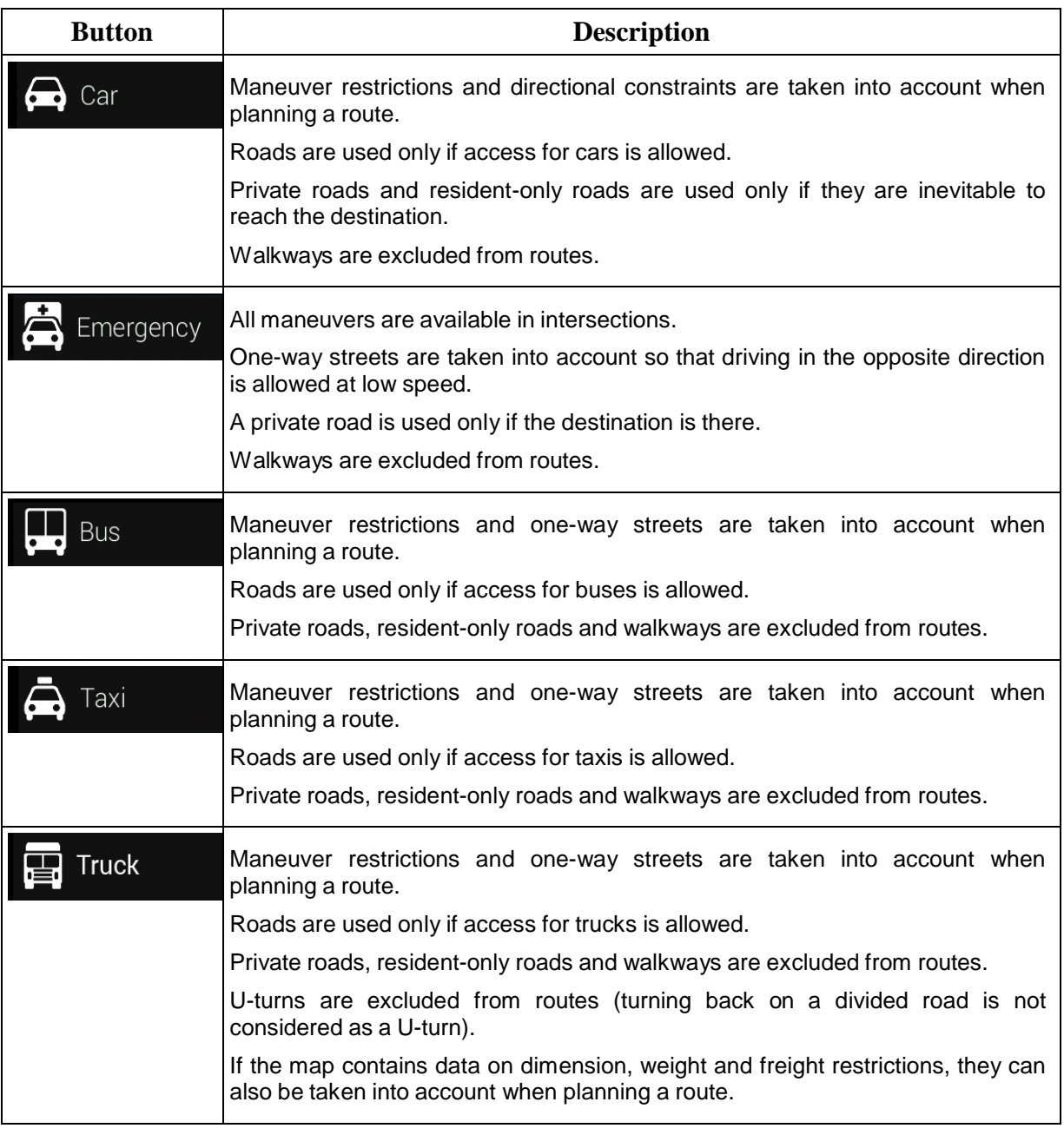

Creating a profile makes it possible to set up vehicle parameters used in route planning. You can have several profiles for the same vehicle.

To add a new vehicle profile, perform the following steps:

Vehicle

1. Tap **1. Tap 1. Tap 1. Tap 1. Tap 1. Tap 1. Tap 1. Tap 1. Tap 1. Tap 1. Tap 1. Tap 1. Tap 1. Tap 1. Tap 1. Tap 1. Tap 1. Tap 1. Tap 1. Tap 1. Tap 1. Tap 1. Tap 1. Tap 1. Tap 1. Tap 1. Tap 1. Tap 1. Tap 1. Tap 1. Tap 1. T** 

**Add Profile** 

2. Select the vehicle type and set the parameters below. Depending on the vehicle type, some parameters may not be available in the list.

You can set the following parameters:

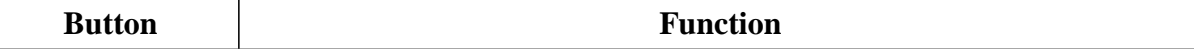

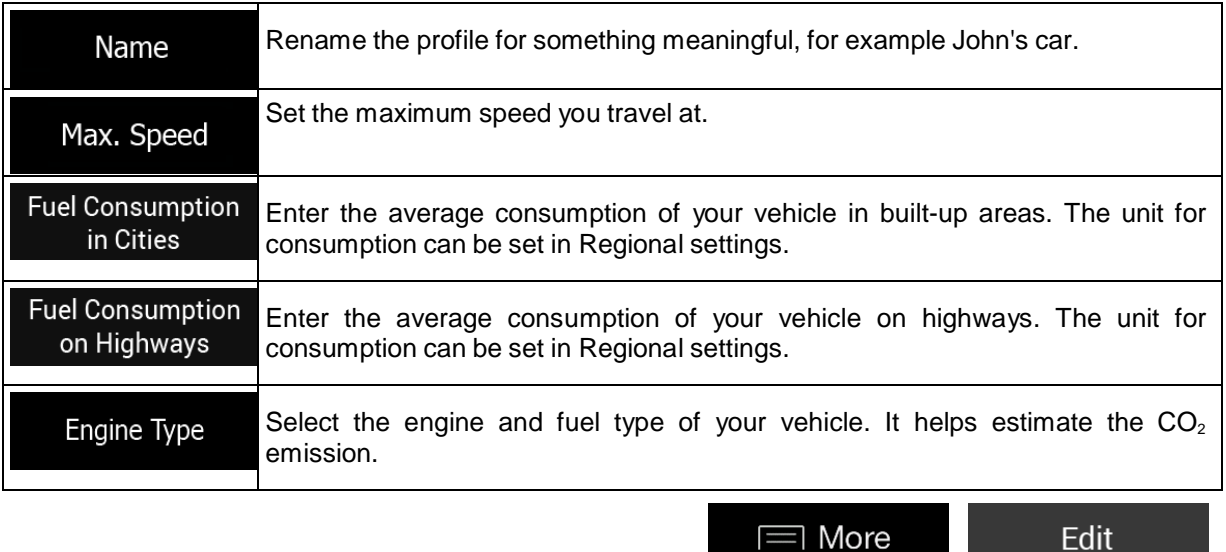

To reset all vehicle profiles to their default settings, tap

Edit

**Reset All** 

and

## **4.3.1.2 Route Planning Method types**

You can select from the following route planning method types:

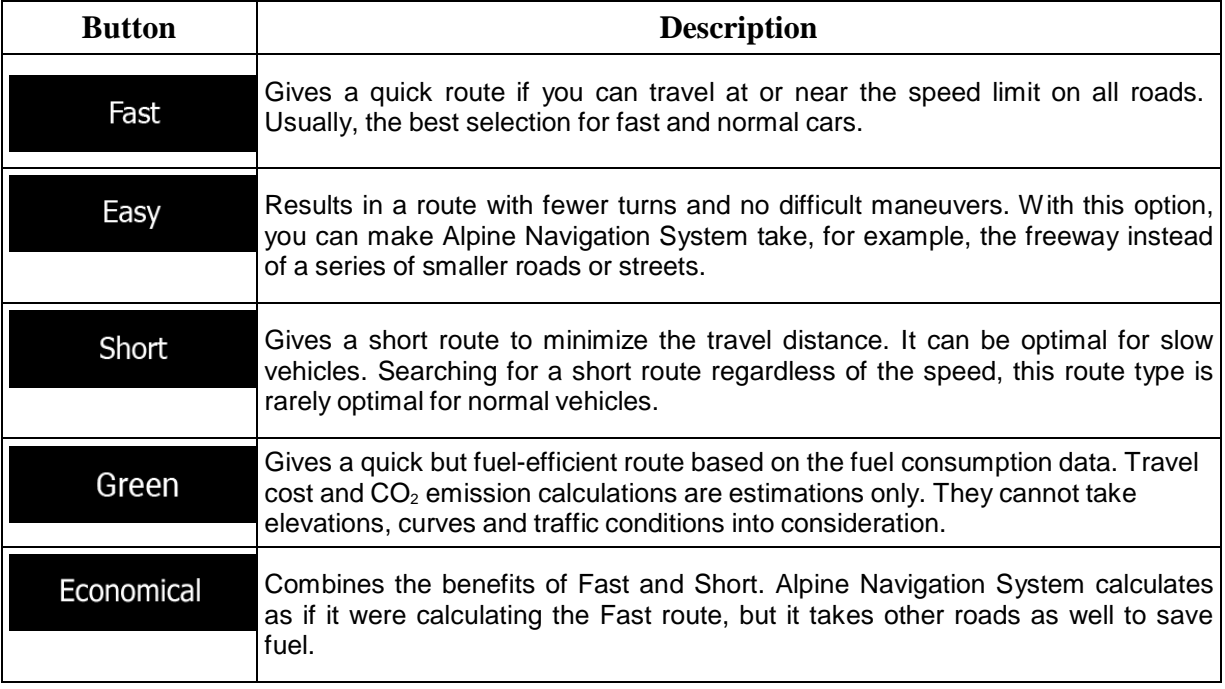

Depending on the vehicle type, some methods may not be available.

#### **4.3.1.3 Road types**

To let the route fit your needs, you can also set which road types are to be considered for or to be excluded from the route.

Excluding a road type is a preference. It does not necessarily mean total prohibition. If your destination can only be accessed using some of the excluded road types, they are used only as much as necessary. In this case, a warning icon is shown on the Route information screen, and the part of the route not matching your preference is displayed in a different color on the map.

Some road types are only available in certain regions.

The following road types are available:

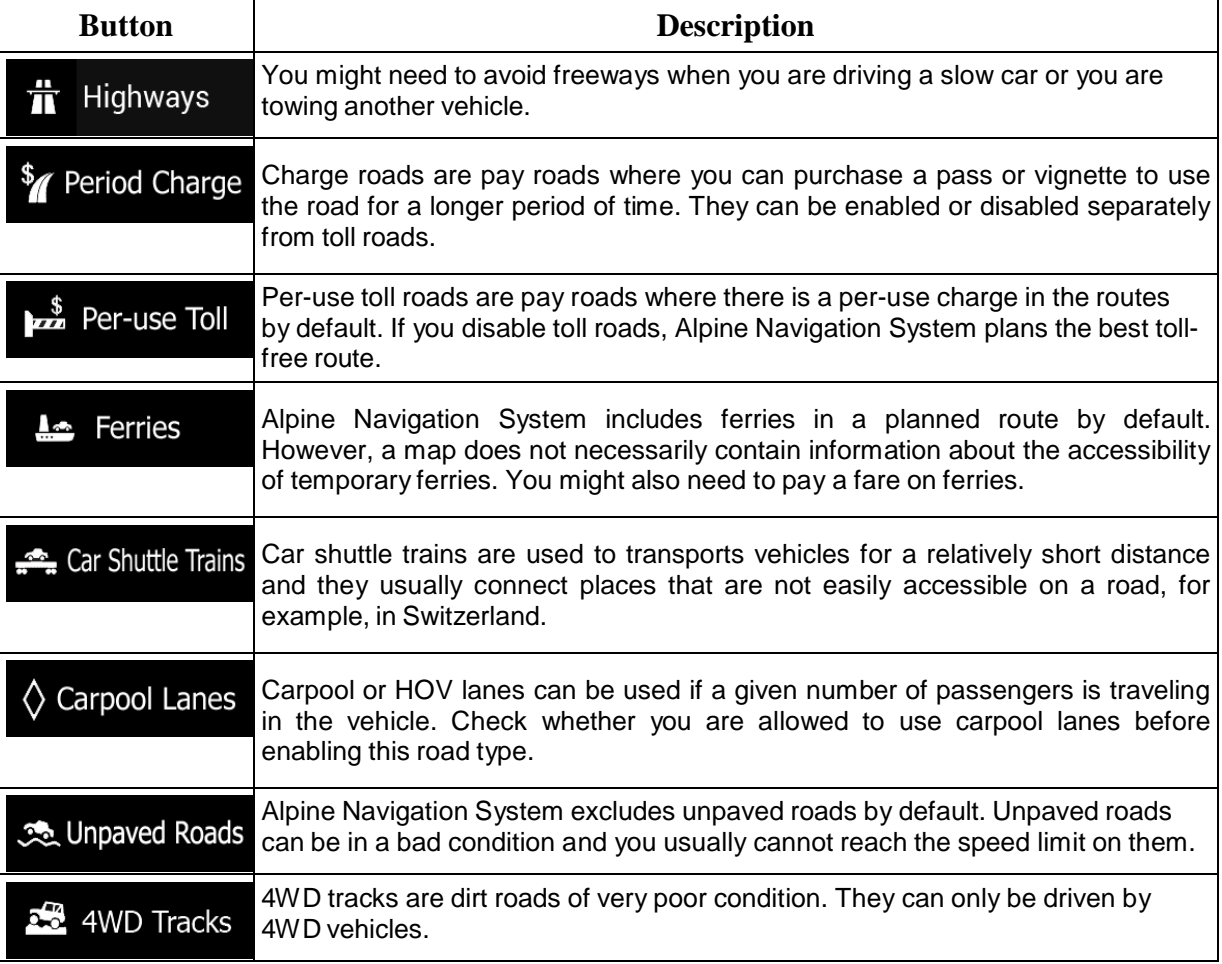

# **4.3.2 Sound**

You have the following options for each sound type:

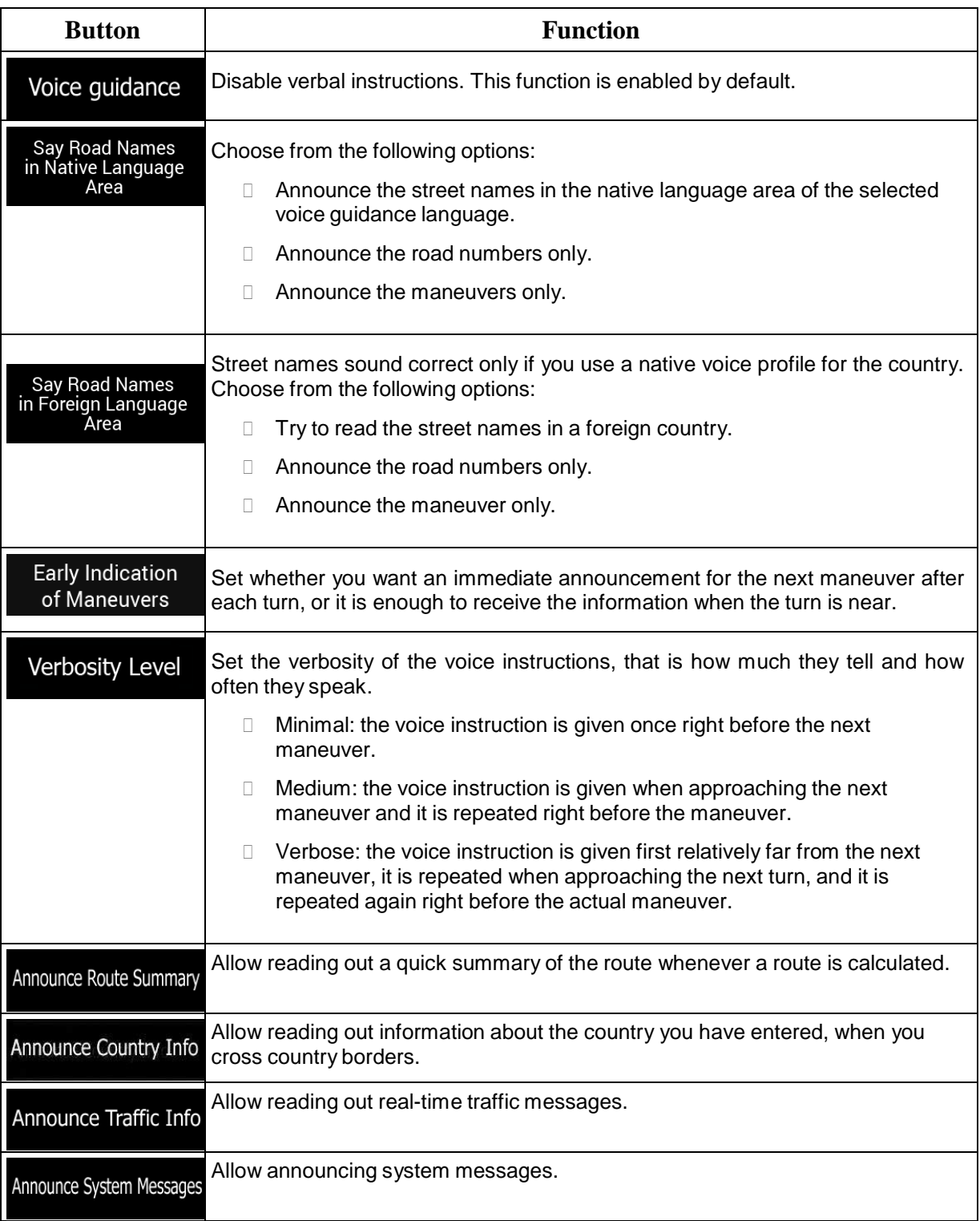

# **4.3.3 Warnings**

You can enable and modify the following settings:

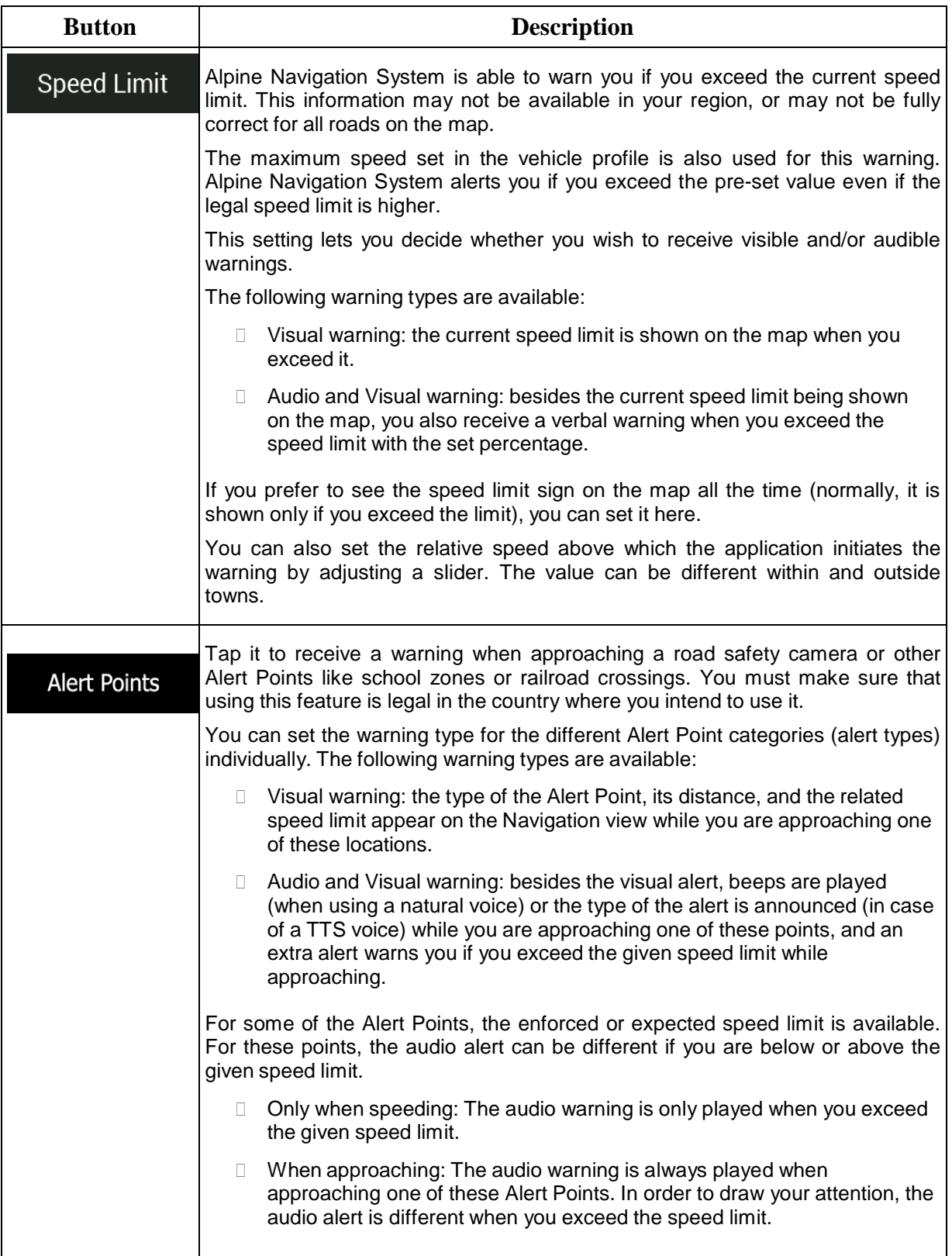

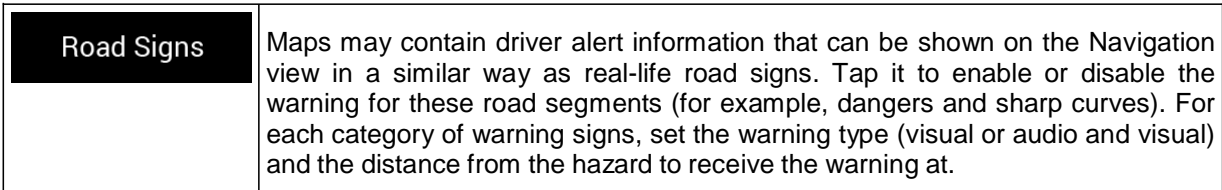

## **4.3.4 Navigation View**

These settings allow you to fine-tune the appearance of the Navigation view. You can also adjust how the software helps you navigate with different kinds of route-related information on the Navigation view.

# Map Appearance

Tap **the fight of adjust the navigation view to your needs, choose suitable color** themes from the list for both daytime and nighttime use, show or hide 3D buildings, landmarks, and manage your Place visibility sets (which Places to show on the map).

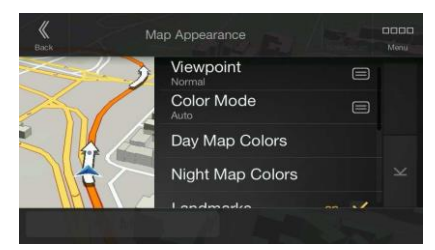

You can modify the following settings:

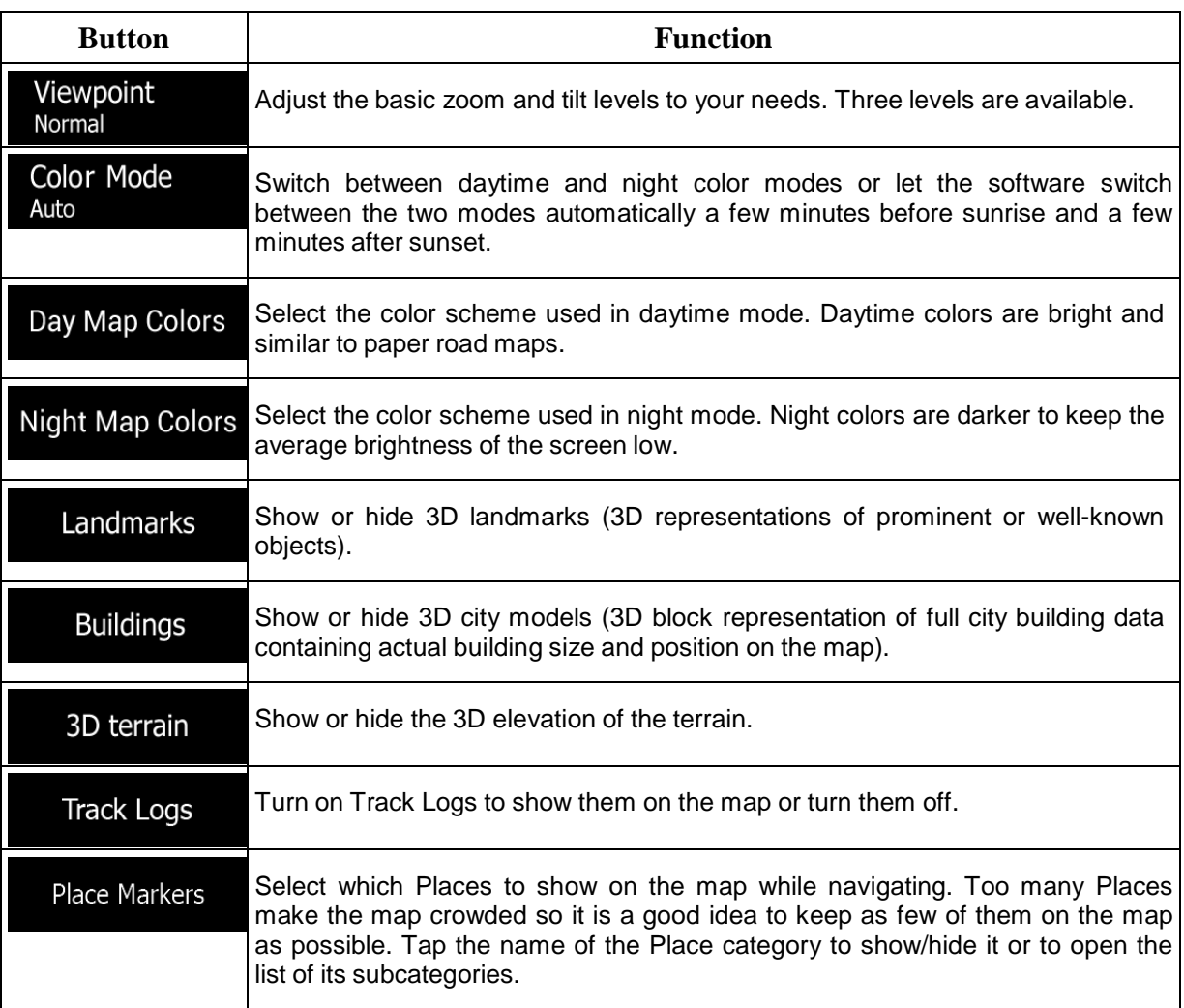

You can modify the following additional settings on the Navigation View screen:

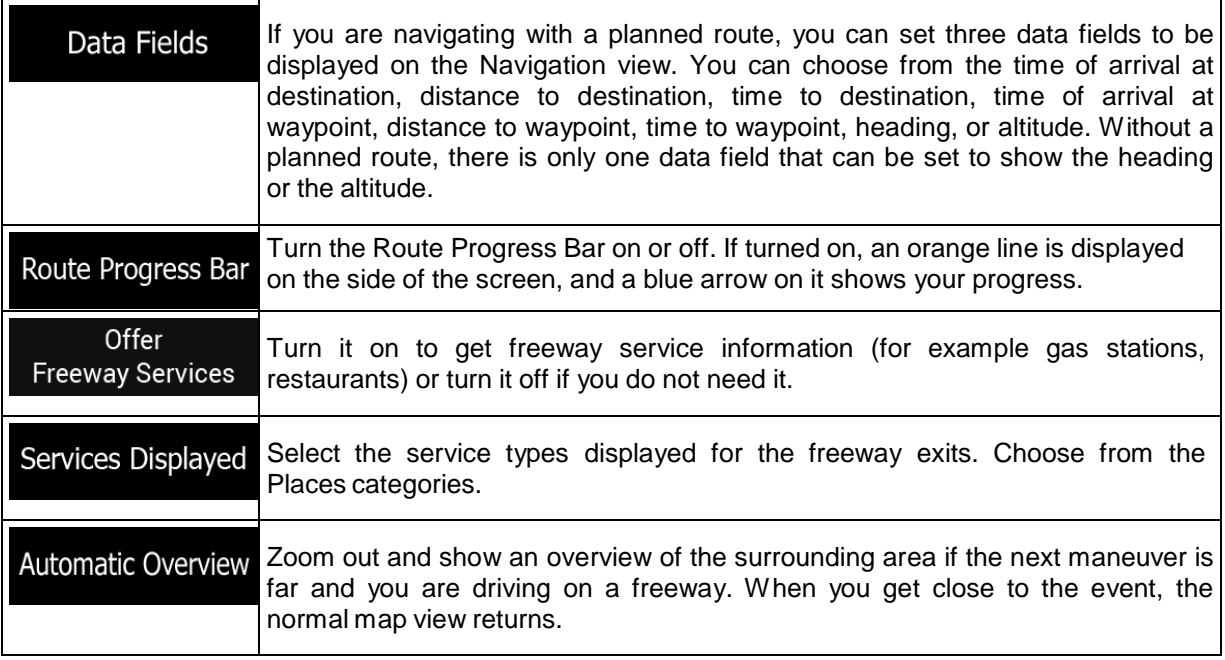

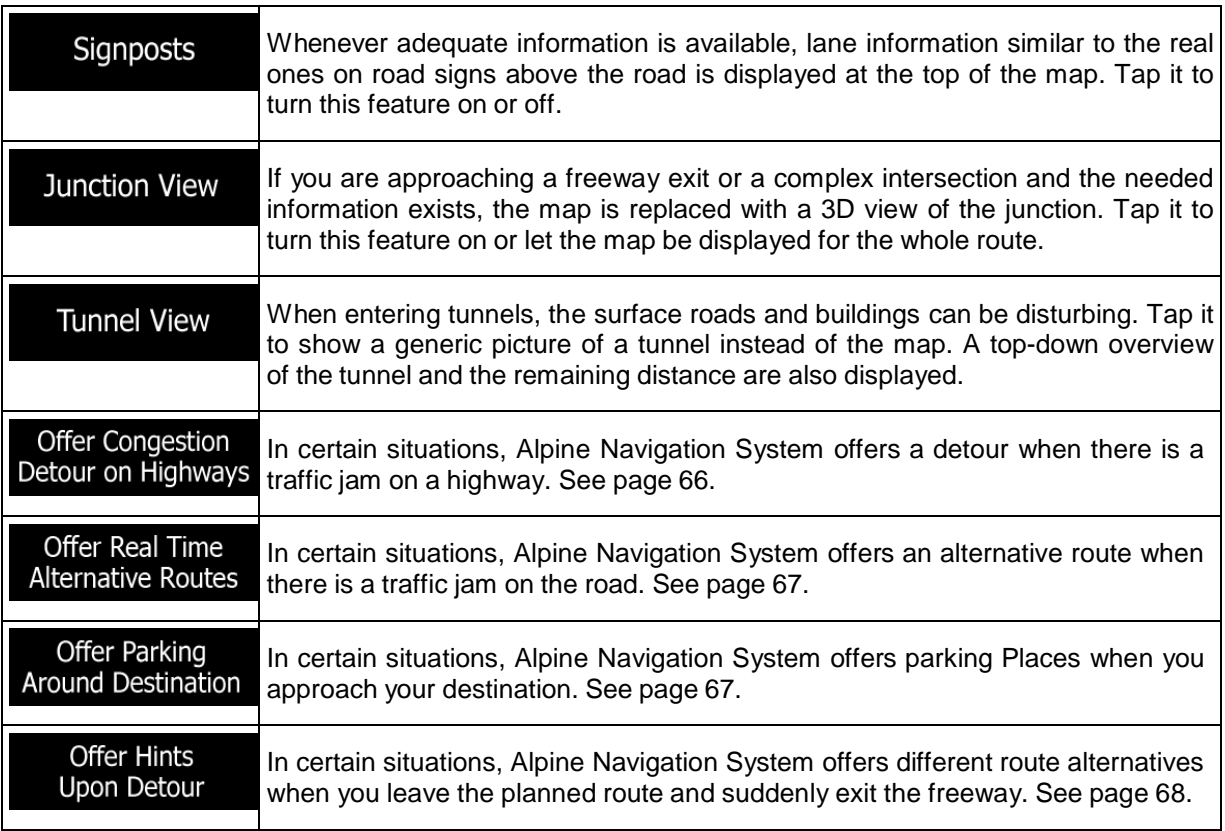

# **4.3.5 Regional**

You can modify the following settings:

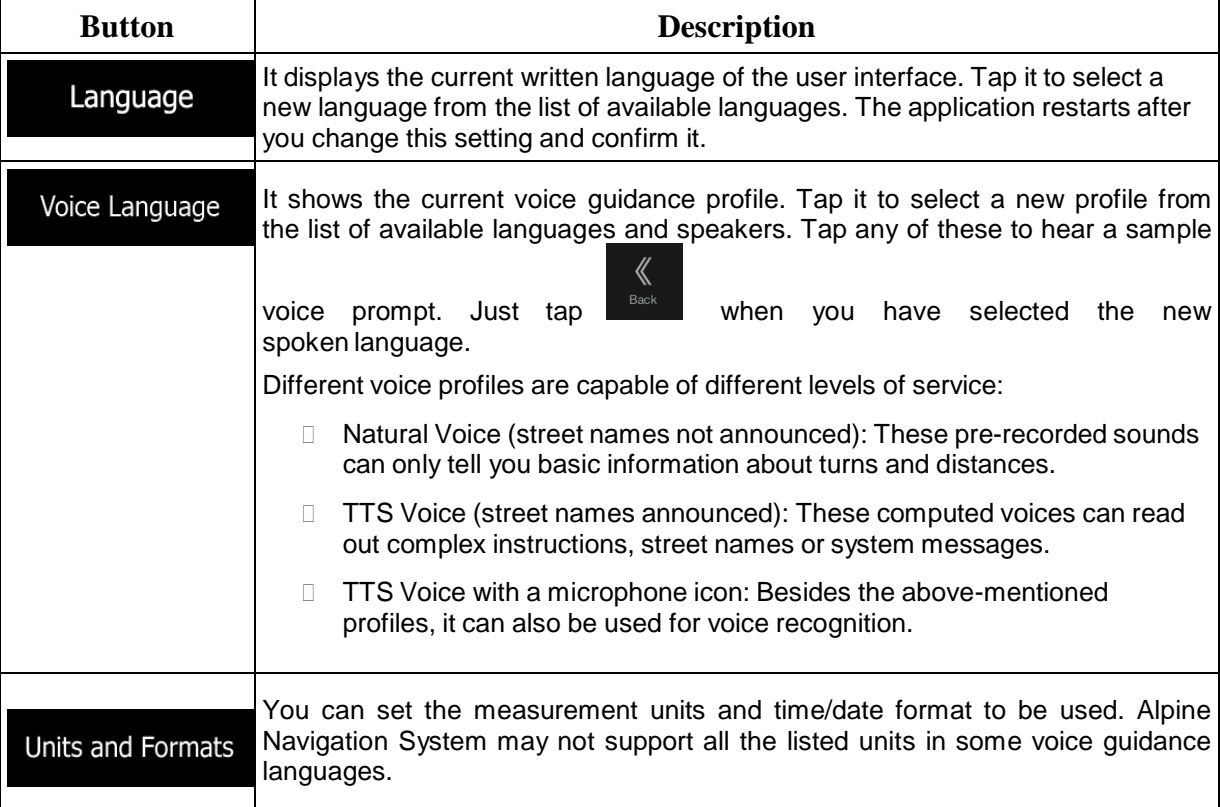

By default, the time zone is taken from the map information and adjusted by your current location. Here you can manually set the time zone and the daylight saving time.

# **4.3.6 Traffic**

You can modify the following settings:

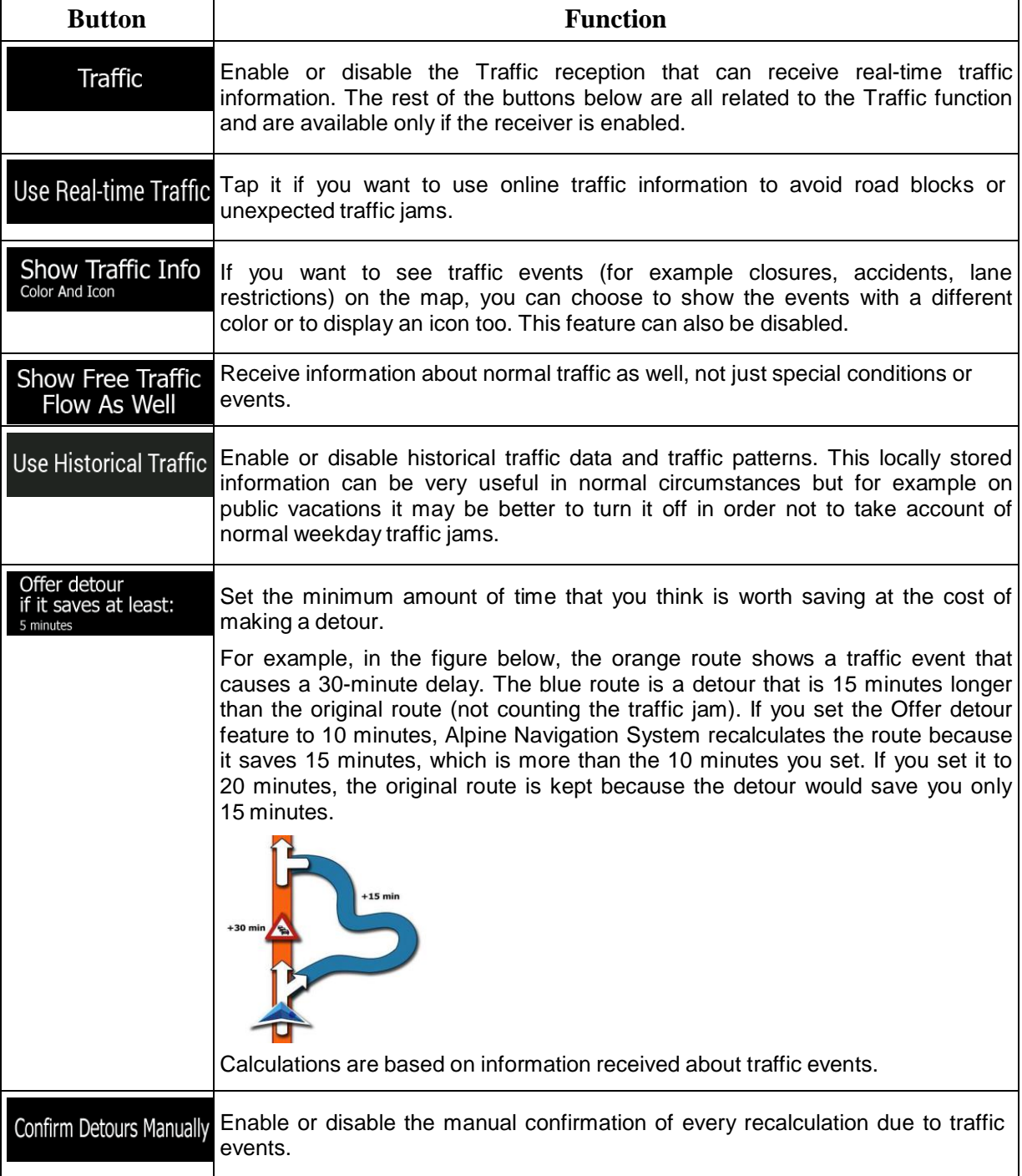

## **4.3.7 User Profiles**

If more drivers use Alpine Navigation Systemfor navigating, their settings can be remembered by using one of the user profiles.

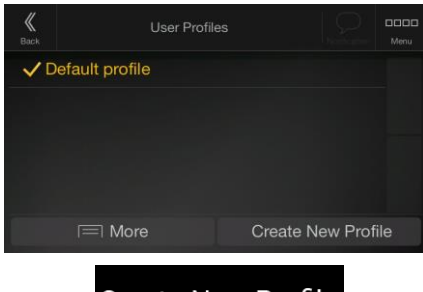

## **Create New Profile**

You can create a new profile by tapping **enter a name**, and select a car model. If you select a new profile, the application restarts so that the new settings can take effect.

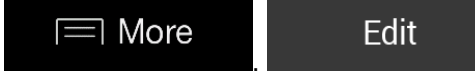

By tapping **EXECUTE:**  $\frac{1}{2}$ ,  $\frac{1}{2}$ ,  $\frac{1}{2}$ , you can select your profile and change the car

model and name of the profile, or delete the profile.

# **5 End-user license agreement**

#### 1. Definitions

The following terms shall have the meaning defined hereunder in this agreement when used with capital letters. The text of this agreement may also contain further defined terms.

"Agreement" means this End User Licence Agreement (EULA) containing the terms and conditions of use of the Software, Databases and Services by You as the end user.

"Database" or "Database Content" means geographically referenced data such as map data, points of interest ("POI"), 3D models, TMC location tables, phonemes, images, audio or video files and other data, as well as any data suitable for integration into the Software.

"Device" means the hardware equipment manufactured or distributed by Licensor on which the Navigation Product is installed.

"Software" means the turn-by-turn navigation software installed on the Device, including the core engine, other software modules and the graphical user interface, capable of processing and/or displaying the Databases and the Services. The term Software shall by definition include any modifications, updates, upgrades thereto.

"Service" means the provision of dynamically changing information that may be provided by-, displayed by- or transmitted through the Software, for example, but not limited to Traffic Message Channel (TMC) service, search, weather information and community based services. Services are usually transmitted online via the Internet, but may be conveyed via other means (e.g. via radiowaves in case of "RDS TMC" service).

"Navigation Product" means the Software, the Databases and the Services together, as (i) distributed with the Device by the Licensor or (ii) otherwise installed on the Device.

#### 2. The contracting parties

2.1 This Agreement has been entered into by and between You as the end user (hereinafter: "User") and the business entity distributing/selling the Device together with the Navigation Product, under its own name and/or branding (hereinafter: "Licensor"). This Agreement sets out the conditions and limitations of use of the Navigation Product. The User and the Licensor are referred together as: "Parties".

2.2 User represents and warrants that (i) he/she is not located in a country that is subject to a U.S. Government embargo, or that has been designated by the U.S. Government as a "terrorist supporting" country; and (ii) he/she is not listed on any U.S. Government list of prohibited or restricted parties.

3. Conclusion of the Agreement

3.1 This Agreement is concluded by implicit conduct of the Parties without signing the Agreement.

3.2 The User hereby acknowledges that following the lawful acquisition of the Navigation Product constituting the object of this Agreement, any of the following actions of use shall mean that the User has accepted the terms and conditions of this Agreement as legally binding: (i) any degree of use, installation onto a computer or other Device (mobile phone, multi-function device, personal navigation device, in-car navigation or multi function head unit, etc.), (ii) pressing the "Accept" button displayed by the Navigation Product during installation or use. The time of conclusion of the present Agreement is the time of executing the first action of use (commencement of use).

3.3 This Agreement shall by no means authorize the usage of the Navigation Product by those persons having unlawfully acquired the Navigation Product or having unlawfully installed it on a Device or in a vehicle.

3.4 U.S. Government Users. If you acquire the Navigation Product by or on behalf of the United States Government or any other entity seeking or applying rights similar to those customarily claimed by the United States Government, you are on notice that the Navigation Product is a commercial item as that term is defined at 48 C.F.R ("FAR") 2.101 and that all use of the Navigation Product is subject to this Agreement.

#### 3 Applicable law and venue

3.1 This Agreement will be governed by the laws of the country where the Licensor has its statutory seat or in the absence of such incorporation where it has its central administration ("country of residence") without regard to such country's choice of law provisions.

3.2 The courts of the country of residence specified in Section 3.1. above shall have jurisdiction over all disputes related to this Agreement.

3.3 If the User is a "consumer" (a natural person who purchased and uses the Navigation Product for purposes outside its business activities or which can be regarded as being outside his trade or profession), the above choice of law and choice of venue shall not, have the result of depriving the consumer of the protection afforded to him by provisions (including any provision regulating the court having jurisdiction) that cannot be derogated from by agreement by virtue of the law which, in the absence of choice, would have been applicable.

3.4 The United Nations Convention on Contracts for the International Sales of Goods is hereby excluded from application to this Agreement.

4. Object of the Agreement and Termination

4.1 The object of this Agreement shall be the Navigation Product as a whole and the components (the Software, the Databases and the Services) thereof. User acknowledges that all author's rights (including the economic rights) vested in the Software are owned by NNG Software Developing and Commercial Ltd. (registered seat: 35-37 Szépvölgyi út, H-1037 Budapest, Hungary; company reg.no.: 01-09-891838, http://www.nng.com), herein referred to as: Software Owner.

4.2 Any form of display, storage, coding, including printed, electronic or graphic display, storage, source or object code, or any other as yet undefined form of display, storage, or coding, or any medium thereof shall be deemed parts of the Navigation Product.

4.3 Error corrections, updates or upgrades or any other modifications to the Navigation Product used by the User following the conclusion of this Agreement shall also be used in accordance with this Agreement.

4.4 Your rights under this Agreement will terminate immediately without notice from Licensor if you materially breach them, or take any action in derogation of the rights of Licensor, any suppliers holding rights in the Navigation Product and/or their suppliers. Licensor may terminate this Agreement if the Navigation Product as a whole or any part thereof becomes, or in Licensor's (or other suppliers holding rights in the Navigation Product) reasonable opinion likely to become, the subject of a claim of intellectual property infringement or trade secret misappropriation. Upon termination, you will cease use of, and delete the Navigation Product and confirm compliance in writing to Licensor, if requested.

4.5 Licensor reserves the right to upgrade, modify, withdraw, suspend, or discontinue any Service offering, functionality or feature of the Navigation Product or may terminate distribution of the Navigation Product in its sole discretion due to reasons such as (but not limited to): the provision is no longer financially or otherwise feasible for Licensor, technology advances, or conditions rules change, end user feedback indicates a change or is needed, agreements with third parties no longer permit us to make their Databases or Services available, or external issues arise that make it imprudent or impractical to continue with the provision.

4.6 Licensor reserves the right to replace any Database or Service with another Database or Service having the same or similar functionality. Such change may be executed upon the sole discretion of Licensor.

5. Rights under copyright or other intellectual property rights

5.1 All material copyrights and other intellectual property rights vested in the Navigation Product or any parts thereof, that are not explicitly granted in this Agreement or by virtue of law, are reserved.

5.2 Intellectual property rights of Licensor, the Software Owner or other rightholders extend to the whole Navigation Product and to its parts separately as well.

5.3 The owner(s) of the copyrights of the Database(s) is (are) the Licensor, or natural person(s) or corporate business entity(ies) (referred to as: "Database Owner") who supply them. In the event that the copyright owner of the Database is not the Licensor, the Licensor hereby states that it has obtained sufficient usage and representation rights from the Database Owners in order to utilize the Databases in line with this Agreement.

5.4 Services available through the Software may transmit various types of information or content to the User, which information or content is gathered and provided by third party service providers. Therefore it is understood and accepted that neither the Licensor nor the Software Owner has the ability or right to control, alter or modify such information and content and the Service itself is only a function enabling the Software to access, download and display information and content to the User.

5.5 Database Owners, service providers and any special terms and conditions regarding their products contained in- or displayed through the Navigation Product may be listed in the "About" or similar menu item of the Navigation Product, or in in the Device documentation or at a website address indicated in the "About" section.

6. Rights of the User

6.1 Without prejudice to Section 6.2 below, by default the User is entitled to run the Navigation Product on the Device the Navigaiton Product came preinstalled before purchase or on the Device in connection which the Navigation Product was provided by Licensor, and to run and use one copy of the Navigation Product or a preinstalled copy of the Navigation Product thereon. The Navigation Product is for the User's personal purposes only.

6.2 In the event that the Navigation Product comes preinstalled on- or otherwise licensed together with the Device or acquired from Licensor by the User for a specific Device, the Navigation Product shall be tied to the Device and may not be separated-, transferred to-, or used with another Device or sold to another User without selling the Device itself.

6.3 The Databases and Services provided to the User may only be used together with User's copy of the Software and may not be used separately or with another copy of the Software.

7. Limitations of use

7.1 The User is not entitled

7.1.1 to duplicate the Navigation Product (to make a copy thereof) or any part of it, except to the extent allowed by this Agreement or applicable law;

7.1.2 to resell, sublicense, lease, rent or lend it, or to transfer it to a third person for any reason without transferring the Device on which it was first legally installed on (see section 6.2);

7.1.3 to translate the Navigation Product (including translation (compilation) to other programming languages);

7.1.4 to decompile, disassemble, or reverse engineer the Navigation Product;

7.1.5 to evade the protection of the Navigation Product or to modify, circumvent or obviate such protection through technological or by any other means;

7.1.6 to modify, extend, transform the Navigation Product (in whole or in part), to separate it into parts, combine it with other products, install it in other products, utilize it in other products, not even for the purpose of achieving interoperability with other devices;

7.1.7 to remove, modify or obscure any copyright, trademark notice, or restrictive legend included in the Navigation Product or any part thereof.

7.2 The User may only use the Databases and information from the Services available through the Navigation Product (including but not limited to the traffic data received from the RDS TMC or on-line TMC traffic information service) for his/her own benefit and at his/her own risk. It is strictly prohibited to store, to transfer or to distribute these data or contents or to disclose them in full or in part to the public in any format or to download them from the Navigation Product.

#### 8. No warranty, limitation of liability

8.1 The Licensor hereby informs the User that although the greatest care was taken in producing the Navigation Product, given the nature of the Navigation Product and its technical limitations, the Licensor and its suppliers do not provide a warranty for the Navigation Product being completely error-free, and they are not bound by any obligation whereby the Navigation Product obtained by the User should be completely error-free.

8.2 THE LICENSED NAVIGATION PRODUCT, INCLUDING ANY OF THE DATABASES, OR SERVICES FORMING PART THEREOF ARE PROVIDED ON AN "AS IS" AND "WITH ALL FAULTS BASIS" (INCLUDING NO WARRANTY FOR THE CORRECTION OF FAULTS) AND LICENSOR,
THE DATABASE OWNERS, THE SOFTWARE OWNER, THE SERVICE PROVIDERS AND THIRD PARTY SUPPLIERS EXPRESSLY DISCLAIM ALL WARRANTIES, EXPRESS OR IMPLIED, INCLUDING BUT NOT LIMITED TO, THE IMPLIED WARRANTIES OF NON-INFRINGEMENT, MERCHANTABILITY, SATISFACTORY QUALITY, ACCURACY, TITLE AND FITNESS FOR A PARTICULAR PURPOSE. NO ORAL OR WRITTEN ADVICE OR INFORMATION PROVIDED BY LICENSOR OR ANY OF ITS AGENTS, SUPPLIERS, EMPLOYEES, THIRD PARTY PROVIDERS, THE SOFTWARE OWNER OR THE DATABASE OWNERS AND SERVICE PROVIDERS SHALL CREATE A WARRANTY, AND USER IS NOT ENTITLED TO RELY ON ANY SUCH ADVICE OR INFORMATION. THIS DISCLAIMER OF WARRANTIES IS AN ESSENTIAL CONDITION OF THE AGREEMENT.

Licensor does not warrant that the Navigation Product is capable of interoperating with any system, device or product.

8.3 The Licensor does not assume any responsibility for damages incurred due to an error in the Navigation Product.

8.4 The Licensor does not assume any responsibility for damages incurred due to the Navigation Product not being applicable for any defined purpose, or due to the error or incompatibility of the Navigation Product with any other system, device or product.

8.5 NEITHER LICENSOR NOR ITS SUPPLIERS SHALL BE LIABLE TO USER FOR ANY INCIDENTAL, CONSEQUENTIAL, SPECIAL, INDIRECT OR EXEMPLARY DAMAGES ARISING OUT OF THIS AGREEMENT, INCLUDING LOST PROFITS OR COSTS OF COVER, LOSS OF USE OR BUSINESS INTERRUPTION OR THE LIKE, REGARDLESS OF WHETHER THE PARTY WAS ADVISED OF THE POSSIBILITY OF SUCH DAMAGES.

NOTWITHSTANDING ANYTHING TO THE CONTRARY CONTAINED HEREIN, THIRD PARTY SUPPLIERS (E.G. DATABASE OWNERS, MAP PROVIDERS, SERVICE PROVIDERS, THE SOFTWARE OWNER) OR AGENTS OF LICENSOR SHALL HAVE NO MONETARY LIABILITY TO THE USER FOR ANY CAUSE (REGARDLESS OF THE FORM OF ACTION) UNDER OR RELATING TO THIS AGREEMENT.

IF YOU HAVE ANY BASIS FOR RECOVERING DAMAGES FROM LICENSOR OR ANY OF ITS SUPPLIERS, YOU CAN RECOVER ONLY DIRECT DAMAGES UP TO THE AMOUNT THAT YOU PAID FOR THE NAVIGATION PRODUCT (OR UP TO 10 USD IF THE AMOUNT IS NOT CALCULABLE OR IF YOU ACQUIRED THE NAVIGATION PRODUCT FOR NO CHARGE). THE DAMAGE EXCLUSIONS AND LIMITATIONS IN THIS AGREEMENT APPLY EVEN IF REPAIR, REPLACEMENT OR A REFUND FOR THE NAVIGATION PRODUCT DOES NOT FULLY COMPENSATE YOU FOR ANY LOSSES OR IF THE LICENSOR OR ITS SUPPLIERS KNEW OR SHOULD HAVE KNOWN ABOUT THE POSSIBILITY OF THE DAMAGES.

8.6 The Licensor also draws the attention of the User to the fact that, when using the Navigation Product in any form of vehicle, observing the traffic regulations and rules (e.g. use of obligatory and/or reasonable and suitable security measures, proper and generally expected care and attention in the given situation, and special care and attention required due to the use of the Navigation Product) is the exclusive responsibility of the User. The Licensor shall not assume any responsibility for any damages occurred in relation to use of the Navigation Product in any vehicle.

Safety (e.g. speed) cameras are provided for informational purposes only and may not be used to encourage, facilitate or support the violation of any laws. Furthermore some countries prohibit the display or use of such features. Compliance with country specific laws and any usage or reliance on the information by user shall be at the User's own risk and sole responsibility.

8.7 Database and Services provided by third parties. The Licensor hereby excludes any liability of its own for the Database or information obtained through the Services in the Navigation Product. The Licensor does not warrant the quality, suitability, accuracy, fitness for a specific purpose or territorial coverage or availability of the Database or information. The Licensor specifically excludes any and all liability for the suspension or cancellation of any of the Services, and any damage arising due to cancellation of a Service. User acknowledges that the mapping data in Databases may contain geographical data and other data.

8.8 The User hereby acknowledges that (i) inaccurate or incomplete information due to the passage of time, changing circumstances, sources used and the nature of collecting comprehensive geographic data, may each lead to incorrect results; and (ii) that the Database or information obtained

through the Services provided by third parties may only be used at the risk of the User and for the benefit of the User. User acknowledges that the Databases are the confidential information of Database Owners and disclosure of the Databases to third parties is prohibited.

8.9 USE OF THE NAVIGATION PRODUCT'S REAL TIME ROUTE GUIDANCE FUNCTION IS AT USER'S SOLE RISK AS LOCATION DATA MAY NOT BE ACCURATE.

8.10 Database Content and Services provided by the Licensor or an agent of the Licensor. For certain Navigation Products the Licensor or the Software Owner or a contractual partner may offer various products and services to the User through the [http://www.naviextras.com](http://www.naviextras.com/) or another dedicated website. The User may only use these services when the User has read and understood the relevant terms at the website and the User is obliged to use the services in line with those terms. In the event of conflict between this Agreement and such additional terms, the additional terms shall prevail.

8.11 Purchase and acquisition of activation licence for the use of certain functions, Databases, or Services may require Internet connection and no alternative way of acquisition is offered by Licensor or the supplier of those functions, Databases, or Services.

#### 9. Sanctions

9.1 The Licensor hereby informs the User that the breach of copyrights and related rights is a crime under numerous jurisdicitons, including in the United States of America and other countries who ratified the International Convention on Cybercrime.

9.2 Licensor, Software Owner and suppliers of products on the basis of this Agreement are continously monitoring violation of their intellectual property rights, and in case infringing use is detected, violators will face criminal and civil procedures initiated against them in any and all jurisdictions.

#### 10. Anonymous data collection

10.1 The User hereby acknowledges that the Software may collect, transmit to Licensor or third parties, and in some cases stores data connected to the usage of the Software by the User (e.g. movement/route data, user interaction data). Such data collection functions may be disabled or enabled by User any time from within the corresponding menu within the Navigation Product. The collected data is always anonymous, not associated in any way with any personal information of the User or with the User itself.

10.2 The collected data may be uploaded to the Software Owner's database or transmitted periodically or in real time to a third party partner and used exclusively for the purpose of enhancing and improving the precision and reliability of features and services of the Navigation Product. Uploading is executed through the Sofware Owner's special software or by the Device, and the upload may be enabled or disabled by User. After successful data upload, the collected data is deleted from the Navigation Product and the Device or may be deleted by the User manually.

10.3 Collected data is transmitted, stored and handled anonymously and no connection of the data with the User shall be established by Licensor or any third party.

10.4 Licensor hereby informs the User, that if it accesses the Internet through mobile data service while abroad or otherwise roaming another mobile network the transmission of such data may result in special roaming charges. To avoid such charges it is the responsibility of the User to disable mobile data services while roaming or to turn off the data collection functions of the Navigation Product.

#### 11. Auxiliary Terms for Services

11.1 For online Services the following auxiliary terms shall also apply. Information or Database content (e.g. weather-, traffic information, location based information, online search results) may be transmitted to the User's Device through an Internet connection ("Connected Services"). Connected Services may be granted for a fee or free of charge subject to Licensor's decision.

11.2 Information and content through Connected Services in general are not available in all countries, or all languages, furthermore different conditions and service characteristics may apply in different countries. Use of certain Connected Services may be prohibited in certain countries. It is the User's responsibility to comply with country specific regulation. Licensor excludes its liability for the consequences of illegal use of such functions and User shall indemnify and hold Licensor harmless from all claims against Licensor from authorities or third parties due to the illegal use.

11.3 Online information and content are downloaded by the Navigation Product from the Software Owner's or other suppliers' online content servers. The Licensor hereby excludes any liability of its own for all information and content. As no control may be exercised by the Licensor or the Software Owner over the information or content, neither Licensor nor Software Owner warrants the legality, quality, suitability, accuracy, fitness for a specific purpose or territorial coverage of the information and content, furthermore no warranty is offered regarding the availability (e.g. uptime) of online information and content servers. User acknowledges that in any territory or time, slow- or non-connectivity may be experienced due to capacity limitations of the Internet connection or the content servers. The Navigation Product may allow the User to access and communicate third party servers directly. In such cases use of such servers is for User's own risk entirely. Licensor shall not undertake any liability whatsoever for such servers and services accessed and received directly form third parties.

Server availability. No warranty is provided regarding the availability of the servers enabling the Services. When conducting periodic maintenance and inspection of the servers providing the Service (the "System") upon which Services operate, Licensor (or its Supplier) may temporary suspend all or part of the Services. In the case of any of the following items, Licensor (or its Supplier) may temporarily interrupt all or part of the Service without prior notification to the User:

(i) When conducting emergency maintenance or inspection of the System;

(ii) When it becomes no longer possible to provide operate the System due to an accident such as fire or power outages, natural disasters such as an earthquakes or flooding, war, rioting, industrial disputes, etc.;

(iii) When Licensor deems it necessary to temporarily suspend operation due to unavoidable operational or technical circumstances; or

(iv) When it becomes no longer possible to provide the Service due dto a System failure, etc.

11.4 User acknowledges that the data or information provided through Connected Services is not updated in real-time and may not accurately reflect the real life situation or events.

11.5 The User hereby acknowledges that the Connected Services may only be used at the risk of the User and for the benefit of the User. It is the sole responsibility of the User to provide and maintain a connection to the public Internet network. User accepts that the usage of the Connected Services generates data traffic (up- and downstream) and may result in increased mobile data service fees payable by User.

11.6 Connected Services may provide data, information or materials supplied and/or licensed by third parties to Licensor. For such materials different terms and conditions imposed by such third parties may apply. Applicable third party terms shall be listed in the "About" section of the Navigation Product, in the Device documentation, at a website address indicated in the "About" section or as part of this Agreement. When first using / enabling Connected Services, User accepts compliance with those third party terms and conditions.

11.7. Community Services. Some Connected Services may be based on data and information uploaded by participating individuals (Users or other persons) or a Database created and maintained by a group of such individuals. Such data may not come from a trusted source and may also be intentionally false or misleading, as Licensor or Software Owner does not have any means to control or verify the credibility or accuracy of such data or the individuals providing the data. Therefore User accepts that community type Connected Services must be used with extreme care.

By participating in the community by providing data or any information via the Navigation Product or other means offered by Licensor (e.g. through a website or other software), User shall accept the following:

(a) Licensor is granted a royalty-free right to use the data uploaded, in particular, to modify, display, make available to the public, distribute, copy the data for any purpose;

(b) User warrants that no third party has any rights that would hinder or render impossible the use of the data as set out in (a) above, and that no third party rights are infringed by uploading the data on those conditions;

(c) User indemnifies and holds harmless Licensor from any claim from a third party against Licensor due to violation of its rights regarding the uploaded data.

12. Third party supplier terms

12.1 Third parties supply Services or Database built into the Navigation Product and such third party suppliers may have special terms and conditions of use ("Supplier Terms"), and You as the User accept those terms together with this Agreement.

12.2 Potential third party suppliers (and their Supplier Terms) may have their Database or Service distributed as part of the Navigation Product are listed in the "About" section of the Navigation Product or at a website address indicated in the "About" section.

12.3 Service specific terms:

12.3.1 **Online Search.** By using the built in online search functionality the User hereby acknowledges that during the search process the geographic position of the User's device may be used for providing better search results. Also the search result chosen by the User may be processed anonymously by the Service supllier for statistical purposes.

When using the online search functionality the User may not (i) interfere with the performance of the Service; (ii) complete mass downloads or bulk feeds of any content or information derived from the Service or information acquired therefrom, use benchmarking methods, e.g., robots, to access or analyze the Service or information derived therefrom, and (iii) alter or manipulate the Service or information derived therefrom or modify the default settings operation or look and feel of the Service (including but not limited to displayed logos, terms and notices); or (iv) use the Service or information derived therefrom in connection with any unlawful, offensive, obscene, pornographic, harassing, libelous or otherwise inappropriate content or material, furthermore (v) use search results to generate sales lead information in the form of ASCII or other text-formatted lists of category-specific business listings which (x) include complete mailing address for each business, and (y) contain a substantial portion of such listings for a particular county, city, state, or zip code region.

12.3.2 Traffic. Neither the traffic information nor any derivatives thereof shall be used by the User for (i) historical data purposes (including but not limited performing storage of the data in order to enable the collection or analysis of information); or for (ii) broadcasting or making available to any third party; and (ii) for the purpose of enforcement of traffic laws including but not limited to the selection of potential locations for the installation of speed cameras, speed traps or other speed tracking devices.

Traffic data may not be archived and may only be delivered for Users' near term personal use not to exceed one twenty-four hour period.

#### 13. Third party attribution

Attribution of third parties (e.g. copyright notices) supplying software modules, Databases, Services or other material to the Navigation Product are listed in the "About" section of the Navigation Product or at a website address indicated in the "About" section.

## **6 Copyright note**

The product and the information contained herein are subject to change without prior notification.

This manual may not, in whole or in part, be reproduced or transmitted in any form either electronically or mechanically, including photocopying and recording, without the express written consent of Alpine Electronics, Inc.

© 2015 – Alpine Electronics, Inc. All rights reserved.

© 2015 – NNG Kft. All rights reserved.

Map data: © 1987 - 2015 HERE. All rights reserved. See [http://corporate.navteq.com/supplier\\_terms.html.](http://corporate.navteq.com/supplier_terms.html)

# Manual de usuario

# Alpine Navigation System

Software de navegación para Alpine Navigation System

Español Enero 2019, ver. 3.0

### Tabla de contenido

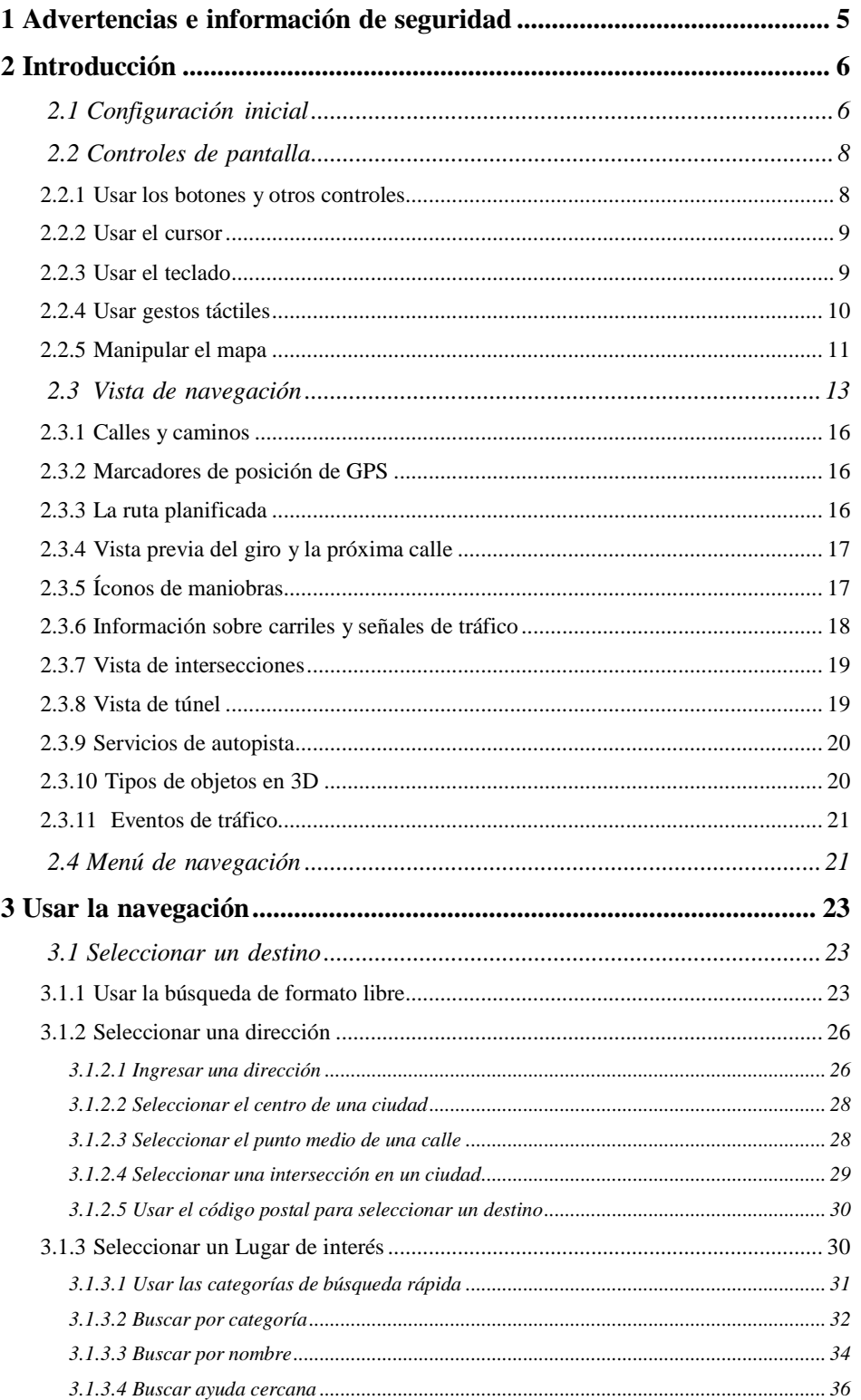

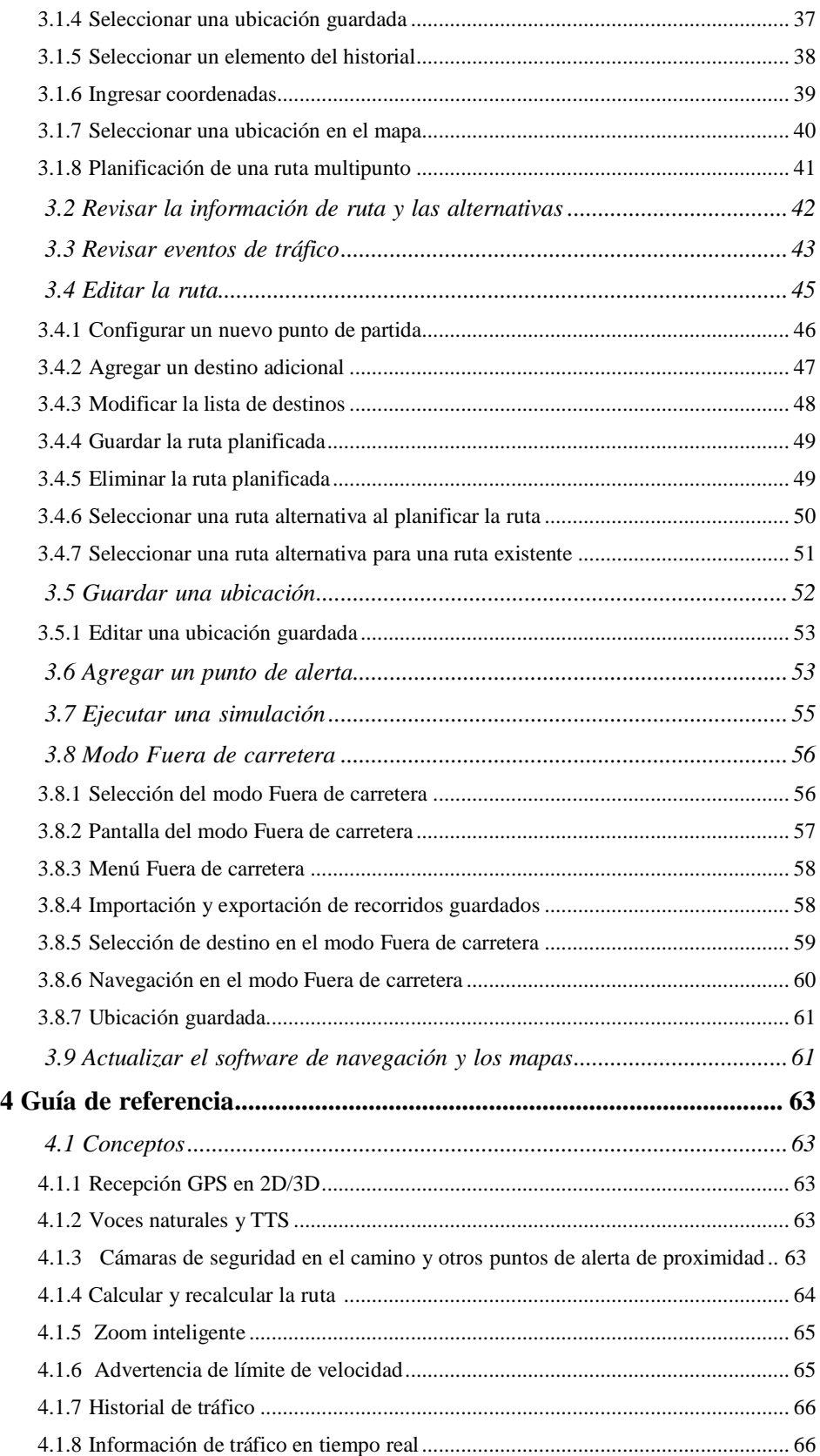

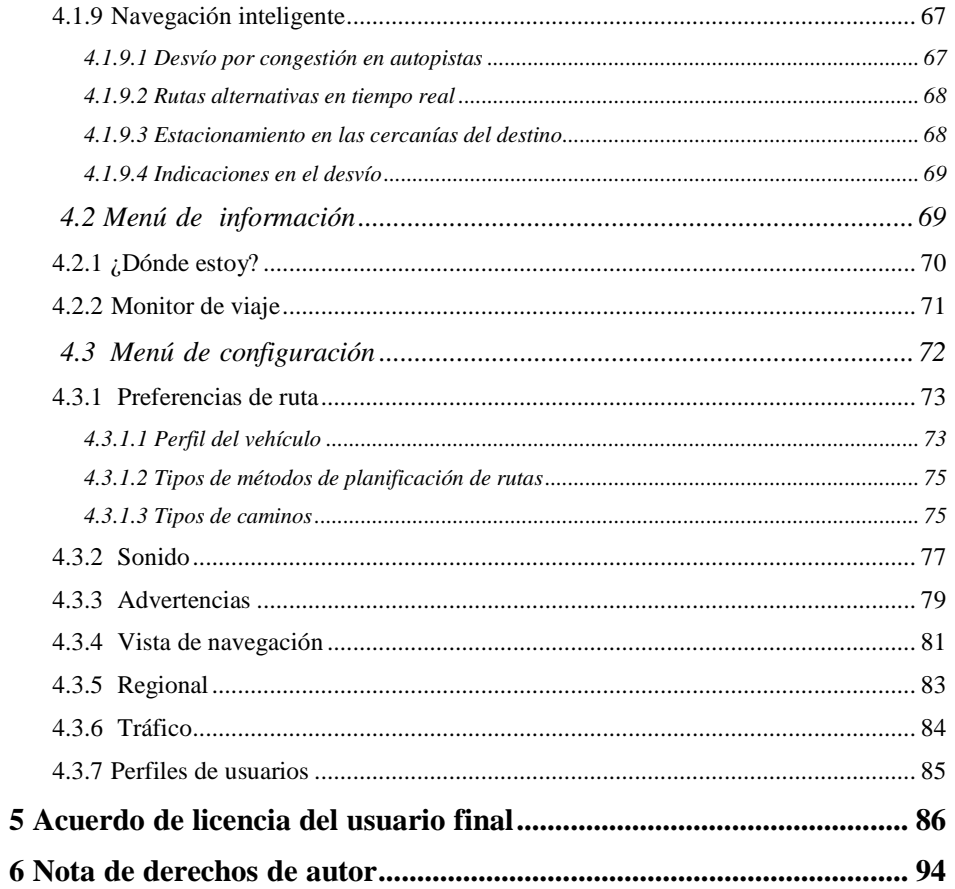

#### <span id="page-153-0"></span>**1 Advertencias e información de seguridad**

El sistema de navegación le ayuda a encontrar el rumbo hacia su destino con el receptor GPS incorporado.Alpine Navigation System no transmite su posición GPS ; otras personas no pueden rastrearlo.

Es importante que dirija su vista a la pantalla solamente cuando es seguro.Si usted es el conductor del vehículo, le recomendamos que planifique y repase su ruta antes de empezar su travesía.Planifique su ruta antes de la salida y deténgase si necesita cambiar la ruta.

Debe cumplir con las normas de tránsito.Si se desvía de la ruta planificada, Alpine Navigation System cambia las instrucciones de manera acorde.

Para más información, consulte el Acuerdo de licencia del usuario final (página 86).

#### <span id="page-154-0"></span>**2 Introducción**

Alpine Navigation System está optimizado para su uso dentro del automóvil.Puede usarlo fácilmente tocando los botones de la pantalla y el mapa con sus dedos.

#### **Actualizaciones de mapas fáciles**

Actualice los mapas periódicamente ya que las redes de caminos progresan de forma continua en todo el mundo.Alrededor de un 15% de los caminos cambian cada año, se construyen nuevos caminos, se modifican las direcciones, se fijan nuevos límites de velocidad y se producen muchos otros cambios.

Es fácil mantener su sistema de navegación actualizado.Ingrese en alpine.naviextras.com para encontrar actualizaciones de mapas y contenido adicional para su sistema de navegación.Use la aplicación Toolbox con su producto conectado y descargue la nueva información de los mapas.

Para actualizar su software de navegación y los mapas necesita una computadora con acceso a Internet y un dispositivo de almacenamiento USB.Para ver las instrucciones, consulte:Page 61

#### **Garantía del mapa más reciente**

Al empezar a usar el producto, tendrá 30 días para descargar el mapa más reciente sin cargo.

#### <span id="page-154-1"></span>**2.1 Configuración inicial**

Cuando utiliza software de navegación por primera vez, se inicia automáticamente un proceso de configuración inicial.

Seleccionar 1. Seleccione su idioma preferido, luego toque **para confirmar su** para confirmar su selección.Posteriormente, puede cambiarla en Configuración regional (página 83).

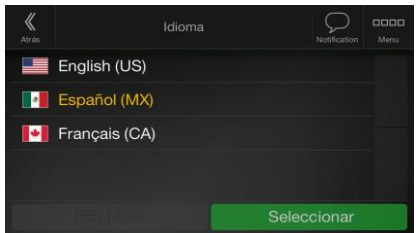

# Case 5:20-cv-06460 Document 1 Filed 09/15/20 Page 156 of 338

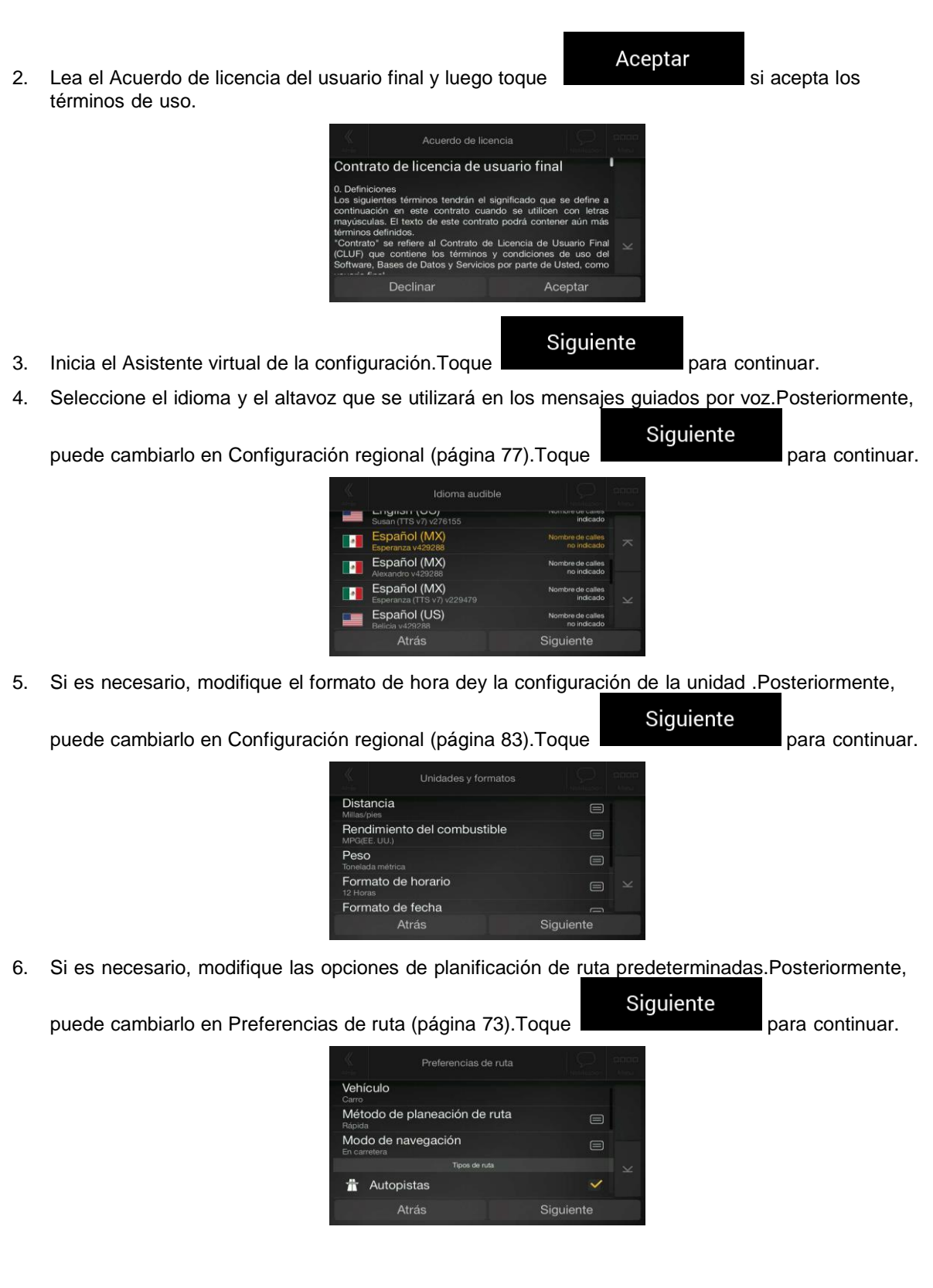

 $Ein$ 

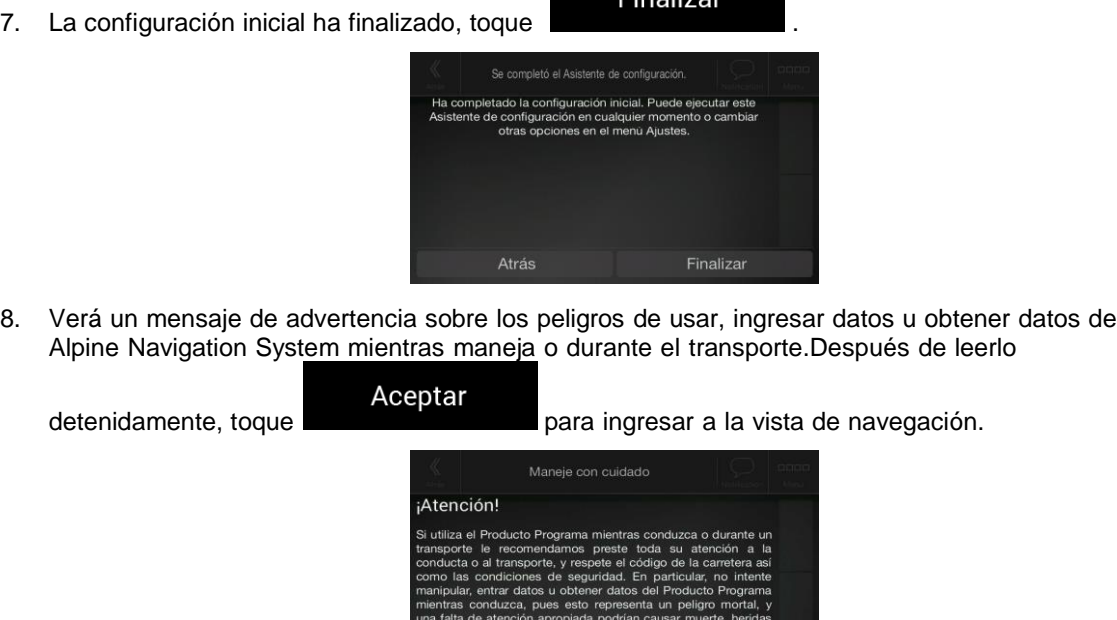

<sup>3</sup>Nota

Esta advertencia aparece cada vez que inicia Alpine Navigation System.

Aceptar

#### <span id="page-156-0"></span>**2.2 Controles de pantalla**

En las siguientes secciones se describen la funcionalidad y el uso de los botones, deslizadores y otros controles de pantalla enAlpine Navigation System.

#### <span id="page-156-1"></span>**2.2.1 Usar los botones y otros controles**

Para operar Alpine Navigation System, toque los botones en la pantalla táctil.

El menú de Navegación contiene varios elementos en una o más páginas.

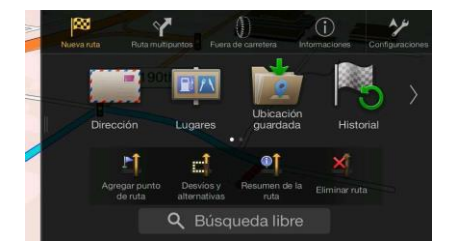

Tiene que confirmar las selecciones o cambios solo si la aplicación tiene que reiniciarse, si se necesita realizar una reconfiguración importante, o si está a punto de perder algunos de sus datos o parámetros

de configuración.De otro modo, el Alpine Navigation Systemle guarda sus selecciones y aplica los nuevos parámetros sin necesidad de confirmación siempre que utilice los controles.

#### <span id="page-157-0"></span>**2.2.2 Usar el cursor**

Puede seleccionar una ubicación tocando el mapa durante la navegación.

Cuando se selecciona una ubicación en el mapa, el cursor ( ) aparece en el punto seleccionado del mapa.

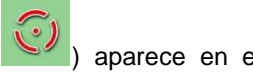

La ubicación del cursor se puede usar como el destino de la ruta o un nuevo punto de alertaTambién puede buscar por Lugares en las cercanías o agregar esta ubicación a sus ubicaciones guardadas.

También puede seleccionar algunos de los objetos en el mapa.Si toca el mapa en el ícono de un Lugar o evento de tráfico, el objeto será seleccionado y puede obtener información sobre este objeto o usarlo como un punto en la ruta.

#### <span id="page-157-1"></span>**2.2.3 Usar el teclado**

Puede escribir con las yemas de sus dedos en los teclados de pantalla y puede intercambiar entre varios formatos de teclado, como por ejemplo inglés, griego o numérico.Solo aquellos botones del teclado que estén activados pueden usarse para escribir un nombre que esté disponible en el mapa.Las otras teclas están en gris.

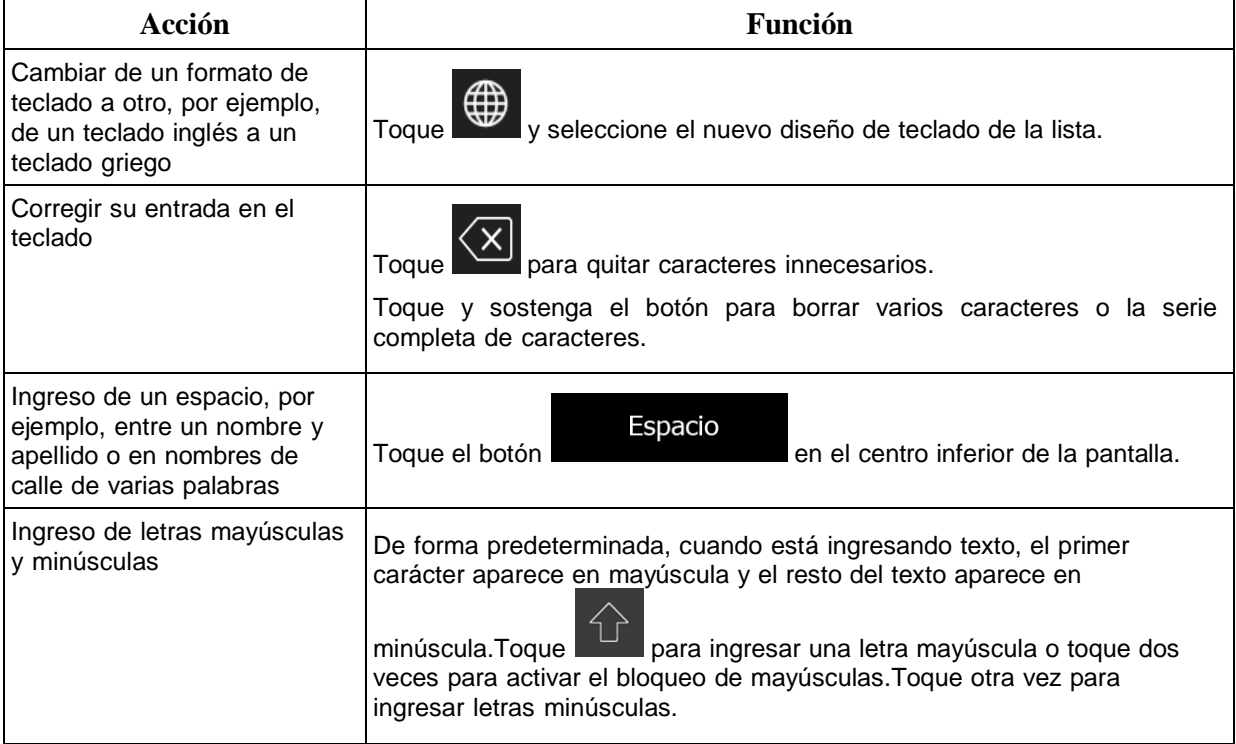

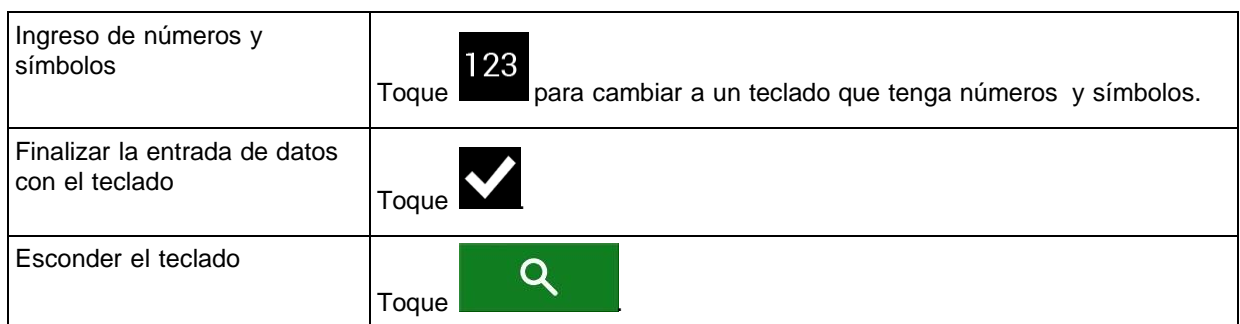

#### <span id="page-158-0"></span>**2.2.4 Usar gestos táctiles**

Generalmente sólo es necesario tocar la pantalla una vez.Sin embargo, puede accederse a algunas características útiles con otros gestos.Consulte la tabla a continuación.

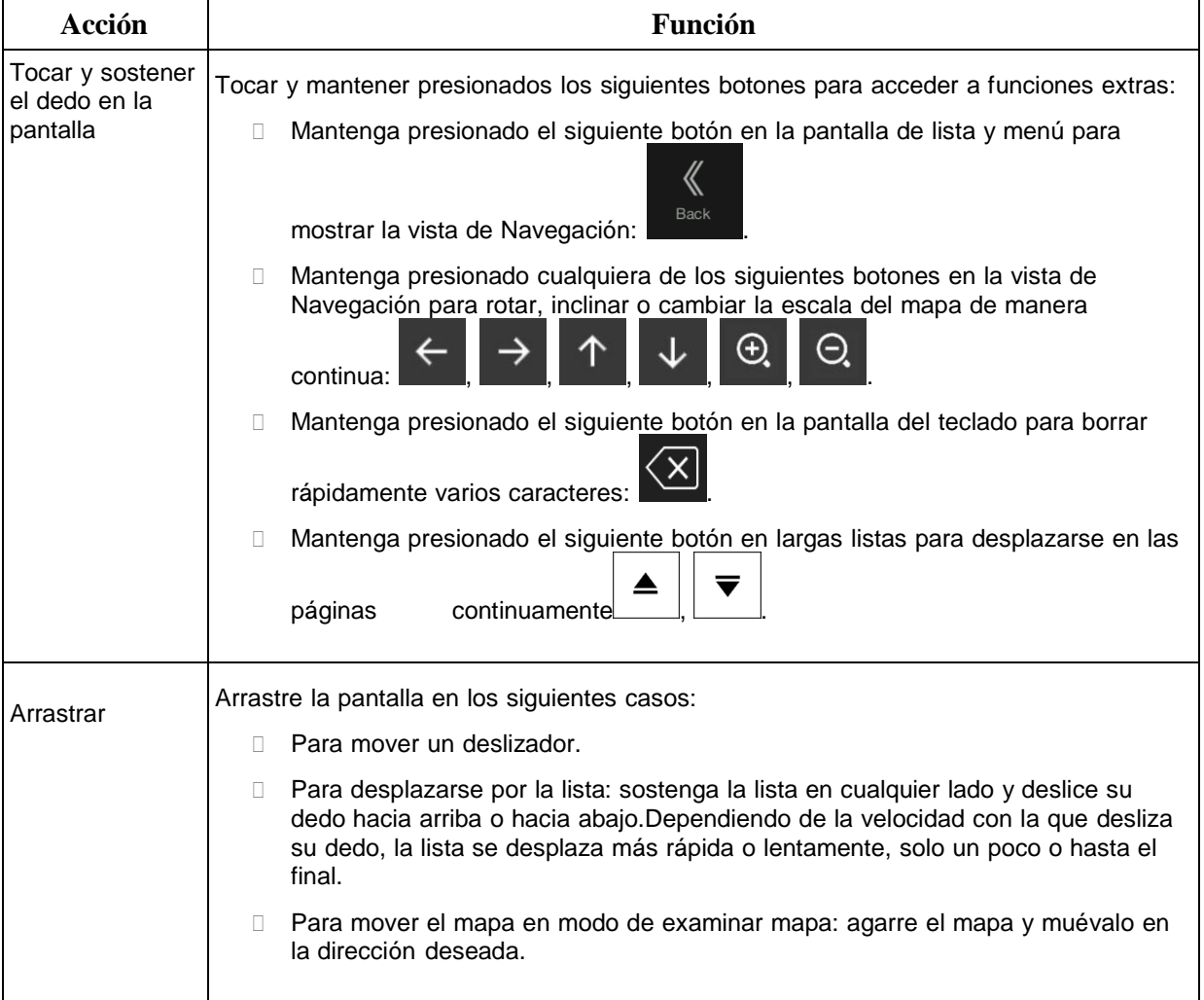

#### <span id="page-159-0"></span>**2.2.5 Manipular el mapa**

Si toca cualquier parte del mapa durante la navegación, este deja de seguir la posición actual (la flecha azul ya no está bloqueada en la pantalla en una posición fija) y los botones de control aparecen para ayudarlo a modificar la vista del mapa.

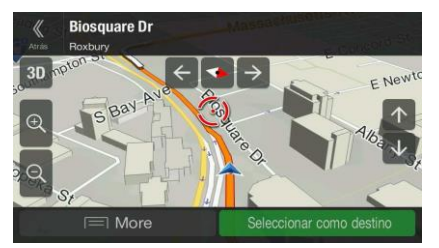

Puede realizar las siguientes acciones en el mapa:

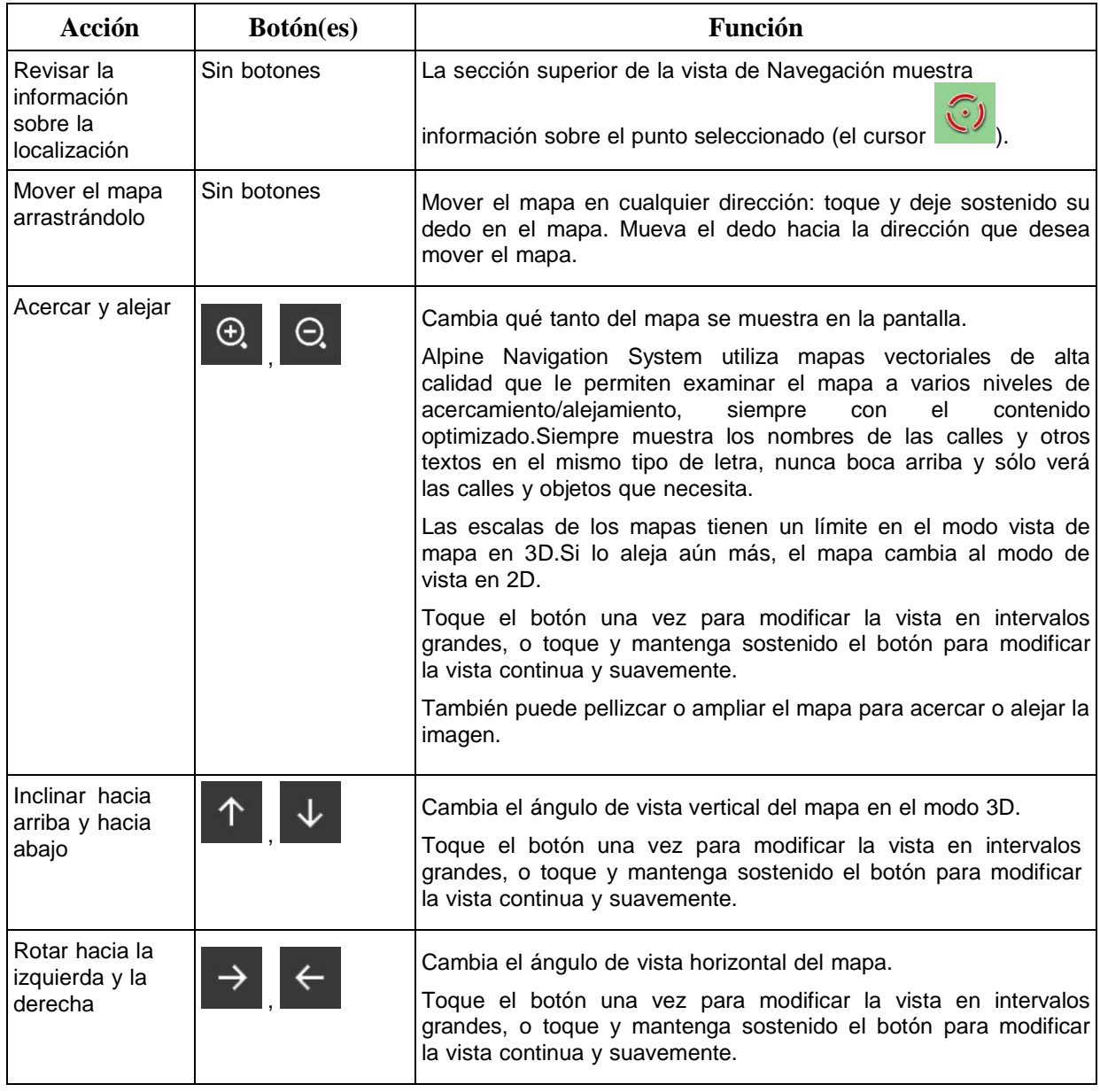

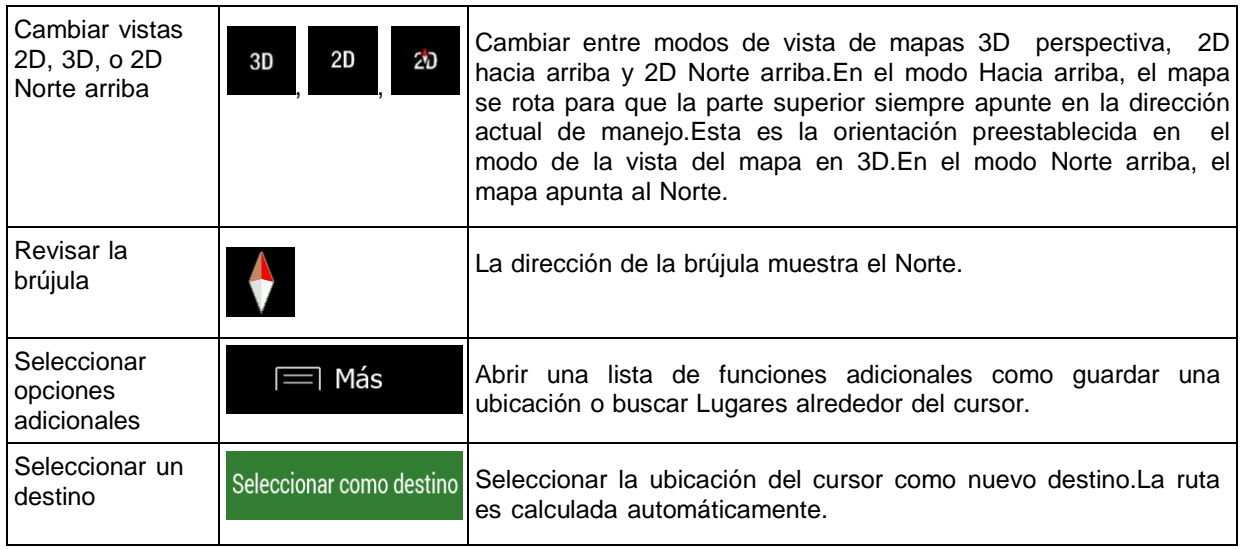

#### <span id="page-161-0"></span>**2.3 Vista de navegación**

La vista de navegación es la pantalla principal de Alpine Navigation System que muestra la ruta planificada en el mapa.Alpine Navigation System funciona con mapas digitales que no son solamente las versiones computarizadas de mapas tradicionales en papel.Al igual que los mapas de papel de las carreteras, el modo en 2D de los mapas digitales muestra las calles y los caminos.Elevación también se ilustra en color.

La vista de navegación muestra los siguientes botones, campos de datos e información de ruta en el mapa durante la navegación:

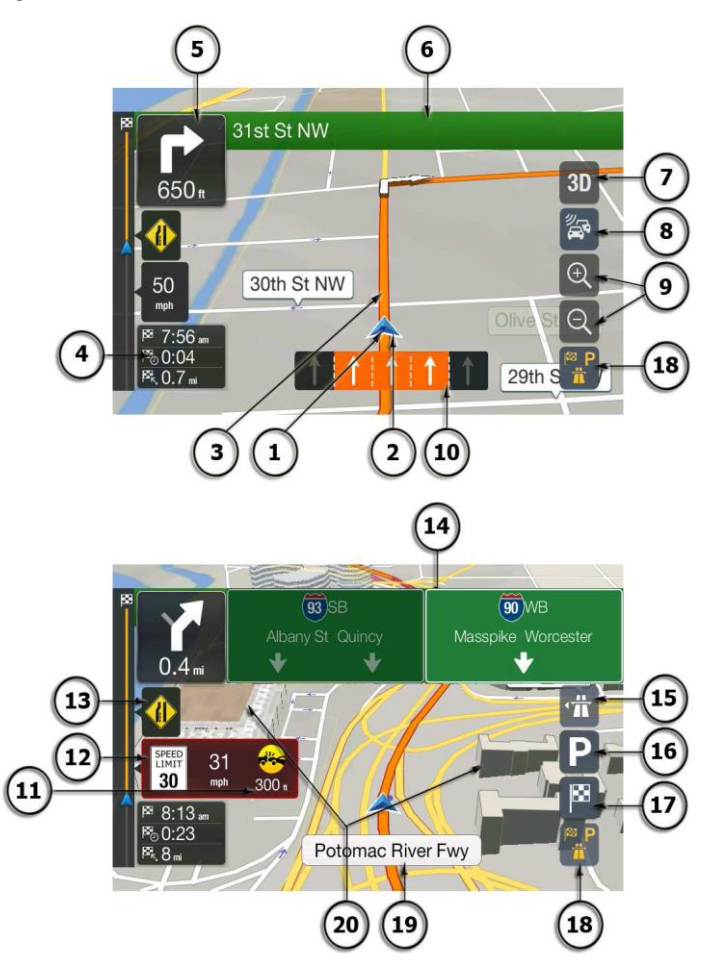

 $\mathbb{\ddot{B}}$  Nota Algunos botones, campos o íconos tal vez no estén disponibles en la versión de su producto.

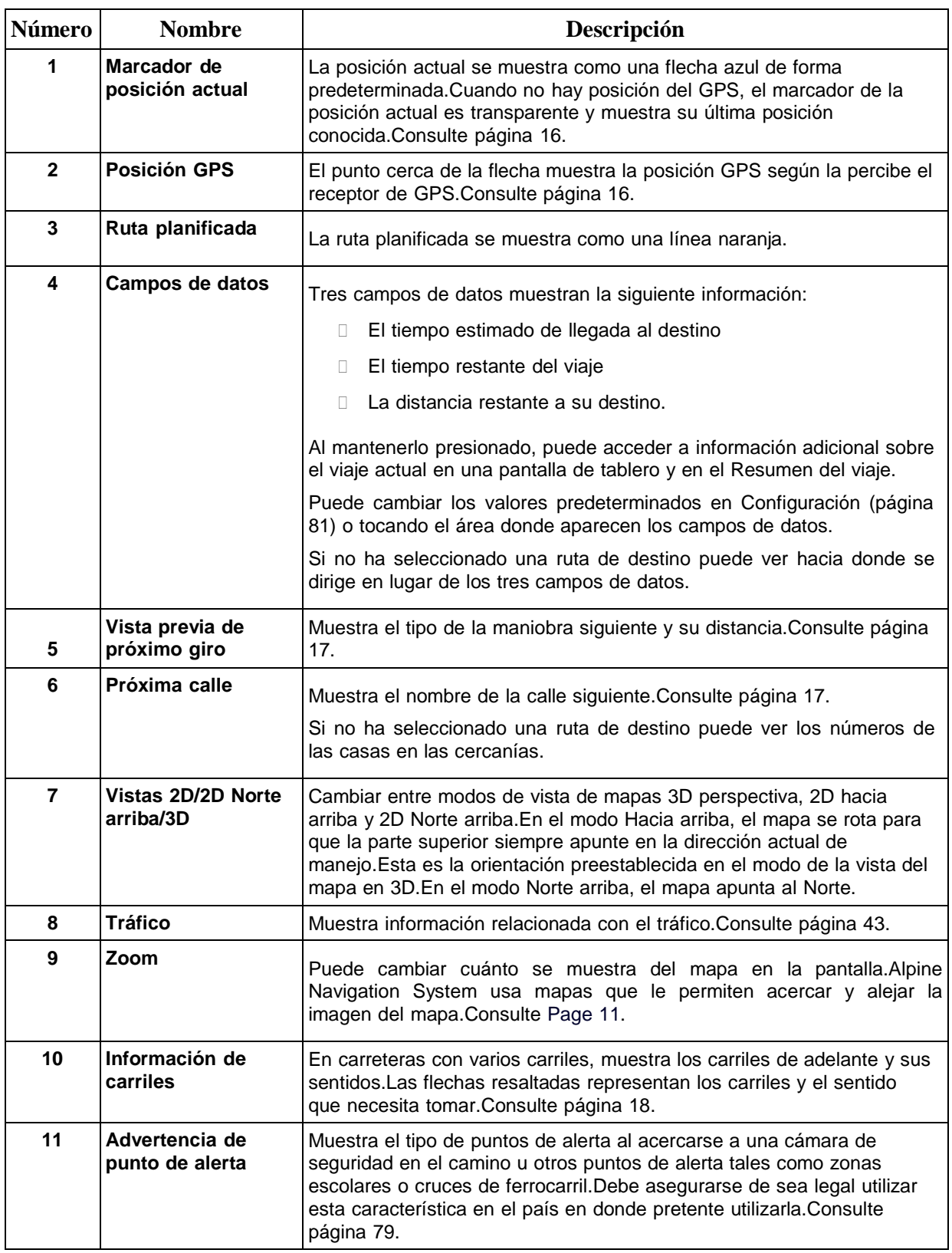

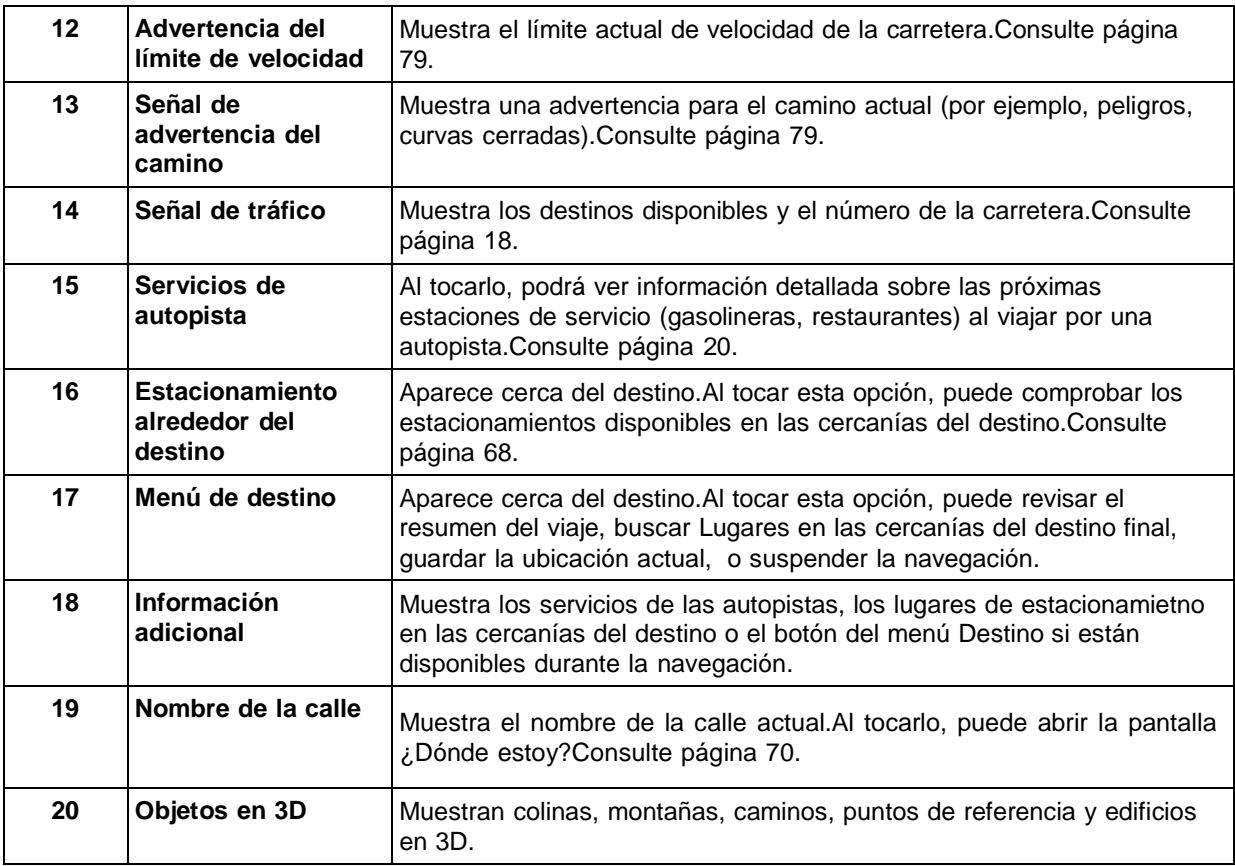

Al presionar el botón de navegación, puede abrir el menú Navegación, en donde puede alcanzar otras partes de Alpine Navigation System.

Si se está acercando a la salida de una autopista o a una intersección compleja y existe la información necesaria, el mapa es reemplazado por una vista en 3D de la intersección.Consulte página 19.

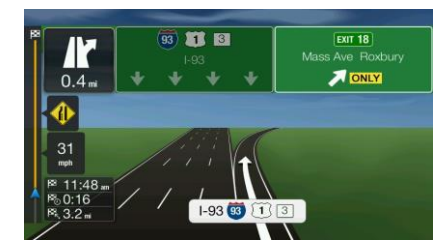

Cuando entra a un túnel, el mapa es reemplazado por una imagen genérica de túneles.Consulte página 19.

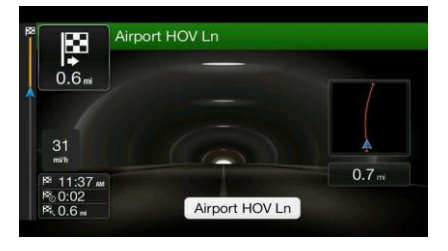

#### <span id="page-164-0"></span>**2.3.1 Calles y caminos**

Alpine Navigation System muestra las calles de forma similar a los mapas de papel.Su ancho y sus colores corresponden a su importancia, y se puede distinguir con claridad una autopista de una pequeña calle.

#### <span id="page-164-1"></span>**2.3.2 Marcadores de posición de GPS**

Cuando está disponible la posición de su GPS, el Alpine Navigation System marca su posición actual.De forma predeterminada, este marcador es una flecha azul.El punto cerca de la flecha muestra la posición GPS según la percibe el receptor de GPS.

Cuando selecciona navegación en las carreteras, el marcador de posición actual puede no estar mostrando su dirección y posición de GPS exactas.Si los caminos están cerca, se alinea con el camino más cercano para reducir errores de posición del GPS, y la dirección del ícono se alinea con la dirección del camino.

Si escoge navegación fuera de la carretera, el marcador de posición actual se encuentra en su posición GPS exacta.La dirección del ícono muestra la dirección actual.

#### <span id="page-164-2"></span>**2.3.3 La ruta planificada**

La ruta planificada es la ruta por la que navega actualmente.Cuando se establece el destino, la ruta permanecerá se activa hasta que usted la borre, llegue a su destino o suspenda la navegación.Alpine Navigation System muestra la ruta de las siguientes formas:

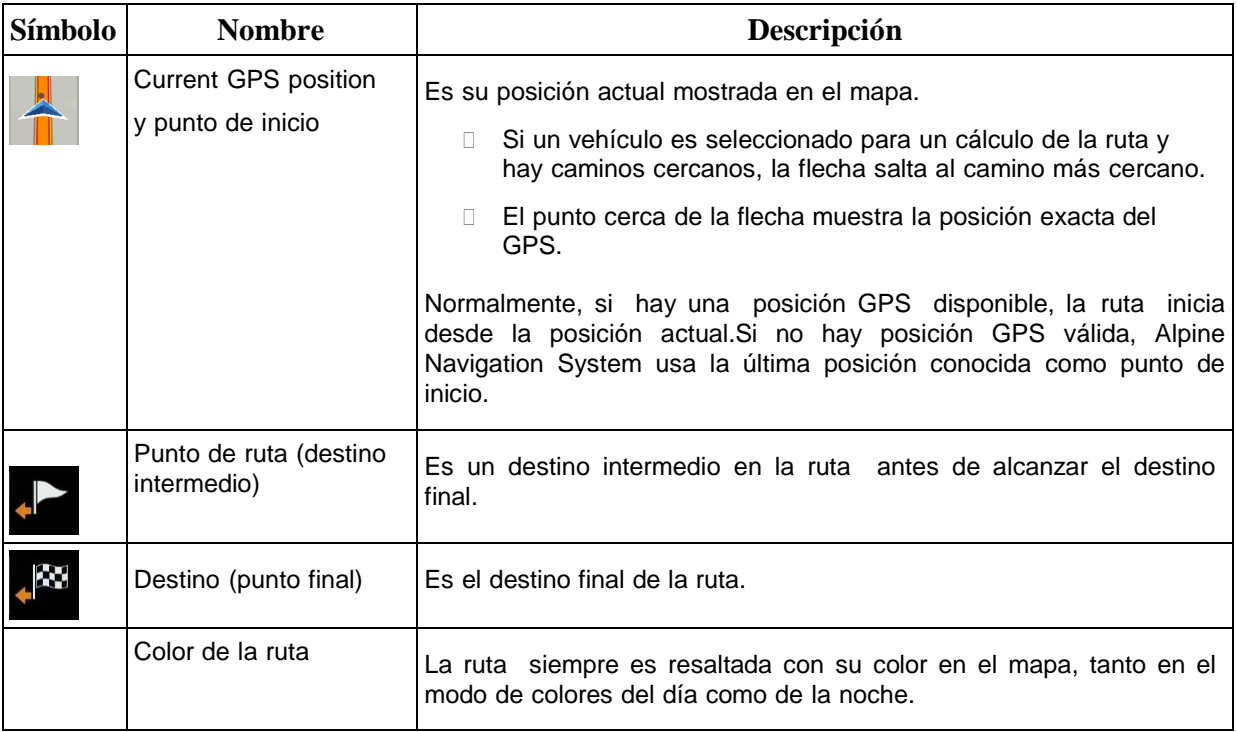

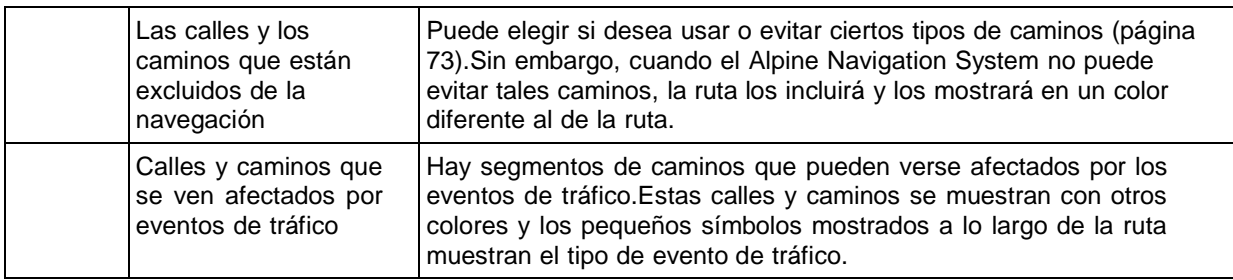

#### <span id="page-165-0"></span>**2.3.4 Vista previa del giro y la próxima calle**

Cuando está navegando una ruta, la parte superior de la vista de Navegación muestra información sobre el siguiente evento en la ruta (maniobra) y la siguiente calle o la siguiente ciudad.

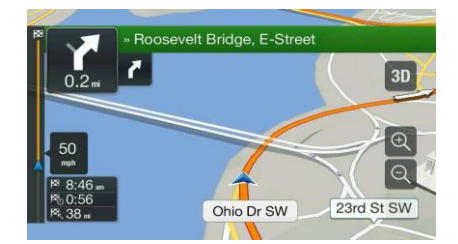

Hay un campo en la esquina superior izquierda que muestra la siguiente maniobra.Se muestran tanto el tipo de maniobra (giro, glorieta, salir de la autopista, etc.) y su distancia de la posición actual.

Un ícono más pequeño muestra el tipo de la segunda maniobra siguiente si está cerca de la primera.De otro modo, solo se muestra la siguiente maniobra.

#### <span id="page-165-1"></span>**2.3.5 Íconos de maniobras**

Durante la navegación, la maniobra siguiente se muestra en la esquina superior izquierda.La mayoría de estos íconos son fáciles de entender.La siguiente tabla ofrece una lista de los eventos de ruta que se muestran más frecuentemente.

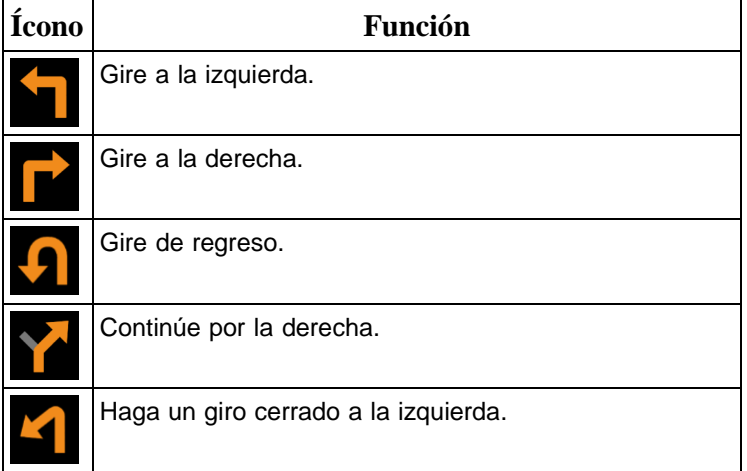

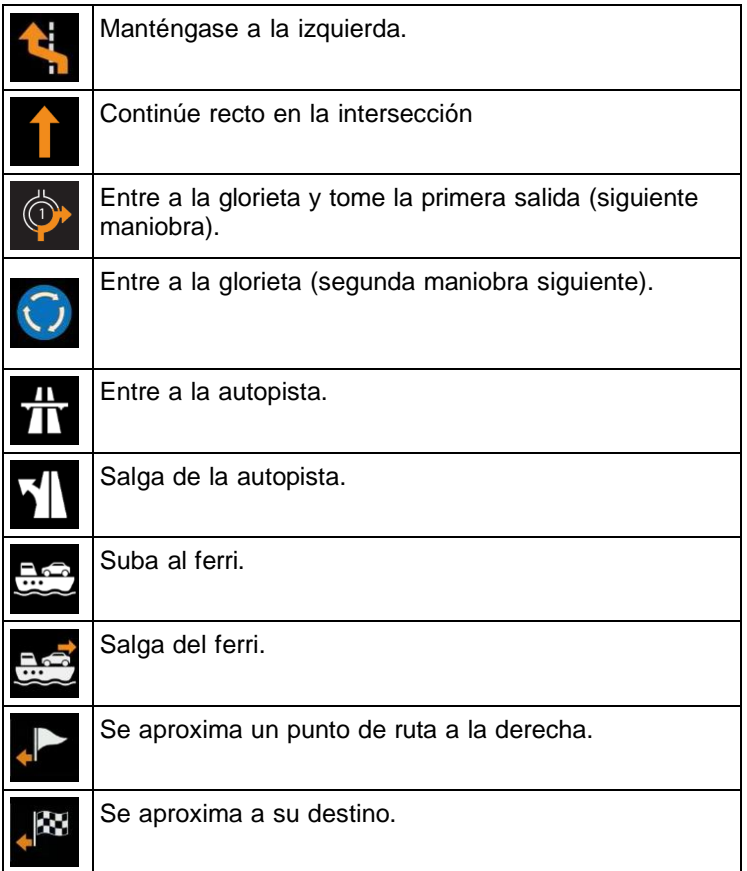

#### <span id="page-166-0"></span>**2.3.6 Información sobre carriles y señales de tráfico**

Cuando está navegando en caminos con de varios carriles, es importante tomar el carril apropiado para poder seguir la ruta planificada.Si la información de carriles está disponible en los datos del mapa, Alpine Navigation System muestra los carriles y sus direcciones con pequeñas flechas en la parte inferior del mapa.Las flechas resaltadas representan los carriles y el sentido que necesita tomar.

Donde hay la información adicional disponible, las señales de tráfico sustituyen a las flechas.Las señales de tráfico se muestran en la parte superior del mapa.El color y estilo de las señales de tráfico son similares a las reales que se encuentran encima o al lado de las carreteras.Muestran los destinos disponibles y el número de la carretera.

Todas las señales de tráfico se ven similares al viajar (cuando no hay una ruta planificada).Durante la navegación, solo la señal que apunta hacia los carriles que se deben tomar está resaltada; todo lo demás está más oscuro.

Si desea ocultar las señales de tráfico que se están mostrando actualmente, toque cualquiera de ellas y la vista normal de Navegación regresará hasta que se reciba información nueva de las señales de tráfico.

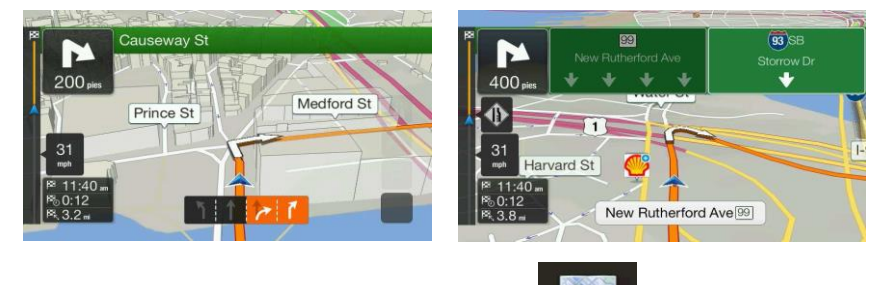

Puede modificar la configuración de las señales de tráfico en solutionales de consulte página 81.

#### <span id="page-167-0"></span>**2.3.7 Vista de intersecciones**

Si se está acercando a la salida de una autopista o a una intersección compleja y existe la información necesaria, el mapa es reemplazado por una vista en 3D de la intersección.Los carriles que debe tomar se muestran con flechas.En la parte superior de la pantalla del mapa, las señales del camino muestran información adicional.

Si desea ocultar la intersección mostrada actualmente y regresar a la vista de Navegación, toque la imagen.

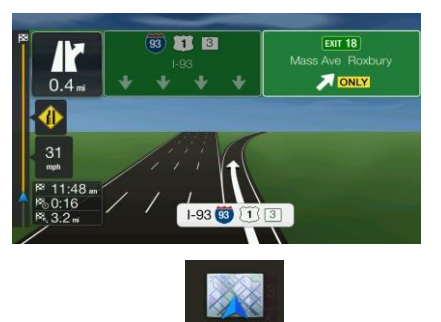

La vista de intersecciones se puede desactivar en **le prime accion** .Consulte página 81.

#### <span id="page-167-1"></span>**2.3.8 Vista de túnel**

Cuando entra a un túnel, el mapa es reemplazado por una imagen genérica de túneles para que las vías de la superficie y los edificios no le causen distracción.

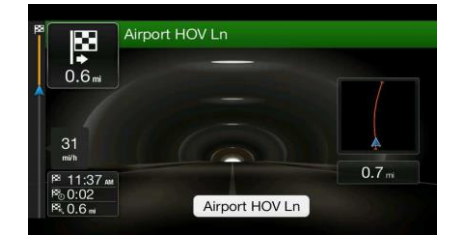

La vista general desde arriba del túnel mostrada en una ventana separada lo ayuda a orientarse.También se muestra la distancia restante en el túnel.

Después de salir del túnel, regresa la vista original del mapa.

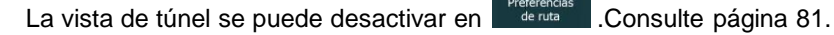

#### <span id="page-168-0"></span>**2.3.9 Servicios de autopista**

Cuando maneja en una autopista, el botón **111** aparece en la esquina superior derecha de la vista de Navegación.Tóquelo para abrir un panel con los detalles de las siguientes estaciones de servicio (gasolineras, restaurantes).

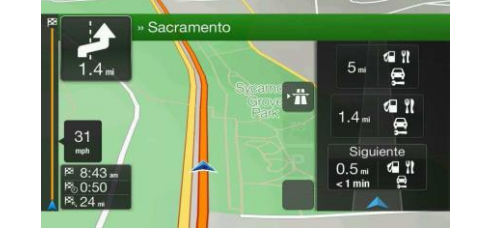

Toque cualquiera de ellas para ver la salida en el mapa.Ahora puede agregar fácilmente esta estación de servicio como punto de ruta, si es necesario.

Si desea mostrar otros tipos de Lugares en las próximas estaciones de servicio, puede cambiar los

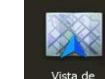

íconos en .Consulte página 81.

#### <span id="page-168-1"></span>**2.3.10 Tipos de objetos en 3D**

Alpine Navigation System funciona con los siguientes tipos de objetos en 3D:

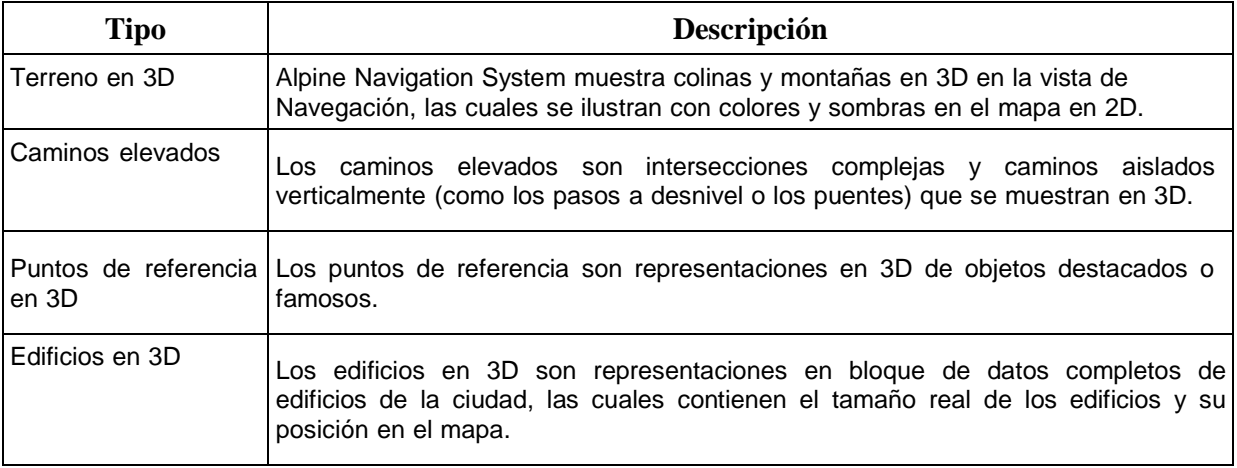

#### <span id="page-169-0"></span>**2.3.11 Eventos de tráfico**

Los segmentos de los caminos afectados por los eventos de tráfico se muestran con un color diferente en el mapa.

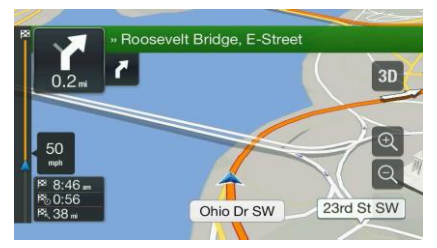

Los siguientes iconos pueden aparecer en la esquina superior derecha de la pantalla:

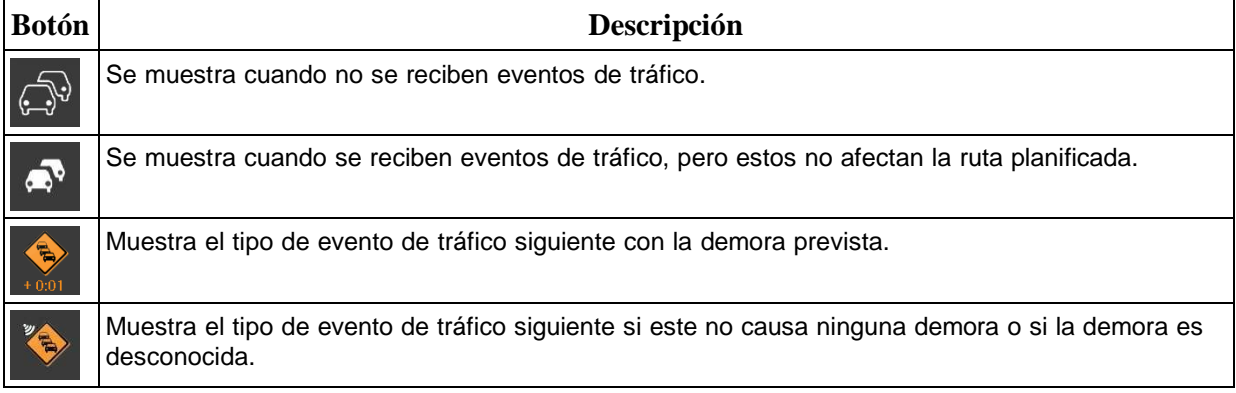

Para más información, consulte página 43.

#### <span id="page-169-1"></span>**2.4 Menú de navegación**

Presione el botón de navegación para abrir el menú Navegación.

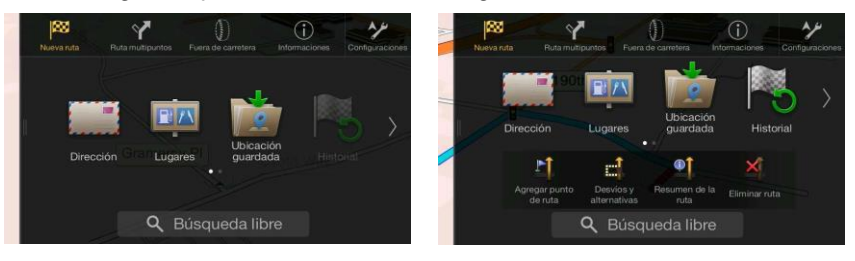

Puede ver las siguientes opciones del menú cuando navega sin una ruta planificada:

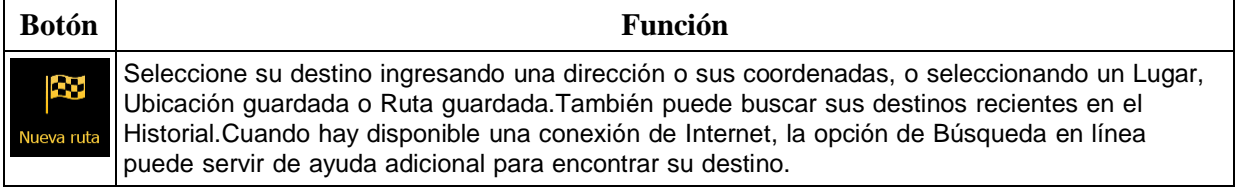

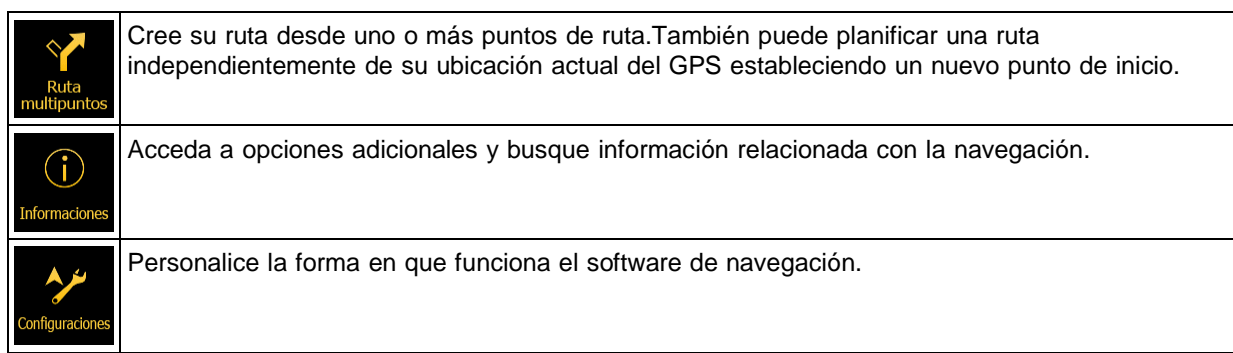

Con una ruta planificada, las siguientes opciones también están disponibles:

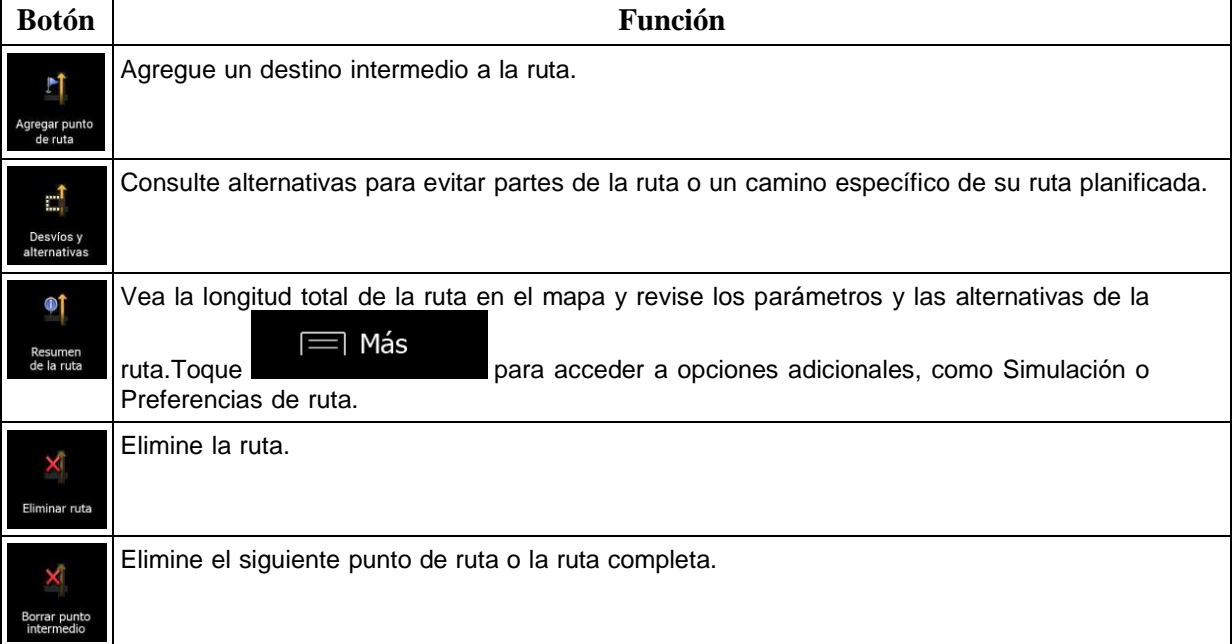

Las siguientes opciones también están disponibles en muchas de las pantallas del menú:

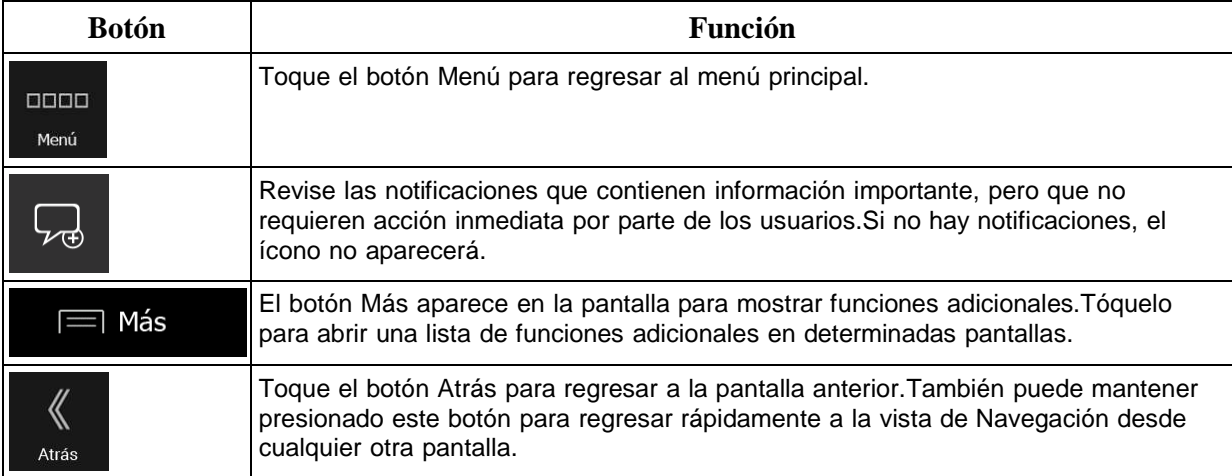

#### <span id="page-171-0"></span>**3 Usar la navegación**

De forma predeterminada, Alpine Navigation System calcula rutas usando la red de camino de los mapas proporcionados con el producto.

Puede seleccionar el destino e iniciar la navegación hacia él (navegación normal) si necesita una ruta para una navegación inmediata.

También puede planificar una ruta independientemente de su ubicación actual del GPS incluso sin recepción del GPS.Para lograr esto, debe configurar un nuevo punto de partida en el menú de Ruta multipunto.También suspende la guía de manera que la ruta no se recalcula cuando se recibe una nueva posición.Consulte Page 46.

Puede planificar rutas con múltiples destinos seleccionando un primer y segundo destino y agregándolos a su ruta.Puede agregar tantos destinos a su ruta como lo desee.Consulte Page 41.

También puede usar laAlpine Navigation Systemnavegación fuera de carretera.Consulte página **Error! Bookmark not defined.**.

Las siguientes secciones describen cómo seleccionar un destino, ver y modificar la ruta o usar funciones relacionadas con la navegación con la ayuda de la pantalla táctil.

#### <span id="page-171-1"></span>**3.1 Seleccionar un destino**

Puede elegir su destino seleccionado una de las siguientes opciones:

- Usando una búsqueda de formato libre para buscar a través de diferentes tipo de destinos de una vez, consulte página 23
- Ingresando la dirección completa o parte de una dirección, por ejemplo el nombre de la calle sin el número de casa, consulte página 26
- Seleccione un Lugar como su destino, consulte página 30
- Seleccionando una ubicación guardada como su destino, consultepage 37
- Seleccionando una ubicación del Historial de los destinos previamente usados, consulte página 38
- Ingresando las coordenadas del destino, consultepage 39
- Seleccionando una ubicación en el mapa, consultepage 40
- Planificando una ruta multipunto, consultepage 41.

#### <span id="page-171-2"></span>**3.1.1 Usar la búsqueda de formato libre**

Hay varias maneras de seleccionar el destino.Puede iniciar una búsqueda separada para las direcciones, lugares, ubicaciones guardadas o destinos recientes, pero la manera más rápida para buscar cualquiera de éstas es usar una búsqueda de formato libre.

Realice los siguientes pasos para usar la búsqueda de formato libre:

1.Presione el botón de navegación para acceder al menú Navegación.

Q Buscar en todo

2. Toque  $\overline{\hspace{1cm}}$  También puede ver el campo de entrada en la parte superior de la pantalla.Al lado puede ver el área de búsqueda, la ciudad alrededor que la búsqueda encontró.El área de búsqueda predeterminada es el área donde usted está ubicado.Para una búsqueda local, omita el siguiente paso

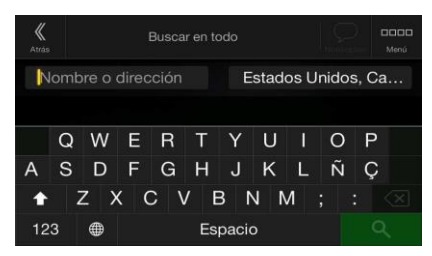

3. (opcional) Para buscar en un área diferente, toque el campo de entrada con el área de búsqueda e ingrese el nombre de la nueva área de búsqueda con el teclado.

Solo necesita ingresar unas pocas letras para obtener un resultado.El resultado más parecido aparecerá debajo del campo de entrada a medida de que ingrese nuevas letras.

a. Si la nueva área de búsqueda es en un país diferente o estado, inicie ingresando el país/estado y la ciudad.

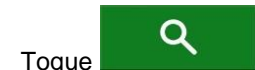

b. Toque **para ver la lista completa de los resultados que coinciden.** 

4. Al mostrarse el área adecuada de búsqueda, empiece a ingresar el nombre, dirección o categoría del destino que esté buscando.

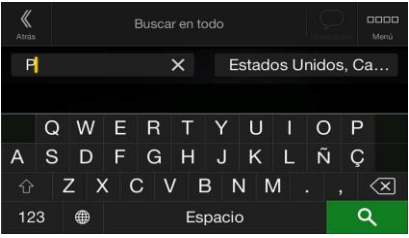

 $\mathbf Q$ 5. Toque para cambiar a la pantalla de resultados.Puede ver todos los resultados en la lista, independientemente de su tipo.Direcciones, lugares, categorías de lugares, ubicaciones guardadas y destinos recientes están mezclados en una lista.Puede seleccionar de inmediato el resultado que desea usar como su destino o acotar la lista de resultados por solo un tipo (por ejemplo, Lugares).

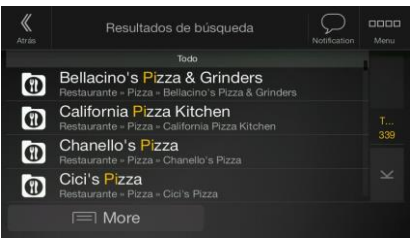

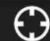

6. Si es necesario, toque **de la en el costado derecho de la lista y después toque el botón** relacionado para acotar la lista de resultados de la búsqueda por tipo (el número en el ícono relacionado muestra el número de resultados que coinciden):

- Toque para ver la lista de los destinos recientes que coinciden con el nombre o dirección.
- Toque **como** para ver la lista de sus ubicaciones quardadas que coinciden con el nombre.
- Toque **the para ver la lista de direcciones coincidentes.**
- Toque **para ver la lista de los nombres de las categorías de los Lugares que** coinciden.Desplácese por la lista y seleccione una de las categorías.Obtendrá la lista de Lugares en esa categoría ordenados por su distancia respecto de la posición actual.
	-
- Toque para ver la lista de los lugares que coinciden ordenados por su distancia respecto a la ubicación actual.
- (opcional) Si el producto contiene lugares de diferentes proveedores de información, puede acotar la lista mostrando solo los resultados de un proveedor.Busque por los logotipos de los proveedores.Toque uno de ellos para ver Lugares de ese proveedor.
- Toque el botón Proveedores en línea para iniciar una nueva búsqueda usando la opción de Búsqueda en línea.Espere por los resultados y seleccione un elemento de la lista.

<sup>ः⁄</sup>िiConsejo! Para buscar una intersección en la búsqueda de formato libre, ingrese los nombres de las calles conectadas por el signo "&".No necesita usar espacios antes ni después del carácter.Por ejemplo, puede buscar la intersección de la calle Collins y avenida Douglas ingresando cadenas, como "Collins St & Douglas Ave", "Collins & Douglas", "Col&Doug", etc.Cuanto más precisa sea la entrada de texto, menos falsos resultados se encontrarán.Si ingresa "Collins St&", obtendrá todas las intersecciones de la calle Collins y puede seleccionar la más apropiada desde la lista de resultados.

7. Se calcula la ruta y el aparece el mapa mostrando la ruta completa, en donde puede comprobar la

Más información de la ruta y las alternativas de ruta.Toque

Iniciar navegación

parámetros de la ruta, o toque **para iniciar su viaje.** para iniciar su viaje.

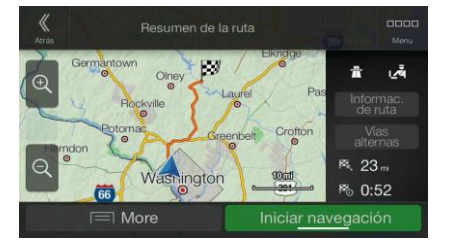

#### <span id="page-174-0"></span>**3.1.2 Seleccionar una dirección**

Si conoce al menos una parte de la dirección, esta será la forma más rápida de encontrar sudestino. Utilizando la misma pantalla, puede encontrar una dirección al ingresar la siguiente información:

- La dirección exacta, incluido el número de la casa, consulte página 26
- El centro de una ciudad, consulte página 28
- El punto medio de una calle, consulte página 28
- Una intersección, consulte página 29
- Cualquiera de las de arriba, empezando la búsqueda con el código postal, consultepage 30.

#### <span id="page-174-1"></span>**3.1.2.1 Ingresar una dirección**

Para ingresar una dirección como lugar de destino, haga lo siguiente:

1. Presione el botón de navegación para acceder al menú Navegación.

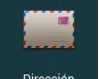

2. Toque

- 3. Seleccione el país siguiendo estos pasos:
	- a. De forma predeterminada, Alpine Navigation System propone el país en donde usted se encuentra o, en caso de que no exista una posición válida de GPS, el país de la última

País/estado

posición conocida.De ser necesario, toque .

- b. Comience a ingresar las primeras letras del nombre de la ciudad.Los nombres que coincidan con esa cadena de texto aparecerán en una lista.
- c. Para abrir la lista, toque  $\begin{bmatrix} 0 & 0 \\ 0 & y \end{bmatrix}$  y seleccione el país.
- 1.Seleccione una ciudad o código postal nuevos siguiendo pasos:

#### Ciudad o código postal

a. Toque y comience a ingresar las primeras letras del nombre de la ciudad o los primeros números del código postal.Los nombres que coincidan con esa cadena de texto aparecerán en una lista.

Q

b. Para abrir la lista, toque y seleccione la ciudad o el código postal.

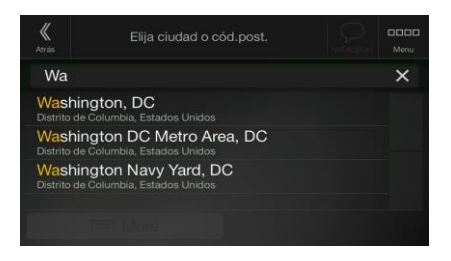

- 2. Ingrese el nombre de la calle y el número de la casa o el nombre de la calle que cruza siguiendo estos pasos:
	- a. Empiece por ingresar el nombre de la calle con el teclado.Los nombres que coincidan con esa cadena de texto aparecerán en una lista.
	- Q b. Toque **para abrir la lista de resultados.Seleccione la calle de la lista.**
	- c. Ingrese el número de la casa o el nombre de la calle que cruza con el teclado.(Para

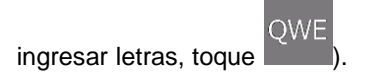

d. Toque la dirección seleccionada para finalizar la búsqueda de dirección.

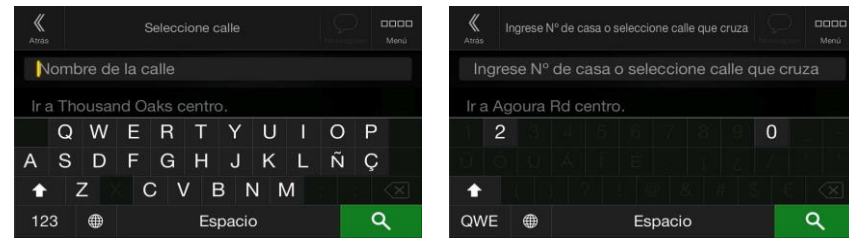

3. Se calcula la ruta y el aparece el mapa mostrando la ruta completa, en donde puede comprobar la

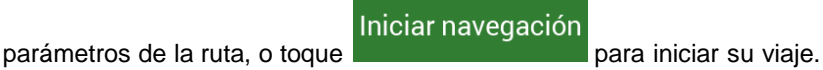

E

 $\equiv$  Más

información de la ruta y las alternativas de ruta.Toque

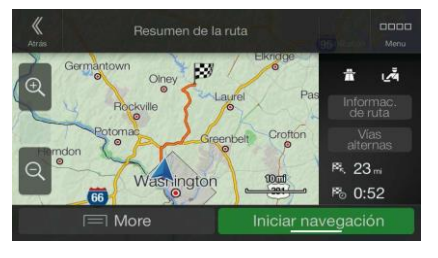

#### <span id="page-176-0"></span>**3.1.2.2 Seleccionar el centro de una ciudad**

El centro de la ciudad no es el centro geométrico de esta, sino un punto arbitrario que han escogido los creadores del mapa.En las ciudades y los pueblos generalmente es la intersección más importante, y en las ciudades más grandes es una de las intersecciones importantes.

1. Presione el botón de navegación para acceder al menú Navegación.

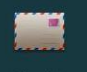

- 2. Vaya a <sup>Dirección</sup> y modifique el país como se describió anteriormente (página 26), si es necesario.
- 3. Seleccione una ciudad o código postal nuevos siguiendo pasos:

#### Ciudad o código postal

- a. Toque y comience a ingresar las primeras letras del nombre de la ciudad o los primeros números del código postal.Los nombres que coincidan con esa cadena de texto aparecerán en una lista.
- 

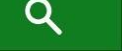

b. Para abrir la lista, toque y seleccione la ciudad o el código postal.

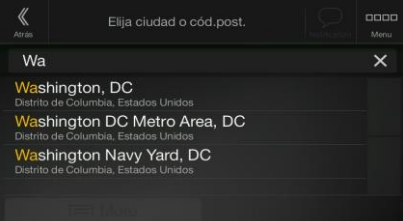

#### <span id="page-176-1"></span>**3.1.2.3 Seleccionar el punto medio de una calle**

Para navegar al punto medio de una calle sin ingresar el número de la casa, realice los siguientes pasos:

1. Presione el botón de navegación para acceder al menú Navegación.

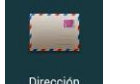

Q

2. Vaya a <sup>Dirección</sup> y seleccione el campo del nombre de la calle.

#### Nombre de la calle

3. Toque y comience a ingresar el nombre de la calle con el teclado.Los nombres que coincidan con esa cadena de texto aparecerán en una lista.

4. Toque **para abrir la lista de resultados.Seleccione la calle de la lista.** 

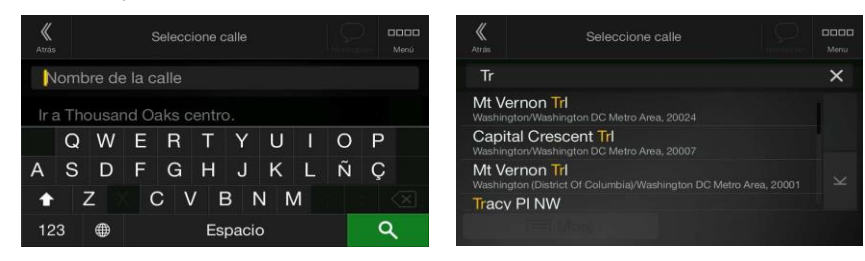

5. En vez de ingresar el número de la casa, toque **el primer de la casa de la establece**. El punto medio de la calle es seleccionado como destino.

Ir a calle

#### <span id="page-177-0"></span>**3.1.2.4 Seleccionar una intersección en un ciudad.**

Para navegar hacia una intersección, realice los siguientes pasos:

1. Presione el botón de navegación para acceder al menú Navegación.

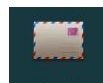

- 2. Vaya a <sup>Dirección</sup> y seleccione el país y la ciudad como se describió anteriormente.
- 3. Empiece por ingresar el nombre de la calle con el teclado.Los nombres que coincidan con esa cadena de texto aparecerán en una lista.
- Q 4. Toque **para abrir la lista de resultados.Seleccione la calle de la lista.**

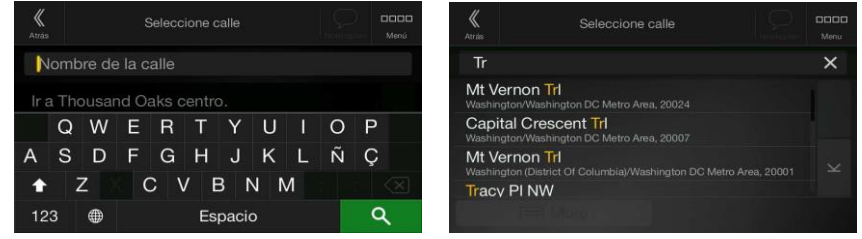

**OWE** 5. Comience a ingresar el nombre de la calle que cruza (toque para ingresar las letras) o Q

toque **para abrir la lista de resultados.Seleccione la calle que cruza de la lista.** 

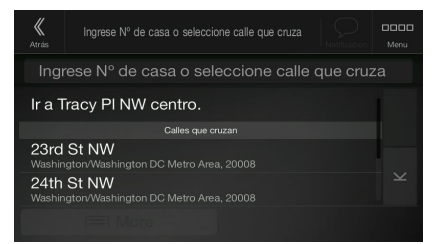

#### <span id="page-178-0"></span>**3.1.2.5 Usar el código postal para seleccionar un destino**

También puede seleccionar cualquier destino ingresando el código postal en vez del nombre de la ciudad.Para seleccionar el código postal, realice los siguientes pasos:

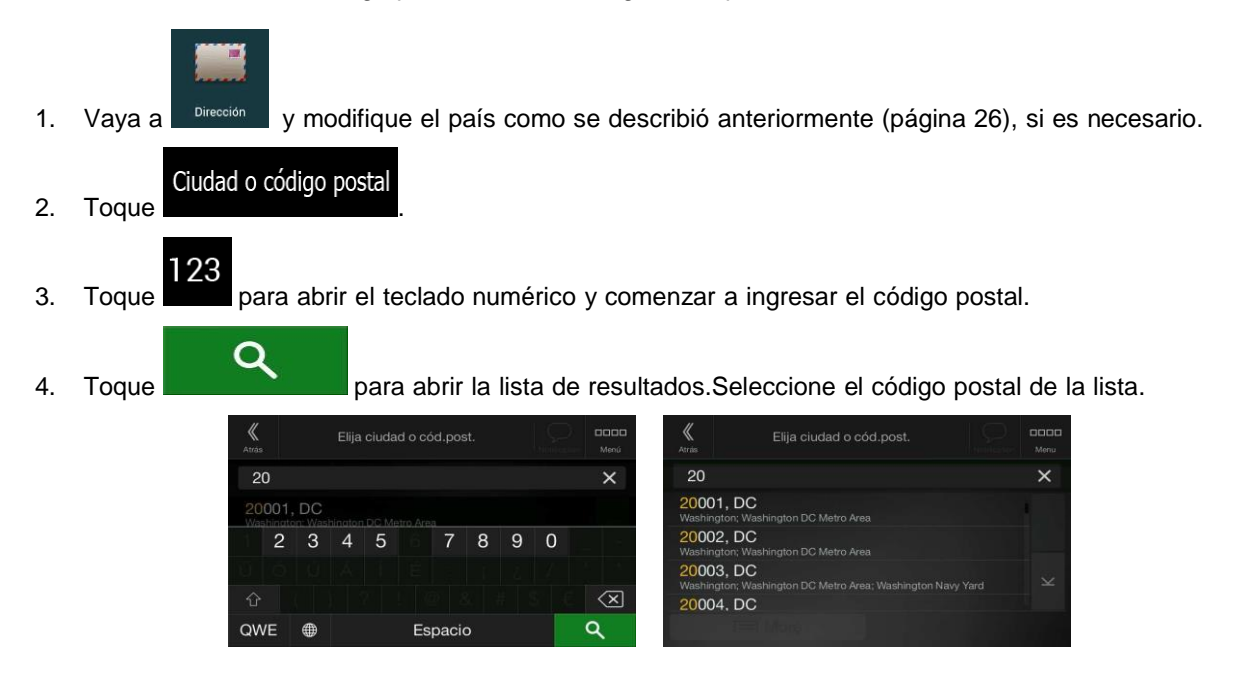

5. Continúe la búsqueda como se describió anteriormente (página 26).

#### <span id="page-178-1"></span>**3.1.3 Seleccionar un Lugar de interés**

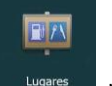

Puede buscar Lugares de interés (Lugares) en el **Mugares** menú.

Utilizando la misma pantalla, puede buscar un Lugar seleccionando una de las siguientes opciones:

- Buscando tipos frecuentes de búsquedas de Lugares con las categorías de búsqueda rápida, consulte página 31
- Buscando un Lugar por su nombre, consultepage 34
- Buscando un Lugar por su categoría, consultepage 32

En caso de emergencia, también puede buscar ayuda en las cercanías, consulte página 36

#### <span id="page-179-0"></span>**3.1.3.1 Usar las categorías de búsqueda rápida**

La función de búsqueda rápida le ayuda a encontrar rápidamente los tipos de Lugares seleccionados más frecuentemente.Siga estos pasos:

1. Presione el botón de navegación para acceder al menú Navegación.

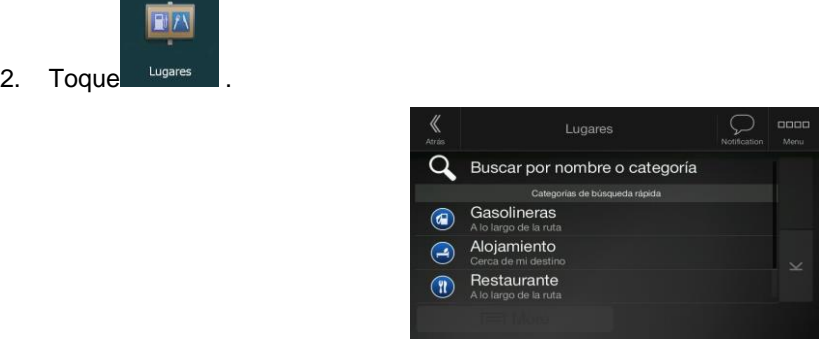

Aparecern las siguientes categorías de la barra rápida:

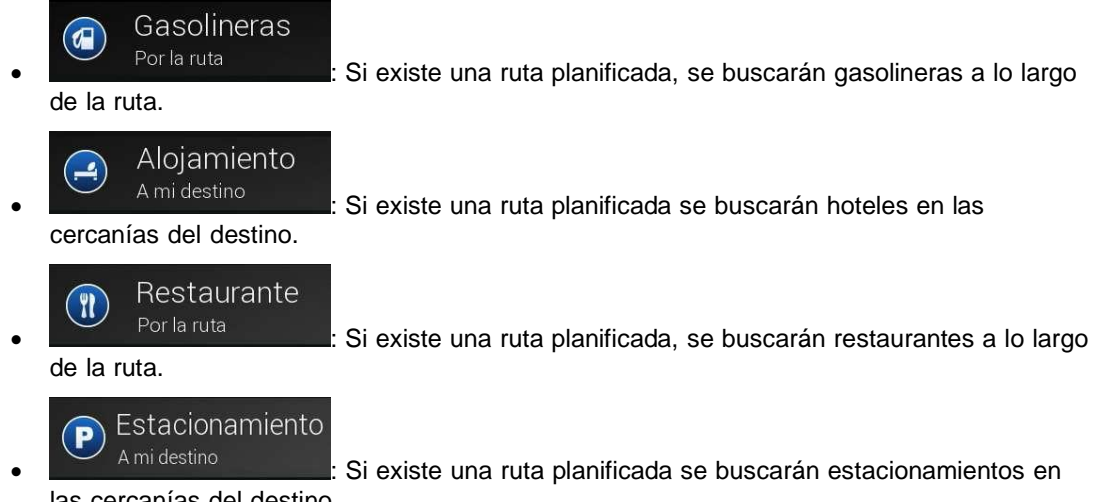

las cercanías del destino.

Si no hay ruta planificada (no se ha seleccionado un destino) se buscará en las cercanías de la posición actual.Si la posición actual tampoco está disponible (no hay señal GPS), se buscarán lugares en las cercanías de la última posición conocida.

3. Toque cualquiera de los botones de búsqueda rápida para obtener una lista instantánea de los Lugares.

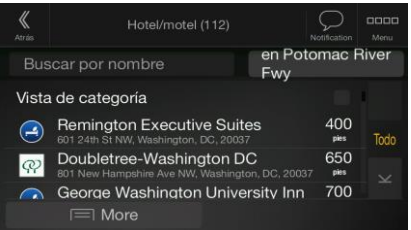

4. Los Lugares de la lista estarán ordenados según su distancia a la posición actual o última conocida, desde el destino o por la longitud del desvío necesario.Si necesita reordenar la lista,
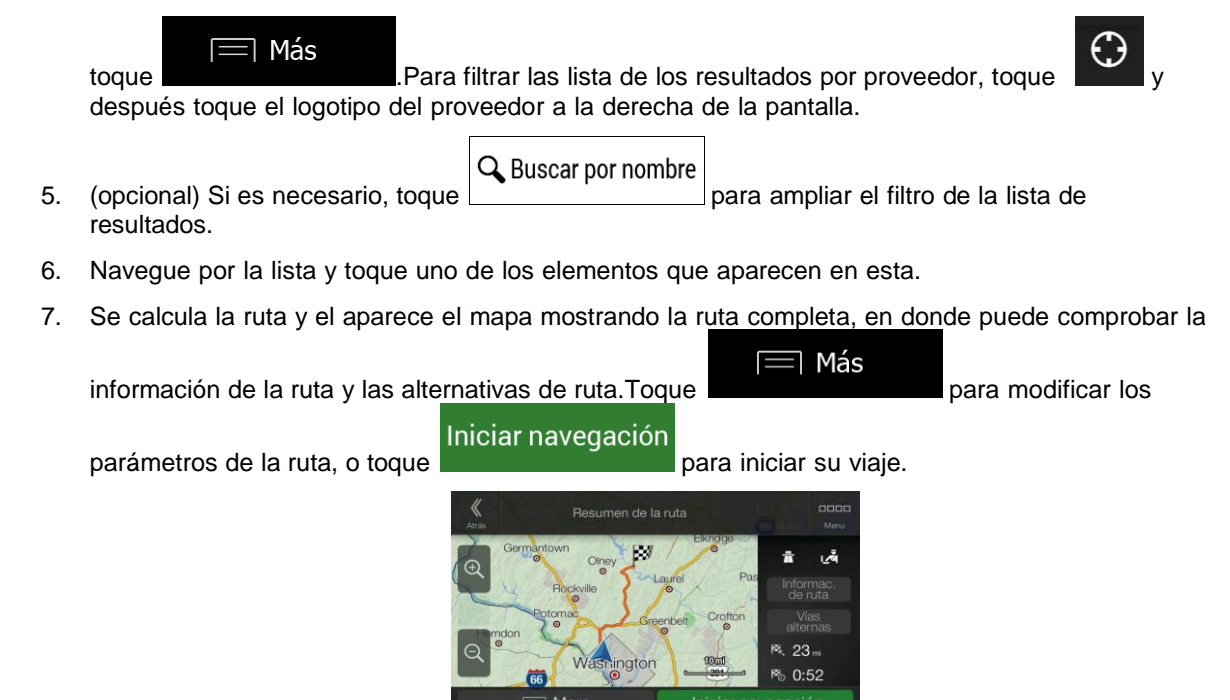

### **3.1.3.2 Buscar por categoría**

Para buscar Lugares según sus categorías y subcategorías, siga estos pasos:

1. Presione el botón de navegación para acceder al menú Navegación.

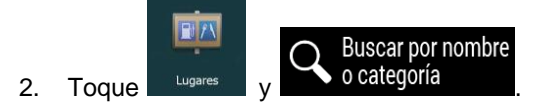

#### Cerca de Aquí

3. Seleccione el área alrededor de la cual le gustaría buscar el Lugar tocando De forma predeterminada, el área de búsqueda es en las cercanías de la ubicación actual (o si no está disponible, en las cercanías de la última ubicación conocida).En este caso, la lista con los resultados se ordenará según la distancia desde su posición.

### Por la ruta

• Toque para buscar a lo largo de la ruta planificada y no en los alrededores de un punto específico.Esto es útil cuando está buscando hacer una parada más adelante que solamente signifique un desvío mínimo, tal como buscar una gasolinera o un restaurante próximos.(La lista con los resultados se ordenará según la longitud del desvío necesario).

## Alrededor del destino

• Toque para buscar un lugar alrededor del destino de la ruta planificada.(La lista con los resultados se ordenará según la distancia desde el destino

# En una Ciudad

• Toque para buscar un lugar en una ciudad seleccionada.(La lista de resultados se ordenará según la distancia desde el centro de la ciudad seleccionada).

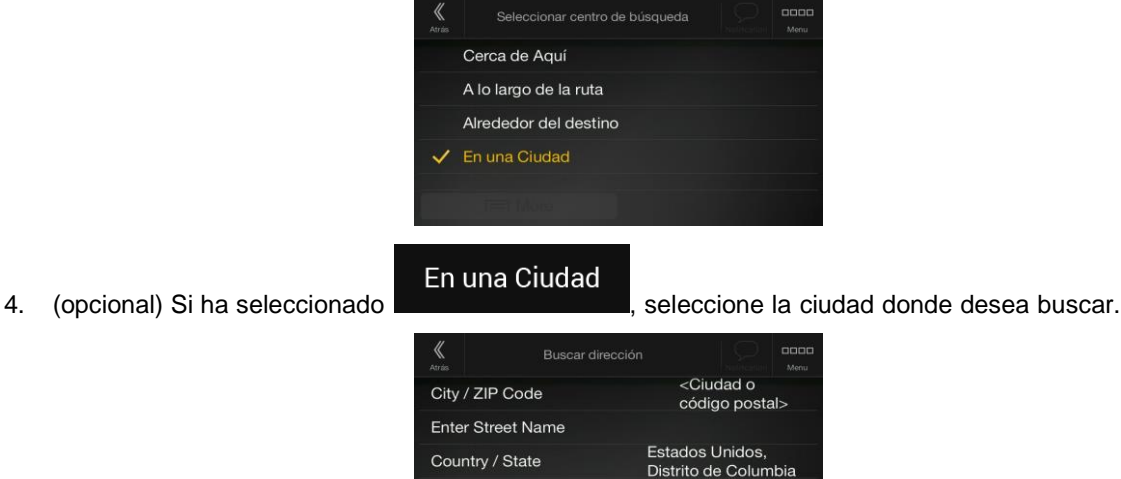

- 5. Seleccione una de las categorías principales de Lugares (por ejemplo, Alojamiento) y luego explore las subcategorías (por ejemplo, hotel o motel) para encontrar su destino.
	- Lugare ∩ Buscar por nombre o categoría Gasolineras  $\circ$ amiento  $\bigcirc$ Restaurante  $\mathbb{R}$
- 6. Puede desactivar la vista de Categorías en cualquier nivel para listar todos los Lugares cercanos a la ubicación seleccionada o a lo largo de la ruta.

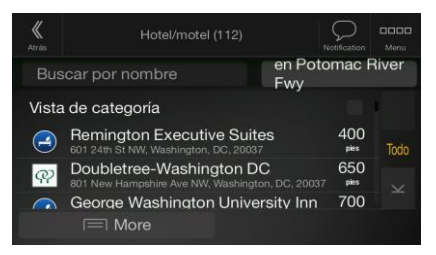

- 7. (opcional) Los Lugares que aparecen en la lista se pueden ordenar de la siguiente manera:
	- Nombre
	- La distancia desde la posición actual o la última posición conocida
	- La distancia desde la ciudad seleccionada
	- La distancia desde el destino
	- La longitud del desvío necesario.

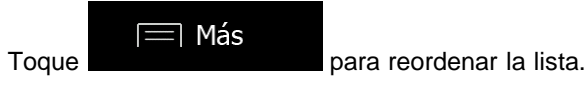

Para filtrar las lista de los resultados por proveedor, toque vices y después toque el logotipo del proveedor a la derecha de la pantalla.

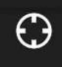

- 8. Navegue por la lista y toque uno de los elementos que aparecen en esta.Aparece el mapa completo en la pantalla con el punto seleccionado en el medio.
- 9. El proceso continúa de la misma forma como en el caso de la búsqueda de cualquier otro Lugar.Consulte página 31.

### **3.1.3.3 Buscar por nombre**

Para buscar un Lugar por nombre, busque las distintas categorías de Lugar , o use la combinación de los dos tipos de búsqueda, realizando los siguientes pasos:

1. Presione el botón de navegación para acceder al menú Navegación.

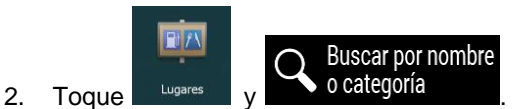

3. Seleccione el área por donde le gustaría que se busque el Lugar.De forma predeterminada, el área de búsqueda es en las cercanías de la ubicación actual (o si no está disponible, en las cercanías de la última ubicación conocida).En este caso, la lista de resultados está ordenada

Cerca de Aquí según la distancia que hay desde este punto.Toque **para seleccionar una de para seleccionar una de** las siguientes áreas:

## En una Ciudad

• Toque para buscar un lugar en una ciudad seleccionada.(La lista de resultados se ordenará según la distancia desde el centro de la ciudad seleccionada).

## Alrededor del destino

• Toque para buscar un lugar cercano al destino de la ruta planificada.(La lista con los resultados está ordenada según la distancia de su destino.)

### Por la ruta

• Toque para buscar a lo largo de la ruta planificada, y no alrededor de una ruta dada.Esto es útil cuando está buscando hacer una parada más adelante que solamente signifique un desvío mínimo, tal como buscar una gasolinera o un restaurante próximos.(La lista con los resultados se ordenará según la longitud del desvío necesario).

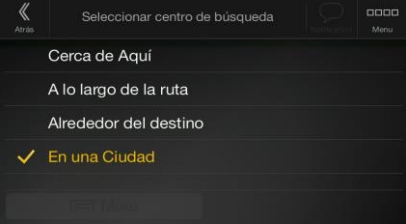

En una Ciudad

4. (opcional) Si ha seleccionado **de la ciudad donde desea buscar.** 

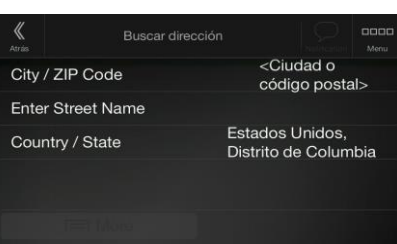

Puede buscar el nombre de un Lugar en todas las categorías realizando los siguientes pasos:

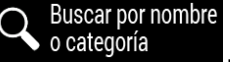

1. Toque **la contrare della lutilizando** el teclado, empiece a ingresar el nombre del Lugar o explore las categorías.

> Lugare Ω Buscar por nombre o categoría Gasolineras ojamiento Restaurante

> > O

2. Luego de haber ingresado unas cuantas letras, toque **para abrilho al para abrir la lista de** Lugares o Categorías de lugares con nombres similares a los caracteres que ha ingresado.

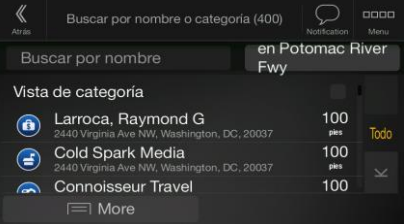

3. Busque en la lista, si es necesario, y toque el elemento deseado.Aparece el mapa completo en la pantalla con el punto seleccionado en el medio.El proceso continúa de la misma forma como en el caso de la búsqueda de cualquier otro Lugar.Consulte página 31.

#### **3.1.3.4 Buscar ayuda cercana**

Para buscar rápidamente ayuda cercana, siga estos pasos:

1. Presione el botón de navegación para acceder al menú Navegación.

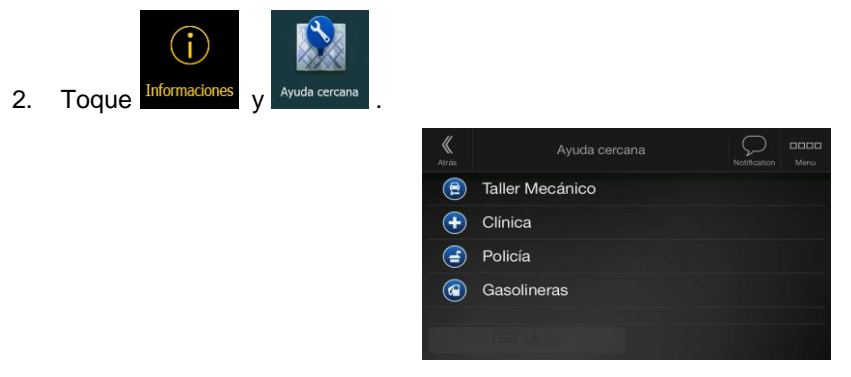

Los lugares que aparecen en las siguientes categorías de búsqueda preseleccionadas se pueden buscar en las cercanías de la posición actual (o en las cercanías de la última posición conocida si la posición actual no está disponible):

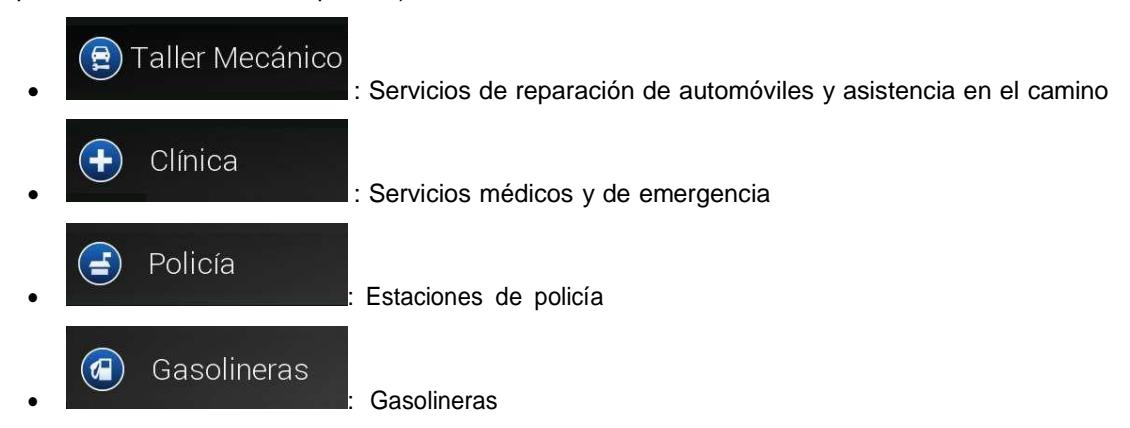

3. Toque cualquiera de los botones de búsqueda rápida para obtener una lista instantánea de ese tipo de Lugares.

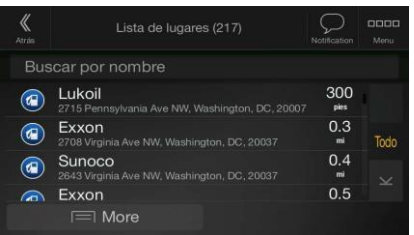

- 4. (opcional) Los Lugares que aparecen en la lista se pueden ordenar de la siguiente manera:
	- Por su distancia desde la posición actual o la última posición conocida
	- Por nombre.

 $\equiv$  Más

Toque **para reordenar la lista.** 

- 5. Navegue por la lista y toque uno de los elementos que aparecen en esta.Aparece el mapa completo en la pantalla con el punto seleccionado en el medio.
- 6. El proceso continúa de la misma forma como en el caso de la búsqueda de cualquier otro Lugar.Consulte página 31.

#### **3.1.4 Seleccionar una ubicación guardada**

Para seleccionar una ubicación que haya guardado (página 52), realice los siguientes pasos:

1. Presione el botón de navegación para acceder al menú Navegación.

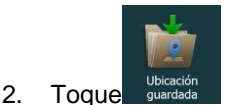

3. Se muestra la lista de ubicaciones guardadas.Contiene dos categorías preestablecidas: Hogar y Trabajo.

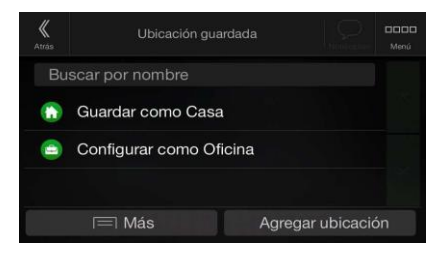

4. Toque la ubicación que desea establecer como su destino.Si es necesario, navegue por la lista para ver más resultados.

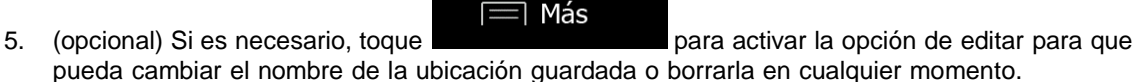

6. Se calcula la ruta y el aparece el mapa mostrando la ruta completa, en donde puede comprobar la

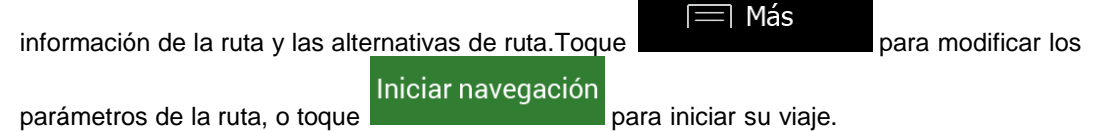

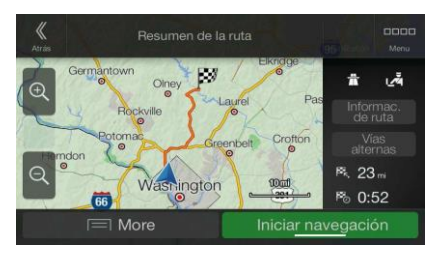

### **3.1.5 Seleccionar un elemento del historial**

Los destinos que haya usado antes aparecen en la lista del historial.Historial inteligente ofrece estas ubicaciones desde los destinos previos, usando parámetros como la hora actual del día, el día de la semana y la ubicación actual.Mientras más utilice su software de navegación, mejor podrá adivinar su destino deseado.Para seleccionar un elemento del historial, realice los siguientes pasos:

1. Presione el botón de navegación para acceder al menú Navegación.

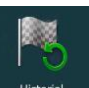

- 2. Para abrir todos los elementos del historial, toque **entistado al Aparece la lista de los destinos más** recientes.La lista comienza con los tres destinos mas parecidos que están basados en sus previas rutas (Historial inteligente).El resto de los destinos se ordenan por la fecha que fueron seleccionados por última vez.Si es necesario, despliegue la lista para ver destinos previos.
- 3. Seleccione un destino de la lista.
- 4. Se calcula la ruta y el aparece el mapa mostrando la ruta completa, en donde puede comprobar la

información de la ruta y las alternativas de ruta.Toque **para modificar los para modificar los** 

Iniciar navegación

parámetros de la ruta, o toque **para iniciar su viaje.** 

 $\equiv$  Más

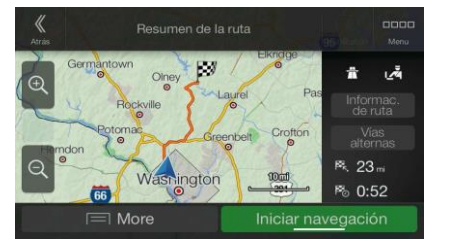

Tres de los elementos del Historial inteligente se muestran en la pantalla Historial para un fácil acceso.Puede seleccionar uno de esos como su destino.

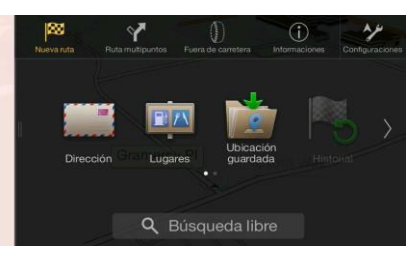

## **3.1.6 Ingresar coordenadas**

Para seleccionar un destino ingresando coordenadas, realice los siguientes pasos:

1. Presione el botón de navegación para acceder al menú Navegación.

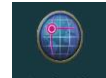

- 2. Toque
- 3. Puede ingresar los valores de latitud y longitud en cualquiera de los siguientes formatos: grados decimales, grados y minutos decimales, o grados, minutos y segundos decimales.Toque

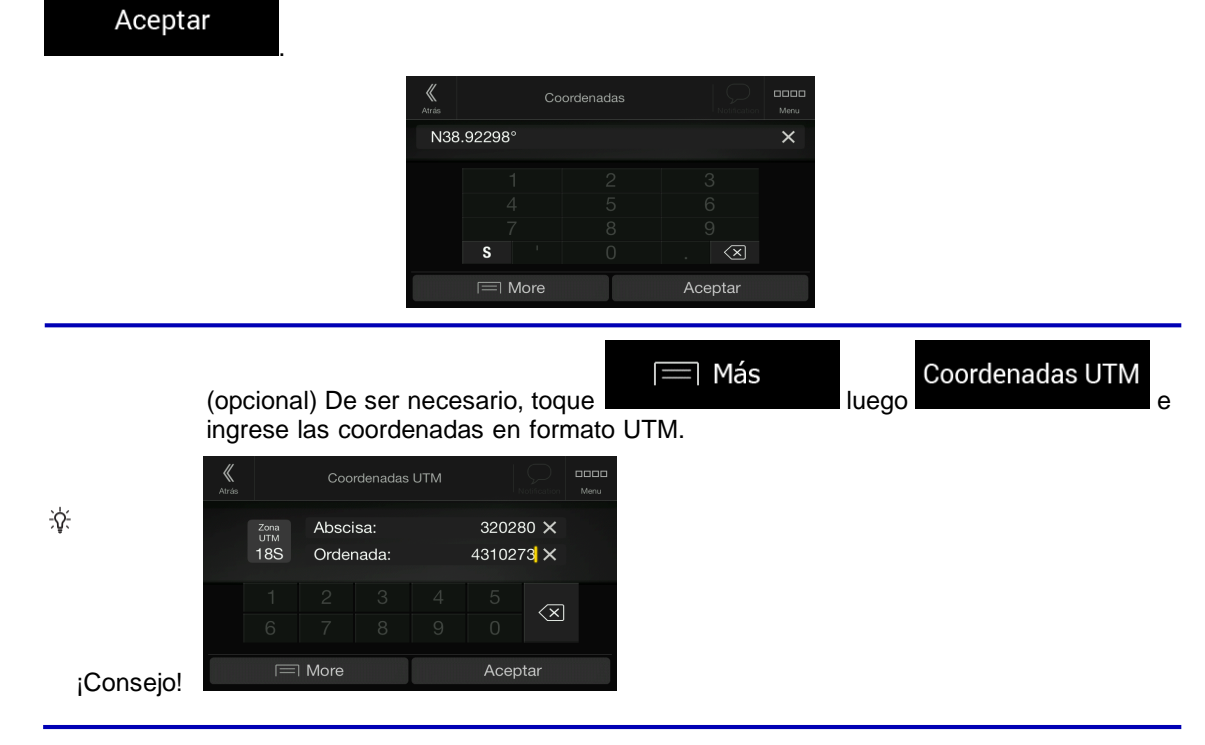

4. Se calcula la ruta y el aparece el mapa mostrando la ruta completa, en donde puede comprobar la

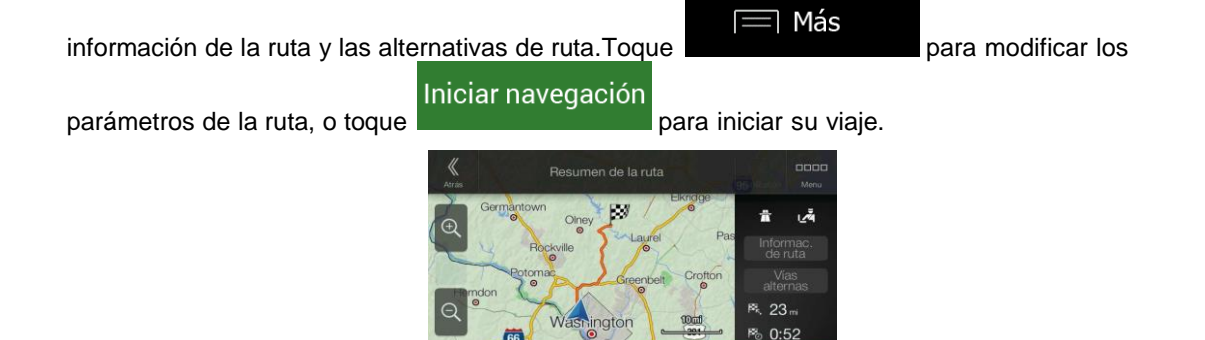

Iniciar r

iciór

## **3.1.7 Seleccionar una ubicación en el mapa.**

Para seleccionar una ubicación en el mapa, realice los siguientes pasos:

1. Localice su destino en el mapa.Mueva y ajuste el mapa según sea necesario.

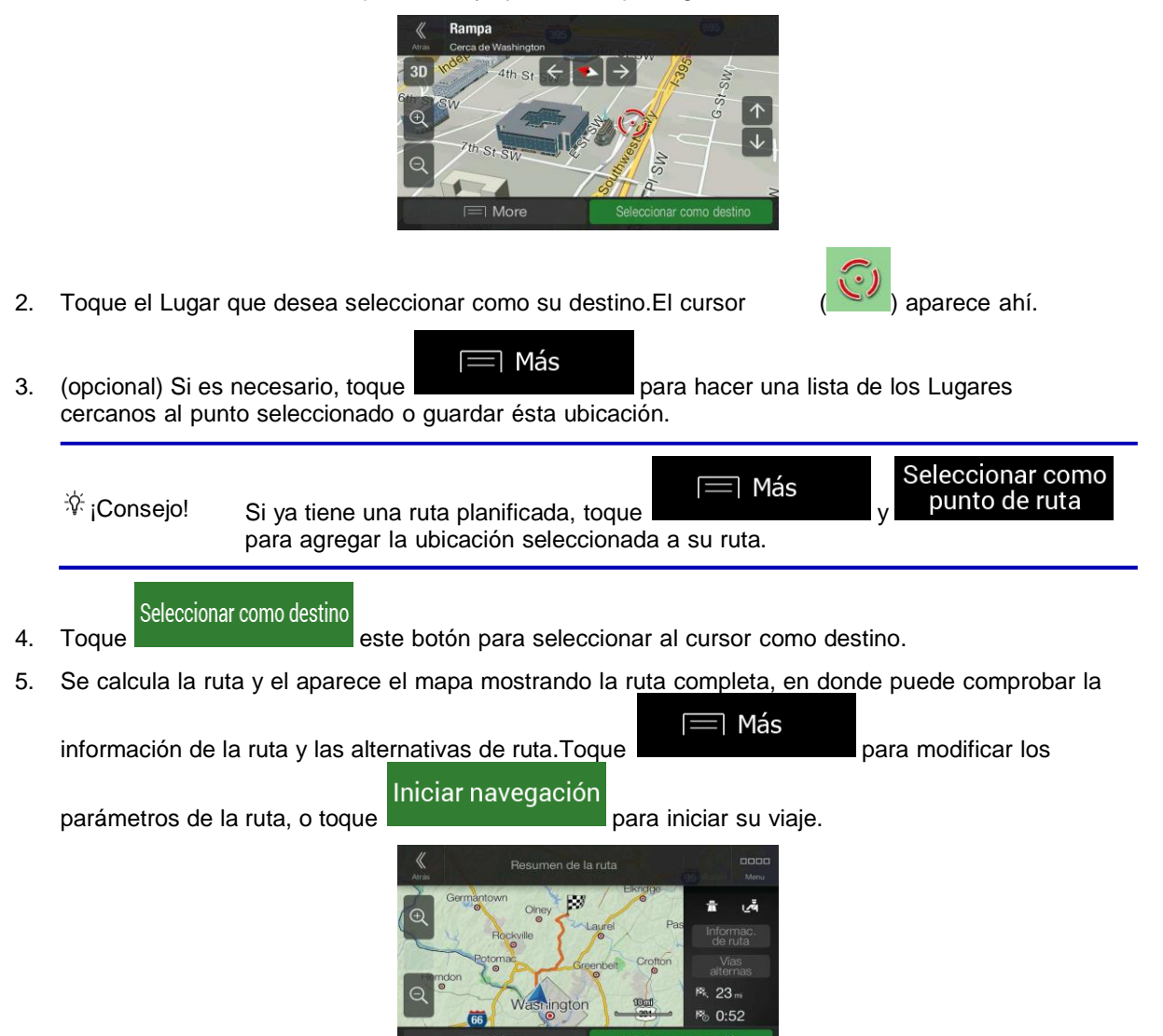

## **3.1.8 Planificación de una ruta multipunto**

Para crear su ruta destino a destino, siga estos pasos:

1. Presione el botón de navegación para acceder al menú Navegación.

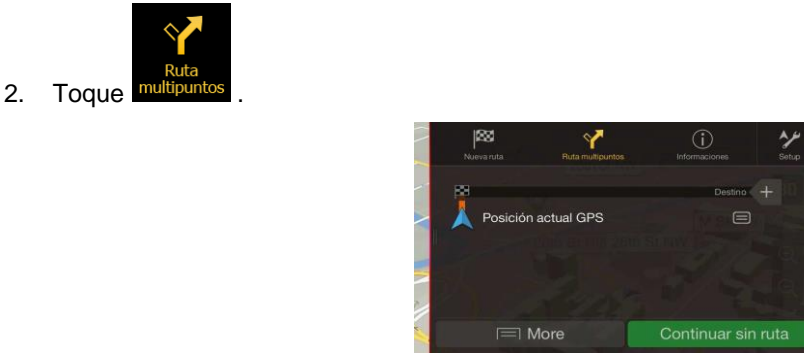

3. Hay solo una línea en la lista de los puntos de la ruta, el punto de inicio de la ruta, normalmente la posición del GPS actual .

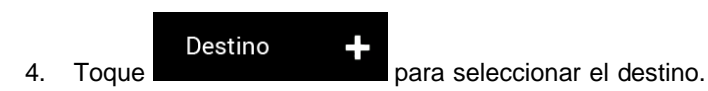

5. Aparece la pantalla Nueva ruta hacia..., en la cual puede seleccionar el destino de la ruta de la misma forma como se describió en las secciones anteriores.

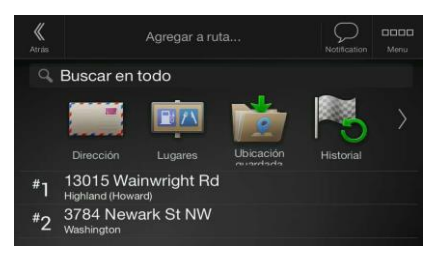

6. Si es necesario, puede agregar más destinos intermedios.

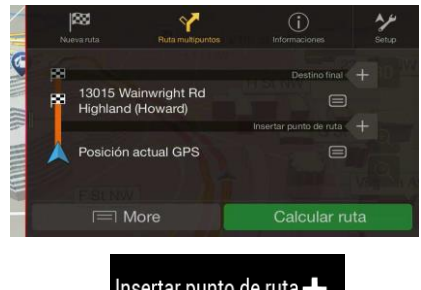

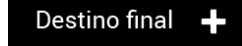

7. Para agregar más puntos de ruta, toque **o transidente de la para** para para cambiar el destino final.Aparece nuevamente el menú Agregar a la ruta..., en el cual puede seleccionar el nuevo punto de ruta de la misma forma que ajustó el destino anteriormente.

Más

8. (opcional) Toque **para optimizar la ruta entera o el orden de los puntos de** ruta.También puede eliminar todos los destinos.

9. Después de agregar todos los puntos de ruta, toque y la ruta planificada se calculará automáticamente.

# **3.2 Revisar la información de ruta y las alternativas**

Para obtener una visión general en el mapa de la ruta planificada y revisar los diferentes parámetros de esta, realice lo siguiente:

1. Presione el botón de navegación para acceder al menú Navegación.

01

- 2. En el menú Navegación, toque
- 3. La ruta planificada se muestra en su totalidad en el mapa con la siguiente información adicional:
	- La longitud total de la ruta.
	- El tiempo total de la ruta.

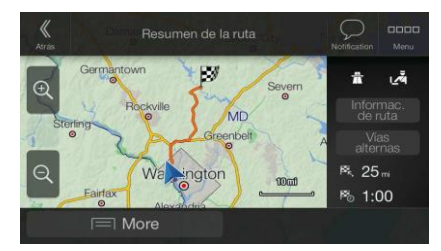

4. En esta pantalla, tiene las siguientes opciones:

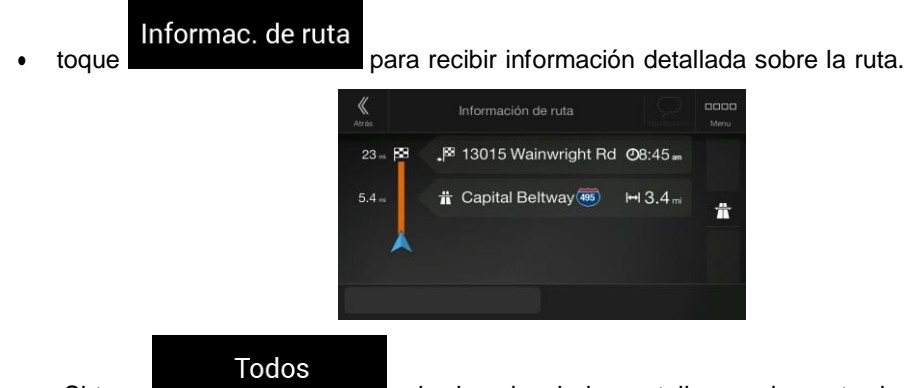

Si toca **a la pantalla** a la derecha de la pantalla, puede acotar la información de la ruta, por ejemplo para mostrar solamente las secciones de autopistas o caminos de cuota.

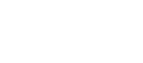

Calcular ruta

Vías alternas para usted.

• Toque para listar las alternativas de ruta y seleccione la más adecuada

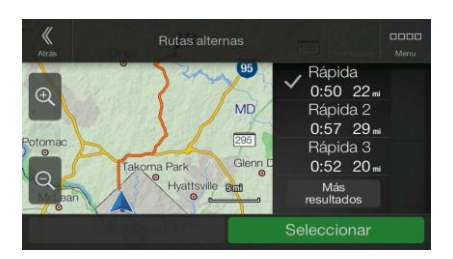

# Más

Toque **en la pantalla Resumen de ruta para realizar acciones adicionales**, por ejemplo, para editar sus preferencias de ruta o visualizar el itinerario.

## **3.3 Revisar eventos de tráfico**

La información de estadísticas de tráfico (información histórica de la velocidad o patrones de tráfico) fuera de línea puede ser tomada en cuenta en el cálculo de la ruta según la hora del día y el día de la semana, si existen datos adecuados en el dispositivo.Además, la información de tráfico en tiempo real puede ayudarle a evitar eventos de tráfico actual tales como cierres temporales del camino o congestiones de tráfico causados por un accidente.Ambas funciones están sujetas a la disponibilidad de los datos.

Para más información sobre íconos de tráfico, consulte página 21.

Los segmentos de los caminos afectados por los eventos de tráfico se muestran con un color diferente en el mapa y los símbolos pequeños que están encima del camino muestran la naturaleza del evento:

Para revisar el resumen del tráfico, siga estos pasos:

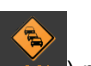

1. En la vista de Navegación, toque el ícono de tráfico de la esquina (por ejemplo, +001) para abrir la pantalla Resumen del tráfico.

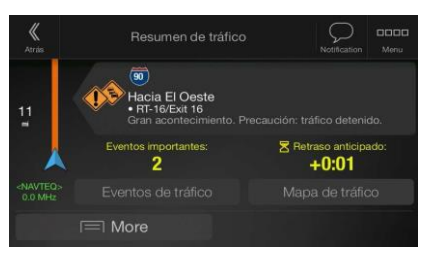

2. Si hay al menos un evento significativo en la ruta planificada, se muestra una descripción sobre el Eventos de tráfico

siguiente evento. Toque **para ver la lista de todos los eventos.** 

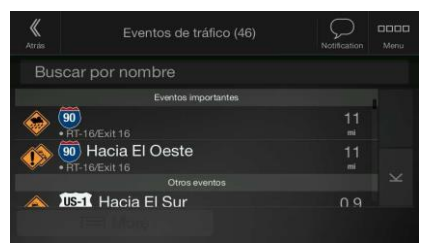

3. Toque cualquiera de los elementos de la lista para ver sus detalles y para mostrar el segmento afectado del camino en su totalidad en el mapa.

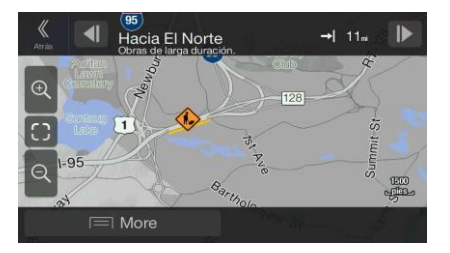

Para mostrar la información del tráfico en tiempo real en el mapa, siga estos pasos:

1. En la vista de Navegación, toque el ícono de tráfico (por ejemplo, +001) para abrir la pantalla

Resumen del tráfico y toque .

Mapa de tráfico

C, 2. Toque **para** para mostrar la información del tráfico en tiempo real en el mapa. Un mapa en 2D se muestra con segmentos del camino coloreados según la gravedad de los eventos de tráfico.

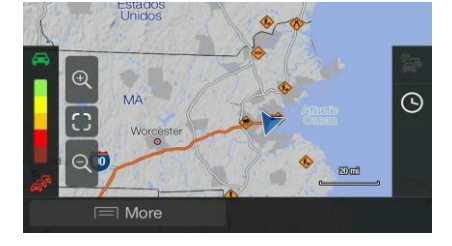

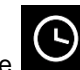

3. Toque **para mostrar el historial del tráfico.Un mapa en 2D se muestra con segmentos del** camino coloreados según la densidad del tráfico en el período indicado.La información relevante para el período actual se muestra al abrir la pantalla.Si es necesario, puede navegar por el mapa para obtener una mejor vista de ciertos segmentos del camino.Modifique el día de la semana y la hora para ver el período deseado.

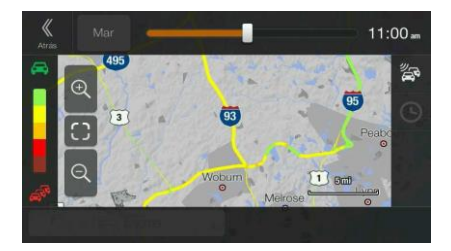

## **3.4 Editar la ruta**

Cuando ya ha empezado la navegación hay varias formas de modificar la ruta planificada.Tiene las siguientes opciones:

- Configurar un nuevo punto de partida, consulte página 46
- Agregar un destino adicional, consulte página 47
- Modificar la lista de destinos, consulte página 48
- Guardar la ruta planificada, consulte página 49
- Eliminar la ruta planificada, consulte página 49
- Seleccionar una ruta alternativa al planificar la ruta, consulte página 50
- Seleccionar una ruta alternativa para una ruta existente, consulte página 51
- Pausar la guía, consulte página 1.

### **3.4.1 Configurar un nuevo punto de partida**

En la navegación normal, todas las rutas son calculadas desde la posición actual..Puede pausar la navegación para revisar rutas futuras, simularlas o ver la longitud en tiempo y distancia.Luego puede programar el punto de inicio de la ruta hacia una ubicación diferente de la posiciónGPS actual.

- 1. Presione el botón de navegación para acceder al menú Navegación.
- 2. En el menú Navegación, toque

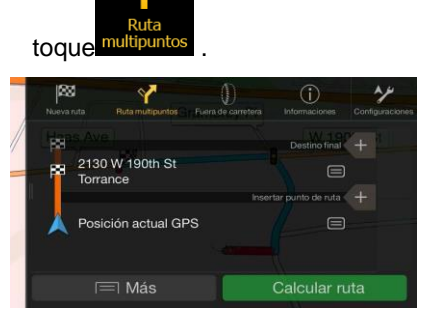

3. La primera línea de de los botones es el inicio de la ruta, normalmente la posición GPS

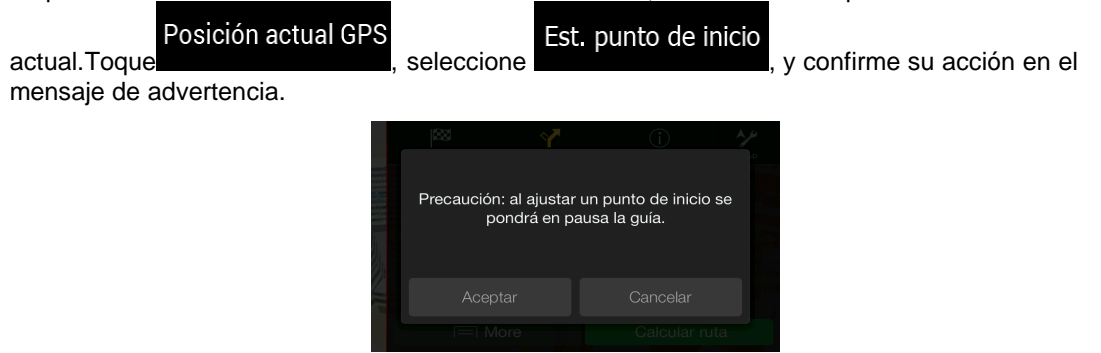

4. Aparecerá lapantalla Cambiar el inicio a....Seleccione el punto de inicio de la ruta de la misma manera que seleccionó el destino.

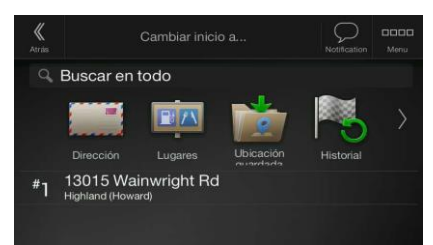

5. Aparecerá la pantalla de Rutas multipuntos donde puede continuar agregando un destino a su ruta.

## Calcular ruta

6. Toque para continuar.El mapa regresa con un marcador de ubicación transparente (mostrando que no hay recepciónGPS ).Si ya existía una ruta planificada, es ahora recalculada con inicio desde la ubicación seleccionada.

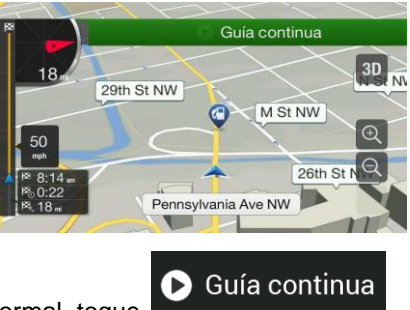

7. Para regresar a la navegación normal, toque .

## **3.4.2 Agregar un destino adicional.**

Si ya tiene una ruta planificada y selecciona un nuevo destino según lo descrito en las secciones anteriores, la ruta al destino previo se elimina y se calcula una nueva ruta.

Para agregar un nuevo destino intermedio a la ruta planificada, realice una de las siguientes acciones:

• Toque el mapa en cualquier lugar para consultarlo.Después de seleccionar la ubicación del mapa, Seleccionar como ∃ Más

toque  $\begin{array}{c} \hline \end{array}$  rias  $\begin{array}{c} \hline \end{array}$  punto de ruta para agregar la ubicación seleccionada a su ruta como un destino intermedio.Los otrosdestinosde la ruta se mantendrán intactos.

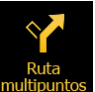

Presione el botón de navegación y toque **multipuntos** .Agregue un destino a su ruta como se describe en la página 41.

## **3.4.3 Modificar la lista de destinos**

Para editar la ruta, siga estos pasos:

- 1. Presione el botón de navegación para acceder al menú Navegación.
- 2. En el menú Navegación, toque

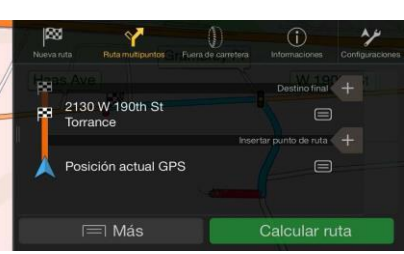

Tiene las siguientes opciones en pantalla:

- $\equiv$  Más • Toque **para eliminar todos los destinos u optimizar los puntos de ruta o** la ruta.
- Toque el nombre del destino intermedio para moverlo hacia arriba o hacia abajo en la lista, para guardar la ubicación o para borrarlo de la lista.
- Si tiene una ruta con al menos un destino intermedio, puede eliminar el punto de ruta de la

X

lista tocándolo o yendo directamente al menú Navegación.Toque **en el menú** en el menú Navegación, luego confirme la eliminación.

### **3.4.4 Guardar la ruta planificada**

Para guardar la ruta planificada, siga estos pasos:

1. Seleccione un destino según se describió anteriormente.

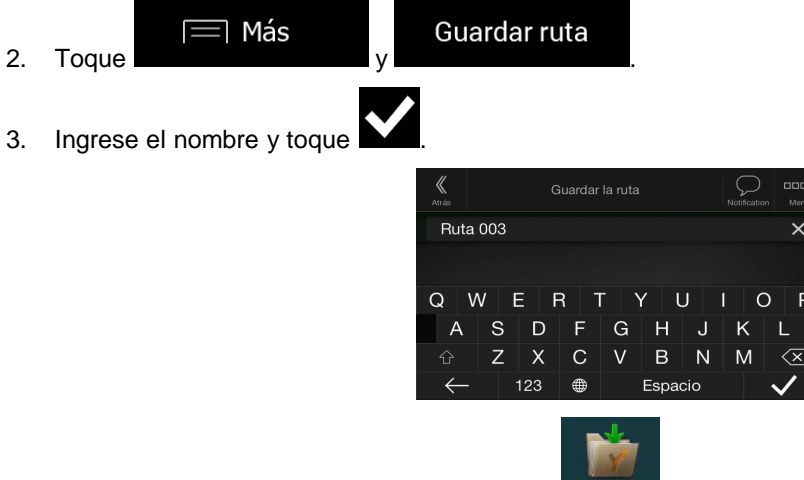

4. La ruta se ha guardado y está disponible en Rutas quardadas el menú Navegación.

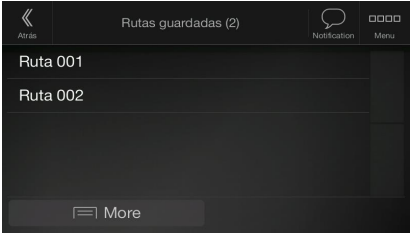

Al seleccionar una ruta previamente guardada, Alpine Navigation System recalcula la ruta usando el destino guardado y/o los puntos de ruta.

#### **3.4.5 Eliminar la ruta planificada**

Tiene estas dos opciones para eliminar la ruta navegada:

• Si ya tiene una ruta planificada y selecciona un nuevo destino según lo descrito en las secciones anteriores, la ruta al destino previo se elimina automáticamente y se calcula una nueva ruta.

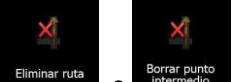

• En el menú de Navegación, toque **el Eliminar ruta** o <sup>Borrar punto</sup> .Si no hay puntos de ruta, la ruta planificada se elimina después de la confirmación.Si tiene puntos de ruta, puede elegir borrar toda la ruta o solo el próximo punto de ruta.

# **3.4.6 Seleccionar una ruta alternativa al planificar la ruta**

Para seleccionar entre varias alternativas de ruta o cambiar el método de planificación de la ruta luego de haber seleccionado un nuevo destino, realice los siguientes pasos:

1. Seleccione un destino según lo explicado previamente y vaya a la pantalla de confirmación de ruta.

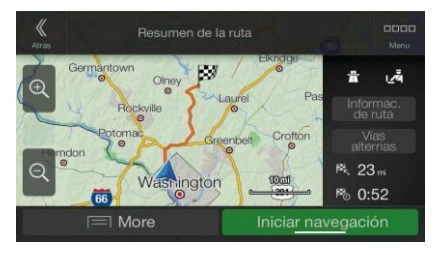

- Vías alternas 2. Toque
- 3. Puede ver los detalles básicos de las rutas alternativas.Toque cualquiera de ellas y véalas en el mapa.

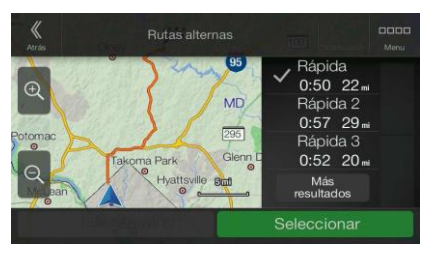

## Más resultados

4. Para ver más sugerencias, toque y desplácese para conocer otras rutas alternativas con diferentes métodos de planificación de rutas.

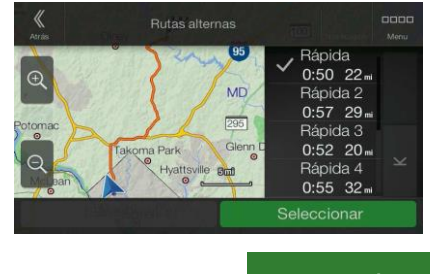

5. Seleccione una de las alternativas de rutas y toque **para regresar a la para regresar a la** 

Seleccionar

pantalla anterior. Alpine Navigation System recalcula la ruta. Toque **para iniciar** para iniciar su viaje.La línea naranja ahora muestra la nueva ruta planificada.

Iniciar navegación

50

### **3.4.7 Seleccionar una ruta alternativa para una ruta existente**

Para recalcular la ruta planificada con un método de planificación de ruta diferente y comparar diferentes alternativas de rutas, realice los pasos siguientes:

- 1. Presione el botón de navegación para acceder al menú Navegación.
- 2. Puede acceder a la lista de rutas alternativas desde el menú Navegación de una de las siguientes maneras:

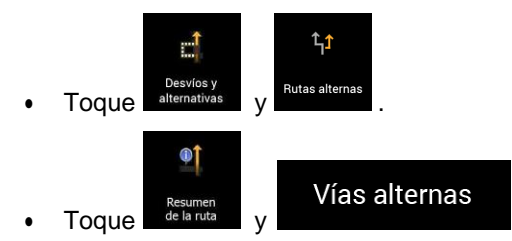

3. Puede ver los detalles básicos de algunas rutas alternativas.Toque cualquiera de ellas y véalas en el mapa.

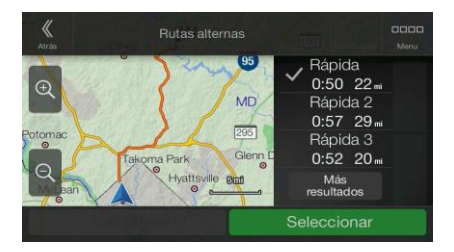

Si hay alternativas adecuadas calculadas con el método de planificación de ruta seleccionado en Preferencias de ruta (página 73), se muestran en la parte superior de la lista.Las rutas con otros métodos de planificación de ruta se indican en la parte inferior de la lista.

MD

**Bul** 

**Rápida**  $0:50.22$ 

łápida  $0:57$ 29 lápio  $0:52$  20 Rápida 4

 $0:55$  32.

Seleccionar

Rutas al

Más resultados 4. Si hay más de unas pocas sugerencias, puede tocar **y** desplazarse por las rutas.

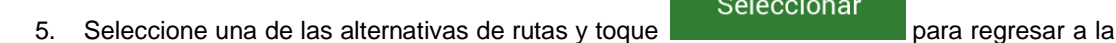

Iniciar navegación

pantalla anterior.Alpine Navigation System reemplaza la ruta original.Toque para iniciar su viaje.La línea naranja ahora muestra la nueva ruta planificada.

## **3.5 Guardar una ubicación**

Para agregar cualquier ubicación a las ubicaciones guardadas (la lista de destinos usados con frecuencia), siga estos pasos:

- 1. Seleccione un destino según lo previamente descrito.Puede ser una dirección, un Lugar, cualquier lugar en el mapa, un destino previamente usado del Historial, etc.
- 2. Cuando aparece el mapa con la ruta, toque

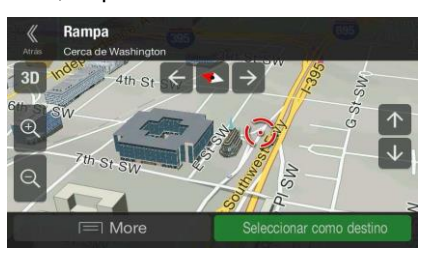

∃ Más

- Guardar ubicación 3. Toque
- 4. (opcional) Usando el teclado, puede cambiar el nombre de la Ubicación guardada.

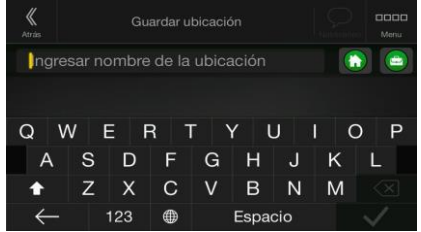

5. Toque **para guardar la ubicación**.

Para agregar la dirección de su casa y del trabajo a las ubicaciones guardadas, siga estos pasos:

1. Presione el botón de navegación y toque

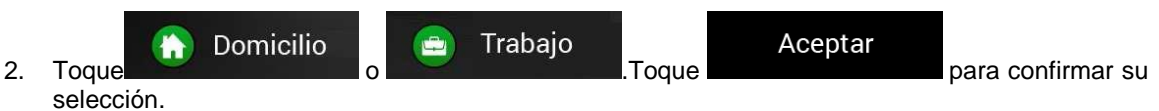

3. Puede buscar la dirección según se describe en página 23).

La opción para planificar una ruta en una de las ubicaciones guardadas se describe en página 37.

### **3.5.1 Editar una ubicación guardada**

Para editar una ubicación que ya agregó como una Ubicación guardada, realice los siguientes pasos:

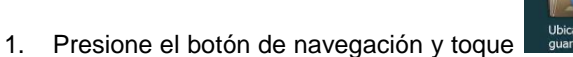

2. Se muestra la lista de ubicaciones guardadas.

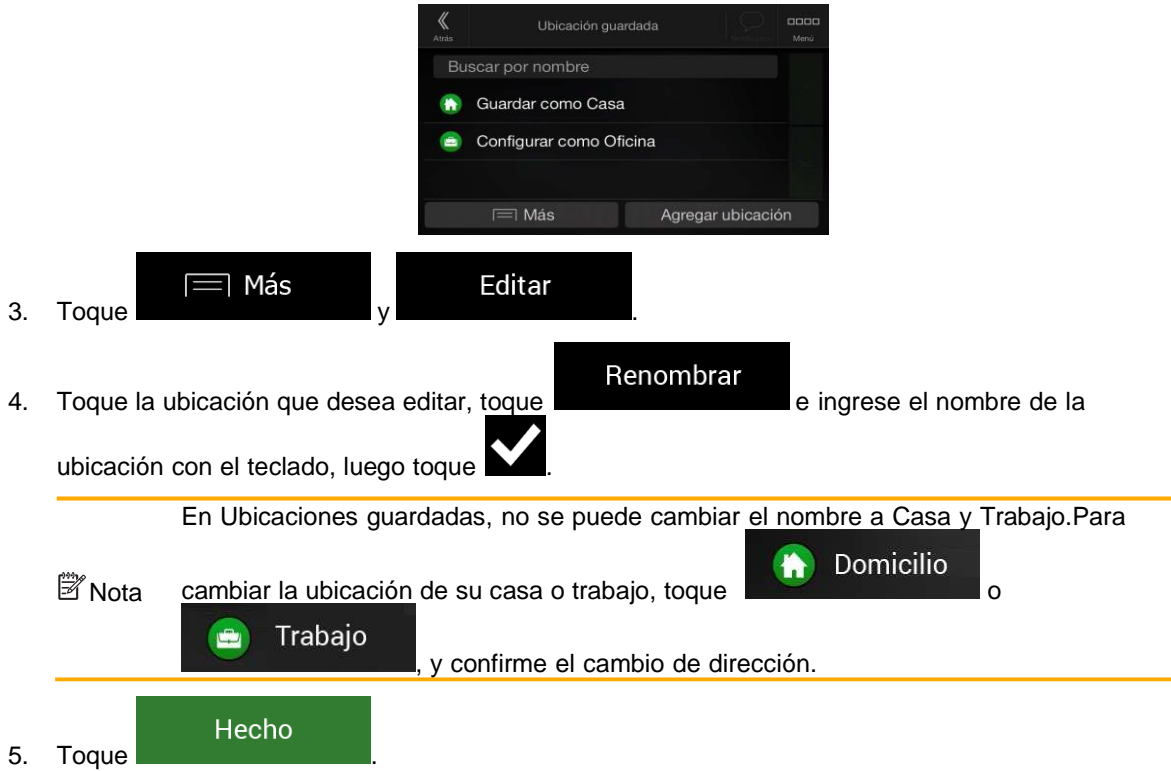

La opción para agregar una ubicación a la lista de ubicaciones guardadas se describe en página 52.

# **3.6 Agregar un punto de alerta**

Puede guardar cualquier lugar del mapa como punto de alerta, por ejemplo, una cámara de velocidad o una zona escolar.

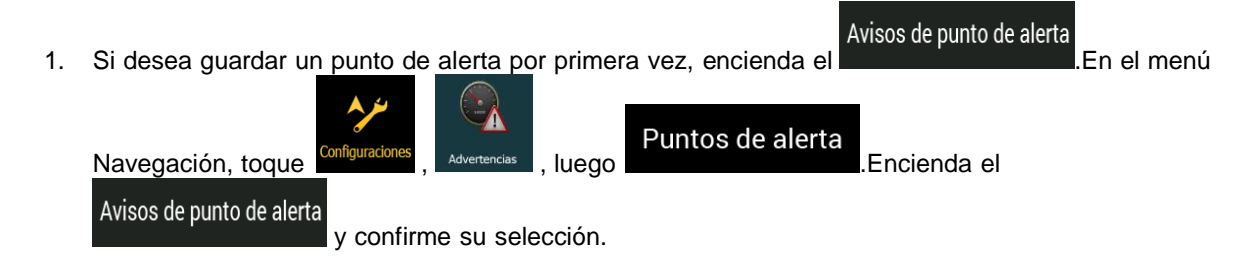

<sup>3</sup>Nota La advertencia de las cámaras de seguridad en las carreteras se desactiva cuando usted está en un país donde la advertencia de cámaras de seguridad en las carreteras está prohibida.Sin embargo, debe asegurarse que utilizar esta característica sea legal en el país en donde intenta utilizarla.

1. Vuelva a la vista de Navegación y seleccione Punto de alerta.El cursor rojo ( ) aparece ahí.

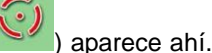

 $\equiv$  Más 2. Toque

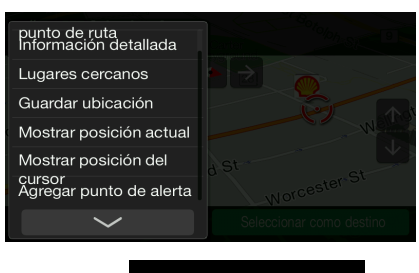

Agregar punto de alerta

3. Desplácese hacia abajo en la lista y toque .

Guardar

4. Seleccione el tipo de punto de alerta, la dirección desde donde espera recibir la alerta, y (si aplica) el límite de velocidad de este punto de alerta.

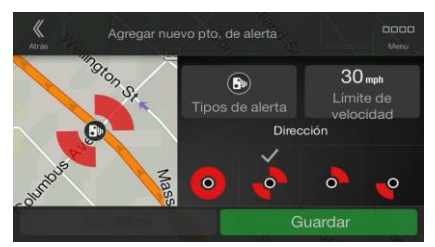

5. Toque **para guardar la ubicación como nuevo punto de alerta.** 

## **3.7 Ejecutar una simulación**

Para ejecutar una navegación simulada que demuestre la ruta planificada, siga estos pasos:

1. Presione el botón de navegación para acceder al menú Navegación.

 $\bullet \uparrow$ 

2. En el menú Navegación, toque

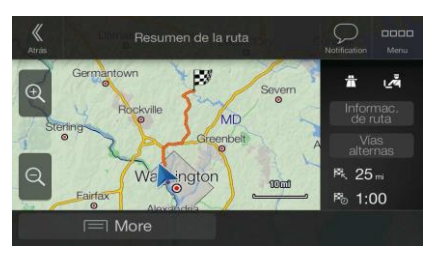

 $\equiv$  Más 3. Toque

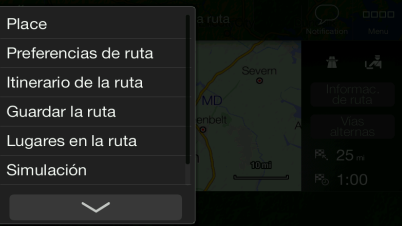

## Simulación

4. Toque **la simulación empieza desde el punto de inicio de la ruta y lo lleva a** través de la ruta completa recomendada con una velocidad realista.

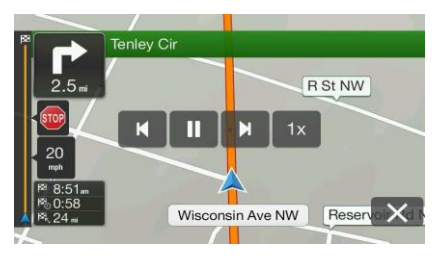

(opcional) Tiene acceso a los siguientes controles durante la simulación (los botones de control desaparecen después de varios segundos pero puede abrirlos de nuevo si toca el mapa):

- pasa al siguiente evento en la ruta (maniobra).
	- pausa la simulación.
- pasa al evento en la ruta anterior (maniobra).

e para aumentar la velocidad de la simulación a 4, 8 o 16 veces más rápido.Toque de nuevo para regresar a la velocidad normal.

5. Toque **para detener la simulación**.

### **3.8 Modo Fuera de carretera**

De manera predeterminada, el Sistema de Navegación Alpine calcula rutas utilizando la red de carreteras de los mapas suministrados con el producto. El modo Fuera de carretera le permite ignorar el sistema de carreteras y superpone un gráfico UX orientado a la conducción fuera de carretera en la pantalla de navegación y de la cámara. Este modo es más adecuado cuando se conduce por senderos fuera de carretera o en situaciones similares.

### **3.8.1 Selección del modo Fuera de carretera**

Para pasar al modo Fuera de carretera, siga los pasos a continuación:

- 1. Presione el botón físico de menú.
- 2. Presione el botón Off-Road Mode (Modo Fuera de carretera).

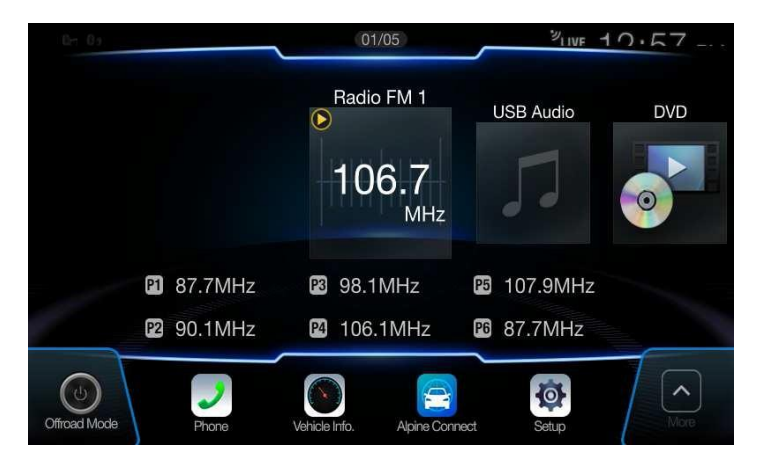

La mayoría de los procedimientos que se describen para la navegación en carretera también se aplican al modo Fuera de carretera. Sin embargo, hay funciones que no están disponibles en el modo Fuera de carretera. Por ejemplo:

- No puede abrir el itinerario porque no tiene maniobras, sino puntos de ruta y líneas rectas entre ellos.
- No hay rutas alternativas ni métodos de planificación de rutas. Los valores de configuración del vehículo están deshabilitados.

## **3.8.2 Pantalla del modo Fuera de carretera**

Puede grabar, regresar al punto de partida, guardar, exportar e importar su trayecto favorito.

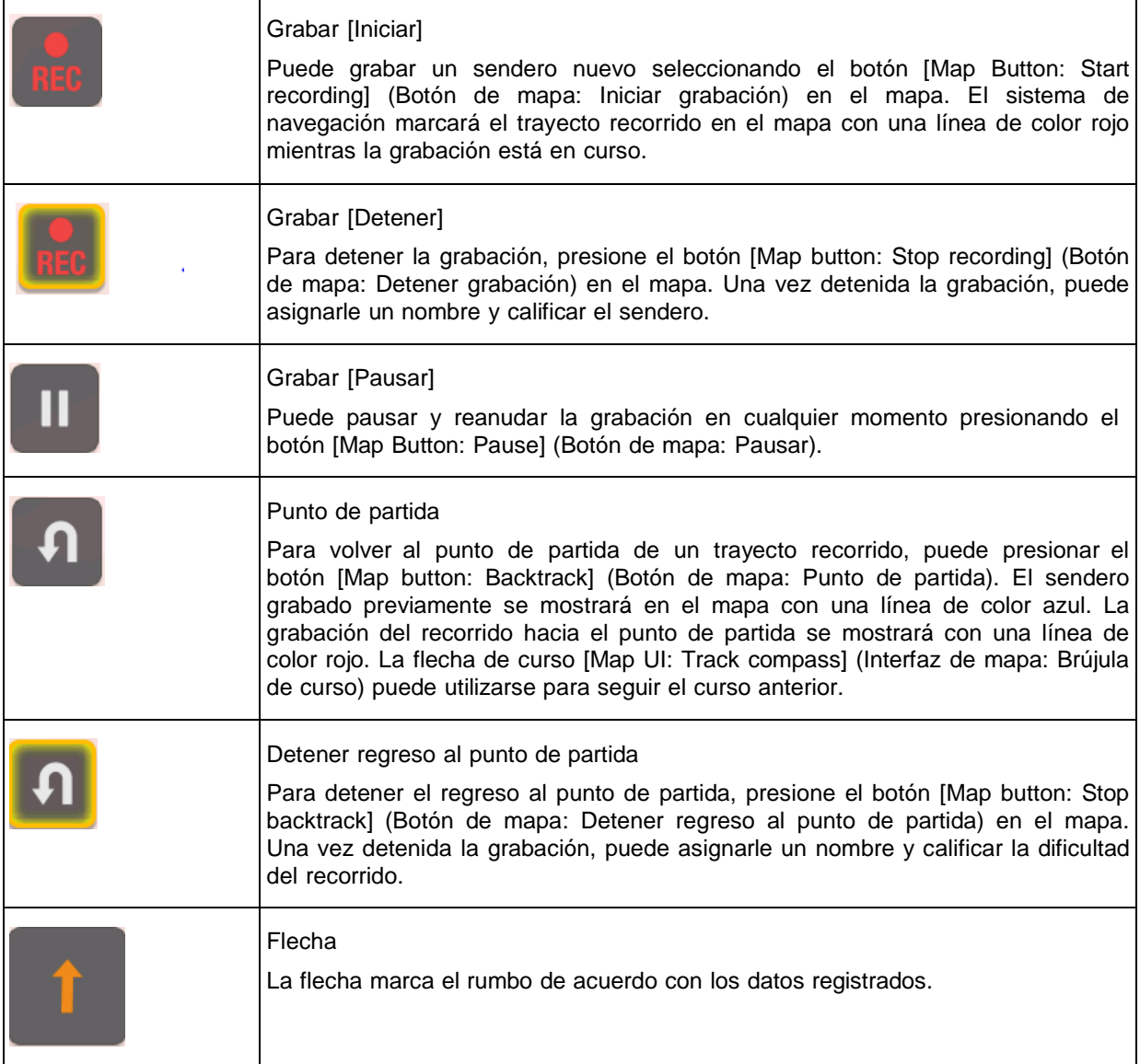

Al presionar la pantalla Trip Data Details (Detalles de datos del viaje), puede visualizar en el mapa los datos del recorrido en todo momento, exportar recorridos guardados y consultar los perfiles de elevación y velocidad.

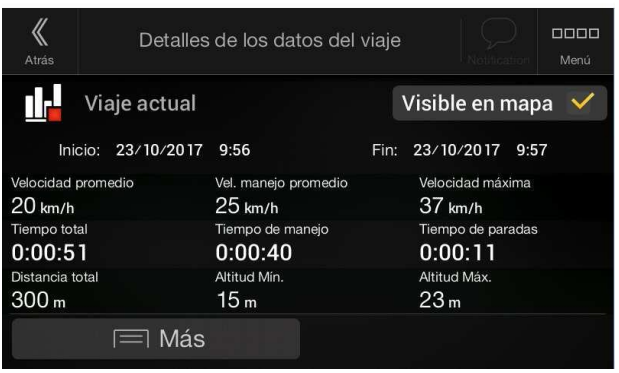

# **3.8.3 Menú Fuera de carretera**

Puede acceder a todos los POI (puntos de interés) relacionados con recorridos fuera de carretera desde el menú Fuera de carretera.

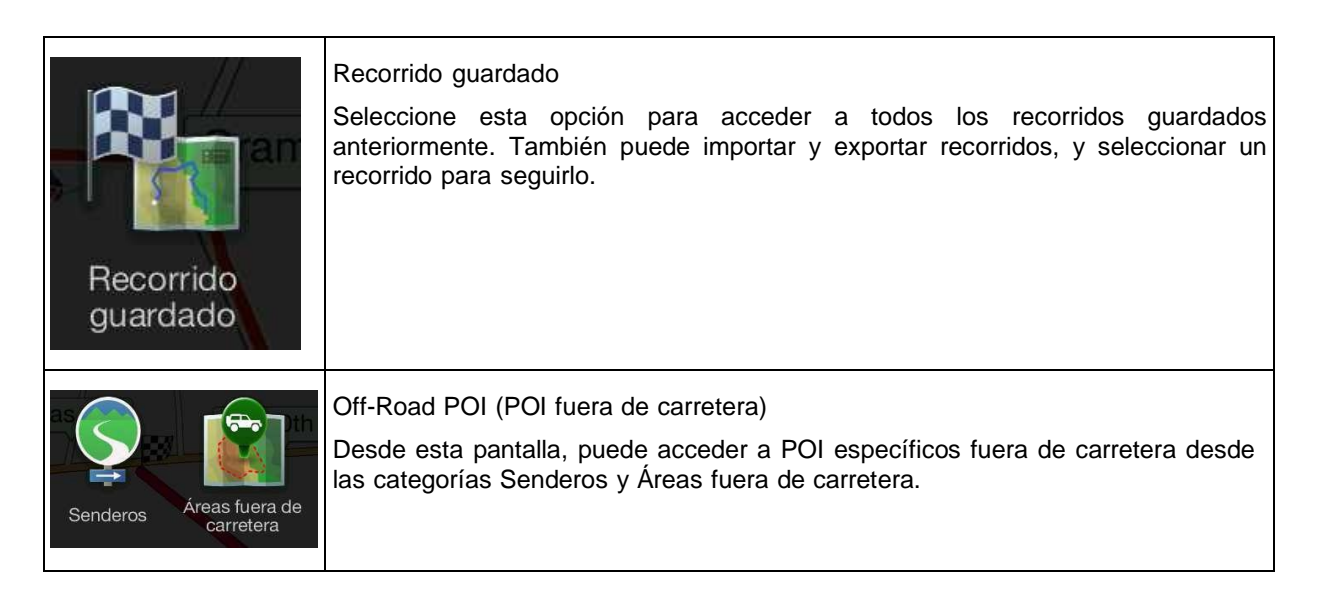

## **3.8.4 Importación y exportación de recorridos guardados**

Los datos registrados pueden exportarse a un dispositivo de almacenamiento USB. Los archivos de los recorridos se almacenarán en la carpeta "Export" (Exportación) del dispositivo USB.

También se pueden importar datos de otros usuarios. Los archivos de los recorridos deben guardarse en una carpeta con el nombre "**Import**" (Importación) en un dispositivo de almacenamiento USB.

Seleccione la opción Recorrido guardado para acceder a todos los recorridos guardados. El sistema de navegación luego mostrará una descripción general del recorrido guardado. Los recorridos guardados ofrecen las siguientes opciones:

Para seleccionar un recorrido guardado anteriormente, presione la pestaña Fuera de carretera en el menú principal y seleccione la opción Recorrido guardado. Puede exportar todos los recorridos desde esta pantalla o exportar un solo recorrido específico desde el menú More (Más).

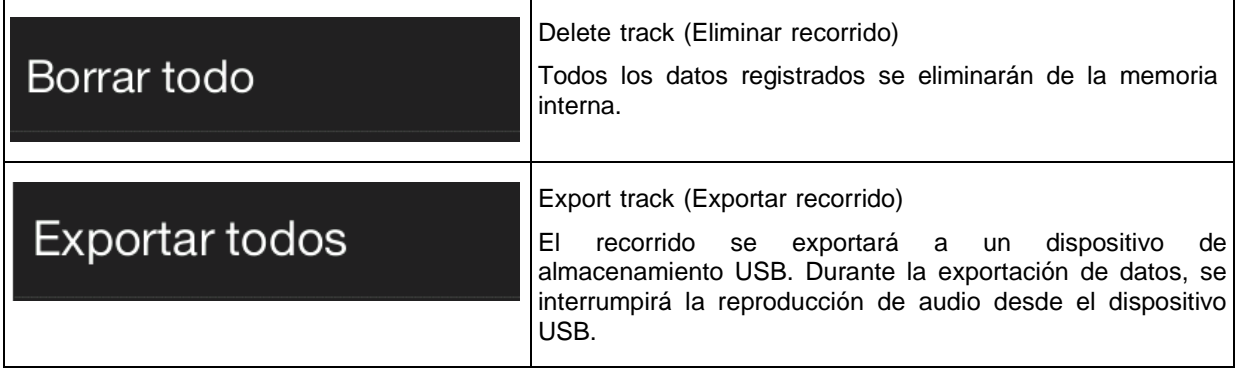

El seguimiento de un recorrido puede detenerse seleccionando la flecha de dirección en el mapa.

### **3.8.5 Selección de destino en el modo Fuera de carretera**

Puede seleccionar un destino (punto de ruta o destino final). A diferencia de la navegación en carretera, en el modo Fuera de carretera los puntos de ruta se conectan para formar una ruta de líneas rectas, independientemente de la red de carreteras y las normas de tránsito.

Para seleccionar el punto de inicio o finalización de un recorrido guardado anteriormente, presione la pestaña Fuera de carretera en el menú principal, seleccione la opción Recorrido guardado y elija el recorrido deseado. En el menú More encontrará las opciones para configurar el punto de inicio o finalización del recorrido guardado como destino. La flecha de seguimiento del recorrido le ayudará a seguir el curso del recorrido guardado.

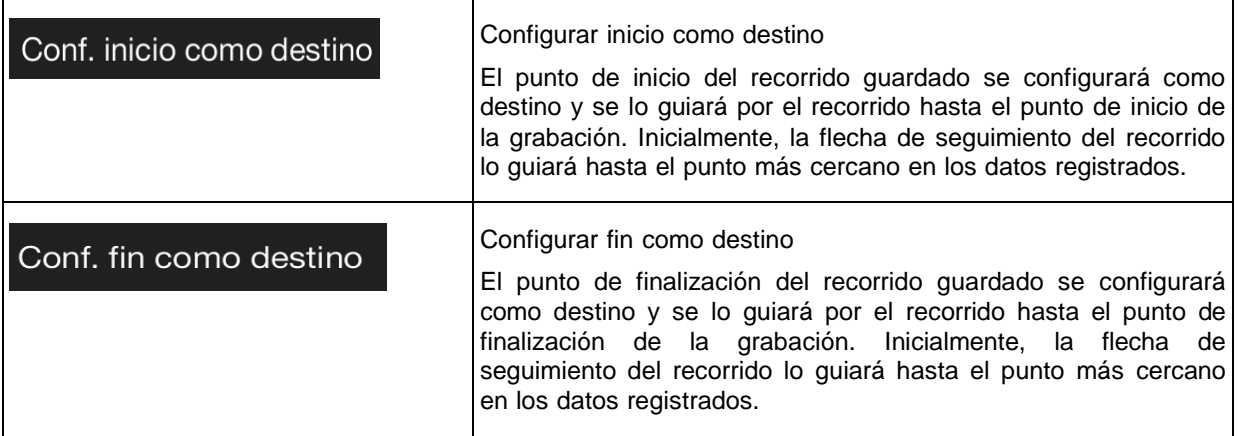

### **3.8.6 Navegación en el modo Fuera de carretera**

La verdadera diferencia entre la navegación en carretera y el modo Fuera de carretera es la navegación propiamente dicha. Cuando usted se encuentra en la vista de navegación con una ruta fuera de carretera, sucede lo siguiente:

- Su posición y su rumbo no están alineados con la carretera más cercana.
- No hay navegación con indicaciones detalladas, sino simplemente una dirección recomendada.

Puede ver una línea naranja trazada entre su posición actual y el siguiente destino a alcanzar. El campo Turn Preview (Vista previa de los giros) en la esquina superior izquierda muestra una brújula con su orientación y la distancia del siguiente destino.

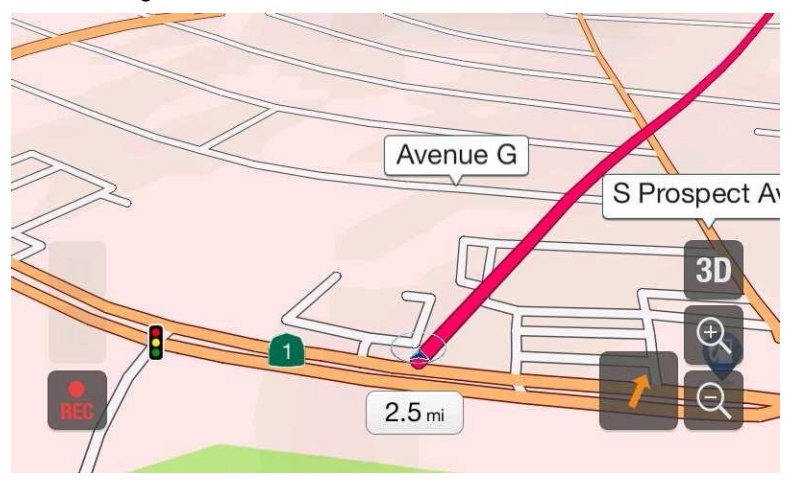

Al llegar al destino final, finaliza la función de guía.

El indicador de seguimiento del sendero guía al usuario por el recorrido guardado. Si el vehículo se aparta del sendero, el indicador guiará al usuario para que retome el sendero guardado que ha seleccionado.

### **3.8.7 Ubicación guardada**

A una ubicación guardada se le puede asignar una categoría fuera de carretera para encontrarla luego de un modo más sencillo. Las ubicaciones guardadas también pueden exportarse e importarse mediante el uso de un dispositivo de almacenamiento USB.

<sup>2</sup>Nota: Si no desea usar el modo Fuera de carretera, vuelva a seleccionar On-Road navigation (Navegación en carretera) desde el menú de la unidad.

### **3.9 Actualizar el software de navegación y los mapas**

Para actualizar el software de navegación y los mapas necesita lo siguiente:

- Una computadora equipada con:
	- sistema operativo Microsoft Windows® (Windows XP Service Pack 2 o posterior)
	- conexión a Internet
	- puerto USB
- Un dispositivo de almacenamiento USB vacío con capacidad de 2 GB como mínimo

Para actualizar el software de navegación y los mapas siga estos pasos:

- 1. Descargue e instale la herramienta Toolbox en su computadora.
	- a. Vaya al sitio web alpine.naviextras.com .Si todavía no tiene una cuenta de usuario, cree una.
	- b. Haga clic en**Descargar herramienta de computadora** a la derecha de la página para acceder a la página de la descarga.
	- c. Siga las instrucciones del sitio para descargar e instalar la herramienta Toolbox en su computadora.
- 2. Almacenar la información del dispositivo de navegación en un USB.

 $\triangle$  ¡Precaución! No apague el sistema de navegación durante el siguiente proceso. No retire el USB hasta que el proceso de preparación haya finalizado.

- a. Inicie el sistema de navegación mientras el vehículo está estacionado.
- b. Inserte el USB vacío en el puerto USB de su sistema de navegación.
- c. Presione el botón de navegación y en el menú Navegación, toque
- d. Toque **Sí** en la pantalla de confirmación.Se inicia la recopilación de información del dispositivo y aparece una barra de progreso que indica el estado del proceso.
- e. Espere hasta que aparezca el siguiente mensaje: *La información del dispositivo se ha almacenado correctamente en el medio de almacenamiento USB*.Retire el USB del sistema de navegación.

 $\overline{C}$ **SyncToo** 

- 3. Descargue actualizaciones con la herramienta Toolbox .
	- a. Conecte el mismo USB a su computadora.
	- b. Inicie la herramienta Toolbox en su computadora e inicie sesión con su usuario y contraseña de Naviextras.
	- c. Use la herramienta Toolbox para descargar actualizaciones y para comprar funciones adicionales para su comodidad.Para ver las instrucciones de uso de Toolbox, consulte las Guías de uso deToolbox en alpine.naviextras.com/shop/portal/support.
	- d. Una vez finalizada la descarga, retire el USB de la computadora.
- 4. Ejecute la actualización en su sistema de navegación.

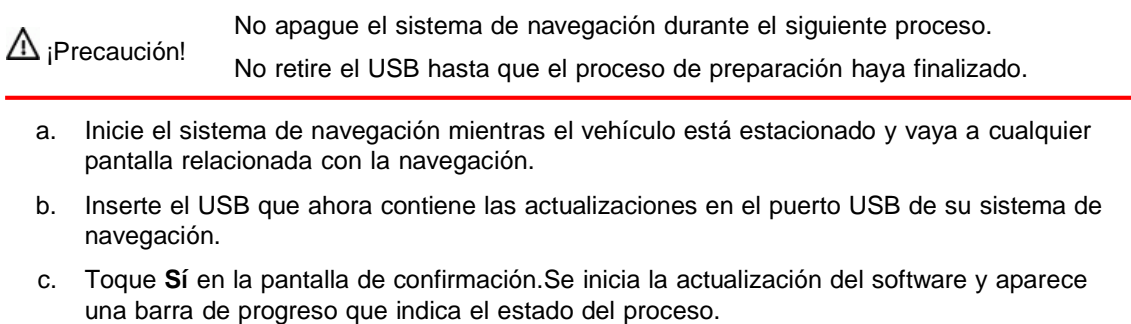

d. Espere hasta que aparezca el siguiente mensaje: *El software se ha actualizado correctamente*.Retire el USB del sistema de navegación.

El sistema de navegación comenzará a usar los mapas actualizados la próxima vez que arranque el automóvil.

<sup>3</sup>Nota Si apaga el sistema de navegación o retira el USB durante el proceso de actualización, esta se reanudará la proxima vez que inicie el sistema.

# **4 Guía de referencia**

En las siguientes seccione se describen los diferentes conceptos y pantallas del menú deAlpine Navigation System.

## **4.1 Conceptos**

Las siguientes secciones describen y explican conceptos relacionados con la navegación.

### **4.1.1 Recepción GPS en 2D/3D**

El receptor GPS utiliza señales de satélite para calcular su posición y necesita al menos 4 señales para dar una posición tridimensional que incluye la elevación.Debido a que los satélites se mueven y los objetos pueden bloquear las señales, su dispositivo GPS podría no recibir las cuatro señales.Si hay disponibles tres satélites, el receptor puede calcular la posición horizontal del GPS, pero la precisión es menor y el dispositivo GPS no le podrá dar datos de elevación; solo es posible la recepción en 2D.

Varios factores pueden influir en la desviación entre su posición real y la que le otorga el dispositivo GPS.Por ejemplo, un retraso de la señal en la ionosfera u objetos reflectores cerca del dispositivo GPS tienen un efecto diferente y variable en la precisión con la cual el dispositivo GPS calcularía su posición.

### **4.1.2 Voces naturales y TTS**

Las voces naturales son el tipo tradicional de instrucciones de voz.Cada frase de los mensajes de la guía de voz se graba en un estudio con una persona real.La ventaja de la voz pregrabada es que suena realmente natural, pero el rango de instrucciones que puede dar es limitado.No se puede anunciar información específica de la ubicación, como los nombres de las calles.

La tecnología TTS ofrece la posibilidad de tener una voz generada por una máquina para dar instrucciones.La ventaja del TTS es que puede anunciar nombres de calles, eventos de tráfico, resúmenes de ruta y normas de tránsito.

#### **4.1.3 Cámaras de seguridad en el camino y otros puntos de alerta de proximidad**

Existe una advertencia de proximidad especial para las cámaras de seguridad en el camino (por ejemplo, cámaras de velocidad o de semáforos rojos) y otros puntos de alerta de proximidad (tales como escuelas o cruces de ferrocarril).Estos puntos de alerta se no son parte de Alpine Navigation System.Puede descargar puntos de alerta de alpine.naviextras.com o puede cargar puntos a un archivo de texto específico, si es necesario.

Existe una advertencia de proximidad para ubicaciones especiales, como escuelas o cruces de ferrocarril.Puede agregar sus propios puntos de alerta.Consulte página 53.

La aplicación puede advertirle cuando se acerca a cámaras de seguridad en el camino, como cámaras de velocidad, o a áreas peligrosas, como zonas escolares o cruces de ferrocarril.Puede programar los diferentes tipos de alerta individualmente en la Configuración de advertencias página 79.

Están disponibles los siguientes tipos de advertencia:

- Alerta de audio: se reproducen pitidos (si el idioma de la guía de voz que seleccionó es de voz natural) o el tipo de alerta se puede anunciar (voz TTS) cuando se está acercando a uno de estos puntos. Además, una alerta adicional puede advertirle si excede el límite de velocidad determinado mientras se acerca.
- Advertencia visual: el tipo de punto de alerta, su distancia y el límite de velocidad relacionado aparecen en la vista de Navegación cuando se está acercando a una de estas ubicaciones.

Para algunos de los puntos de alerta, está disponible el límite de velocidad exigido o el esperado.Para estos puntos, la alerta auditiva puede ser diferente si va por debajo o por encima del límite de velocidad determinado.

- Únicamente cuando excede la velocidad: la alerta de audio suena únicamente cuando excede el límite de velocidad determinado.
- Al acercarse: la alerta de audio siempre se reproduce cuando se está acercando a uno de estos puntos de alerta.Para llamar su atención, la alerta es diferente cuando excede el límite de velocidad.

<sup>3</sup>Nota La advertencia de cámaras de seguridad en el camino normalmente se desactiva cuando usted está en un país donde la advertencia de cámaras de seguridad en el camino está prohibida.Debe asegurarse de que sea legal utilizar esta característica en el país en donde intenta utilizarla.Úsela bajo su propia responsabilidad.

### **4.1.4 Calcular y recalcular la ruta**

Es una secuencia de eventos de ruta y maniobras (como por ejemplo, giros y glorietas) para llegar al destino.La ruta contiene un punto de inicio y uno o más destinos.El punto de inicio es la posición actual (o la última conocida) preestablecida. Si necesita ver una ruta futura, el punto de inicio puede ser reemplazado por cualquier otro punto indicado.Consulte página 46.

Una vez seleccionado el destino, Alpine Navigation System calcula la ruta con base en sus preferencias.Estas preferencias son el método de planificación de ruta, el tipo de vehículo y los tipos de camino usados o a evitar al calcular la ruta.Para más información sobre todas las preferencias, consulte los ajustes de Preferencias de ruta, página 73.

Los eventos de tráfico en tiempo real también se toman en cuenta y a veces modifican de manera importante la ruta.Consulte página 66.

Alpine Navigation System recalcula automáticamente la ruta si se desvía del itinerario propuesto.

Si los servicios de tráfico están habilitados, Alpine Navigation System considera la información de tráfico dinámica en tiempo real al calcular la ruta y también puede recalcular la ruta si la situación del tráfico cambia durante la navegación.

Los datos inteligentes (historial de velocidad capturado en función de datos de sondeo) se usan para optimizar la ruta dependiendo del día de la semana y la hora.Los segmentos de la ruta en los que el flujo de tráfico sea por lo general lento en determinado momento del día y determinado día de la semana se evitan si se encuentra una ruta alternativa válida.Al calcular la ruta óptima, se tienen en cuenta los datos relevantes para el tiempo de llegada estimado del vehículo al punto de ruta determinado.En consecuencia, Alpine Navigation System puede sugerir una ruta diferente durante las horas pico en la semana, especialmente en ciudades importantes con congestiones de tráfico frecuentes.Consulte página 66.

## **4.1.5 Zoom inteligente**

El zoom inteligente le ofrece las siguientes características:

- **Cuando sigue una ruta:** al acercarse a un giro, acerca la imagen y eleva el ángulo de visión para que usted pueda reconocer fácilmente su próxima maniobra.Si el siguiente giro todavía está lejos, alejará la imagen y bajará el ángulo de visión a un nivel plano para que pueda ver el camino frente a usted.
- **Mientras conduce sin una ruta planificada:** El zoom inteligente acercará la imagen si está manejando lentamente y alejará la imagen cuando esté manejando a alta velocidad.

### **4.1.6 Advertencia de límite de velocidad**

Los mapas pueden contener información acerca de los límites de velocidad de los segmentos del camino.Alpine Navigation Systempuede advertirle si excede el límite actual.Esta información puede no estar disponible en su región o puede que no sea absolutamente correcta para todos los caminos del mapa.

La máxima velocidad establecida en el perfil del vehículo página 73 también se utiliza para esta advertencia.Alpine Navigation System le alerta si excede el valor preestablecido aun si el límite de velocidad permitido es superior.

Las advertencias de velocidad pueden ajustarse en Advertencias.Consulte página 79.

Puede programar la tolerancia relativa de velocidad por encima del valor en el que la aplicación inicia la advertencia.

Están disponibles los siguientes tipos de advertencias:

- Advertencia de audio: usted recibe una advertencia verbal cuando excede el límite de velocidad con el porcentaje dado.
- Advertencia visual: el límite de velocidad actual se muestra en el mapa cuando lo excede (por SPEED<br>LIMIT

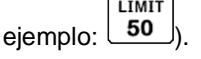

También puede elegir ver el letrero del límite de la velocidad en el mapa todo el tiempo.

#### **4.1.7 Historial de tráfico**

Si la información estadística del tráfico está guardada junto a los datos del mapa, el Alpine Navigation Systempuede tomarla en cuenta cuando esté planificando una ruta.En los casos normales, estas estadísticas le ayudarán a evitar congestiones normales de tráfico en un día determinado de la semana a una hora en particular, pero en algunos casos, como en días festivos que caen en días de semana normales, pueden resultar equivocados.Puede activar esta característica en los ajustes del tráfico.Consulte página 84.

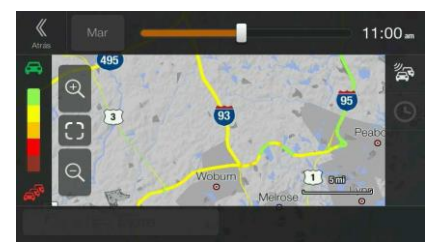

### **4.1.8 Información de tráfico en tiempo real**

La información de tráfico en tiempo real puede suministrarle el estado del tráfico actual.El cálculo de la ruta puede evitar bloqueos en el camino o congestiones de tráfico inesperadas causadas por un accidente.

Están disponibles las siguientes fuentes de datos:

• Canal de mensajes de tráfico (TMC): el

TMC es una aplicación específica del Sistema de datos de radio FM (RDS) utilizado para transmitir información del tráfico y del clima en tiempo real.

Si en su ubicación se transmiten datos de tráfico de forma pública, Alpine Navigation System busca automáticamente en las estaciones de radio FM datos TMC, y la información decodificada se usa inmediatamente en la ruta planificada.

Nota región.Consulte con su distribuidor local para conocer los detalles de su cobertura. El TMC no es un servicio global.Puede que no esté disponible en su país o

La aplicación automáticamente toma en cuenta los eventos de tráfico que han sido recibidos.No necesita configurar nada Alpine Navigation System.

Cuando Alpine Navigation System recibe información de tráfico que puede afectar su ruta, le advierte que está recalculando la ruta.La navegación continuará con una nueva ruta que sea óptima considerando las condiciones de tráfico más actualizadas.

Para más información sobre íconos de tráfico, consulte página 21.

Para ajustar este servicio, tiene las siguientes opciones en los ajustes de Tráfico (página 84):

- Configure la mínima cantidad de tiempo que cree que vale la pena ahorrarse a costa de un desvío.
- Instruya a Alpine Navigation System para que le confirme la nueva ruta planificada antes de que entre en efecto.

<sup>3</sup>Nota

Si hay eventos de tráfico en la ruta planificada que la aplicación no ha desviado, el ícono

abrirá la lista de los eventos significativos de tráfico para permitirle verificarlos rápidamente.

## **4.1.9 Navegación inteligente**

Con la ayuda de la navegación inteligente, la ruta planificada puede adaptarse al tráfico y a otros cambios durante la navegación.En las siguientes secciones se describen estas características.

### **4.1.9.1 Desvío por congestión en autopistas**

Alpine Navigation System puede ofrecerle un desvío cuando reduce la velocidad en una autopista debido a una congestión.Aparecerá la ventana de Desvío por congestión potencial la cual muestra la longitud y duración del desvío.

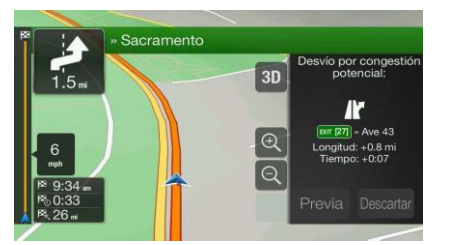

Puede ignorar este mensaje y conservar la ruta original tocando **contra la puede comprobar** 

Previa

Descartar

la ruta sugerida tocando

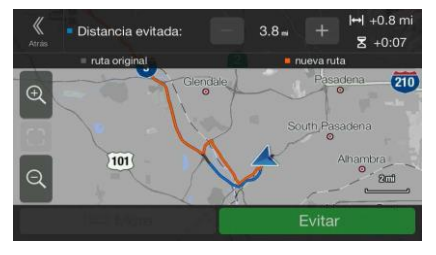

Al tocar los signos más/menos puede aumentar o disminuir la distancia a evitar en la autopista.

Puede aceptar el desvío recomendado tocando

Evitar
#### **4.1.9.2 Rutas alternativas en tiempo real**

.

Alpine Navigation System puede ofrecerle una ruta alternativa en caminos normales en caso de congestión.Aparecerá la ventana Posible ruta alternativa, la cual muestra la longitud y duración del desvío.

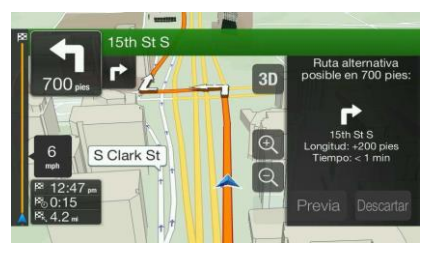

Descartar Puede ignorar este mensaje y conservar la ruta original tocando **conservante alla conservante del proprio del** o puede comprobar

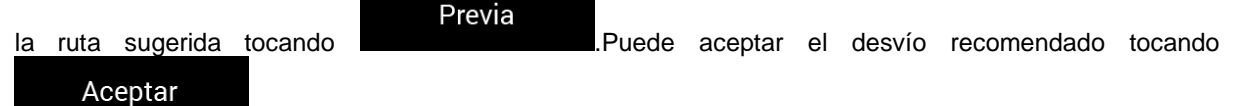

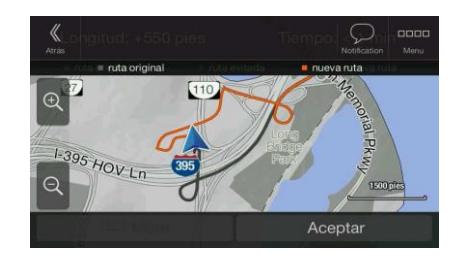

#### **4.1.9.3 Estacionamiento en las cercanías del destino**

Si deja la ruta planificada porque sale de la autopista, Alpine Navigation System trate de adivinar el

P motivo para hacer un desvío.Al tocar **that is explicited**, puede abrir un mapa vertical con los Lugares de estacionamiento recomendados en las cercanías del destino.Al tocar las flechas de los costados puede cambiar entre los estacionamientos recomendados.

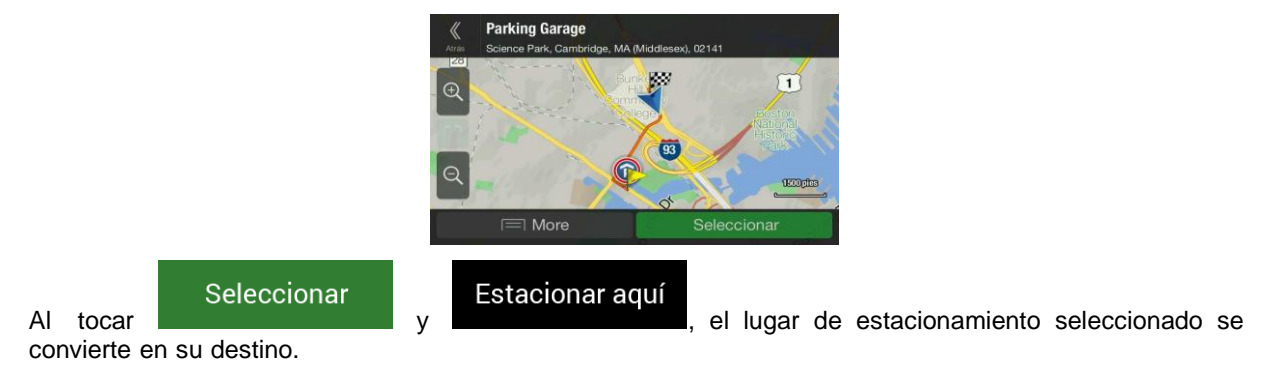

Si el servicio de estacionamiento en línea está habilitado y disponible en su posición actual, puede recibir datos en tiempo real sobre la disponibilidad de lugares en algunos estacionamientos.Si el servicio de estacionamiento en línea no está disponible, Alpine Navigation System buscará lugares de estacionamiento en Lugares de interés.

#### **4.1.9.4 Indicaciones en el desvío**

Si deja la ruta planificada porque sale de la autopista, Alpine Navigation System trate de adivinar el motivo para hacer un desvío.Aparecerá la ventana Motivo del desvío, la cual muestra las gasolineras, los restaurante u otros Lugares disponibles en las cercanías de la posición actual.Además, si hay partes evitables de la ruta original más adelante (como un túnel, peaje o ferri), las encontrará en la lista, por si desea evitarlas.

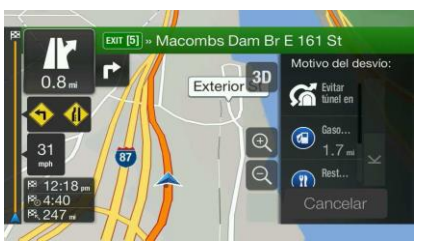

Al tocar uno de los Lugares, Alpine Navigation System crea un punto de ruta y lo lleva hacia el lugar

Cancelar

seleccionado.Puede ignorarlo tocando .

## **4.2 Menú de información**

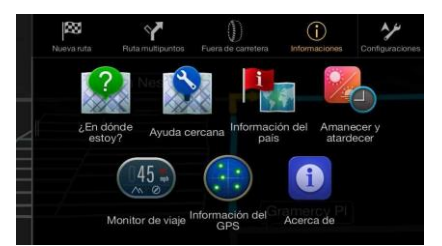

El menú de información ofrece varias funciones adicionales.Puede encontrarse en el Menú de navegación:Necesita de una conexión a Internet a través del teléfono móvil para acceder a los servicios en línea, como estacionamientos e información del clima.

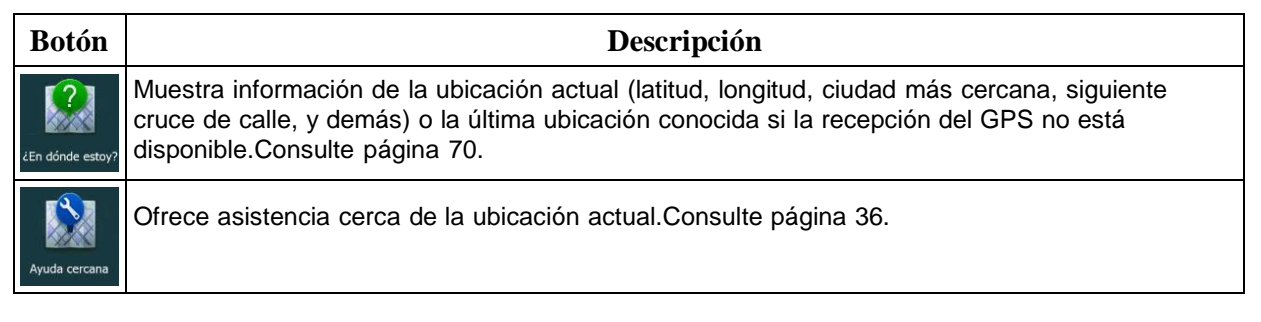

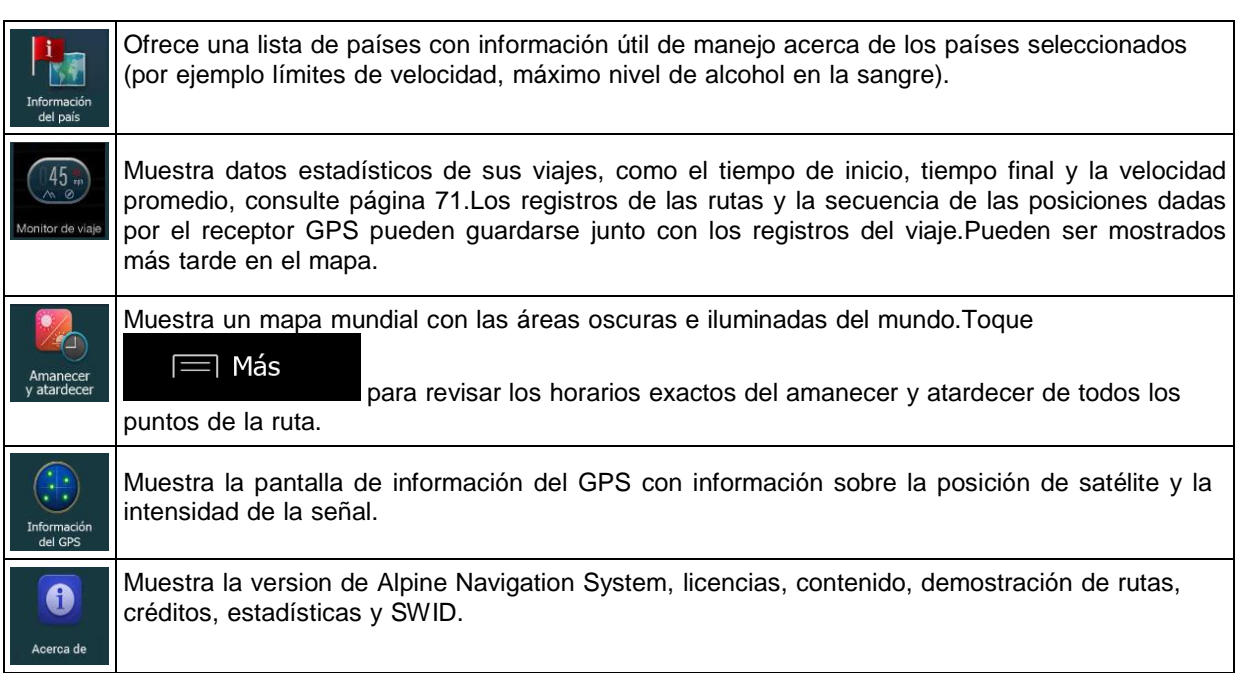

## **4.2.1 ¿Dónde estoy?**

Esta pantalla contiene información de la posición actual (o de la última posición conocida si no hay recepción GPS disponible).Puede acceder de las siguientes dos maneras:

• Abriendo el menú Navegación y tocando Informad

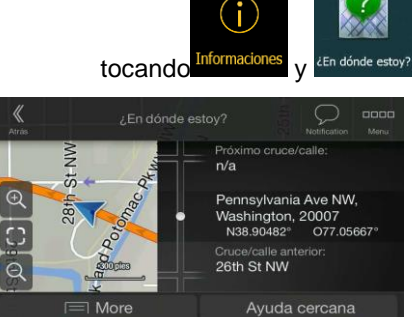

• Tocando el nombre actual de la calle si se muestra debajo del marcador de la posición actual en el mapa.

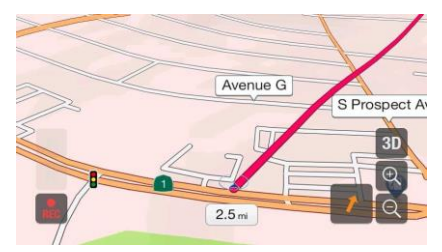

La siguiente información se muestra en la pantalla de ¿Dónde estoy?:

- Detalles de la dirección (cuando está disponible) de laposición actual
- Latitud y Longitud (coordenadas de la ubicación actual en el formato WGS84)
- La ciudad más cercana
- Próximo cruce/calle
- Cruce/calle anterior.

También puede realizar algunas acciones en esta pantalla:

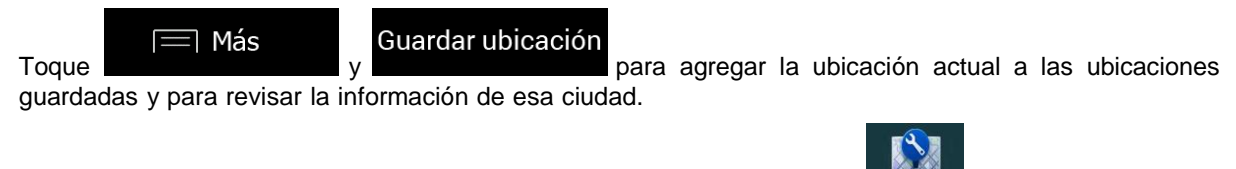

También puede buscar asistencia cerca de su posición actual.Toque <sup>payuda cercana</sup> para abrir una nueva pantalla para una búsqueda rápida y seleccione la categoría.Para más detalles, consulte página 36.

#### **4.2.2 Monitor de viaje**

El monitor de viaje registra información acerca de la ruta.

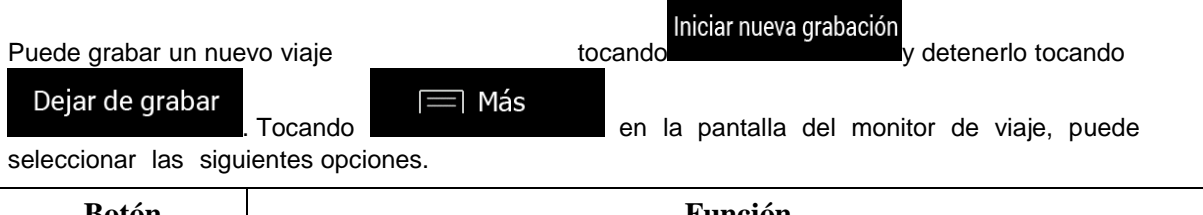

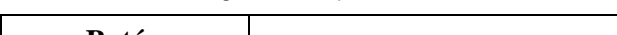

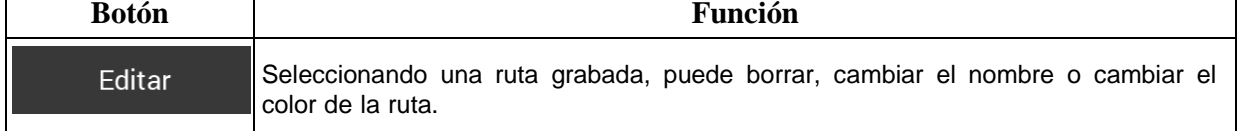

┑

Tocando un viaje grabado en la pantalla del monitor de viaje, puede revisar información como la hora, velocidad, altitud y distancia.

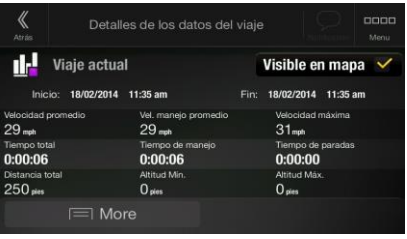

Más

Tocando **en la pantalla de información detallada del viaje**, puede ver el viaje en el mapa, exportar los registros y revisar los perfiles de elevación y velocidad.

## **4.3 Menú de configuración**

Puede configurar los ajustes de navegación y modificar el comportamiento de Alpine Navigation System

 $\overline{\mathbf{y}}$ 

presionando el botón de navegación y tocando <sup>Configuradones</sup>

Toque las flechas para ver el contenido de otras páginas.

#### El menú Configuración le ofrece las siguientes opciones:

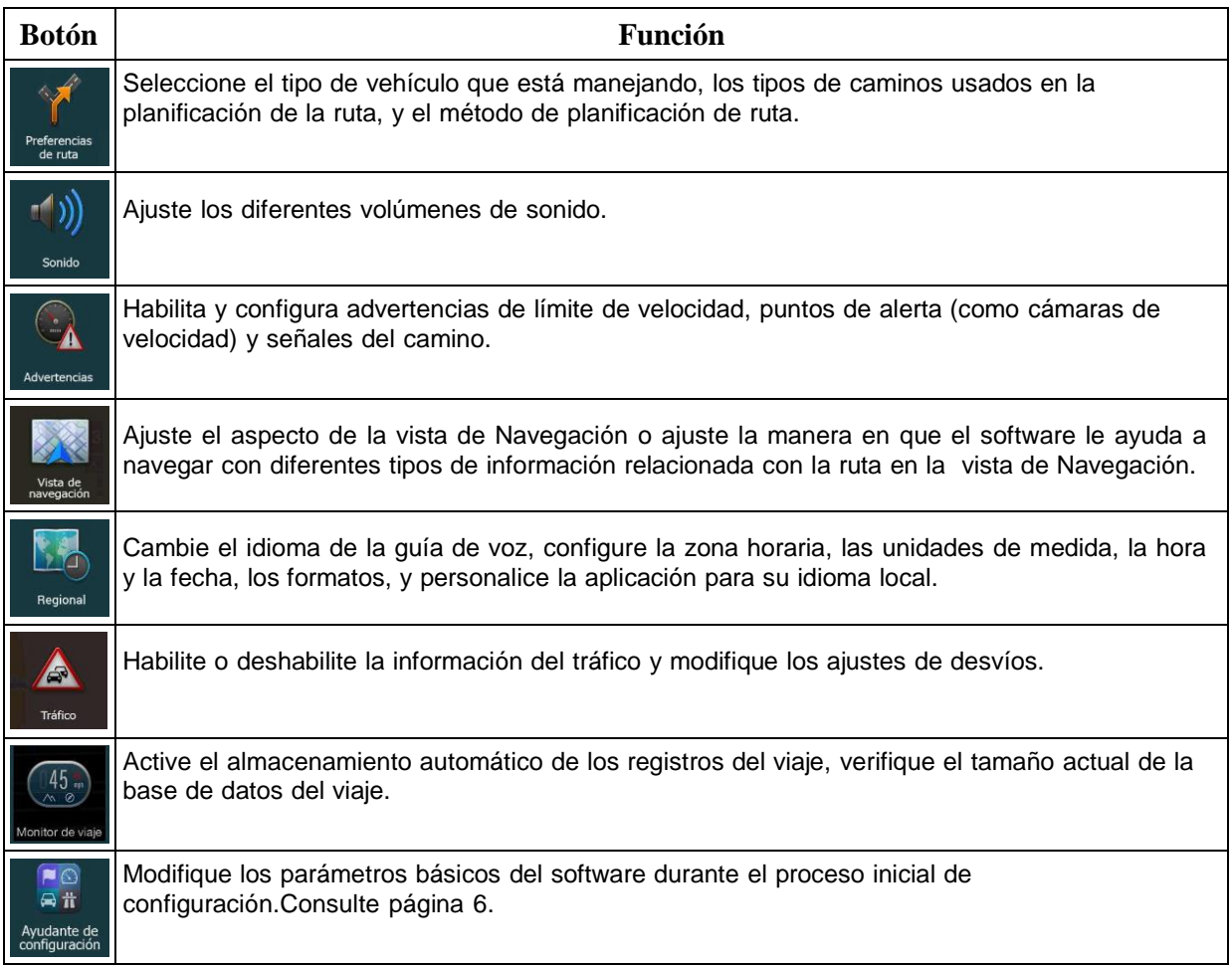

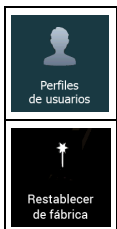

Cree o use su propio perfil de usuario para navegar y para poder usar sus propios ajustes.

Borre todos los datos guardados y programe de nuevo todas las configuraciones a sus valores predeterminados de fábrica.

## **4.3.1 Preferencias de ruta**

Los siguientes ajustes determinan cómo se calcularán las rutas:

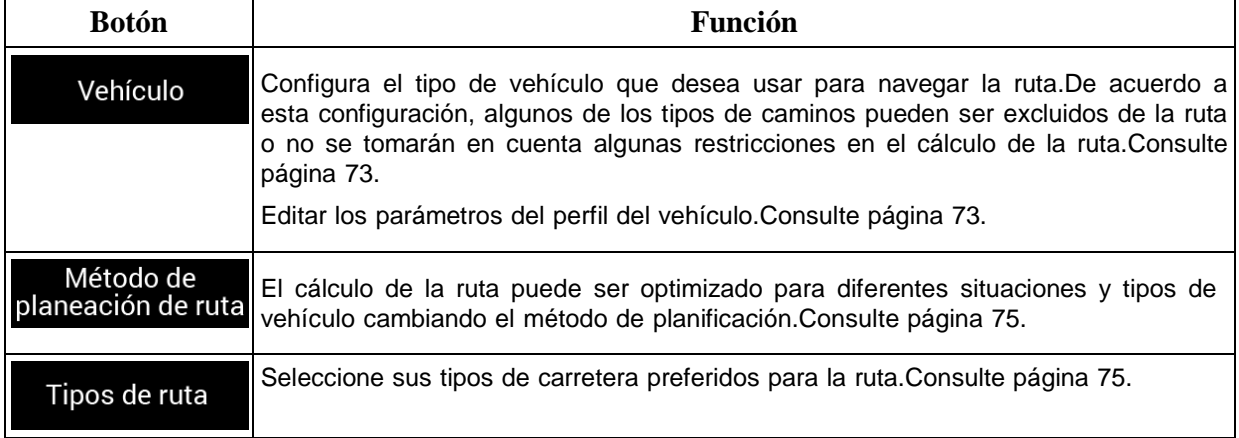

## **4.3.1.1 Perfil del vehículo**

Puede seleccionar los siguientes tipos de vehículos:

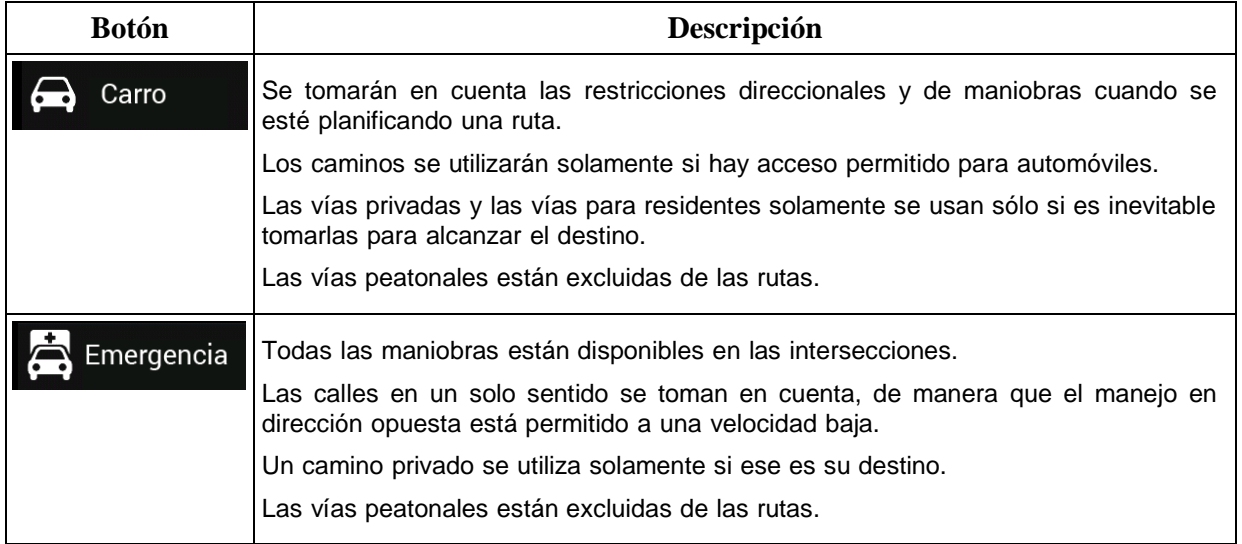

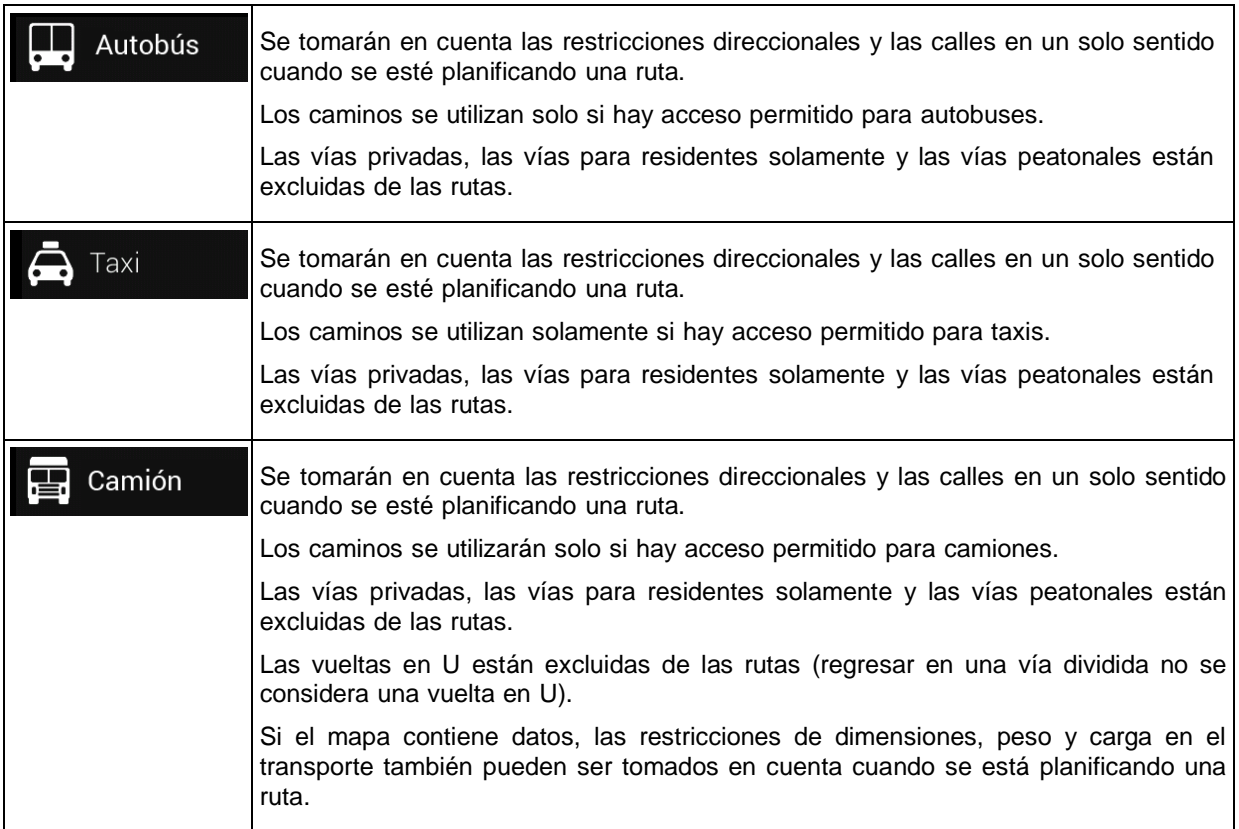

Crear un perfil permite configurar los parámetros del vehículo que se usan en una ruta planificada.Puede tener varios perfiles para el mismo vehículo.

Para agregar un nuevo perfil, realice los siguientes pasos:

1. Toque Vehículo , buscar lista de vehículos y toque Agregar perfil

2. Seleccione el tipo de vehículo y configure los parámetros debajo.Dependiendo del tipo de vehículo, algunos parámetros pueden no estar disponibles en la lista.

Puede configurar los siguientes parámetros:

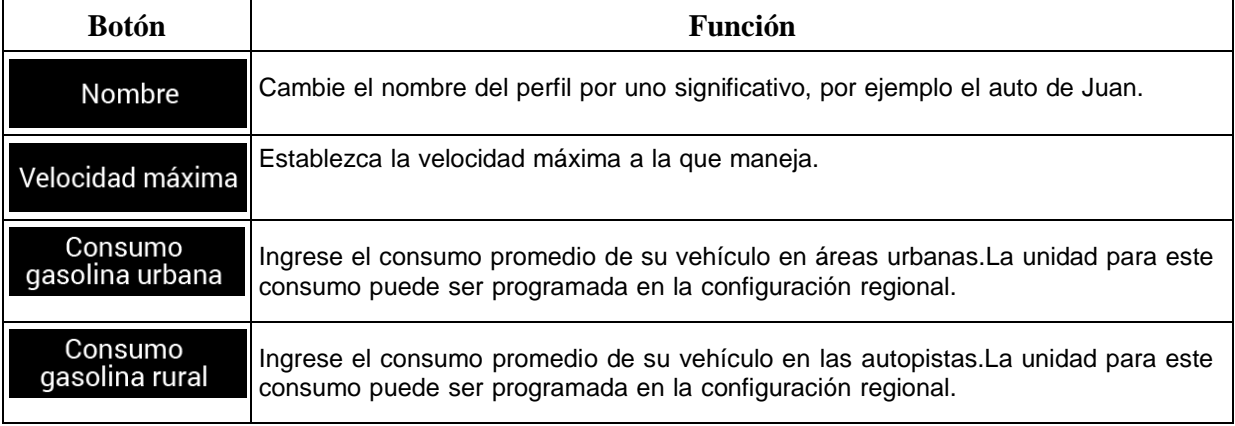

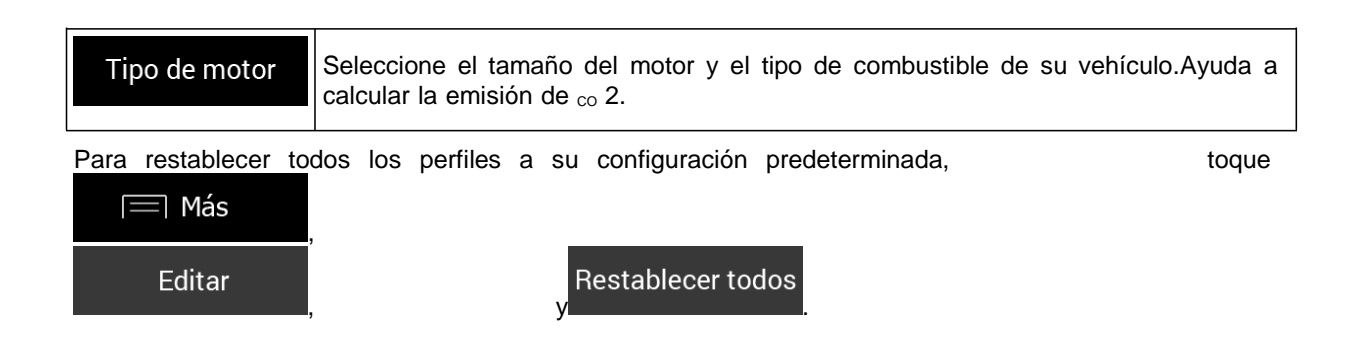

#### **4.3.1.2 Tipos de métodos de planificación de rutas**

Puede seleccionar entre los siguientes tipos de métodos de planificación de rutas:

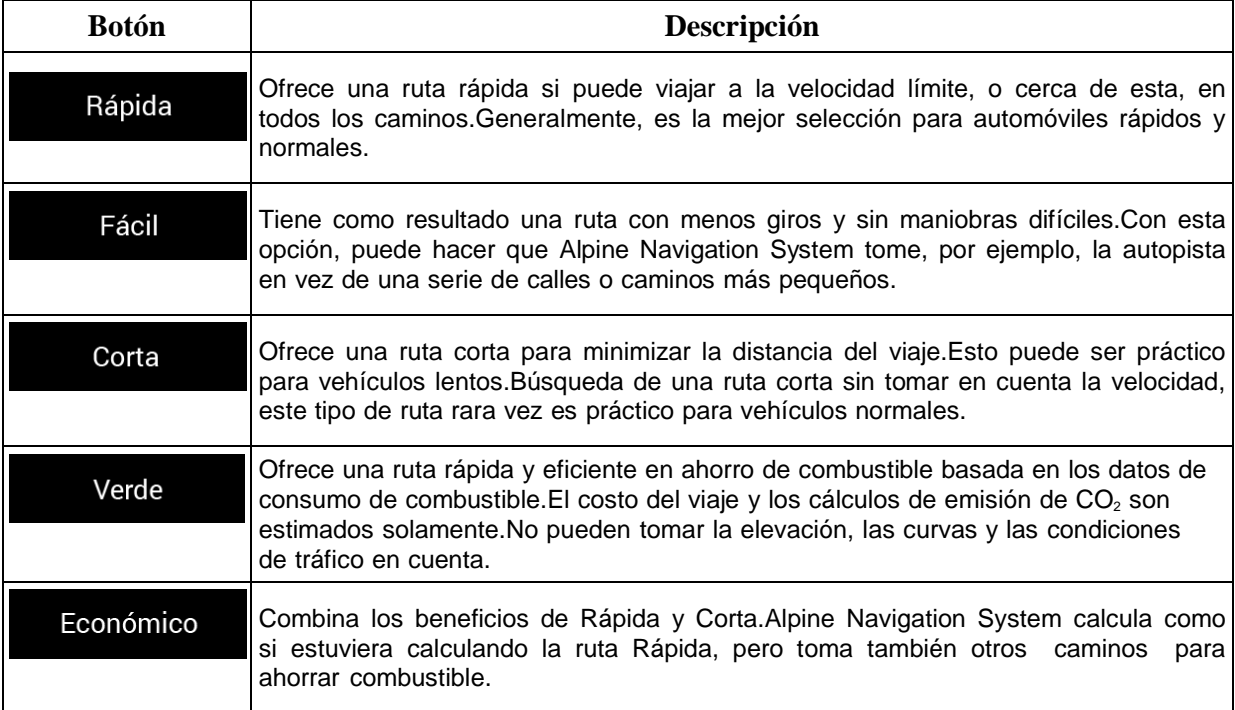

Dependiendo del tipo de vehículo, algunos métodos pueden no estar disponibles.

#### **4.3.1.3 Tipos de caminos**

Para que la ruta pueda ajustarse a sus necesidades, también puede configurar qué tipos de caminos se deben considerar o excluir de la ruta.

Excluir un tipo de camino es una preferencia.No significa necesariamente que está totalmente excluido.Si solo puede acceder a su destino usando algunos de los tipos de caminos excluidos, estos serán utilizados pero solo en la medida que sea necesario.En este caso, un ícono de advertencia se mostrará en la pantalla de Información de ruta, y la parte de la ruta que no coincida con sus preferencias se mostrará con un color diferente en el mapa.

Algunos tipos de caminos solamente están disponibles en ciertas regiones.

Están disponibles los siguientes tipos de caminos:

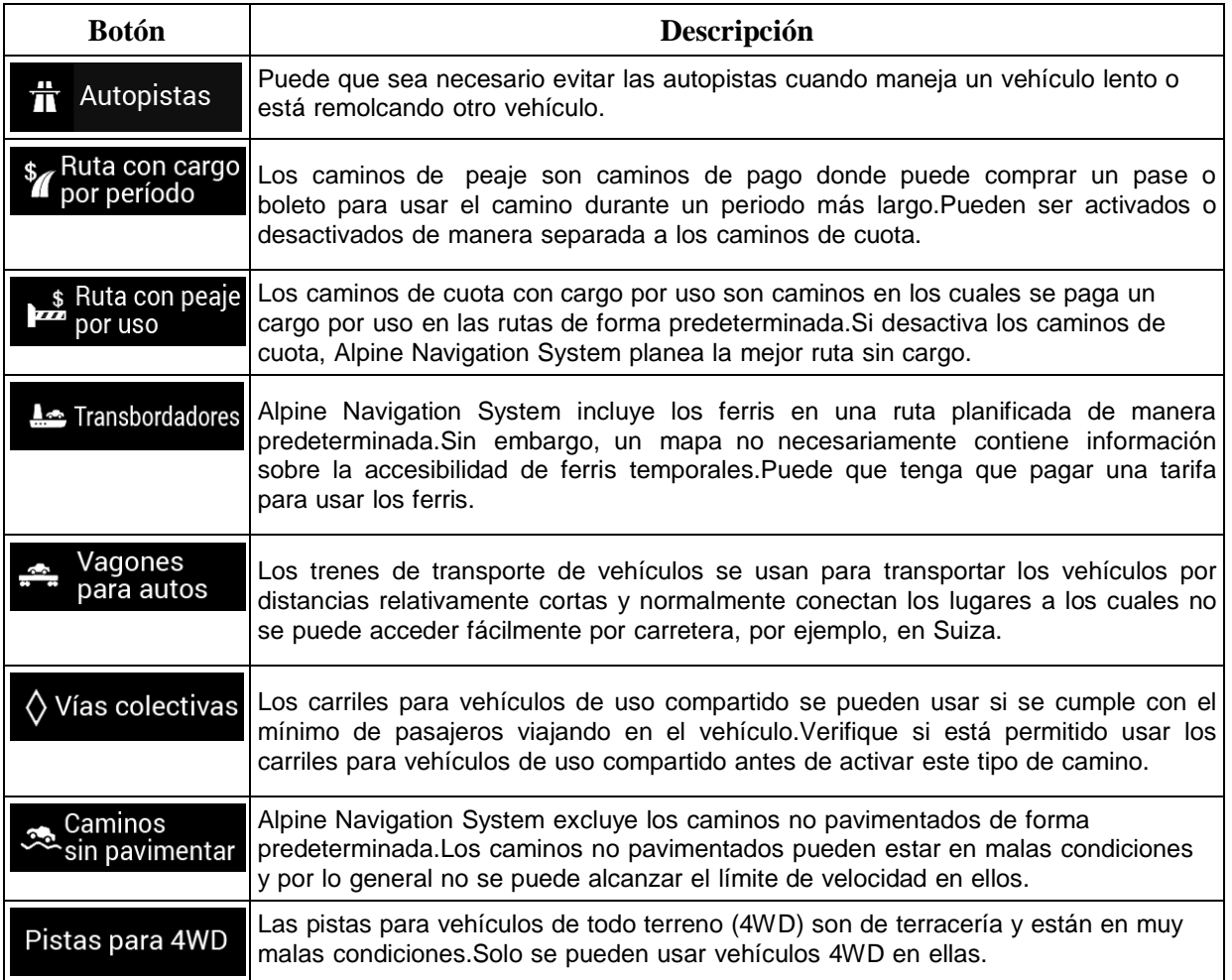

## **4.3.2 Sonido**

Tiene las siguientes opciones para cada tipo de sonido:

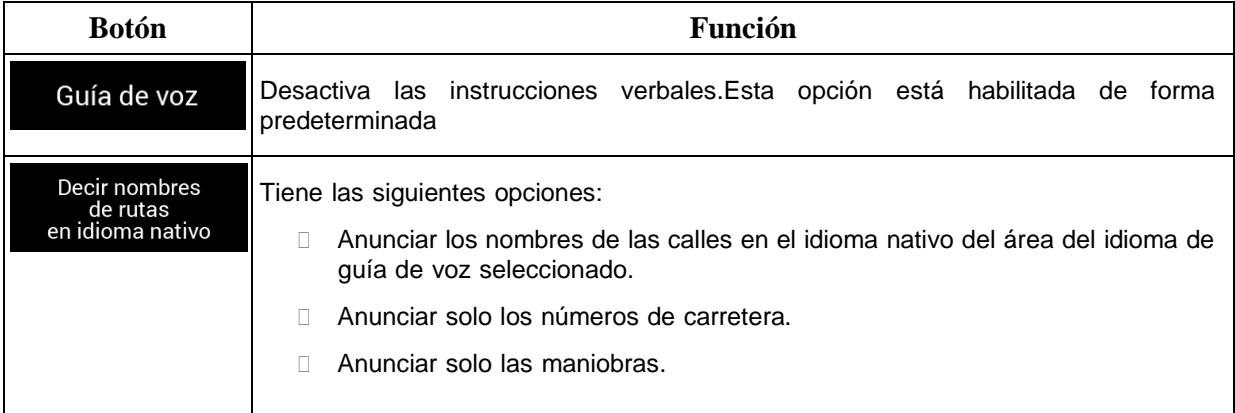

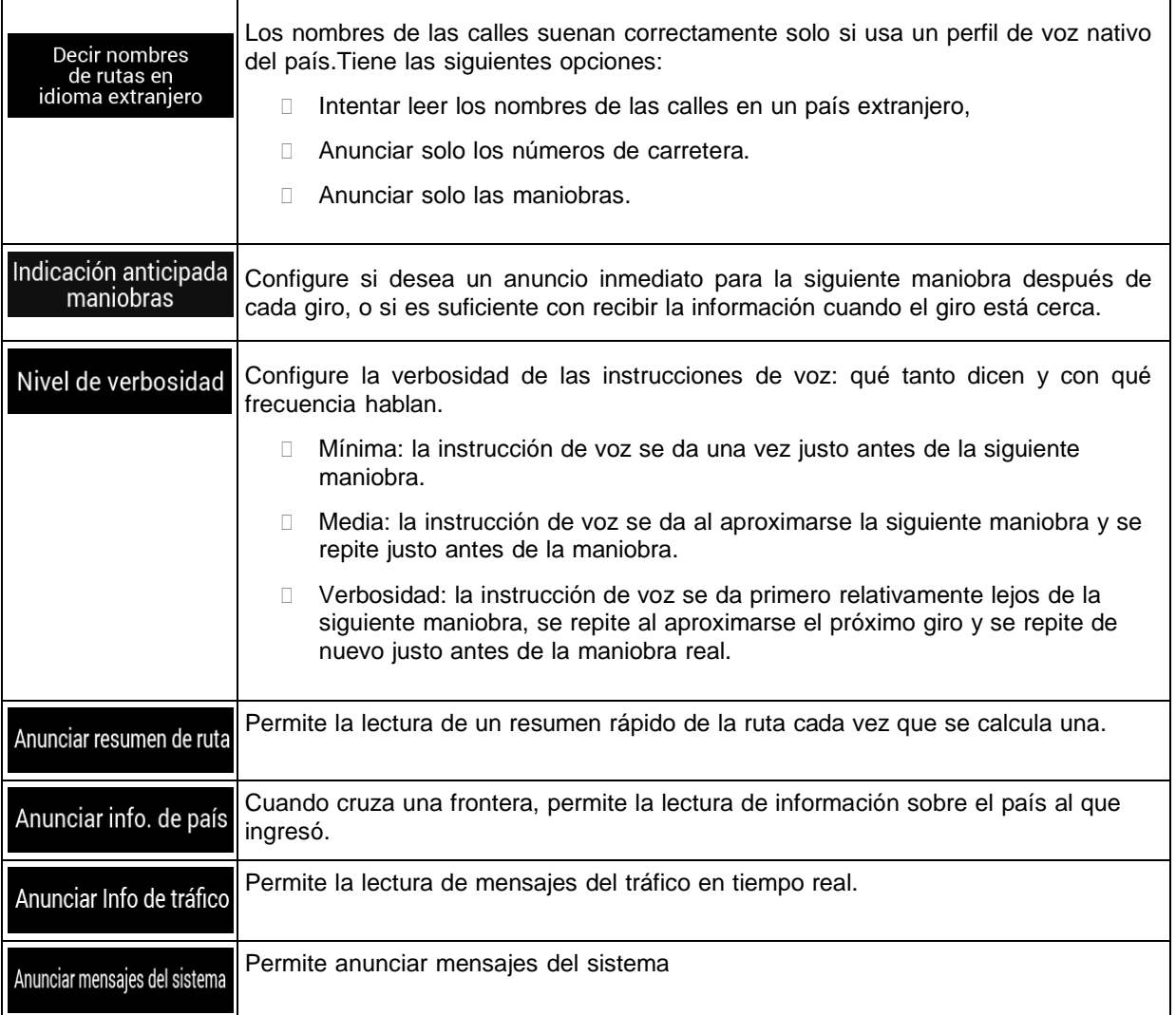

## **4.3.3 Advertencias**

Puede activar y modificar los siguientes ajustes:

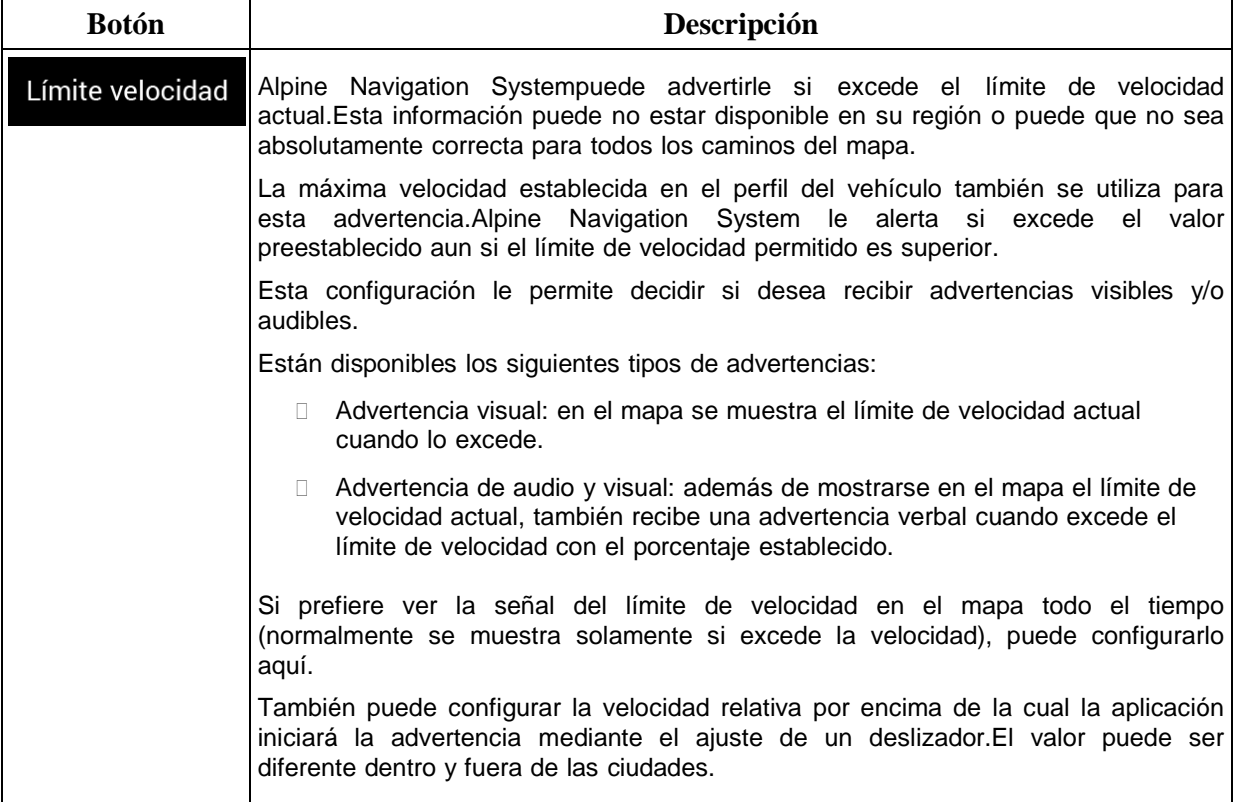

## Case 5:20-cv-06460 Document 1 Filed 09/15/20 Page 229 of 338

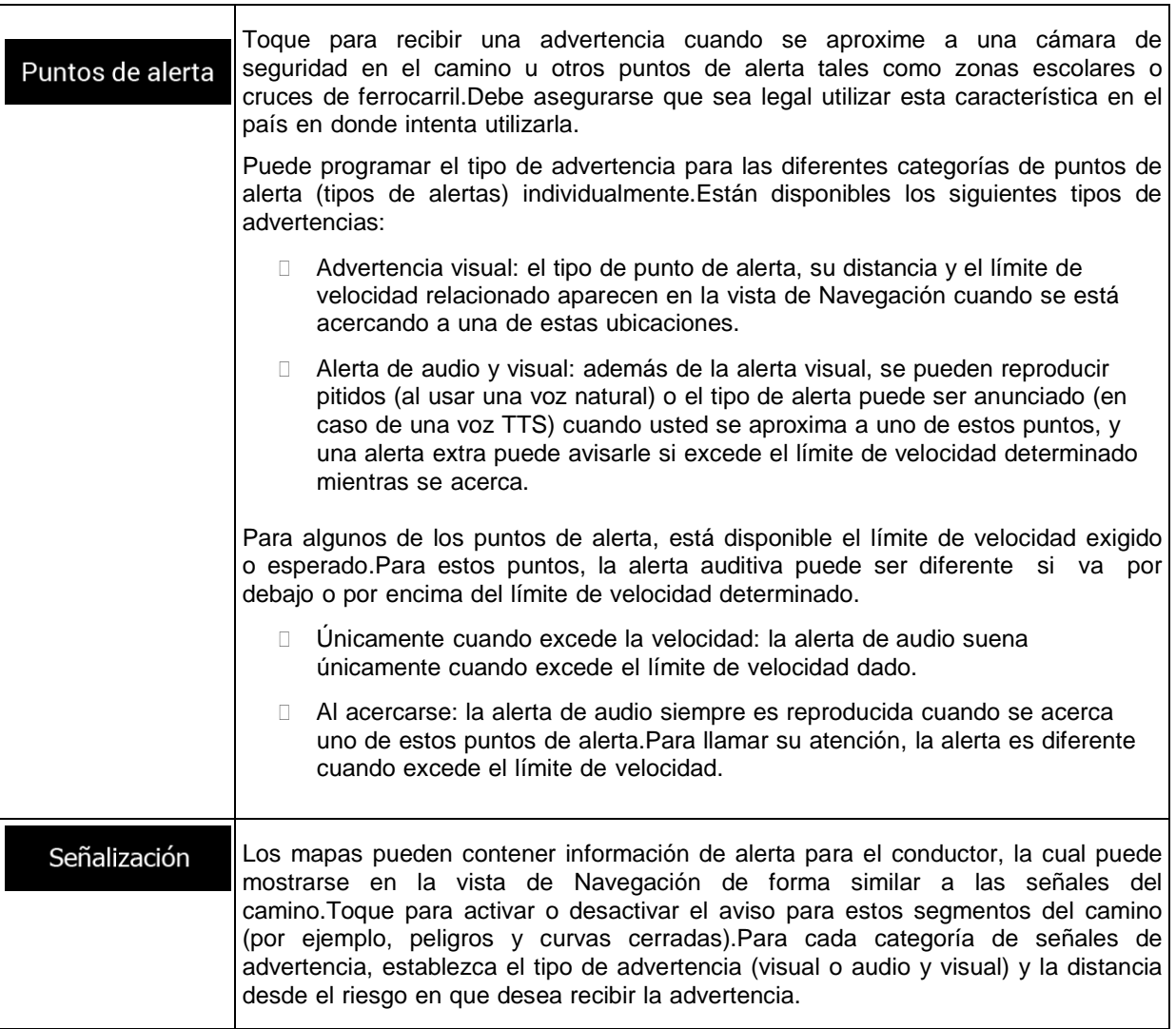

#### **4.3.4 Vista de navegación**

Estos ajustes le permiten modificar el aspecto de la vista de Navegación.También puede ajustar la manera en que el software le ayuda a navegar con diferentes tipos de información relacionada con la ruta en la vista de Navegación.

## Aspecto del mapa

Toque para ajustar la vista vista de navegación según sus necesidades, seleccione temas de color adecuados de la lista para usarlo tanto de día como de noche, oculte o muestre los edificios en 3D, los puntos de referencia, y administre la visibilidad de su Lugar (los Lugares que desea mostrar en el mapa).

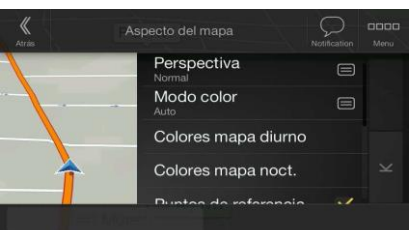

Puede modificar los siguientes ajustes:

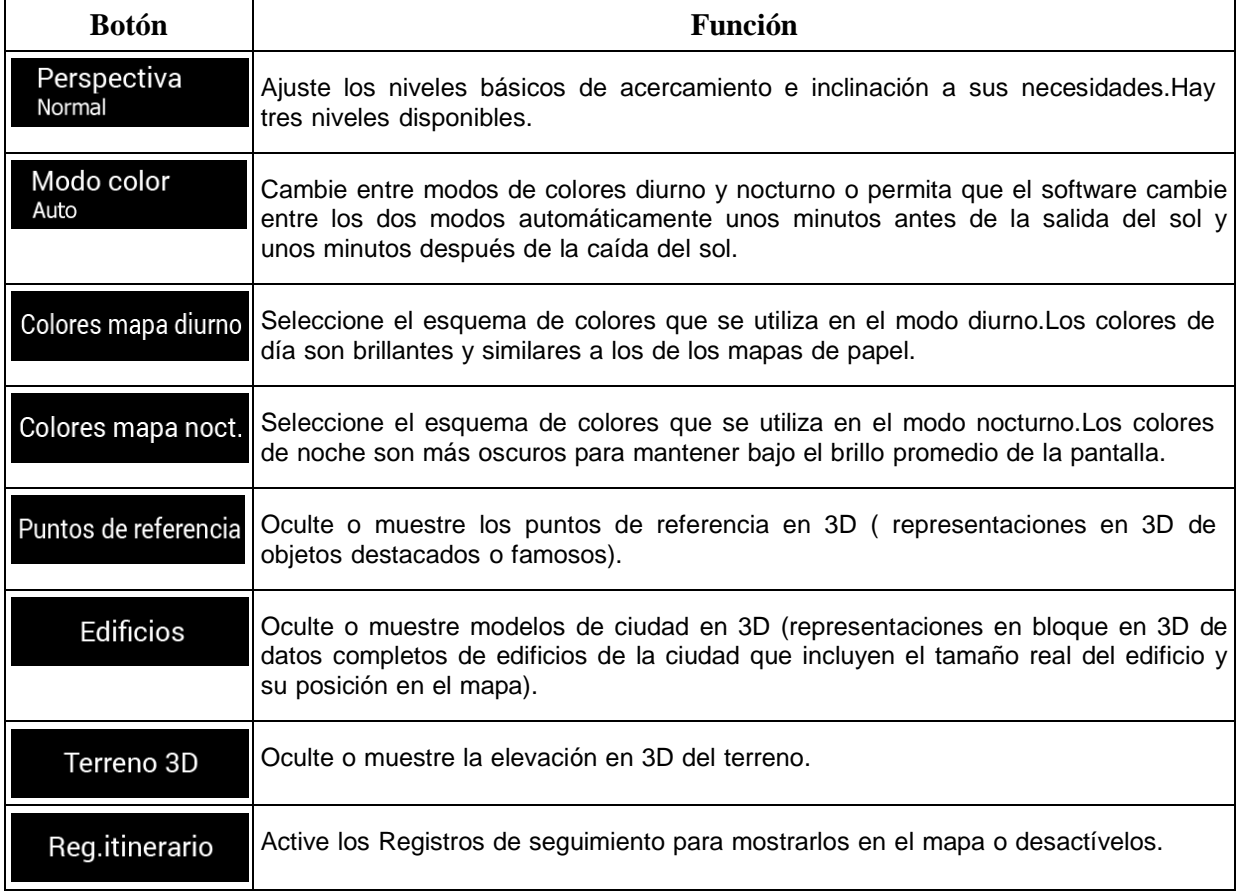

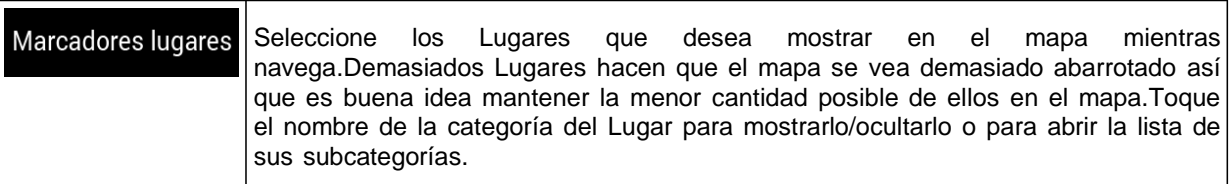

Puede modificar los siguientes ajustes adicionales en la pantalla de la vista de Navegación:

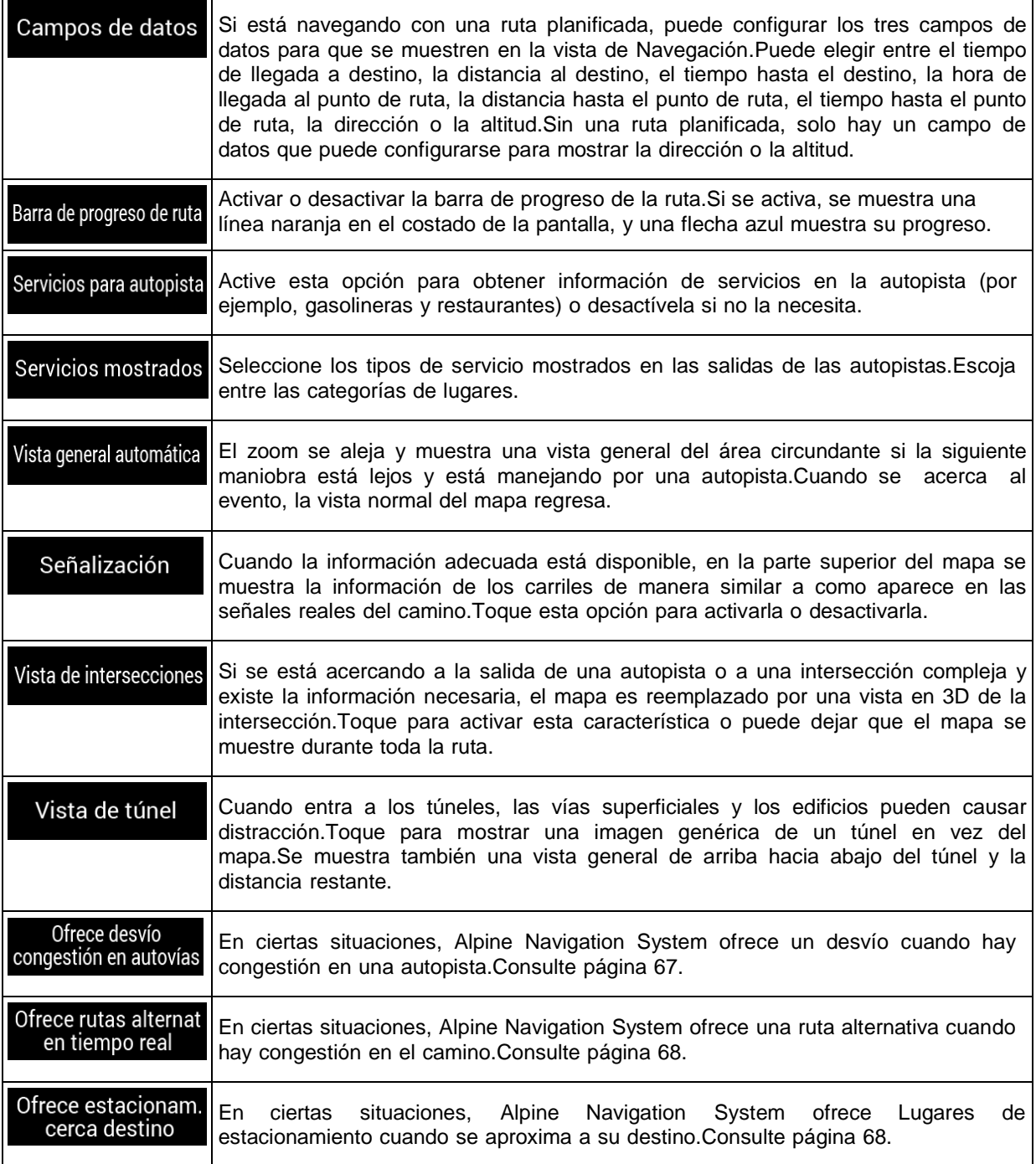

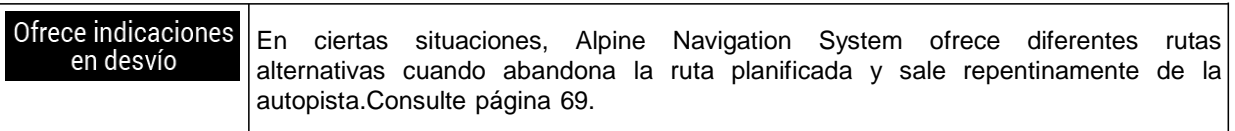

## **4.3.5 Regional**

Puede modificar los siguientes ajustes:

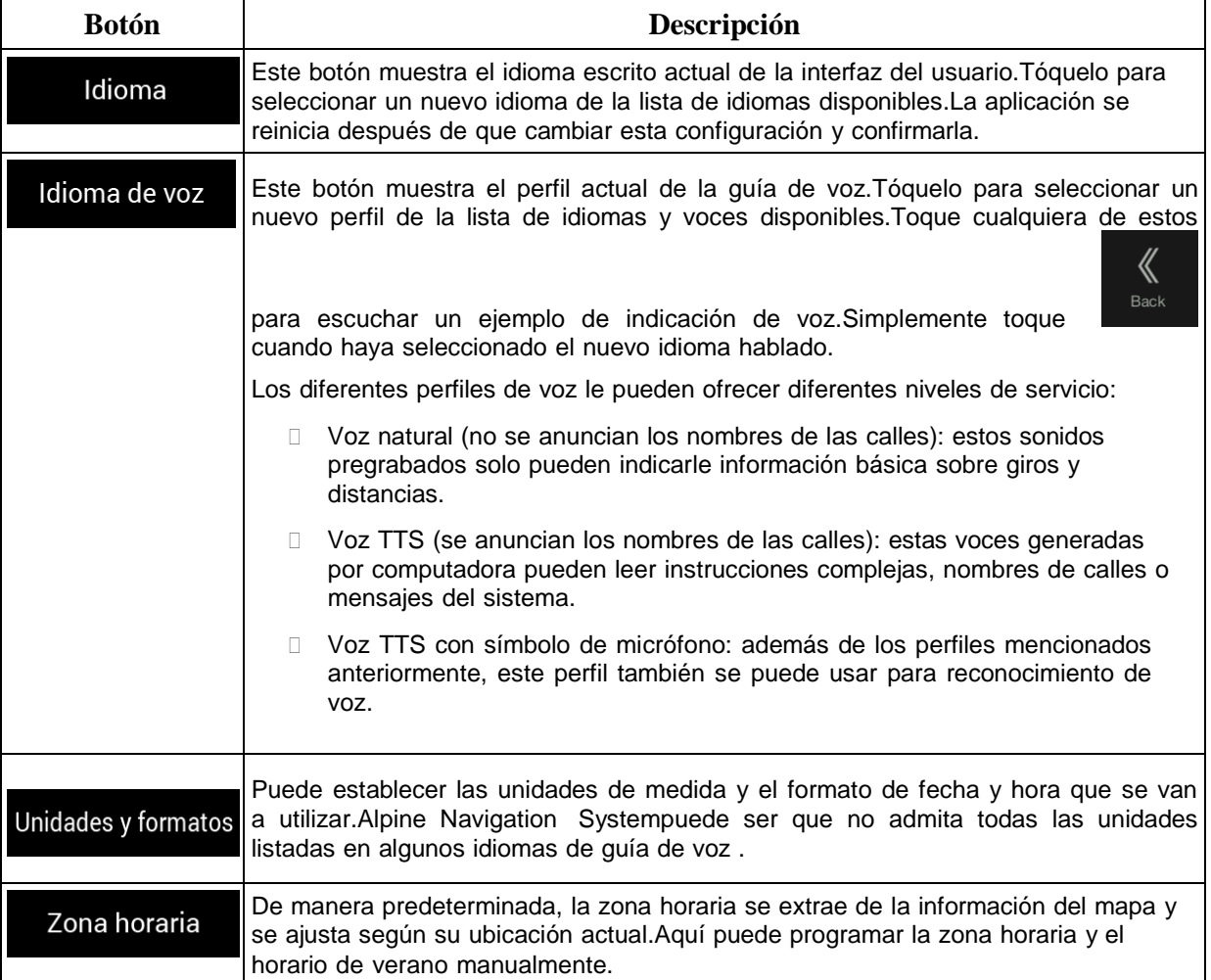

## **4.3.6 Tráfico**

Puede modificar los siguientes ajustes:

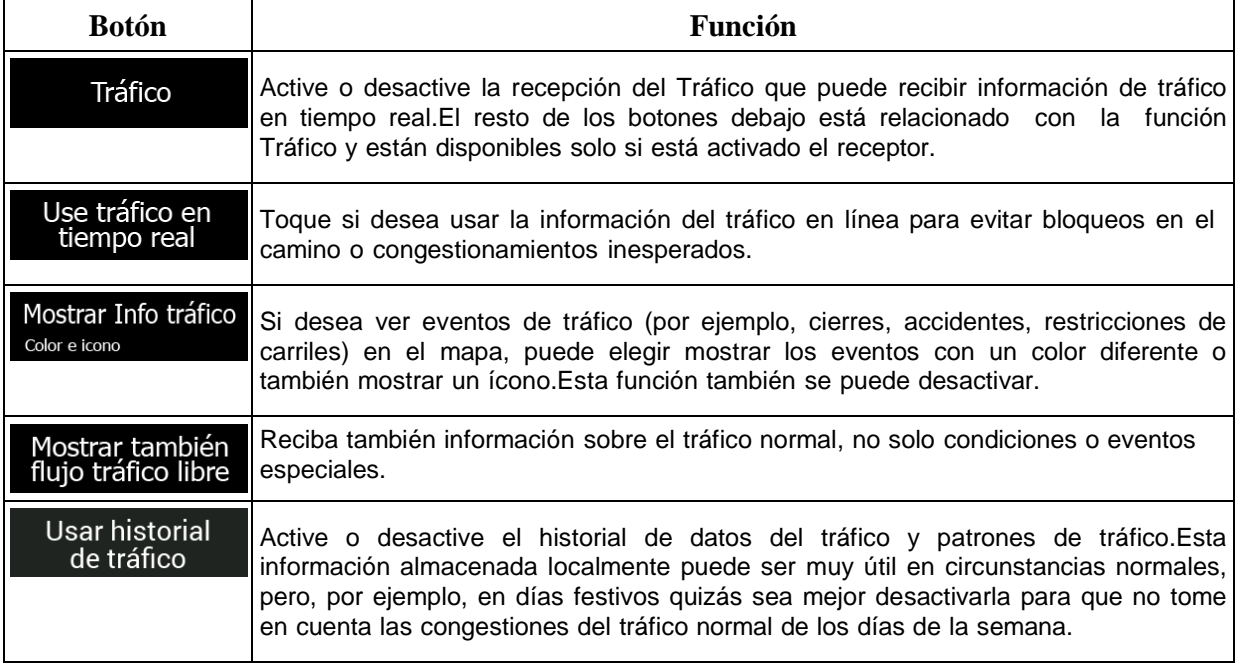

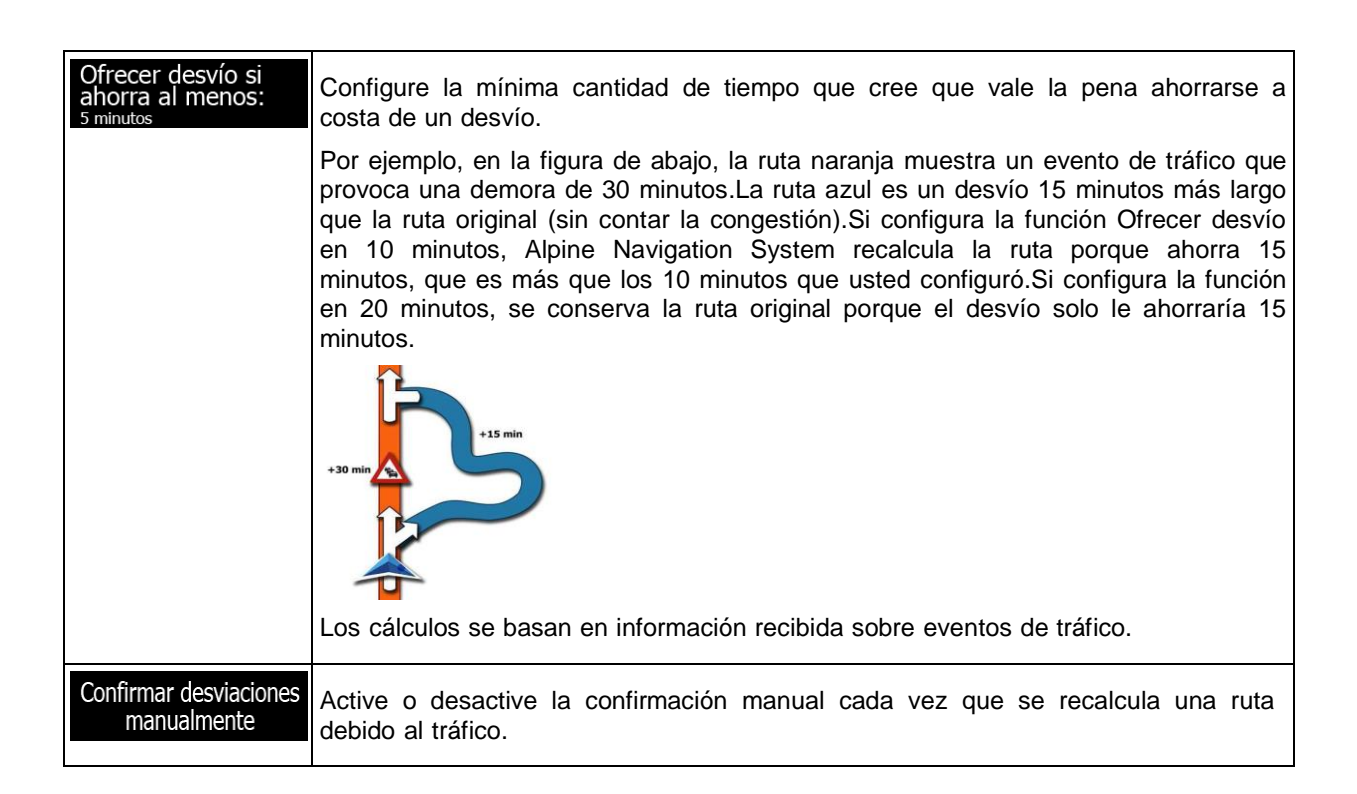

#### **4.3.7 Perfiles de usuarios**

Si hay más conductores que usen Alpine Navigation Systempara navegar, sus configuraciones pueden ser memorizadas a través de uno de los perfiles de usuario.

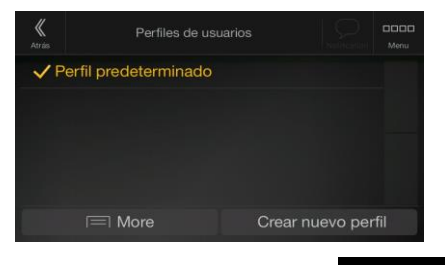

Crear nuevo perfil Puede crear un nuevo perfil tocando de tocando de la provincia de la provincia de la provincia de la provincia de la provincia de la provincia de la provincia de la provincia de la provincia de la provincia de la provincia seleccione un modelo de automóvil.Si selecciona un nuevo perfil, la aplicación se inicia de nuevo para que la nueva configuración pueda tomar efecto.

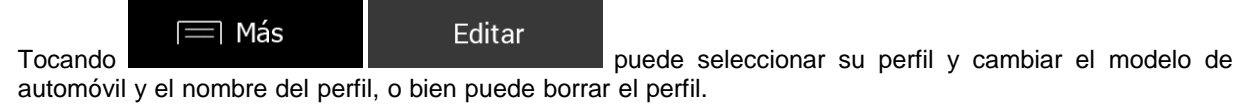

## **5 Acuerdo de licencia del usuario final**

#### 1. Definiciones

Los siguientes términos tendrán el significado que se define a continuación en este contrato cuando se utilicen con letras mayúsculas. El texto de este contrato podrá contener aún más términos definidos.

"Contrato" se refiere al Contrato de Licencia de Usuario Final (CLUF) que contiene los términos y condiciones de uso del Software, Bases de Datos y Servicios por parte de Usted, como usuario final.

"Base de datos" o "Contenido de la base de datos" significan los datos con referencia geográfica tales como datos de mapas, puntos de interés ("POI"), modelos 3D, tablas de ubicación de TMC, fonemas, imágenes, archivos de audio o vídeo y otros datos, así como cualquier dato apropiado para la integración en el software.

"Dispositivo" significa el equipo de hardware fabricado o distribuido por el Licenciante en el que está instalado el Producto de navegación.

"Software" significa el software de navegación giro a giro instalado en el Dispositivo, incluidos el motor principal, otros módulos de software y la interfaz gráfica de usuario, capaz de procesar y/o de mostrar las Bases de datos y los Servicios. El término Software, por definición, incluye todas las modificaciones, actualizaciones y mejoras al mismo.

"Servicio" significa la disposición de cambiar dinámicamente la información que puede ser proporcionada por, mostrada por, o transmitida a través del Software, como por ejemplo pero no limitado al, servicio de Canal de Mensajes de Tráfico (TMC), búsqueda, información meteorológica y servicios basados en la comunidad. Los Servicios se transmiten por lo general en línea a través de Internet, pero pueden ser transmitidos a través de otros medios (por ejemplo a través de ondas de radio en el caso del servicio de "RDS TMC").

"Producto de navegación" significa el Software, las Bases de datos y los Servicios conjuntamente, tal y como son (i) distribuidos con el dispositivo por el Licenciante o (ii) instalados de otra forma en el Dispositivo.

#### 2. Las partes contratantes

2.1 Este Contrato se ha celebrado por y entre Usted como usuario final (en adelante: "Usuario") y la entidad de negocio de distribución o venta del Dispositivo junto con el Producto de navegación, bajo su propio nombre y/o marca (en lo sucesivo: "Licenciante"). Este Contrato establece las condiciones y las limitaciones de uso del Producto de navegación. El Usuario y el Licenciante se denominan en su conjunto como: "Partes".

2.2 El Usuario manifiesta y garantiza que (i) él/ella no se encuentra en un país que está sujeto a un embargo del gobierno de los EE. UU., o que ha sido designado por el gobierno de los EE. UU. como país de "apoyo terrorista"; y que (ii) él/ella no aparecen en ninguna lista del gobierno de los EE. UU. de partidos prohibidos o restringidos.

#### 3. Conclusión del Contrato

3.1 El presente Contrato concluye por la conducta implícita de las Partes sin la firma del Contrato.

3.2 El Usuario reconoce por la presente que, tras la adquisición legal del Producto de navegación que constituye el objeto del presente Contrato, cualquiera de las siguientes acciones de uso se entenderán como que el usuario ha aceptado los términos y condiciones de este Contrato de obligado cumplimiento: (i) cualquier forma de uso o instalación en un ordenador u otro dispositivo (teléfono móvil, dispositivo multifunción, dispositivo de navegación personal, dispositivo de navegación integrado en el coche o en una unidad principal multifunción, etc.), (ii) pulsando el botón "Aceptar" que se muestra por el Producto de navegación durante la instalación o el uso. El momento de la celebración del presente Contrato es el momento de ejecutar la primera acción de uso (comienzo de su uso).

3.3 El presente Contrato en ningún caso autoriza el uso del Producto de navegación a aquellas personas que lo han adquirido ilegalmente o lo han instalado ilegalmente en un Dispositivo o en un vehículo.

3.4 Usuarios del gobierno de los Estados Unidos. Si adquiere el Producto de navegación a través de o en nombre del Gobierno de los Estados Unidos o de cualquier otra entidad que pretenda aplicar o aplique derechos similares a los que declara habitualmente el Gobierno de los Estados Unidos, le avisamos de que el Producto de navegación es un artículo comercial, tal y como se define dicho término en 48 C.F.R ("FAR") 2.101, y todo uso del Producto de navegación estará sujeto a este Contrato.

#### 4. Derecho aplicable y jurisdicción

4.1 El presente Contrato se regirá por las leyes del país en que el Licenciante tiene su sede estatutaria o, en ausencia de dicha incorporación en el que tenga su administración central ("país de residencia") independientemente de la elección de las disposiciones legales de dicho país.

4.2 Los tribunales del país de residencia especificados en la Sección 3.1 anterior tendrán jurisdicción sobre todos los conflictos relacionados con este Contrato.

4.3 Si el usuario es un "consumidor" (una persona física que compra y utiliza el Producto de navegación para propósitos fuera de su actividad empresarial o que pueda considerarse ajeno a su actividad comercial o profesional), la elección de la ley mencionada anteriormente y la elección del lugar de celebración no deberá privar de manera alguna al consumidor de la protección que le proporcionen las disposiciones (incluida cualquier disposición que regule el tribunal competente) que no pueden excluirse mediante contrato en virtud de la ley que, en ausencia de elección, hubiera sido aplicable.

4.4 La Convención de las Naciones Unidas sobre los Contratos de Compraventa Internacional de Mercaderías se excluye, por la presente, de aplicación a este Contrato.

#### 5. Objeto del Acuerdo y Terminación

5.1 El objeto del presente Contrato será el Producto de navegación en su conjunto y los componentes (el Software, las Bases de datos y los Servicios) del mismo. El Usuario reconoce que todos los derechos del autor (incluidos los derechos económicos) creados en el Software son propiedad de NNG Software Developing and Commercial Ltd. (sede social: 35-37 Szépvölgyi út, H-1037 Budapest, Hungría, con número de registro de la empresa: 01-09-891838, http://www.nng.com), referida en este documento como: el Propietario del software.

5.2 Toda forma de visualización, almacenamiento, codificación, incluida la visualización impresa, electrónica o gráfica, el almacenamiento, el código fuente u objeto, o cualquier otra forma aún sin definir de visualización, almacenamiento o codificación, así como cualquier medio de los mismos, deberán ser consideradas partes del Producto de navegación.

5.3 Las correcciones de errores, actualizaciones o mejoras o cualquier otra modificación en el Producto de navegación utilizados por el usuario después de la conclusión de este Contrato también se utilizarán de conformidad con el presente Contrato.

5.4 El Licenciante cancelará los derechos que usted posee en virtud de este Contrato sin previo aviso si infringe de forma material o realiza cualquier acción que derogue los derechos del Licenciante o de cualquiera de los proveedores que tienen derechos en el Producto de navegación y/o sus proveedores. El Licenciante podría rescindir este Contrato si el Producto de navegación en su conjunto o parte de él se convierte en, o en opinión razonable del Licenciante (o de otros proveedores que tengan derechos sobre el Producto de navegación) existen probabilidades de que se convierta en, el objeto de una demanda de infracción de propiedad intelectual o de apropiación indebida de secretos comerciales. Tras la rescisión, usted deberá dejar de utilizar y eliminar el Producto de navegación y confirmar por escrito el cumplimiento al Licenciante, si así lo solicita.

5.5 El Licenciante se reserva el derecho de actualizar, modificar, revocar, suspender o interrumpir cualquier oferta, funcionalidad o característica de Servicios del Producto de navegación o puede terminar la distribución del Producto de navegación a su única discreción, por razones tales como (pero no limitadas a): que la prestación ya no sea financieramente, o de cualquier otra manera, factible para Licenciante, que los avances tecnológicos o las normas de la condiciones cambien, que los comentarios del usuario final indiquen o sea necesario realizar algún cambio, que los acuerdos con terceros ya no nos

permitan hacer que sus Bases de datos o Servicios estén disponibles, o que por cuestiones externas hagan que sea imprudente o poco práctico continuar con la prestación.

5.6 El Licenciante se reserva el derecho de reemplazar cualquier Base de datos o Servicio con otra Base de datos o Servicio que tenga la misma o similar funcionalidad. Tal cambio puede ser ejecutado según el exclusivo criterio del Licenciante.

6. Derechos de copyright u otros derechos de propiedad intelectual

6.1 Todos los derechos de autor del material y otros derechos de propiedad intelectual de los Productos de navegación o de cualquier parte de los mismos, que no se concedan expresamente en este Contrato o en virtud de la ley, están reservados.

6.2 Los derechos de propiedad intelectual del Licenciante, del Propietario del software o de otros titulares de derechos se extienden a la totalidad del Producto de navegación y también a sus partes por separado.

6.3 El propietario o propietarios de los derechos de autor de la/s Base/s de datos son el/los Licenciante/s o personas físicas o la entidad o entidades corporativas (denominados: "Propietarios de la Base de datos ") quienes los suministran. En caso de que el propietario de los derechos de autor de la Base de datos no sea el Licenciante, el Licenciante declara por este medio que ha obtenido suficientes derechos de representación y de uso de los Propietarios de las Bases de datos con fin de utilizar las Bases de datos en línea con el presente Contrato.

6.4 Los servicios disponibles a través del Software pueden transmitir varios tipos de información o contenido al Usuario, cuya información o contenido se recoge y ofrece por parte de otros proveedores de servicios. Por lo tanto se entiende y acepta que ni el Licenciante ni el Propietario del software tienen la capacidad o el derecho de controlar, alterar o modificar dicha información y contenido, y que el propio Servicio es solamente una función que permite al Software acceder, descargar y visualizar la información y los contenidos al Usuario.

6.5 Los Propietarios de la base de datos, proveedores de servicios y los términos y condiciones especiales de sus productos contenidos en o mostrados a través del Producto de navegación pueden estar indicados en la sección "Acerca de" o en un elemento de menú similar del Producto de navegación, o en la documentación del Dispositivo o en una dirección del sitio web indicada en la sección "Acerca de".

#### 7. Derechos del usuario

7.1 Sin perjuicio de la sección 6.2 que hay a continuación, de manera predeterminada el Usuario tiene derecho a ejecutar el Producto de navegación en el Dispositivo en el que estaba preinstalado el Producto de navegación antes de la compra o en el Dispositivo vinculado con el que el Producto de navegación fue proporcionado por parte del Licenciante, y a ejecutar y utilizar una copia del Producto de navegación o una copia preinstalada del Producto de navegación en el mismo. El Producto de navegación está destinado exclusivamente al uso personal por parte del Usuario.

En caso de que el Producto de navegación se proporcione preinstalado en, o licenciado en cualquier otro modo junto con el Dispositivo, o adquirido por parte del Usuario para un Dispositivo concreto, el Producto de navegación deberá estar vinculado al Dispositivo, y no podrá separarse, transferirse a ni utilizarse con ningún otro Dispositivo, ni venderse a ningún otro Usuario sin vender el Dispositivo en sí.

6.3 La Base de datos y los Servicios proporcionados al Usuario únicamente podrán utilizarse junto con la copia del Software propiedad del Usuario, y no podrán utilizarse de forma independiente ni con otra copia del Software.

#### 8. Limitaciones de uso

#### 8.1 El Usuario no está autorizado

8.1.1 a duplicar (realizar una copia de) el Producto de navegación ni de ninguna de sus partes, excepto en la medida permitida por el presente Contrato o por la ley aplicable;

8.1.2 a revender, sublicenciar, arrendar, alquilar o ceder, o transferir a una tercera persona por cualquier motivo sin transferir el Dispositivo en el que fue primero instalado legalmente (consultar sección 6.2);

8.1.3 a traducir el Producto de navegación (incluida su traducción (compilación) a otros lenguajes de programación);

8.1.4 a descompilar, desensamblar o realizar ingeniería inversa del Producto de navegación;

8.1.5 a evadir la protección del Producto de navegación o a modificar, burlar u obviar dicha protección a través de tecnología o por cualquier otro medio;

8.1.6 a modificar, ampliar, transformar el Producto de navegación (en su totalidad o en parte), dividirlo en partes, combinarlo con otros productos, instalarlo en otros productos, utilizarlo en otros productos, ni siquiera con el propósito de lograr la interoperabilidad con otros dispositivos;

8.1.7 a eliminar, modificar u ocultar cualquier derecho de autor, marca registrada, o leyenda restrictiva incluida en el Producto de navegación o en cualquier parte del mismo.

8.2 El Usuario únicamente podrá utilizar las Bases de datos y la información de los servicios disponibles a través del Producto de navegación (incluidos, a título enunciativo pero no limitativo, los datos de tráfico recibidos a través del servicio de información de tráfico RDS TMC o el servicio de información de tráfico TMC en línea) para su propio beneficio personal y por su cuenta y riesgo. Está terminantemente prohibido almacenar, transferir o distribuir estos datos o contenidos, así como revelarlos de forma total o parcial al público o descargarlos del Producto de navegación.

9. Sin garantía, limitación de la responsabilidad

9.1 Por la presente, el Licenciante informa al Usuario de que, aunque se han realizado todos los esfuerzos posibles a la hora de crear el Producto de navegación, dada la naturaleza del mismo y sus limitaciones técnicas, el Licenciante y sus proveedores no garantizan que el Producto de navegación esté totalmente libre de errores. No existe ninguna obligación que someta al Licenciante a proporcionar al Usuario un Producto de navegación que esté totalmente libre de errores.

9.2 EL PRODUCTO DE NAVEGACIÓN, INCLUIDAS LAS BASES DE DATOS O SERVICIOS CON LICENCIA QUE FORMAN PARTE DEL MISMO SE PROPORCIONAN "TAL CUAL" Y "CON TODOS SUS FALLOS" (INCLUIDA LA AUSENCIA DE GARANTÍA POR LA CORRECCIÓN DE FALLOS), Y EL LICENCIANTE, LOS PROPIETARIOS DE LA BASE DE DATOS, EL PROPIETARIO DEL SOFTWARE, LOS PROVEEDORES DEL SERVICIO Y LOS TERCEROS PROVEEDORES SE EXIMEN DE FORMA EXPRESA DE TODAS LAS GARANTÍAS, TANTO EXPRESAS COMO IMPLÍCITAS, INCLUIDAS, A TÍTULO ENUNCIATIVO PERO NO LIMITATIVO, LAS GARANTÍAS IMPLÍCITAS DE NO INFRACCIÓN, COMERCIABILIDAD, CALIDAD SATISFACTORIA, EXACTITUD, TÍTULO E IDONEIDAD PARA UN FIN DETERMINADO. NINGÚN CONSEJO NI INFORMACIÓN PROPORCIONADOS DE FORMA ORAL O POR ESCRITO POR EL LICENCIANTE O POR CUALQUIERA DE SUS AGENTES, PROVEEDORES, EMPLEADOS, OTROS PROVEEDORES, EL PROPIETARIO DE SOFTWARE NI LOS TITULARES DE BASES DE DATOS Y PROVEEDORES DE SERVICIOS PODRÁN DAN LUGAR A UNA GARANTÍA Y EL USUARIO NO PODRÁ CONFIAR EN DICHO CONSEJO O INFORMACIÓN. ESTA EXENCIÓN DE GARANTÍAS ES UNA DE LAS CONDICIONES ESENCIALES DEL CONTRATO.

El Licenciante no garantiza que el Producto de navegación sea capaz de interactuar con ningún otro sistema, dispositivo o producto.

9.3 El Licenciante no asume responsabilidad alguna derivada de los daños en los que se incurra debido a errores en el Producto de navegación.

9.4 El Licenciante no asume responsabilidad alguna por los daños en los que se incurra a raíz del hecho de que el Producto de navegación no pueda utilizarse para el fin definido, ni por los errores o incompatibilidades del Producto de navegación con cualquier otro sistema, dispositivo o producto.

9.5 NI EL LICENCIANTE NI SUS PROVEEDORES SERÁN RESPONSABLES ANTE EL USUARIO DE NINGÚN TIPO DE DAÑO ACCIDENTAL, COMO CONSECUENCIA, ESPECIAL, INDIRECTOS NI PUNITIVOS DERIVADOS DE ESTE CONTRATO, INCLUIDA LA PÉRDIDA DE BENEFICIOS O LOS

COSTES DE COBERTURA, PÉRDIDA DE USO O INTERRUPCIÓN DEL NEGOCIO O SIMILAR, CON INDEPENDENCIA DE SI LA PARTE FUE AVISADA DE LA POSIBILIDAD DE DICHOS DAÑOS.

SIN PERJUICIO DE NINGUNA DE LAS CLÁUSULAS CONTENIDAS EN ESTE DOCUMENTO, OTROS PROVEEDORES (P. EJ. PROPIETARIOS DE BASES DE DATOS, PROVEEDORES DE MAPAS) O AGENTES DEL LICENCIANTE NO TENDRÁN RESPONSABILIDAD FINANCIERA ANTE EL USUARIO POR NINGÚN MOTIVO (CON INDEPENDENCIA DE LA FORMA DE ACCIÓN) EN VIRTUD O RELACIONADA CON ESTE CONTRATO.

SI TIENE CUALQUIER FUNDAMENTO PARA RECUPERAR DAÑOS DEL LICENCIANTE O DE CUALQUIERA DE SUS PROVEEDORES, USTED PODRÁ OBTENER INDEMNIZACIÓN POR DAÑOS DIRECTOS HASTA LA CANTIDAD QUE USTED PAGÓ POR EL PRODUCTO DE NAVEGACIÓN (O HASTA 10 USD SI NO SE PUEDE CALCULAR EL IMPORTE O SI HA ADQUIRIDO EL PRODUCTO DE NAVEGACIÓN SIN COSTE). LAS EXCLUSIONES Y LIMITACIONES DE DAÑOS DE ESTE CONTRATO SE APLICAN INCLUSO SI LA REPARACIÓN, LA SUSTITUCIÓN O EL REEMBOLSO DEL PRODUCTO DE NAVEGACIÓN NO COMPENSA COMPLETAMENTE LAS PÉRDIDAS O SI EL LICENCIANTE O SUS PROVEEDORES CONOCÍAN O DEBERÍAN HABER CONOCIDO LA POSIBILIDAD DE DAÑOS.

9.6 El Licenciante además informa al Usuario del hecho de que, durante la utilización del Producto de navegación en cualquier tipo de vehículo, el respeto de las reglas y del código de circulación (como por ejemplo, el uso de medidas de seguridad obligatorias y/o razonables y adecuadas, la atención adecuada y generalmente prevista en cada situación, y el cuidado y la atención necesarias debido al uso del Producto de software) es responsabilidad exclusiva del usuario. El Licenciante no asumirá responsabilidad alguna de los daños derivados del uso del Producto de navegación en cualquier tipo de vehículo.

Las cámaras de seguridad (como por ejemplo las de velocidad) se ofrecen solo con fines informativos y no se pueden utilizar para alentar, facilitar o apoyar la violación de cualquier ley. Además, algunos países prohíben la exhibición o utilización de tales características. El cumplimiento de las leyes específicas de cada país y de cualquier uso o dependencia de la información por el Usuario, será por cuenta y riesgo del Usuario y bajo su única responsabilidad.

9.7 Base de datos y Servicios proporcionados por terceras partes. El Licenciante no asumirá responsabilidad alguna derivada de la Base de datos o de la información obtenida a través de los Servicios existentes en el Producto de navegación. El Licenciante no garantiza la calidad, idoneidad, precisión, idoneidad para un fin determinado ni la cobertura territorial o la disponibilidad de la Base de datos o de la información. El Licenciante excluye específicamente cualquier y toda responsabilidad por la suspensión o cancelación de cualquiera de los Servicios, y cualquier daño que surja debido a la cancelación de un Servicio. El Usuario reconoce que los datos de mapas de las Bases de datos pueden contener datos geográficos y de otro tipo.

9.8 Por la presente, el Usuario reconoce que (i) la información imprecisa o incompleta provocada por el paso del tiempo, el cambio de circunstancias, de las fuentes utilizadas y de la naturaleza de recopilar datos geográficos detallados podrían llevar a resultados incorrectos; y (ii) que la Base de datos o la información obtenida a través de los Servicios prestados por terceros únicamente podrán utilizarse por cuenta y riesgo del Usuario, y para el beneficio del Usuario. El Usuario reconoce que las Bases de datos son información confidencial de los Propietarios de la base de datos, y que la revelación de las Bases de datos a terceras partes está prohibida.

9.9 EL USO DE LA FUNCIÓN DE INDICACIONES DE RUTA EN TIEMPO REAL DEL PRODUCTO DE NAVEGACIÓN SE REALIZA POR CUENTA Y RIESGO EXCLUSIVO DEL USUARIO, YA QUE LOS DATOS DE UBICACIÓN PODRÍAN NO SER PRECISOS.

9.10 Servicios y Contenidos de la Base de datos proporcionados por el Licenciante o por un agente del mismo. Para ciertos Productos de navegación, el Licenciante o el Propietario del software o un socio contractual pueden ofrecer varios productos y servicios al Usuario a través de [http://www.naviextras.com](http://www.naviextras.com/) o de otro sitio web dedicado. El Usuario solo podrá utilizar estos servicios cuando haya leído y entendido los términos pertinentes en el sitio web y el Usuario se obliga a usar los servicios de acuerdo con esos términos. En caso de conflicto entre este Acuerdo y los términos adicionales, los términos adicionales prevalecerán.

9.11 La compra y la adquisición de la licencia de activación para el uso de determinadas funciones, Bases de datos o Servicios podría requerir conexión a Internet, no proporcionando el Licenciante o el proveedor de esas funciones, Bases de datos o Servicios un método alternativo de adquisición.

10. Sanci

ones

10.1 El Licenciante informa por la presente al Usuario de que la violación de los derechos de autor y los derechos conexos es un delito en numerosas jurisdicciones, incluso en los Estados Unidos de América y en otros países que han ratificado la Convención Internacional sobre la Ciberdelincuencia.

10.2El Licenciante, Propietario de software y los proveedores de productos sobre la base de este Contrato están supervisando continuamente la violación de sus derechos de propiedad intelectual, y en caso de que se detecte un uso fraudulento, los infractores se enfrentarán a procedimientos civiles y penales iniciados contra ellos en cualquier y en todas las jurisdicciones.

11. Recopilación de datos anónimos

11.1 Por la presente, el Usuario acepta que el Software podría recopilar, transmitir al Licenciante o a terceros y, en ciertos casos, almacenar datos relacionados con el uso del Software por parte del Usuario (como por ejemplo, datos de rutas/movimientos, datos de interacción del usuario). El Usuario puede desactivar o activar dichas funciones de recopilación de datos en cualquier momento desde el menú correspondiente dentro del Producto de navegación. Los datos recopilados son siempre anónimos, y no están asociados en modo alguno con la información personal del Usuario ni con el Usuario en sí mismo.

11.2 Los datos recopilados podrían cargarse a la Base de datos del Propietario del Software, o transmitirse de forma periódica o en tiempo real a un tercer socio, y utilizarse exclusivamente con el objeto de mejorar y potenciar la precisión y la fiabilidad de las funciones y los servicios del Producto de navegación. La carga se realiza a través de software especial del Propietario del software o mediante el Dispositivo, y el Usuario podrá activar o desactivar dicha carga. Tras la carga correcta de datos, los datos recopilados se eliminan del Producto de navegación y del Dispositivo o pueden ser borrados por el Usuario manualmente.

11.3 Los datos recopilados se transmiten, almacenan y tratan de forma anónima y ni el Licenciante ni ningún tercero establecerán conexión alguna entre los datos y el Usuario.

11.4 Por la presente, el Licenciante informa al Usuario de que, si accede a Internet a través de servicios de datos móviles mientras se encuentra en el extranjero o utiliza de cualquier otra forma servicios de itinerancia a través de otra red móvil, la transmisión de dichos datos podría derivar en cargos por itinerancia especiales. A fin de evitar dichos cargos, es responsabilidad del Usuario deshabilitar los servicios de datos móviles mientras se encuentra en itinerancia, o desactivar las funciones de recopilación de datos del Producto de navegación.

12. Términos adicionales de los Servicios

12.1 Los siguientes términos adicionales también serán de aplicación a los Servicios en línea. La información o el contenido de la Base de datos (como por ejemplo, información meteorológica, información de tráfico, información de ubicación, resultados de búsqueda en línea) pueden ser transmitidos al Dispositivo del Usuario a través de una conexión a Internet ("Servicios conectados"). Los Servicios conectados podrían proporcionarse de forma gratuita o con coste, según la decisión del Licenciante.

12.2 La información y los contenidos a través de Servicios conectados, en general, no están disponibles en todos los países ni en todos los idiomas, y además, en cada país podrían aplicarse condiciones y características de servicio diferentes. En algunos países podría estar prohibido el uso de determinados Servicios conectados. El Usuario es el responsable de cumplir con la normativa específica de cada país. El Licenciante se exime de la responsabilidad de las consecuencias del uso ilegal de dichas funciones, y el Usuario deberá indemnizar y mantener al Licenciante indemne ante todas las reclamaciones realizadas contra el Licenciante por parte de las autoridades o terceros en relación con el uso ilegal.

12.3 La información y los contenidos en línea se descargan por parte del Producto de navegación desde los servidores de contenidos en línea del Propietario del software o de otros proveedores. Por la presente, el Licenciante se exime de toda responsabilidad propia derivada del contenido y de la

información. Como no se puede ejercer ningún control por parte del Licenciante o el Propietario del software sobre la información o el contenido, ni el Licenciante ni el Propietario del software garantiza la licitud, calidad, idoneidad, exactitud, adecuación para un propósito específico o la cobertura territorial de la información y los contenidos, y además, no se ofrece garantía respecto a la disponibilidad (por ejemplo, tiempo de actividad) de la información en línea ni de los servidores de contenido. El usuario acepta que en cualquier zona geográfica o momento, podrían experimentarse situaciones de conectividad lenta o ausencia de conectividad provocadas por las limitaciones de la conexión a Internet o de los servidores de contenidos. El Producto de navegación podría permitir al usuario acceder a los servidores de terceros y comunicarse con ellos de forma directa. En estos casos, el uso de dichos servidores se realizará bajo la responsabilidad exclusiva del Usuario. El Licenciante no asume ningún tipo de responsabilidad derivada de los servidores y servicios a los que se accede y que se reciben directamente a través de terceros.

Disponibilidad del servidor. No se proporciona ninguna garantía respecto a la disponibilidad de los servidores que ofrecen los Servicios. Al llevar a cabo el mantenimiento y la inspección periódica de los servidores que proporcionan el Servicio (el "Sistema") sobre el cual operan los Servicios, el Licenciante (o su Proveedor) podrá suspender temporalmente la totalidad o parte de los Servicios. Si se produce alguno de los siguientes eventos, el Licenciante (o su Proveedor) pueden interrumpir temporalmente la totalidad o parte del Servicio sin previo aviso al usuario:

(i) Cuando se realice mantenimiento de emergencia o una inspección del Sistema;

(ii) Cuando no sea posible ofrecer el servicio del Sistema debido a un accidente, como incendio o corte de energía, desastre natural como un terremoto o inundación, guerra, disturbios, conflictos laborales, etc.;

(iii) Cuando el Licenciante estime necesario suspender temporalmente su funcionamiento debido a circunstancias operativas o técnicas inevitables; o

(iv) Cuando ya no sea posible proporcionar el Servicio debido a un fallo del sistema, etc.

12.4 El Usuario reconoce que los datos o la información proporcionados a través de los Servicios conectados no se actualiza en tiempo real y puede no reflejar con exactitud la situación de la vida real o los eventos.

12.5 Por la presente, el Usuario reconoce que los Servicios conectados únicamente podrán utilizarse bajo la responsabilidad del Usuario y por su propio beneficio personal. Es responsabilidad exclusiva del Usuario proporcionar y mantener una conexión a la red de Internet pública. El usuario acepta que el uso de los Servicios conectados en línea genera tráfico de datos (tanto de subida como de bajada), y que podría provocar un aumento de los costes de servicios de datos para móviles que abona el Usuario.

12.6 Los Servicios conectados podrían proporcionar datos, información o materiales proporcionados y/o licenciados por terceros al Licenciante. Sobre estos materiales podrían regir diferentes términos y condiciones, impuestos por dichos terceros. Los términos de terceros aplicables se enumeran en la sección "Acerca de" del Producto de navegación, en la documentación del Dispositivo, en una dirección del sitio web indicada en la sección "Acerca de" o como parte de este Contrato. Al utilizar o habilitar por primera vez los Servicios conectados, el Usuario acepta el cumplimiento de los términos y condiciones de dicho tercero.

12.7 Servicios de la comunidad. Determinados Servicios conectados en línea podrían estar basados en datos y en información cargada por personas participantes (Usuarios u otras personas) o en una Base de datos creada y mantenida por este tipo de personas. Dichos datos podrían no proceder de una fuente fiable, además de ser de forma intencionada falsos o equívocos, ya que el Licenciante o el Propietario del software no tienen modo alguno de controlar o verificar la credibilidad o la precisión de dichos datos, ni de las personas que proporcionan los datos. Por lo tanto, el Usuario acepta que los Servicios conectados de tipo comunidad deben utilizarse tomando medidas de precaución extremas.

Al participar en la comunidad proporcionando datos o cualquier otro tipo de información a través del Producto de navegación o de cualquier otro medio que ofrezca el Licenciante (p. ej. a través de un sitio web u otro software), el Usuario deberá aceptar las siguientes cláusulas:

(a) El Licenciante tiene el derecho de utilizar los datos cargados sin derechos de autor, en particular, para modificar, mostrar, poner a disposición del público, distribuir y copiar los datos para cualquier propósito;

(b) El Usuario garantiza que ningún tercero tiene derechos que pudieran obstaculizar o imposibilitar el uso de los datos que figuran en el punto (a) anterior, y que no se infringen derechos de terceros por subir los datos en estas condiciones;

(c) El Usuario indemniza y mantiene indemne al Licenciante de cualquier reclamación de un tercero contra el Licenciante debido a una violación de sus derechos con respecto a los datos cargados.

#### 13. Términos de terceros proveedores

13.1 Los terceros que proporcionan Servicios o Base de datos integrados en el Producto de navegación así como los terceros proveedores pueden tener términos y condiciones de uso ("Términos del proveedor") especiales, y tanto Usted como el Usuario aceptan esos términos junto con este Contrato.

13.2 Los terceros proveedores potenciales (y sus Términos del proveedor) que puedan tener sus Bases de datos o Servicios distribuidos como parte del Producto de navegación, se enumeran en la sección "Acerca de" del Producto de navegación o en una dirección del sitio web indicada en la sección "Acerca de".

#### 13.3 Términos específicos del Servicio:

13.3.1 Búsqueda en línea. Al utilizar la funcionalidad de búsqueda en línea integrada, el Usuario reconoce que durante el proceso de búsqueda puede utilizarse la posición geográfica del dispositivo del Usuario para proporcionar mejores resultados de búsqueda. También el resultado de búsqueda seleccionado por el Usuario puede ser tratado de forma anónima por el proveedor del Servicio para fines estadísticos.

Al utilizar la función de búsqueda en línea el Usuario no puede (i) interferir en el rendimiento del Servicio; (ii) realizar descargas completas masivas o crear feeds en masa de cualquier contenido o información derivada del Servicio o de la información obtenida del mismo, el uso de métodos de evaluación comparativa, como por ejemplo, robots, para acceder o analizar el Servicio o la información derivada del mismo, y (iii) alterar o manipular el Servicio o la información derivada del mismo o modificar el funcionamiento de la configuración predeterminada o el aspecto y el funcionamiento del Servicio (incluido, pero no limitado a logotipos, condiciones y notificaciones mostrados); o (iv) utilizar el Servicio o la información derivada del mismo en relación con ningún material ilegal, ofensivo, obsceno, pornográfico, acosador o difamatorio u otro contenido o material inapropiado por otro motivo; tampoco puede (v) utilizar los resultados de búsqueda para generar información de ventas potenciales en forma de listas ASCII u otras listas de texto de listados de empresas por categorías que (x) incluyan la dirección completa de cada empresa, y (y) contengan una parte sustancial de dichos listados para un condado, ciudad, provincia o código postal en particular.

13.3.2 Tráfico. Ni la información sobre el tráfico, ni ningún derivado de la misma deberán ser utilizados por el Usuario para (i) fines de registro histórico (incluido, pero no limitado a realizar el almacenamiento de los datos con el fin de permitir la recopilación o el análisis de la información); o para (ii) transmitir o poner a disposición de un tercero; y (ii) a los efectos de aplicación de las leyes de tráfico, incluido pero no limitado a la selección de los posibles lugares para la instalación de radares de velocidad, controles de velocidad u otros dispositivos de control de la velocidad.

Los datos de tráfico no se puede archivar y solo pueden ser entregados para uso personal de los Usuarios a corto plazo no superior a un período de veinticuatro horas.

#### 14. Atribución de terceros

La atribución de terceros (por ejemplo, información de copyright), suministrando módulos de software, Bases de datos, Servicios u otro material al Producto de navegación se enumeran en la sección "Acerca de" del Producto de navegación o en una dirección del sitio web indicada en la sección "Acerca de".

#### **6 Nota de derechos de autor**

El producto y la información aquí contenidos están sujetos a cambios sin previa notificación.

Este manual no puede reproducirse ni transmitirse, total ni parcialmente, de cualquier forma, tanto electrónica como mecánica, incluidas fotocopias y grabaciones, sin la expresa autorización por escrito de Alpine Electronics, Inc.

© 2015 – Alpine Electronics, Inc. Todos los derechos reservados.

© 2015 – NNG Kft. Todos los derechos reservados.

Datos de mapas: © 1987 - 2015 HERE. Todos los derechos reservados. Consulte [http://corporate.navteq.com/supplier\\_terms.html.](http://corporate.navteq.com/supplier_terms.html)

# Manuel de l'utilisateur

## Alpine Navigation System

Logiciel de navigation pour le Alpine Navigation System

Français Janvier 2019, ver.3.0

## Table des matières

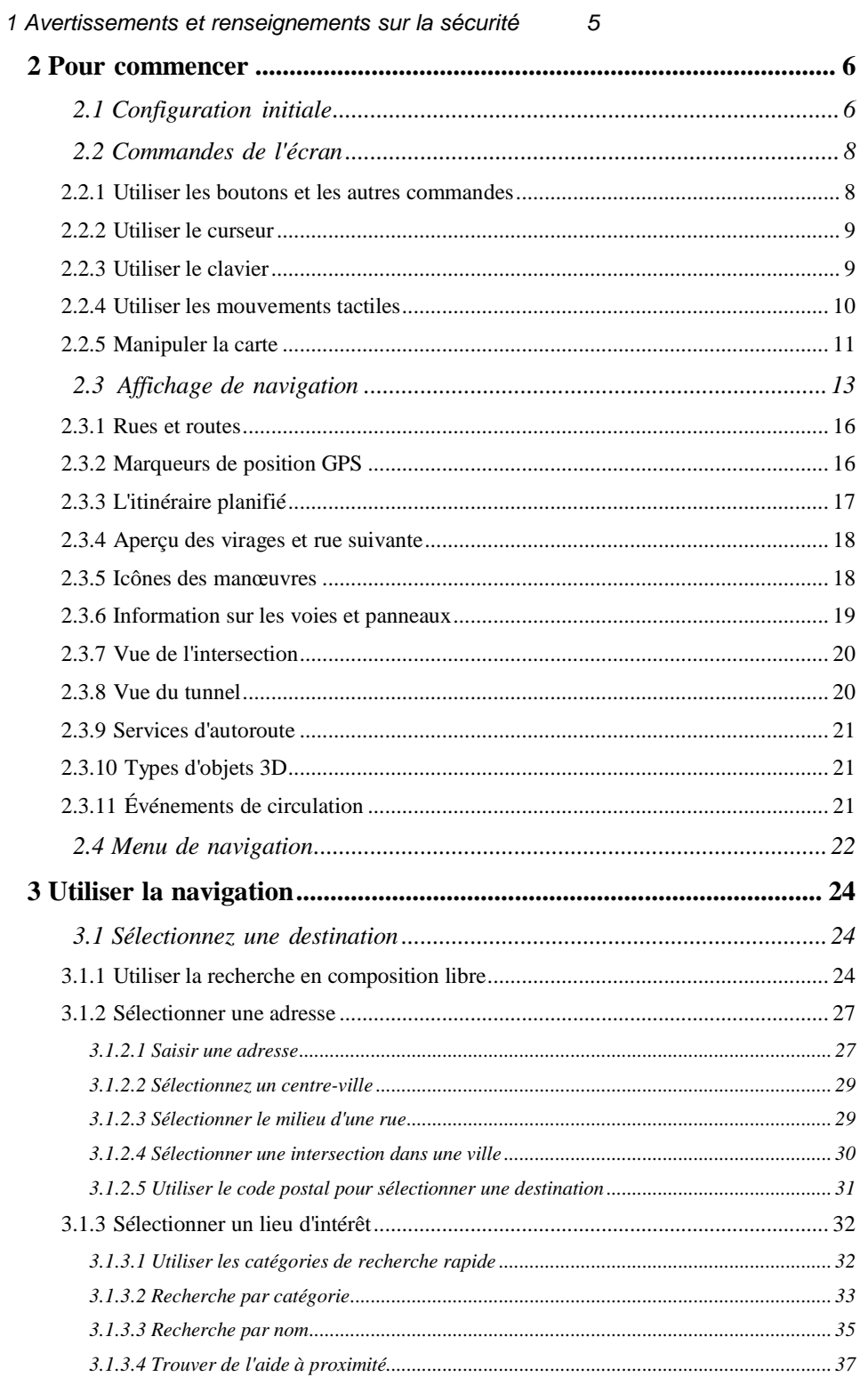

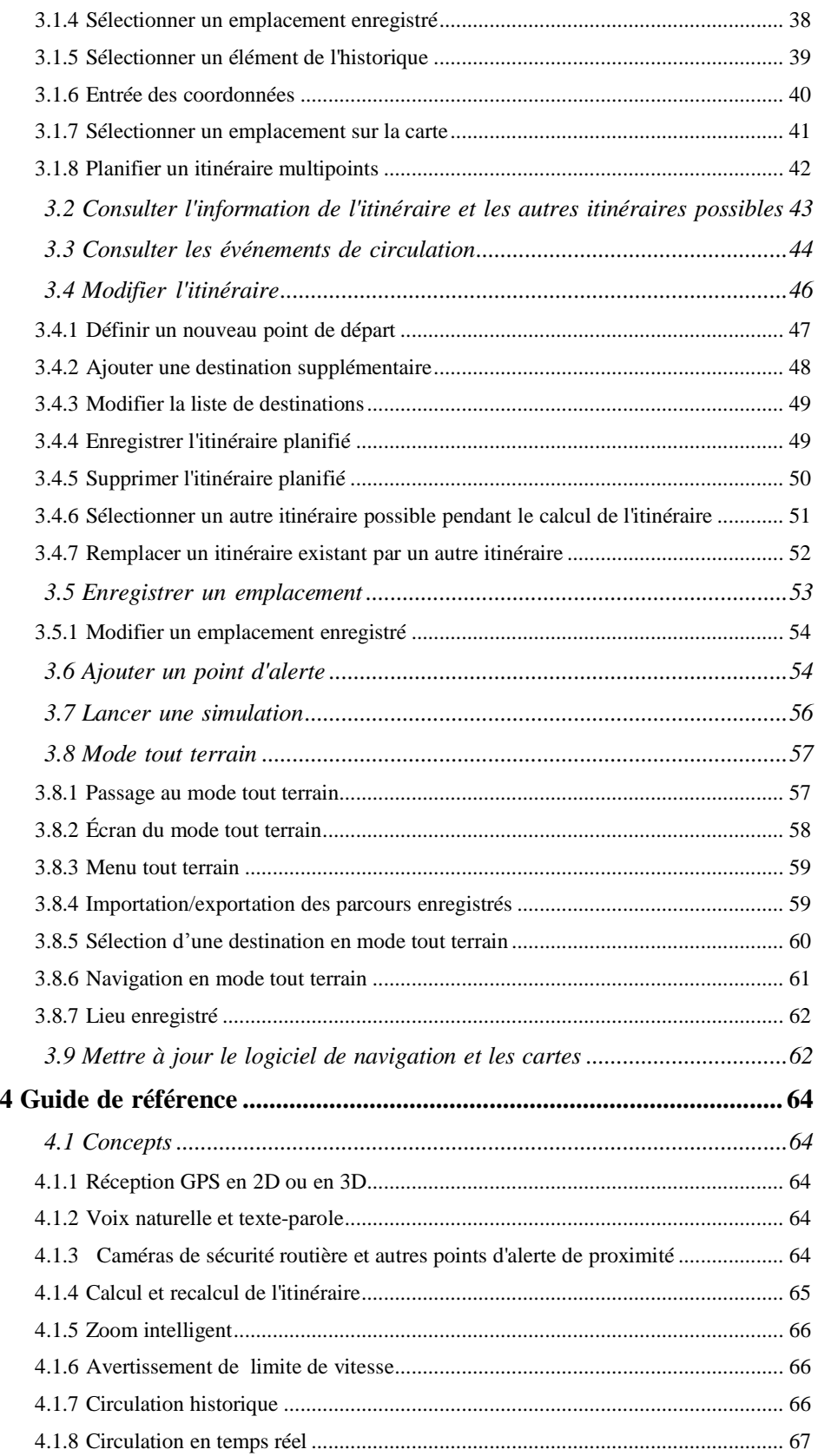

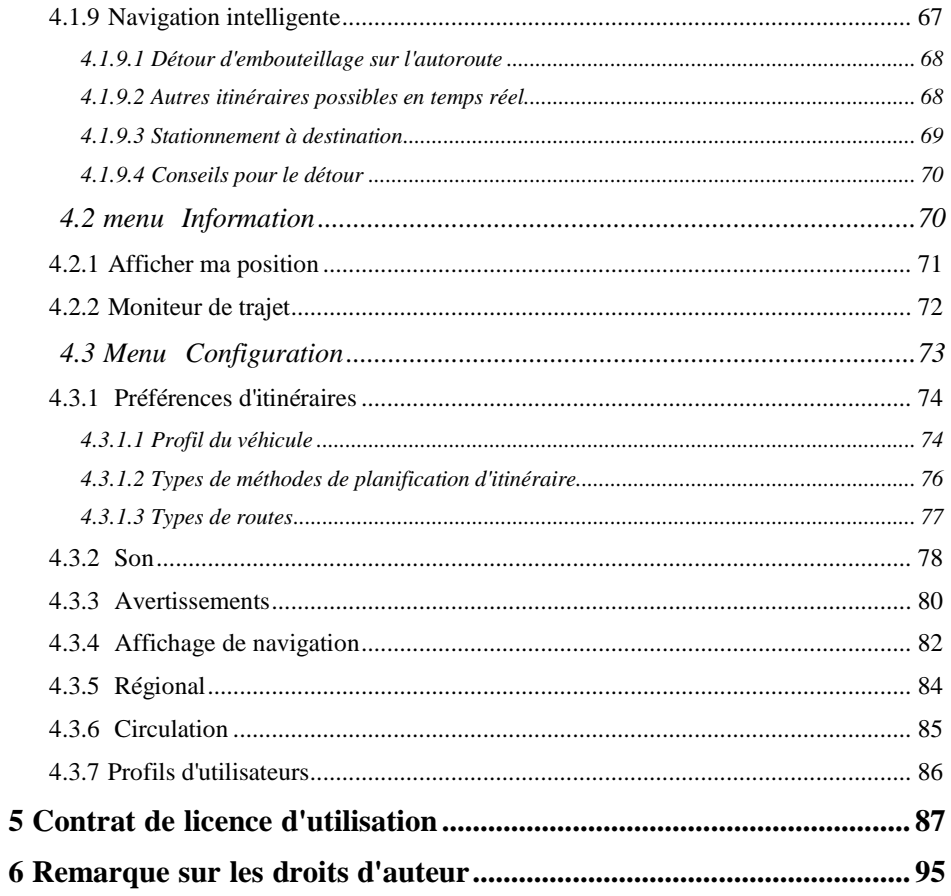

## <span id="page-247-0"></span>**1 Avertissements et renseignements sur la sécurité**

Le système de navigation vous aide à vous rendre à votre destination grâce au récepteur GPS intégré.Alpine Navigation System ne transmet pas votre position GPS. Personne ne peut suivre votre position.

Il est important de regarder l'écran seulement lorsque c'est sécuritaire.Si vous êtes le conducteur du véhicule, nous vous recommandons de planifier et de consulter votre itinéraire avant de prendre la route.Planifiez l'itinéraire avant votre départ et arrêtez-vous si vous devez modifier l'itinéraire.

Vous devez respecter les règles de circulation.Si vous déviez de l'itinéraire recommandé, Alpine Navigation System modifie les instructions en conséquence.

Pour en savoir plus, consultez le contrat de licence d'utilisation (page 87).

## <span id="page-248-0"></span>**2 Pour commencer**

Alpine Navigation System est optimisé pour une utilisation en voiture.Vous pouvez l'utiliser facilement en tapant sur les boutons et la carte à l'écran avec le bout de vos doigts.

#### **Mise à jour facile des cartes**

Puisque les réseaux routiers changent constamment dans le monde, effectuez régulièrement la mise à jour de vos cartes.Environ 15 % des routes sont modifiées chaque année, de nouvelles sont construites, des directions sont modifiées, de nouvelles limites de vitesse sont établies et bien d'autres changements sont effectués.

Il est facile de garder le système de navigation à jour.Rendez vous au alpine.naviextras.com pour trouver les mises à jour de cartes ainsi que du contenu supplémentaire pour votre système de navigation.Utilisez l'application Toolboxavec votre produit connecté et téléchargez les nouvelles données de cartes.

Pour mettre à jour votre logiciel de navigation, vous aurez besoin d'un ordinateur avec 'un accès Internet, un dispositif de stockage USB.Pour des directives, consultez : Page 62.

#### **Garantie de la carte la plus récente**

Lorsque vous commencez à utiliser le produit, vous disposez de 30 jours pour télécharger gratuitement la dernière version de carte.

## <span id="page-248-1"></span>**2.1 Configuration initiale**

À la première utilisation du logiciel de navigation, le processus de configuration initiale est lancé automatiquement.

Sélectionner 1. Sélectionnez votre langue préférée, puis touchez **pour confirmer votre** pour confirmer votre sélection.Par la suite, vous pourrez la changer dans les paramètres régionaux (page 84).

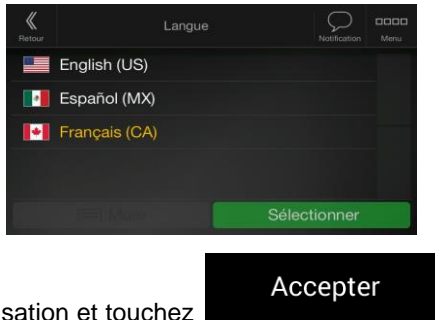

- 
- 2. Lisez le contrat de licence d'utilisation et touchez si vous acceptez les conditions d'utilisation.

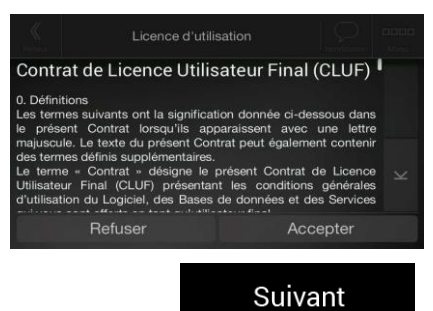

- 3. L'assistant de configuration démarre. Touchez pour continuer.
- 4. Sélectionnez la langue et la voix à utiliser pour les messages d'instructions vocales.Par la suite,

vous pourrez la changer dans les paramètres régionaux (page 78).Touchez pour continuer.

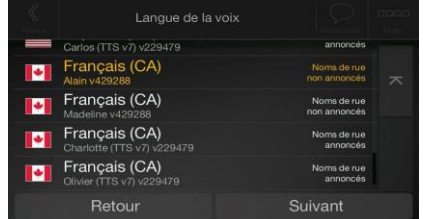

5. Si nécessaire, modifiez le format de l'heure ainsi que les unités utilisées. Par la suite, vous pourrez

Suivant les changer dans les paramètres régionaux (page 84). Touchez **pour continuer** pour continuer.

Suivant

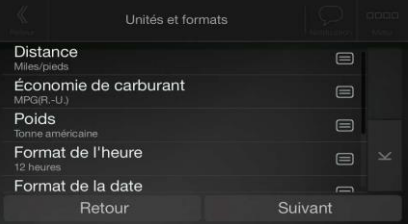

6. Si nécessaire, modifiez les options de planification d'itinéraire utilisés par défaut.Par la suite, vous

Suivant pourrez la changer dans les préférences d'itinéraires (page 74). Touchez continuer.

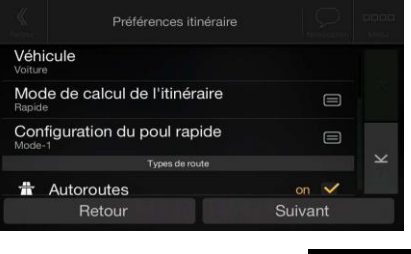

Terminer

7. La configuration initiale est maintenant complétée; touchez .

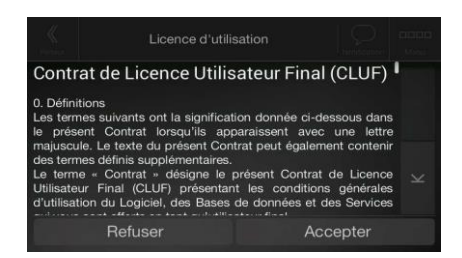

8. Un avertissement apparaît afin d'attirer votre attention quant aux risques encourus lorsque vous utilisez, saisissez des données ou obtenez des données de Alpine Navigation Systempendant que

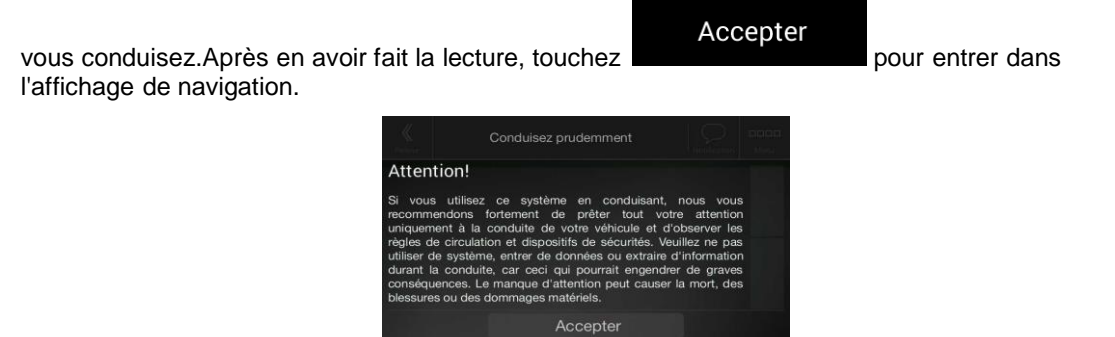

Cet avertissement apparaît à chaque fois que vous démarrez Alpine Navigation **Remarque!** System.

## <span id="page-250-0"></span>**2.2 Commandes de l'écran**

Les sections suivantes décrivent le fonctionnement et l'utilisation des boutons, des curseurs et des autres commandes d'écran du Alpine Navigation System.

#### <span id="page-250-1"></span>**2.2.1 Utiliser les boutons et les autres commandes**

Pour utiliser le Alpine Navigation System, touchez les boutons sur l'écran tactile.

Le menu Navigation peut contenir plusieurs éléments sur une ou plusieurs pages.

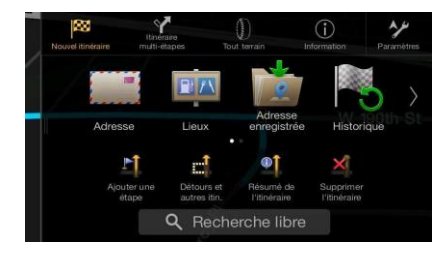

Vous devez confirmer les sélections ou les modifications seulement si l'application doit être redémarrée, si une configuration importante est nécessaire ou si vous êtes sur le point de perdre certaines données ou certains paramètres.Sinon, le Alpine Navigation System enregistre vos sélections et applique les nouveaux paramètres sans confirmation dès que vous utilisez les commandes.

#### <span id="page-251-0"></span>**2.2.2 Utiliser le curseur**

Vous pouvez sélectionner un emplacement sur une carte en touchant celle-ci pendant la navigation.

Lorsqu'un endroit est sélectionné sur une carte, le curseur ( ) apparaît à l'endroit sélectionné sur la carte.

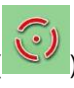

L'emplacement du curseur peut être utilisé en tant que destination de l'itinéraire ou nouveau point d'alerte.Vous pouvez aussi chercher des lieux aux alentours ou ajouter cet endroit à vos emplacements enregistrés.

Vous pouvez aussi sélectionner des objets sur la carte.Si vous touchez l'icône d'un lieu ou d'un événement de circulation sur la carte, l'objet est sélectionné, et vous pouvez obtenir de l'information sur cet objet ou vous pouvez l'utiliser dans votre itinéraire.

#### <span id="page-251-1"></span>**2.2.3 Utiliser le clavier**

Vous pouvez utiliser le clavier à l'écran en le touchant du bout des doigts, et vous pouvez passer d'une configuration clavier à une autre, par exemple l'anglais, le grec ou numérique.Seuls les boutons pouvant être utilisés pour entrer un nom disponible sur la carte sont actifs.Les autres touches sont estompées.

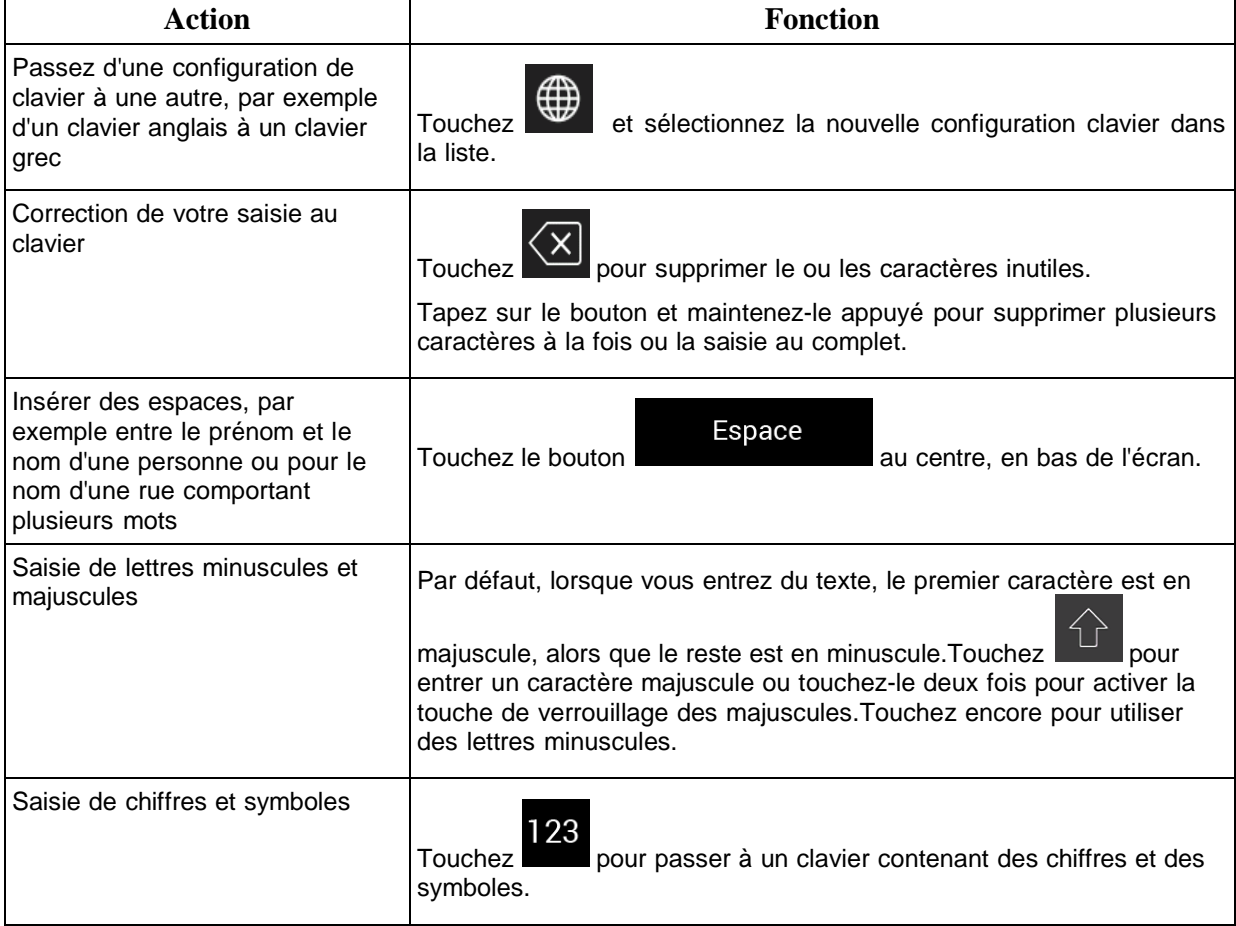
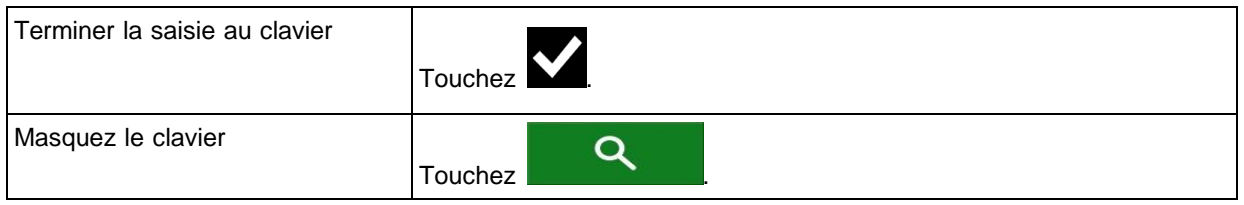

# **2.2.4 Utiliser les mouvements tactiles**

Habituellement, vous n'avez pas besoin de taper sur l'écran plus d'une fois.Par contre, il est possible d'accéder à certaines fonctions utiles avec d'autres mouvements.Voir le tableau ci-dessous.

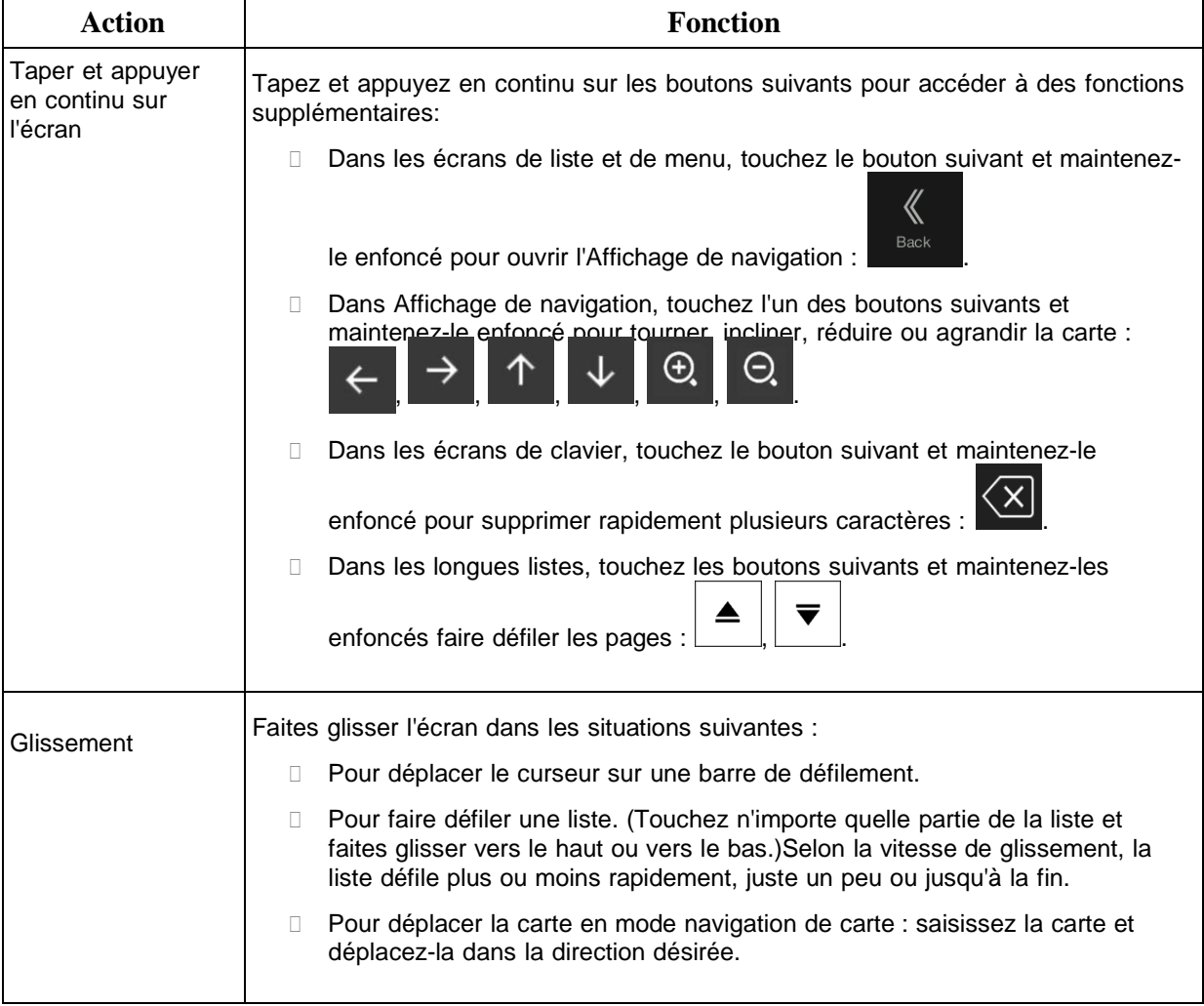

# **2.2.5 Manipuler la carte**

Si vous touchez la carte pendant la navigation, elle cesse de suivre votre position actuelle (la flèche bleue n'est plus verrouillée sur un emplacement fixe à l'écran), et des boutons de commande apparaissent pour vous aider à modifier l'affichage de la carte.

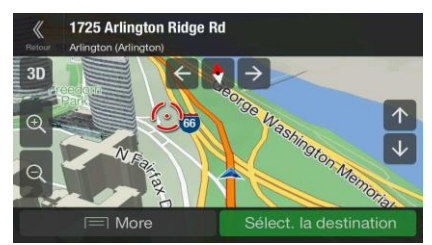

Vous pouvez effectuer les actions suivantes sur la carte :

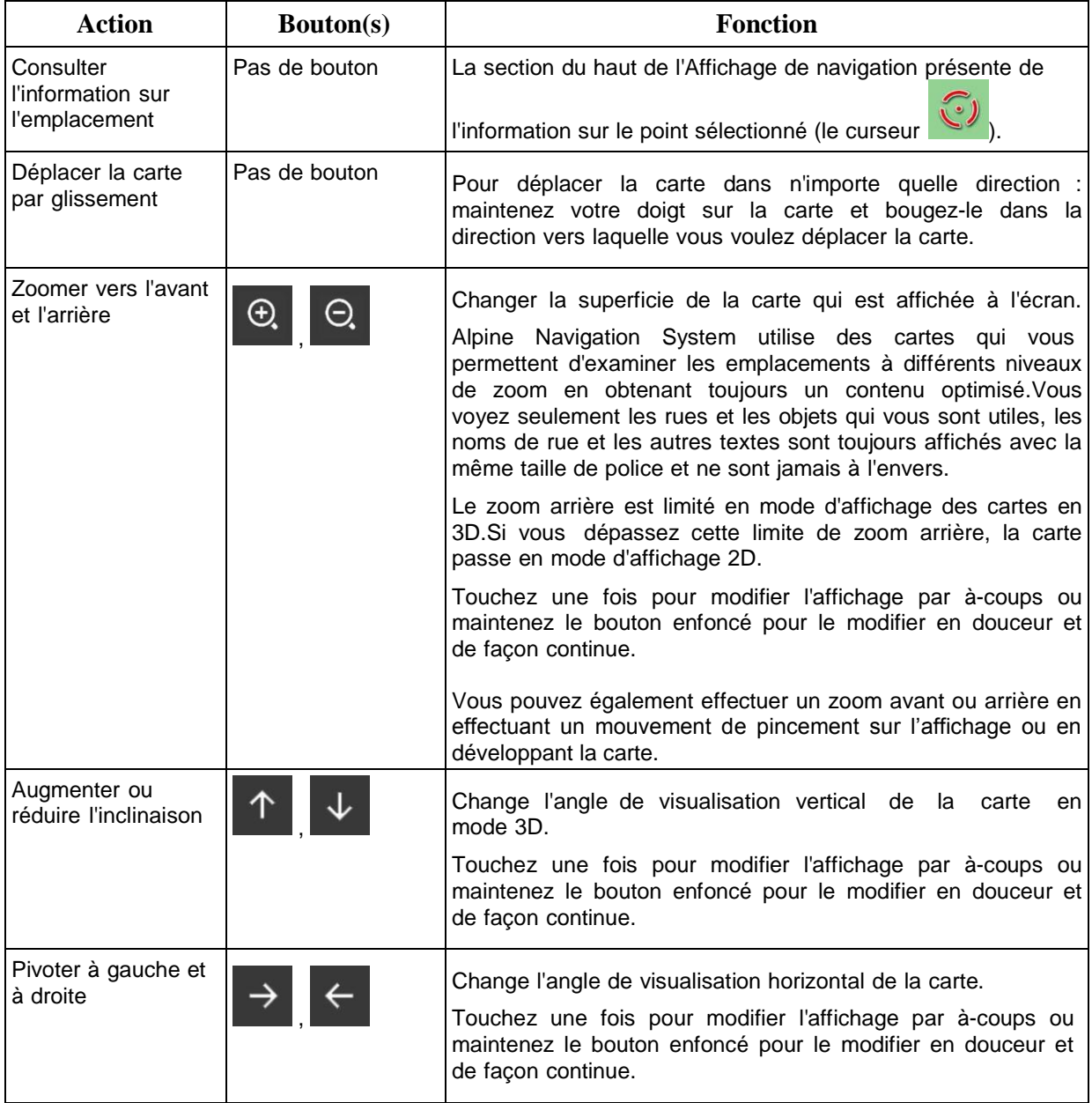

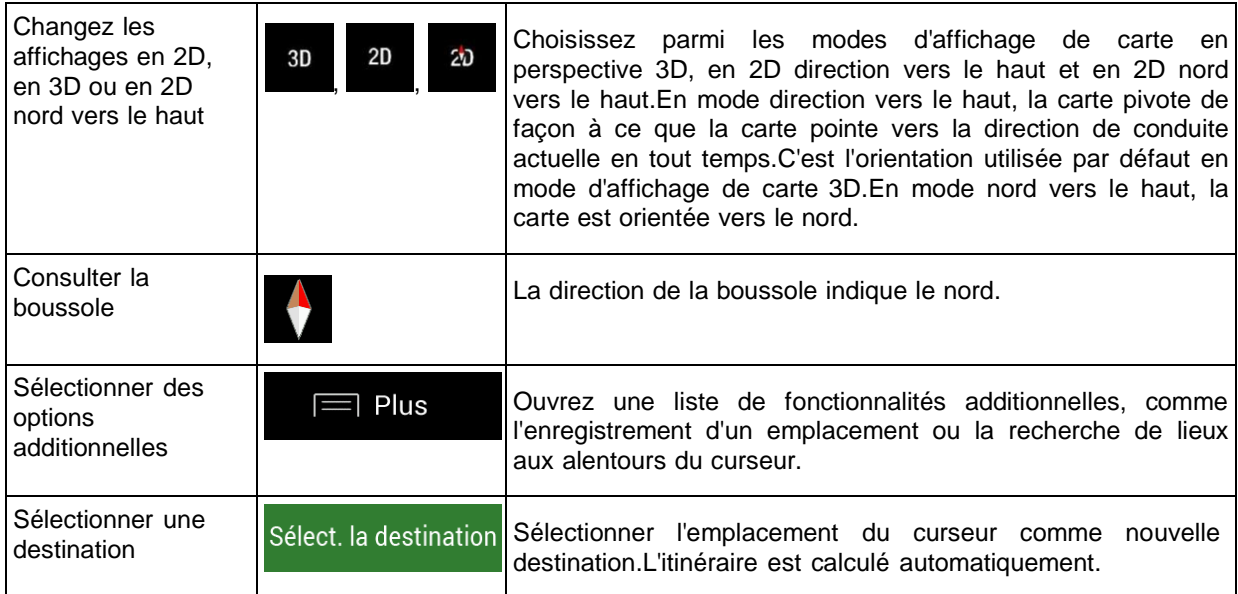

# **2.3 Affichage de navigation**

L'Affichage de navigation est l'écran principal du Alpine Navigation System, qui affiche l'itinéraire planifié sur une carte.Alpine Navigation System utilise des cartes numériques qui ne sont pas de simples versions informatisées des cartes traditionnelles en papier.Tout comme les cartes routières en papier, le mode 2D des cartes numériques vous montre les rues et les routes.Le relief est également représenté par des couleurs.

L'Affichage de navigation affiche les boutons d'écran, les champs de données et les informations d'itinéraire suivants :

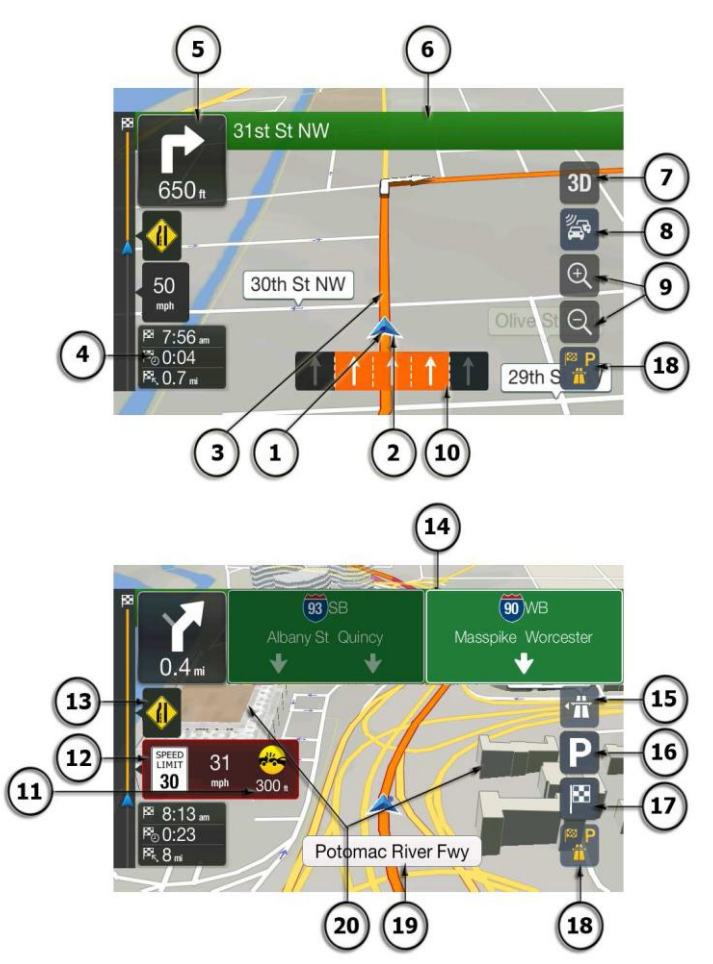

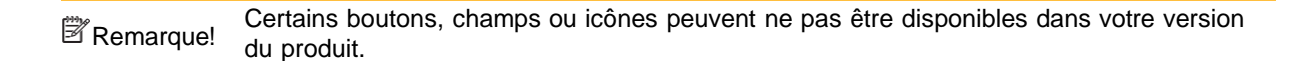

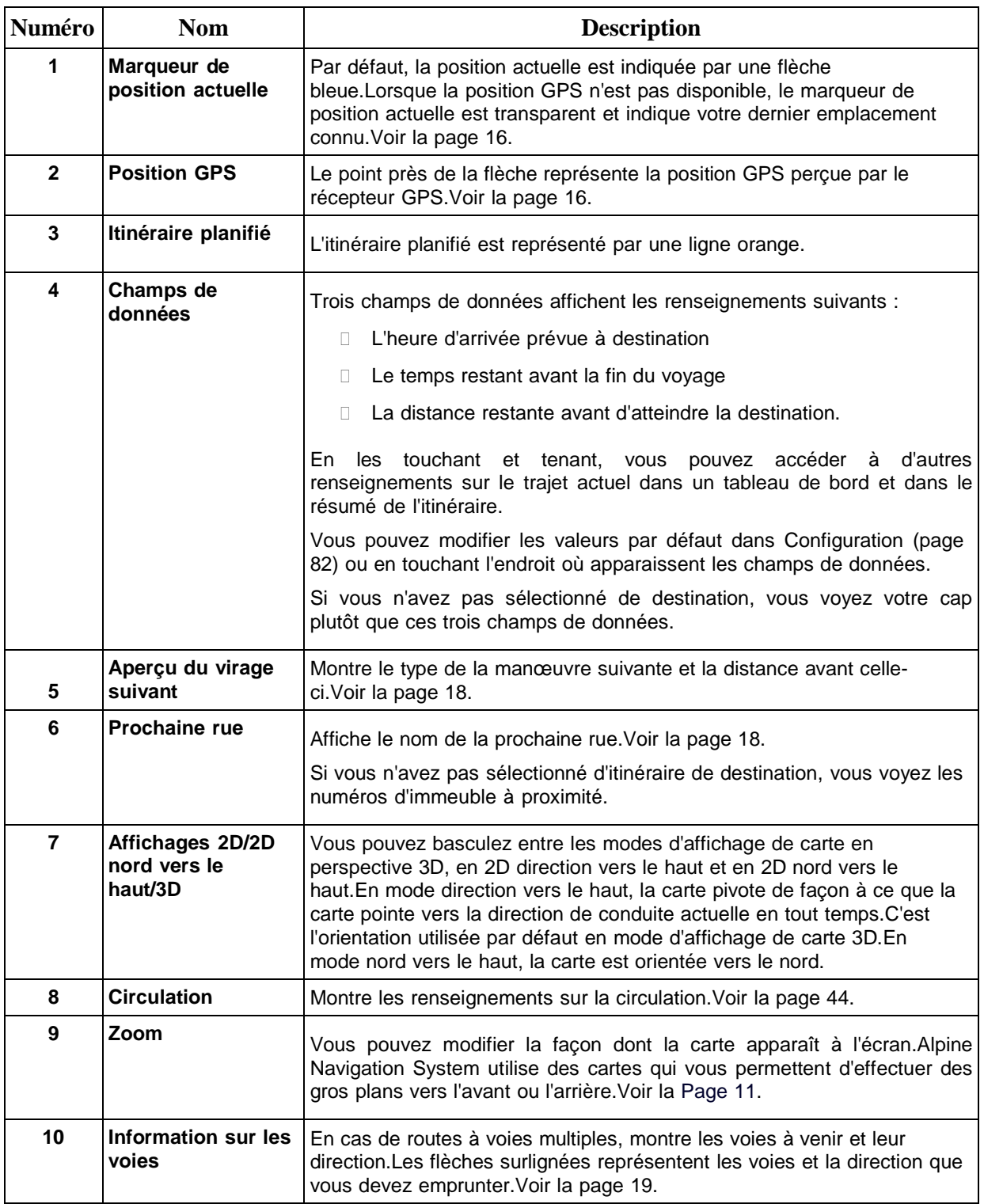

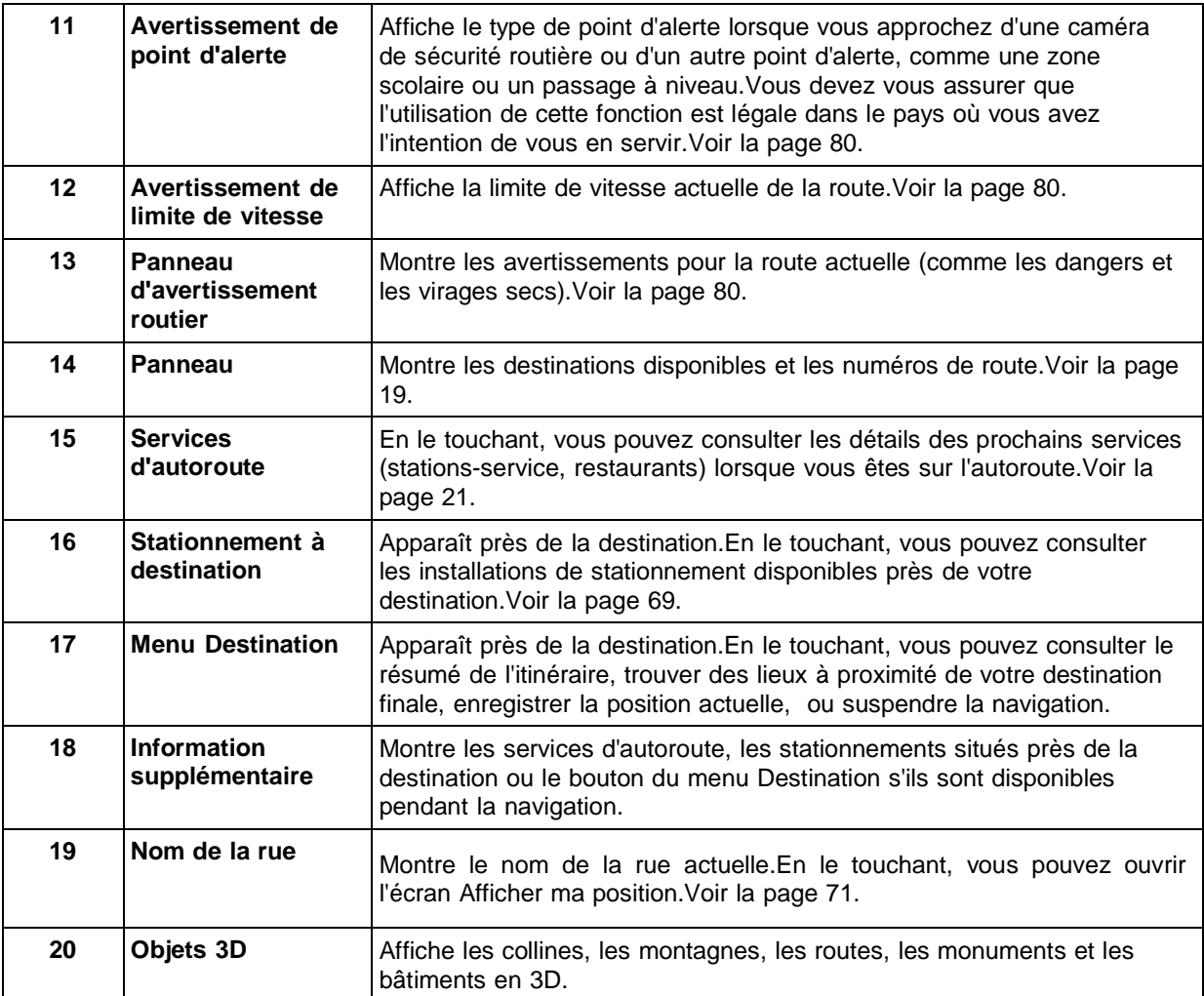

En appuyant sur le bouton non-programmable de navigation, vous pouvez ouvrir le menu Navigation, d'où vous pouvez accéder à d'autres parties du Alpine Navigation System.

Si vous approchez d'une sortie d'autoroute ou d'une intersection complexe dont l'information est disponible, la carte est remplacée par une vue en 3D de l'intersection.Voir la page 20.

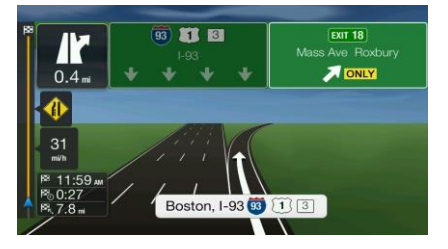

Lorsque vous entrez dans un tunnel, la carte est remplacée par une image générique du tunnel.Voir la page 20.

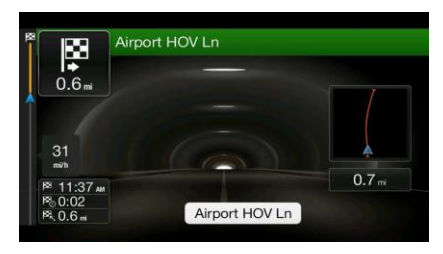

#### **2.3.1 Rues et routes**

Alpine Navigation System affiche les rues comme les cartes routières sur papier.Leur largeur et leur couleur représentent leur importance. Il est facile de distinguer une autoroute d'une petite rue.

#### **2.3.2 Marqueurs de position GPS**

Lorsque votre position GPS est disponible, le Alpine Navigation Systemmarque votre position actuelle.Par défaut, ce marqueur est une flèche bleue.Le point près de la flèche représente la position GPS perçue par le récepteur GPS.

Lorsque la navigation sur route est sélectionnée, le marqueur de position actuelle peut ne pas indiquer votre position GPS et votre orientation exactes.Si une route est proche, il est aligné sur la route la plus proche pour éliminer les erreurs de position GPS, et l'icône pointe dans la direction de la route.

Si vous sélectionnez la navigation tout terrain, le marqueur de position actuelle se trouve à votre position GPS exacte.La direction de l'icône indique votre cap actuel.

# **2.3.3 L'itinéraire planifié**

L'itinéraire planifié est l'itinéraire de navigation utilisé actuellement.Dès que la destination est définie, l'itinéraire reste actif jusqu'à ce que vous le supprimez, arriviez à destination ou suspendiez la navigation.Alpine Navigation System affiche l'itinéraire ainsi :

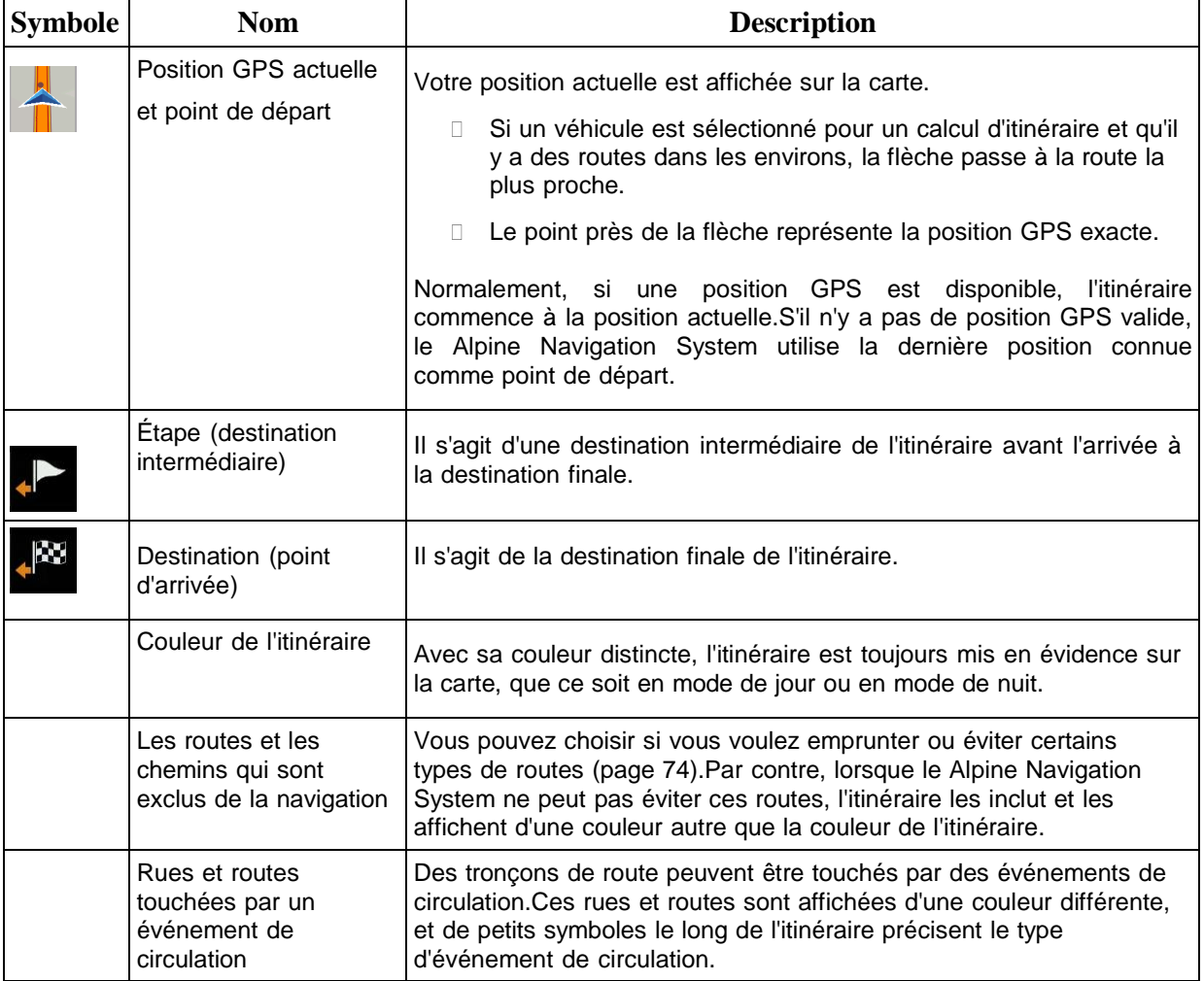

# **2.3.4 Aperçu des virages et rue suivante**

Lorsque vous naviguez, la section du haut de l'Affichage de navigation comprend de l'information sur l'événement d'itinéraire (manœuvre) suivant, la rue suivante ou la ville suivante.

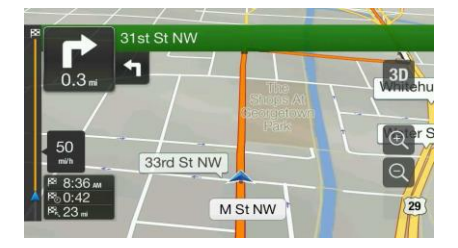

La manœuvre suivante est affichée dans un champ du coin supérieur gauche.Le type de manœuvre (virage, rond-point, sortie d'autoroute, etc.) et sa distance par rapport à la position actuelle sont affichés.

Une icône plus petite présente le type de la deuxième manœuvre suivante, si celle-ci n'est pas loin de la première manœuvre.Sinon, seule la manœuvre suivante est affichée.

#### **2.3.5 Icônes des manœuvres**

Pendant la navigation, la manœuvre suivante est affichée en haut à gauche.La plupart des icônes de manœuvres sont intuitives.Le tableau suivant dresse la liste de certains événements d'itinéraire fréquemment affichés.

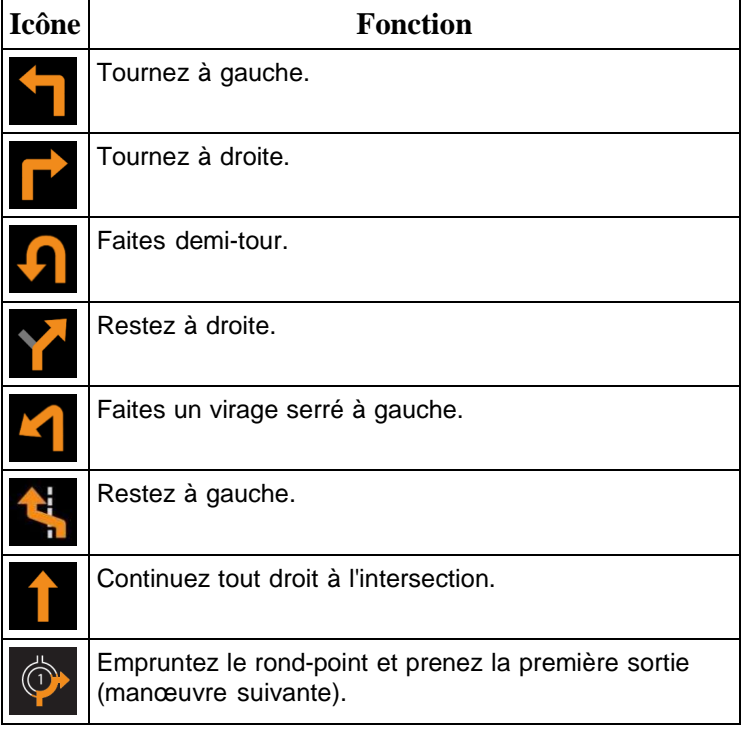

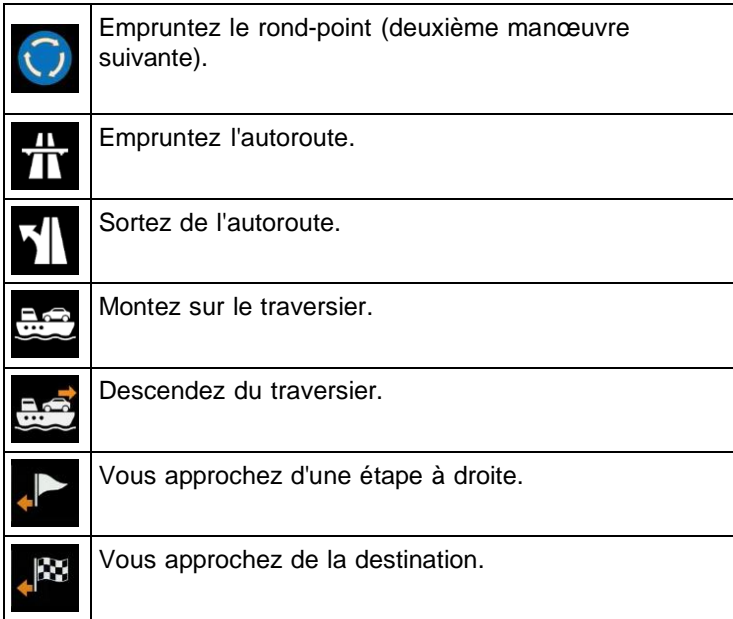

#### **2.3.6 Information sur les voies et panneaux**

Lorsque vous conduisez sur des routes à voies multiples, il est important que vous empruntiez la bonne voie pour suivre l'itinéraire planifié.Si l'information sur les voies est disponible dans les données de carte, Alpine Navigation System affiche les voies et leur direction à l'aide de petites flèches, dans le bas de la carte.Les flèches surlignées représentent les voies et la direction que vous devez emprunter.

Lorsque des renseignements supplémentaires sont disponibles, des panneaux remplacent les flèches.Les panneaux sont affichés dans le haut de la carte.La couleur et le style des panneaux sont semblables à ceux des panneaux réels que l'on voit au-dessus ou sur le bord des routes.Ils indiquent les destinations disponibles et le numéro des routes.

Tous les panneaux se ressemblent lorsque vous conduisez librement (sans itinéraire planifié).Pendant la navigation, seul le panneau indiquant la ou les voies à emprunter est affiché avec des couleurs vives; tous les autres sont plus foncés.

Si vous désirez masquer les panneaux affichés, touchez l'un des panneaux, et l'Affichage de navigation normal réapparaît jusqu'à ce que de nouvelles informations de panneaux soient reçues.

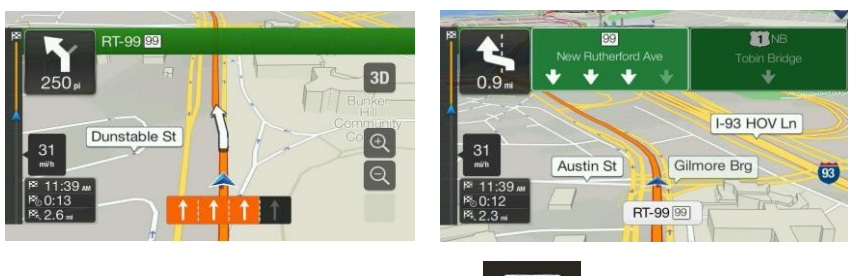

Vous pouvez modifier les paramètres des panneaux dans de des avigation .Voir la page 82.

# **2.3.7 Vue de l'intersection**

Si vous approchez d'une sortie d'autoroute ou d'une intersection complexe dont l'information est disponible, la carte est remplacée par une vue en 3D de l'intersection.Les voies que vous devez emprunter sont indiquées avec des flèches.Dans le haut de l'écran, les panneaux routiers affichent des renseignements supplémentaires.

Si vous voulez masquer l'intersection affichée et retourner à l'Affichage de navigation, touchez l'image.

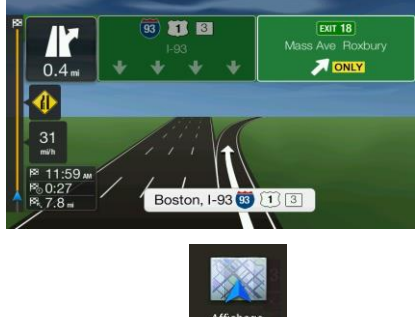

La vue des intersections peut être désactivée dans **de navigation** .Voir la page 82.

#### **2.3.8 Vue du tunnel**

Lorsque vous entrez dans un tunnel, la carte est remplacée par une image générique du tunnel de sorte que les routes de surface et les bâtiments ne puissent pas vous distraire.

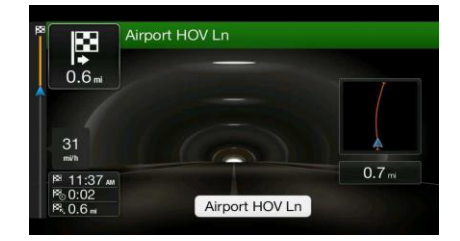

La vue d'ensemble descendante du tunnel qui s'affiche dans une fenêtre distincte vous aide à vous orienter.La distance restante à parcourir dans le tunnel s'affiche également.

Après avoir quitté le tunnel, les vues d'origine de la carte sont rétablies.

Les vues de tunnels peuvent être désactivées dans **Exerciteures** .Voir la page 82.

#### **2.3.9 Services d'autoroute**

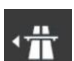

Lorsque vous conduisez sur l'autoroute, le bouton **de la province de la parait dans le coin supérieur droit de** l'Affichage de navigation.Touchez-le pour ouvrir un panneau comprenant les détails des prochains services (stations-service, restaurants).

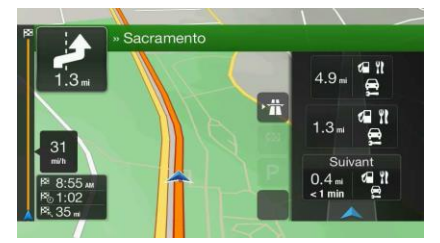

Touchez l'un d'entre eux pour afficher la sortie sur la carte.Si nécessaire, vous pouvez ajouter facilement ce service comme étape dans votre itinéraire.

Si vous voulez afficher les autres types de lieux aux prochains services, vous pouvez changer les icônes

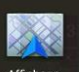

dans denavigation .Voir la page 82.

# **2.3.10 Types d'objets 3D**

Alpine Navigation System prend en charge les types d'objets 3D suivants :

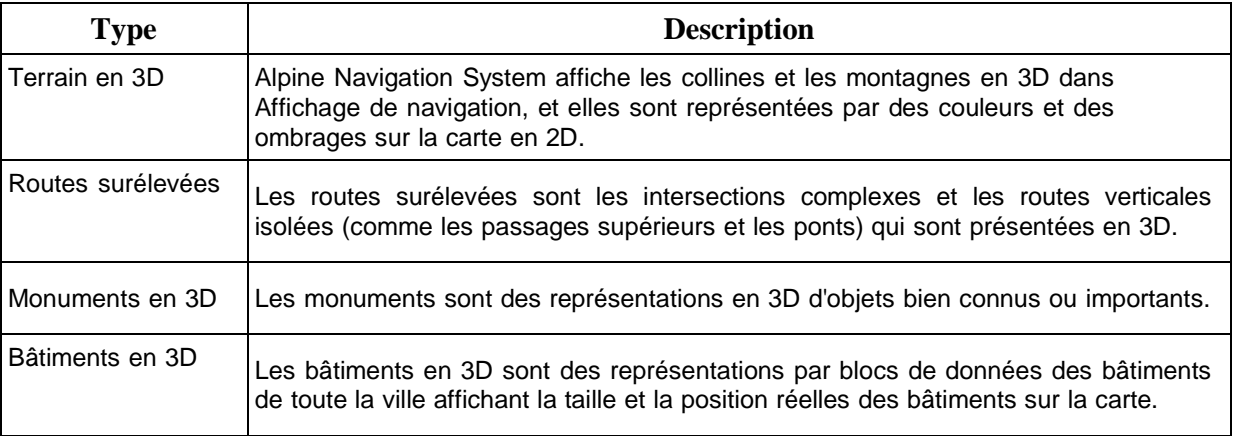

# **2.3.11 Événements de circulation**

Les tronçons de route touchés par un événement de circulation sont affichés d'une couleur différente sur la carte.

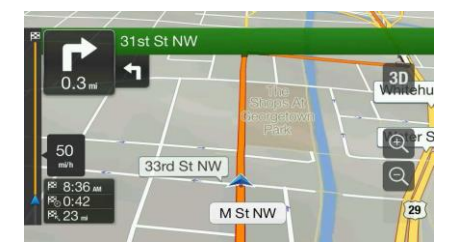

Les icônes suivantes peuvent apparaître dans le coin supérieur droit de l'écran :

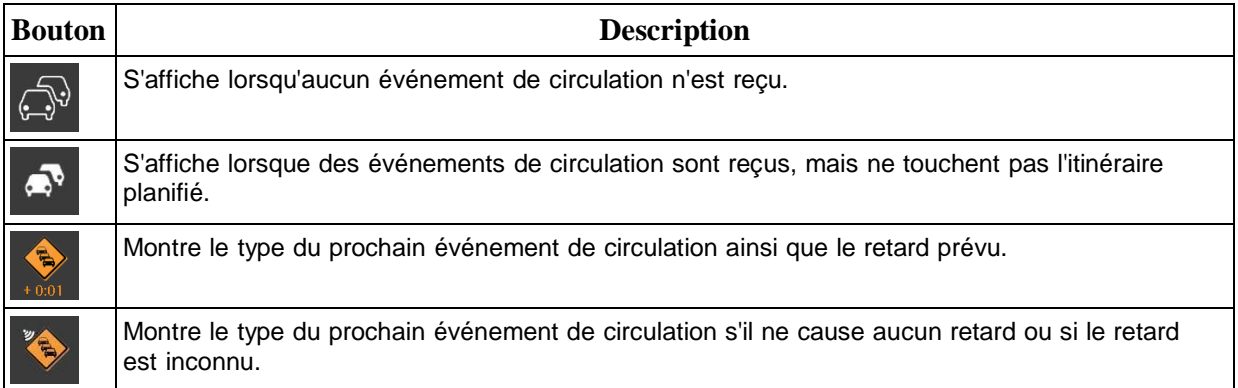

Pour en savoir plus, consultez la page 44.

# **2.4 Menu de navigation**

Appuyez sur la touche non-programmable de navigation pour ouvrir le menu Navigation.

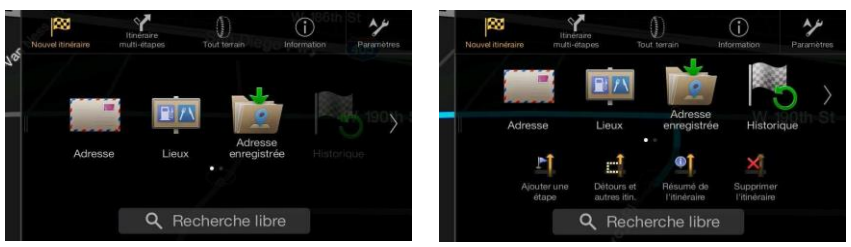

Vous pouvez voir les options de menu suivantes lorsque vous naviguez sans itinéraire planifié :

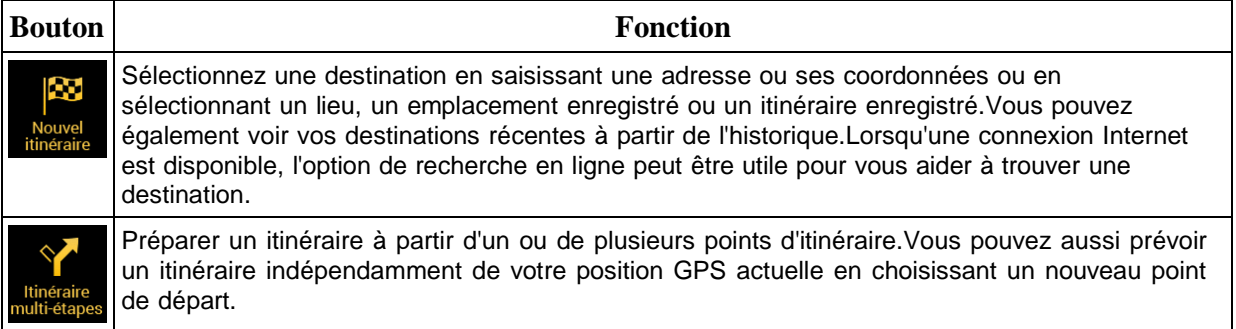

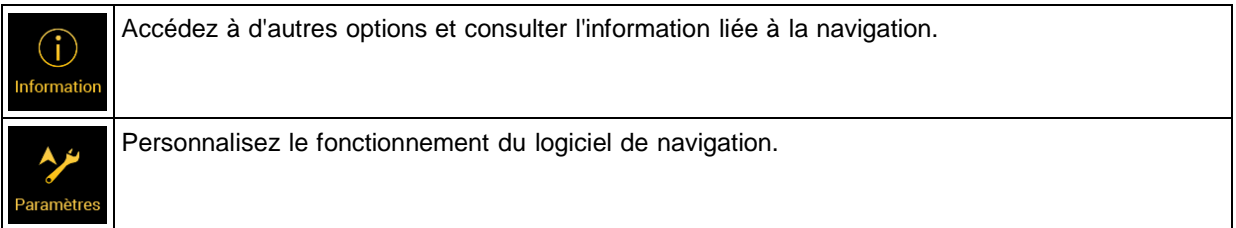

Avec un itinéraire planifié, les options de menu suivantes sont aussi disponibles :

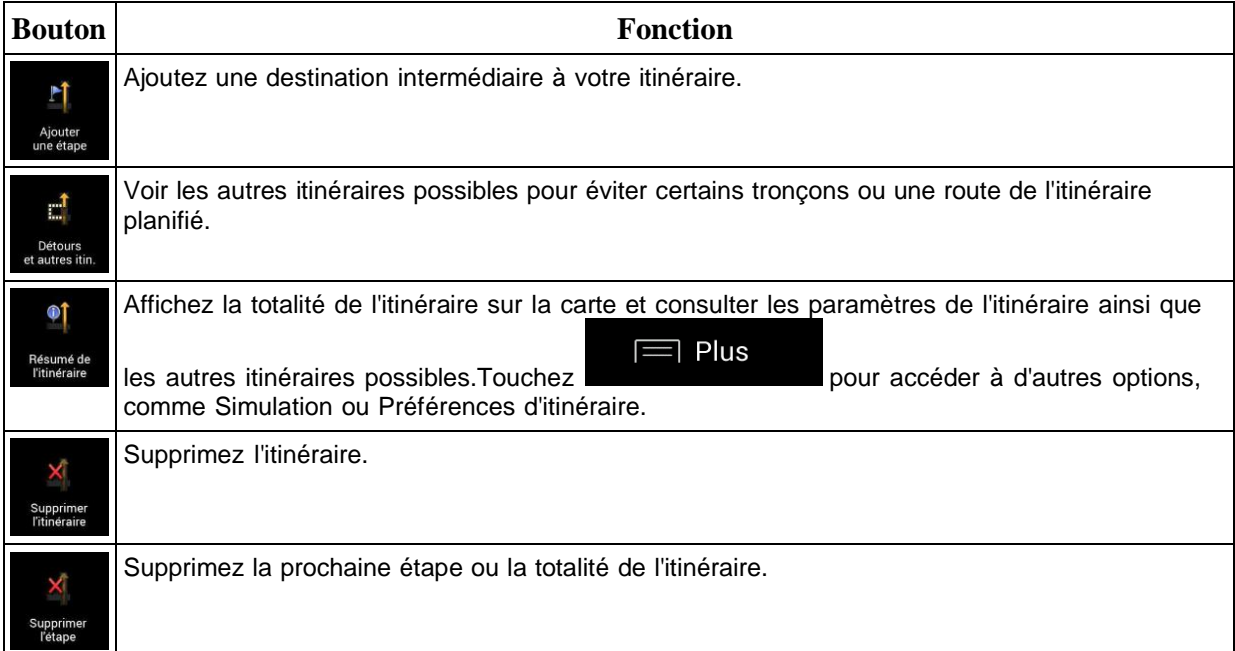

Les options suivantes sont aussi disponibles dans beaucoup d'écrans du menu :

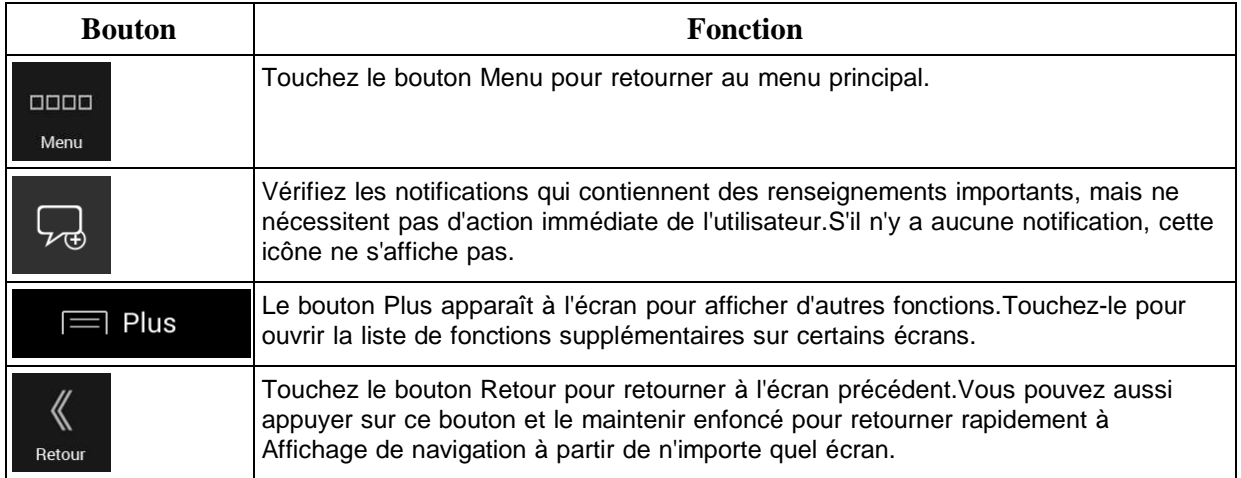

# **3 Utiliser la navigation**

Par défaut, le Alpine Navigation System calcule les itinéraires en utilisant le réseau routier des cartes fournies avec le produit.

Vous pouvez sélectionner la destination et commencer la navigation immédiatement (navigation normale) si vous avez un itinéraire pour navigation immédiate.

Vous pouvez aussi préparer un itinéraire indépendamment de votre position GPS actuelle, même sans réception GPS.Pour ce faire, vous devez définir un nouveau point de départ dans le menu Itinéraire multipoints.La navigation est aussi suspendue pour que l'itinéraire ne soit pas recalculé lorsqu'une nouvelle position est reçue.Voir la Page 47.

Vous pouvez planifier des itinéraires comprenant plusieurs destinations en sélectionnant une première et une deuxième destinations et en les ajoutant à votre itinéraire.Vous pouvez ajouter autant de destinations que vous le voulez à votre itinéraire.Voir la Page 42.

Vous pouvez aussi utiliser le Alpine Navigation System pour la navigation tout terrain.Voir la page **Error! Bookmark not defined.**.

Les sections suivantes expliquent comment sélectionner une destination, visualiser ou modifier l'itinéraire ou utiliser les fonctions de navigation à l'aide de l'écran tactile.

# **3.1 Sélectionnez une destination**

Vous pouvez choisir votre destination en sélectionnant l'une des options suivantes :

- Utilisez la recherche en composition libre pour rechercher différents types de destinations à la fois, voir la page 24.
- Entrez l'adresse en totalité ou en partie, comme un nom de rue sans numéro d'immeuble, voir la page 27.
- Sélectionnez un lieu comme destination, voir la page 32.
- Sélectionnez un Emplacement enregistré comme destination, voir la page 38.
- Sélectionner un emplacement dans l'historique des destinations déjà utilisées, voir la page 39.
- Entrer les coordonnées de la destination, voir la page 40.
- Sélectionner un emplacement sur la carte, voir la page 41.
- Planifiez un itinéraire multipoints, voir la page 42.

#### **3.1.1 Utiliser la recherche en composition libre**

Il y a plusieurs moyens de sélectionner votre destination.Vous pouvez lancer une recherche d'adresse, de lieux, d'emplacements enregistrés ou de destinations récentes, mais la façon la plus rapide de rechercher ces éléments est d'utiliser la recherche en composition libre.

Suivez ces étapes pour utiliser la recherche en composition libre :

1. Dans l'écran de carte, appuyez sur la touche non-programmable de navigation pour accéder au menu Navigation.

Q Rechercher partout

- 2. Touchez **Fig. 2.** Vous pouvez voir le champ de saisie dans le haut de l'écran.Juste à côté, vous pouvez voir la zone de recherche, la ville autour de laquelle la recherche est effectuée.La zone de recherche par défaut est la zone où vous vous trouvez.Pour une recherche locale, sautez l'étape suivante.
	- Nom ou adresse États-Unis, Mass  $O$   $P$  $\mathsf Z$ ERT  $\mathbf{Y}$  $\mathsf{U}$  $\overline{A}$ SDFGH JKLM  $\Omega$  $W X C V B N ;$ 123  $\bigoplus$ Espa
- 3. (Facultatif) Pour effectuer une recherche dans une zone différente, touchez le champ de saisie contenant la zone de la recherche et commencez à entrer le nom de la nouvelle zone de recherche sur le clavier.

Vous n'avez qu'à entrer quelques lettres pour obtenir un résultat.Le résultat le plus pertinent apparaît sous le champ de saisie lorsque vous entrez de nouvelles lettres.

a. Si la nouvelle zone de recherche est dans un pays, un État ou une province différents, commencez par entrer le pays et l'État ou la province, puis la ville.

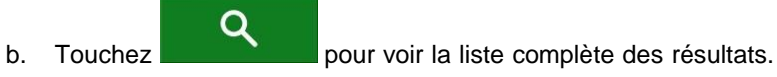

4. Une fois que la bonne zone de recherche est affichée, commencez à entrer le nom, l'adresse ou la catégorie de la destination que vous recherchez.

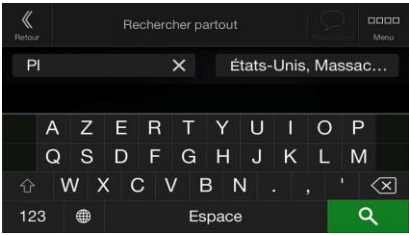

Q 5. Touchez **pour passer à l'écran des résultats.**Vous pouvez voir tous les résultats dans la liste, peu importe leur type.Les adresses, les lieux, les catégories de lieux, les emplacements enregistrés et les destinations récentes sont mélangés dans la liste.Vous pouvez immédiatement sélectionner le résultat que vous voulez utiliser comme destination ou préciser la liste de résultats pour n'afficher qu'un seul type (par exemple les lieux).

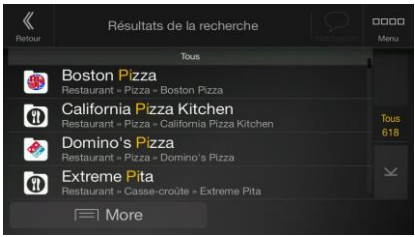

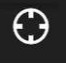

6. Si nécessaire, touchez dans la partie de droite de la liste, puis touchez le bouton connexe pour préciser la liste des résultats de recherche par type (le chiffre apparaissant sur l'icône connexe correspond au nombre de résultats) :

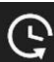

Touchez pour voir la liste des destinations récentes dont le nom ou l'adresse correspond.

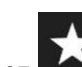

- Touchez **pour voir la liste des emplacements enregistrés dont le nom correspond.**
- Touchez **Lill** pour voir la liste des adresses correspondantes.
- Touchez pour voir la liste des catégories de lieux correspondantes.Faites défiler la liste et sélectionnez l'une des catégories.Défilez dans la liste Lieux de cette catégorie triée selon leur distance par rapport à votre position actuelle.
- Touchez **pour voir la liste des lieux correspondants triés selon la distance par rapport** à votre position actuelle.
- (Facultatif) Si votre produit contient des lieux provenant de différents fournisseurs de données, vous pouvez préciser la liste en affichant les résultats d'un fournisseur seulement.Repérez les logos des fournisseurs.Touchez l'un d'entre eux pour voir les lieux de ce fournisseur.
- Touchez le bouton des fournisseurs en ligne pour commencer la nouvelle recherche en utilisant la recherche en ligne.Attendez les résultats et sélectionnez un élément dans la liste.

Astuce! Pour trouver une intersection à l'aide de la recherche en composition libre, entrez le nom des rues séparées par le symbole « & ».Vous n'avez pas besoin d'utiliser d'espace avant ni après le caractère de séparation.Par exemple, vous trouverez l'intersection de la rue Collins et de l'avenue Douglas en entrant, par exemple, « rue Collins & avenue Douglas », « Collins & Douglas », « Col&Doug », etc.Plus la saisie est précise, moins vous obtiendrez de faux résultats.Si vous entrez « rue Collins& », vous obtiendrez toutes les intersections de la rue Collins et vous pourrez sélectionner celle qui vous convient dans la liste de résultats.

7. L'itinéraire est calculé et la carte affiche l'itinéraire complet, où vous pouvez consulter l'information

de l'itinéraire ainsi que les autres itinéraires possibles.Touchez

Lancer la navigation

les paramètres de l'itinéraire ou touchez pour la pour lancer la navigation.

∃ Plus

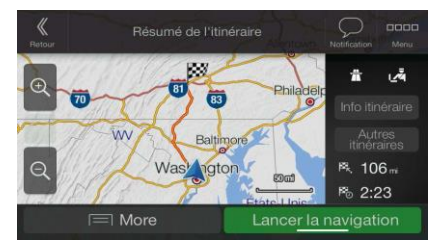

# **3.1.2 Sélectionner une adresse**

Si vous connaissez au moins une partie de l'adresse, il s'agit de la manière la plus rapide de sélectionner votre destination.

Dans le même écran, vous pouvez trouver une adresse en entrant l'information suivante :

- L'adresse exacte, y compris le numéro d'immeuble, voir la page 27.
- Le centre d'une ville, voir la page 29.
- Le milieu d'une rue, voir la page 29.
- Une intersection, voir la page 30.
- Un de ces choix, en commençant la recherche par le code postal, voir la page 31.

#### **3.1.2.1 Saisir une adresse**

Pour saisir une adresse en tant que destination, suivez les étapes suivantes :

1. Dans l'écran de carte, appuyez sur la touche non-programmable de navigation pour accéder au menu Navigation.

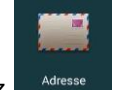

- 2. Touchez
- 3. Sélectionnez le pays en suivant les étapes suivantes :

.

a. Par défaut, Alpine Navigation Systempropose le pays où vous vous trouvez (ou s'il n'y a aucune position GPS valide, le pays de la dernière position connue).Si nécessaire, touchez

Pays/Province

- b. Commencez à saisir les premières lettres du pays.Les noms qui correspondent aux caractères entrés apparaissent sous la forme d'une liste.
- c. Pour ouvrir la liste, touchez  $\Box$  et sélctionnez le pays.

1.Sélectionnez une nouvelle municipalité ou un nouveau code postal en suivant ces étapes :

Q

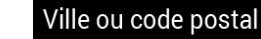

a. Touchez et commencez à entrer les premières lettres de la municipalité ou les premiers caractères du code postal.Les noms qui correspondent aux caractères entrés apparaissent sous la forme d'une liste.

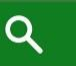

b. Pour ouvrir la liste, touchez **de la municipalité du le code** 

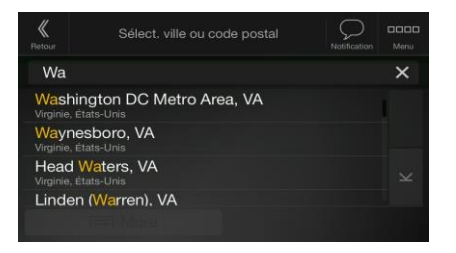

- 2. Entrez le nom de la rue et le numéro d'immeuble sur le clavier en suivant ces étapes :
	- a. Commencez par entrer le nom de la rue sur le clavier.Les noms qui correspondent aux caractères entrés apparaissent sous la forme d'une liste.
	- Q b. Touchez **pour ouvrir la liste des résultats.Sélectionnez la rue à partir de la** liste.
	- c. Entrez le numéro d'immeuble ou la rue transversale sur le clavier.(Pour entrer des lettres, touchez QWE
	- d. Touchez l'adresse sélectionnée pour terminer la recherche d'adresse.

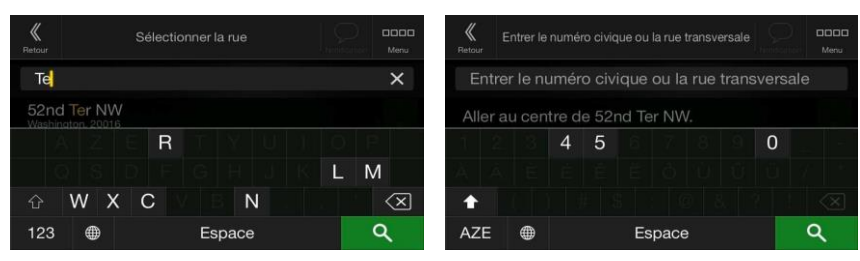

3. L'itinéraire est calculé et la carte affiche l'itinéraire complet, où vous pouvez consulter l'information

de l'itinéraire ainsi que les autres itinéraires possibles.Touchez pour modifier

 $\equiv$  Plus

Ŀ

les paramètres de l'itinéraire ou touchez pour lancer la navigation.

postal.

Lancer la navigation

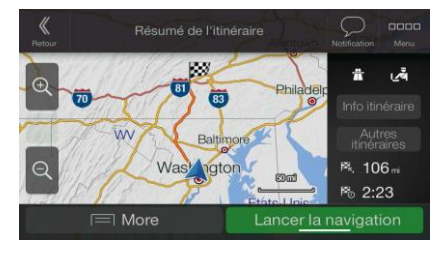

#### **3.1.2.2 Sélectionnez un centre-ville**

Le centre-ville n'est pas le centre géométrique de la ville, mais un point arbitraire choisi par les créateurs des cartes.De manière générale, dans les villages ou les petites villes, il s'agit de l'intersection la plus importante et, dans les plus grandes villes, de l'une des principales intersections.

1. Dans l'écran de carte, appuyez sur la touche non-programmable de navigation pour accéder au menu Navigation.

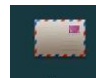

- 2. Allez à **Musse** et modifiez le pays tel qu'expliqué précédemment (page 27), si nécessaire.
- 3. Sélectionnez une nouvelle municipalité ou un nouveau code postal en suivant ces étapes :

- a. Touchez et commencez à entrer les premières lettres de la municipalité ou les premiers caractères du code postal.Les noms qui correspondent aux caractères entrés apparaissent sous la forme d'une liste.
- postal.

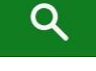

b. Pour ouvrir la liste, touchez , puis sélectionnez la municipalité ou le code

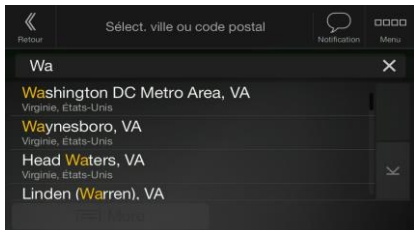

#### **3.1.2.3 Sélectionner le milieu d'une rue**

Pour naviguer jusqu'au milieu d'une rue sans entrer de numéro d'immeuble, suivez ces étapes :

1. Dans l'écran de carte, appuyez sur la touche non-programmable de navigation pour accéder au menu Navigation.

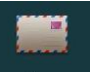

2. Allez à <sup>Adresse</sup> et sélectionnez le champ Nom de rue.

# <Saisir Nom de la Rue>

3. Touchez **et commencez** à saisir le nom de la rue sur le clavier. Les noms qui correspondent aux caractères entrés apparaissent sous la forme d'une liste.

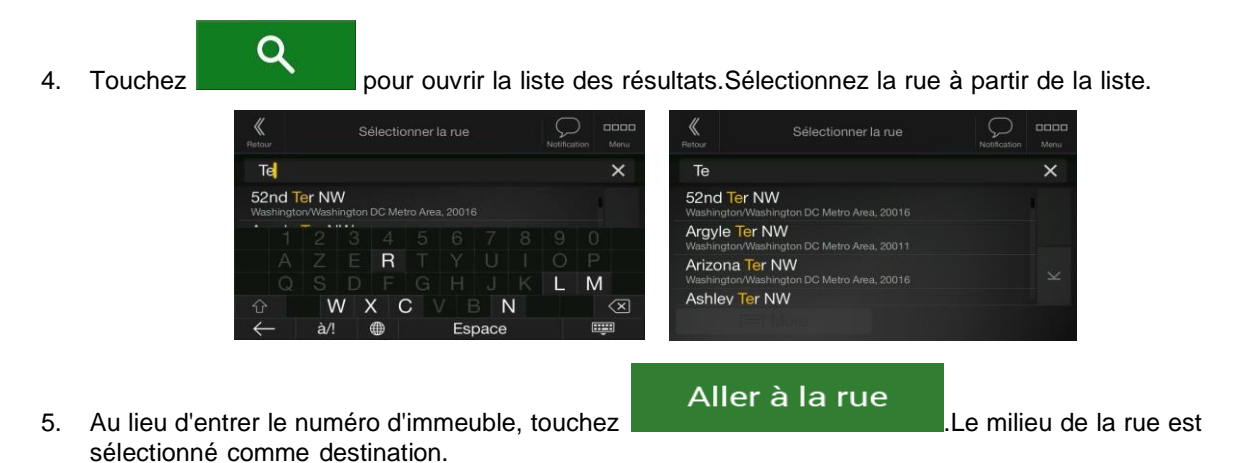

#### **3.1.2.4 Sélectionner une intersection dans une ville**

Pour naviguer jusqu'à une intersection, suivez ces étapes :

1. Dans l'écran de carte, appuyez sur la touche non-programmable de navigation pour accéder au menu Navigation.

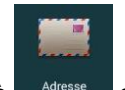

 $\alpha$ 

- 2. Allez à **entre-se ducesse** et sélectionnez le pays et la ville, comme décrit précédemment.
- 3. Commencez par entrer le nom de la rue sur le clavier.Les noms qui correspondent aux caractères entrés apparaissent sous la forme d'une liste.
- 

4. Touchez **pour ouvrir la liste des résultats.Sélectionnez la rue à partir de la liste.** 

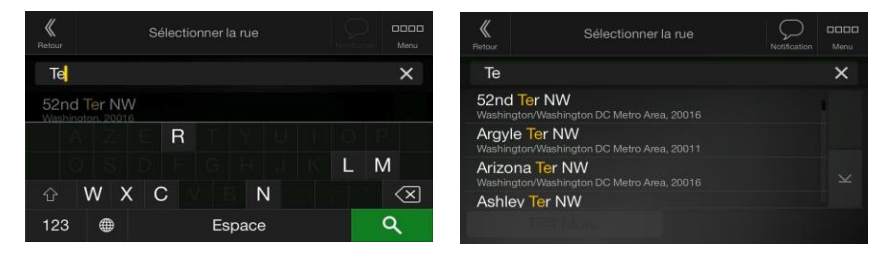

5. Commencez par écrire le nom de la rue transversale (touchez pour saisir des lettres) ou

**OWE** 

 $\alpha$ touchez **pour ouvrir la liste des résultats.Sélectionnez la rue transversale à partir de** la liste.

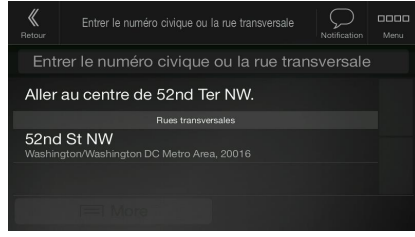

#### **3.1.2.5 Utiliser le code postal pour sélectionner une destination**

Vous pouvez aussi sélectionner n'importe quel type de destination en entrant le code postal plutôt que le nom de la ville.Pour modifier le code postal, suivez ces étapes :

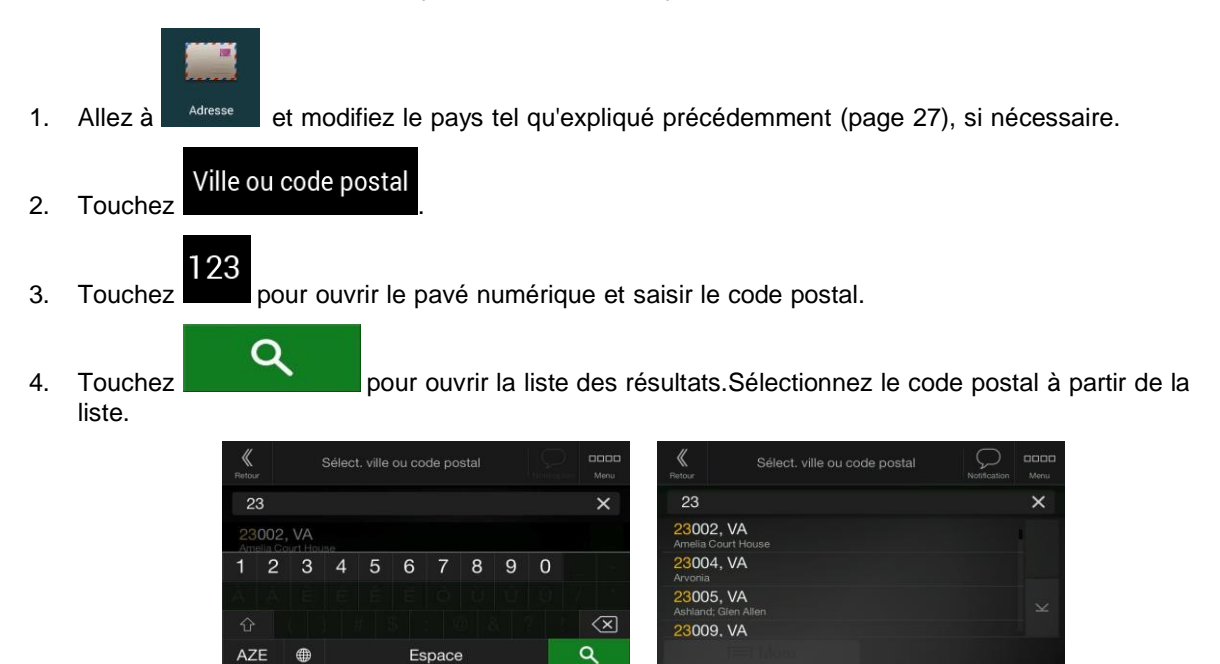

5. Continuez la recherche tel qu'expliqué précédemment (page 27).

#### **3.1.3 Sélectionner un lieu d'intérêt**

Vous pouvez rechercher des lieux d'intérêt dans le menu

Dans le même écran, vous pouvez trouver un lieu en sélectionnant l'une des options suivantes :

• Trouver des types de lieux fréquemment recherchés avec les catégories de recherche rapide, voir la page 32.

 $P_i$   $\gamma$ 

- Rechercher un lieu par nom, voir la page 35.
- Rechercher un lieu par catégorie, voir la page 33.

En cas d'urgence, vous pouvez aussi trouver de l'aide à proximité, voir la page 37.

#### **3.1.3.1 Utiliser les catégories de recherche rapide**

Les fonctions de recherche rapide vous permettent de trouver rapidement les types de lieux les plus fréquemment choisis.Suivez ces étapes :

1. Dans l'écran de carte, appuyez sur la touche non-programmable de navigation pour accéder au menu Navigation.

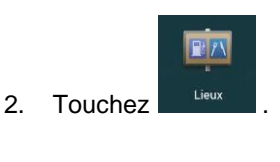

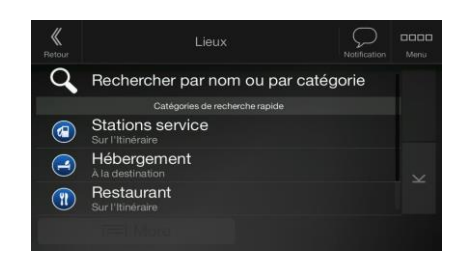

Les catégories de recherche rapide suivantes s'affichent :

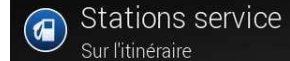

• : S'il existe un itinéraire planifié, les stations-service figurant sur l'itinéraire sont recherchées.

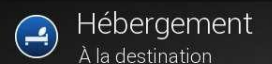

À la destination : s'il existe un itinéraire planifié, les possibilités d'hébergement à proximité de la destination sont recherchées.

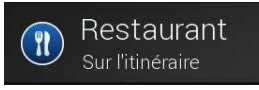

• : s'il existe un itinéraire planifié, les restaurants figurant sur l'itinéraire sont recherchés.

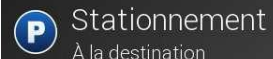

À la destination : s'il existe un itinéraire planifié, les places de stationnement à proximité de la destination sont recherchées.

S'il n'y a pas d'itinéraire planifié (aucune destination sélectionnée), la recherche est effectuée aux alentours de la position actuelle.Si la position actuelle n'est pas disponible (aucun signal GPS), les lieux sont recherchés aux alentours de la dernière position connue.

- 3. Touchez n'importe quel bouton de recherche rapide pour obtenir instantanément une liste de lieux.
	- Hôtel ou motel (112) لىيا Rechercher par nom Washingtor Afficher catégories  $0.4$ Jw Marriott-Washington  $0.4$ Intercontinental-Willard  $04$ W-Washington DC  $\equiv$  More
- 4. Les lieux de cette liste sont triés selon leur distance par rapport à la position actuelle, à la dernière position connue ou à la destination ou selon la longueur du détour nécessaire.Si vous voulez trier

 $\equiv$  Plus ⊖ la liste, touchez .Pour filtrer la liste de résultats par fournisseur, touchez , puis le logo du fournisseur dans la partie de droite de l'écran.

- Q Rechercher par nom 5. (Facultatif) Si nécessaire, touchez  $\boxed{\cdot}$  pour filtrer davantage la liste des résultats.
- 6. Parcourez la liste et touchez l'un des éléments de la liste.
- 7. L'itinéraire est calculé et la carte affiche l'itinéraire complet, où vous pouvez consulter l'information

 $\equiv$  Plus de l'itinéraire ainsi que les autres itinéraires possibles.Touchez **processes** pour modifier

Lancer la navigation les paramètres de l'itinéraire ou touchez pour lancer la navigation.

#### Résumé de l'iti A بأمن <sup>6</sup> 106 隔 2:23  $\equiv$  More r la navigatior

#### **3.1.3.2 Recherche par catégorie**

Pour rechercher des lieux par catégorie ou sous-catégorie, suivez ces étapes :

1. Dans l'écran de carte, appuyez sur la touche non-programmable de navigation pour accéder au menu Navigation.

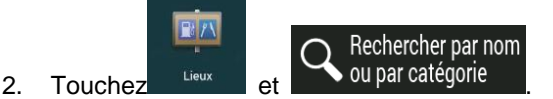

3. Sélectionnez la zone dans laquelle vous voulez effectuer une recherche de lieu en touchant

# À proximité

.Par défaut, la recherche est effectuée à proximité de votre position actuelle (ou, si elle n'est pas disponible, à proximité de la dernière position connue).Dans ce cas, les résultats de la liste sont triés selon la distance par rapport à cette position.

#### Sur l'itinéraire

• Touchez **pour effectuer une recherche sur l'itinéraire planifié et non à** proximité d'un point donné.Cela peut se montrer utile pour la recherche de points d'arrêt qui résultent en un détour minimal seulement, comme la recherche d'une station d'essence ou de restaurants.(Les résultats de la liste sont triés selon la longueur du détour nécessaire.)

#### Près de la destination

Touchez **pour rechercher un lieu à proximité de la destination de** l'itinéraire planifié.(Les résultats de la liste sont triés selon la distance par rapport à la destination.)

#### Dans une ville

• Touchez pour rechercher un lieu dans la ville sélectionnée.(Les résultats de la liste sont triés selon la distance par rapport au centre de la ville sélectionnée.)

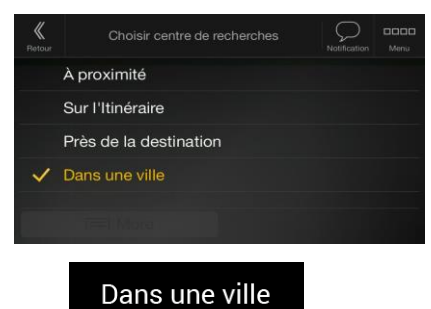

4. (Facultatif) Si vous avez sélectionné **de la ville sur la ville sur la ville** où effectuer la recherche.

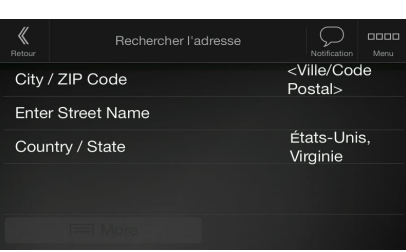

5. Sélectionnez l'une des catégories de lieux principales (par exemple Hébergement), puis parcourez les sous-catégories (par exemple Hôtel ou Motel) pour trouver votre destination.

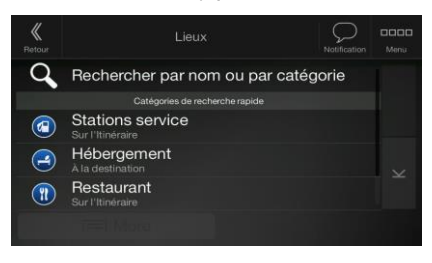

6. Vous pouvez désactiver l'Affichage des catégories à n'importe quel niveau pour afficher tous les lieux à proximité de la position sélectionnée ou sur l'itinéraire.

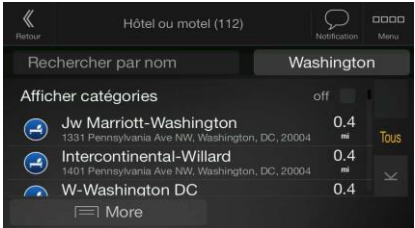

- 7. (Facultatif) Les lieux de la liste peuvent être triés en fonction des critères suivants :
	- Nom
	- La distance par rapport à la position actuelle ou la dernière position connue.
	- La distance par rapport au village sélectionné
	- La distance par rapport à la destination
	- La longueur du détour nécessaire

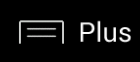

Touchez **pour trier la liste.** 

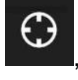

Pour filtrer la liste de résultats par fournisseur, touchez , puis le logo du fournisseur dans la

- partie de droite de l'écran. 8. Parcourez la liste et touchez l'un des éléments de la liste.Une carte plein écran apparaît avec le lieu choisi au milieu.
- 9. Le processus se poursuit comme pour toute autre recherche de lieu.Voir la page 32.

#### **3.1.3.3 Recherche par nom**

Pour rechercher un lieu par nom, parcourir les différentes catégories de lieux ou utiliser un mélange des deux types de recherche, suivez ces étapes :

1. Dans l'écran de carte, appuyez sur la touche non-programmable de navigation pour accéder au menu Navigation.

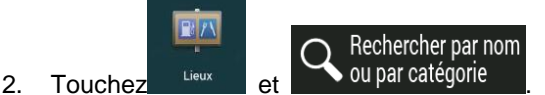

- 
- 3. Sélectionnez la zone dans laquelle vous voulez effectuer une recherche de lieu.Par défaut, la recherche est effectuée à proximité de votre position actuelle (ou, si elle n'est pas disponible, à proximité de la dernière position connue).Dans ce cas, les résultats de la liste sont triés selon la

distance par rapport à cette position.Touchez **pour sélectionner la pour sélectionner l'une des** zones de recherche suivantes :

À proximité

# Dans une ville

• Touchez pour rechercher un lieu dans la ville sélectionnée.(Les résultats de la liste sont triés selon la distance par rapport au centre de la ville sélectionnée.)

#### Près de la destination

Touchez **pour rechercher un lieu à proximité de la destination de** l'itinéraire planifié.(Les résultats de la liste sont triés selon la distance par rapport à la destination.)

### Sur l'itinéraire

• Touchez pour effectuer une recherche sur l'itinéraire planifié et non à proximité d'une position donnée.Cela peut se montrer utile pour la recherche de points d'arrêt qui résultent en un détour minimal seulement, comme la recherche d'une station d'essence ou de restaurants.(Les résultats de la liste sont triés selon la longueur du détour nécessaire.)

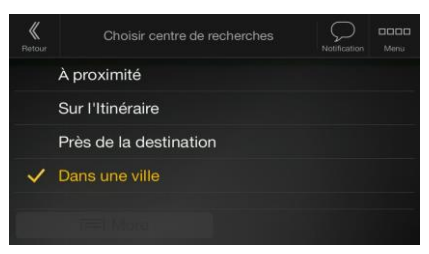

Dans une ville

4. (Facultatif) Si vous avez sélectionné **de la ville sur la ville se vous avez** sélectionnez la ville où effectuer la recherche.

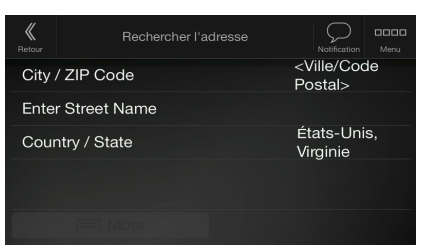

Vous pouvez rechercher le nom d'un lieu dans toutes les catégories en suivant ces étapes :

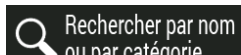

1. Touchez  $\sim$  ou par catégorie . A l'aide du clavier, commencez à entrer le nom du lieu ou parcourez

les catégories.

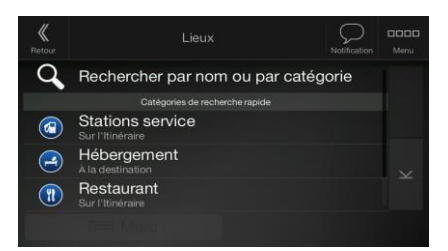

Q 2. Après avoir entré quelques lettres, touchez **pour aux les pour ouvrir la liste de lieux ou de** catégories de lieux dont le nom contient la séquence de caractères entrée.

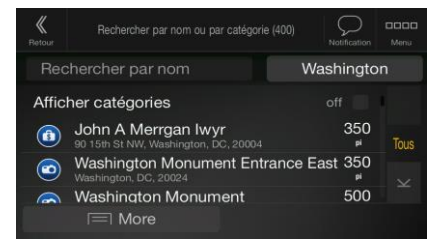

3. Parcourez la liste, si nécessaire, et touchez l'élément désiré.Une carte plein écran apparaît avec le point choisi au milieu.Le processus se poursuit comme pour toute autre recherche de lieu.Voir la page 32.

#### **3.1.3.4 Trouver de l'aide à proximité**

Pour rechercher rapidement de l'aide à proximité, suivez ces étapes :

1. Dans l'écran de carte, appuyez sur la touche non-programmable de navigation pour accéder au menu Navigation.

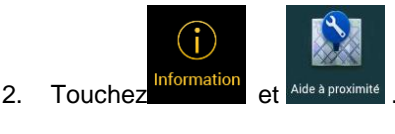

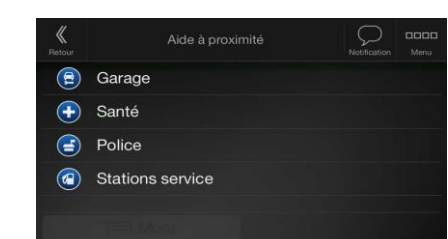

Les lieux des catégories de recherche préconfigurées suivantes peuvent être recherchés dans les alentours de la position actuelle (ou de la dernière position connue si la position actuelle n'est pas disponible) :

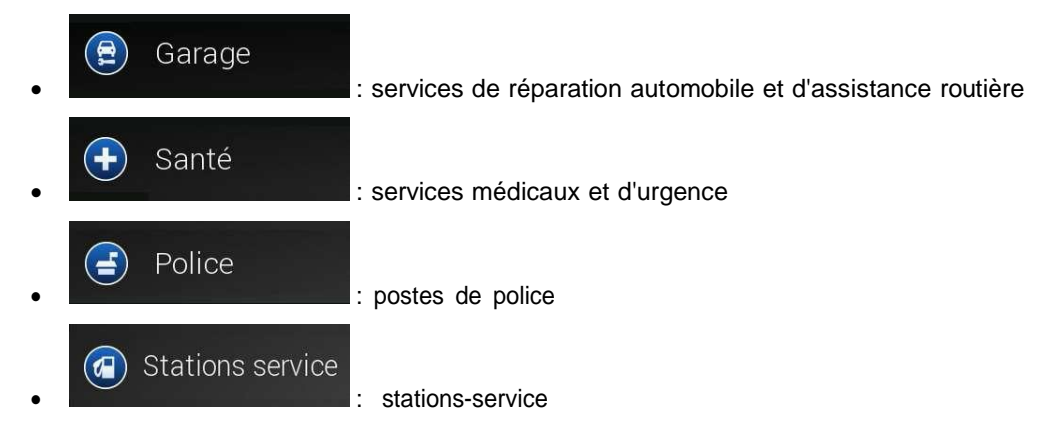

3. Touchez n'importe quel bouton de recherche rapide pour obtenir instantanément une liste de ces types de lieux.

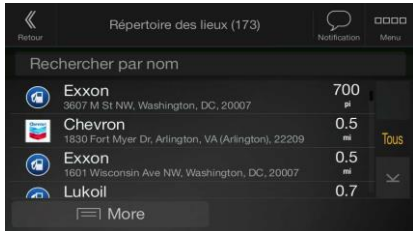

- 4. (Facultatif) Les lieux de la liste peuvent être triés en fonction des critères suivants :
	- selon la distance par rapport à la position actuelle ou à la dernière position connue;
	- Par nom.

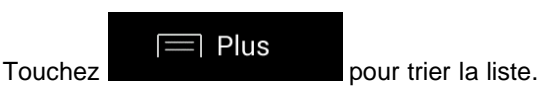

- 5. Parcourez la liste et touchez l'un des éléments de la liste.Une carte plein écran apparaît, avec le lieu choisi au milieu.
- 6. Le processus se poursuit comme pour toute autre recherche de lieu.Voir la page 32.

#### **3.1.4 Sélectionner un emplacement enregistré**

Pour sélectionner un emplacement que vous avez déjà enregistré (page 53), suivez ces étapes :

1. Dans l'écran de carte, appuyez sur la touche non-programmable de navigation pour accéder au menu Navigation.

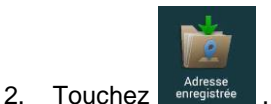

3. La liste des emplacements enregistrés s'affiche.Elle contient deux catégories prédéfinies : Maison et Travail.

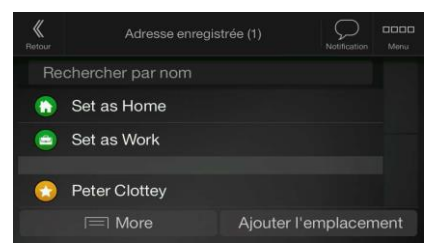

4. Touchez l'emplacement que vous voulez sélectionner comme destination.Si nécessaire, faites défiler la liste pour voir plus de résultats.

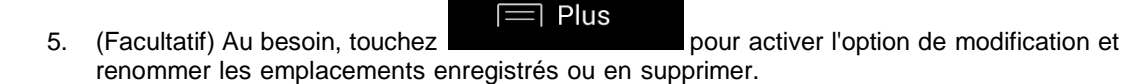

6. L'itinéraire est calculé et la carte affiche l'itinéraire complet, où vous pouvez consulter l'information

키 Plus de l'itinéraire ainsi que les autres itinéraires possibles.Touchez **processes** pour modifier Lancer la navigation

les paramètres de l'itinéraire ou touchez pour la pour lancer la navigation.

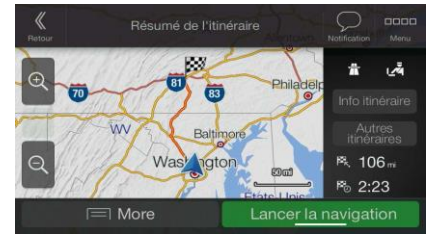

# **3.1.5 Sélectionner un élément de l'historique**

Les destinations que vous avez déjà enregistrées apparaissent dans la liste de l'historique.L'historique intelligent propose ces endroits en se basant sur vos destinations antérieures en utilisant des paramètres comme l'heure actuelle, le jour de la semaine et la position actuelle.Plus vous utilisez votre logiciel de navigation, mieux le logiciel pourra deviner vos choix de destination.Pour sélectionner un élément de l'historique, suivez les étapes suivantes :

- 1. Dans l'écran de carte, appuyez sur la touche non-programmable de navigation pour accéder au menu Navigation.
- 2. Pour ouvrir tous les éléments de l'historique, touchez **le Historique** .La liste des destinations récentes apparaît.La liste commence par les trois destinations les plus probables selon vos itinéraires précédents (historique intelligent).Les autres destinations sont triées selon le moment de leur dernière utilisation.Si nécessaire, faites défiler la liste pour visualiser les destinations précédentes.
- 3. Sélectionnez une destination sur la liste.
- 4. L'itinéraire est calculé et la carte affiche l'itinéraire complet, où vous pouvez consulter l'information

de l'itinéraire ainsi que les autres itinéraires possibles.Touchez

 $\exists$  Plus

les paramètres de l'itinéraire ou touchez **pour la pour lancer la navigation**.

Lancer la navigation

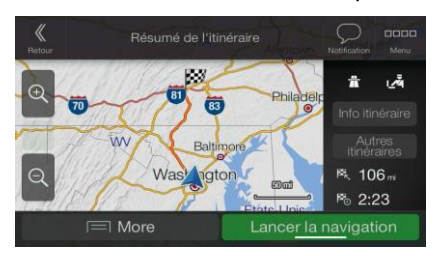

Trois éléments de l'historique intelligent sont affichés dans l'écran Historique pour un accès facile.Vous pouvez en sélectionner un comme destination.

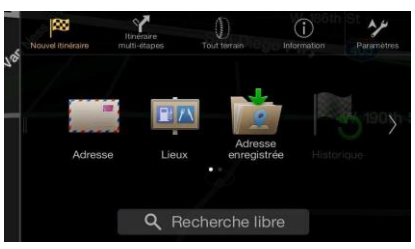

#### **3.1.6 Entrée des coordonnées**

Pour sélectionner une destination en entrant ses coordonnées, suivez ces étapes :

1. Dans l'écran de carte, appuyez sur la touche non-programmable de navigation pour accéder au menu Navigation.

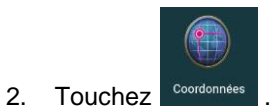

3. Vous pouvez entrer la latitude et la longitude dans l'un des formats suivants : degrés décimaux, degrés et minutes décimaux ou degrés, minutes et secondes décimaux.Touchez

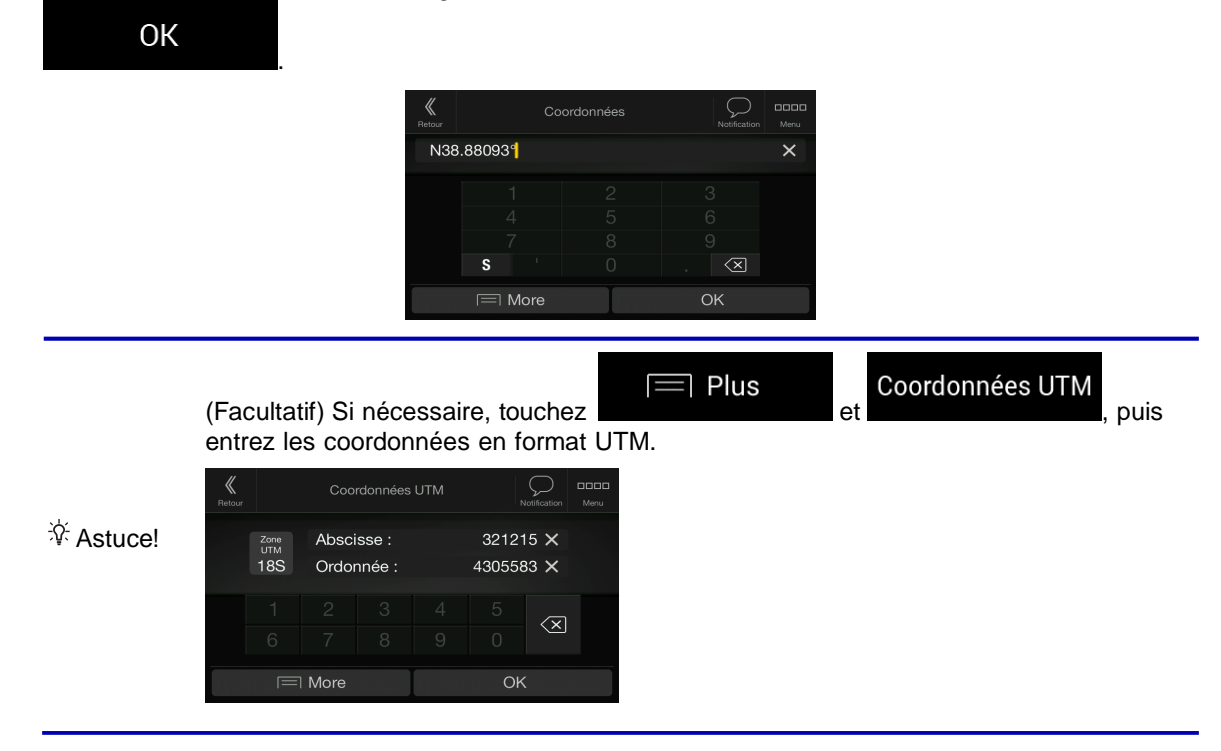

4. L'itinéraire est calculé et la carte affiche l'itinéraire complet, où vous pouvez consulter l'information

引 Plus de l'itinéraire ainsi que les autres itinéraires possibles.Touchez **processes** pour modifier Lancer la navigation les paramètres de l'itinéraire ou touchez pour lancer la navigation.

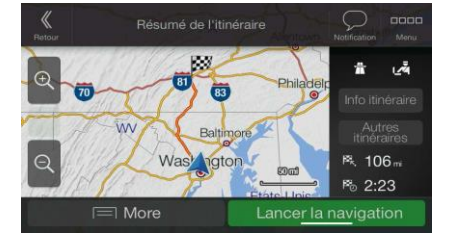

# **3.1.7 Sélectionner un emplacement sur la carte**

Pour sélectionner un emplacement sur la carte, suivez les étapes suivantes :

1. Localisez votre destination sur la carte.Déplacez la carte et augmentez ou diminuez son échelle, si nécessaire.

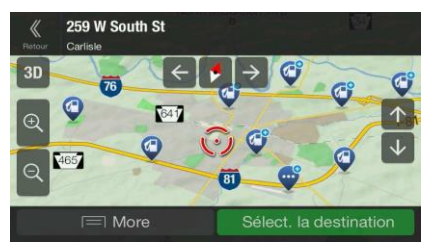

2. Touchez l'emplacement que vous voulez sélectionner comme destination.Le curseur rouge

apparaît à cet endroit.

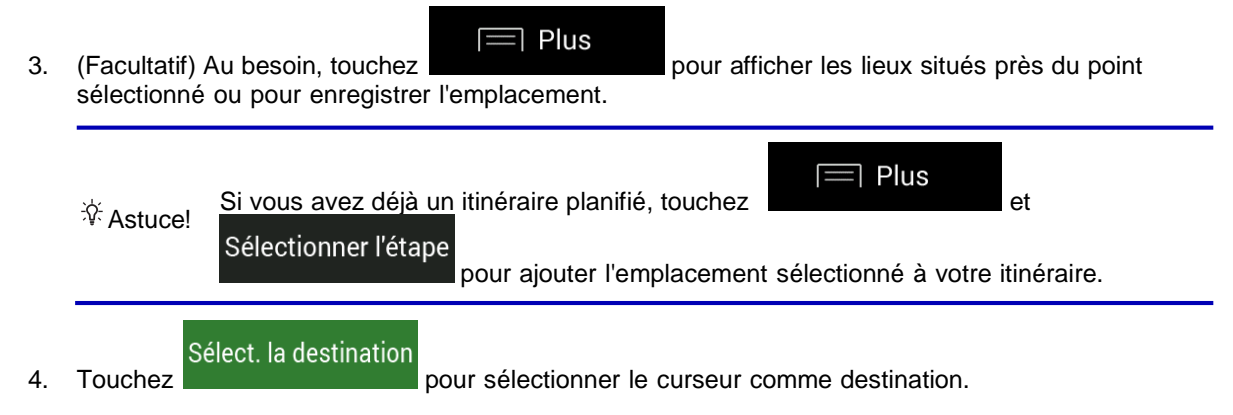

5. L'itinéraire est calculé et la carte affiche l'itinéraire complet, où vous pouvez consulter l'information Plus de l'itinéraire ainsi que les autres itinéraires possibles.Touchez

les paramètres de l'itinéraire ou touchez pour lancer la navigation.

Lancer la navigation

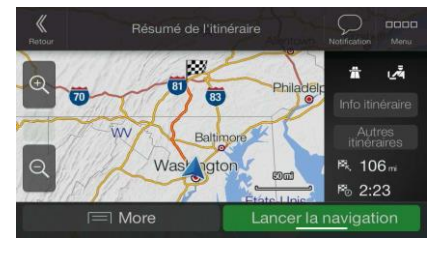

# **3.1.8 Planifier un itinéraire multipoints**

Pour planifier votre itinéraire destination par destination, suivez ces étapes :

1. Dans l'écran de carte, appuyez sur la touche non-programmable de navigation pour accéder au menu Navigation.

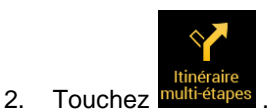

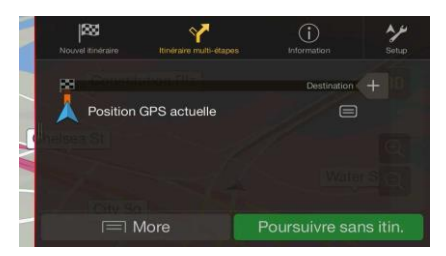

3. Il n'y a qu'une seule ligne dans la liste des points de l'itinéraire, le point de départ, qui est normalement la position GPS actuelle.

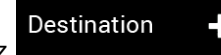

4. Touchez **pour sélectionner la destination.** 

5. L'écran Nouvel itinéraire vers... apparaît où vous pouvez sélectionner la destination de l'itinéraire comme l'expliquent les sections précédentes.

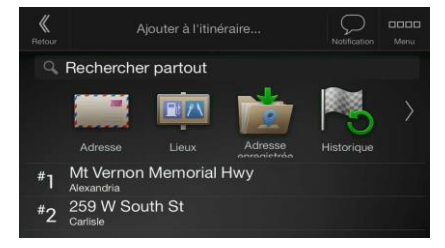

6. Au besoin, vous pouvez ajouter d'autres destinations intermédiaires.

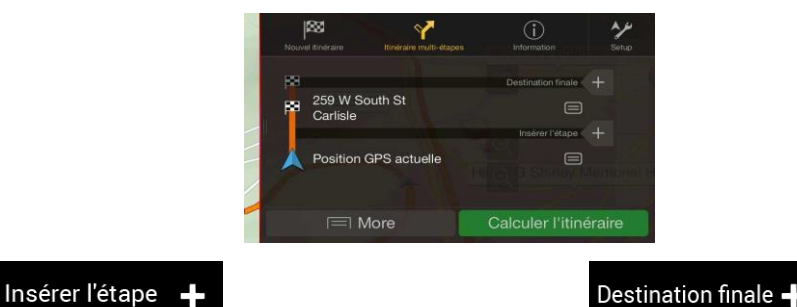

7. Touchez **pour ajouter d'autres étapes ou pour changer la** pour changer la destination finale.Le menu Ajouter à l'itinéraire... apparaît où vous pouvez sélectionner la nouvelle étape de l'itinéraire comme vous l'avez fait pour la destination.

- Plus 8. (Facultatif) Touchez **pour optimiser la totalité de l'itinéraire ou l'ordre des** étapes.Vous pouvez aussi supprimer toutes les destinations.
- 9. Lorsque vous avez ajouté toutes les étapes de l'itinéraire, touchez **de la constantion de la constantion**, et l'itinéraire planifié est automatiquement calculé.

# Calculer l'itinéraire

# **3.2 Consulter l'information de l'itinéraire et les autres itinéraires possibles**

Pour obtenir un aperçu cartographique de l'itinéraire planifié et vérifier les différents paramètres de l'itinéraire planifié, suivez ces étapes :

1. Dans l'écran de carte, appuyez sur la touche non-programmable de navigation pour accéder au menu Navigation.

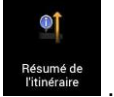

- 2. Dans le menu Navigation, touchez
- 3. L'itinéraire actif est affiché en totalité sur la carte et contient les informations supplémentaires suivantes :
	- la longueur totale de l'itinéraire;
	- la durée totale de l'itinéraire.

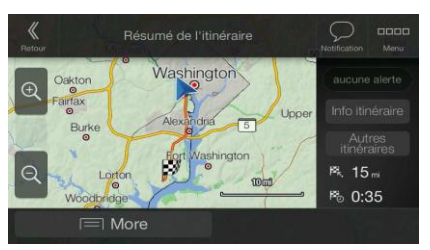

4. Vous disposez des options suivantes dans cet écran :

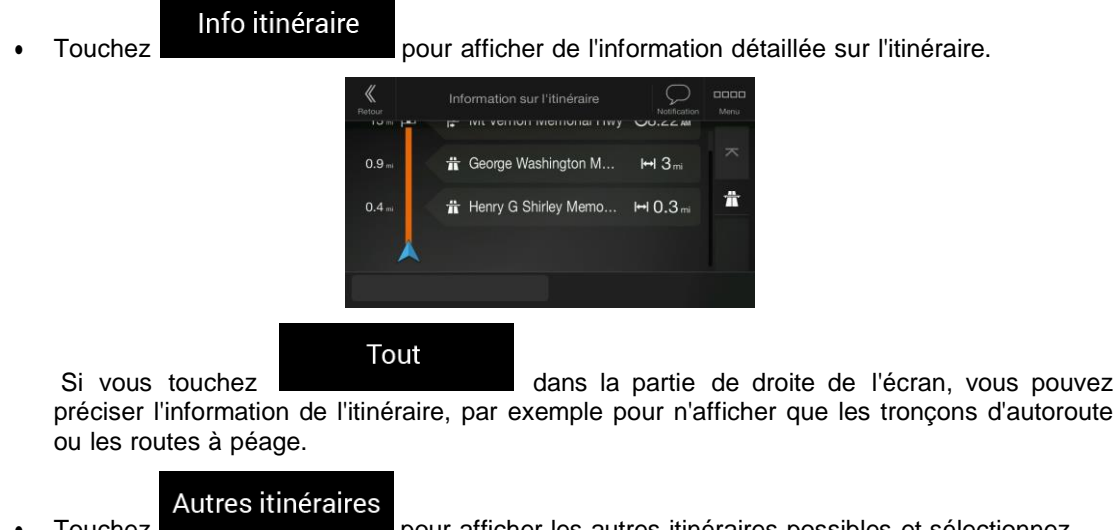

I ouchez **pour afficher les autres itinéraires possibles et sélectionnez** l'itinéraire qui vous convient le mieux.

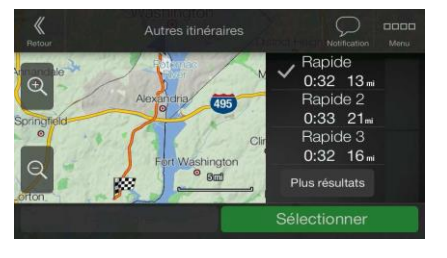

]Plus Touchez dans l'écran Résumé de l'itinéraire pour effectuer d'autres actions, par exemple pour modifier vos préférences d'itinéraire ou afficher l'itinéraire.

# **3.3 Consulter les événements de circulation**

De l'information routière statistique (information sur la vitesse moyenne historique ou modèles de circulation) disponible hors ligne peut être prise en compte dans le calcul des itinéraires, selon l'heure et le jour de la semaine, si des données pertinentes sont trouvées dans l'appareil.De plus, l'information routière en temps réel peut vous aider à éviter les problèmes de circulation actuels, comme une fermeture de route temporaire ou un embouteillage causé par un accident.Ces deux fonctions sont sujettes à la disponibilité des données.

Pour des renseignements sur les icônes de circulation, consultez page 21.

Les segments routiers affectés par un événement de la circulation sont affichés d'une couleur différente sur la carte, et de petits symboles au-dessus de la route identifient la nature de l'événement:

Pour consulter le résumé de la circulation, suivez ces étapes :

1. Dans l'affichage de navigation, touchez l'icône de circulation dans le coin (par exemple pour ouvrir l'écran Résumé de la circulation ou touchez et .

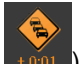

- Aucun événement de circulation ne vise<br>votre itinéraire.  $\overline{\mathbf{c}}$
- 2. Si l'itinéraire planifié comprend un ou plusieurs événements importants, la description du prochain Événement

événement est affichée. Touchez de circulation pour voir la liste de tous les événements.

- $rac{1}{2}$ ent de circulation (46) **90** Direction Ouest  $1.1$ 93 Direction Nord **Direction Nord**  $2.3$ **icawav** Direction Nord  $2.4$
- 3. Touchez n'importe quel élément de la liste pour en afficher les détails et pour afficher la totalité du tronçon de route touché sur la carte.

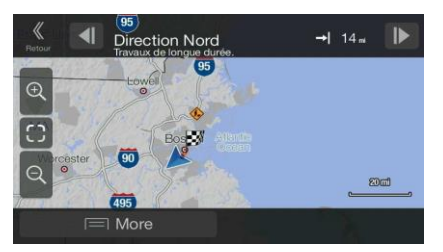

Pour afficher l'information routière en temps réel, suivez ces étapes :

1. Dans l'Affichage de navigation, touchez l'icône de circulation (par exemple  $\rightarrow \infty$ 1) pour ouvrir

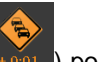

l'écran Résumé de la circulation et touchez la circulation

Carte de
2. Touchez **pour afficher l'information routière en temps réel sur la carte.Une carte en 2D est** affichée avec les tronçons de route colorés selon l'impact sur la circulation.

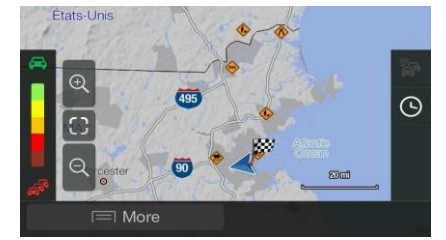

3. Touchez pour afficher l'information routière historique. Une carte en 2D est affichée avec les tronçons de route colorés selon l'intensité probable de la circulation pendant une période donnée.L'information concernant la période actuelle est affichée lorsque vous ouvrez l'écran.Si nécessaire, vous pouvez déplacer la carte pour mieux voir certains tronçons de route.Modifiez le jour de la semaine ou l'heure pour visualiser la période désirée.

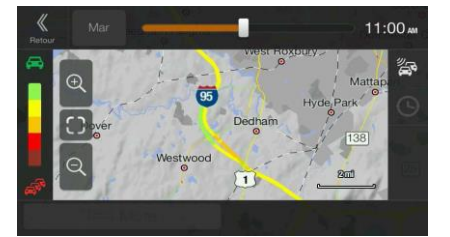

## **3.4 Modifier l'itinéraire**

Lorsque la navigation a déjà été lancée, il existe plusieurs façons de modifier l'itinéraire planifié.Vous pouvez choisir parmi les options suivantes :

- Définir un nouveau point de départ, voir la page 47
- Ajouter une destination supplémentaire, voir la page 48
- Modifier la liste de destinations, voir la page 49.
- Enregistrer l'itinéraire planifié, voir la page 49.
- Supprimer l'itinéraire planifié, voir la page 50.
- Sélectionner un autre itinéraire possible pendant le calcul de l'itinéraire, voir la page 51.
- Remplacer un itinéraire existant par un autre itinéraire, voir la page 52.
- Mettre la navigation en pause, voir la page 1.

### **3.4.1 Définir un nouveau point de départ**

En mode de navigation normale, tous les itinéraires sont calculés à partir de la position actuelle.Vous pouvez mettre la navigation en pause pour consulter les itinéraires futurs, en faire la simulation ou voir leur longueur en temps et distance.Vous pouvez alors choisir le point de départ de l'itinéraire à partir d'un emplacement différent que celui de la position GPS actuelle.

1. Dans l'écran de carte, appuyez sur la touche non-programmable de navigation pour accéder au menu Navigation.

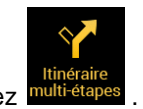

2. Dans le menu Navigation, touchez

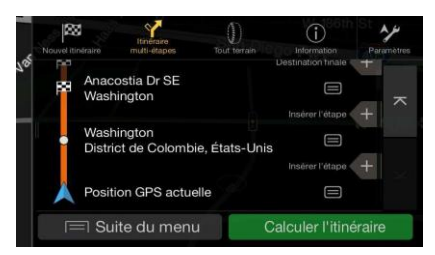

3. La première ligne à partir du bas est le point de départ de l'itinéraire, qui est normalement la

Position GPS actuelle position GPS actuelle.Touchez de départ de départ et confirmez l'action dans le message d'avertissement.

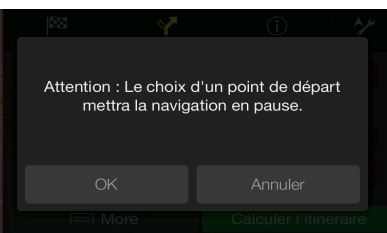

Choix point

4. L'écran Changer le point de départ... s'affiche.Sélectionnez le point de départ comme vous sélectionnez une destination.

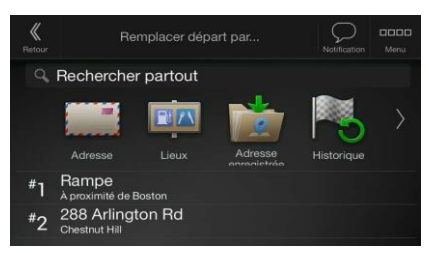

5. L'écran Itinéraire multipoints s'affiche, où vous pouvez alors ajouter une destination à votre itinéraire.

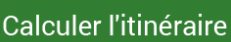

6. Touchez pour continuer.La carte réapparaît avec un marqueur de position transparent (montrant qu'il n'y a pas de réception GPS).Si un itinéraire planifié existe déjà, il est alors recalculé avec le point de départ choisi.

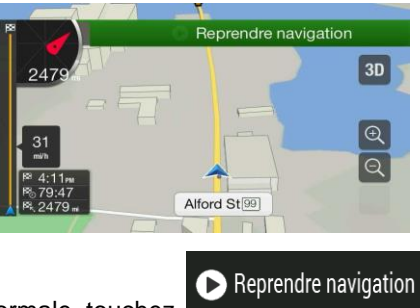

7. Pour retourner à la navigation normale, touchez

## **3.4.2 Ajouter une destination supplémentaire**

Si vous avez déjà un itinéraire planifié et que vous sélectionnez une nouvelle destination comme l'expliquent les sections ci-dessus, l'itinéraire vers la destination précédente est supprimé, et un nouvel itinéraire est calculé.

Pour ajouter une nouvelle destination intermédiaire à l'itinéraire planifié, suivez ces étapes :

• Touchez la carte n'importe où pour la consulter.Après avoir sélectionné l'emplacement sur la carte,

 $\exists$  Plus Sélectionner l'étape Æ touchez et pour ajouter l'emplacement sélectionné à votre itinéraire en tant que destination intermédiaire.Les autres destinations de l'itinéraire demeurent intactes.

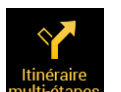

• Appuyez sur la touche non-programmable de navigation, touchez multi-étapes .Ajoutez une destination à votre itinéraire comme l'explique la page 42.

### **3.4.3 Modifier la liste de destinations**

Pour modifier votre itinéraire, suivez ces étapes :

1. Dans l'écran de carte, appuyez sur la touche non-programmable de navigation pour accéder au menu Navigation.

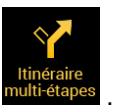

2. Dans le menu Navigation, touchez

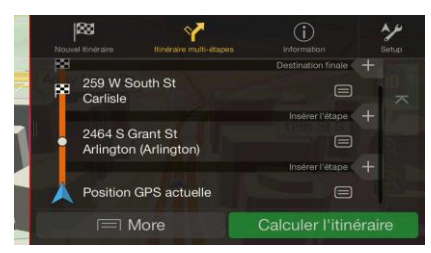

Dans cet écran, vous pouvez choisir parmi les options suivantes :

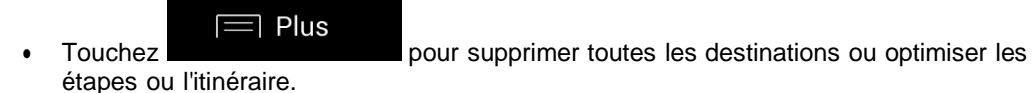

- Touchez le nom de la destination intermédiaire pour la faire monter ou descendre dans la liste, enregistrer l'emplacement ou la supprimer de la liste.
- Si vous avez un itinéraire comprenant au moins une destination intermédiaire, vous pouvez supprimer l'étape dans la liste en la touchant ou en vous rendant dans le menu

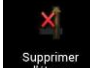

Navigation.Touchez <sup>supprimer</sup> dans le menu Navigation puis confirmez la suppression.

### **3.4.4 Enregistrer l'itinéraire planifié**

Pour enregistrer l'itinéraire planifié, suivez ces étapes :

1. Sélectionnez une destination tel qu'expliqué plus tôt.

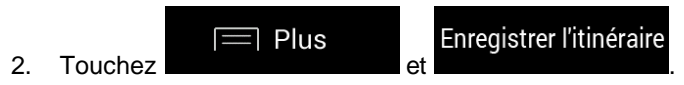

3. Tapez un nom et touchez

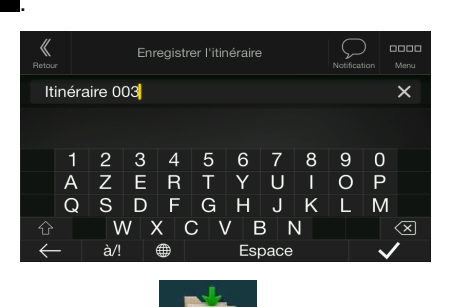

4. L'itinéraire est enregistré et disponible dans le menu le menu Navigation.

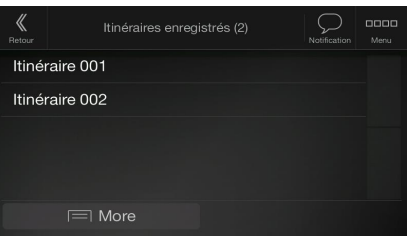

En sélectionnant un itinéraire enregistré, Alpine Navigation System recalcule l'itinéraire en utilisant la destination et/ou les étapes enregistrées.

## **3.4.5 Supprimer l'itinéraire planifié**

Pour supprimer l'itinéraire actif, vous avez deux options :

• Si vous avez déjà un itinéraire planifié et que vous sélectionnez une nouvelle destination comme l'expliquent les sections ci-dessus, l'itinéraire vers la destination précédente est automatiquement supprimé, et un nouvel itinéraire est calculé.

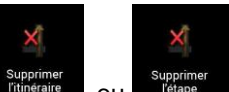

• Dans le menu Navigation, touchez Fitheraire ou Bupprimer .S'il n'y a pas d'étape, l'itinéraire planifié est supprimé après confirmation.S'il y a des étapes, vous pouvez choisir de supprimer la totalité de l'itinéraire ou seulement la prochaine étape.

## **3.4.6 Sélectionner un autre itinéraire possible pendant le calcul de l'itinéraire**

Pour sélectionner d'autres itinéraires ou modifier la méthode de calcul de l'itinéraire après avoir sélectionné une nouvelle destination, suivez ces étapes :

1. Sélectionnez une destination tel qu'expliqué précédemment, puis rendez-vous à l'écran de confirmation de l'itinéraire.

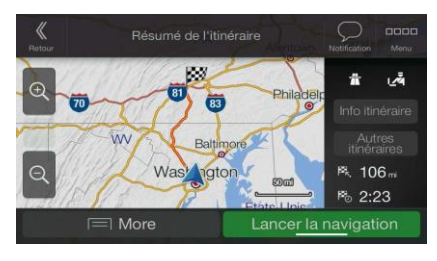

- Autres itinéraires 2. Touchez
- 3. Vous pouvez afficher les détails de base des autres itinéraires possibles.Touchez l'un d'entre eux pour le voir sur la carte.

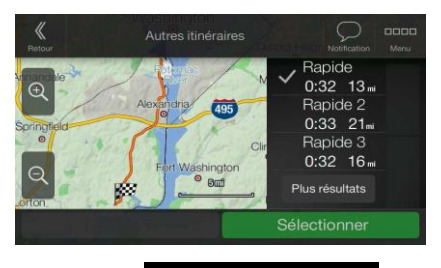

Plus résultats

4. Pour afficher plus de suggestions, touchez et manufailler faites défiler l'écran pour voir les autres itinéraires calculés à l'aide de méthodes différentes.

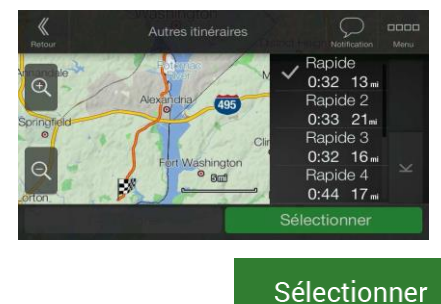

5. Sélectionnez l'un des autres itinéraires et touchez **productionne** pour revenir à l'écran

Lancer la navigation

précédent.Alpine Navigation System recalcule l'itinéraire.Touchez pour manuel pour lancer la navigation.La ligne orange affiche alors le nouvel itinéraire planifié.

### **3.4.7 Remplacer un itinéraire existant par un autre itinéraire**

Pour recalculer l'itinéraire planifié en utilisant une méthode de calcul d'itinéraire différente et comparer les différents itinéraires, suivez ces étapes :

- 1. Dans l'écran de carte, appuyez sur la touche non-programmable de navigation pour accéder au menu Navigation.
- 2. Vous pouvez accéder à la liste des itinéraires possibles à partir du menu Navigation de l'une des manières suivantes :

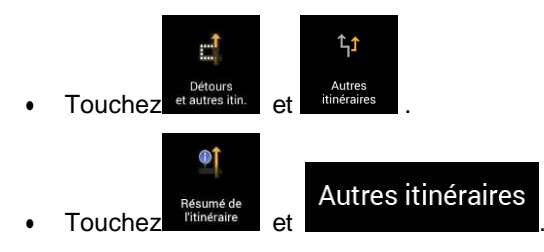

3. Vous pouvez afficher les détails de base de quelques autres itinéraires.Touchez l'un d'entre eux pour le voir sur la carte.

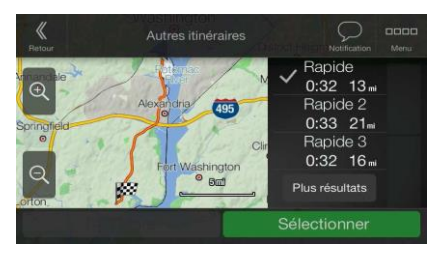

Si d'autres itinéraires convenables ont été calculés à l'aide de la méthode de calcul d'itinéraire sélectionnée dans les préférences d'itinéraire (page 74), ils s'affichent dans le haut de la liste.Les itinéraires calculés à l'aide d'autres méthodes de calcul s'affichent dans le bas de la liste.

Plus résultats 4. S'il y a beaucoup de suggestions, vous pouvez toucher itinéraires.

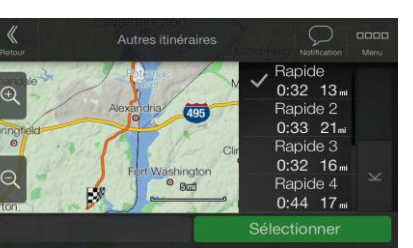

Sélectionner

5. Sélectionnez l'un des itinéraires et touchez pour revenir à l'écran

Lancer la navigation

précédent.Alpine Navigation System remplace l'itinéraire actuel.Touchez pour pour pour lancer la navigation.La ligne orange affiche alors le nouvel itinéraire planifié.

## **3.5 Enregistrer un emplacement**

Pour ajouter un emplacement aux emplacements enregistrés (la liste des destinations utilisées fréquemment), suivez ces étapes :

- 1. Sélectionnez une destination tel qu'expliqué précédemment.Il peut s'agir d'une adresse, d'un lieu, d'une position sur la carte, d'une destination utilisée précédemment dans l'historique, etc.
- 2. Lorsque la carte apparaît avec l'itinéraire, touchez

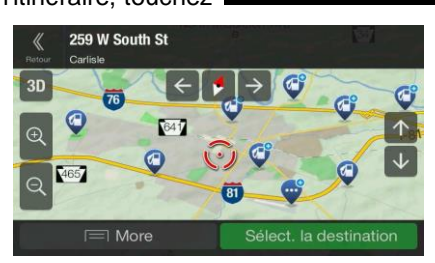

 $\equiv$  Plus

- Enregistrer l'adresse 3. Touchez
- 4. (Facultatif) À l'aide du clavier, vous pouvez modifier le nom proposé pour l'emplacement enregistré.

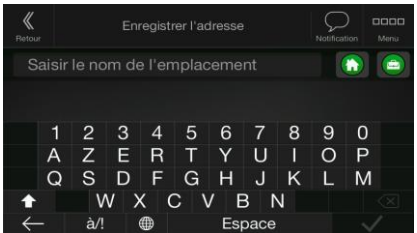

5. Touchez pour enregistrer l'emplacement.

Pour ajouter l'adresse de votre maison et de votre travail aux emplacements enregistrés, suivez ces étapes :

1. Appuyez sur la touche non-programmable Navigation et touchez sur l'affichage Navigation.

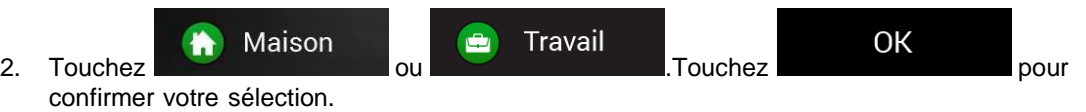

3. Vous pouvez rechercher l'adresse comme l'explique la page 24.

Le calcul d'un itinéraire jusqu'à un emplacement enregistré est expliqué à la page 38.

### **3.5.1 Modifier un emplacement enregistré**

Pour modifier un emplacement que vous avez déjà ajouté en tant qu'emplacement enregistré, suivez ces étapes :

- 1. Appuyez sur la touche non-programmable de navigation, touchez
- 2. La liste des emplacements enregistrés s'affiche.

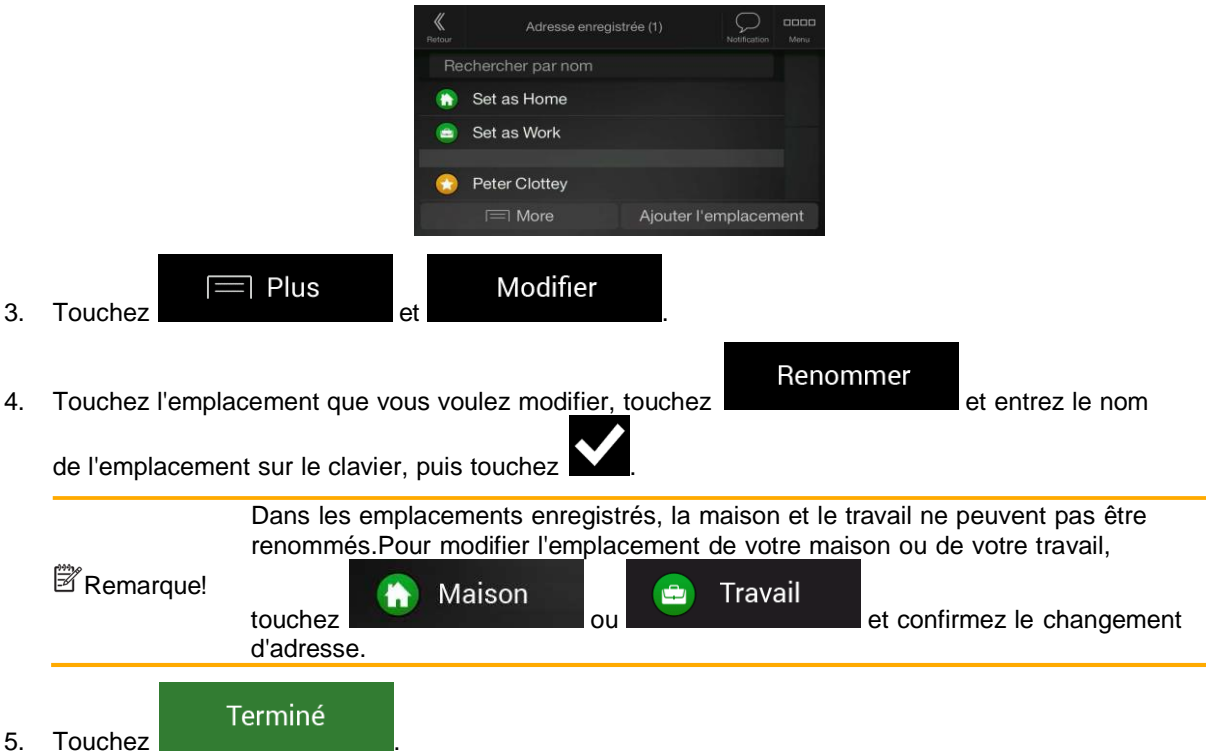

L'ajout d'un emplacement dans la liste des emplacements enregistrés est expliqué à la page 53.

## **3.6 Ajouter un point d'alerte**

Vous pouvez enregistrer un emplacement de la carte en tant que point d'alerte, comme un radar ou une zone scolaire.

1. Si vous voulez enregistrer un point d'alerte pour la première fois, activez l'option

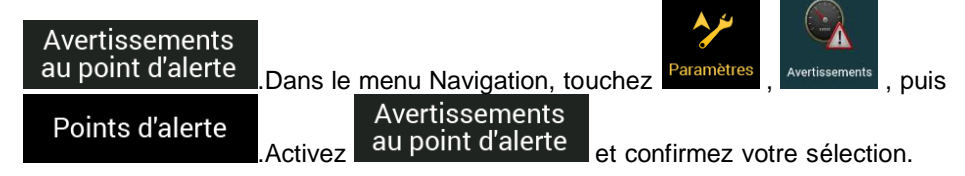

Remarque! L'avertissement des caméras de sécurité routière est désactivé lorsque vous vous trouvez dans un pays où l'avertissement des caméras de sécurité routière est interdit.Toutefois, assurez-vous que l'utilisation de cette fonction est légale dans le pays où vous avez l'intention de vous en servir.

1. Retournez dans Affichage de navigation et sélectionnez le point d'alerte.Le curseur rouge ( apparaît à cet endroit.

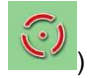

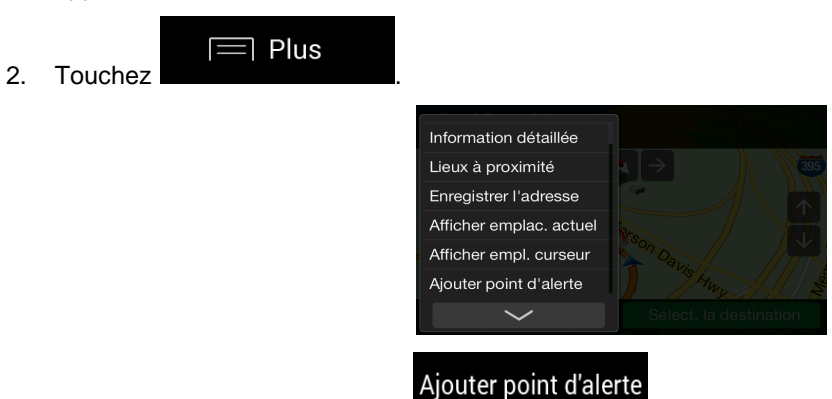

3. Faites défiler la liste et touchez

Enregistrer

4. Sélectionnez le type de point d'alerte, la direction à partir de laquelle vous vous attendez à croiser ce point d'alerte et (s'il y a lieu) la limite de vitesse correspondant à ce point d'alerte.

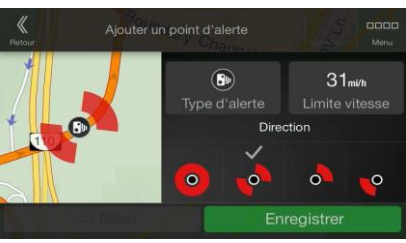

5. Touchez **pour la pour enregistrer l'emplacement en tant que nouveau point d'alerte.** 

## **3.7 Lancer une simulation**

Pour lancer une navigation simulée qui montre l'itinéraire planifié, suivez ces étapes :

- 1. Dans l'écran de carte, appuyez sur la touche non-programmable de navigation pour accéder au menu Navigation.
- Résum<br>2. Dans le menu Navigation, touchez

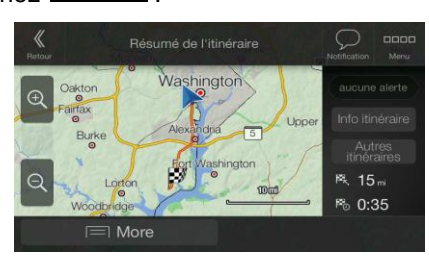

3. Touchez

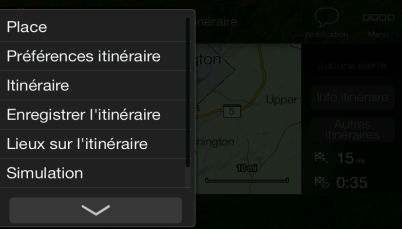

## Simulation

 $\equiv$  Plus

4. Touchez **La Simulation commence au point de départ de l'itinéraire, et vous** guide tout au long de l'itinéraire planifié à une vitesse réaliste.

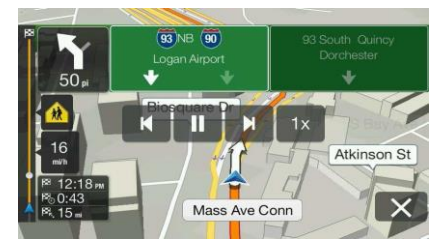

(Facultatif) Vous disposez des commandes suivantes pendant la simulation (les boutons de commande disparaissent après quelques secondes, mais vous pouvez les faire réapparaître en touchant la carte) :

- : passer à l'événement d'itinéraire suivant (manœuvre).
- **THE**: mettre la simulation en pause.

• : passer à l'événement d'itinéraire précédent (manœuvre). • : toucher pour augmenter la vitesse de simulation de 4, 8 ou 16 fois.Touchez de nouveau pour reprendre la vitesse normale.

5. Touchez pour arrêter la simulation.

## **3.8 Mode tout terrain**

Par défaut, le système de navigation Alpine calcule les itinéraires à l'aide du réseau routier des cartes fournies avec le produit. Le mode tout terrain vous permet de ne pas tenir compte du réseau routier et d'ajouter des superpositions UX, adaptées à la circulation tout terrain sur les écrans de navigation et de la caméra. Ce mode est plus adapté sur des circuits tout terrain ou dans des situations similaires.

#### **3.8.1 Passage au mode tout terrain**

Pour passer en mode tout terrain, suivez les étapes ci-après :

- 1. Appuyez sur la touche de menu.
- 2. Appuyez sur le bouton Off-Road Mode (Mode tout terrain).

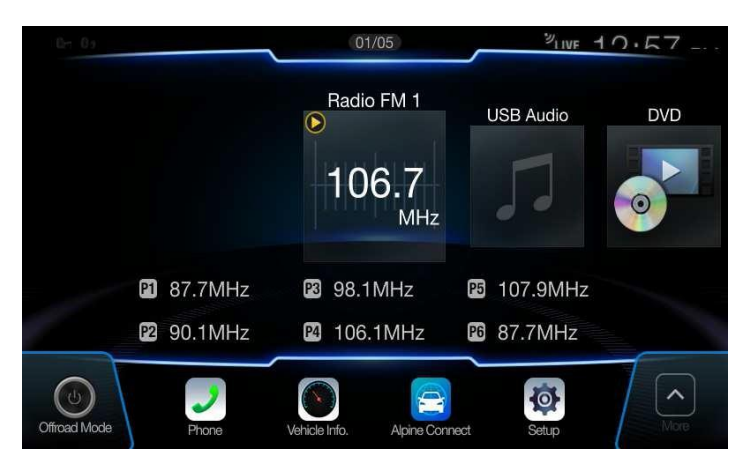

La plupart des procédures relatives à l'activation de la navigation sur route s'appliquent également au mode tout terrain. Cependant, certaines fonctionnalités ne sont pas disponibles en mode tout terrain. Par exemple :

• Vous ne pouvez pas ouvrir l'itinéraire si vous n'avez que des points d'itinéraires et des lignes droites qui les relient, sans manœuvres.

• Il n'existe pas d'itinéraire alternatif ni de méthode de planification d'itinéraire. Les paramètres du véhicule sont désactivés.

# **3.8.2 Écran du mode tout terrain**

Vous pouvez enregistrer, revenir en arrière, enregistrer, exporter et importer vos trajets préférés.

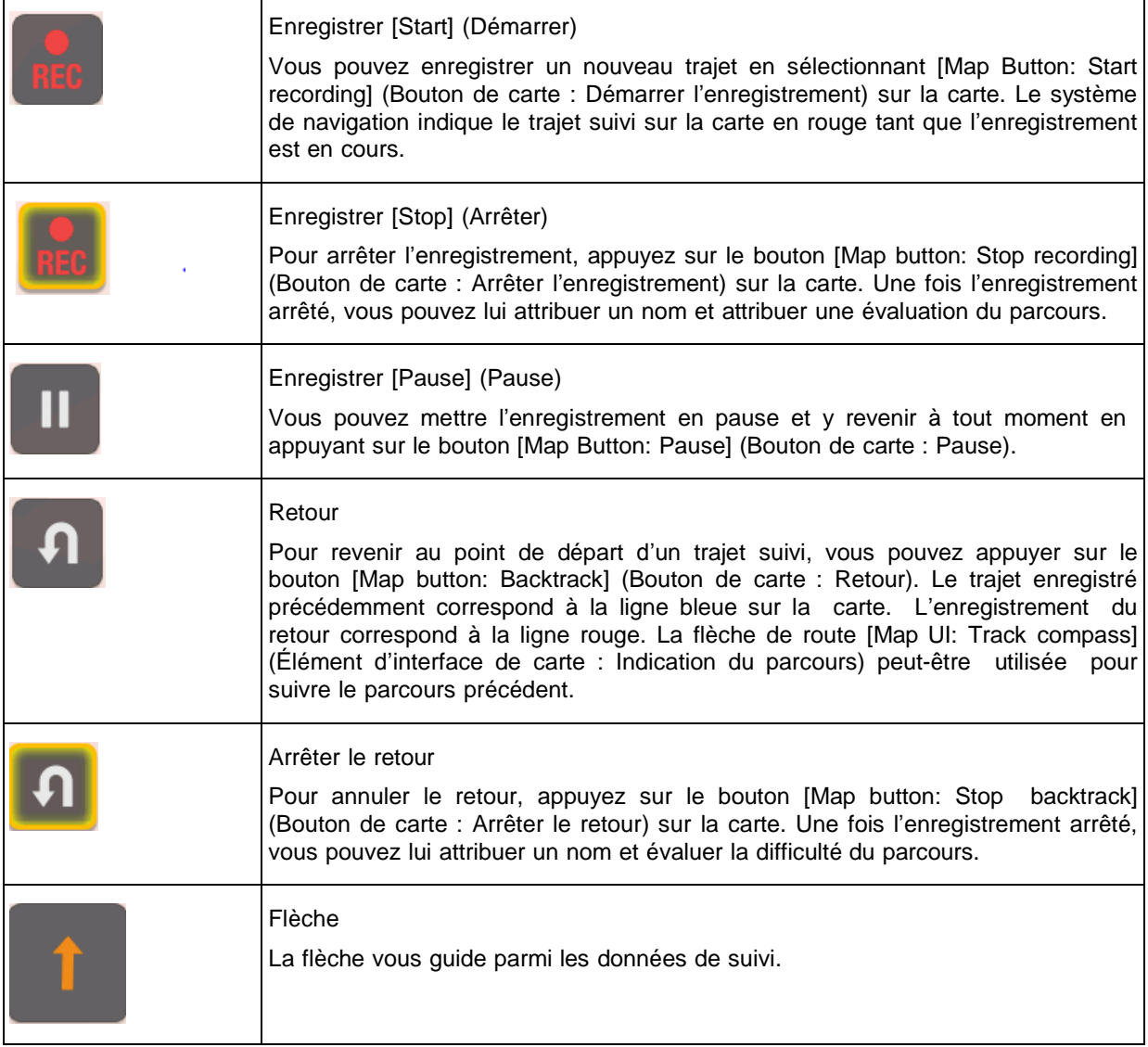

En appuyant sur l'écran Trip Data Details (Données de voyage), vous pouvez afficher les données du parcours sur la carte à tout moment, exporter les trajets suivis et vérifier les niveaux d'altitude et de vitesse.

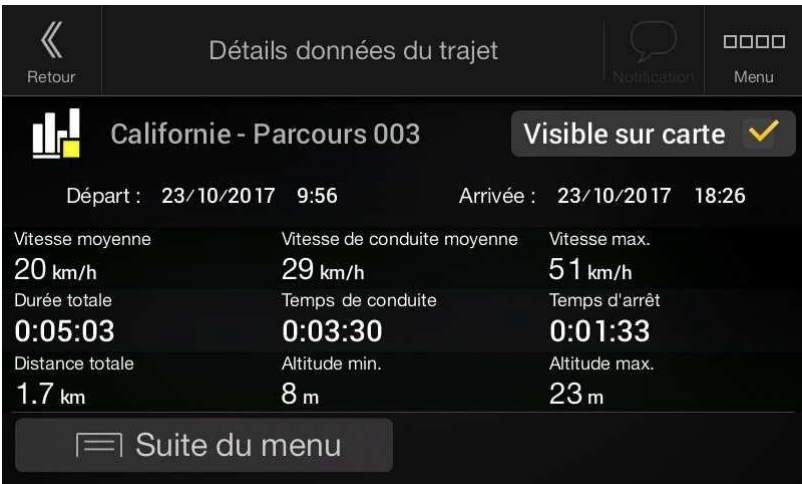

## **3.8.3 Menu tout terrain**

Vous pouvez accéder à tous les points d'intérêt tout terrain à partir du menu tout terrain.

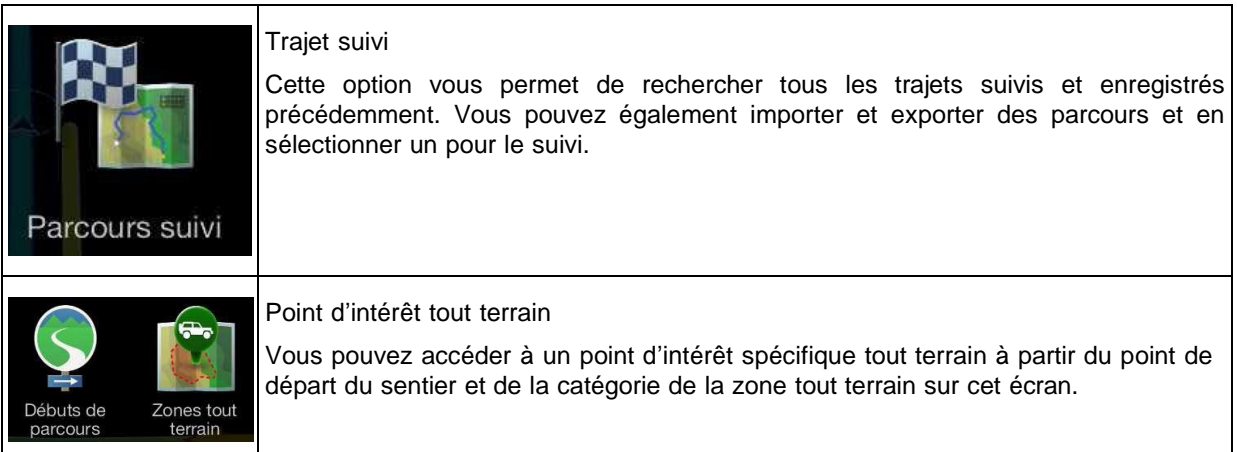

## **3.8.4 Importation/exportation des parcours enregistrés**

Les données enregistrées peuvent être exportées sur un périphérique de stockage USB. Les fichiers de parcours sont enregistrés dans un dossier « Export » sur le périphérique de stockage USB.

Les données d'autres utilisateurs peuvent également être importées. Les fichiers de parcours doivent être enregistrés dans un dossier **Import** sur le périphérique de stockage USB.

L'option de trajet suivi permet d'accéder à tous les trajets suivis. Le système de navigation affiche ensuite l'aperçu du trajet suivi. Les options suivantes sont disponibles pour les trajets suivis :

Pour sélectionner un parcours enregistré précédemment, accédez à l'onglet Off-Road (Tout terrain) dans le menu principal et sélectionnez l'option de trajet suivi. Vous pouvez soit exporter tous les parcours à partir de cet écran, soit exporter uniquement un parcours spécifique à partir du menu More (Plus).

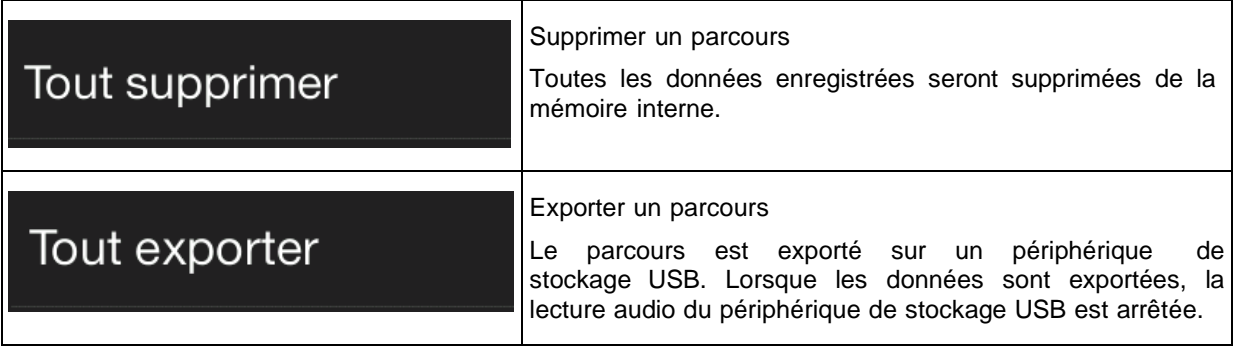

Vous pouvez désactiver la fonction de suivi du trajet en sélectionnant l'icône de la flèche de direction sur la carte.

## **3.8.5 Sélection d'une destination en mode tout terrain**

Vous pouvez sélectionner une destination (point de cheminement ou destination finale). La différence entre le mode tout terrain et la navigation sur route concerne les points d'itinéraire reliés qui dessinent une ligne d'itinéraire droite, indépendamment du réseau routier et des régulations du trafic.

Pour sélectionner le point de départ et d'arrivée d'un parcours enregistré précédemment, accédez à l'onglet Off-Road dans le menu principal, sélectionnez l'option de trajet suivi, puis sélectionnez votre parcours. Dans le menu More (Plus), vous pouvez rechercher les options permettant de définir le point de départ et d'arrivée d'un parcours enregistré en tant que destinations. La flèche de suivi du trajet vous guide lorsque vous suivez le parcours enregistré.

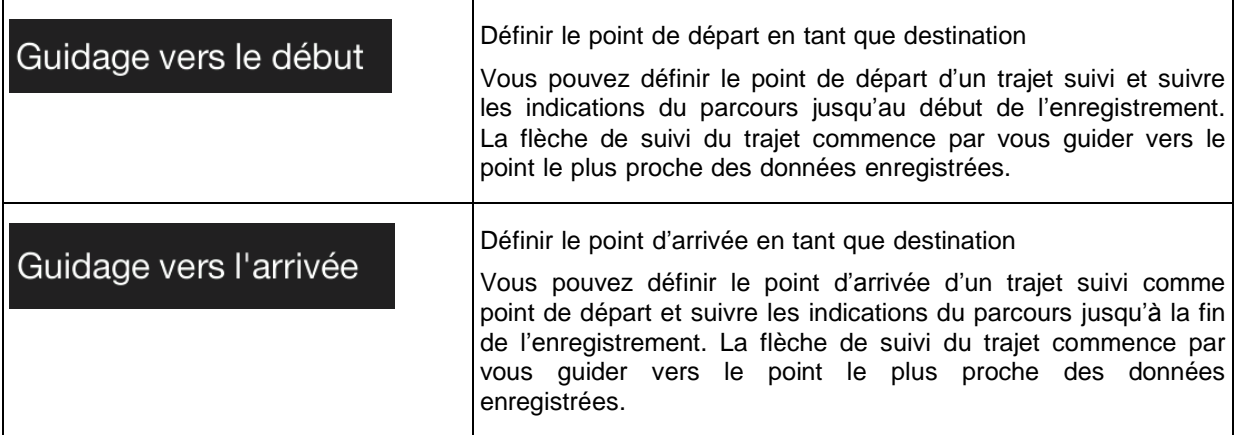

## **3.8.6 Navigation en mode tout terrain**

La réelle différence entre la navigation sur route et le mode tout terrain réside dans la navigation en ellemême. Lorsque vous affichez la vue Navigation avec un itinéraire tout terrain :

- Votre position et votre direction ne correspondent pas à la route la plus proche.
- Il n'y a pas de navigation détaillée, uniquement une direction recommandée.

Vous pouvez voir une ligne orange se dessiner entre votre position actuelle et la prochaine destination à atteindre. Le champ Turn Preview (Aperçu du virage) dans le coin supérieur gauche affiche un espace indiquant votre allure et la distance restante jusqu'à la prochaine destination.

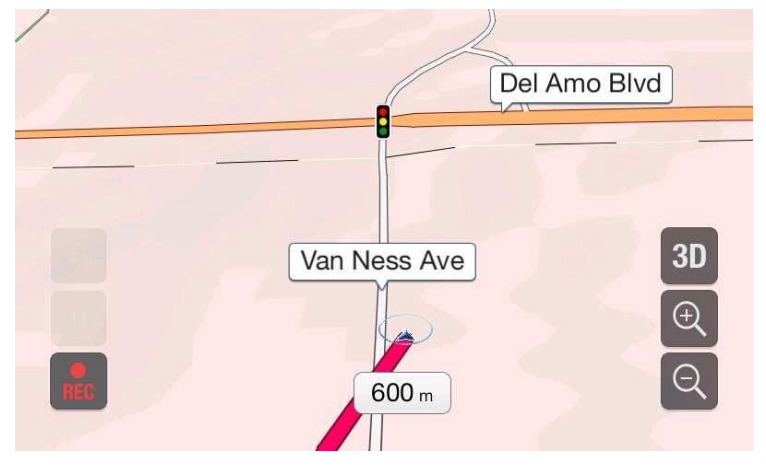

Lorsque vous atteignez votre destination finale, le guidage s'arrête.

L'indicateur de suivi de trajet guide l'utilisateur tout au long du trajet suivi. Si la voiture s'écarte du trajet, l'indicateur guide l'utilisateur pour le ramener sur le trajet suivi sélectionné.

## **3.8.7 Lieu enregistré**

Vous pouvez attribuer une catégorie tout terrain aux lieux enregistrés afin de les retrouver facilement plus tard. Les lieux enregistrés peuvent également être exportés sur un périphérique de stockage USB ou importés à partir d'un tel périphérique.

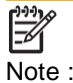

Si vous ne souhaitez pas utiliser le mode tout terrain, passez à la navigation sur route à partir du menu de l'appareil.

## **3.9 Mettre à jour le logiciel de navigation et les cartes**

Pour mettre à jour le logiciel de navigation et ses cartes, suivez les étapes suivantes :

- L'ordinateur doit être pourvu du matériel suivant :
	- système d'exploitation Microsoft Windows® (Windows XP Service Pack 2 ou plus récent)
	- connexion Internet
	- port USB
- Un dispositif de stockage USB vide avec une capacité d'au moins 2 Go

Pour mettre à jour votre logiciel de navigation et ses cartes, suivez les étapes suivantes :

- 1. Téléchargez et installez l'outil PCToolboxsur votre ordinateur.
	- a. Rendez-vous sur le site Webalpine.naviextras.com.Si vous n'avez pas encore de compte utilisateur, veuillez en créer un.
	- b. Cliquez sur **Télécharger outil PC** à droite de la page afin d'accéder à la page de téléchargement.
	- c. Suivez les instructions apparaissant sur le site pour télécharger et installer l'outil PC Toolbox sur votre ordinateur.
- 2. Recueille les informations de l'appareil de navigation sur un dispositif de stockage USB.

Ne fermez pas votre système de navigation pendant ce processus.

**A** Mise en garde! Ne retirez pas le dispositif de stockage USB tant que le processus de préparation n'est pas terminé.

a. Lancez le système de navigation alors que votre véhicule est stationné.

- b. Insérez le dispositif de stockage USB vide dans le port USB de votre système de navigation.
- c. Appuyez sur la touche non-programmable de navigation et touchez dans le menu Navigation.
- d. Touchez **Oui** dans l'écran de confirmation.La collecte des informations de l'appareil débute et une barre de progrès vous indique le statut du processus.

 $\mathbf C$ svneToc

- e. Attendez de recevoir le message suivant : *L'information de l'appareil a été stockée avec succès sur le dispositif de stockage USB*.Retirez le dispositif de stockage USB de votre système de navigation.
- 3. Téléchargez les mises à jour avec l'outil PC Toolbox.
	- a. Connectez le même dispositif de de stockage USB à votre ordinateur.
	- b. Lancez l'outil PCToolboxsur votre et connectez-vous avec votre nom d'utilisateur et mot de passe Naviextras.
	- c. Utilisez l'outil PCToolboxpour télécharger les mises à jour et faire l'achat d'autres articles.Pour obtenir des instructions sur la façon d'utiliser Toolbox, se reporter au Guides Comment faire Toolboxau alpine.naviextras.com/shop/portal/support.
	- d. Une fois le téléchargement terminé, retirez le dispositif de stockage USB de votre ordinateur.
- 4. Effectuez la mise à jour sur votre système de navigation.

Ne fermez pas votre système de navigation pendant ce processus.

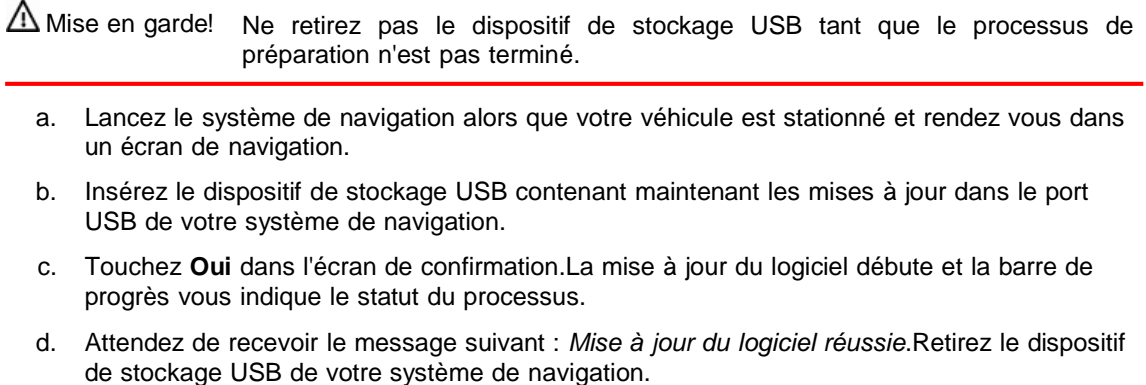

Lors du prochain démarrage de votre véhicule, le système de navigation utilisera les cartes mises à jour.

Si vous fermez le système de navigation ou retirez le dispositif de stockage USB pendant ■ Remarque! la mise à jour, la mise à jour se poursuivra lors du prochain démarrage.

## **4 Guide de référence**

Les sections suivantes décrivent les différents concepts et écrans de menu du Alpine Navigation System.

## **4.1 Concepts**

Les sections suivantes présentent et expliquent les concepts liés à la navigation.

### **4.1.1 Réception GPS en 2D ou en 3D**

Le récepteur GPS utilise des signaux satellites pour calculer sa (votre) position et a besoin d'au moins quatre signaux pour fournir une position en trois dimensions, y compris l'altitude.Étant donné que les satellites sont en mouvement et que des objets peuvent parfois bloquer les signaux, il est possible que votre appareil GPS ne reçoive pas quatre signaux.Si trois satellites sont disponibles, le récepteur peut calculer la position GPS horizontale, mais la précision est plus faible, et l'appareil GPS ne fournit pas les données d'altitude; seule la réception en 2D est possible.

Plusieurs facteurs ont une incidence sur l'écart entre votre position réelle et celle donnée par l'appareil GPS.Par exemple, un retard du signal dans l'ionosphère ou des objets réfléchissants se trouvant à proximité de l'appareil GPS affectent la précision du GPS lorsqu'il calcule votre position.

#### **4.1.2 Voix naturelle et texte-parole**

Les voix naturelles sont le type habituel d'instructions vocales.Chaque phrase des instructions vocales est enregistrée en studio par une vraie personne.La voix préenregistrée a l'avantage de sonner vraiment naturel, mais les instructions possibles sont limitées.Les informations propres à l'emplacement, comme les noms de rue, ne peuvent pas être annoncées.

La technologie texte-parole offre des instructions vocales machine.Elle a l'avantage de pouvoir annoncer les noms de rue, les événements de circulation, le résumé de l'itinéraire et les règles de circulation.

## **4.1.3 Caméras de sécurité routière et autres points d'alerte de proximité**

Il existe un avertissement de proximité spécial pour les caméras de sécurité routière (comme les caméras de surveillance de la vitesse ou des feux rouges) et autres points d'alerte de proximité (comme les écoles ou les passages à niveau).Ces points d'alerte sont, et non dans Alpine Navigation System.Vous pouvez télécharger des points d'alerte à partir de alpine.naviextras.com ou vous pouvez transférer des points dans un fichier texte spécifique, si nécessaire.

Il existe des avertissements de proximité pour des endroits spéciaux, comme les écoles et les passages à niveau.Vous pouvez ajouter vos propres points d'alerte.Voir la page 54.

L'application peut vous avertir lorsque vous approchez de caméras de sécurité routière, comme les radars, ou d'endroits dangereux, comme les écoles ou les passages à niveau.Vous pouvez définir les types d'alertes individuellement dans les paramètres d'avertissement. Voir la page 80.

Les types d'avertissements suivants sont disponibles :

- Avertissement audio : lorsque vous approchez de l'un de ces points, des avertissements sonores peuvent être émis (si la voix des instructions que vous avez choisie est une voix naturelle), ou le type d'alerte peut être annoncé (voix texte-parole), et une alerte supplémentaire peut vous avertir si vous dépassez la limite de vitesse indiquée à l'approche.
- Avertissement visuel : le type de point d'alerte, sa distance ainsi que la limite de vitesse sont affichés dans Affichage de navigation lorsque vous approchez de l'un de ces endroits.

Pour certains points d'alerte, une limite de vitesse vérifiée ou attendue est disponible.Pour ces endroits, l'alerte audio peut être différente selon si vous roulez à une vitesse inférieure ou supérieure à la limite.

- En excès de vitesse : l'alerte audio est émise seulement si vous roulez au-dessus de la limite de vitesse.
- En approche : l'alerte audio est toujours émise lorsque vous approchez de l'un de ces points d'alerte.Afin d'attirer votre attention, l'alerte est différente lorsque vous dépassez la limite de vitesse.

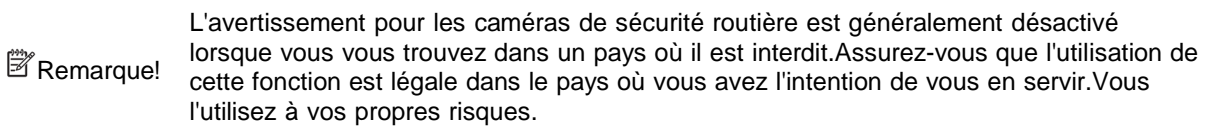

## **4.1.4 Calcul et recalcul de l'itinéraire**

Un itinéraire est une suite d'événements d'itinéraire, de manœuvres (p. ex. des virages et des rondspoints), qui mènent à la destination.L'itinéraire comprend un point de départ et une ou plusieurs destinations.Le point de départ par défaut est la position actuelle (ou la dernière position connue).Si vous souhaitez voir un itinéraire ultérieur, le point de départ peut être remplacé par tout autre point.Voir la page 47.

Une fois la destination sélectionnée, Alpine Navigation System calcule l'itinéraire en fonction de vos préférences.Ces préférences sont la méthode de calcul de l'itinéraire, le type de véhicule et les types de routes à utiliser ou à éviter dans le calcul de l'itinéraire.Pour en savoir plus sur toutes les préférences, consultez les paramètres des préférences de l'itinéraire, à la page 74.

Les événements de circulation en temps réel sont aussi pris en considération et peuvent parfois modifier beaucoup l'itinéraire.Voir la page 67.

Alpine Navigation System recalcule l'itinéraire automatiquement si vous déviez du trajet proposé.

Si les services de circulation sont activés, Alpine Navigation System tient compte de l'information routière dynamique en temps réel dans le calcul de l'itinéraire et peut aussi recalculer l'itinéraire si la situation change pendant la navigation.

Des données intelligentes (vitesse historique d'après les données de sonde) sont utilisées pour établir l'itinéraire optimal, selon le jour de la semaine et l'heure de la journée.Les segments routiers où la circulation est habituellement lente un certain jour de la semaine et à un certain moment de la journée sont évités si un autre itinéraire convenable est trouvé.Dans le calcul de l'itinéraire optimal, les données concernant l'heure d'arrivée estimée du véhicule au point donné sont prises en compte.Par conséquent, Alpine Navigation System peut suggérer un itinéraire différent en semaine, pendant les heures de pointe, surtout dans les grandes villes où les embouteillages sont fréquents.Voir la page 67.

## **4.1.5 Zoom intelligent**

Le zoom intelligent offre les fonctions suivantes :

- **Si vous suivez un itinéraire :** lorsque vous vous approchez d'un virage, il fera un zoom avant et augmentera l'angle de vue pour vous permettre de reconnaître facilement votre manœuvre suivante.Si le prochain virage est encore loin, il fait un zoom arrière et diminue l'angle de vue pour que vous puissiez bien voir la route devant vous.
- **Si vous conduisez sans itinéraire planifié :** le zoom intelligent fait un zoom avant lorsque vous roulez lentement et un zoom arrière lorsque vous roulez vite.

### **4.1.6 Avertissement de limite de vitesse**

Les cartes contiennent des informations concernant les limites de vitesse des segments routiers.Alpine Navigation System est en mesure de vous avertir lorsque vous excédez la limite actuelle.Il se peut que cette information ne soit pas disponible dans votre région ou qu'elle ne soit pas tout à fait correcte pour l'ensemble des routes de la carte.

La vitesse maximale définie dans le profil du véhicule (page 74) est aussi utilisée pour cet avertissement.Alpine Navigation System vous avertit si vous dépassez la valeur préétablie, même si la limite de vitesse légale est supérieure.

Les avertissements de vitesse peuvent être ajustés dans les avertissements.Voir la page 80.

Vous pouvez aussi configurer la vitesse relative tolérée à partir de laquelle l'application émet son avertissement.

Les types d'avertissements suivants sont disponibles :

- Avertissement audio : Vous recevez un avertissement verbal lorsque vous excédez la limite de vitesse par un pourcentage donné.
- Avertissement visuel : La limite de vitesse est affichée sur la carte lorsque vous l'excédez (par SPEED<br>LIMIT

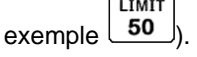

Vous pouvez aussi choisir d'afficher un panneau de limite de vitesse sur la carte en tout temps.

#### **4.1.7 Circulation historique**

Si les données cartographiques sont accompagnées de renseignements statistiques concernant la circulation routière, Alpine Navigation System peut en tenir compte dans le calcul de l'itinéraire.En temps normal, ces statistiques vous aident à éviter les embouteillages habituels cette journée-là, à cette heurelà, mais dans certains cas, comme les jours fériés pendant la semaine, elles peuvent être trompeuses.Vous pouvez activer cette fonction dans les réglages de circulation.Voir la page 85.

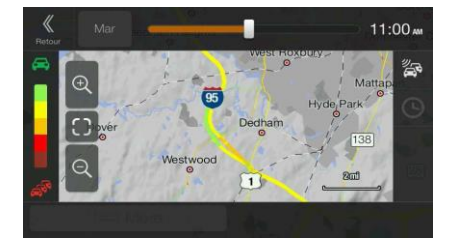

## **4.1.8 Circulation en temps réel**

L'information routière en temps réel donne l'état actuel de la circulation.Le calcul de l'itinéraire permet d'éviter les barrages routiers ou les embouteillages inattendus causés par les accidents.

Les sources de données suivantes sont disponibles :

• Traffic Message Channel (TMC) :

TMC est une application particulière du Système de radiocommunication de données FM (SRD) utilisée pour la diffusion d'informations en temps réel sur la circulation routière et la météo.

Si des données de circulation publiques sont diffusées près de vous, Alpine Navigation System recherche automatiquement les données TMC parmi les stations de radio FM, et les informations décodées sont immédiatement utilisées dans le calcul de l'itinéraire.

■ Remarque! TMC n'est pas un service mondial.Il se peut qu'il ne soit pas disponible dans votre pays ou votre région.Demandez à votre concessionnaire local pour des informations sur la couverture.

L'application prend automatiquement en considération les événements de circulation reçus.Vous n'avez pas besoin de régler quoi que ce soit dans le Alpine Navigation System.

Lorsque le Alpine Navigation System reçoit de l'information sur la circulation qui peut toucher votre itinéraire, il vous avertit qu'il recalcule l'itinéraire.La navigation se poursuit sur un nouvel itinéraire optimal tenant compte des conditions routières les plus récentes.

Pour des renseignements sur les icônes de circulation, consultez page 21.

Pour perfectionner ce service, vous disposez des options suivantes dans les paramètres de circulation (page 85) :

- Définissez le temps minimum à économiser pour faire un détour.
- Dites au Alpine Navigation System de vous demander de confirmer le nouvel itinéraire planifié avant de l'appliquer.

S'il y a des événements de circulation sur l'itinéraire planifié que l'application n'a pas

<sup>2</sup> Remarque! contourné, l'icône  $\frac{1}{2001}$  ouvrira la liste des événements de circulation importants pour que vous puissiez les consulter rapidement.

## **4.1.9 Navigation intelligente**

Grâce à la navigation intelligente, l'itinéraire planifié est adapté à la circulation et aux autres changements pendant la navigation.Les sections suivantes décrivent ces fonctions.

#### **4.1.9.1 Détour d'embouteillage sur l'autoroute**

Alpine Navigation System peut offrir un détour en cas de ralentissement sur l'autoroute causé par un embouteillage.La fenêtre de congestion possible apparaît et affiche la longueur et la durée du détour.

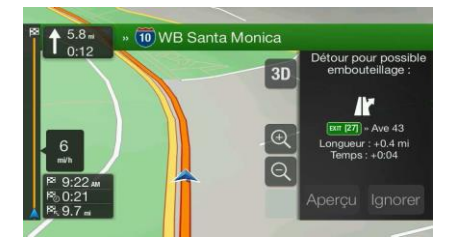

Vous pouvez ignorer ce message et conserver l'itinéraire d'origine en touchant

Ignorer

vous pouvez consulter l'itinéraire suggéré en touchant

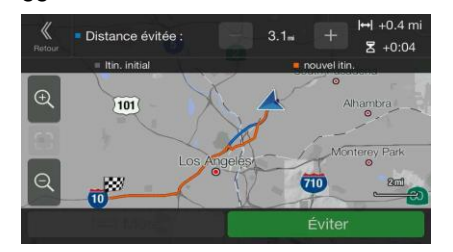

En touchant les signes de plus ou de moins, vous pouvez augmenter ou réduire la distance à éviter sur l'autoroute.

Vous pouvez accepter le détour recommandé en touchant .

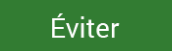

Aperçu

#### **4.1.9.2 Autres itinéraires possibles en temps réel**

Alpine Navigation Systempeut proposer un autre itinéraire possible pour éviter les routes normales en cas d'embouteillage.La fenêtre des autres itinéraires possibles apparaît et affiche la longueur et la durée du détour.

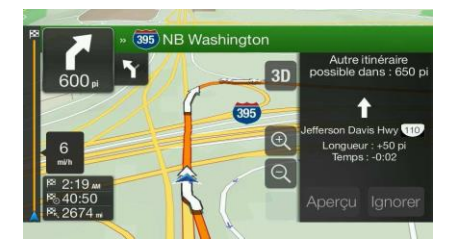

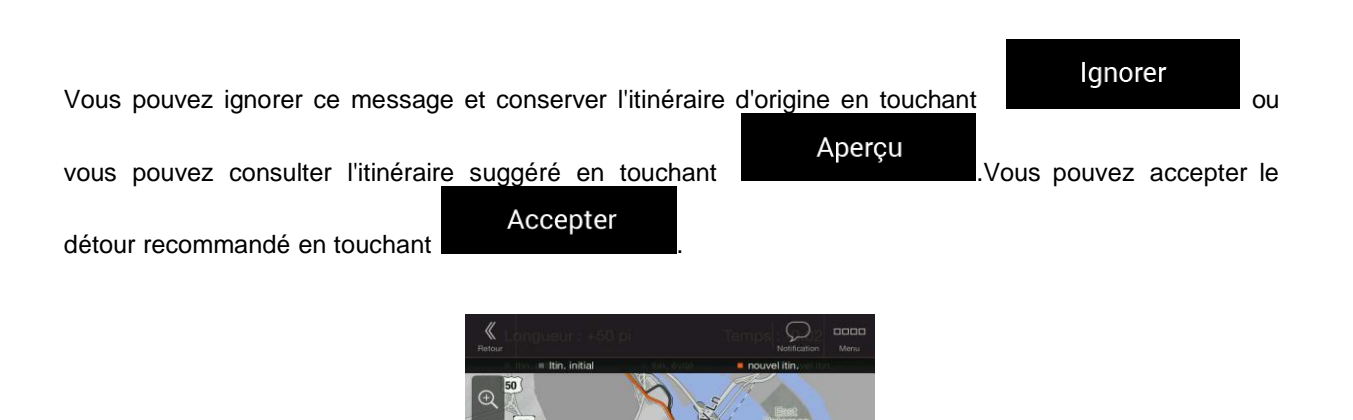

## **4.1.9.3 Stationnement à destination**

Si vous quittez l'itinéraire planifié en sortant d'une autoroute, Alpine Navigation System essaie de deviner

P la raison du détour.En touchant **LETE,** vous pouvez ouvrir une carte par occurrence des lieux de stationnement recommandés à destination.En touchant les flèches sur les côtés, vous pouvez consulter les différentes installations de stationnement.

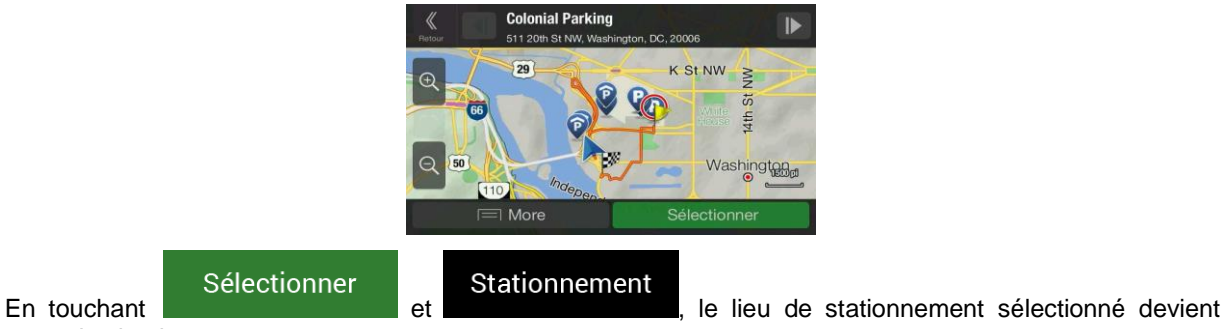

votre destination.

Si le service de stationnement en ligne est activé et disponible à votre position actuelle, vous pouvez recevoir des données en temps réel sur la disponibilité de certaines installations de stationnement.Si le service de stationnement en ligne n'est pas disponible, Alpine Navigation System recherche les lieux de stationnement dans les lieux d'intérêt.

### **4.1.9.4 Conseils pour le détour**

Si vous quittez l'itinéraire planifié en sortant d'une autoroute, Alpine Navigation System essaie de deviner la raison du détour.La fenêtre de raison du détour apparaît et affiche les stations-service, les restaurants et les autres lieux disponibles à proximité de l'emplacement actuel.De même, si, sur l'itinéraire initial, des tronçons peuvent être évités (comme un tunnel, une route à péage ou un traversier), ils se trouvent dans la liste au cas où vous voudriez les contourner.

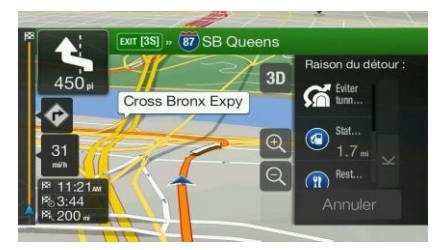

Si vous touchez l'un des lieux, Alpine Navigation System crée une étape et vous guide jusqu'au lieu Annuler sélectionné. Vous pouvez les ignorer en touchant

## **4.2 menu Information**

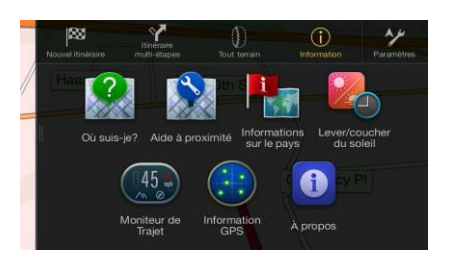

Le menu Information offre des fonctions supplémentaires.Il se trouve dans le menu Navigation.Vous devez disposer d'une connexion Internet au moyen de votre téléphone mobile pour accéder aux services en ligne, comme le stationnement et la météo.

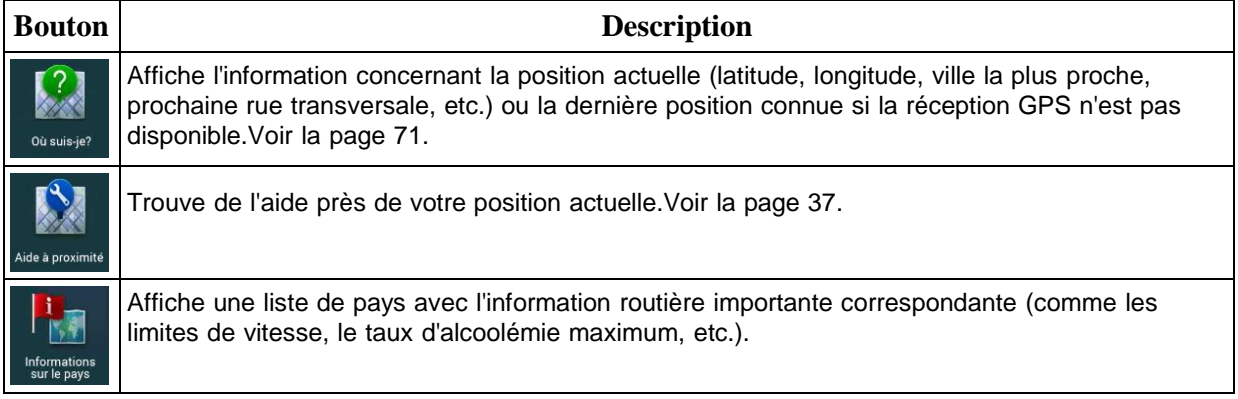

![](_page_313_Picture_497.jpeg)

## **4.2.1 Afficher ma position**

Cet écran contient des renseignements sur la position actuelle (ou sur la dernière position connue, si la réception GPS n'est pas disponible).Vous pouvez y accéder de deux manières :

• En allant dans le menu Navigation et en touchant Information et ou suis-

![](_page_313_Picture_5.jpeg)

i.

• En touchant le nom de rue actuel s'il est affiché en dessous du marqueur de position actuelle sur la carte.

![](_page_313_Picture_498.jpeg)

Les renseignements suivants sont affichés dans l'écran Afficher ma position :

- Les détails de l'adresse (s'ils sont disponibles) de la position actuelle.
- la latitude et la longitude (coordonnées de la position actuelle dans le format WGS84);
- la ville la plus proche;
- la route/rue transversale suivante;
- la route/rue transversale précédente.

Vous pouvez également effectuer des actions à partir de cet écran.

![](_page_314_Figure_4.jpeg)

![](_page_314_Picture_382.jpeg)

suivantes :

![](_page_314_Picture_383.jpeg)

En touchant le trajet enregistré dans l'écran Moniteur de trajet, vous pouvez consulter des renseignements, comme la durée, la vitesse, l'altitude et la distance.

![](_page_314_Picture_384.jpeg)

 $\equiv$  Plus

En touchant **dans l'écran Détails des données du trajet, vous pouvez afficher le trajet** sur la carte, exporter les registres de suivi et consulter les profils d'altitude et de vitesse.

# **4.3 Menu Configuration**

Vous pouvez configurer les paramètres de navigation et modifier le comportement de Alpine Navigation

مزد

System en appuyant sur le bouton non-programmable de navigation et en touchant retanties Touchez sur les flèches pour afficher le contenu des autres pages.

Le menu Configuration offre les options suivantes :

![](_page_315_Picture_434.jpeg)

Supprimez toutes les données enregistrées et réinitialisez tous les paramètres à leurs valeurs d'origine. .<br>Initialisation

## **4.3.1 Préférences d'itinéraires**

Les paramètres suivants déterminent comment les itinéraires sont calculés :

![](_page_316_Picture_510.jpeg)

## **4.3.1.1 Profil du véhicule**

Vous pouvez sélectionner les types de véhicules suivants :

![](_page_316_Picture_511.jpeg)

![](_page_317_Picture_663.jpeg)

La création d'un profil permet de configurer les paramètres du véhicule qui sont utilisés lors de la planification d'un itinéraire.Vous pouvez avoir plusieurs profils pour le même véhicule.

Pour ajouter un nouveau profil de véhicule, suivez ces étapes :

Véhicule

1. Touchez **de la contracte de véhicules**, parcourez la liste de véhicules et touchez

Ajouter un profil

2. Sélectionnez le type de véhicule et définissez les paramètres ci-dessous.Selon le type de véhicule, certains paramètres peuvent ne pas être disponibles dans la liste.

Vous pouvez définir les paramètres suivants :

![](_page_317_Picture_664.jpeg)

![](_page_318_Picture_573.jpeg)

Pour réinitialiser tous les profils de véhicule à leurs réglages par défaut, touchez

Modifier

et .

 $\equiv$  Plus F

## **4.3.1.2 Types de méthodes de planification d'itinéraire**

Vous pouvez sélectionner les types de méthodes de planification d'itinéraire suivantes :

![](_page_318_Picture_574.jpeg)

Selon le type de véhicule, certaines méthodes peuvent ne pas être disponibles.

### **4.3.1.3 Types de routes**

Afin d'obtenir un itinéraire convenant à vos besoins, vous pouvez modifier les types de routes à utiliser ou à exclure de l'itinéraire.

L'exclusion d'un type de route est une préférence.Elle ne signifie pas une interdiction totale.Si votre destination n'est accessible que par des routes dont le type est exclu, elles seront utilisées, mais le moins possible.Dans ce cas, une icône d'avertissement est affichée dans l'écran Information sur l'itinéraire, et la partie de l'itinéraire qui ne respecte pas vos préférences s'affiche d'une couleur différente sur la carte.

Certains types de routes ne sont disponibles que dans certaines régions.

Les types de routes suivants sont disponibles :

![](_page_319_Picture_774.jpeg)

# **4.3.2 Son**

Vous disposez des options suivantes pour chaque type de son :

![](_page_320_Picture_271.jpeg)

![](_page_321_Picture_245.jpeg)

# **4.3.3 Avertissements**

Vous pouvez activer et modifier les paramètres suivants :

![](_page_322_Picture_472.jpeg)

![](_page_323_Picture_629.jpeg)
## **4.3.4 Affichage de navigation**

Ces paramètres vous permettent de personnaliser l'apparence de Affichage de navigation.Vous pouvez aussi choisir comment le logiciel vous aide à naviguer avec les différents types d'information sur l'itinéraire dans Affichage de navigation.

## Apparence de la carte

Touchez **pour ajuster l'affichage de navigation selon vos besoins, choisir les thèmes** de couleurs de jour et de nuit, afficher ou masquer les bâtiments en 3D et les monuments et gérer les paramètres de visibilité des lieux (quels lieux afficher sur la carte).

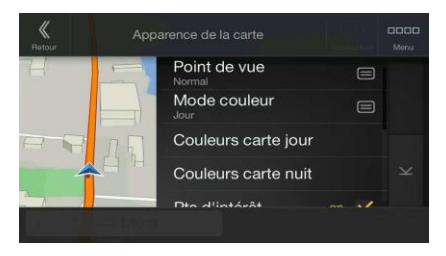

Vous pouvez modifier les paramètres suivants :

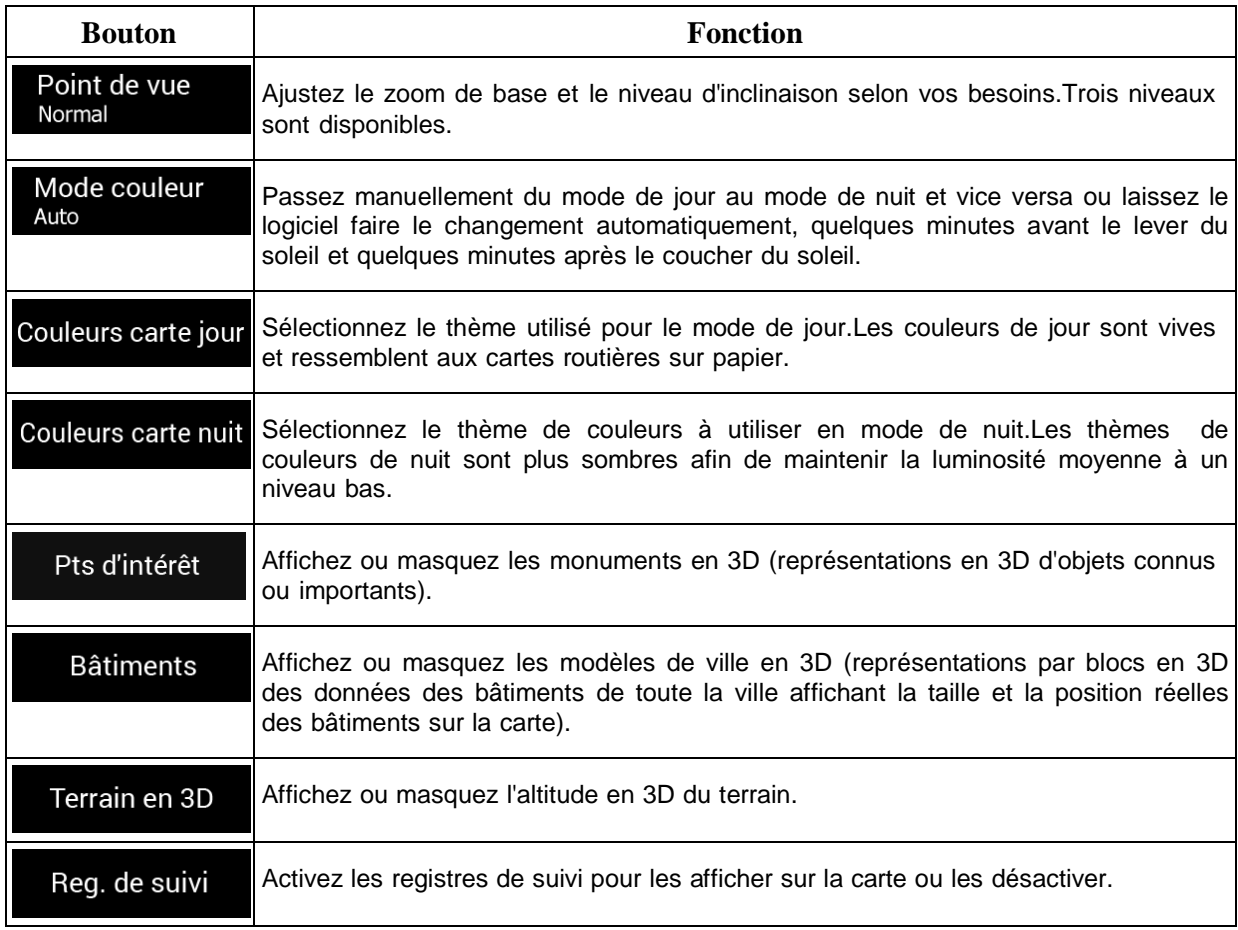

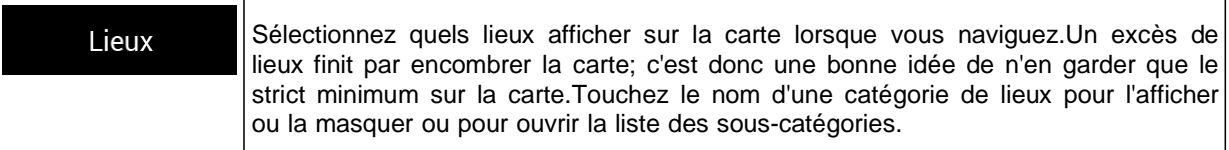

Vous pouvez modifier d'autres paramètres dans l'écran Affichage de navigation :

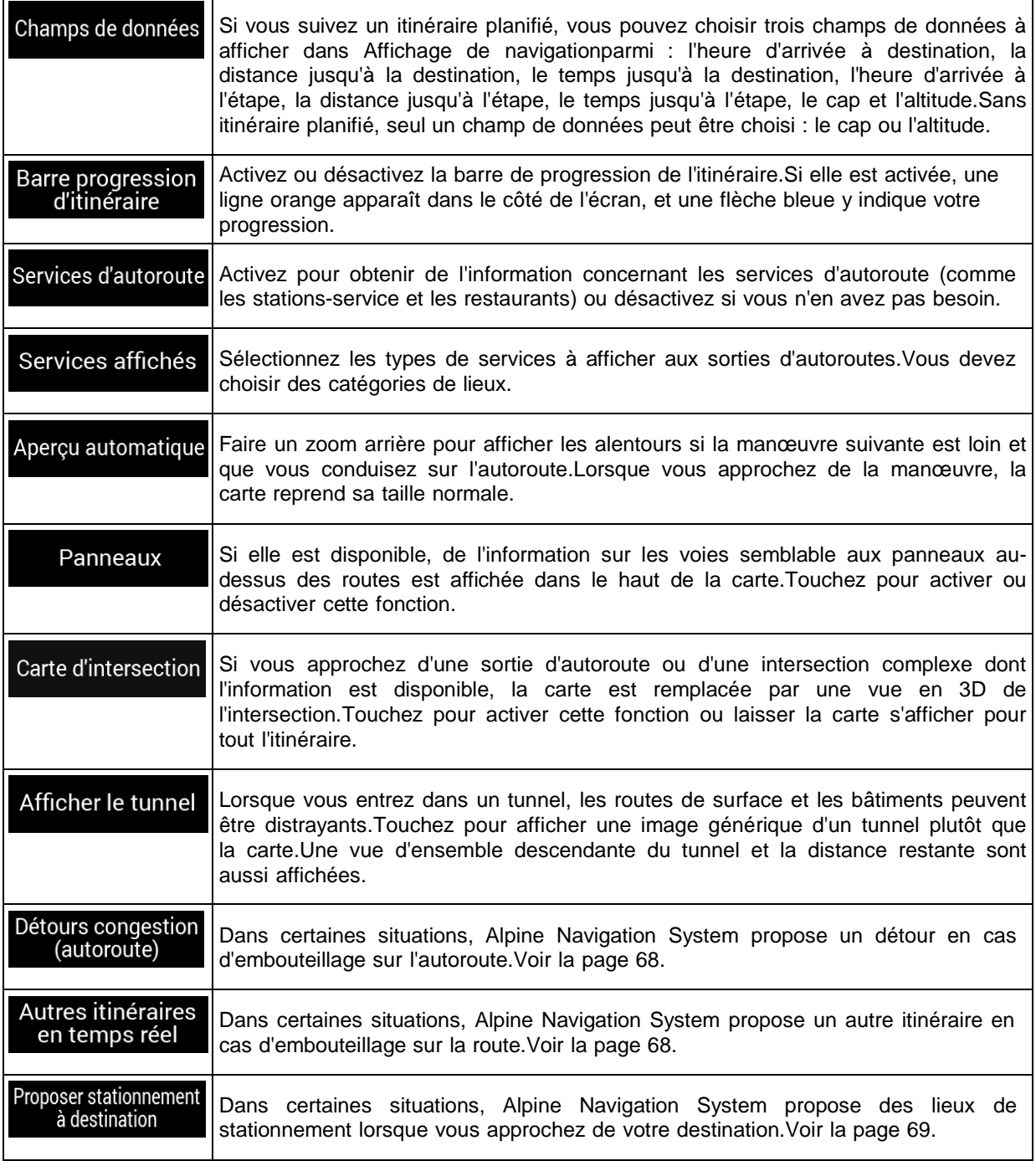

# Proposer des<br>conseils détour

Dans certaines situations, Alpine Navigation System propose d'autres itinéraires lorsque vous quittez l'itinéraire planifié et sortez soudainement de l'autoroute.Voir la page 70.

## **4.3.5 Régional**

Vous pouvez modifier les paramètres suivants :

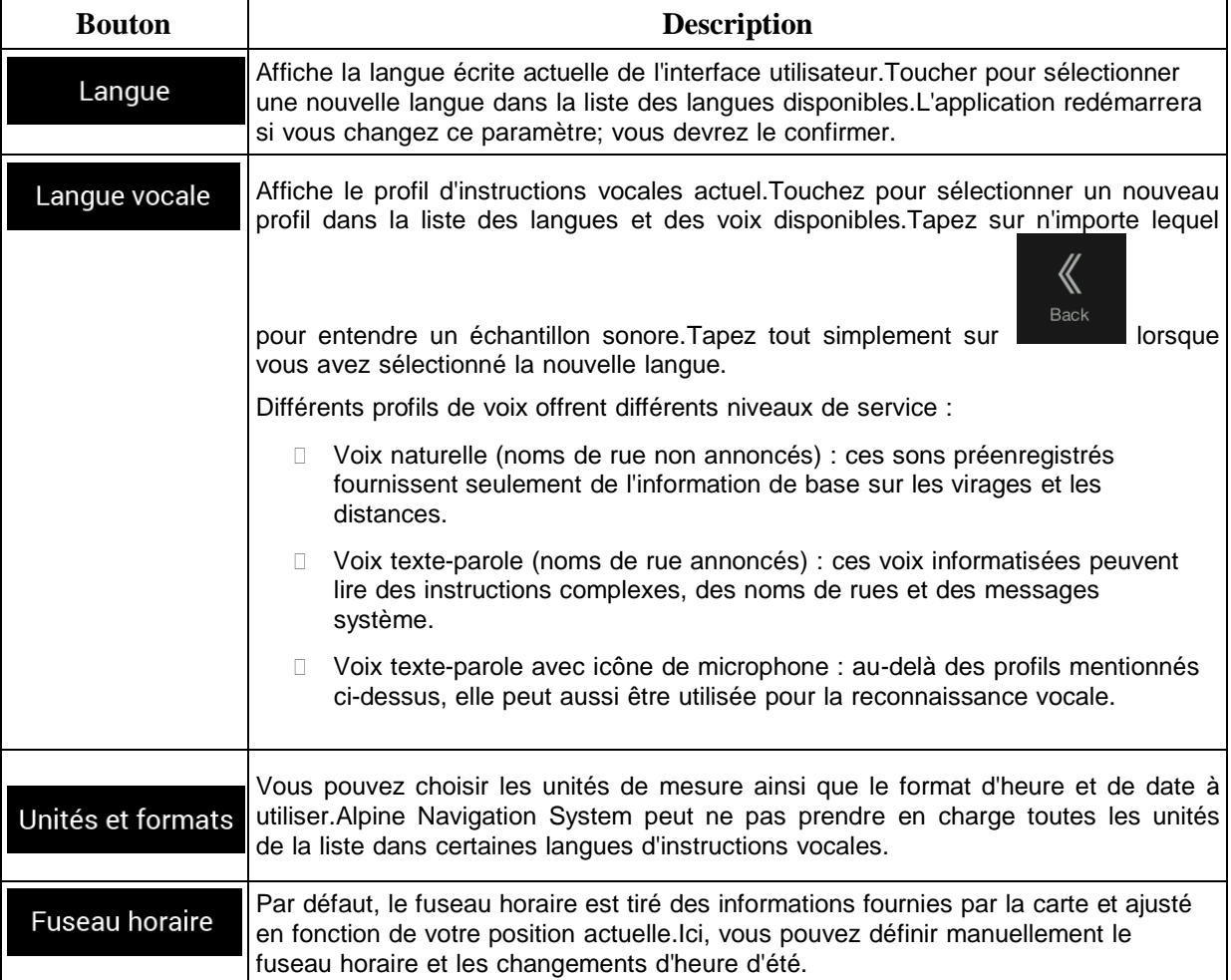

# **4.3.6 Circulation**

Vous pouvez modifier les paramètres suivants :

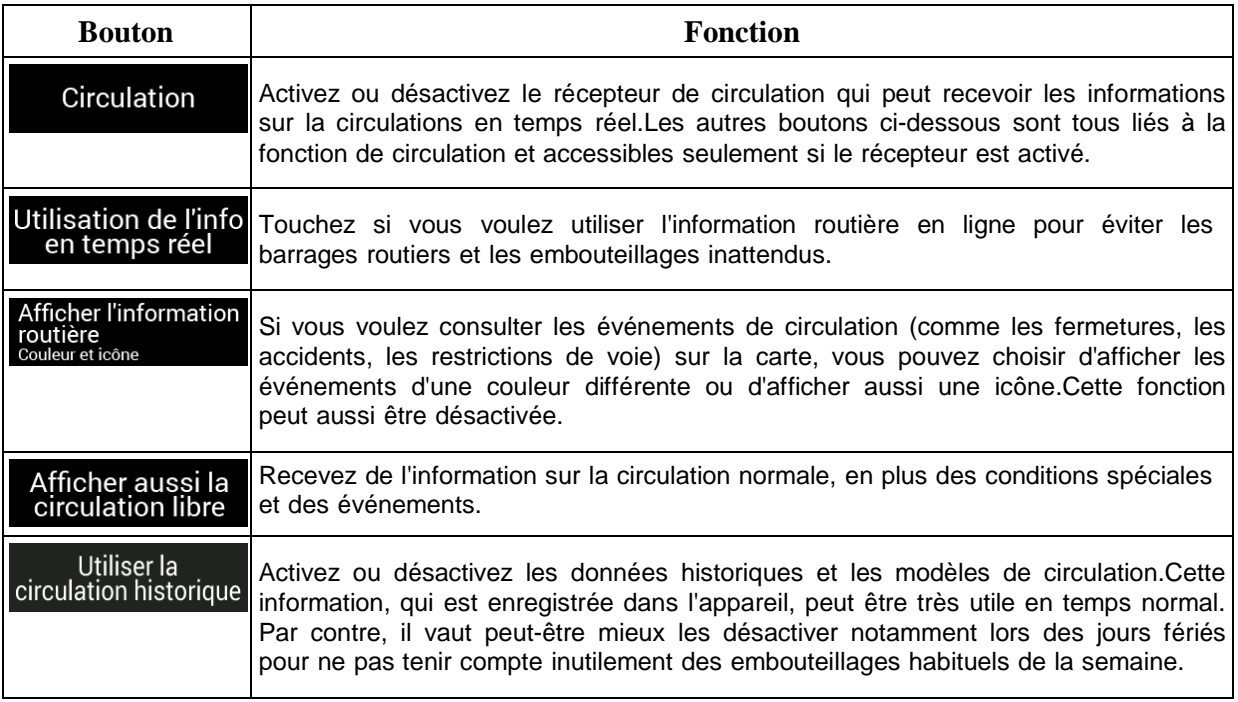

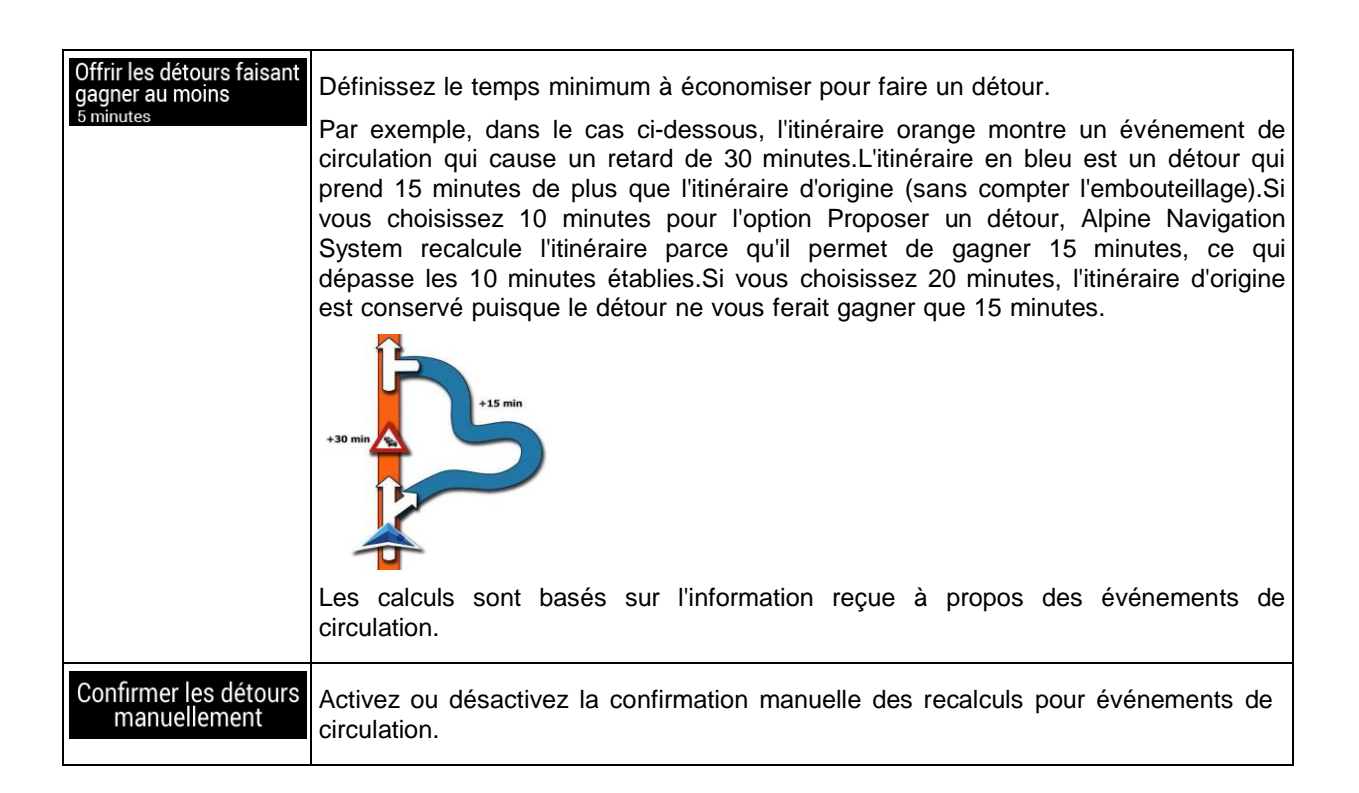

### **4.3.7 Profils d'utilisateurs**

Si plusieurs conducteurs utilisent Alpine Navigation System pour la navigation, il est possible d'enregistrer leurs paramètres en utilisant l'un des profils d'utilisateur.

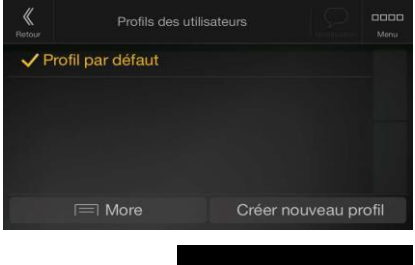

Créer nouveau profil

Vous pouvez créer un nouveau profil en touchant , inscrire un nom et sélectionner un modèle de voiture.Si vous sélectionnez un nouveau profil, l'application redémarre pour que les nouveaux paramètres soient pris en compte.

$$
\boxed{\equiv} \text{Plus} \qquad \text{Modern}
$$

En touchant , vous pouvez sélectionner votre profil et modifier le modèle de voiture et le nom du profil, ou encore supprimer le profil.

# **5 Contrat de licence d'utilisation**

#### 1. Définitions

Les termes suivants ont la signification donnée ci-dessous dans le présent Contrat lorsqu'ils apparaissent avec une lettre majuscule. Le texte du présent Contrat peut également contenir des termes définis supplémentaires.

Le terme « Contrat » désigne le présent Contrat de Licence Utilisateur Final (CLUF) présentant les conditions générales d'utilisation du Logiciel, des Bases de données et des Services qui vous sont offerts en tant qu'utilisateur final.

Le terme « Base de données » ou « Contenu de la Base de données » désigne les données géographiquement référencées telles que les données cartographiques, les points d'intérêt (POI), les modèles en 3D, les tableaux de positions TMC, les phonèmes, les fichiers audio, vidéo ou autre, ainsi que toute donnée pouvant être intégrée dans le Logiciel.

Le terme « Appareil » désigne l'équipement informatique fabriqué ou distribué par le Concédant sur lequel le Logiciel de navigation est installé.

Le terme « Logiciel » désigne le logiciel de navigation virage après virage installé sur l'Appareil, qui comprend le programme central, les autres modules du logiciel et l'interface graphique utilisateur, capable de traiter et/ou d'afficher les Bases de données et les Services. Le terme Logiciel comprend par définition toutes les modifications, mises à jour et mises à niveau du logiciel.

Le terme « Services » désigne la mise à disposition d'informations évolutives pouvant être fournies, affichées ou transmises par le Logiciel, notamment le service TMC, le service de recherche, les données météo et les services communautaires. Les Services sont généralement transmis en ligne via Internet mais peuvent être fournis par d'autres moyens (par exemple via des ondes radio en cas de service « TMC RDS »).

Le terme « Logiciel de navigation » désigne le Logiciel, les Bases de données et les Services, tels que (i) distribués par le Concédant avec l'Appareil ou (ii) autrement installés sur l'Appareil.

#### 2. Les parties contractantes

2.1 Le Présent Contrat a été conclu entre Vous, en tant qu'utilisateur final (ci-après désigné « l'Utilisateur ») et la société commerciale distribuant/vendant l'Appareil ainsi que le Logiciel de navigation sous son nom propre et/ou sa propre marque (ci-après désignée « le Concédant »). Le présent Contrat énonce les conditions et les limites d'utilisation du Logiciel de navigation. L'Utilisateur et le Concédant sont ci-après désignés « les Parties »

2.2 L'Utilisateur déclare et garantit qu' (i) il/elle ne se trouve pas dans un pays frappé d'un embargo américain ou ayant été désigné par le gouvernement américain comme un pays « soutenant le terrorisme » ; et (ii) il/elle n'apparait pas sur une liste du gouvernement américain référençant les personnes frappées d'interdiction ou de restrictions.

#### 3. Conclusion du Contrat

#### 2.1. Le présent Contrat est conclu sans signature.

2.2 L'Utilisateur reconnaît par la présente que suite à l'acquisition légale du Logiciel de navigation constituant l'objet du présent Contrat, chacune des actions suivantes implique que l'Utilisateur ait accepté les termes et conditions du présent Contrat en tant que conditions légalement obligatoires : (i) tout niveau d'utilisation, installation sur un ordinateur ou tout autre Appareil (téléphone portable, appareil multifonctions, assistant de navigation personnel, système de navigation embarqué ou unité centrale multifonctions, etc.), (ii) validation en cliquant sur le bouton « Accepter » apparaissant sur le Logiciel de navigation au cours de l'installation ou de l'utilisation. Le moment de la conclusion du présent Contrat correspond au moment de l'exécution de la première utilisation (début d'utilisation).

2.3 Le présent Contrat n'autorise en aucun cas l'utilisation du Logiciel de navigation par toute personne ayant acquis illégalement le logiciel ou l'ayant illégalement installé sur un appareil ou dans un véhicule.

2.4 Utilisateurs du gouvernement américain. Si vous faites l'acquisition du Logiciel de navigation par ou au nom du gouvernement américain ou par toute autre entité cherchant ou appliquant des droits similaires à ceux habituellement exigés par le gouvernement américain, vous reconnaissez que le Logiciel de navigation est un élément commercial au sens défini à l'article 48 du CFR (Code des réglementations fédérales américain) ("Federal Acquisitions Regulation" (Réglementations fédérales en matière d'acquisition), paragraphe 2.101 et que l'utilisation du Logiciel de navigation est régie par le présent Contrat.

3 Droit applicable et compétence

3.1 Le présent Contrat est régi par la législation du pays dans lequel le Concédant a son siège social ou à défaut, dans lequel se trouve son établissement central (ci-après désigné « Pays de résidence ») indépendamment des dispositions prises par ledit pays en matière de droit applicable.

3.2 Les tribunaux du Pays de résidence mentionnés dans l'Article 3.1 ci-dessus sont compétents pour tout litige lié au présent Contrat.

3.3 Si l'Utilisateur est un « consommateur » (personne physique qui achète et utilise le Logiciel de navigation à des fins autres que pour des activités professionnelles ou pouvant être considérées comme étant en dehors de son cadre professionnel), le droit et la compétence applicables précisés ci-dessus ne peuvent priver le client de la protection à laquelle il a droit selon la loi (y compris toute disposition concernant le tribunal ayant compétence), ladite protection ne pouvant être réduite par contrat ou par la loi qui, en cas d'absence de choix de législation, s'appliquerait.

3.4 La Convention des Nations Unies portant sur les contrats relatifs aux ventes internationales de marchandises ne s'applique pas au présent Contrat.

4. Objet du Contrat et Résiliation

4.1 Le Logiciel de navigation dans sa totalité ainsi que ses composants (le Logiciel, les Bases de données et les Services) constitue l'objet du présent Contrat. L'Utilisateur reconnait que tous les droits d'auteur (y compris les droits économiques) liés au Logiciel sont la propriété de NNG Software Developing and Commercial Ltd. dont le siège social se situe à l'adresse 35-37 Szépvölgyi út, H-1037 Budapest, Hongrie ; immatriculée sous le n° : 01-09-891838, http://www.nng.com), ci-après désignée : « le Propriétaire du logiciel ».

4.2 Le Logiciel de navigation comprend toute forme d'affichage, de stockage et de codage y compris l'affichage et le stockage imprimé, électronique ou visuel, ainsi que le code source, le code objet, toute autre forme non définie d'affichage, de stockage et de codage et tout autre support de celui-ci.

4.3 Les corrections d'erreurs, mises à jour, mises à niveau ou toute autre modification apportée au Logiciel de navigation utilisé par l'Utilisateur après la conclusion du présent Contrat s'appliquent également.

4.4 Vos droits régis par le présent Contrat cesseront immédiatement, sans notification de la part du Concédant, en cas de violation grave desdits droits ou en cas d'action intentée pour minimiser les droits du Concédant, de tout fournisseur détenant des droits sur le Logiciel de navigation et/ou de ses fournisseurs. Le Concédant peut mettre fin au présent Contrat si tout ou partie du Logiciel de navigation fait l'objet ou selon l'avis légitime du Concédant (ou tout autre fournisseur détenant des droits sur le Logiciel de navigation) risque de faire l'objet d'une plainte pour violation de propriété intellectuelle ou détournement de secret de fabrication. Dès la résiliation du Contrat, vous cesserez d'utiliser le Logiciel de navigation et le détruirez et confirmerez, au besoin, le respect de cette clause par écrit au Concédant.

4.5 Le Concédant se réserve le droit de mettre à niveau, de modifier, de retirer, de suspendre ou d'annuler toute offre de Service, fonctionnalité ou caractéristique du Logiciel de navigation ou de mettre fin à la distribution du Logiciel de navigation à sa seule discrétion pour les raisons suivantes (liste non exhaustive) : la mise à disposition n'est plus possible pour le Concédant, notamment financièrement, changement dans les progrès technologiques ou les conditions/règlementations, le retour de l'utilisateur final indique un changement ou ledit changement est nécessaire, les accords passés avec les tiers ne

nous permettent plus de mettre à disposition leurs Bases de données ou Services ou des problèmes externes rendent la mise à disposition risquée ou irréalisable.

4.6 Le Concédant se réserve le droit de remplacer toute Base de données ou Service par une autre Base de données ou Service ayant des fonctionnalités identiques ou similaires. Un tel changement peut être effectué à la seule discrétion du Concédant.

5. Droits d'auteur ou autres droits de propriété intellectuelle

5.1 Tous les droits d'auteur ou autres droits de propriété intellectuelle importants inhérents au Logiciel de navigation ou à toute partie de celui-ci, n'étant pas expressément accordés dans le présent Contrat ou par la loi sont réservés.

5.2 Les droits de propriété intellectuelle du Concédant, du Propriétaire du Logiciel ou de tout autre titulaire de droits s'étendent à la totalité du Logiciel de navigation ainsi qu'à chacune de ses parties.

5.3 Le Concédant, une/des personne(s) physique(s) ou une/des société(s) commerciale(s) (ci-après désignés « le Propriétaire du Logiciel ») est/sont titulaire(s) des droits d'auteur de la/des Base(s) de données qu'ils fournissent. Dans le cas où le titulaire des droits d'auteur de la Base de données n'est pas le Concédant, ce dernier déclare par la présente qu'il a obtenu de la part des Propriétaires de la Base de données les droits d'usage et de représentation suffisants pour utiliser les Bases de données conformément au présent Contrat.

5.4 Les Services disponibles grâce au Logiciel peuvent fournir plusieurs types d'informations ou de contenus à l'Utilisateur, lesdites informations ou contenus étant collectés et transmis par des Fournisseurs de services tiers. Par conséquent, il faut comprendre et reconnaitre que le Concédant ni le Propriétaire du Logiciel n'a la capacité ou de droit de contrôler ou de modifier lesdites informations ou contenus et que le Service lui-même n'est qu'une fonction permettant au Logiciel d'accéder, de télécharger et d'afficher des informations et des contenus pour l'Utilisateur.

5.5 Le nom des Propriétaires de Bases de données, des Fournisseurs de services et toutes conditions générales particulières concernant les produits contenus dans le Logiciel de navigation ou affichés par celui-ci peuvent apparaitre dans la rubrique « A propos » ou dans une rubrique similaire du menu du Logiciel de navigation, dans la documentation de l'Appareil ou sur un site Internet dont l'adresse est indiquée dans la rubrique « À propos ».

6. Droits de l'Utilisateur

6.1 Sans préjudice de l'application de l'Article 6.2 ci-dessous, l'Utilisateur est par défaut autorisé à exécuter le Logiciel de navigation sur l'Appareil sur lequel le Logiciel de navigation a été préinstallé avant l'achat ou sur l'Appareil avec lequel le Logiciel de navigation a été fourni par le Concédant et d'exécuter et d'utiliser une copie du Logiciel de navigation ou une copie préinstallée du Logiciel de navigation sur celui-ci. Le Logiciel de navigation est utilisé uniquement aux fins personnelles de l'Utilisateur.

6.2 Si le Logiciel de navigation est livré préinstallé sur l'Appareil, bénéficie de la même licence que l'Appareil ou s'il a été acheté au Concédant par l'Utilisateur pour un appareil particulier, le Logiciel de navigation doit être associé à l'Appareil et ne peut être séparé, transféré ou utilisé sur un autre appareil ou vendu à un autre Utilisateur sans l'Appareil en question.

6.3. La Base de données et les Services fournis à l'Utilisateur ne peuvent être utilisés qu'avec la copie du Logiciel de l'Utilisateur et ne peuvent pas être utilisés séparément ou avec une autre copie du Logiciel.

7. Limites d'utilisation

#### 7.1 L'Utilisateur n'est pas autorisé

7.1.1 à dupliquer le Logiciel de navigation (pour en faire une copie) ou toute partie de celui-ci, excepté dans la mesure permise par le présent Contrat ou par la loi en vigueur ;

7.1.2 à revendre, accorder une licence, louer ou prêter le Logiciel de navigation, le céder à un tiers pour toute raison que ce soit sans céder l'appareil sur lequel il a d'abord été installé (voir Article 6.2) ;

7.1.3 à traduire le Logiciel de navigation (y compris le compiler vers d'autres langages de programmation) ;

7.1.4 à décompiler, désassembler ou rétroconcevoir le Logiciel de navigation ;

7.1.5 à contourner la protection du Logiciel de navigation, la modifier ou l'éviter par des moyens technologiques ou tout autre moyen ;

7.1.6 à modifier, étendre, transformer le Logiciel de navigation (en tout ou partie), à le séparer en plusieurs éléments, l'associer à d'autres produits, l'installer sur d'autres produits, l'utiliser sur d'autres produits même pour obtenir une interopérabilité avec d'autres appareils ;

7.1.7 à supprimer, modifier ou dissimuler tout droit d'auteur, notification de marque déposée ou mention restrictive inclus dans le Logiciel de navigation ou toute partie de celui-ci.

7.2. L'Utilisateur ne peut utiliser que les Bases de données et les informations contenues dans les Services disponibles avec le Logiciel de navigation (notamment les données de circulation reçues du service d'informations de circulation TMC RDS ou du service en ligne) à son profit personnel et à ses propres risques. Il est formellement interdit de stocker, communiquer ou distribuer lesdites données ou contenus, de les révéler en tout ou partie au public sous quelque format que ce soit ou de les télécharger à partir du Logiciel de navigation.

8. Exclusion de garantie, limitation de responsabilité

8.1. Par la présente, le Concédant informe l'Utilisateur que malgré toutes les précautions prises lors de la réalisation du Logiciel de navigation, compte tenu de la nature de celui-ci et des limites techniques, le Concédant et ses fournisseurs ne garantissent pas la perfection du logiciel. Par conséquent, ils n'ont pas l'obligation contractuelle de fournir à l'Utilisateur un Logiciel de navigation entièrement exempt de défaut.

8.2 LES LOGICIELS DE NAVIGATION SOUS LICENCE, Y COMPRIS LES BASES DE DONNEES OU LES SERVICES FAISANT PARTIE DE CELUI-CI SONT FOURNIS « EN L'ETAT » ET AVEC « TOUTES LES IMPERFECTIONS » (Y COMPRIS L'ABSENCE DE GARANTIE POUR LA CORRECTION DES DEFAUTS) ET LE CONCEDANT, LE PROPRIETAIRE DE LA BASE DE DONNEES ET LES FOURNISSEURS TIERS RENONCENT EXPRESSEMENT A TOUTES LES GARANTIES EXPRESSES OU IMPLICITES, NOTAMMENT LES GARANTIES IMPLICITES DE CONTREFACON, DE QUALITE MARCHANDE, DE QUALITE SATISFAISANTE, DE PRECISION, DE PROPRIETE ET D'USAGE PROPRE À SA DESTINATION. AUCUN AVIS ECRIT OU VERBAL NI AUCUNE INFORMATION FOURNIE PAR LE CONCEDANT OU L'UN DE SES REPRESENTANTS, FOURNISSEURS, EMPLOYES, FOURNISSEURS TIERS, PAR LE PROPRIÉTAIRE DE LA BASE DE DONNEES ET LES FOURNISSEURS DE SERVICES NE CONSTITUENT UNE GARANTIE ET L'UTILISATEUR NE PEUT COMPTER SUR LEDIT AVIS OU LADITE INFORMATION. LA PRESENTE CLAUSE D'EXONÉRATION DE GARANTIES EST UNE CONDITION ESSENTIELLE DU PRÉSENT CONTRAT.

Le Concédant ne garantit pas que le Logiciel de navigation a la capacité d'interagir avec tout autre système, appareil ou produit.

8.3 Le Concédant n'assume aucune responsabilité en cas de dommages subis suite à une erreur dans le Logiciel de navigation.

8.4 Le Concédant n'est pas tenu pour responsable en cas de dommages résultant de l'inapplicabilité du Logiciel de navigation à des fins déterminées ou de son incompatibilité avec un autre système, appareil ou produit.

8.5 LE CONCÉDANT NI AUCUN DE SES FOURNISSEURS NE SONT RESPONSABLES ENVERS L'UTILISATEUR EN CAS DE DOMMAGES ET INTERETS CONNEXES, INDIRECTS, PARTICULIERS OU PUNITIFS RÉSULTANT DU PRÉSENT CONTRAT, Y COMPRIS EN CAS DE PERTES OU FRAIS D'ASSURANCE, PERTE D'USAGE, CESSATION D'ACTIVITÉ OU AUTRES, MALGRÉ LE FAIT QUE LA PARTIE ÉTAIT INFORMÉE DE LA POSSIBILITE DE TELS PRÉJUDICES.

SAUF STIPULATION CONTRAIRE PRÉVUE DANS LE PRESENT CONTRAT, LES FOURNISSEURS TIERS (PAR EX. LES PROPRIÉTAIRES DE BASES DE DONNÉES, LES FOURNISSEURS DE CARTES, LES FOURNISSEURS DE SERVICES, LE PROPRIÉTAIRE DU LOGICIEL) OU LES REPRÉSANTANTS DU CONCÉDANT N'ASSUMENT AUCUNE RESPONSABILITÉ FINANCIÈRE ENVERS L'UTILISATEUR EN CAS DE LITIGE (PEU IMPORTE LA FORME DU PROCÈS) EN VERTU DU OU EN RAPPORT AVEC LE PRÉSENT CONTRAT.

SI VOUS AVEZ UNE RAISON FONDÉE D'OBTENIR DES DOMMAGES ET INTÉRÊTS DE LA PART DU CONCÉDANT OU DE L'UN DE SES FOURNISSEURS, VOUS POURREZ UNIQUEMENT OBTENIR DES DOMMAGES ET INTERETS DIRECTS D'UN MONTANT MAXIMUM ÉGAL À CELUI QUE VOUS AVEZ PAYÉ POUR LE LOGICIEL DE NAVIGATION (OU JUSQU'À 10 DOLLARS AMERICAINS SI LE MONTANT NE PEUT ÊTRE CALCULÉ OU SI VOUS AVEZ OBTENU LE LOGICIEL DE NAVIGATION GRATUITEMENT). LES EXCLUSIONS ET LIMITES DE DOMMAGES ET INTÉRÊTS DANS LE PRÉSENT CONTRAT S'APPLIQUENT MÊME SI LA RÉPARATION, LE REMPLACEMENT OU LE<br>REMBOURSEMENT DU LOGICIEL DE NAVIGATION NE VOUS INDEMNISENT PAS REMBOURSEMENT DU LOGICIEL DE NAVIGATION NE VOUS INDEMNISENT PAS COMPLÈTEMENT POUR LES PERTES QUE VOUS AVEZ SUBIES OU SI LE CONCÉDANT OU SES FOURNISSEURS CONNAISSAIENT OU AURAIENT DÛ CONNAITRE LA POSSIBILITÉ DES PRÉJUDICES.

8.6 Le Concédant attire particulièrement l'attention de l'Utilisateur sur le fait qu'en cas d'utilisation du Logiciel de navigation dans un véhicule, l'Utilisateur est exclusivement responsable du respect du code de la route (notamment l'application des mesures de sécurité obligatoires et/ou raisonnables et adaptées et qu'il doit faire preuve de l'attention et de la prudence généralement attendues dans une situation particulière et requises en raison de l'utilisation du Logiciel de navigation). Le Concédant ne pourra être tenu pour responsable en cas de dommages résultant de l'utilisation du Logiciel de navigation dans un véhicule.

Les données indiquant la présence de radars de sécurité (notamment pour contrôler la vitesse) sont fournies uniquement à titre informatif et ne peuvent être utilisées pour encourager, faciliter ou soutenir un comportement allant à l'encontre de la législation. De plus, certains pays interdisent l'affichage ou l'utilisation de ce genre de fonctionnalités. Le respect de la législation spécifique d'un pays et l'usage ou le recours aux informations de la part de l'Utilisateur s'effectue aux risques de celui-ci et engage sa seule responsabilité.

8.7 Base de données et Services fournis par les tiers. Le Concédant décline par la présente toute responsabilité quant à la Base de données ou les informations obtenues par le biais des Services dans le Logiciel de navigation. Le Concédant ne garantit pas la qualité, la pertinence, la précision, l'usage conforme à sa destination, la couverture territoriale ou la disponibilité de la Base de données ou des informations. Le Concédant décline notamment toute responsabilité en cas d'interruption ou d'annulation de l'un des Services et en cas de préjudice subi suite à l'annulation du Service. L'Utilisateur reconnaît que les données cartographiques des Bases de données peuvent contenir des données géographiques et d'autres données.

8.8 L'Utilisateur reconnaît que (i) les informations inexactes ou incomplètes liées à l'écoulement du temps, aux changements de circonstances, aux sources utilisées et à la nature de la collecte de données géographiques exhaustives peuvent donner lieu à des résultats incorrects ; et (ii) que la Base de données ou les informations obtenues grâce aux Services fournis par des tiers ne peuvent être utilisées qu'aux risques de l'Utilisateur et pour son profit personnel. L'Utilisateur reconnaît que les Bases de données sont confidentielles, appartiennent aux Propriétaires des Bases de données et qu'il est interdit de les communiquer à des tiers.

8.9 L'UTILISATION DE LA FONCTION GUIDAGE DE L'ITINÉRAIRE EN TEMPS RÉEL DU LOGICIEL DE NAVIGATION S'EFFECTUE AUX RISQUES DE L'UTILISATEUR PUISQUE LES DONNÉES DE LOCALISATION PEUVENT NE PAS ÊTRE PRÉCISES.

8.10 Le contenu de la Base de données et les services sont fournis par le Concédant ou l'un de ses représentants. Pour certains Logiciels de navigation, le Concédant, le Propriétaire du Logiciel ou un part[e](http://www.naviextras.com/)naire contractuel peut offrir différents produits et services à l'Utilisateur via le site [http://www.naviextras.com](http://www.naviextras.com/) ou tout autre site Internet spécialisé. L'Utilisateur ne peut utiliser lesdits services qu'après avoir lu et accepté les conditions du site Internet en question et doit utiliser les services conformément auxdites conditions. En cas de conflit entre le présent Contrat et toute condition supplémentaire de ce type, les conditions supplémentaires prévalent.

8.11 L'achat et l'acquisition de la licence d'activation aux fins d'utilisation de certaines fonctions, Bases de données ou Services peuvent nécessiter une connexion internet et constituent ainsi le seul moyen

d'acquisition mis à disposition par le Concédant ou le fournisseur desdites fonctions, Bases de données ou Services.

#### 9. Sanctions

9.1 Par la présente, le Concédant avertit l'Utilisateur que la violation des droits d'auteur et des droits voisins constitue une infraction dans plusieurs juridictions, notamment aux États-Unis et dans les autres pays ayant signé la Convention internationale sur la cybercriminalité.

9.2 Le Concédant, le Propriétaire du Logiciel et les fournisseurs de produits dans le cadre du présent Contrat luttent continuellement contre la violation de leurs droits de propriété intellectuelle et en cas de violation, les auteurs s'exposent à des poursuites civiles et pénales dans toute juridiction.

#### 10. Collecte anonyme de données

10.1 L'Utilisateur reconnaît par la présente que le Logiciel peut collecter et transmettre des données au Concédant ou aux tiers et dans certains cas, stocker les données liées à l'utilisation du Logiciel par l'Utilisateur (notamment les données de mouvement, les données de l'itinéraire ou les données sur les interactions des utilisateurs). Lesdites fonctionnalités de collecte peuvent être activées ou désactivées par l'Utilisateur à tout moment dans le menu correspondant du Logiciel de navigation. Les données collectées sont toujours anonymes et ne sont en aucun cas associées aux informations personnelles de l'Utilisateur ou à L'Utilisateur lui-même.

10.2 Les données collectées peuvent être téléchargées dans la Base de données du Propriétaire du Logiciel ou transmises à intervalles réguliers ou en temps réel à un partenaire tiers. Elles sont utilisées exclusivement afin d'améliorer la précision et la fiabilité des fonctionnalités et des services du Logiciel de navigation. Le téléchargement se fait par un logiciel spécifique du Propriétaire du Logiciel ou par l'Appareil et peut être activé ou désactivé par l'Utilisateur. Lorsque les données ont été téléchargées, elles sont supprimées du Logiciel de navigation et de l'Appareil ou peuvent être supprimées manuellement par l'Utilisateur.

10.3 Les données collectées sont transmises, stockées et traitées de façon anonyme et aucun lien entre les données et l'Utilisateur ne doit être établi par le Concédant ou un tiers.

10.4 Par la présente, le Concédant avertit l'Utilisateur que s'il accède à Internet par le biais du service de données mobiles depuis l'étranger ou un autre réseau mobile itinérant, la transmission desdites données peut entraîner des coûts d'itinérance spécifiques. Pour éviter de tels coûts, l'Utilisateur doit désactiver les services de données mobiles pendant l'itinérance ou les fonctions de collecte de données du Logiciel de navigation.

#### 11. Conditions supplémentaires pour les Services

11.1 Pour les Services en ligne, les conditions supplémentaires suivantes s'appliquent également. Les informations et le contenu de la Base de données (ex : les informations météo, les informations de circulation, les informations basées sur l'emplacement, les résultats de recherche en ligne) peuvent être transmises vers l'Appareil de l'Utilisateur via une connexion Internet (ci-après désignés « les Services connectés »). Les Services connectés sont disponibles moyennant un coût supplémentaire ou gratuitement selon la décision du Concédant.

11.2 En général, les informations et le contenu obtenus via les Services connectés ne sont pas disponibles dans tous les pays ou dans toutes les langues. De plus, des conditions et des caractéristiques de service différentes peuvent s'appliquer dans différents pays. L'utilisation de certains Services connectés peut être interdite dans certains pays. L'Utilisateur est tenu de respecter la réglementation spécifique en vigueur dans le pays. Le Concédant décline toute responsabilité quant aux conséquences liées à l'utilisation illégale desdites fonctions et l'Utilisateur est tenu de couvrir et de dégager le Concédant de toute responsabilité en cas de plainte déposée par les autorités ou des tiers à l'encontre du Concédant suite à une utilisation illégale.

11.3 Les informations et le contenu en ligne sont téléchargés par le Logiciel de navigation à partir des serveurs en ligne du Propriétaire du Logiciel ou des autres fournisseurs. Par la présente, le Concédant décline toute responsabilité quant aux informations et au contenu. Puisque le Concédant ou le Propriétaire du Logiciel ne peuvent exercer aucun contrôle sur les informations ou le contenu, aucun

d'eux ne garantit la légalité, la qualité, la pertinence, la précision, l'usage conforme à sa destination ou la couverture territoriale des informations et du contenu. De plus, aucune garantie n'est donnée concernant la disponibilité (notamment la durée de bon fonctionnement) des serveurs d'informations et de contenu en ligne. L'Utilisateur reconnaît que sur un territoire ou à tout moment, une connexion lente ou une absence de connexion dues aux limites de capacité des serveurs du Concédant peut survenir. Le Logiciel de navigation peut permettre à l'Utilisateur d'accéder et de communiquer directement avec les serveurs tiers. Dans ce cas, l'utilisation desdits serveurs s'effectue entièrement aux risques de l'Utilisateur. Le Concédant n'assume aucune responsabilité quant aux serveurs auxquels l'Utilisateur a directement accès et aux services obtenus directement par des tiers.

Disponibilité du serveur. Aucune garantie n'est donnée quant à la disponibilité des serveurs permettant l'accès aux Services. Le Concédant (ou son Fournisseur) peut interrompre temporairement tout ou partie des Services pour effectuer la maintenance ou l'inspection régulière des serveurs fournissant le Service (ci-après désignés « le Système ») sur lesquels les Services fonctionnent. Dans l'un des cas suivants, le Concédant (ou son Fournisseur) peut interrompre temporairement tout ou partie du Service sans en aviser préalablement l'Utilisateur :

(i) en cas de maintenance ou d'inspection du Système en urgence ;

(ii) si le fonctionnement du Système n'est plus possible suite à un accident tel qu'un incendie ou une panne d'électricité, une catastrophe naturelle telle qu'un tremblement de terre ou une inondation, une guerre, une émeute, des conflits industriels, etc. ;

(iii) si le Concédant estime qu'il est nécessaire d'interrompre temporairement le fonctionnement suite à des circonstances techniques ou opérationnelles inévitables ; ou

(iv) si le fonctionnement du Service n'est plus possible suite à une panne du Système, etc.

11.4 L'Utilisateur reconnait que les données ou les informations fournies par les Services connectés ne sont pas mises à jour en temps réel et ne peuvent refléter précisément la réalité ou les évènements.

11.5 L'Utilisateur reconnaît par la présente que les Services connectés ne peuvent être utilisés qu'aux risques de l'Utilisateur et pour son profit personnel. Il revient exclusivement à l'Utilisateur de fournir et de maintenir une connexion au réseau Internet public. L'Utilisateur accepte que l'usage des Services connectés génère un trafic de données (en amont et en aval) et peut entraîner une augmentation des frais de service de données mobiles à la charge de l'Utilisateur.

11.6 Les Services connectés fournissent des données, des informations ou des équipements fournis et/ou mis à disposition au Concédant sous licence par des fournisseurs tiers. Pour lesdits équipements, des conditions générales différentes imposées par les fournisseurs tiers s'appliquent. Les conditions applicables des fournisseurs tiers apparaissent dans la rubrique « À propos » du Logiciel de navigation, dans la documentation de l'Appareil, sur le site Internet indiqué dans la rubrique « À propos » ou dans le présent Contrat. Lors de la première utilisation/activation des Services connectés, l'Utilisateur accepte de respecter les conditions générales imposées par lesdits fournisseurs tiers.

11.7 Services communautaires Certains Services connectés se basent sur des données et des informations téléchargées par des participants (Utilisateurs et autres) ou sur une Base de données créée et maintenue par lesdits participants. Puisque le Concédant ne dispose d'aucun moyen pour contrôler ou vérifier la crédibilité ou l'exactitude des données ou celle des participants qui les fournissent, il est possible que lesdites données proviennent d'une source non fiable et soient fausses ou trompeuses intentionnellement. Par conséquent, l'Utilisateur consent à utiliser les Services connectés de type communautaire avec une extrême prudence.

En fournissant des données ou des informations communautaires via le Logiciel de navigation ou tout autre moyen proposé par le Concédant (ex: via un site Internet ou tout autre logiciel), l'Utilisateur accepte ce qui suit :

(a) Le Concédant bénéficie du droit libre de redevance d'utiliser les données téléchargées, notamment pour modifier, afficher, mettre à la disposition du public, distribuer, copier les données quel qu'en soit le but ;

(b) l'Utilisateur garantit qu'aucun tiers ne détient de droits qui feraient obstacle ou rendraient impossible l'utilisation des données telles qu'énoncées dans le point (a) ci-dessus et que le téléchargement des données selon lesdites conditions n'enfreint aucun droit d'un tiers ;

(c) l'Utilisateur couvre et dégage le Concédant de toute responsabilité en cas de plainte déposées par un tiers à l'encontre du Concédant suite à la violation des droits dudit tiers sur les données téléchargées.

#### 12. Conditions des fournisseurs tiers

12.1 Les tiers fournissent les Services ou la Base de données intégrés dans le Logiciel de navigation et peuvent par conséquent disposer de conditions d'utilisation spécifiques (ci-après désignées « les Conditions des fournisseurs ») et Vous, en tant qu'utilisateur êtes tenu d'accepter lesdites conditions avec le présent Contrat.

12.2 Les éventuels fournisseurs tiers (et leurs Conditions de fournisseurs) dont la Base de données ou le Service peuvent être fournis avec le Logiciel de navigation apparaissent dans la rubrique « À propos » du Logiciel de navigation ou sur le site Internet indiqué dans la rubrique « À propos ».

#### 12.3 Conditions spécifiques des Services :

12.3.1 Recherche en ligne. En utilisant la fonctionnalité de recherche en ligne intégrée, l'Utilisateur reconnait par la présente qu'au cours du processus de recherche, la position géographique de l'appareil de l'Utilisateur peut être utilisée pour fournir de meilleurs résultats de recherche. De plus, les résultats de recherche choisis par l'Utilisateur peuvent être traités de façon anonyme par le fournisseur de Service à des fins statistiques.

En utilisant la fonctionnalité de recherche en ligne intégrée, l'Utilisateur ne peut (i) intervenir sur la performance du Service ; (ii) télécharger en masse ou alimenter en vrac tout contenu ou toute information issus du Service ou toute information obtenue par celui-ci, utiliser des méthodes d'analyses comparatives (ex : robots), accéder au ou analyser le Service ou les informations issues de celui-ci, et (iii) modifier ou manipuler le Service ou les informations issues de celui-ci, modifier le fonctionnement des réglages par défaut, le style ou l'ambiance du Service (notamment les logos, conditions et notifications affichées) ; ou (iv) utiliser le Service ou les informations issues de celui-ci avec tout contenu ou équipement illégal, offensant, obscène, pornographique, menaçant, diffamatoire ou autre caractère inapproprié, et (v) utiliser les résultats de recherche pour générer des informations commerciales sous format ASCII ou toute autre liste spécifique au domaine commercial au format texte qui (x) comprend les adresses postales complètes des entreprises, et (y) renferme une grande partie desdites listes pour un pays, une ville, un état ou un code postal en particulier.

12.3.2 Données de circulation. Les informations de circulation ni aucun de leurs dérivés ne peuvent être utilisés par l'Utilisateur (i) à des fins d'historisation des données (notamment pour stocker des données afin de permettre la collecte ou l'analyse des informations) ; ou pour (ii) diffuser ou mettre les données à disposition d'un tiers ; et (iii) pour veiller au respect du code de la route, notamment en sélectionnant des emplacements éventuels pour l'installation de radars de contrôle de vitesse ou tout autre appareil de contrôle de vitesse.

Les données de circulation ne peuvent être archivées et peuvent uniquement être fournies pour l'utilisation personnelle à court terme des Utilisateurs sans dépasser la durée de 24 h.

#### 13. Mention des tiers

La mention des tiers (ex : mention des droits d'auteur) fournissant les modules du logiciel, les Bases de données, les Services ou tout autre équipement du Logiciel de navigation apparaissent dans la rubrique « À propos » du Logiciel de navigation ou sur le site Internet indiqué dans la rubrique « À propos ».

# **6 Remarque sur les droits d'auteur**

Le produit et les informations présentés ici peuvent être modifiés sans préavis.

Ce manuel ne peut être reproduit ni transmis en totalité ou en partie, sous quelque forme que ce soit, de manière électronique ou mécanique, incluant les photocopies et les autres enregistrements, sans le consentement exprès par écrit de Alpine Electronics, Inc.

© 2015 – Alpine Electronics, Inc. Tous droits réservés.

© 2015 – NNG Kft. Tous droits réservés.

Données cartographiques : © HERE, 1987-2015.Tous droits réservés.Voir [http://corporate.navteq.com/supplier\\_terms.html.](http://corporate.navteq.com/supplier_terms.html)